# citrix.

# **Windows** 向け **Citrix Workspace** ア プリ

### **Contents**

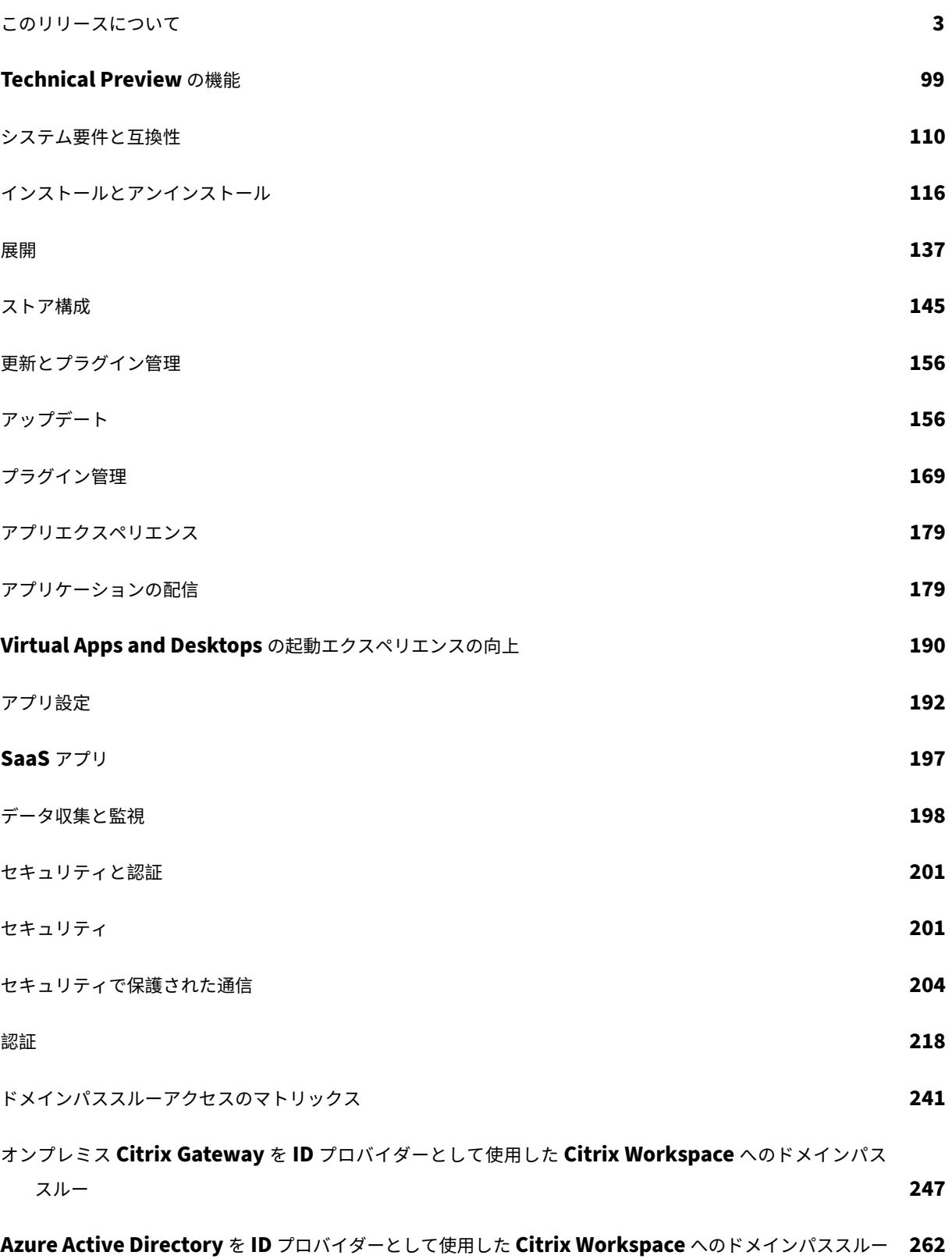

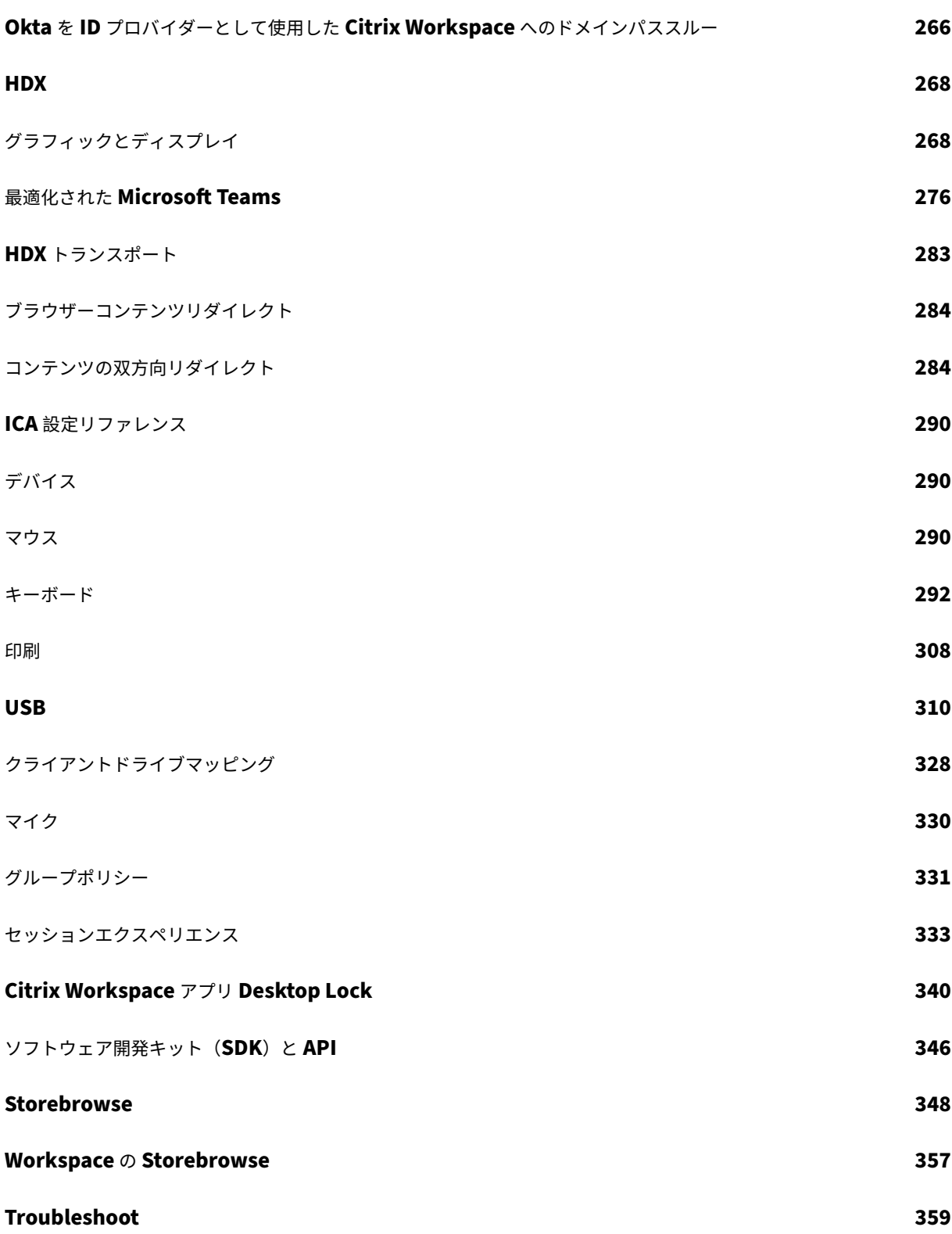

このリリースについて

#### <span id="page-3-0"></span>November 17, 2023

Windows 向け Citrix Workspace アプリの新機能、機能強化、解決された問題、既知の問題について説明します。

注:

Technical Preview の機能をお探しの場合、1 か所で見つけられるように厳選した一覧を作成しまし た。「Technical Preview の機能」ページをご覧いただき、記載されている Podio フォームリンクを使用して フィードバックを共有してください。

#### **2309.1** [の新機能](https://docs.citrix.com/ja-jp/citrix-workspace-app-for-windows/about-this-release/features-in-technical-preview.html)

このリリースでは問題に対応しているため、パフォーマンスや安定性が総合的に向上しています。

#### **Citrix Enterprise Browser**

このリリースには、Chromium バージョン 117 ベースの Citrix Enterprise Browser バージョン 117.1.1.13 が含 まれています。Citrix Enterprise Browser について詳しくは、「Citrix Enterprise Browser」のドキュメントを 参照してください。

#### **2309.1** で解決された問題

- ICA ファイルまたは ICA ファイルがダウンロードされるフォルダーの名前が Unicode または英語以外の文字 で指定されている場合、セッションの開始に失敗する可能性があります。この問題は、ブラウザーを使用して ストアにアクセスして認証し、ネイティブ Citrix Workspace アプリを使用してアプリまたはデスクトップを 起動した場合にのみ発生します。[HDX‑55649]
- コマンドラインを使用して Windows 向け Citrix Workspace アプリバージョン 2009 をインストールする ときに、次のパラメーターでエラーが発生する場合があります:
	- **–** STORE0パラメーター ‑ ストア名にスペース文字が含まれている場合、ストアに正しい形式を使用する ように指示するエラーメッセージが表示されます。
	- **–** STARTMENUDIRおよびDESKTOPDIR ‑ スペースの後の名前を無視し、スペースの前の名前でディレ クトリを作成します。

[RFWIN‑31704]

- .NET Runtime 6.0.20 以降のバージョンがシステムにインストールされており、.NET Desktop Runtime 6.0.20 以降のバージョンがインストールされていない場合、Citrix Workspace アプリのインストール中に エラーメッセージが表示されます。[RFWIN‑31817]
- Windows 11 で実行している場合、Citrix Enterprise Browser バージョン 117.1.1.9 では、スクリーンキ ャプチャ対策機能が正常に機能しません。[CTXBR‑6181]
- 公開アプリケーションでビデオを再生すると、視覚的なアーティファクトが発生する場合があります。この問 題は、Citrix Workspace アプリがインストールされているシステムにハードウェアのデコードをサポートし ていない GPU が搭載されている場合に発生します。[HDX‑57621]
- 仮想デスクトップセッションを使用している場合、Ctrl+Alt+Breakキーボードショートカットが正常に 機能しません。このキーボードショートカットは、Desktop Viewer ツールバーのメニューオプションにアク セスし、ウィンドウモードと全画面モードを切り替えるために使用されます。[RFWIN‑31815]

#### **2309.1** の既知の問題

• このリリースには既知の問題はありません。

注:

以前のリリースの問題については、「既知の問題」を参照してください。

#### 以前のリリース

このセクションでは、Citrix Workspace アプリのライフサイクルマイルストーンに従ってサポートされている以前 のリリースの新機能と解決された問題に関する情報を提供します。

#### **2309**

#### 新機能

#### 注:

今回のリリースから、Microsoft Edge WebView2 ランタイムのバージョンが 117 以降であることを確認し てください。最新の機能およびセキュリティ上の修正を適用するために、最新バージョンをインストールする ことをお勧めします。

このリリースでは次の機能が追加されています:

- 追加の.NET 前提条件
- Virtual Apps and Desktops の起動エクスペリエンスの向上
- Citrix Workspace アプリのシステムトレイにトラブルシューティングオプションを追加
	- **–** [Citrix Worksp](https://docs.citrix.com/ja-jp/citrix-workspace-app-for-windows/system-requirements#net-requirements)ace アプリに関するフィードバックを送信する
- Citrix Workspace [アプリでのサステナビリティに関する取り](https://docs.citrix.com/ja-jp/citrix-workspace-app-for-windows/improved-virtual-apps-and-desktops-launch-experience)組み
- [コマンドラインインターフェイスを使用してキーボードレイアウトの同期を構成](https://docs.citrix.com/ja-jp/citrix-workspace-app-for-windows/troubleshooting#addition-of-the-troubleshooting-option-in-the-system-tray-of-citrix-workspace-app)
- Citrix Workspace [アプリをクリーンアップしてインストールするコ](https://docs.citrix.com/ja-jp/citrix-workspace-app-for-windows/troubleshooting#send-feedback-on-citrix-workspace-app)マンド
- [シングルサインオンの拡張ドメインパススルー](https://docs.citrix.com/ja-jp/citrix-workspace-app-for-windows/session-experience#sustainability-initiative-from-citrix-workspace-app)
- Citrix Workspace [アプリの新しいインストーラーを導入](https://docs.citrix.com/ja-jp/citrix-workspace-app-for-windows/keyboard#configure-keyboard-layout-synchronization-using-command-line-interface) [Technical Preview]
- EDT Lossy プロトコルのサポート [\[Technical Preview\]](https://docs.citrix.com/ja-jp/citrix-workspace-app-for-windows/install#command-to-cleanup-and-install-citrix-workspace-app)
- 最適化された [Microsoft Teams](https://docs.citrix.com/ja-jp/citrix-workspace-app-for-windows/about-this-release/features-in-technical-preview#enhanced-domain-pass-through-for-single-sign-on) の更新
- [App Protection](https://docs.citrix.com/ja-jp/citrix-workspace-app-for-windows/about-this-release/features-in-technical-preview#introducing-new-installer-for-citrix-workspace-app)
- **–** ファイル名に関する重要な更新
- **–** ポリシーの改ざんの検出
- **–** 最適化された Microsoft Teams を使用した VDA の完全なデスクトップ共有機能
- **–** [ダブルホップシナリオでの](https://docs.citrix.com/ja-jp/citrix-workspace-app-for-windows/about#important-update-on-file-names) App Protection
- Citri[x Enterprise Browser](https://docs.citrix.com/ja-jp/citrix-workspace-app-for-windows/about#policy-tampering-detection)
	- **–** [Citrix Enterprise Browser](https://docs.citrix.com/ja-jp/citrix-workspace-app-for-windows/about#full-desktop-sharing-capability-from-the-vda-with-optimized-microsoft-teams) での認証

#### 追加の**.NET** [前提条件](https://docs.citrix.com/ja-jp/citrix-workspace-app-for-windows/about#citrix-enterprise-browser)

Citrix Workspace アプリには、.NET Framework 4.8 に加えて、管理者権限を持つ x86 および x64 システムの両 方で x86 バージョンの.NET Desktop Runtime 6.0 が必要です。詳しくは、「.NET の要件」を参照してください。

#### **Virtual Apps and Desktops** の起動エクスペリエンスの向上

注:

Citrix Workspace アプリのバージョン 2305.1 以降、この機能はクラウドストアで一般提供されており、オン プレミスストアでは 2309 以降で利用できます。

以前は、起動の進行状況を表示するダイアログボックスが、ユーザーにとって直感的なものではありませんでした。 通知メッセージが変わらないため、ユーザーの多くは起動プロセスが応答していないものと誤解してダイアログボッ クスを閉じていました。

改善されたアプリおよびデスクトップの起動エクスペリエンスは、より有益で最新のものであり、Windows 向け Citrix Workspace アプリでユーザーフレンドリーなエクスペリエンスを提供します。この機能により、起動ステー タスに関するタイムリーな関連情報にユーザーが関心を持ち続けることができます。

詳細については、「Virtual Apps and Desktops の起動エクスペリエンスの向上」を参照してください。

#### **Citrix Workspace** [アプリのシステムトレイにトラブルシューティングオプショ](https://docs.citrix.com/ja-jp/citrix-workspace-app-for-windows/improved-virtual-apps-and-desktops-launch-experience)ンを追加

トラブルシューティングオプションは、ユーザーエクスペリエンスを向上させ、トラブルシューティングを容易にす るために導入されました。画面の右下隅にあるシステムトレイで Citrix Workspace アプリのアイコンを右クリック し、[トラブルシューティング]を選択してアクセスできます。

[トラブルシューティング]で使用できるオプションは次のとおりです:

- フィードバックの送信
- ログの収集
- 構成の確認
- アプリデータのリセット
- ヘルプ

#### **Citrix Workspace** アプリに関するフィードバックを送信する

[フィードバックの送信]オプションを使用すると、Citrix Workspace アプリの使用中に問題が発生した場合に Citrix に通知できます。Citrix Workspace アプリのエクスペリエンスを改善するためのご提案を送信いただくこと もできます。

詳しくは、「Citrix Workspace アプリのシステムトレイにトラブルシューティングオプションを追加」を参照してく ださい。

**Citrix Workspace** [アプリでのサステナビリティに関する取り組み](https://docs.citrix.com/ja-jp/citrix-workspace-app-for-windows/troubleshooting#addition-of-the-troubleshooting-option-in-the-system-tray-of-citrix-workspace-app)

この機能が有効になっていると、ユーザーが仮想デスクトップを閉じるときに、デスクトップセッションからのサイ ンアウトを求めるプロンプトが表示されます。ユーザーがログインしていないときに仮想マシンをシャットダウンす るために使用される Windows OS ポリシーがある場合、この機能は電力の節約に役立つ可能性があります。

詳しくは、「Citrix Workspace アプリでのサステナビリティに関する取り組み」を参照してください。

コマンドラインインターフェイスを使用してキーボードレイアウトの同期を構成するコマンド

以前は、GUI [を使用するか構成ファイルを更新することによってのみ、キーボー](https://docs.citrix.com/ja-jp/citrix-workspace-app-for-windows/session-experience#sustainability-initiative-from-citrix-workspace-app)ドレイアウトの同期を構成できまし た。このリリースでは、コマンドラインインターフェイスを使用してキーボードレイアウトの同期を構成するための、 新しいコマンドが導入されました。

詳しくは、「コマンドラインインターフェイスを使用してキーボードレイアウトの同期を構成」を参照してください。

**Citrix Wo[rkspace](https://docs.citrix.com/ja-jp/citrix-workspace-app-for-windows/keyboard#configure-keyboard-layout-synchronization-using-commanad-line-interface)** アプリをクリーンアップしてインストールするコマンド

CleanInstallコマンドを使用して、以前のアンインストールで残ったファイルやレジストリ値などのトレースを クリーンアップし、新しいバージョンの Citrix Workspace アプリを新たにインストールします。

例:

```
1 CitrixWorkspaceApp.exe /CleanInstall
```

```
2 <!--NeedCopy-->
```
#### 最適化された **Microsoft Teams** の更新

#### **EOL** 予定の **Microsoft Teams** シングルウィンドウ

2024 年 1 月 31 日、Microsoft は VDI で Microsoft Teams 最適化を使用した場合のシングルウィンドウ UI に対 するサポートを終了し、マルチウィンドウエクスペリエンスのみをサポートします。特定の最適化された Microsoft Teams 機能を引き続き使用するには、マルチウィンドウ機能をサポートするバージョンの Citrix Virtual Apps and Desktops および Citrix Workspace アプリを使用する必要があります。詳しくは、「EOL 予定の Microsoft Teams シングルウィンドウ」を参照してください。

#### **WebRTC** による **SDP** 形式(**Plan B**)の廃止に関する情報

Citrix は、将来のリリースで WebRTC による現在の SDP 形式 (Plan B) のサポートを廃止する予定です。特定の 最適化された Microsoft Teams 機能を引き続き使用するには、Unified Plan をサポートするバージョンの Citrix Workspace アプリを使用する必要があります。詳しくは、「WebRTC による SDP 形式 (Plan B) の廃止に関する 情報」を参照してください。

#### **[App](https://docs.citrix.com/ja-jp/citrix-virtual-apps-desktops/multimedia/opt-ms-teams#deprecation-announcement-of-the-sdp-format-plan-b-from-webrtc) Protection**

ファイル名に関する重要な更新

Windows 向け Citrix Workspace アプリの将来のリリースでは、次のファイル名が更新される予定です:

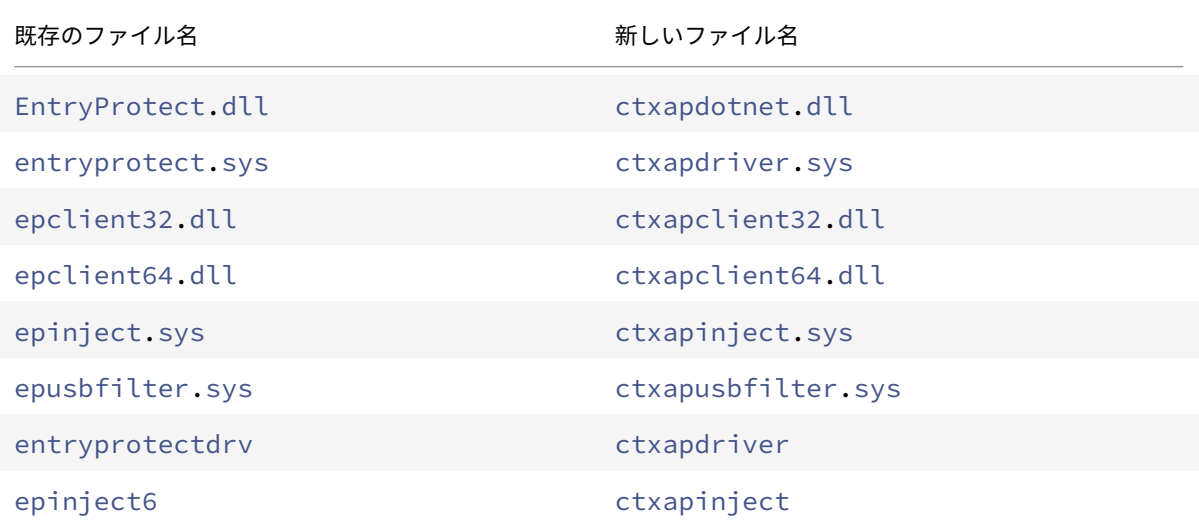

これらのファイルはデフォルトで%ProgramFiles(x86)%\Citrix\ICA Clientにインストールされます。 上記のファイル名のいずれかを環境の許可リストに追加している場合は、許可リストを更新してください。

#### ポリシーの改ざんの検出

ポリシーの改ざん検出機能は、App Protection の画面キャプチャ対策ポリシーとキーロガー対策ポリシーが改ざん されている場合、ユーザーが仮想アプリまたはデスクトップセッションにアクセスできないようにします。ポリシー の改ざんが検出された場合、仮想アプリまたはデスクトップセッションは次のエラーメッセージが表示されて終了し ます:

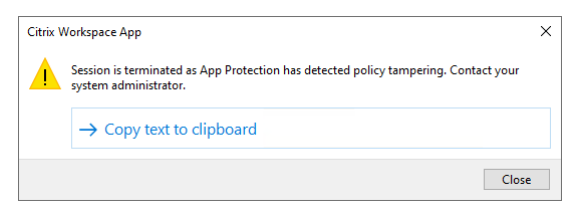

注:

この機能は、Citrix Virtual Apps and Desktops の今後のバージョンのリリース後にのみ利用可能になりま す。

ポリシーの改ざんの検出機能について詳しくは、「ポリシーの改ざんの検出」を参照してください。

#### **Citrix Workspace** アプリを使用した **VDA** の完[全なデスクトップ共有機能](https://docs.citrix.com/ja-jp/citrix-workspace-app/app-protection/features.html#policy-tampering-detection)

以前は、App Protection が有効になっていると、画面のキャプチャが許可されないため、最適化された Microsoft Teams のデスクトップ共有が無効になりました。

Windows 向け Citrix Workspace アプリ 2309 リリース以降では、App Protection が有効になっている場合で も、最適化された Microsoft Teams のデスクトップ共有が有効になります。

詳しくは、「Microsoft Teams の HDX 最適化との互換性」を参照してください。

#### ダブルホップシナリオでの **[App Protection](https://docs.citrix.com/ja-jp/citrix-workspace-app/app-protection/features.html#compatibility-with-hdx-optimization-for-microsoft-teams)**

App Protection 機能は、ダブルホップシナリオではサポートされません。ダブルホップとは、Citrix Virtual Desktop セッション内で実行される Citrix Virtual App または Virtual Desktops セッションを意味します。ダブ ルホップシナリオでは、App Protection ポリシーが有効になっている仮想アプリとデスクトップを起動できました。 ただし、App Protection 機能は適用されませんでした。

今回、Windows グループポリシーが導入され、ダブルホップシナリオで App Protection ポリシーが有効になって いる仮想アプリやデスクトップを開くことを禁止できるようになりました。[ダブルホップ起動をブロックする]設定 を有効にする方法について詳しくは、「ダブルホップ起動をブロックする設定を有効にする」を参照してください。

#### **Citrix Enterprise Browser**

このリリースには、Chromium バージョン 117 ベースの Citrix Enterprise Browser バージョン 117.1.1.9 が含 まれています。Citrix Enterprise Browser について詳しくは、「Citrix Enterprise Browser」のドキュメントを 参照してください。

#### **Citrix Enterprise Browser** での認証

以前は、Citrix Workspace アプリの認証トークンの有効期限が切れると、Enterprise Browser を使用できません でした。Enterprise Browser を引き続き使用するには、Citrix Workspace アプリに切り替えて再認証する必要が ありました。

Windows 向け Citrix Workspace アプリ 2309 バージョン (Chromium バージョン 117.1.1.9 に対応)以降、ス トアが同じである場合にのみ、Enterprise Browser 内で認証できるようになりました。Citrix Workspace アプリ への認証も保証されます。さらに、この機能はシームレスなログインエクスペリエンスを提供することになります。

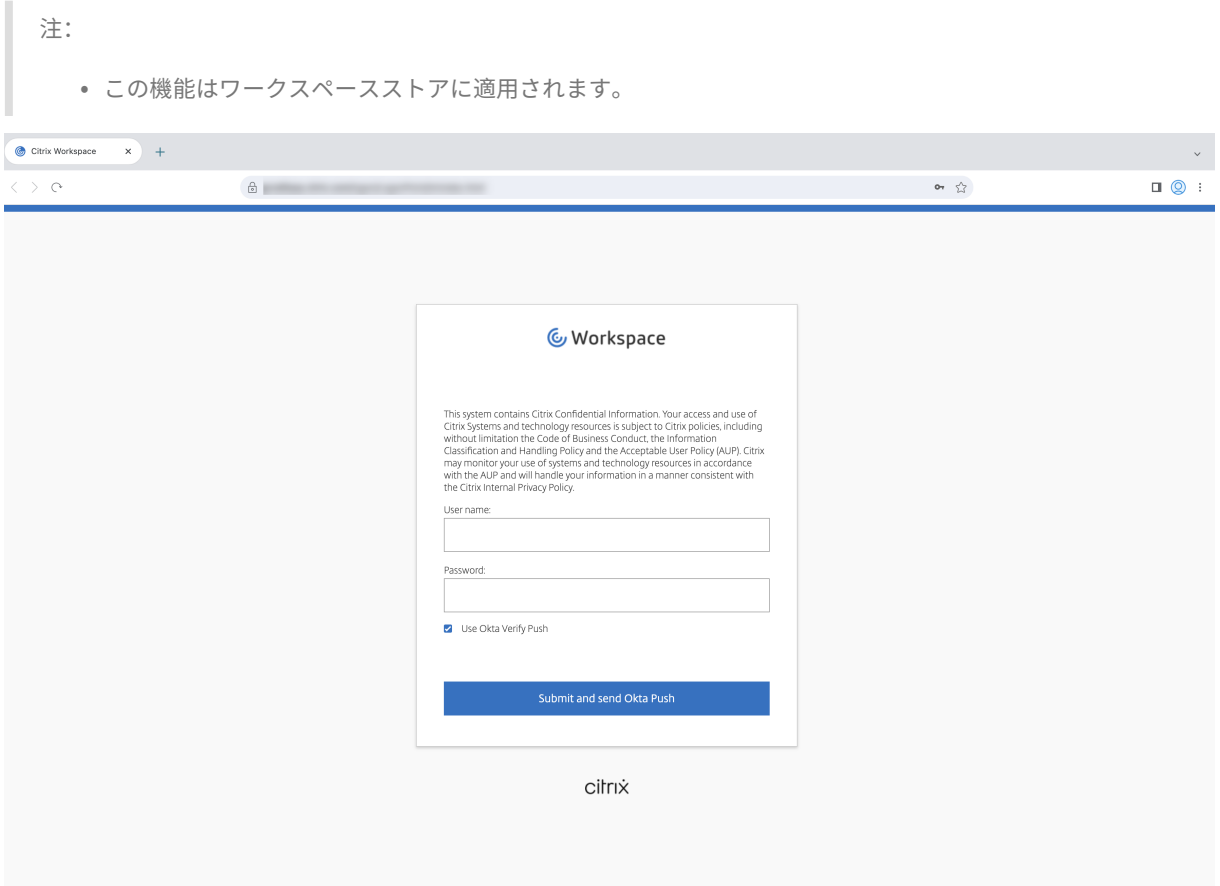

#### **Technical Preview**

- Citrix Workspace アプリの新しいインストーラーを導入
- EDT Lossy プロトコルのサポート
- シングルサインオンの拡張ドメインパススルー

Technical Preview 機能の完全な一覧については、「Technical Preview の機能」ページを参照してください。

解決された問題

セッション**/**接続

- Citrix Workspace アプリにアカウントが追加されていない場合でも、SelfService 実行可能ファイルが実行 される場合があります。 [CVADHELP‑23124]
- 8 台を超えるモニターを使用するエンドポイントで Citrix Workspace アプリを介して公開アプリケーション を起動しようとすると、次のエラーメッセージが表示され失敗することがあります:

**This version of Workspace doesn't support the selected encryption.** 管理者に連絡してくださ い。

[CVADHELP‑20555]

- Citrix Gateway 経由で接続するときに遅延が大きい場合、セッションは EDT を使用した接続に失敗し、TCP にフォールバックする可能性があります。[HDX アダプティブトランスポートポリシー]が[診断モード]に 設定されている場合、セッションの開始に失敗する可能性があります。[HDX‑49878]
- ホストからクライアントへの URL リダイレクトを使用すると、特定の URL が正常にクライアントで開かず、 VDA で開く場合があります。この問題は、ホストからクライアントへのコンテンツリダイレクト機能に、クラ イアントがリダイレクト先の URL に実際に到達できることを確認するための ping チェックが含まれている ために発生します。ping [チェックが失敗した場合](https://docs.citrix.com/ja-jp/xenapp-and-xendesktop/7-15-ltsr/general-content-redirection/host-to-client-redirection.html)、URL リダイレクト要求は拒否され、URL が VDA 上で開 きます。この修正により、ホストからクライアントへのリダイレクトで ping チェックを回避できます。 ホストからクライアントへのリダイレクトで ping チェックが行われないようにするには、次のレジストリキ ーを設定します:

HKEY\_LOCAL\_MACHINE/SOFTWARE/Wow6432Node/Citrix/ICA Client/SFTA 名前:OverridePingCheck 種類:REG\_DWORD 値:1 [CVADHELP‑22824]

- Desktop Viewer をクリックして公開デスクトップのサイズを継続的に変更すると、セッションが切断され る場合があります。[CVADHELP‑22063]
- Citrix Workspace アプリのインストールが完了した後、GPO またはコマンドラインを使用してストアを構 成すると、致命的なエラーのプロンプトが表示される場合があります。[CVADHELP‑23345]
- クライアントの自動再接続を使用して英語以外の特定の言語でデスクトップバージョンに再接続しようとする と、エラーメッセージが表示されて失敗する場合があります。[CVADHELP‑22507]
- SelfService モードが **False** に設定され、Desktop Lock 機能が有効になっている場合、ストアの追加に失 敗し、デスクトップの起動に失敗することがあります。[CVADHELP‑23052]
- Global App Config サーバーにアクセスできない場合、アカウントの追加がタイムアウトになり、アカウン トの追加に失敗する可能性があります。[CVADHELP‑22999]
- Citrix Workspace アプリのバージョン 2112 以降にアップグレードした後、ICO SDK の API を使用してア プリまたはデスクトップセッションを開始できない場合があります。[CVADHELP‑22940]
- クラウドストアが StoreFront と統合されている場合、Citrix Workspace からアプリまたはデスクトップを 起動できない場合があります。[CVADHELP‑23606]

ユーザーエクスペリエンス

• .msg ファイルをローカルの Microsoft Outlook から公開エクスプローラーにコピーして貼り付けようとす ると、失敗する場合があります。[CVADHELP‑22542]

- シングルサインオンを使用して Citrix Workspace アプリにサインインできないか、クラウドストアで認証プ ロンプトが表示されない場合があります。この問題は、GPO またはコマンドラインを通じてアカウントが初 めて構成され、SelfService モードが false に設定され、Citrix Workspace ポリシーへのサイレント認証が 有効になっている場合に発生します。[CVADHELP‑22641]
- Citrix Workspace アプリからサインアウトしても、ストアからサインアウトされない場合があります。この 問題は、disableiconhideレジストリ値を「true」に設定した場合に発生します。[CVADHELP‑22916]
- Citrix Workspace アプリを開こうとすると、SelfService UI が予期せず終了し、Citrix Workspace アプリ を開けない場合があります。この問題は、インストール場所に一部のファイルが存在しない場合にのみ発生し ます。[CVADHELP-22683]
- デスクトップを開くと、Desktop Viewer という名前が文字化けして表示される場合があります。[CVADHELP‑ 22925]
- キャッシュのリダイレクトモードを使用してデスクトップに接続する場合、ADC の高可用性が失敗す ると、キャッシュのリダイレクトモードを使用してデスクトップに再接続できない場合があります。 [CVADHELP‑22881]
- [Citrix Workspace](https://docs.netscaler.com/ja-jp/citrix-adc/current-release/citrix-adc-cache-redirection-gen-wrapper-10-con/cache-redirection-policies) アプリバージョン 2305~2307 からアップグレードした後、デスク[トップショ](https://docs.netscaler.com/ja-jp/citrix-adc/current-release/getting-started-with-citrix-adc/configure-ha-first-time)ートカッ トの作成に失敗する場合があります。[CVADHELP‑23429], [CVADHELP‑15550]
- 統合 Windows 認証を使用して Web サーバーにアクセスすると、Web サイトのコンテンツがクライアント で表示されず、サーバー側にフォールバックする場合があります。この問題は、BCR プロキシ構成が DIRECT モードに設定されている場合に発生します。[HDX‑51739]
- [Citrix Workspace](https://learn.microsoft.com/ja-jp/aspnet/web-api/overview/security/integrated-windows-authentication) アプリからサインアウトして再度サインインすると、サインイン資格情報を入力せずに Citrix Workspace アプリが起動します。この問題は、カスタムドメインを使用して Citrix Workspace アプ リにサインインした場合にのみ発生します。[RFWIN‑31415]

システムの例外

- ユーザーセッション中に、wfica32.exe プロセスが予期せず終了する場合があります。[CVADHELP‑22249], [CVADHELP‑22234]
- Windows 向け Citrix Workspace アプリ 2212 バージョンは、プロキシ PAC ファイルに設定された条件に 従わない場合があります。[CVADHELP‑22503]

#### **App Protection**

• Citrix Workspace アプリバージョン 2212 以降で Corsair K70 キーボードを使用している場合、キー ロガー対策が有効になっているウィンドウに間違ったキーストロークが送信される可能性があります。 [CVADHELP‑23157]

#### **2307.1**

新機能

このリリースでは問題に対応しているため、パフォーマンスや安定性が総合的に向上しています。

#### 解決された問題

• Microsoft Teams で、画面またはアプリを共有してサイズを変更すると、受信者(他の会議参加者)側で表 示されるアスペクト比が正しくない場合があります。この問題は、[ウィンドウのスナップ]機能オプションで 設定した画面またはアプリを共有する場合にも発生します。[HDX‑54395]

#### **2307**

#### 新機能

最適化された **Microsoft Teams** で短いトーンを再生するサポートを追加

以前は、セカンダリ呼び出し機能が有効になっていると、ビープ音や通知などの短いトーンが繰り返し再生されてい ました。たとえば、ゲストが Microsoft Teams 会議に参加するときのトーンが繰り返し再生されました。これを回 避する唯一の方法は、Microsoft Teams を終了して再起動することでした。この問題により、エンドユーザーエク スペリエンスが低下していました。

このリリースでは、Citrix Workspace アプリが必要性に応じた短いトーンの再生をサポートします。このサポート では、セカンダリ呼び出し機能も有効にすることができます。

#### 前提条件:

Microsoft Teams を最新バージョンに更新してください。

注**:**

上記の機能は、Microsoft Teams からの対応する更新のロールアウト後にのみ使用できます。CTX253754の ドキュメントの更新と発表を確認してください。

#### **Citrix Enterprise Browser**

このリリースには、Chromium バージョン 112 ベースの Citrix Enterprise Browser バージョン 112.1.1.24 が含 まれています。Citrix Enterprise Browser について詳しくは、「Citrix Enterprise Browser」のドキュメントを 参照してください。

#### **Citrix Enterprise Browser** のショートカット

Windows 向け Citrix Workspace アプリのバージョン 2307 から、管理者は [スタート] メニュー上での Citrix Enterprise Browser のショートカットのプレゼンスを構成および制御できるようになりました

注:

デフォルトでは、この設定はワークスペースストアに対して有効になっています。

#### 構成

IT 管理者は、次のいずれかの方法で Citrix Enterprise Browser のショートカットのプレゼンスを構成できます。

- グループポリシーオブジェクト (GPO)
- Global Admin Configuration Service (GACS)
- web.config.file。

注:

- どの方法で構成しても、優先順位に変わりはありません。つまり、これらのいずれかを構成すれば、ショ ートカットが有効になります。
- ショートカットを構成していない場合でも、1 つ以上のワークスペースストアがあるときは、ショートカ ットが自動的に有効になります。
- エンドユーザーの場合、Citrix Enterprise Browser をお気に入りのアプリにすると、そのショートカ ットが構成に関係なく表示されます。
- ワークスペースストアに対してこの機能を無効にするには、管理者は次のいずれかで設定を適用する必要 があります。
	- **–** set the **CEBShortcutEnabled** attribute to **false** in the web.config file.
	- **–** disable the **Enable Citrix Enterprise Browser shortcut** property in GPO and GACS.

グループポリシーオブジェクトの使用

管理者は、[**Citrix Enterprise Browser** ショートカットを有効にする]プロパティを使用して、[スタート]メニ ュー上の Citrix Enterprise Browser ショートカットの表示を制御できます。

注:

GPO を介した構成は、Workspace と StoreFront に適用できます。

Citrix Enterprise Browser のショートカットを有効にするには、次の手順を実行します。

- 1. gpedit.mscを実行して、Citrix Workspace アプリグループポリシーオブジェクト管理用テンプレートを 開きます。
- 2.[コンピューターの構成]ノードで、[管理用テンプレート]>[**Citrix** コンポーネント]>[**Citrix Workspace**] > [**Citrix Enterprise Browser**]. の順に移動します。
- 3.[**Citrix Enterprise Browser** を有効にする]ショートカットオプションを選択します。

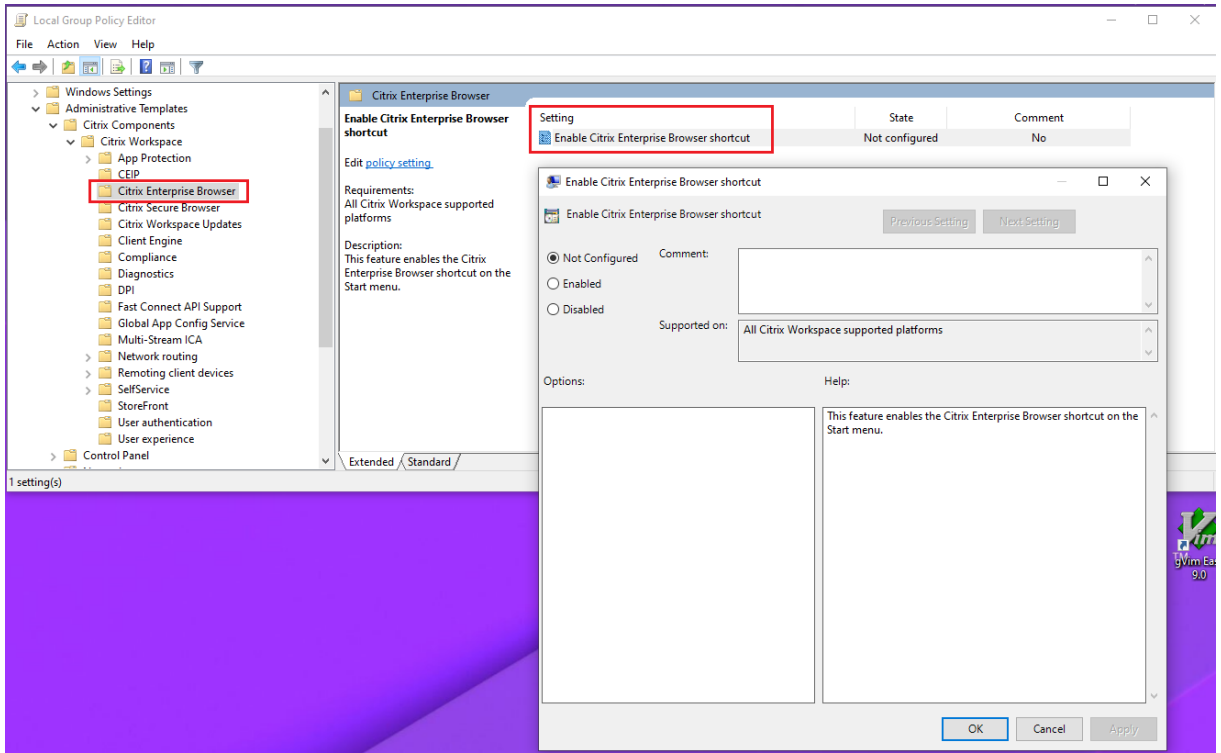

GPO の使用方法の詳細については、「グループポリシーオブジェクト管理用テンプレート」ページを参照してくださ い。

Global Admin Configuration Service ([GACS](https://docs.citrix.com/en-us/citrix-workspace-app-for-windows/configure.html#group-policy-object-administrative-template))

[ワークスペース構成]>[アプリ構成]>[**Citrix Enterprise Browser**]に移動し、[**Citrix Enterprise Browser** のショートカットを有効にする]を有効にします。

GACS の UI の使用方法について詳しくは、Citrix Enterprise Browser ドキュメントに記載されている「ユーザー インターフェイス」の記事を参照してください。

注:

[この構成方法は](https://docs.citrix.com/ja-jp/citrix-enterprise-browser/gacs.html#user-interface)、Workspace と StoreFront に適用できます。

#### **web.config** ファイル:

[プロパティ]にある属性 [**CEBShortcutEnabled**]を有効にします。

```
1 <properties>
2
3 <property name="CEBShortcutEnabled" value="True" />
4
5 </properties>
6 <!--NeedCopy-->
```
注:

web.configを介した構成は、StoreFront に適用できます。

#### **web.config** ファイルの使用:

Citrix Enterprise Browser のショートカットを有効にするには、次の手順を実行します。

- 1. テキストエディターを使って web.config ファイルを開きます。このファイルは通常、C:\inetpub\ wwwroot\Citrix\Roaming directoryにあります。
- 2. このファイルで、ユーザーアカウント要素の場所を見つけます(「Store」は使用環境のアカウント名です)。 例:<account id=... name="Store">
- 3. </account>タグの前にあるユーザーアカウントのプロパティに移動し、次の内容を追加します。

```
1 <properties>
2
3 <property name="CEBShortcutEnabled" value="True" />
4
5 </properties>
6 <!--NeedCopy-->
```
以下はweb.configファイルの例です。

```
1 <account>
\mathfrak{D}3 <clear />
4
5 <account id="d1197d2c-ac82-4f13-9346-2ee14d4b0202" name="
           F84Store"
6
7 description="" published="true" updaterType="Citrix"
           remoteAccessType="None">
8 <annotatedServices>
9 <clear />
10 <annotatedServiceRecord serviceRef="1__Citrix_F84Store">
11 <metadata>
12 <plugins>
13 <clear />
14 </plugins>
15 <trustSettings>
16 <clear />
17 </trustSettings>
18 <properties>
19 <property name="CEBShortcutEnabled" value="True
                     " />
```

```
20 </properties>
21 </metadata>
22 </annotatedServiceRecord>
23 </annotatedServices>
24 <metadata>
25 <plugins>
26 <clear />
27 </plugins>
28 <trustSettings>
29 <clear />
30 </trustSettings>
31 <properties>
32 <clear />
33 </properties>
34 </metadata>
35 </account>
36
37 <!--NeedCopy-->
```
解決された問題

- Windows 向け Citrix Workspace アプリのバージョン 2212 以降では、次の場合、カスタム Web ストアで スクリーンキャプチャ防止が有効になっている仮想デスクトップの初回起動は保護されません: [インストー ル後に **App Protection** を開始する]チェックボックスを選択せずに仮想デスクトップを起動した場合。そ れ以降の起動ではデスクトップは保護されます。[CVADHELP‑23189]
- wfica32.exe で障害が発生した可能性があるため、Citrix Workspace アプリのセッションが切断される場 合があります。この問題はまれに発生し、イベント ID 1000 のエラーメッセージが表示される場合がありま す。[CVADHELP‑23341]
- Windows 向け Citrix Workspace アプリのバージョン 2303 以降から Linux VDA にアクセスすると、 Wfica32.exe が失敗する場合があります。この問題は、セッションが長時間開いたままになっている場合に発 生します。[CVADHELP‑23037]
- Citrix Workspace アプリのバージョン 2305.1 以前を使用して組織に応じてアプリをカスタマイズする場 合、ブランドカスタマイズが反映されない可能性があります。この問題は、最近行われた Citrix Workspace アプリの証明書の更新が原因で発生します。[RFWIN‑30798]

#### **2305.1**

新機能

**Virtual Apps and Desktops** の起動エクスペリエンスの向上

注:

この機能はクラウドストアで一般提供されており、オンプレミスストアでは Technical Preview 段階にあり ます。

以前は、起動の進行状況を表示するダイアログボックスが、ユーザーにとって直感的なものではありませんでした。 通知メッセージが変わらないため、ユーザーの多くは起動プロセスが応答していないものと誤解してダイアログボッ クスを閉じていました。

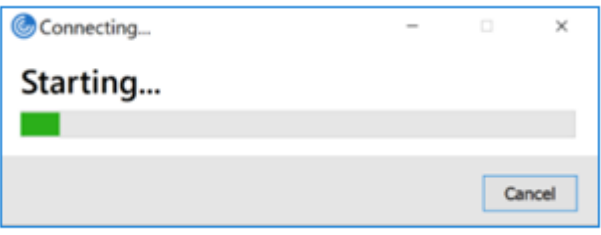

改善されたアプリおよびデスクトップの起動エクスペリエンスは、より有益で最新のものであり、Windows 向け Citrix Workspace アプリでユーザーフレンドリーなエクスペリエンスを提供します。この機能により、起動ステー タスに関するタイムリーな関連情報にユーザーが関心を持ち続けることができます。画面の右下隅に通知が表示され ます。

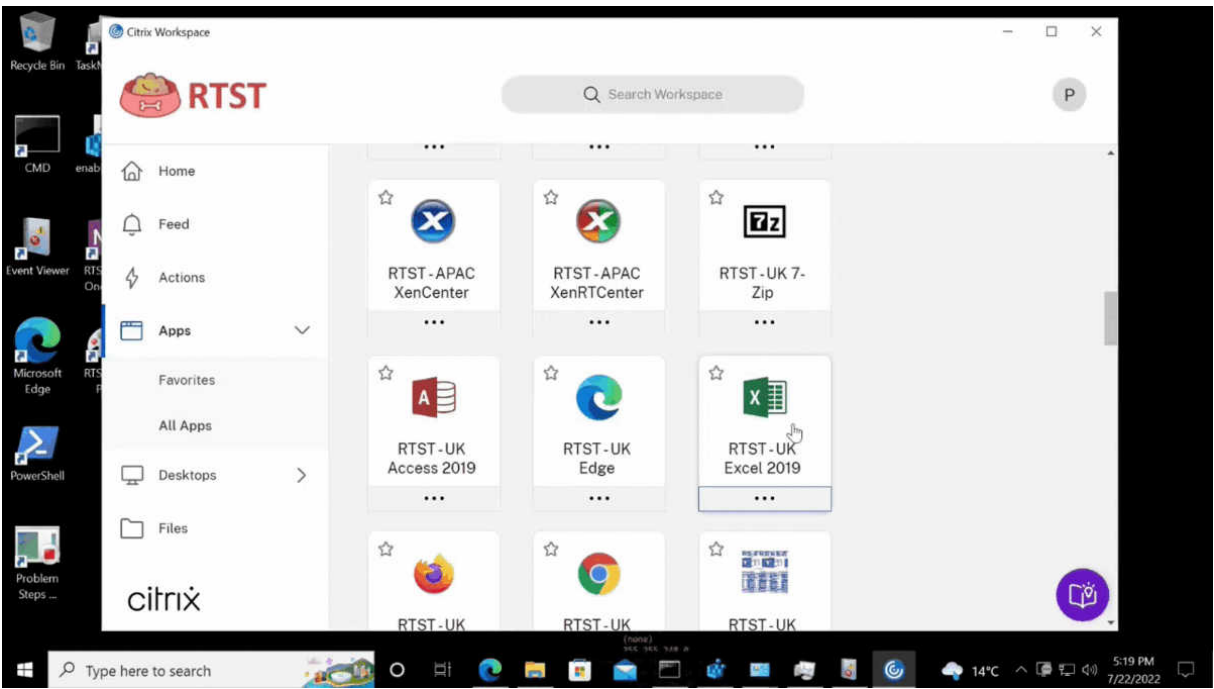

ユーザーには、読み込み中アイコンだけでなく、起動の進行状況に関する重要な通知が表示されます。起動中にユー ザーが Web ブラウザーを閉じようとすると、警告メッセージが表示されます。

Windows 2305.1 向け Citrix Workspace アプリより、この機能はクラウドセッションでデフォルトで有効になり ます。

StoreFront (オンプレミス) セッションのレジストリキーを使用して、この機能を有効にできます。詳細について

#### は、「Virtual Apps and Desktops の起動エクスペリエンスの向上」を参照してください。

注:

Technical Preview [は、顧客が非実稼働環境または制限のある稼](https://docs.citrix.com/en-us/citrix-workspace-app-for-windows/configure.html#improved-virtual-apps-and-desktops-launch-experience)働環境でテストし、フィードバックを共有す る機会を提供するためのものです。機能プレビューのサポートは行っていませんが、改善に関するフィードバ ックをお待ちしております。重要度と重大度により、フィードバックに対応する場合としない場合があります。 ベータ版のビルドは実稼働環境に展開しないことをお勧めします。

Podioを使用して、この機能に関するフィードバックを提供できます。

#### **[Storeb](https://podio.com/citrix/capworkspaces/apps/improved-virtual-apps-and-desktops-launch-experience-te/items/new)rowse** コマンドのステータスの追跡

Storebrowse コマンドの実行ステータスをファイルで追跡できます。成功ステータスを追跡するには、-f launch コマンドで一意のファイル名を指定します。このコマンドは、指定した名前のファイルを生成します。失敗ステータ スは、自動的に作成されるica.errorファイルに存在します。

注:

-f launchコマンドでファイル名に必ず.ica 拡張子を追加してください。そうしない場合、ファイルは生 成されません。

成功と失敗の両方を追跡するファイルは%LOCALAPPDATA%\citrix\selfservice\cacheにあり、必要に 応じてこれらのファイルを監視できます。

この拡張機能は、デフォルトで有効になっています。

以下は、-fオプションで起動コマンドを使用する例です:

```
1 -launch -f <uniqueFileName.ica> "launchcommandline"
2 For example:
3 SelfService.exe storebrowse -launch -f uniqueFileName.ica -s store0-5
      c3ec017 -CitrixID store0-5c3ec017@@a9a8e3ac-099d-4577-b84e-
      e33d0695df39.Notepad -ica "https://cwawiniwstest.cloudburrito.com/
     Citrix/Store/resources/v2/
     YTlhOGUzYWMtMDk5ZC00NTc3LWI4NGUtZTMzZDA2OTVkZjM5Lk5vdGVwYWQ-/launch/
     ica" -cmdline
4
5 <!--NeedCopy-->
```
#### **StoreFront** ストアの先進認証方法のサポート

Windows 向け Citrix Workspace アプリ 2305.1 は、StoreFront ストアで先進認証方法をサポートしています。 次のいずれかの方法を使用して、Citrix StoreFront ストアを認証できます:

• Windows Hello と FIDO2 セキュリティキーの使用。詳しくは、「その他の認証方法」を参照してください。

- ID プロバイダーとして Azure Active Directory(AAD)を使用し AAD 参加済みのマシンから Citrix StoreFront ストアにシングルサインオン(SSO)。詳しくは、「その他の認証方法」を参照してください。
- Workspace 管理者は、Citrix StoreFront ストアへの認証を行うユーザーに対して Azure Active Directory の条件付きアクセスポリシーを構成および適用できます。詳しくは、「Azure AD を使用した条件付きアクセス のサポート」を参照してください。

この機能を有効にするには、Microsoft Edge WebView2 を StoreFront [およびゲートウェイによる直接認証の基](https://docs.citrix.com/ja-jp/citrix-workspace-app-for-windows/about.html#support-for-conditional-access-with-azure-ad-technical-preview) 盤となるブラウザーとして使用する必要があります。

注[:](https://docs.citrix.com/ja-jp/citrix-workspace-app-for-windows/about.html#support-for-conditional-access-with-azure-ad-technical-preview)

Microsoft Edge WebView2 ランタイムバージョン 102 以降を使用してください。

Global App Config Service およびグループポリシーオブジェクト(GPO)テンプレートを使用して、StoreFront ストアの先進認証方法を有効にすることができます。詳しくは、「StoreFront ストアの先進認証方法のサポート」セ クションを参照してください。

#### **Azure Active Directory** で **200** を超えるグループをサポート

このリリースでは、200 を超えるグループに属している Azure Active Directory ユーザーは、そのユーザーに割り 当てられているアプリとデスクトップを表示できるようになります。以前は、同じユーザーがこれらのアプリとデス クトップを表示することはできませんでした。

注:

この機能を有効にするには、ユーザーは Citrix Workspace アプリからサインアウトし、再度サインインする 必要があります。

#### **App Protection**

キーロガー対策の強化

この機能強化により、次の基準のいずれかが満たされる場合、認証画面と Self‑service Plug‑in(SSP)画面でキー ロガー対策が有効になります:

- 次のいずれかを使用して App Protection を有効にしました。
	- **–** インストール中に [**App Protection** を開始する]チェックボックスをオンにする。
	- **–** /startappprotectionコマンドラインパラメーターのを使用して App Protection コンポーネン トを開始します。
- インストール中に [**App Protection** を開始する]チェックボックスをオンにしていない場合、また は/startappprotectionコマンドラインパラメーターを使用していない場合は、最初の保護されたリソ ースを起動した後にキーロガー対策保護が有効になります。

注:

Global App Configuration Service(GACS)とグループポリシーオブジェクト(GPO)の設定は、直前の動 作を上書きします。たとえば、これらの画面に対して GACS または GPO ポリシーを無効にしている場合、認 証画面と SSP 画面ではキーロガー対策が有効になりません。

#### ファイル名に関する重要な更新

Windows 向け Citrix Workspace アプリの将来のリリースでは、次のファイル名が更新される予定です:

- EntryProtect.dll
- entryprotect.sys
- epclient32.dll
- epclient64.dll
- epinject.sys
- epusbfilter.sys
- entryprotectdrv
- epinject6

これらのファイルは %ProgramFiles(x86)%\Citrix\ICA Client\にインストールされています。

これらのファイル名のいずれかを環境の許可リストに追加している場合は、新しいファイル名が発表されたときに許 可リストを更新してください。

#### **Citrix Enterprise Browser**

このリリースには、Chromium バージョン 105 ベースの Citrix Enterprise Browser バージョン 105.1.1.27 が含 まれています。Citrix Enterprise Browser について詳しくは、「Citrix Enterprise Browser」のドキュメントを 参照してください。

ブラウザー拡張機能のサポート

管理者から提供された拡張機能を、セキュアに Citrix Enterprise Browser に追加できます。管理者は拡張機能を展 開、管理、および制御できます。エンドユーザーは、必要に応じてcitrixbrowser://extensionsの下にあ る拡張子を表示して使用できます。設定について詳しくは、「Global App Configuration Service」を参照してく ださい。

構成方法について詳しくは、「ブラウザー拡張機能のサポート[」を参照してください。](https://developer.cloud.com/citrixworkspace/server-integration/global-app-configuration-service/docs/getting-started)

#### 内部 **Web** アプリおよび **SaaS** アプリでの **[SPA](https://docs.citrix.com/ja-jp/citrix-enterprise-browser/gacs.html#support-for-browser-extensions)** ポリシー実装の変更

この機能により、Web および SaaS アプリでのセキュリティポリシーの実装が強化されます。Web ページのポリシ ーと Web ページ内の I フレームのポリシーが異なる場合は、より厳密なポリシー実装を行うようになり、すべての ポリシーを結合して I フレームを含む Web ページ全体で適用されることになります。ただし、ウォーターマークは Web ページにのみ適用されます。

#### **Global App Configuration Serivce** を使用した **Citrix Enterprise Browser** の管理

管理者は、Citrix Workspace 用の Global App Configuration Serivce(GACS)を使用して、一元管理されたサ ービスによって Citrix Enterprise Browser の設定を配信できます。

Global App Configuration Serivce は、管理者が簡単に Citrix Workspace を構成し、Citrix Workspace アプリ の設定を管理できるように設計されています。この機能により、管理者は Global App Configuration Service を 使用して、特定のストアの Citrix Enterprise Browser にさまざまな設定またはシステムポリシーを適用できます。 管理者は、GACS 管理者 UI を使用して、次の Citrix Enterprise Browser 設定を構成および管理できるようになり ました:

- •「Enable CEB for all apps」‑ Citrix Workspace アプリから Web アプリおよび SaaS アプリを開くデフォ ルトのブラウザーとして、Citrix Enterprise Browser を使用します。
- •「Enable save passwords」‑ エンドユーザーがパスワードを保存する機能を許可または拒否します。
- •「Enable incognito mode」‑ シークレットモードを有効または無効にします。
- •「Managed Bookmarks」‑ 管理者がブックマークを Citrix Enterprise Browser にプッシュできるように します。
- •「Enable developer tools」‑ Enterprise Browser で開発者ツールを有効または無効にします。
- •「Delete browsing data on exit」‑ 管理者が Citrix Enterprise Browser の終了時に削除されるデータを構 成できるようにします。
- •「Extension Install Force list」‑ 管理者が Citrix Enterprise Browser で拡張機能をインストールできるよ うにします。
- •「Extension Install Allow list」‑ ユーザーが Citrix Enterprise Browser に追加できる拡張機能の許可リス トを管理者が構成できるようにします。この一覧は Chrome Web ストアを使用しています。

詳しくは、「Global App Configuration Service を使用した Citrix Enterprise Browser の管理」を参照してくだ さい。

注:

- 名[前と値のペアでは大文字と小文字が区別されます。](https://docs.citrix.com/ja-jp/citrix-enterprise-browser/gacs.html)
- Global App Configuration Serviceのすべてのブラウザー設定は、次のカテゴリにあります:

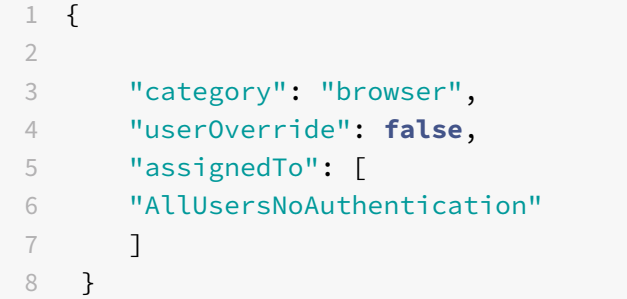

```
9
10
11 <!--NeedCopy-->
```
- 管理者は、管理されていないデバイスにも設定を適用できます。詳しくは、Global App Configuration Serviceのドキュメントを参照してください。
- ユーザーインターフェイス

GACS 管理 [UI](https://developer.cloud.com/citrixworkspace/server-integration/global-app-configuration-service/docs/overview) で Citrix Enterprise Browser を構成するには、次の手順を実行し[ます:](https://developer.cloud.com/citrixworkspace/server-integration/global-app-configuration-service/docs/overview)

1. 資格情報を使用してcitrix.cloud.comにサインインします。

注:

Citrix Cloud ア[カウントを作成する](https://citrix.cloud.com)ための手順については、「Citrix Cloud へのサインアップ」の記事 を参照してください。

2. 認証後、左上隅のメニューボタンをクリックし、[ワークスペース[構成\]を選択します。](https://docs.citrix.com/ja-jp/citrix-cloud/overview/signing-up-for-citrix-cloud/signing-up-for-citrix-cloud.html#step-1-visit-the-sign-up-page)

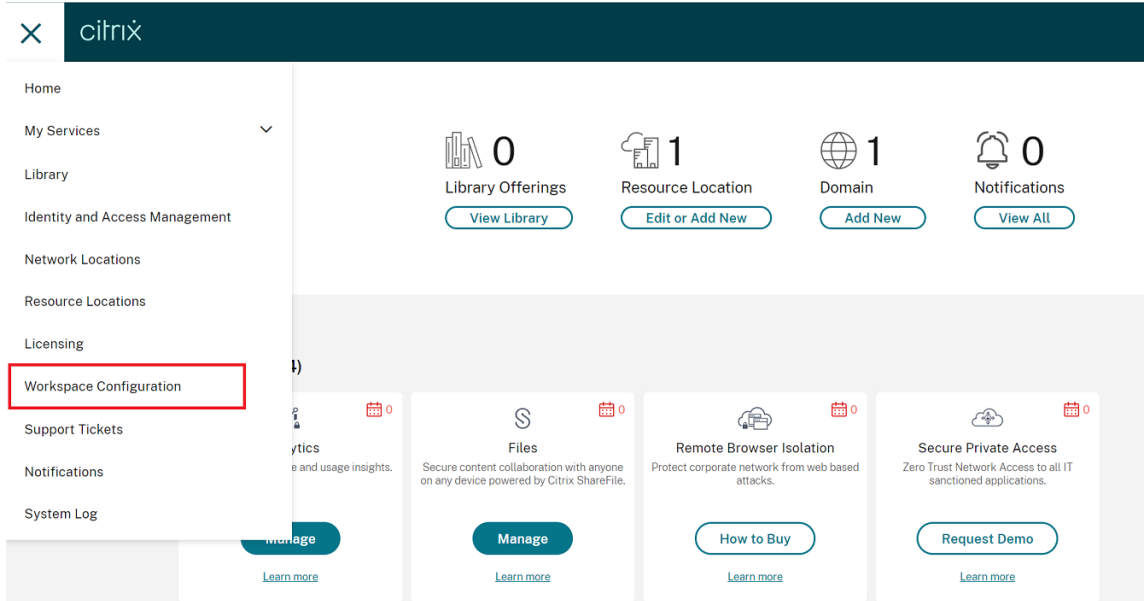

[ワークスペース構成]画面が開きます。

3. [アプリ構成] > [Citrix Enterprise Browser]の順にクリックします。

Citrix Enterprise Browser の機能設定を構成、変更、公開できるようになりました。

詳しくは、「Global App Configuration Service を使用した Citrix Enterprise Browser の管理」を参照してくだ さい。

#### **Technical [Preview](https://docs.citrix.com/ja-jp/citrix-enterprise-browser/gacs.html)**

• Citrix Workspace アプリでのサステナビリティに関する取り組み

Technical Preview 機能の完全な一覧については、「Technical Preview の機能」ページを参照してください。

#### 解決された問題

• AllowAddStoreパラメーターがN値に設定されているときに、グループポリシーオブジェクト (GPO) ま たはコマンドラインインターフェイス CLI を使用して HTTP ストアが追加されると、次のエラーメッセージ が表示される場合があります:

「サーバーに接続できません」[CVADHELP‑22184]

- デスクトップで Workspace Environment Management(WEM)トランスフォーマーを使用する場合、 デスクトップを自動的に開くのではなく、ICA ファイルをダウンロードして実行し、開くように求められ る場合があります。この問題は、Citrix Workspace アプリバージョン 2209、2212、2302 で発生します。 [CVADHELP‑22318]
- デ ス ク ト ッ プ に 作 成 さ れ た ア イ コ ン は、 レ ジ ス ト リ キ ーHKEY\_LOCAL\_MACHINE\SOFTWARE\ Policies\Citrix\Dazzle\でPutShortcutsOnDesktopの値をFalseに設定した後でも有効に なる場合があります。[CVADHELP‑15550]
- 保護されたアプリやデスクトップを開いていない場合でも、サードパーティアプリの Pega Robot Studio を 使用できない場合があります。この問題は、App Protection を有効にした状態で Citrix Workspace アプリ がインストールされている場合に発生します。[CVADHELP‑21146]
- Windows 10 OS が英語以外の言語でインストールされている場合、Citrix Workspace アプリは OS のロー カルアプリにアクセスできない可能性があります。[CVADHELP‑21986]
- 公開デスクトップ上で開かれた Citrix Workspace アプリがフリーズすると、公開デスクトップ上で実行され ている公開アプリが起動に失敗することがあります。この問題は、receiver.exeファイル内にデッドロッ クがある場合に発生します。[CVADHELP‑21604]
- Citrix Workspace アプリにサインインすると、GPO またはコマンドラインを通じて構成された複数 のアカウントに対応するアプリやデスクトップが表示されない場合があります。この問題は「Com‑ puter\HKEY\_LOCAL\_MACHINE\Software\wow6432Node\Citrix\Dazzle」でCurrentAccountのレ ジストリキー値がAllAccountに設定されている場合に発生します [CVADHELP‑21124]
- 画面上に保護されたアプリがないときに、Print Screen キー(PrtSc)を使用してスクリーンショットを撮 ることができない場合があります。この問題は、Citrix Workspace アプリでセルフサービスに対して App Protection が有効になっているときに発生します。[CVADHELP‑21979]
- クラウドストアの場合、リダイレクトされた URL を使用してアカウントを追加できない場合があります。 [CVADHELP‑22438]
- Windows 向け Citrix Workspace アプリ 2203 LTSR にアップグレードした後、白い画面が表示される場合 があります。この問題は、ストアを初めて追加して構成し、同時にセルフサービスユーザーインターフェイス を更新して開いたときに発生します。[CVADHELP‑22696]
- Citrix Workspace アプリバージョン 2305 から仮想デスクトップの起動に失敗する場合があります。また、 セッションが通知せずに終了したり、灰色の画面が表示されてセッションが切断されたり、「SSL エラー 27: ローカルセキュリティ証明書を読み込めませんでした。」というエラーメッセージが表示されてセッションが 失敗したりする場合もあります [CVADHELP‑23095]
- App Protection を有効にして Windows 向け Citrix Workspace アプリのバージョン 2212、2202、また は 2303 をインストールすると、インストールが断続的に失敗し、以下のエラーメッセージが表示される場合 があります。

「サービス'@C:\Program Files (x86)\Citrix\ICA Client esources.dll, ‑104' (appprotectionsvc) をイン ストールできませんでした。システムサービスをインストールするための十分な特権があるか確認してくださ い。」というエラーメッセージが表示され、インストールが断続的に失敗する場合があります。

[CVADHELP‑21995]

- •[**Restore session**]ダイアログボックスでマウス操作(マウスの操作または動き)を行うと、Citrix Workspace アプリが応答を停止することがあります。この問題は、Citrix Workspace アプリのバージョン 2302~2303 をアップグレードした後にセッションを開始したとき、以前に切断されたセッションがあった場 合に発生します。[RFWIN‑29663]
- プロキシ自動構成(PAC)ファイルを使用してプロキシが構成されている場合でも、自動更新中の HTTP 要求 がコンテンツ配信ネットワーク (CDN) に送信されることに気づく場合があります。[RFWIN-29203]
- **Microsoft Edge WebView for StoreFront** 認証ポリシーが有効で、サインインに HTTP 認証(基本また はプロキシ)が必要な場合、ユーザーの資格情報を要求するのではなく、Edge WebView ブラウザー認証ウ ィンドウが閉じることがあります。[RFWIN‑30061]
- デスクトップが全画面表示で開いているときに、開いた仮想デスクトップの名前が Desktop Viewer の接続 画面に表示されない場合があります。[RFWIN‑29875]
- Windows 11 のコントロールパネルに、デフォルトの Citrix Workspace アプリのアイコンがない Citrix Workspace の追加エントリが表示されます。[APPP‑1263]
- App Protection を有効にして Citrix Workspace アプリをインストールすると、(コントロールパネル の) [ネットワーク接続]の [プロパティ]の名前が破損する可能性があります。[APPP-1242]

#### **2303**

#### 新機能

ブラウザーコンテンツリダイレクトオーバーレイのブラウザーの一時データストレージパスを構成する

Citrix Workspace アプリ 2303 バージョン以降では、Chromium Embedded Framework(CEF)ベースのブラ ウザーの一時データストレージパスを構成するように求められます。

詳しくは、「ブラウザーコンテンツリダイレクトオーバーレイのブラウザーの一時データストレージパスを構成する」 を参照してください。

**StoreFront** ストアの先進認証方法のサポート

Windows 向け Citrix Workspace アプリ 2303 は、StoreFront ストアで先進認証方法をサポートしています。次 のいずれかの方法を使用して、Citrix StoreFront ストアを認証できます:

- Windows Hello と FIDO2 セキュリティキーの使用。詳しくは、「その他の認証方法」を参照してください。
- ID プロバイダーとして Azure Active Directory(AAD)を使用し AAD 参加済みのマシンから Citrix StoreFront ストアにシングルサインオン(SSO)。詳しくは、「その他の認証方法」を参照してください。
- Workspace 管理者は、Citrix StoreFront ストアへの認証を行う[ユーザーに対して](https://docs.citrix.com/ja-jp/citrix-workspace-app-for-windows/authentication.html#other-ways-to-authenticate) Azure Active Directory の条件付きアクセスポリシーを構成および適用できます。詳しくは、「Azure AD を使用した条件付きアクセス のサポート」を参照してください。

この機能を有効にするには、Microsoft Edge WebView2 を StoreFront [およびゲートウェイによる直接認証の基](https://docs.citrix.com/ja-jp/citrix-workspace-app-for-windows/about.html#support-for-conditional-access-with-azure-ad-technical-preview) 盤となるブラウザーとして使用する必要があります。

注[:](https://docs.citrix.com/ja-jp/citrix-workspace-app-for-windows/about.html#support-for-conditional-access-with-azure-ad-technical-preview)

Microsoft Edge WebView2 ランタイムバージョン 102 以降を使用してください。

GPO テンプレートを使用して、StoreFront ストアの先進認証方法を有効にすることができます。詳しく は、「StoreFront ストアの先進認証方法のサポート」セクションを参照してください。

#### 最適化された **[Microsoft Teams](https://docs.citrix.com/ja-jp/citrix-workspace-app-for-windows/authentication.html#support-for-modern-authentication-methods-for-storefront-stores)** ビデオ会議通話のエクスペリエンスの向上

このリリース以降、最適化された Microsoft Teams ビデオ会議通話に対して、デフォルトでサイマルキャストサポ ートが有効になっています。このサポートにより、すべての発信者に最適な通話エクスペリエンスを提供できる適切 な解像度に適応するため、さまざまなエンドポイントでのビデオ会議通話の品質とエクスペリエンスが向上します。

この向上したエクスペリエンスにより、各ユーザーは、エンドポイントの機能、ネットワークの状態などのいくつか の要因に応じて、複数のビデオストリームを異なる解像度(720p、360p など)で配信できます。受信側のエンドポ イントは、最高品質の解像度を要求します。これにより、すべてのユーザーに最適なビデオ体験を提供できます。

注:

この機能は、Microsoft Teams からの更新のロールアウト後にのみ使用できます。ETA については、https: //www.microsoft.com/にアクセスして、Microsoft 365 ロードマップを検索してください。Microsoft に よって更新プログラムがロールアウトされたら、ドキュメントのアップデートおよび発表内容について、 CTX253754を確認することができます。

#### **Ap[p Protectio](https://support.citrix.com/article/CTX253754?_ga=2.97575065.720441965.1633910494-935350695.1633365909)n** の強化:**DLL** インジェクション対策

App Protection の一環として、Citrix Workspace アプリを特定の不正なダイナミックリンクライブラリ (DLL) または信頼されていないモジュールから保護するためのセキュリティ強化が行われました。こうした信頼できないモ ジュールがインジェクトされた場合、Citrix Workspace アプリはこれらの介入を検出し、そのモジュールの読み込 みを停止します。

DLL インジェクション対策は、次のコンポーネントで有効にすることができます:

- Citrix Auth Manager
- Citrix Workspace アプリの UI
- Citrix Virtual Apps and Desktops

詳しくは、「App Protection」のドキュメントを参照してください。

#### 免責事項:

この機能[はオペレーティン](https://docs.citrix.com/ja-jp/citrix-workspace-app/app-protection.html#enhancement-to-app-protection-anti-dll-injection)グシステムの必須機能へのアクセス(DLL の読み込みが必要な特定の API 呼び出し) をフィルタリングすることで機能します。これにより、この機能は、目的別に構築された特定のカスタムのハッ カーツールからも保護できます。ただし、オペレーティングシステムの進化とともに、DLL の読み込みにも新 しい方法が出てきます。引き続きこうした方法に対応していきますが、特定の構成や展開では完全な保護を保 証することはできません。

#### **Citrix Enterprise Browser**

このリリースには、Chromium バージョン 109 ベースの Citrix Enterprise Browser バージョン 109.1.1.29 が含 まれています。Citrix Enterprise Browser について詳しくは、「Citrix Enterprise Browser」のドキュメントを 参照してください。

#### **StoreFront** の **Secure Private Access** のサポート

管理者は、Secure Private Access ソリューションを使用して、StoreFront で Web アプリおよび SaaS アプリを 構成できるようになりました。管理者がアプリを構成すると、エンドユーザーは、セキュリティが強化された Citrix Enterprise Browser を使用して Web および SaaS アプリを開くことができます。

詳しくは、Citrix Secure Private Access ドキュメントの「オンプレミスの Secure Private Access」を参照して ください。

#### **Technical Preview**

• WebEx プラグインのクライアントアプリ管理

Technical Preview 機能の完全な一覧については、「Technical Preview の機能」ページを参照してください。

解決された問題

- 公開 URL は、デバイスのデフォルトのブラウザーではなく、Citrix Enterprise Browser 経由で開きます。 [CTXBR‑4718]
- 外部サイトへのアクティブなアクセスがない環境で SSON を使用すると、アプリの列挙とアプリまたはデスク トップの起動に遅延が発生する場合があります。この問題は、Citrix Workspace アプリのバージョン 2210.5 以降および Citrix Workspace アプリのバージョン 2203 CU2 以降で発生します。[CVADHELP‑21786]
- Citrix Workspace からアプリを開くと、wfica32.exe プロセスが予期せず停止し、エラーが発生するこ とがあります。この問題は、アダプティブオーディオ機能が有効になっている場合にのみ発生します。 [CVADHELP‑20999]
- PowerShell スクリプトを使用してリモートマシンに Citrix Workspace アプリ 2212 をインストールする と、Citrix Workspace アプリのインストーラーが停止することがあります。この問題は、リモートマシンで インストールが開始される前に発生します。[CVADHELP‑22278]
- グループポリシーオブジェクト (GPO) またはコマンドラインを使用して複数のストアを構成しようとする と、いずれかのストアが完全に構成されていない可能性があります。[CVADHELP‑22034]
- 画面の中央ではなく、左上隅に認証ポップアップウィンドウが表示される場合があります。[CVADHELP‑ 21835]
- ストア認証トークンを **true** に設定してストアを追加すると、白い画面が表示されて Citrix Workspace が応 答しなくなり、ストア認証トークンが **false** に設定されることがあります。[CVADHELP‑21582]
- VPN を切断または再接続した場合、Windows 向け Citrix Workspace アプリにアクセスしようとすると失 敗することがあります。[CVADHELP‑21662]
- HP EliteBook G6 エンドポイントから Microsoft Teams を使用して画面を共有すると、赤い境界線ではな く赤いウィンドウが表示されることがあります。[CVADHELP‑20763]
- Bloomberg キーボード 5 または Bloomberg キーボード 2013 では、Bloomberg Terminal アプリケー ションを使用できない場合があります。この問題は、Citrix Workspace アプリバージョン 2302 がシステム にインストールされ、App Protection 機能が有効になっている場合に発生します。[CVADHELP‑22221]
- アプリケーションを起動すると、公開アプリケーションが非表示の状態で開く場合があります。[CVADHELP‑ 21618]
- セルフサービスの実行中に、msedgewebview2.exe'プロセスにより、CPU 使用率が高くなる可能性があ ります。[CVADHELP‑21610]
- ストアの証明書の失効チェック要求により、ストアの追加に遅延が発生する可能性があります。回避策として、 次のレジストリを使用して、証明書の失効チェックをスキップできます。
	- パス: HKEY\_LOCAL\_MACHINE/Software/wow6432node/Citrix/Receiver 名前: SkipStoreCertificateRevocationCheck タイプ:DWORD 値:1 または パス: HKEY CURRENT USER/Software/Citrix/Receiver 名前: SkipStoreCertificateRevocationCheck タイプ:DWORD 値:1 [CVADHELP‑21931]
- デスクトップを再接続すると、ウィンドウの位置とサイズが維持されないことがあります。この問題は、デス クトップがウィンドウモードで、プライマリモニター以外を使用している場合に発生します。[HDX‑44997]
- デスクトップが通常の解像度および DPI の場合、**Desktop Viewer** ツールバーが画面を覆い隠すことがあり ます。[HDX‑45206]
- マルチセッションシナリオでは、2 番目のセッションを開くと、そのセッションが最初のセッションの背後に 隠れる場合があります。また、2 番目のセッションの Citrix Workspace アプリのアイコンがタスクバーに表 示されない場合があります。[RFWIN‑29773]

#### **2302**

新機能

仮想アプリとデスクトップの再接続エクスペリエンスの向上

このリリースでは、切断された仮想アプリやデスクトップに再接続する際のユーザーエクスペリエンスが強化されて います。

Citrix Workspace アプリが、切断された Citrix Workspace アプリを更新するか、ワークスペースコントロール機 能の一部として新しい仮想アプリまたはデスクトップを開始しようとすると、次のプロンプトが表示されます:

## Restore session?

You have one or more apps/desktops running from the previous session in Citrix Workspace app. Would you like to restore them?

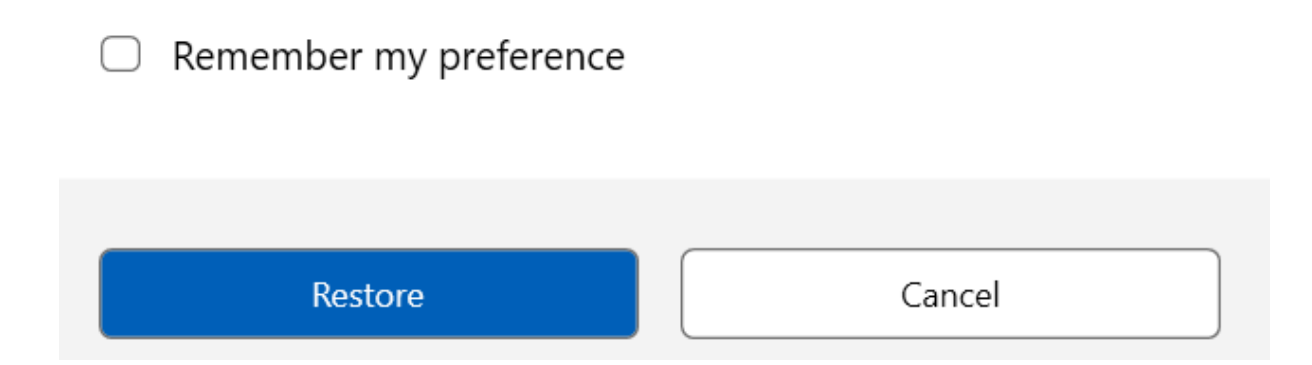

このプロンプトは、Global App Configuration Service で **show reconnection prompt to reconnect ses‑ sions** が true に設定されている場合にのみ表示されます。

[復元]をクリックして再接続し、切断された新しい仮想アプリとデスクトップを開きます。新しく選択したアプリと デスクトップのみを起動する場合は、[キャンセル]をクリックします。

また、[基本設定を記憶する]を選択して、選択した設定を次回のログインに適用することもできます。

上記の新しい [セッションを復元しますか]メッセージは次の場合にのみ表示されます:

- ユーザーがワークスペースストアに属するアプリを起動しようとする、
- ワークスペースコントロール機能が管理ポリシーまたはアプリ構成設定で構成されていない、
- ワークスペースコントロールの再接続オプションが、クライアントでデフォルトに設定されている。

注:

[再接続オプション]の再接続設定は、ダイアログボックスで設定されたものよりも優先されます。詳しくは、「 [高度な設定]ダイアログを使用した再接続オプションの構成」を参照してください。

#### **Zoom** [プラグインのクライアントアプリ管理](https://help-docs.citrix.com/ja-jp/citrix-workspace-app/windows/shortcuts-and-reconnect.html#configure-reconnect-options-using-advanced-preferences-dialog)

クライアントアプリ管理機能を使用して Zoom プラグインを管理できるようになりました。

詳しくは、「Zoom プラグインのクライアントアプリ管理」を参照してください。

#### **StoreFront** [ストアの先進認証方法のサポート](https://docs.citrix.com/en-us/citrix-workspace-app-for-windows/client-app-management.html#client-app-management-for-zoom-plug-in) **[Technical Preview]**

このリリース以降、Windows 向け Citrix Workspace アプリは、StoreFront ストアで先進認証をサポートしてい ます。次のいずれかの方法を使用して、Citrix StoreFront ストアを認証できます:

- Windows Hello と FIDO2 セキュリティキーの使用。詳しくは、「その他の認証方法」を参照してください。
- ID プロバイダーとして Azure Active Directory(AAD)を使用し AAD 参加済みのマシンから Citrix StoreFront ストアにシングルサインオン(SSO)。詳しくは、「その他の認証方法」を参照してください。
- Workspace 管理者は、Citrix StoreFront ストアへの認証を行う[ユーザーに対して](https://docs.citrix.com/ja-jp/citrix-workspace-app-for-windows/authentication.html#other-ways-to-authenticate) Azure Active Directory の条件付きアクセスポリシーを構成および適用できます。詳しくは、「Azure AD を使用した条件付きアクセス のサポート」を参照してください。

この機能を有効にするには、Microsoft Edge WebView2 を StoreFront [およびゲートウェイによる直接認証の基](https://docs.citrix.com/ja-jp/citrix-workspace-app-for-windows/about.html#support-for-conditional-access-with-azure-ad-technical-preview) 盤となるブラウザーとして使用する必要があります。

注[:](https://docs.citrix.com/ja-jp/citrix-workspace-app-for-windows/about.html#support-for-conditional-access-with-azure-ad-technical-preview)

Microsoft Edge WebView2 ランタイムバージョン 102 以降を使用してください。

GPO テンプレートを使用して、StoreFront ストアの先進認証方法を有効にすることができます。詳しく は、「StoreFront ストアの先進認証方法のサポート」セクションを参照してください。

注:

Technical Preview [は、顧客が非実稼働環境また](https://docs.citrix.com/ja-jp/citrix-workspace-app-for-windows/authentication.html#support-for-modern-authentication-methods-for-storefront-stores-technical-preview)は制限のある稼働環境でテストし、フィードバックを共有す る機会を提供するためのものです。機能プレビューのサポートは行っていませんが、改善に関するフィードバ ックをお待ちしております。重要度と重大度により、フィードバックに対応する場合としない場合があります。 ベータ版のビルドは実稼働環境に展開しないことをお勧めします。

Podio のフォームを使用して、この機能に関するフィードバックを提供できます。

#### 最適化された **Microsoft Teams** のオーディオデバイス選択動作の更新

このリリース以降、エンドポイントのサウンド設定でデフォルトのオーディオデバイスを変更すると、Citrix VDI の 最適化された Microsoft Teams は、エンドポイントのデフォルトに一致するように現在のオーディオデバイスの選 択を変更します。

ただし、Microsoft Teams で明示的にデバイスを選択すると、その選択が優先され、エンドポイントのデフォルト 値には従いません。Microsoft Teams のキャッシュをクリアするまで、選択内容は保持されます。

#### **App Protection** の機能強化

このリリース以降、Windows 向け Citrix Workspace アプリでは、Global App Configuration を使用して認証 および Self‑service Plug‑in の App Protection を構成できます。以前は、グループポリシーオブジェクトを使用 してのみこれらのコンポーネントを構成できました。

Global App Configuration Service を使用してキーロガー対策と画面キャプチャ対策機能を有効にすると、認証 と Self‑service Plug‑in の両方に適用できます。

注:

Global App Configuration Service の構成は、仮想アプリ、仮想デスクトップ、Web アプリ、および SaaS ア プリには適用されません。これらのリソースは、引き続き Delivery Controller および Citrix Secure Private Access を使用して制御されます。詳しくは、App Protection のドキュメントの「構成」セクションを参照し てください。

詳しくは、「App Protection の機能強化」を参照してください。

#### **Citrix Enterprise Browser**

このリリースには、[Chromium](https://docs.citrix.com/en-us/citrix-workspace-app-for-windows/configure.html#app-protection-enhancement-configure-app-protection-for-authentication-and-self-service-plug-in-using-global-app-configuration) バージョン 108 ベースの Citrix Enterprise Browser バージョン 108.1.1.97 が含 まれています。Citrix Enterprise Browser について詳しくは、「Citrix Enterprise Browser」のドキュメントを 参照してください。

すべての **Web** アプリおよび **SaaS** アプリを **Citrix Enterprise [Browser](https://docs.citrix.com/ja-jp/citrix-enterprise-browser)** で開く

(Windows 向け Citrix Workspace アプリの)Enterprise Browser のこのリリース以降、Citrix Workspace ア プリで使用できるすべての内部 Web アプリと外部 SaaS アプリは Citrix Enterprise Browser で開きます。

#### **Citrix Workspace** アプリ内から **Citrix Enterprise Browser** を起動するオプション

以前は、Web アプリまたは SaaS アプリを開いた後に、Citrix Workspace アプリから Citrix Enterprise Browser を開くことができました。

このリリース以降、Web アプリまたは SaaS アプリを開かなくても、Citrix Workspace アプリから直接 Citrix Enterprise Browser を開くことができます。この機能により、Citrix Enterprise Browser に簡単にアクセスで き、管理者による構成は必要ありません。この機能はデフォルトで利用可能です。

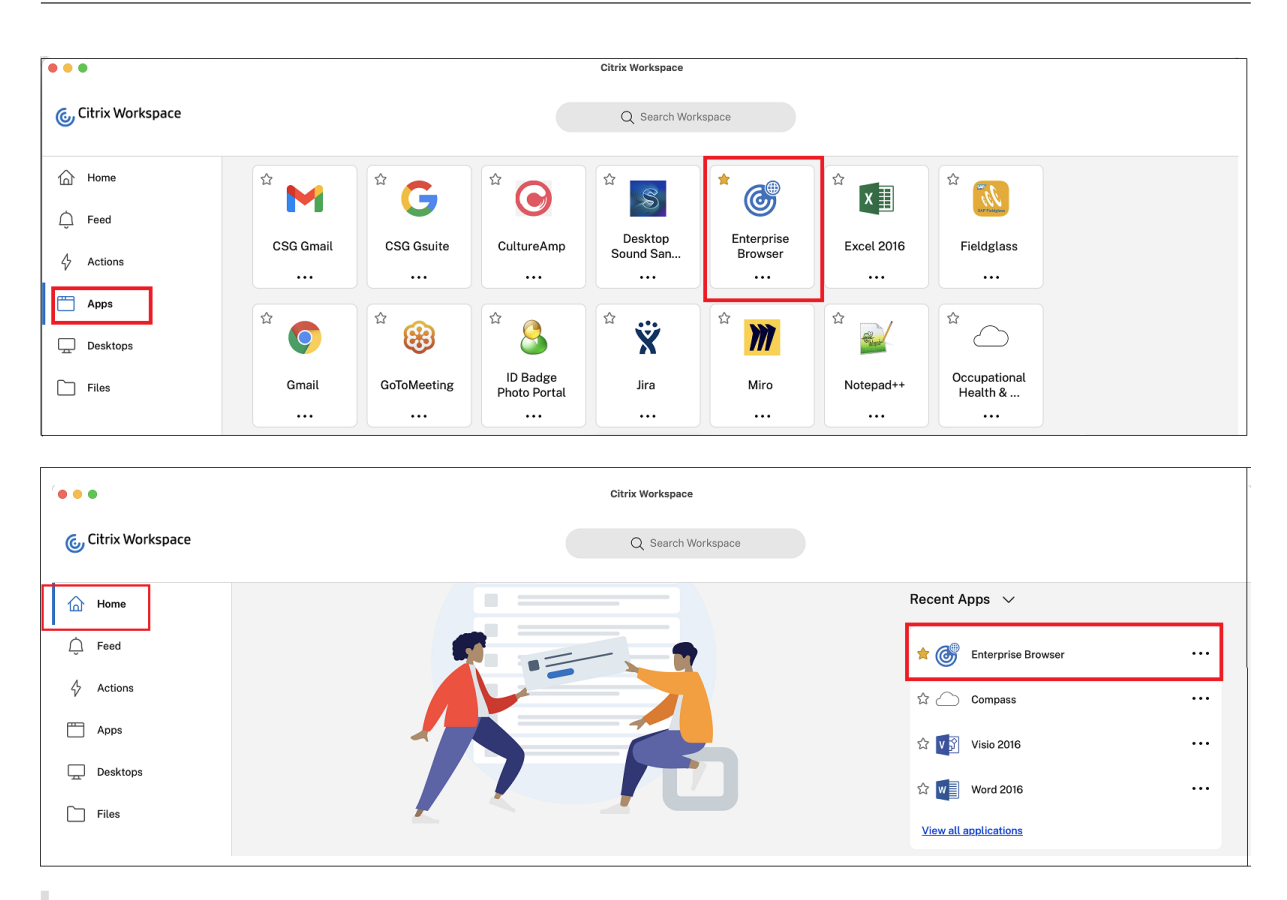

注:

エンドユーザーは、Secure Private Access を介して、少なくとも 1 つの Web アプリまたは SaaS アプリに 対する使用権を持っている必要があります。

#### 解決された問題

- Citrix Enterprise Browser がデフォルトのブラウザーである場合、機能強化されたセキュリティ機能がオフ に設定されている SaaS アプリが Citrix Enterprise Browser で開けません。[CTXBR-4106] [CTXBR-4405]
- Microsoft Edge WebView2 ランタイムバージョン 109 以降を使用している場合、カスタム Web ストアか らアプリまたはデスクトップを起動しようとすると失敗することがあります。[RFWIN‑29200]。
- 非表示のストアを Citrix Workspace アプリに追加できない場合があります。この問題は、スマートカード 認証を必要とする Citrix Gateway FQDN を追加しようとした場合、または StoreFront ストア名にスペー スが含まれている場合(https://servername.company.com?Store Service など)に発生します。 [CVADHELP‑21516]
- 設定されたタイムアウト値に達する前に Citrix Workspace アプリを終了すると、非アクティブタイムア ウト値が期限切れにならないことがあります。その結果、資格情報を入力することなく、あとから Citrix Workspace アプリを起動できる場合があります。[CVADHELP‑20912]
- Citrix Workspace アプリをインストールした後、認証ポップアップページが自動的に表示されない場合があ ります。[CVADHELP‑20593]
- マルチモニター設定では、ユーザーがセッションを切断して再接続するたびに、アプリケーションウィンドウ が別のモニターに移動します。[HDX‑45043]
- 特定の古い AMD GPU シリーズを使用している場合、Citrix Workspace アプリ 2206 以降で紫色のビデオ コンテンツまたは点滅する画面が表示されることがあります。[HDX-46264]
- BCRClient.msi を修復できず、Citrix Workspace アプリのインストール中に次のエラーが表示されます:

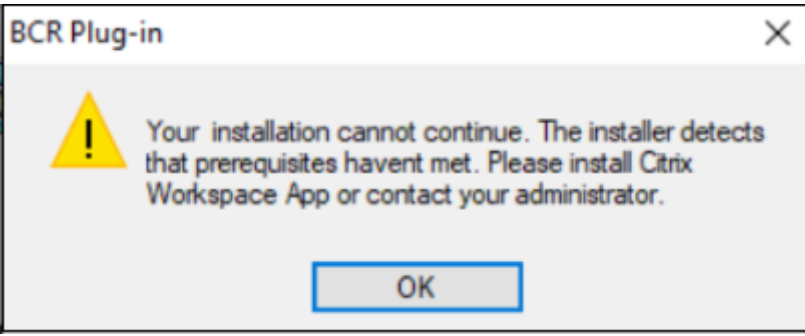

[HDX-46964]

#### **2212**

#### 新機能

注:

今回のリリースから、Microsoft Edge WebView2 ランタイムのバージョンが 102 以降であることを確認し てください。詳しくは、「システム要件と互換性」を参照してください。

#### クライアントアプリ管理

Windows 向け Citrix Workspace アプリ 2212 で、クライアントアプリ管理機能が提供されるようになりました。 ここでは、Citrix Workspace アプリが、Secure Access Agent や EPA(End Point Analysis:エンドポイント解 析)プラグインなどのエージェントをインストールおよび管理するためにエンドポイントで必要な単一のクライアン トアプリになります。

この機能により、管理者は必要なエージェントを 1 つの管理コンソールから簡単に展開および管理できます。

詳しくは、「クライアントアプリ管理」を参照してください。

#### **Zoom** プラ[グインのクライアントアプ](https://docs.citrix.com/en-us/citrix-workspace-app-for-windows/client-app-management.html)リ管理 **[Technical Preview]**

Windows 向け Citrix Workspace アプリ 2212 以降、クライアントアプリ管理機能を使用して Zoom プラグイン を管理できるようになりました。

詳しくは、「クライアントアプリ管理」を参照してください。

このPodio フォームを使用して、この Technical Preview のフィードバックを記録できます。

注:

Technical Preview は、お客様が非実稼働環境または制限のある稼働環境でテストし、フィードバックをご提 供いただく機会を作るためのものです。機能プレビューのサポートは行っていませんが、改善に関するフィー ドバックをお待ちしております。重要度と重大度により、フィードバックに対応する場合としない場合があり ます。ベータ版のビルドは実稼働環境に展開しないことをお勧めします。

バージョン自動更新の制御

管理者は、組織内のデバイスのバージョン自動更新を管理できるようになりました。

管理者は、Global App Config Service の maximumAllowedVersion プロパティでバージョンを設定すること により、バージョンを制御できます。

Global App Config Service の JSON ファイルの例:

```
1 \quad2
3 "category": "AutoUpdate",
4 "userOverride": false,
5 "assignedTo": [
6 "AllUsersNoAuthentication"
7 ],
8 "settings": [
9 {
10
11 "name": "Auto Update plugins settings",
12 "value": [
13 {
14
15 "pluginSettings": {
16
17 "upgradeToLatest": false,
18 "deploymentMode": "InstallAndUpdate",
19 "stream": "Current",
20 "maximumAllowedVersion": "23.03.0.49",
21 "minimumAllowedVersion": "0.0.0.0",
22 "delayGroup": "Fast"
23 }
24 ,
25 "pluginName": "WorkspaceApp",
26 "pluginId": "1CDF566D-B2C7-47CA-802F-6283C862E1D6"
27 }
28
29
```

```
30 }
31
32 ]
33 }
34
35
36 <!--NeedCopy-->
```
バージョンが設定されると、ユーザーのデバイス上の Citrix Workspace アプリは、maximumAllowedVersion プロパティで指定されたバージョンに自動更新されます。

注:

- 現在、前述の JSON ファイルに記載されているすべてのパラメーターは必須です。組織の要件に基づい て、upgradeToLatest設定とmaximumAllowedVersion設定の値を指定する必要があります。 ただし、残りのパラメーターについては、サンプルの JSON ファイルと同様の値を使用できます。
- バージョン自動更新を制御するには、Global App Config Service のupgradeToLatest設定を false に設定する必要があります。この設定が true の場合、maximumAllowedVersionは無視され ます。
- この ID は Citrix Workspace アプリにマッピングされているため、pluginId は変更しないでください。
- 管理者が Global App Config Service でバージョンを構成していない場合、デフォルトで Citrix Workspace アプリは利用可能な最新バージョンに更新されます。

#### フェデレーション **ID** プロバイダーのログインプロンプトの強制

Citrix Workspace アプリで、フェデレーション ID プロバイダーセッションを設定できるようになりました。詳しく は、Knowledge Center のCTX253779を参照してください。

ログインプロンプト強制のためにストア認証トークンポリシーを使用する必要がなくなりました。

接続リースファイルの有効[期限が切れた後](https://support.citrix.com/article/CTX253779/user-prompted-for-credentials-on-workspace-urls-when-using-federated-authentication-providers)の再接続エクスペリエンスの向上

以前は、エンドユーザーに対して、接続リースファイルと認証トークンの有効期限が切れたことを知らせる通知があ りませんでした。

今回のリリース以降、エラーメッセージと同意を求めるダイアログボックスが表示されます。同意を求めるダイアロ グボックスは、セッションでリソースを実行している場合にのみ表示されます。実行中のリソースがない場合は、エラ ーダイアログボックスのみが表示されます。同意を求めるダイアログボックスが表示されずにサインアウトされます。

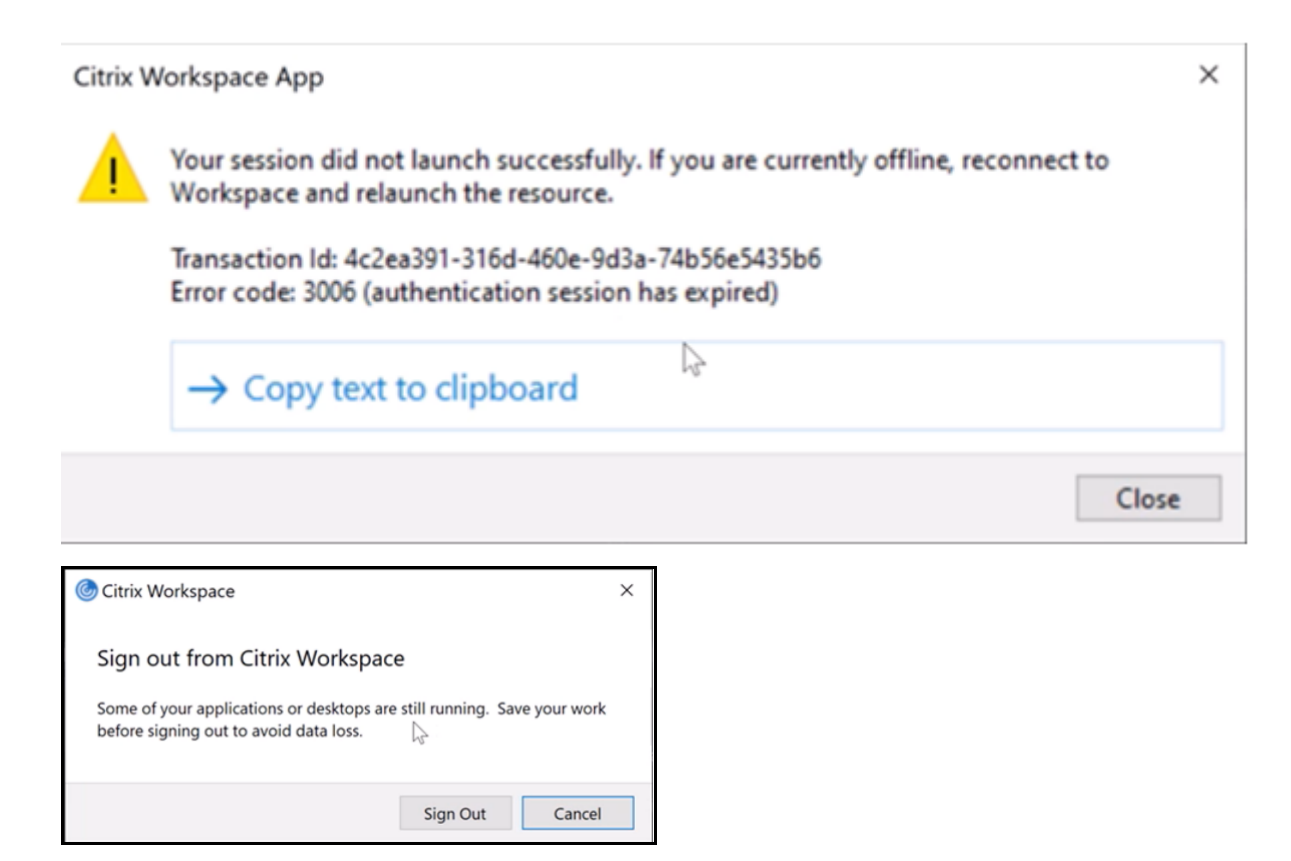

[サインアウト]をクリックして現在の Citrix Workspace アプリセッションからサインアウトするか、[キャンセル] をクリックしてセッションを続行できます。

注: [サインアウト]をクリックする前に、データを保存してください。

#### **App Protection** の強化:アンチ **DLL** インジェクション対策 **[Technical Preview]**

App Protection の一環として、Citrix Workspace アプリを特定の不正なダイナミックリンクライブラリ (DLL) または信頼されていないモジュールから保護するためのセキュリティ強化が行われました。こうした信頼できないモ ジュールがインジェクトされた場合、Citrix Workspace アプリはこれらの介入を検出し、そのモジュールの読み込 みを停止します。

以前は、この Technical Preview 機能は、保護された仮想アプリと仮想デスクトップにのみ適用されていました。 今回のリリースでは、その範囲が拡張され、以下が含まれるようになりました:

- すべての仮想アプリおよび仮想デスクトップのセッション
- Citrix Workspace アプリの認証ウィンドウ(オンプレミス展開または StoreFront)

また、この機能強化により次のようになりました:

• 特定の信頼できない、または悪意のある DLL が、保護されたコンポーネントに存在する場合、すぐにセッショ ンを終了します。
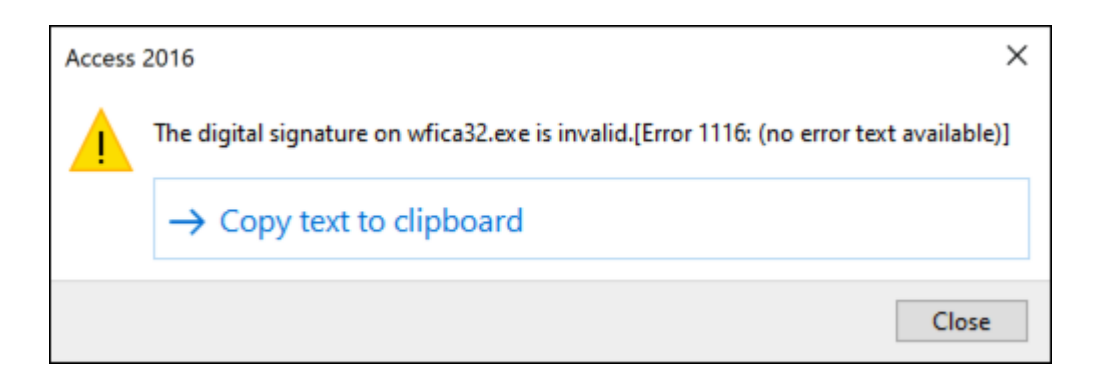

• 信頼されていない、または悪意のある DLL がブロックされたときに通知を表示します。

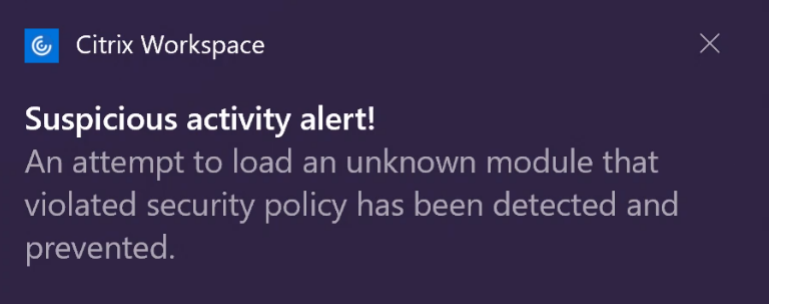

## 免責事項:

この機能はオペレーティングシステムの必須機能へのアクセス(DLL の読み込みが必要な特定の API 呼び出し)をフ ィルタリングすることで機能します。これにより、この機能は、目的別に構築された特定のカスタムのハッカーツール からも保護できます。ただし、オペレーティングシステムの進化とともに、DLL の読み込みにも新しい方法が出てき ます。引き続きこうした方法に対応していきますが、特定の構成や展開では完全な保護を保証することはできません。

このPodio フォームを使用して、この Technical Preview に登録できます。

注:

[Technical Previ](https://podio.com/webforms/26881960/2053163)ew は、お客様が非実稼働環境または制限のある稼働環境でテストし、フィードバックをご提 供いただく機会を作るためのものです。機能プレビューのサポートは行っていませんが、改善に関するフィー ドバックをお待ちしております。重要度と重大度により、フィードバックに対応する場合としない場合があり ます。ベータ版のビルドは実稼働環境に展開しないことをお勧めします。

## **App Protection** のデフォルトインストールのサポート

Citrix Workspace アプリのインストール中に、App Protection コンポーネントがデフォルトでインストールされ るようになりました。

インストール中に表示される[App Protection を有効にする]チェックボックスは、インストール後に、[App Protection を開始する]チェックボックスに置き換えられます。

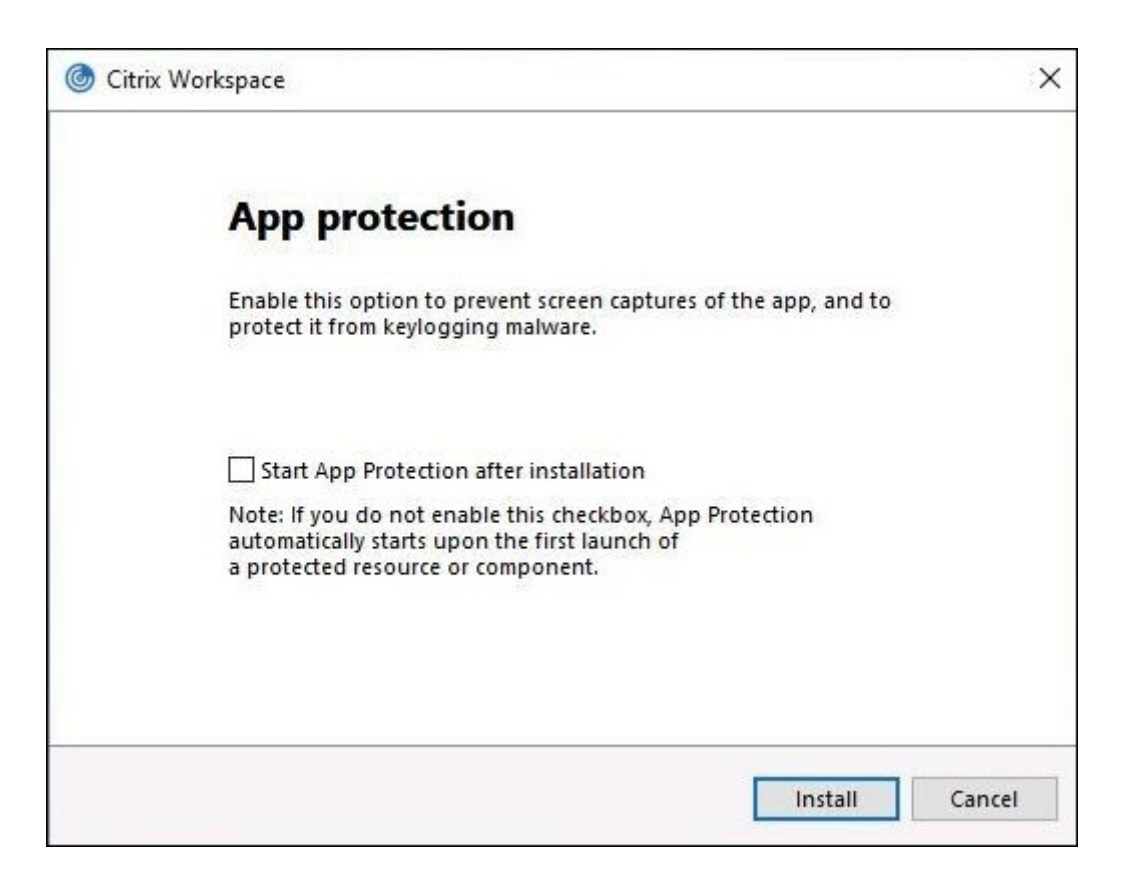

このチェックボックスをオンにすると、インストール直後に App Protection が開始されます。

注:

このチェックボックスをオンにしない場合、App Protection は、App Protection の権限を持っている顧客 の保護されたリソースまたはコンポーネントが最初に起動したときに自動的に開始されます。

# コマンドラインパラメーターの/startappprotectionを使用して App Protection コンポーネントを開始す ることもできます。ただし、以前の/includeappprotectionスイッチは廃止されました。

注:

以前は、Citrix 認証画面と Citrix Workspace アプリ画面では、画面キャプチャ防止機能とキーロギング防止 機能がデフォルトで適用されていました。しかし、2212 以降、これらの機能はデフォルトで無効となり、現 在はグループポリシーオブジェクトを使用して構成する必要があります。GPO 構成について詳しくは、「App Protection 構成の機能強化」を参照してください。

#### **Ap[p Protection](https://docs.citrix.com/en-us/citrix-workspace-app-for-windows/configure.html#enhancement-to-app-protection-configuration)** の機能強化:画面キャプチャの検出と通知

今回のリリース以降、保護されたリソースで画面キャプチャが試行された可能性がある場合に、通知を表示できます。 App Protection によって保護されるリソースについては、「App Protection によって保護される内容」を参照して ください。

次の場合に通知が表示されます:

- 画面キャプチャツールを使用して、スクリーンショットを撮ったり、ビデオを録画したりしようとした。
- Print Screen キーを使用してスクリーンショットを撮ろうとした。

注:

この通知は、画面キャプチャツールの実行中のインスタンスごとに 1 回だけ表示されます。ツールを再起動し て画面キャプチャを試みると、通知が再び表示されます。

#### **Desktop Viewer** の最適化

今回のリリースでは、起動時間が 5 秒短縮され、Desktop Viewer エクスペリエンスが最適化されています。 **Desktop Viewer** ツールバーがすばやく開き、デフォルトの Windows セッションサインイン画面が表示される場 合があります。管理者は、以下のレジストリを構成してミリ秒単位の遅延を設定することで、このエクスペリエンス を非表示にすることができます:

- 場所: HKEY\_CURRENT\_USER\SOFTWARE\Citrix\XenDesktop\DesktopViewer
- 名前: ExtendConnectScreenMS
- 種類:DWORD
- 値:00000000(ミリ秒単位の遅延)

注:

```
レジストリ構成は任意です。
```
## **Citrix Enterprise Browser**

注:

Windows 向け Citrix Workspace アプリのバージョン 2210 から、[すべての **Web** アプリおよび **SaaS** アプ リを **Citrix Enterprise Browser** で開く]機能が無効になります。

このリリースには、Chromium バージョン 107 ベースの Citrix Enterprise Browser バージョン 107.1.1.13 が含 まれています。Citrix Enterprise Browser について詳しくは、「Citrix Enterprise Browser」のドキュメントを 参照してください。

## • **Citrix Enterprise Browser** を仕事用ブラウザーにする

Citrix Enterprise Browser を仕事用ブラウザーとして構[成し、すべての仕事用リンクを](https://docs.citrix.com/ja-jp/citrix-enterprise-browser)開けるようになりま した。代替ブラウザーを選択して、仕事用以外のリンクを開くことができます。

仕事用リンクは、管理者がエンドユーザー用に構成した Web アプリまたは SaaS アプリに関連付けられたリ ンクです。ユーザーがネイティブアプリケーション内のリンクをクリックすると、それが仕事用リンクであれ ば、Enterprise Browser で開きます。仕事用リンクでない場合は、エンドユーザーが選択した別のブラウザ ーで開きます。

詳しくは、「Citrix Enterprise Browser を仕事用ブラウザーにする」を参照してください。

解決された問題

• 証明書が 1 つしか存在しない場合でも、Citrix Workspace アプリから証明書の選択を求められます。この問 題は、Workspace(クラウド)ストアへの認証中に発生します。

以下のレジストリを追加することで、この証明書のプロンプトを非表示にすることができます:

On 32‑bit systems:

- **–** Location: HKEY\_LOCAL\_MACHINE\Software\Citrix\Dazzle or HKEY\_CURRENT\_USER\Software\Citrix\Dazzle
- **–** Name: SuppressCertSelectionPrompt
- **–** Type: String
- **–** Value: True

On 64‑bit systems

- **–** Location: HKEY\_LOCAL\_MACHINE\Software\Wow6432Node\Citrix\Dazzle or HKEY\_CURRENT\_USER\Software\Citrix\Dazzle
- **–** Name: SuppressCertSelectionPrompt
- **–** Type: String
- **–** Value: True

[CVADHELP‑20844]

- VPN を切断または再接続した場合、Windows 向け Citrix Workspace アプリにアクセスしようとすると失 敗することがあります。[CVADHELP‑20376]
- EPA で構成されたストアへの認証中に、エンドポイント解析(EPA)を検出できません。この問題は、 Citrix Workspace アプリを以前のバージョンからバージョン 2210 以降に更新する際に発生します。 [CVADHELP‑21387]
- 最適化された Microsoft Teams の通話中に、エンドポイントがスリープ状態になることがあります。 [HDX-44438]
- Citrix Analytics が、エンドユーザーからネットワーク関連のメトリックを受信できません。この問題は、以 下の前提条件が満たされている場合でも発生します:
	- **–** Citrix Workspace アプリを使用して、アプリまたはデスクトップセッションが 15 分以上実行状態に なっている。
	- **–** 使用しているストアまたはアカウントで、CAS が有効になっている。

注:

アプリまたはデスクトップのブラウザーベースの起動では、ネットワーク関連の CAS イベントは送信 されません。CAS イベントは、Web でアプリまたはデスクトップを開いたとき、およびネイティブの Citrix Workspace アプリ経由で追加された同じストアからのみ、送信されます。

## [CVADHELP‑21448]

• 公開アプリをシームレスモードで開くと、他のローカルアプリまたはシームレスアプリが前面に表示され、公 開アプリが隠れることがあります。[CVADHELP-20742, CVADHELP-21277]

## **2210.5**

## 新機能

このリリースでは問題に対応しているため、パフォーマンス、セキュリティ、および安定性が総合的に向上していま す。

## クライアントアプリ管理 **[Technical Preview]**

Windows 向け Citrix Workspace アプリ 2210.5 で、クライアントアプリ管理機能が提供されるようになりました。 ここでは、Citrix Workspace アプリが、Secure Access Agent や EPA(End Point Analysis:エンドポイント解 析)プラグインなどのエージェントをインストールおよび管理するためにエンドポイントで必要な単一のクライアン トアプリになります。

この機能により、管理者は必要なエージェントを 1 つの管理コンソールから簡単に展開および管理できます。

クライアントアプリ管理には次の手順が含まれます:

- 管理者は、Global App Configuration Service でエンドユーザーのデバイスに必要なエージェントを指定 する必要があります。この Technical Preview では、管理者は Secure Access Agent と EPA(エンドポイ ント解析)エージェントを指定できます。
- Citrix Workspace アプリは、Global App Configuration Service からエージェントの一覧を取得します。
- Global App Configuration Service から取得した一覧に基づいて、Citrix Workspace アプリは自動更新 サービスを介してエージェントパッケージをダウンロードします。エンドポイントにエージェントが以前にイ ンストールされていない場合、Citrix Workspace アプリによってエージェントのインストールがトリガーさ れます。エージェントが既にインストールされている場合は、Citrix Workspace アプリはエージェントの更 新をトリガーします(ダウンロードしたエージェントのバージョンがインストールされているバージョンより も高い場合)。

これ以降更新プログラムが利用可能になったときに、Citrix Workspace アプリがエージェントを自動的に更新しま す。

Citrix Workspace アプリは、Citrix Workspace の資格情報でエージェントに自動的にサインインします。 次の図は、このワークフローを示しています。

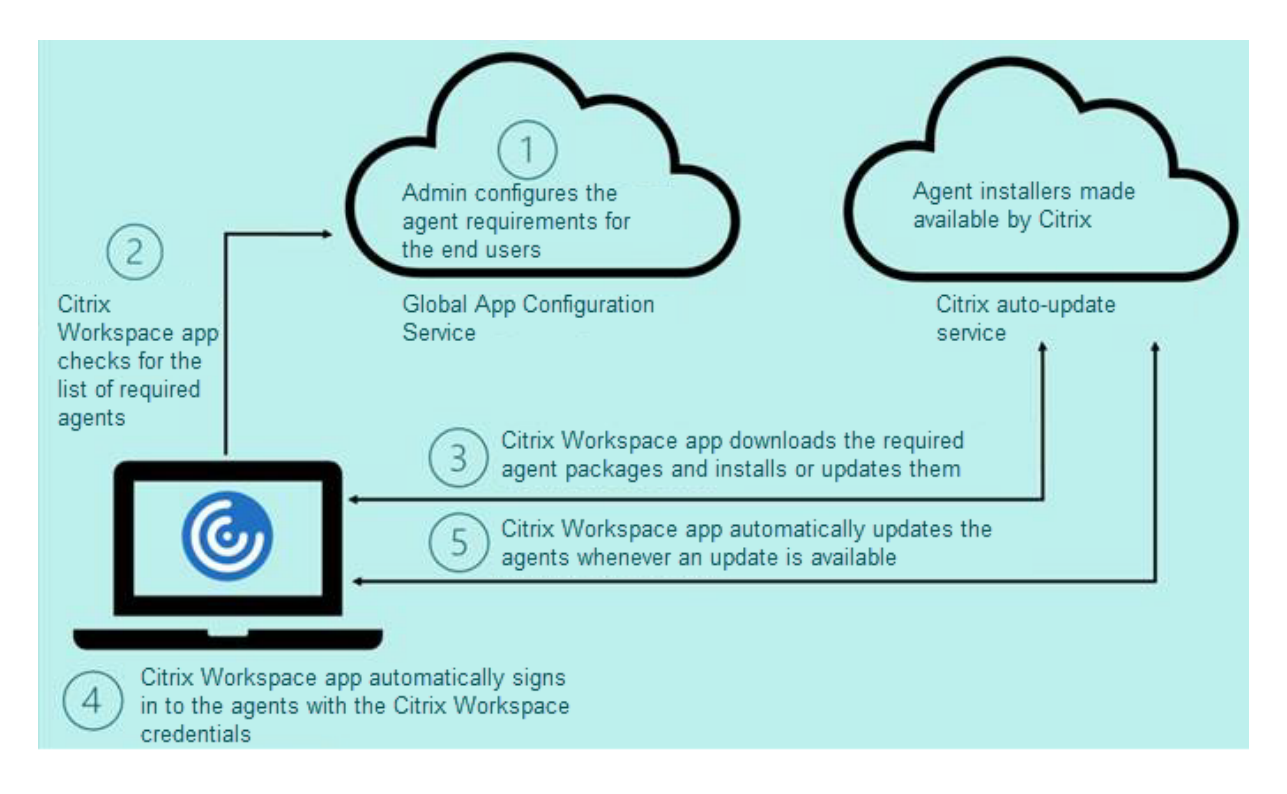

このPodio フォームを使用して、この Technical Preview に登録できます。リクエストの提出後、こちらから詳細 をご連絡させていただきます。

#### 注:

[Technical Previ](https://podio.com/webforms/27635952/2147566)ew は、お客様が非実稼働環境または制限のある稼働環境でテストし、フィードバックをご提 供いただく機会を作るためのものです。機能プレビューのサポートは行っていませんが、改善に関するフィー ドバックをお待ちしております。重要度と重大度により、フィードバックに対応する場合としない場合があり ます。ベータ版のビルドは実稼働環境に展開しないことをお勧めします。

#### 自動更新の機能強化

Citrix Workspace アプリは、プロキシ自動構成(PAC)および Web プロキシ自動発見プロトコル(WPAD)の検 出が有効になっている場合、自動更新をサポートするようになりました。

## **Citrix Enterprise Browser**

このリリースには、Chromium バージョン 105 ベースの Citrix Enterprise Browser バージョン 105.2.1.40 が含 まれています。Citrix Enterprise Browser について詳しくは、「Citrix Enterprise Browser」のドキュメントを 参照してください。

### 解決された問題

このリリースでは問題に対応しているため、パフォーマンス、セキュリティ、および安定性が総合的に向上していま す。

## **2210**

新機能

**Web** カメラリダイレクトの背景のぼかし

Windows 向け Citrix Workspace アプリが、Web カメラリダイレクトの背景ぼかしをサポートするようになりま した。この機能を有効にするには、[基本設定]>[接続]>[背景のぼかしを有効にする]チェックボックスを選択し ます。

### **Windows 11** での **Web** アプリおよび **SaaS** アプリの **App Protection** の強化

App Protection の機能を強化することにより、Windows 11 の Web アプリおよび SaaS アプリユーザーのエク スペリエンスとセキュリティ機能が最適化されます。この強化された機能は、Secure Private Access のお客様が Citrix Enterprise Browser からご利用いただけます。

### ビデオ解像度の制限

パフォーマンスの低いクライアントエンドポイントを使用しているユーザーがいる場合、管理者が受信または送信の ビデオ解像度を制限して、これらのエンドポイントでのビデオのエンコードおよびデコードへの負担を軽減すること ができます。Windows 向け Citrix Workspace アプリ 2010 以降では、クライアント構成オプションを使用してこ れらの解像度を制限できます。

注:

Microsoft Teams サーバーは、すべての会議参加者に低レベルの解像度を使用するよう強制されるため、制限 付きの解像度で実行しているユーザーがいると、会議の全体的なビデオ品質に影響を与えます。

Citrix Workspace アプリ 2210 を使用しているクライアントでは、通話の制約はデフォルトで無効になっています。 これを有効にするには、管理者が HKEY\_CURRENT\_USER\SOFTWARE\Citrix\HDXMediaStream で次のクラ イアント側の構成を設定する必要があります:

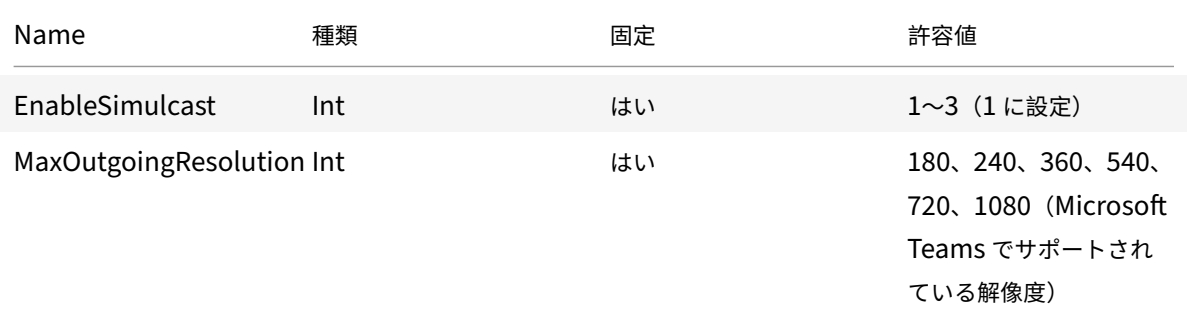

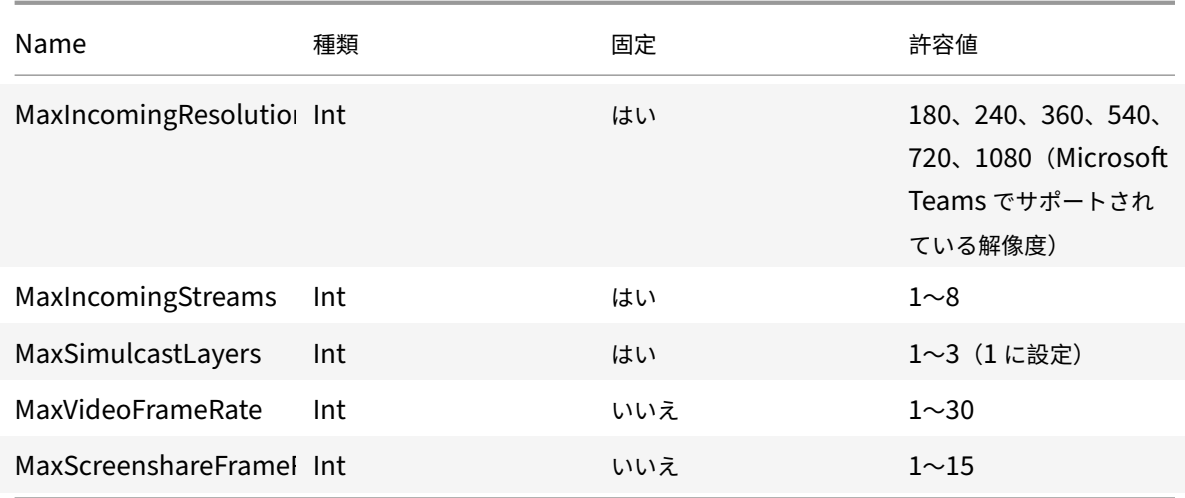

すべてのキーが DWORD です。

## **Citrix Enterprise Browser**

このリリースには、Chromium バージョン 105 ベースの Citrix Enterprise Browser バージョン 105.1.1.27 が含 まれています。Citrix Enterprise Browser について詳しくは、「Citrix Enterprise Browser」のドキュメントを 参照してください。

## **Citrix Workspace Browser** のリブランディング

Citrix Workspace Browser は、Citrix Enterprise Browser に名称変更されました。カスタムスキームが citrixworkspace://から citrixbrowser://に変更されました。

現在、製品と製品ドキュメントで移行作業が行われています。この移行の間はご迷惑をおかけしますが、何卒ご容赦 願います。

- 製品の UI、製品内のコンテンツ、および製品ドキュメント内の画像と手順は、数週間以内に更新されます。
- 既存の顧客のスクリプトの破損を防ぐために、コマンドや MSI などの一部のアイテムでは、以前の名前を引き 続き保持できます。
- 関連する製品ドキュメントや、この製品のドキュメントからリンクされているその他のリソース(ビデオやブ ログの投稿など)には、以前の名前が含まれている場合があります。

## **Citrix Enterprise Browser** を仕事用ブラウザーにする **[Technical Preview]**

管理者が Citrix Workspace アプリで構成したすべての仕事用リンクまたはエンタープライズリンクやアプリを開く ように Citrix Enterprise Browser を構成できるようになりました。この機能により、Citrix Enterprise Browser で仕事用リンクや Web および SaaS アプリのみを開く方法が提供されます。代替ブラウザーを選択して、他の仕事 用以外のリンクやアプリを開くことができます。

## すべての **Web** アプリおよび **SaaS** アプリを **Citrix Enterprise Browser** で開く

このリリース以降、Citrix Workspace アプリで使用できるすべての内部 Web アプリと外部 SaaS アプリは Citrix Enterprise Browser で開きます。

注:

Windows 向け Citrix Workspace アプリのバージョン 2210 から、[すべての **Web** アプリおよび **SaaS** アプ リを **Citrix Enterprise Browser** で開く]機能が無効になります。

## ブラウザー拡張機能のサポート **[Technical Preview]**

管理者から提供された拡張機能を、セキュアに Citrix Enterprise Browser に追加できます。管理者は拡張機能を展 開、管理、および制御できます。エンドユーザーは、必要に応じて citrixbrowser://extensions にある拡張機能を 表示して使用できます。設定について詳しくは、「Global App Configuration Service」を参照してください。

注:

これは、リクエストベースで提供されるプレ[ビュー機能です。ご使用の環境でこの機能](https://developer.cloud.com/citrixworkspace/server-integration/global-app-configuration-service/docs/getting-started)を有効にするには、 Podio フォームに記入してください。

構成方法について詳しくは、Citrix Enterprise Browserのドキュメントを参照してください。

## **Global App Configurati[on Serivce](https://docs.citrix.com/ja-jp/citrix-enterprise-browser)** を使用した **Citrix Enterprise Browser** の管理 **[Technical Preview]**

管理者は、Citrix Workspace 用の Global App Configuration Serivce を使用して、一元管理されたサービスに よって Citrix Enterprise Browser の設定を配信できます。

Global App Configuration Serivce は、管理者が簡単に Citrix Workspace を構成し、Citrix Workspace アプリ の設定を管理できるように設計されています。この機能により、管理者は Global App Configuration Service を 使用して、特定のストアの Citrix Enterprise Browser にさまざまな設定またはシステムポリシーを適用できます。 管理者は、Global App Configuration サービスを使用して、次の Citrix Enterprise Browser 設定を構成および 管理できるようになりました:

- •「Enable CWB for all apps」‑ Citrix Workspace アプリから Web アプリおよび SaaS アプリを開くデフォ ルトのブラウザーとして、Citrix Enterprise Browser を使用します。
- •「Enable save passwords」‑ エンドユーザーがパスワードを保存する機能を許可または拒否します。
- •「Enable incognito mode」‑ シークレットモードを有効または無効にします。
- •「Managed Bookmarks」‑ 管理者がブックマークを Citrix Enterprise Browser にプッシュできるように します。
- •「Enable developer tools」‑ Enterprise Browser で開発者ツールを有効または無効にします。
- •「Delete browsing data on exit」‑ 管理者が Citrix Enterprise Browser の終了時に削除されるデータを構 成できるようにします。
- •「Extension Install Force list」‑ 管理者が Citrix Enterprise Browser で拡張機能をインストールできるよ うにします。
- •「Extension Install Allow list」‑ ユーザーが Citrix Enterprise Browser に追加できる拡張機能の許可リス トを管理者が構成できるようにします。この一覧は Chrome Web ストアを活用しています。

注:

- これは、リクエストベースで提供されるプレビュー機能です。ご使用の環境でこの機能を有効にするに は、Podio フォームに記入してください。
- Technical Preview は、お客様が非実稼働環境または制限のある稼働環境でテストし、フィードバック をご提供いただく機会を作るためのものです。機能プレビューのサポートは行っていませんが、改善に関 す[るフィードバックを](https://podio.com/webforms/27953836/2193544)お待ちしております。重要度と重大度により、フィードバックに対応する場合とし ない場合があります。ベータ版のビルドは実稼働環境に展開しないことをお勧めします。
- 名前と値のペアでは大文字と小文字が区別されます。
- Global App Configuration Serviceのすべてのブラウザー設定は、次のカテゴリにあります:

```
1 \quad2
3 "category": "browser",
4 "userOverride": false,
5 "assignedTo": [
6 "AllUsersNoAuthentication"
7 ]
8 }
9
10
11 <!--NeedCopy-->
```
• 管理者は、管理されていないデバイスにも設定を適用できます。詳しくは、Global App Configuration Serviceのドキュメントを参照してください。

#### **Technic[al Prev](https://developer.cloud.com/citrixworkspace/server-integration/global-app-configuration-service/docs/overview)iew**

• ローカル App Protection

Technical Preview 機能の完全な一覧については、「Technical Preview の機能」ページを参照してください。

#### 解決された問題

- •[高度な設定]の [高 **DPI**]メニューが再度導入されます。
	- **–** デフォルトの新しい値は、[いいえ、ネイティブ解像度を使用します]です。これは、「DPI マッチング」 とも呼ばれます。

このオプションを選択すると、Citrix Workspace アプリが、ローカル Windows クライアントのディ スプレイ解像度と DPI スケール設定を HDX セッションと自動的に一致させようとする機能です。DPI マッチングは、特に高解像度モニター(1920x1080 以上)を使用している場合に推奨されます。

**–**[はい]オプション(「クライアント側スケール」または「互換モード」とも呼ばれます)は、DPI 対応で はない従来のアプリケーションにのみ推奨され、特別な状況でのみ使用する必要があります。このオプ ションでは、HDX セッションが拡大したためにぼやけたテキストなど、従来のアプリを表示中にいくつ かの副作用が生じることがあります。

DPI 設定が異なる (または異なる DPI が混在する) 2 つのモニターがローカルの Windows クライアン トに接続されている場合にも有効なオプションです。

注:

このオプションは、Microsoft Teams の HDX 最適化と互換性がありません。

**–** 3 番目のオプションの [オペレーティングシステムの解像度スケールを適用します](「DPI 対応」とも 呼ばれます)では、Windows 向け Citrix Workspace アプリはローカル Windows クライアントの DPI スケール設定を無視します。このモードでは、Windows OS は、DPI 対応ではない他のアプリケ ーションの場合と同じように、Citrix Workspace アプリと HDX セッションのスケール設定を管理す る必要があります。このモードは、DPI スケールが 100% を超える場合には推奨されません。

[HDX‑43720]

- 無効なストアを GPO 経由で追加し、同じ StoreFront サーバーから GUI 経由で別のストアを追加すると、読 み込み中の画面が表示され、アカウントの追加が失敗する場合があります。[CVADHELP-20776]
- GPO 経由で同じ StoreFront サーバーから 2 つのストアを追加すると、2 番目のストアの構成が断続的に失 敗することがあります。[CVADHELP‑20655]
- GPO で Global App Config Service ポリシーが無効になっている場合でも、Citrix Workspace アプリは Global App Config サーバーに接続しようとします。[CVADHELP‑20775]
- Windows 向け Citrix Workspace アプリ 2106 以降を使用すると、送信 ICA プロキシ機能が動作しないこ とがあります。[CVADHELP‑20824]
- ドメインユーザーの場合、receiver.exe プロセスが予期せず失敗することがあります。この問題は、Windows 向け Citrix Workspace アプリ 2206 以降で発生する可能性があります。[CVADHELP‑20986]
- 最適化された Microsoft Teams ビデオ会議で、通話でビデオがオンになっている場合、通話が切断される場 合があります。この問題は、散発的に、クライアント側で HdxRtcEngine.exe プロセスが失敗するときに発 生します。[CVADHELP-21095]

## **2209**

新機能

バージョン自動更新の制御 **[Technical Preview]**

管理者は、組織内のデバイスのバージョン自動更新を管理できるようになりました。

管理者は、Global App Config Service の maximumAllowedVersion プロパティ、および minimumAllowed‑ Version プロパティで範囲を設定することにより、バージョンを制御できます。

Global App Config Service の JSON ファイルの例:

```
1 \leftarrow2
3 "category": "AutoUpdate",
4 "userOverride": false,
5 "assignedTo": [
6 "AllUsersNoAuthentication"
7 \quad 18 "settings": [
9 {
10
11 "name": "Auto Update plugins settings",
12 "value": [
13 {
14
15 "pluginSettings": {
16
17 "upgradeToLatest": false,
18 "deploymentMode": "InstallAndUpdate",
19 "stream": "Current",
20 "maximumAllowedVersion": "23.03.0.49",
21 "minimumAllowedVersion": "0.0.0.0",
22 "delayGroup": "Fast"
23 }
24 ,
25 "pluginName": "WorkspaceApp",
26 "pluginId": "1CDF566D-B2C7-47CA-802F-6283C862E1D6"
27 }
28
29 ]
30 }
31
32 ]
33 }
34
35
36 <!--NeedCopy-->
```
範囲が設定されていると、ユーザーのデバイスの Citrix Workspace アプリは、その指定された範囲内で利用可能な 最新バージョンに自動更新されます。

Citrix Workspace アプリを特定のバージョンに自動更新する場合は、Global App Config Service の maximu‑ mAllowedVersion プロパティ、および minimumAllowedVersion プロパティに同じバージョンを入力しま す。

注:

- 現在、前述の JSON ファイルに記載されているすべてのパラメーターは必須です。組織の要件に基づい て、upgradeToLatest設定とmaximumAllowedVersion設定の値を指定する必要があります。 ただし、残りのパラメーターについては、サンプルの JSON ファイルと同様の値を使用できます。
- バージョン自動更新を制御するには、Global App Config Service の upgradeToLatest 設定を false に設定する必要があります。これが true の場合、maximumAllowedVersion と minimumAllowed-Version は無視されます。
- pluginId は Citrix Workspace アプリにマッピングされているため、変更しないでください。
- 管理者が Global App Config Service でバージョンを構成していない場合、デフォルトで Citrix Workspace アプリは利用可能な最新バージョンに更新されます。

## この機能を有効にするには:

- 1. レジストリエディターを起動します。
- 2. レ ジ ス ト リ パ スComputer\HKEY\_LOCAL\_MACHINE\SOFTWARE\WOW6432Node\Citrix\ Dazzleに移動します。
- 3. 次の属性でレジストリ値を作成します:
	- レジストリキー名: Test-EnableAUVersionControl
	- 種類:DWORD
	- 値:0 は無効、0 より大きい値は有効
- 4. Citrix Workspace アプリのセッションを再起動して、この変更を適用します。

## Podio のフォームを使用して、この機能に関するフィードバックを提供できます。

注:

[Technical Pre](https://podio.com/webforms/23781663/1719022)view は、お客様が非実稼働環境または制限のある稼働環境でテストし、フィードバックをご提 供いただく機会を作るためのものです。機能プレビューのサポートは行っていませんが、改善に関するフィー ドバックをお待ちしております。重要度と重大度により、フィードバックに対応する場合としない場合があり ます。ベータ版のビルドは実稼働環境に展開しないことをお勧めします。

## 最適化された **Microsoft Teams** 向けの **WebRTC** のアップグレードバージョン

最適化された Microsoft Teams に使用される WebRTC のバージョンは、バージョン M98 にアップグレードされ ます。

**VDA** の **Citrix Workspace** アプリの自動更新サポート

次のレジストリ値を作成することで、VDA で自動更新機能を有効にできるようになりました:

32 ビットマシンの場合:

- レジストリキー: HKEY\_LOCAL\_MACHINE\SOFTWARE\Citrix\ICA Client\AutoUpdate
- レジストリ値: AllowAutoUpdateOnVDA
- レジストリの種類:REG\_SZ
- レジストリデータ: True

64 ビットマシンの場合:

- レジストリキー:HKEY\_LOCAL\_MACHINE\SOFTWARE\WOW6432Node\Citrix\ICA Client\AutoUpdate
- レジストリ値: AllowAutoUpdateOnVDA
- レジストリの種類:REG\_SZ
- レジストリデータ: True

#### **Virtual Apps and Desktops** の起動エクスペリエンスの向上 **[Technical Preview]**

以前は、起動の進行状況を表示するダイアログボックスが、ユーザーにとって直感的なものではありませんでした。 通知メッセージが変わらないため、ユーザーの多くは起動プロセスが応答していないものと誤解してダイアログボッ クスを閉じていました。

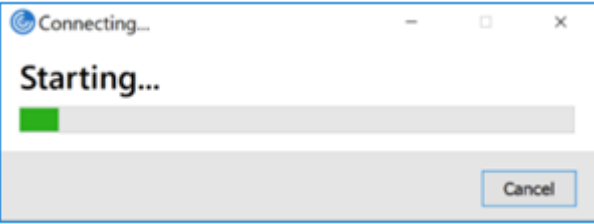

改善されたアプリおよびデスクトップの起動エクスペリエンスは、より有益で最新のものであり、Windows 向け Citrix Workspace アプリでユーザーフレンドリーなエクスペリエンスを提供します。このエクスペリエンスにより、 起動ステータスに関するタイムリーな関連情報にユーザーが関心を持ち続けることができます。画面の右下隅に通知 が表示されます。

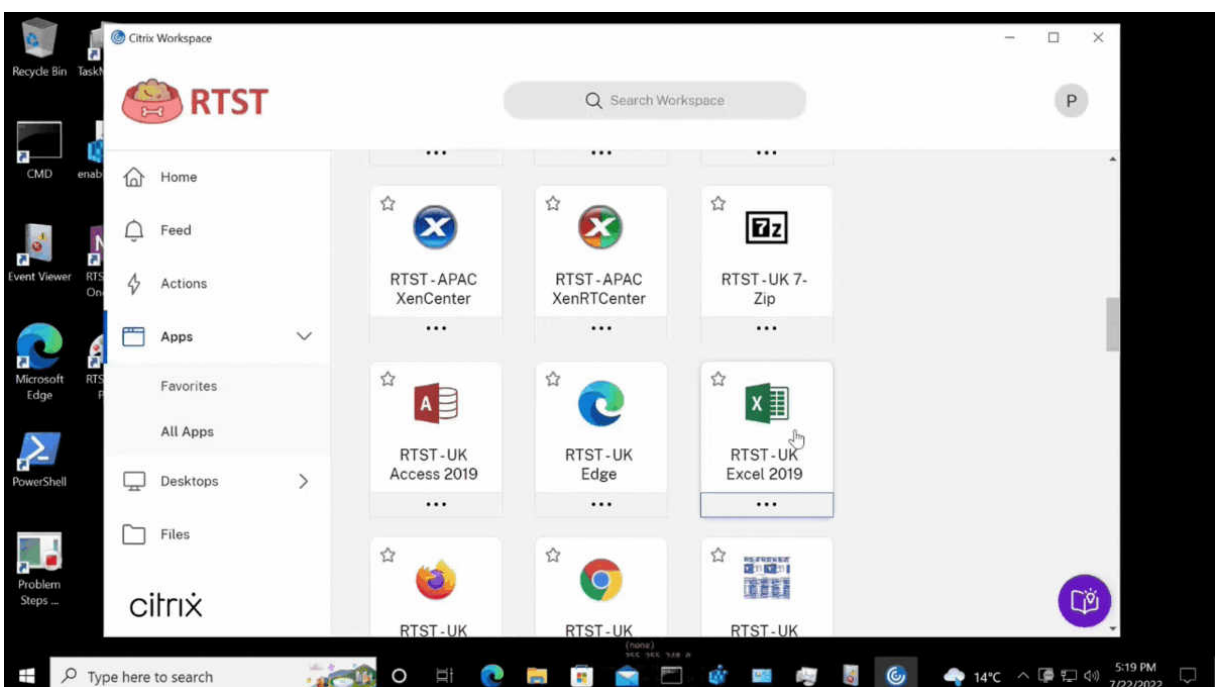

この機能は Web 向け Workspace でもサポートされています。ユーザーには、読み込み中アイコンだけでなく、起 動の進行状況に関する重要な通知が表示されます。起動中にユーザーが Web ブラウザーを閉じようとすると、警告 メッセージが表示されます。

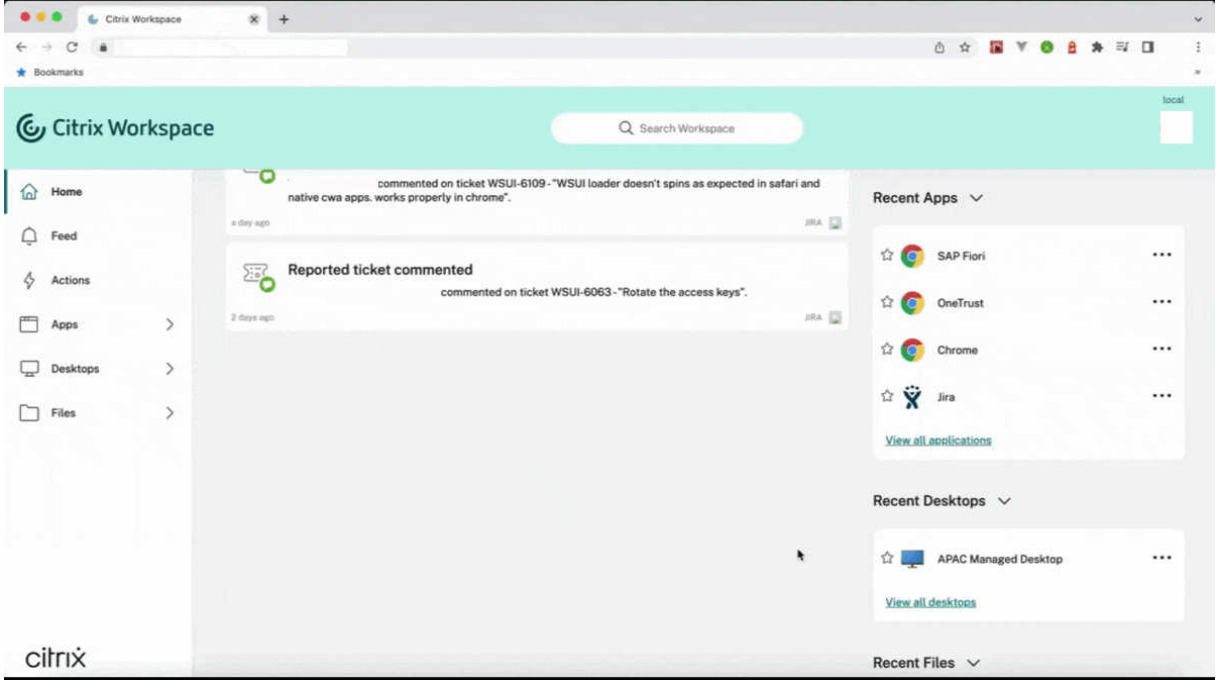

レジストリを使用してこの機能を有効にできます。

- 1. レジストリエディターを開きます。
- 2. HKLM\SOFTWARE\WOW6432Node\Citrix\Dazzleにアクセスします。

3. NewLaunchExpSupport という名前のレジストリ文字列を作成して追加し、その値を True に設定します。

4. Citrix Workspace アプリのセッションを再起動して、この変更を適用します。

注:

これは、Workspace(クラウド)セッションにのみ適用されます。

既知の問題:

- マルチモニター環境で、Citrix Workspace アプリのデスクトップセッションのアプリケーションウィンドウ が別のモニターに移動します。この問題は、セッションを切断して再接続するときに発生します。
- この機能は、ブラウザーベースの起動ではサポートされていません。

Podio のフォームを使用して、この機能に関するフィードバックを提供できます。

注:

[Technical Pre](https://podio.com/webforms/23781663/1719022)view は、お客様が非実稼働環境または制限のある稼働環境でテストし、フィードバックをご提 供いただく機会を作るためのものです。機能プレビューのサポートは行っていませんが、改善に関するフィー ドバックをお待ちしております。重要度と重大度により、フィードバックに対応する場合としない場合があり ます。ベータ版のビルドは実稼働環境に展開しないことをお勧めします。

#### **Citrix Enterprise Browser**(旧称 **Citrix Workspace Browser**)

このリリースには、Chromium バージョン 103 ベースの Citrix Enterprise Browser バージョン 103.2.1.10 が含 まれています。Citrix Enterprise Browser について詳しくは、「Citrix Enterprise Browser」のドキュメントを 参照してください。

• **Citrix Enterprise Browser** プロファイル

プロファイルによって、履歴、ブックマーク、パスワー[ドなどの個人情報、およびその](https://docs.citrix.com/en-us/citrix-workspace-browser)他の設定を Citrix Workspace アカウントごとに個別に保持できます。ワークスペースストアに基づいてプロファイルが作成さ れ、独自のパーソナライズされたブラウジング環境を利用できます。

注:

バージョン 103.2.1.10 にアップグレードして初めてデバイスにサインインすると、以前保存したパス ワードのみが削除されます。初めて別のストアを使用してデバイスにサインインすると、以前保存した データはすべて失われます。

#### **Technical Preview**

• 切断されたデスクトップのクイック起動

Technical Preview 機能の完全な一覧については、「Technical Preview の機能」ページを参照してください。

解決された問題

• 今回の修正により、Windows 向け Citrix Workspace アプリからサインアウトすると、オンプレミスストア 専用のサインインページが表示されるようになりました。

この修正を有効にするには、以下のレジストリ値を設定します:

32 ビットシステムの場合:

- **–** HKEY\_LOCAL\_MACHINE/Software/Citrix/Dazzle
- **-** 名前: ShowSignInPageOnLogOff
- **–** 種類:REG\_SZ
- **–** 値:True

64 ビットシステムの場合:

- **–** HKEY\_LOCAL\_MACHINE/Software/Wow6432Node/Citrix/Dazzle
- **-** 名前: ShowSignInPageOnLogOff
- **–** 種類:REG\_SZ
- **–** 値:True

[CVADHELP‑19967]

- グループポリシーオブジェクトの Applocker 規則は、Citrix Gateway Plug‑in と Citrix Workspace の統 合をブロックします。その結果、VPNXXXX.tmp 形式のいくつかの一時ファイルが一時フォルダーに作成され ます。ファイルは、レジストリキー HKEY\_LOCAL\_MACHINE\SOFTWARE\Citrix\Secure Access Client に DisableIconHide 値がある場合でも作成されます。[CVADHELP‑19709]
- PNAgent サイトから公開アプリを起動すると、Windows 向け Citrix Workspace アプリに次のメッセージ が表示されます:

致命的なエラーが発生しました。

[RFWIN‑28208]

• Citrix Workspace アプリが、起動後に応答しない場合があります。{CVADHELP‑20317]

## **2207**

新機能

#### **HDX** を使用した **Microsoft Teams** 最適化の背景のぼかしおよび効果

Windows 向け Citrix Workspace アプリで、HDX を使用した Microsoft Teams の最適化における背景のぼかし と効果が導入されるようになりました。

これで、背景をぼかしたり、カスタムイメージに置き換えたりして、会話の最中シルエット(体と顔)に集中できる ようにすることで、突然集中力が乱されることを回避できます。この機能は、P2P または電話会議のいずれかで使用 できます。

注:

この機能は、Microsoft Teams の UI/ボタンと統合されました。マルチウィンドウのサポートは、VDA を 2112 以降に更新するときに必要な前提条件です。詳しくは、「マルチウィンドウ会議とチャット」を参照して ください。

制限事項:

- 管理者およびユーザーが定義したバックグラウンドの置換はサポートされていません。
- バックグラウンド効果はセッション間で持続しません。Microsoft Teams を閉じて再起動するか、VDA を再 接続すると、バックグラウンド効果がオフにリセットされます。
- ICA セッションが再接続された後、効果はオフになります。ただし、Microsoft Teams UI は、前の効果がま だオンになっていることをチェックマークで示しています。Citrix と Microsoft は、この問題を解決するため に協力しています。
- 背景画像を置き換えるときは、デバイスをインターネットに接続する必要があります。

注:

この機能は、Microsoft Teams から以降の更新がロールアウトされた後にのみ使用できます。Microsoft によ って更新プログラムがロールアウトされたら、Knowledge Center の記事CTX253754およびMicrosoft 365 の公開ロードマップを参照してください。

#### **Web** [カメラリダイレク](https://www.microsoft.com/ja-jp/microsoft-365/roadmap?filters=&searchterms=citrix%2Cgive%2Ctake%2Ccontrol)トの背景のぼかし **[Technical Preview]**

Windows 向け Citrix Workspace アプリが、Web カメラリダイレクトの背景ぼかしをサポートするようになりま した。レジストリを使用してこの機能を有効にできます:

- 場所: HKEY\_CURRENT\_USER\Software\Citrix\HdxRealTime。
- 名前: EnableBackgroundEffectFilter。
- 種類:DWORD。
- 値:0 は無効です。その他の値はすべて有効になります。値が存在しないか 0 の場合、背景のぼかし設定はす べて無視され、ぼかし効果を有効にする [基本設定]>[接続]>[背景のぼかしを有効にする]チェックボッ クスがオフになります。

推奨:

ICA セッションを閉じる前に、VDA で Web カメラアプリケーションを閉じます。

Podio のフォームを使用して、この機能に関するフィードバックを提供できます。

[自動更新エクスペリ](https://podio.com/webforms/27725385/2159438)エンスの向上

自動更新機能は、ユーザーの操作を必要とせずに、自動的に Citrix Workspace アプリを最新バージョンに更新しま す。

Citrix Workspace アプリは、アプリの利用可能な最新バージョンを定期的にチェックしてダウンロードします。 Citrix Workspace アプリは、ユーザーのアクティビティに基づいてインストールの最適なタイミングを決定し、中 断を引き起こさないようにします。

インストールが完了すると、次の通知が表示されます:

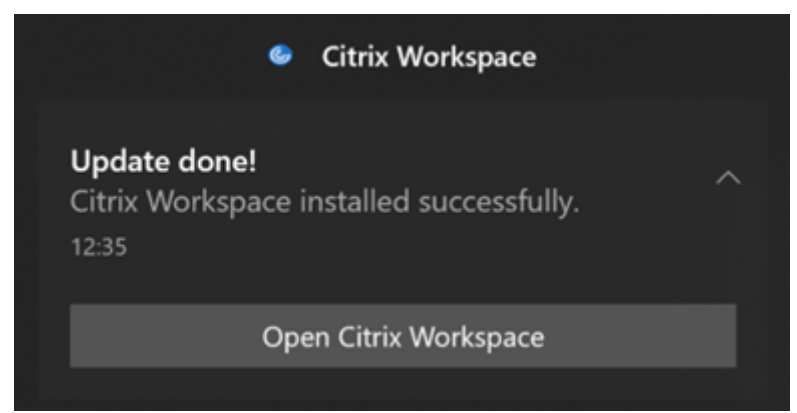

Citrix Workspace アプリが更新をバックグラウンドでインストールする適切なタイミングを見つけられない場合、 通知プロンプトが表示されます。

#### 自動更新の機能強化 **[Technical Preview]**

Citrix Workspace アプリは、プロキシ自動構成(PAC)および Web プロキシ自動発見プロトコル (WPAD)の検 出が有効になっている場合、自動更新をサポートするようになりました。

注:

Technical Preview は、お客様が非実稼働環境または制限のある稼働環境でテストし、フィードバックをご提 供いただく機会を作るためのものです。機能プレビューのサポートは行っていませんが、改善に関するフィー ドバックをお待ちしております。重要度と重大度により、フィードバックに対応する場合としない場合があり ます。ベータ版のビルドは実稼働環境に展開しないことをお勧めします。

Podio のフォームを使用して、この機能に関するフィードバックを提供できます。

## **[Citrix Enterpris](https://podio.com/webforms/23781663/1719022)e Browser**

このリリースには、Chromium バージョン 102 ベースの Citrix Enterprise Browser バージョン 102.1.1.14 が含 まれています。

• すべての **Web** アプリと **SaaS** アプリを **Citrix Enterprise Browser** から開く(**Technical Preview**)

このリリース以降、Citrix Workspace アプリで使用できるすべての内部 Web アプリと外部 SaaS アプリは Citrix Enterprise Browser で開きます。このPodio フォームを使用して、この Technical Preview に登録 できます。

注:

Technical Preview は、お客様が非実稼働環境または制限のある稼働環境でテストし、フィードバック をご提供いただく機会を作るためのものです。機能プレビューのサポートは行っていませんが、改善に 関するフィードバックをお待ちしております。重要度と重大度により、フィードバックに対応する場合 としない場合があります。ベータ版のビルドは実稼働環境に展開しないことをお勧めします。

### **Citrix Workspace** アプリの更新に関する注意

Windows 向け Citrix Workspace アプリを以前のバージョンから 2207 に更新している間、ユーザーはサインイン を求められます。サインインプロンプトは、ワークスペースストアでのみ表示されます。

### 解決された問題

セッション**/**接続

• 最適化された Microsoft Teams は、エンドポイントに接続されている新しいデフォルトのオーディオデバイ スを選択しない場合があります。[CVADHELP‑20528]

注:

この修正は、今後の更新が Microsoft Teams からロールアウトされてから適用されます。

- Citrix Workspace アプリのインストール時に AllowAddStore=N を設定する場合、グループポリシーオ ブジェクトまたはコマンドラインで geo DNS URL を使用したストアの構成に失敗する可能性があります。 [CVADPHELP‑19853]
- Citrix Authentication Manager(AuthManSvr.exe)は、ログオン中に予期せず終了することがあります。 [CVADHELP‑18901]

ユーザーインターフェイス

• カスタム Web ストアを使用している場合、Citrix Workspace アプリのリンクがシステムブラウザーで開き ます。[RFWIN‑27855]

### **2206**

新機能

### **HDX** を使用した **Microsoft Teams** 最適化の背景のぼかしおよび効果 **[Technical Preview]**

Windows 向け Citrix Workspace アプリ 2206 で、HDX を使用した Microsoft Teams の最適化で背景のぼかし と効果の Technical Preview が導入されています。

これで、背景をぼかしたり、カスタムイメージに置き換えたりして、会話の最中シルエット(体と顔)に集中できる ようにすることで、突然集中力が乱されることを回避できます。この機能は、P2P または電話会議のいずれかで使用 できます。

注:

- この Technical Preview では、この機能はレジストリキーを介してのみ制御でき、Microsoft Teams の UI/ボタンには統合されていません。
- 新しい背景は、レジストリキーを使用して再度変更するまで、すべての Microsoft Teams の会議と通話 で保持されます。変更を有効にするために必要なのは、Microsoft Teams を再起動するだけです。この 制限は、機能が GA (一般提供) になると削除され、マルチウィンドウのサポート (VDA 2112 以降)が 必要になります。

背景のぼかしと効果を有効または無効にするには、管理者またはユーザーがクライアント/エンドポイン トで次のレジストリキーを構成する必要があります:

場所: HKEY CURRENT USER\SOFTWARE\Citrix\HDXMediaStream

- 名前: VideoBackgroundEffect
- 種類:DWORD
- 値:0(無効)、1(有効)、2(背景画像の置換。**VideoBackgroundImage** キーも必要です)

次のキーは、背景画像を置き換えたい場合にのみ必要であり、ぼかしには必要ありません:

- 名前: VideoBackgroundImage
- 種類:REG\_SZ
- 値:my\_image\_name.jpeg

注:

ファイル名、たとえば my\_image\_name.jpg (またはファイルに指定する名前)は、ユーザーのデバイス である Citrix Workspace アプリのインストールディレクトリC:\Program Files (x86)\Citrix\ ICA Clientに配置する必要があります。

グラフィックパフォーマンスの向上

Citrix Workspace アプリ 2206 は、Intel 内蔵 GPU のパフォーマンスを大幅に向上させます。

• グラフィック GPU の消費量が減り、全体的なパフォーマンスが向上しました。

次の問題が解決されています:

- Intel 第 10 世代 GPU 以降でビデオを再生した後の 1 秒あたりのフレーム数が少ない。
- Intel GPU および AMD GPU における[操作時は低品質]または[領域をアクティブに変更]の明るさの違い。

**App Protection** の強化:コードインジェクション対策 **[Technical Preview]**

Citrix Workspace アプリで、承認されていないダイナミックリンクライブラリ(DLL)や信頼できないモジュール がセッションにアクセスすることがなくなりました。

信頼されていないモジュールがセッション中に注入されると、Citrix Workspace アプリはこれを検出し、モジュー ルの読み込みを停止します。

また、セッションの起動前に信頼できないまたは悪意のある DLL が検出された場合、App Protection はセッション の起動をブロックし、エラーメッセージを表示します。エラーメッセージを閉じると、仮想アプリと仮想デスクトッ プのセッションが終了します。

このPodio フォームを使用して、この Technical Preview に登録できます。

注:

[Technical Previ](https://podio.com/webforms/26881960/2053163)ew は、お客様が非実稼働環境または制限のある稼働環境でテストし、フィードバックをご提 供いただく機会を作るためのものです。機能プレビューのサポートは行っていませんが、改善に関するフィー ドバックをお待ちしております。重要度と重大度により、フィードバックに対応する場合としない場合があり ます。ベータ版のビルドは実稼働環境に展開しないことをお勧めします。

#### **Windows 11** での **Web** および **SaaS** アプリの **App Protection** を強化 **[Technical Preview]**

App Protection の機能を強化することにより、Windows 11 の Web アプリおよび SaaS アプリユーザーのエク スペリエンスとセキュリティ機能が最適化されます。この強化された機能は、Secure Private Access のお客様が Citrix Enterprise Browser からご利用いただけます。Podio フォームから Technical Preview に登録できます。 詳しくは、「App Protection」のドキュメントを参照してください。

注:

Technic[al Preview](https://docs.citrix.com/ja-jp/citrix-workspace-app/app-protection.html) は、お客様が非実稼働環境また[は制限のある稼働](https://podio.com/webforms/26881960/2053163)環境でテストし、フィードバックをご提 供いただく機会を作るためのものです。機能プレビューのサポートは行っていませんが、改善に関するフィー ドバックをお待ちしております。重要度と重大度により、フィードバックに対応する場合としない場合があり ます。ベータ版のビルドは実稼働環境に展開しないことをお勧めします。

#### 自動更新エクスペリエンスの向上 **[Technical Preview]**

自動更新機能は、ユーザーの操作を必要とせずに、自動的に Citrix Workspace アプリを最新バージョンに更新しま す。

Citrix Workspace アプリは、アプリの利用可能な最新バージョンを定期的にチェックしてダウンロードします。 Citrix Workspace アプリは、ユーザーのアクティビティに基づいてインストールの最適なタイミングを決定し、中 断を引き起こさないようにします。

インストールが完了すると、次の通知が表示されます:

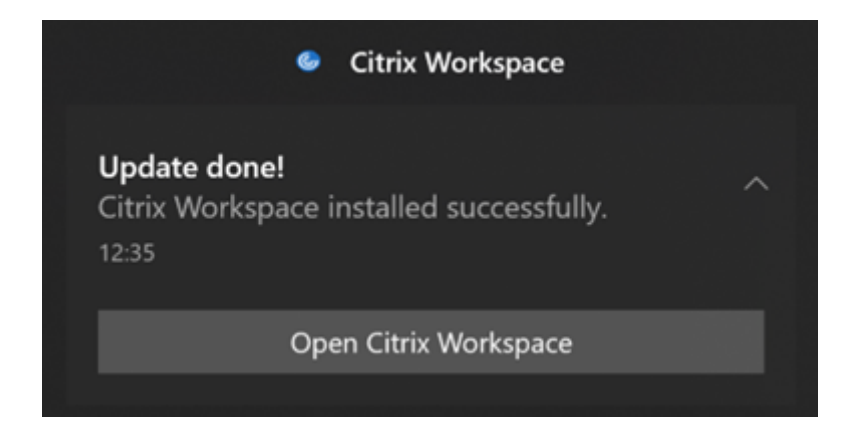

Citrix Workspace アプリが更新をバックグラウンドでインストールする適切なタイミングを見つけられない場合、 通知プロンプトが表示されます。

Podio フォームから Technical Preview に登録できます。

注:

[Technical P](https://podio.com/webforms/23781663/1719022)review は、お客様が非実稼働環境または制限のある稼働環境でテストし、フィードバックをご提 供いただく機会を作るためのものです。機能プレビューのサポートは行っていませんが、改善に関するフィー ドバックをお待ちしております。重要度と重大度により、フィードバックに対応する場合としない場合があり ます。ベータ版のビルドは実稼働環境に展開しないことをお勧めします。

## **DPI** マッチングの有効化

Windows 向け Citrix Workspace アプリ 2206 以降、DPI マッチングはデフォルトで有効になっています。これは、 Citrix Workspace アプリが、ローカル Windows クライアントのディスプレイ解像度と DPI スケール設定を Citrix セッションに自動的に一致させようとする機能です。この変更の一環として、Citrix Workspace アプリの[高度な 設定]で[高 DPI]オプションは使用できなくなりました。詳しくは、Knowledge Center のCTX460068を参照し てください。

## **Citrix Enterprise Browser**

このリリースには、Chromium バージョン 101 ベースの Citrix Enterprise Browser バージョン 101.1.1.12 が含 まれています。Citrix Enterprise Browser の機能またはバグ修正については、Citrix Enterprise Browser ドキュ メントの「新機能」を参照してください。

解決され[た問題](https://docs.citrix.com/en-us/citrix-workspace-browser/whats-new.html)

インストール、アンインストール、アップグレード

• Citrix Workspace Updater サービスの開始に失敗し、インストールが失敗することがあります。この問題 は、クライアントがインターネットに接続されていない場合に発生します。[CVADHELP‑19613]

セッション**/**接続

- Citrix Workspace アプリ 2204.1 以降を使用すると、セッションが切断される場合があります。この問題は、 wfica.ocx などの署名されていないバイナリの実行に制限がある場合に発生します。[CVADHELP‑20053]
- ストア URL を追加した後で Citrix Workspace アプリを初めて起動すると、次のエラーメッセージが表示さ れます:

「Microsoft Edge WebView2 の初期化中に Citrix Workspace アプリでエラーが発生しました。アプリを再 起動します。」

この問題は、GPO またはコマンドラインを介してストア URL を追加した場合に発生し、検出後に「/」が含ま れます。例:https://sales.example.com/Citrix/Store/discovery/;On;Store。 [CVADHELP‑20214]

• Windows 向け Citrix Workspace アプリで、グループポリシーオブジェクトを使用してストア URL を追加 すると、次のエラーメッセージが表示される場合があります。 「サーバーに接続できません。」

この問題は、ストアの 1 つが無効になっていて、到達できない場合に発生します。 [CVADHELP‑19751]

- Citrix Workspace アプリをバージョン 2006 以前から更新すると、既存のストアのゲートウェイとビーコン の構成が削除され、グループポリシーオブジェクトでストアの構成が変更されていない場合でも同じ構成が再 度追加される場合があります。[CVADHELP‑19839]
- Citrix Workspace アプリを使用してアプリケーションまたはデスクトップを起動しようとすると、失 敗することがあります。この問題は、クライアントの IP アドレスを取得できない場合に発生します。 [CVADHELP‑19703]
- Microsoft Teams の通話中に画面またはアプリを共有しているとき、他の参加者に視覚的なアーティファク トが表示される場合があります。この問題は、不適切なビデオ再生(フリーズまたは一時的な黒い枠)などの 不安定なフレームレートが原因で発生します。このリリースには、視覚的なアーティファクトを減らすのに役 立つ改善されたフレームレートまたはサンプリングレートが含まれています。[HDX‑38032]

ユーザーインターフェイス

- カスタムポータルストアから仮想デスクトップを開くと、**Desktop Viewer** ツールバーが表示されない場合 があります。[CVADHELP‑20253]
- Windows 向け Citrix Workspace アプリでブラウザーコンテンツリダイレクト機能が有効な場合、マウスボ タンを離してもブラウザーウィンドウのサイズ変更が続行されます。[HDX‑38024]
- Desktop Delivery Controller で [キーボードの自動表示] ポリシーが有効になっている場合、バッテリー 状態通知と自動的にタッチキーボードを表示するダイアログがセッション内に表示されない場合があります。 [HDX-39558]
- USB デバイスを挿入するか、ファイルにアクセスすると、Citrix Workspace アプリで従来の [**Citrix Workspace ‑**セキュリティの警告]ダイアログボックスが表示されることがあります。[LCM‑10369]

#### サービス継続性

• リースファイルがないために Citrix Workspace アプリの起動に失敗し、3002 エラーが発生する場合があり ます。このリリースでは機能が向上し、クライアントがサーバー上に存在するすべてのリースファイルを同期 する場合にのみリースの同期が完了します。[RFWIN‑26540]

#### **2205**

## 新機能

注:

今回のリリースから、Microsoft Edge WebView2 ランタイムのバージョンが 99 以降であることを確認して ください。詳しくは、「システム要件と互換性」を参照してください。

## **Citrix Casting** への変更

以前は、Citrix Workspace アプリのインストール時、Citrix Casting がデフォルトで有効になっていました。今回 のリリース以降、インストール中に「/IncludeCitrixCasting」コマンドで Citrix Workspace アプリイン ストーラーを実行した場合にのみ、Citrix Casting が有効になります。

Citrix Workspace アプリを更新すると、Citrix Casting が自動的に更新されます。Citrix Casting について詳しく は、Citrix Castingに関するセクションを参照してください。

リ[ソースへのクイッ](https://docs.citrix.com/en-us/citrix-workspace-app-for-windows/configure.html#citrix-casting)クアクセス

このリリース以降、最近使用したアプリおよびデスクトップにすばやくアクセスできるようになりました。タスクバ ーの Citrix Workspace アプリアイコンを右クリックして、ポップアップメニューから最近使用したリソースを表示 して開きます。

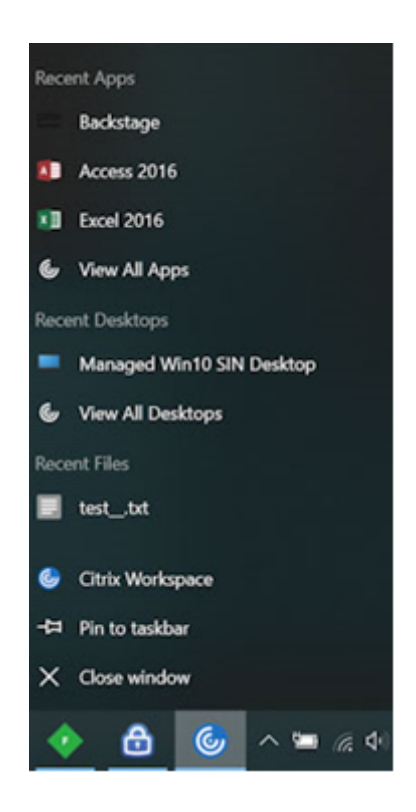

**Citrix Workspace** アプリ終了時のカスタム **Web** ストアからのサインアウト

signoutCustomWebstoreOnExit属性が True に設定されている場合、Citrix Workspace アプリを閉じる と、カスタム Web ストアからサインアウトします。signoutCustomWebstoreOnExit属性は、**Global App Configuration Service** で構成できます。

詳しくは、Global App Configuration Serviceのドキュメントを参照してください。

## 最大化モードで **[Citrix Workspace](https://developer.cloud.com/citrixworkspace/server-integration/global-app-configuration-service/docs/overview)** アプリを開くためのサポート

今回のリリースから、Citrix Workspace アプリを最大化モードで開くことを選択できます。毎回 Citrix Workspace アプリを手動で最大化する必要がなくなるよう、管理者は、Global App Configuration Service のmaximise workspace windowプロパティにより、デフォルトで Citrix Workspace アプリを最大化モードで開くように設 定できます。

Global App Configuration Service について詳しくは、「はじめに」を参照してください。

## **Workspace** で **Storebrowse** をサポート

Windows 向け Citrix Workspace アプリは、セルフサービスに Storebrowse サポートを提供し、Storebrowse ユーザーが Cloud および Workspace の機能にアクセスできるようになりました。

注:

- この機能は、シングルサインオンのみで Storebrowse のサポートを提供します。
- この機能を使用するには、「システム要件と互換性」に記載されている前提条件が利用できる必要があり ます。

詳しくは、「Workspace の Storebr[owse](https://docs.citrix.com/ja-jp/citrix-workspace-app-for-windows/system-requirements.html)」セクションを参照してください。

#### **Citrix Ent[erprise Browser](https://docs.citrix.com/ja-jp/citrix-workspace-app-for-windows/storebrowse-for-workspace.html)**

- このリリースには、Chromium バージョン 99 ベースの Citrix Enterprise Browser バージョン 99.1.1.8 が 含まれています。Citrix Enterprise Browser の機能またはバグ修正については、Citrix Enterprise Browser ドキュメントの「新機能」を参照してください。
- Citrix Workspace アプリで次のいずれかを実行すると、アクティブなブラウザーウィンドウを閉じることを 促すアラートが表示されるようになりました:
	- **–** ストアからサインアウトする
	- **–** 別のストアに切り替える
	- **–** 新しいストアを追加する
	- **–** 現在のストアを削除する

解決された問題

ユーザーインターフェイス

• Windows 向け Citrix Workspace アプリで、管理者以外のユーザーが[高度な設定]ダイアログボックスか ら [データ収集]設定を無効にできないことがあります。[RFWIN-26795]

セッション**/**接続

- Microsoft Teams を再起動すると、既存の HdxRtcEngine.exe プロセスが終了せず、新しいプロセスが開 始されることがあります。[HDX‑40006]
- Microsoft Teams HDX 最適化を使用したピアツーピア呼び出し中に、アプリウィンドウの共有が多数の共有 開始/停止を繰り返したのちに停止に失敗することがあり、Citrix Workspace アプリを再起動するまで、デ スクトップ画面やアプリウィンドウを共有したり、呼び出したり、着信を受信したりできないことがあります。 [HDX‑39549]
- Microsoft Teams HDX 最適化を使用した Give Control セッション中に、リモートカーソルが実際の位置か らわずかにずれて描画されます。[HDX‑36376]
- Windows バージョン 2112 以降向けの Citrix Workspace アプリを使用して初めて VDA にアクセスすると き、次のセキュリティメッセージが表示されることがあります:

お使いのコンピューターの **HDX** ファイルアクセスに接続されているデバイス上の情報に、オンラインアプリ ケーションからアクセスしようとしています。

以前のバージョンでは、このメッセージは、すべての VDA ではなく、デリバリーグループ内の各公開リソー スへの最初のアクセス時にのみ表示されていました。

[CVADHELP‑19636]

インストール、アンインストール、アップグレード

• Windows 向け Citrix Workspace アプリをアップグレードすると、次の余分なレジストリキーが作成される ことがあります:

HKEY\_LOCAL\_MACHINE\SOFTWARE\WOW6432Node\WOW6432Node\Citrix

この問題は、自動更新コマンドラインポリシーが構成されている場合に発生します。

HKEY\_LOCAL\_MACHINE\SOFTWARE\Citrix\ICA Client\Engine\Lockdown Profiles\ All Regions\Lockdown\Virtual Channels\Keyboardの TransparentKeyPassthrough レ ジストリ値は、32 ビットマシンでは保持されません。

[CVADHELP‑19625]

## **2204.1**

#### 新機能

オーディオリダイレクトの機能強化

アダプティブオーディオおよび従来のすべてのオーディオコーデックなど、すべてのオーディオコーデックのオーデ ィオエコーキャンセル機能のサポートが改善されました。

## **Citrix Enterprise Browser**

このリリースには、Chromium バージョン 98 ベースの Citrix Enterprise Browser バージョン 98.1.2.20 が含ま れています。Citrix Enterprise Browser の機能またはバグ修正については、Citrix Enterprise Browser ドキュメ ントの「新機能」を参照してください。

## **Micros[oft Tea](https://docs.citrix.com/en-us/citrix-workspace-browser/whats-new.html)ms** の最適化

• **App Protection** と **Microsoft Teams** の機能強化:Microsoft Teams は、App Protection が有効にな っている Windows 向け Citrix Workspace アプリが Desktop Viewer モードの場合のみに、着信ビデオと 画面共有をサポートします。シームレスモードの公開アプリは、着信ビデオと画面共有をレンダーしません。

#### **Technical Preview**

• Web アプリおよび SaaS アプリ向けに強化されたシングルサインオン(SSO)エクスペリエンスのサポート Technical Preview 機能の完全な一覧については、「Technical Preview の機能」ページを参照してください。

解決された問題

セッション**/**接続

- Windows 向け Citrix Workspace アプリから特定の条件がトリガーされると、Citrix ADC アプライアンス がクラッシュする場合があります。[HDX‑39683]
- Citrix Workspace アプリでは、Microsoft Teams で通話を送受信するときに、断続的に障害が発生する場 合があります。次のエラーメッセージが表示されます:

「通話を確立できませんでした。」

[HDX‑38819]

• Windows 向け Citrix Workspace アプリで設定されている優先 Web カメラにリダイレクトしようとする と、設定が構成どおりに実行されない場合があります。

今回の修正では、優先 Web カメラがユーザーセッションで使用可能な唯一の Web カメラになります。この 修正により、ユーザーセッションで複数の Web カメラを使用する際の制御が向上します。

[HDX‑38214]

- デスクトップおよびスタートメニューのショートカットフォルダーにアプリを表示するように Citrix Workspace アプリが構成されている場合、Citrix Workspace アプリの終了後に、デスクトップまたは スタートメニューからアプリおよびデスクトップのセッションを起動すると、失敗することがあります。 [RFWIN‑26508]
- Citrix Gateway URL を追加しようとすると、次のエラーメッセージが表示されて断続的に失敗する場合があ ります:

認証サービスにアクセスできません。

[CVADHELP‑19415]

• こ の 修 正 に よ り、**TWITaskbarGroupingMode** を ま た はHKEY\_LOCAL\_MACHINEで **GroupNone** にHKEY\_CURRENT\_USER設定できます。**TWITaskbarGroupingMode** キーは、HKEY\_LOCAL\_MACHINE\SOFTWARE\Ci Client\Engine\Lockdown Profiles\All Regions\Lockdown\Virtual Channels\Seamless Windows などにあります。[CVADHELP‑19106]

インストール、アンインストール、アップグレード

• お客様がアプリの個人設定サービスを使用すると、証明書の検証中に Workspace インストーラーが停止する ことがあります。[RFWIN‑21122]

## **2202**

新機能

## **Workspace** で **Storebrowse** をサポート **[Technical Preview]**

このリリース以降、Windows 向け Citrix Workspace アプリは、セルフサービスで Storebrowse サポートを提供 します。これにより、Storebrowse ユーザーは Cloud と Workspace の機能にアクセスできます。

注:

- この機能は、シングルサインオンのみで Storebrowse のサポートを提供します。
- この機能を使用するには、「システム要件と互換性」に記載されている前提条件が利用できる必要があり ます。

詳しくは、「Workspace の Storebr[owse](https://docs.citrix.com/ja-jp/citrix-workspace-app-for-windows/system-requirements.html)」セクションを参照してください。

注:

Technical Preview [は、お客様が非実稼](https://docs.citrix.com/ja-jp/citrix-workspace-app-for-windows/storebrowse-for-workspace.html)働環境または制限のある稼働環境でテストし、フィードバックを共有 するためのものです。機能プレビューのサポートは行っていませんが、改善に関するフィードバックをお待ち しております。重要度と重大度により、フィードバックに対応する場合としない場合があります。ベータ版のビ ルドは実稼働環境に展開しないことをお勧めします。

## **Citrix Enterprise Browser**

Citrix Enterprise Browser の機能またはバグ修正については、Citrix Enterprise Browser ドキュメントの「新機 能」を参照してください。

注:

Windows 向け Citrix Workspace 2202 のシステム要件が次のように変更されました:

- 必要な最小.NET バージョンは 4.8 です。
- 必要な最小 VCRedist バージョンは 14.30.30704.0 です。

#### 解決された問題

インストール、アンインストール、アップグレード

• セルフサービスをインストールせずに Windows 向け Citrix Workspace アプリをバージョン CU4 から CU5 にアップグレードすると、次のプロンプトが表示されることがあります:

サポートされていないバージョンからのアップグレード

**Citrix Workspace** は、古いバージョンを自動的にアンインストールし、すべての設定を削除します。これ らの設定は後で復元できます。それ以外は、すべてを手動で削除する必要があります。[OK]をクリックして 続行します。

## [CVADHELP‑18790]

• アプリを更新または起動しようとすると、次の「ストアにアクセスできません」エラーメッセージが表示され ます。この問題は、特定のサブスクライブ済みアプリのショートカットの説明の取得に失敗した場合に発生し ます。

現在アプリケーションを使用できません。しばらく待ってから再試行するか、ヘルプデスクに次の情報を知らせてく ださい:ストアにアクセスできません。

[CVADHELP‑18736]

セッション**/**接続

- App Protection が有効になっている Windows 向け Citrix Workspace アプリがバックグラウンドで起 動していると、Print Screen キーを押してもスクリーンショットをキャプチャできないことがあります。 [RFWIN‑25835]
- Windows 向け Citrix Workspace アプリを使用して StoreFront の PNAgent サイトから公開アプリケー ションを起動すると、次のエラーメッセージが表示されて失敗することがあります。

アプリケーションを開始できません。ヘルプデスクに連絡してください。

[CVADHELP‑19209]

• クライアントに複数の NIC がある場合、クライアント IP アドレスを指定するアクセスポリシー規則を使用し てデリバリーグループからセッションを起動すると、失敗することがあります。

Rule: Set-BrokerAccessPolicyRule -Name <rulename> -includedClientIPs < Client ip address>

### [CVADHELP‑18783]

- Citrix Workspace アプリを介して公開されたアプリケーションのショートカットは、適切な権限がない と作成できません。その結果、更新のたびにアイコンがユーザープロファイルにダウンロードされ、エ ンドポイントのキャッシュサイズが増加し、StoreFront 側の CPU 消費量が増加することがあります。 [CVADHELP‑18609]
- グループポリシーオブジェクトまたはコマンドを使用してストアを構成した後、システムトレイまたは [スタ ート]メニューから開いたセルフサービス UI の更新が失敗する場合があります。サーバーに接続できません というメッセージが表示されます。[CVADHELP‑19242]
- ドメインパススルーが構成されている場合でも、Virtual Desktops が資格情報の入力を求めるプロンプト を表示します。この問題は、Citrix Workspace アプリから仮想デスクトップを起動したときに発生します。 [RFWIN‑26111]
- Citrix Workspace アプリ 2112.1 では、最適化された Microsoft Teams ビデオ通話で Web カメラがオン になっていると、エンドポイントで CPU 使用率が高くなる場合があります。[HDX‑37168]

### **2112.1**

新機能

**Citrix Workspace** アプリ内でのローカルアプリ検出のサポート

今回のリリースから、管理者は Citrix Workspace アプリ内にローカルにインストールされたアプリケーションの検 出と列挙を構成できるようになりました。この機能は、Global App Configuration Service を使用して構成できま す。機能の構成については、「Global App Configuration Service」を参照してください。

この機能は、キオスクモードで実行されるデバイスや、Citrix Workspace 内で仮想化できないアプリケーションに 最適です。

サービス継続性

Workspace 認証のための ID プロバイダーが停止している間は、ユーザーが Citrix Workspace アプリサインイン 画面から Citrix Workspace にサインインできないことがあります。

メッセージ [サインインできない場合**: Workspace** をオフラインで使用する]が、Citrix Workspace アプリサイ ンイン画面の上部に表示されます。

[Workspace をオフラインで使用する]をクリックして、有効な接続リースがクライアントデバイスに保存されて いるすべてのアプリとデスクトップを列挙します。

このリリースから、40 秒のタイムアウト後にメッセージが表示されるようになりました。詳しくは、Citrix Workspace ドキュメントの「サービス継続性」セクションを参照してください。

改善された仮想デスクトップ[エクスペリエンス](https://docs.citrix.com/ja-jp/citrix-workspace/optimize-cvad/service-continuity.html)

このリリースでは、仮想デスクトップのサイズを変更する際のエクスペリエンスが向上しています。

改善された **ICA** ファイルのセキュリティ

以前のリリースでは、仮想アプリと仮想デスクトップのセッションを起動すると、ICA ファイルがローカルディスク にダウンロードされます。

このリリースでは、仮想アプリと仮想デスクトップのセッションの起動時に Citrix Workspace アプリが ICA ファイ ルを処理する場合のセキュリティが強化されています。

Citrix Workspace アプリでは、ICA ファイルをローカルディスクではなくシステムメモリに保存できるようになり ました。この機能は、ローカルに保存されたときに ICA ファイルを悪用する可能性のある攻撃やマルウェアを排除す ることを目的としています。この機能は、Web 向け Workspace で起動される仮想アプリと仮想デスクトップのセ ッションにも適用できます。

詳しくは、「改善された ICA ファイルのセキュリティ」セクションを参照してください。

アダプティブオーディオの更新

UDP オーディオ配信を使用するときに、アダプティブオーディオが機能するようになりました。詳しくは、「アダプ ティブオーディオ」を参照してください。

#### **[Microsoft Team](https://docs.citrix.com/ja-jp/citrix-virtual-apps-desktops/multimedia/audio.html#adaptive-audio)s** の最適化

注:

次の機能は、Microsoft Teams から今後の更新がロールアウトされてからのみ使用できます。Microsoft によ って更新プログラムがロールアウトされたら、Microsoft 365 のロードマップを参照してください。ドキュメ ントのアップデートおよび発表については、Knowledge Center の記事CTX253754を確認することもできま す。

• **Microsoft Teams** のマルチウィンドウチ[ャットと会議](https://www.microsoft.com/en-ww/microsoft-365/roadmap?filters=&searchterms=%2Ccitrix)

Citrix Virtual Apps and Desktops 2112 以降で HDX による最適[化が行われた場](https://support.citrix.com/article/CTX253754)合、Microsoft Teams で チャットと会議に複数のウィンドウを使用できます。会話や会議をさまざまな方法でポップアウトできま す。ポップアウトウィンドウ機能について詳しくは、Microsoft Office 365 サイトの「Teams Pop‑Out Windows for Chats and Meetings」を参照してください。

古いバージョンの Citrix Workspace アプリまたは Virtual Delivery Agent (VDA)を使用している場合は、 シングルウィンドウコードが今後 Microsoft によって廃止されることに留意してくださ[い。ただし、この機](https://office365itpros.com/2020/04/10/teams-pop-out-windows-chats-meetings/) 能が GA[\(一般提供\)されてから、複数](https://office365itpros.com/2020/04/10/teams-pop-out-windows-chats-meetings/)のウィンドウ(2112 以降)をサポートするバージョンの VDA または Citrix Workspace アプリにアップグレードされるまでに、最低 9 か月かかります。

• アプリの共有

以前は、Citrix Studio で HDX 3D Pro ポリシーを有効にすると、Microsoft Teams の画面共有機能を使用 してアプリを共有することができませんでした。

Windows 向け Citrix Workspace アプリ 2112.1 および Citrix Virtual Apps and Desktops 2112 より、 このポリシーが有効になっている場合でも、Microsoft Teams の画面共有機能を使用してアプリを共有でき るようになりました。

• 制御を渡す

[制御を渡す]ボタンを使用すると、会議に参加しているほかのユーザーに共有画面の制御アクセス権を渡すこ とができます。ほかの参加者は、キーボード、マウス、クリップボードの入力を使用して、共有画面を選択お よび変更できます。自分もほかのユーザーも共有画面を制御できるようになり、いつでも制御を取り戻すこと ができます。

• 制御を獲得する

画面共有セッション中、参加者は誰でも[制御を要求]ボタンを使用して制御アクセス権を要求できます。画 面共有している人は、その要求を承認または拒否できます。制御権を持つと、共有画面でキーボードやマウス の入力を制御したり、制御を手放して共有制御を停止したりできます。

制限事項:

[制御を要求]オプションは、最適化ユーザーと、エンドポイントで実行されているネイティブの Microsoft Teams デスクトップクライアントのユーザーとの間のピアツーピア通話では使用できません。この問題を回 避するために、ユーザーは会議に参加して [制御を要求] オプションを使用することができます。

• 動的緊急通報(**Dynamic e911**)

このリリースの Citrix Workspace アプリは、動的緊急通報をサポートしています。Microsoft Calling Plans、Operator Connect、および Direct Routing で使用すると、次の機能が提供されます:

- **–** 緊急通報の構成とルーティング
- **–** セキュリティ担当者に通知する

通知は、VDA で実行されている Microsoft Teams クライアントではなく、エンドポイントで実行されている Citrix Workspace アプリの現在の場所に基づいて送信されます。

Ray Baum 法では、911 通報者の発信可能な位置を適切な緊急通報受付センター (PSAP)に送信することが 義務付けられています。Windows 向け Citrix Workspace アプリ 2112.1 以降、HDX を使用した Microsoft Teams の最適化は Ray Baum 法に準拠しています。

### **Citrix Enterprise Browser**

このリリースの Enterprise Browser は、Chromium バージョン 95 がベースになっています。

#### 解決された問題

インストール、アンインストール、アップグレード

ユーザーとして 2109 より前のバージョンの Citrix Workspace アプリをインストールしていて、管理者がバージョ ン 2109 をインストールした場合、ユーザーとしてデバイスに再度サインインすると、[エントリポイントが見つかり ません]というエラーメッセージが表示されます。[**OK**]をクリックすると、メッセージが消え、Citrix Workspace アプリがバージョン 21.0.9 に更新されます。[RFWIN‑25008]

サインイン**/**認証

- Citrix Gateway を介してスマートカードを使用しようとすると、初期化後に Citrix Workspace アプリの認 証が失敗することがあります。15 分後に認証プロセスを更新すると、Citrix Workspace 内の組み込みブラ ウザーに 404 エラーメッセージが表示されることがあります。これにより、アプリを閉じて再度開くまで、ア プリが認証ループで停止します。[RFWIN‑25006]
- スマートカード認証を使用してストアを追加すると、次のエラーメッセージが表示されて失敗することがあり ます:

ストアが存在しません再試行するか、サポートに連絡してください。 [CVADHELP‑18647]

• **Storebrowse** を使用してアプリケーションの列挙を実行すると、列挙ファイルの各文字の間に null 文字が 追加されます。[CVADHELP‑18773]

セッション**/**接続

- **Storebrowse** ユーティリティを使用して Citrix Gateway URL のリソースを列挙すると、構成された Delivery Controller の少なくとも 1 つに到達できない場合に失敗する可能性があります。[CVADHELP‑ 15416]
- •[**vPrefer**]オプションが有効になっていて、ユーザーごとに 1 つのインスタンスのアプリ制限が構成されて いる場合に、アプリケーションを開こうとすると、Citrix Director に接続失敗エラーが表示されることがあ ります。[CVADHELP‑17372]
- Citrix Workspace アプリが、内部のみのストアの外部ビーコンをポーリングすることがあります。この修正 により、外部ビーコンは、内部のみのストアまたはゲートウェイが関連付けられていないストアについて、ポ ーリングされません。[CVADHELP‑18275]
- Windows 2109 以降の Citrix Workspace アプリで、従来のグラフィックモードが有効になっているとデス クトップセッションが切断されることがあります。[CVADHELP‑18718]
- Windows 2109 以降の Citrix Workspace アプリで App Protection を使用すると、グラフィックカードの パフォーマンスが低下することがあります。[CVADHELP‑18831]
- Microsoft Edge WebView2 ランタイムの自動アップグレード後、Windows 向け Citrix Workspace アプ リに空白の画面が表示されます。[RFWIN‑25295]
- Citrix Workspace アプリが動作を停止します。[RFWIN‑25301]
- App Protection コンポーネントのハンドルリークが原因で、いくつかのプロセスが失敗します。[RFWIN‑ 25358]
- デスクトップロック設定用の GPO(グループポリシーオブジェクト)ストアが構成されていない場合、Citrix Workspace アプリのデスクトップロックが失敗することがあります。[RFWIN‑25392]
- Microsoft Teams で、セッションのサイズを変更すると画面共有が停止します。[HDX‑31858]
- マルチモニターモードで、Microsoft Teams で画面を共有しているときにディスプレイを切断すると、空白 の画面が表示されます。[HDX‑34733]
- 画面共有セッション中、Microsoft Teams がシームレスモードとマルチモニター設定で実行されている場合、 共有画面を示す赤い境界線が画面全体に広がります。[HDX‑34978]
- Mac 向け Citrix Workspace アプリ 2109 と Windows 向け Citrix Workspace アプリ 2109 間の P2P 呼 び出し中に、呼び出しエラーが発生する場合があります。[HDX‑35223]
- Microsoft Teams のビデオ通話中に、カメラが点滅する場合があります。[HDX‑36345]
- default.ica ファイルでフィールドの値を **ClientName** に設定して StoreFront をカスタマイズするときに、 セッションを起動しようとすると失敗することがあります。詳しくは、Knowledge Center のCTX335725を 参照してください。[CVADHELP‑19033]

製品の既存の問題については、「既知の問題」を参照してください。

## **2109.1**

新機能

**Windows 11** のサポート

Windows 向け Citrix Workspace アプリが Windows 11 オペレーティングシステムでサポートされるようになり ました。

#### 解決された問題

管理者が Google Chrome に外部拡張機能をインストールしている場合、Citrix Enterprise Browser を開くとク ラッシュします。[CTXBR‑2135]

製品の既存の問題については、「既知の問題」を参照してください。

#### **2109**

#### 新機能

アダプティブオーディオ

アダプティブオーディオを使用すれば、VDA で音質ポリシーを構成する必要はありません。アダプティブオーディオ は環境の設定を最適化し、非推奨のオーディオ圧縮形式を置き換え、優れたユーザーエクスペリエンスを提供します。

注:

リアルタイムオーディオアプリケーションに UDP でのオーディオ配信が必要な場合、UDP でのオーディオ配 信にフォールバックできるようにするには、VDA でアダプティブオーディオを無効にする必要があります。

詳しくは、「アダプティブオーディオ」を参照してください。

#### **Citrix Ent[erprise Browser](https://docs.citrix.com/ja-jp/citrix-virtual-apps-desktops/multimedia/audio.html)**

Citrix Enterprise Browser は、クライアントマシンで実行されるネイティブブラウザーです。これにより、ユーザ ーは Citrix Workspace アプリから安全な方法で、Web および SaaS アプリを開くことができます。

新しいブラウザーは、ユーザーエクスペリエンスの向上に引き続き重点を置いており、次の機能を備えた、強化され た、よりネイティブブラウザーのようなユーザーエクスペリエンスを提供します:

- 内部 Web ページへの VPN レスアクセス
- マイクと Web カメラのサポート
- タブブラウジングエクスペリエンス
- マルチウィンドウビュー
- 編集可能なオムニボックス
- ブックマーク
- 新しいタブページのショートカット
- カスタマイズ可能な設定
- プロキシ認証のサポート
- 分析

管理者は、URL ごとにさまざまな組み合わせで Secure Private Access(旧称 Secure Workspace Access)また は App Protection ポリシーを有効にできます。キーロガー防止、画面キャプチャ防止、ダウンロード、印刷、クリ ップボードの制限、透かしなどの機能が含まれます。

詳しくは、「Citrix Enterprise Browser」を参照してください。

#### **StoreFront** から **[Workspace](https://docs.citrix.com/en-us/citrix-workspace-browser.html)** への **URL** の移行

組織がオンプレミスの StoreFront から Workspace に移行すると、エンドユーザーは新しい Workspace URL を エンドポイントの Citrix Workspace アプリに手動で追加することが必要になります。この機能により、管理者は最 小限のユーザー操作でユーザーを StoreFront ストアから Workspace ストアにシームレスに移行できます。

この機能について詳しくは、「StoreFront から Workspace への URL の移行」を参照してください。

カスタム **Web** ストアのサポ[ート](https://docs.citrix.com/en-us/citrix-workspace-app-for-windows/configure.html#storefront-to-workspace-url-migration)

このリリースでは、Windows 向け Citrix Workspace アプリから組織のカスタム Web ストアにアクセスできます。

この機能を使用するには、管理者はドメインまたはカスタム Web ストアを Global App Configuration Service で許可されている URL 一覧に追加する必要があります。追加するときに、Citrix Workspace アプリの [アカウ ントの追加]画面でカスタム Web ストアの URL を指定できます。カスタム Web ストアはネイティブの Citrix Workspace アプリウィンドウで開きます。

カスタム Web ストアの構成について詳しくは、「カスタム Web ストア」を参照してください。

#### **Windows Hello** ベースの認証および **FIDO2** [セキュリティキーベース](https://docs.citrix.com/ja-jp/citrix-workspace-app-for-windows/getting-started.html#custom-web-stores)の認証のサポート

このリリースでは、Windows Hello および FIDO2 セキュリティキーを使用して、Citrix Workspace への認証を 行うことができます。

詳しくは、「Citrix Workspace への認証を行う他の方法」参照してください。

**ID** プロバイダーとして **Microsoft Azure Active Directory**(**AAD**)を使用し **AAD** 参加済みのマシンから **Citrix Workspace** [アプリにシングルサインオン\(](https://docs.citrix.com/ja-jp/citrix-workspace-app-for-windows/authentication.html#other-ways-to-authenticate-to-citrix-workspace)**SSO**)

このリリースでは、ID プロバイダーとして Microsoft Azure Active Directory(AAD)を使用し AAD 参加済みの マシンから Citrix Workspace アプリにシングルサインオンできます。

詳しくは、「Citrix Workspace への認証を行う他の方法」参照してください。

**Azure Active Directory** での条件付きアクセスのサポート

このリリースでは、Workspace 管理者は、Citrix Workspace アプリへの認証を行うユーザーに対して Azure Active Directory の条件付きアクセスポリシーを構成および適用できます。

詳しくは、「Azure AD を使用した条件付きアクセスのサポート」セクションを参照してください。

サービス継[続性のサポート](https://docs.citrix.com/ja-jp/citrix-workspace-app-for-windows/about.html#support-for-conditional-access-with-azure-ad-technical-preview)

このリリースでは、Citrix Workspace Web 拡張機能によるサービス継続性がサポートされます。Google Chrome 用の Workspace Web 拡張機能、または Windows 向け Citrix Workspace アプリ 2109 を使用する Microsoft Edge を使用できます。これらの拡張機能は、Google Chrome ウェブストアおよびMicrosoft Edge アドオン Web サイトで入手できます。

Citrix Workspace アプリは、Web ブラウザー拡張機能用のネイティブメッセージングホストプロトコルを使用し て、Citrix Workspace Web 拡張機能と通信します。[Citrix Workspace](https://chrome.google.com/webstore/detail/citrix-workspace-web-exte/dbdlmgpfijccjgnnpacnamgdfmljoeee) アプリと [Workspace Web](https://microsoftedge.microsoft.com/addons/detail/citrix-workspace-web-exte/pmdpflpcmcomdkocbehamllbfkdgnalf) 拡張機能は、 [Workspa](https://microsoftedge.microsoft.com/addons/detail/citrix-workspace-web-exte/pmdpflpcmcomdkocbehamllbfkdgnalf)ce 接続リースを使用して、停止中に Web ブラウザーユーザーがアプリとデスクトップにアクセスできる ようにします。

詳しくは、「サービス継続性」を参照してください。

### **Microsoft [Teams](https://docs.citrix.com/ja-jp/citrix-workspace/optimize-cvad/service-continuity.html)** の機能強化

次の機能は、Microsoft Teams から今後の更新がロールアウトされてからのみ使用できます。

Microsoft によって更新プログラムがロールアウトされたら、ドキュメントのアップデートおよび発表内容について、 CTX253754 を確認することができます。

- **WebRTC** のサポート:このリリースでは、WebRTC 1.0 がサポートされており、ギャラリービューとともに ビデオ会議のエクスペリエンスが向上しています。
- 画面共有の強化: Microsoft Teams の画面共有機能を使用して、個別のアプリケーション、ウィンドウ、また は全画面を共有できます。Citrix Virtual Delivery Agent 2109 は、この機能の前提条件です。
- **App Protection** の互換性:App Protection が有効になっている場合、HDX 最適化で Microsoft Teams を介してコンテンツを共有できるようになりました。 この機能を使用すると、仮想デスクトップで実行されているアプリケーションのウィンドウを共有できます。 Citrix Virtual Delivery Agent 2109 は、この機能の前提条件です。

**Note:**

Full monitor or desktop sharing is disabled when App Protection is enabled for the delivery group.

• ライブキャプション:このリリースでは、Microsoft Teams でライブキャプションが有効になっているとき にスピーカーが話す内容のリアルタイムの文字起こしがサポートされています。

### **Microsoft Teams** の最適化

Windows 向け Citrix Workspace 2109 リリースでは、VM Hosted App で最適化された Microsoft Teams での ピアツーピアの音声、ビデオ通話、電話会議、および画面共有がサポートされています。

#### **Bloomberg** キーボード **5** のサポート

このリリースには、Bloomberg キーボード 5 のサポートが含まれています。Bloomberg キーボード 5 を使用する には、レジストリエディターを構成する必要があります。キーボードの構成について詳しくは、「Bloomberg キーボ ード」の「Bloomberg キーボード 5 の構成」を参照してください。

#### [解決](https://docs.citrix.com/en-us/citrix-workspace-app-for-windows/configure.html#bloomberg-keyboards)された問題

シームレスウィンドウ

一部のサードパーティアプリケーションは前面に残り、起動された他のアプリケーションがバックグラウンドに保持 される場合があります。[CVADHELP‑16897]

### ユーザーインターフェイス

Windows 向け Citrix Workspace アプリを使用している場合、[スタート]メニューのショートカットが自動的に 更新されないことがあります。この問題は、新しいアプリケーションが追加されたとき、またはバックエンドで変更 が加えられたときに発生します。[CVADHELP‑17122]

クライアントデバイスの問題

Citrix Workspace アプリを使用している場合、COM ポートに接続されているデバイスが 9 台を超える場合、セッ ション内でのマッピングに失敗する可能性があります。[CVADHELP‑17734]

セッション**/**接続

• Windows 向け Citrix Workspace アプリのバージョン 2106 へのアップグレード時に、プロキシサーバーを 使用するアプリケーションまたはデスクトップを起動すると、次のエラーメッセージが表示されて失敗する場 合があります:

サーバーに接続できません。次のエラーについて、システム管理者に連絡してください:指定されたアドレス で **Citrix XenApp** サーバーが構成されていません(ソケットエラー **10060**)[CVADHELP‑18137]

- VDA にインストールされている Windows 向け Citrix Workspace アプリを使用して Web カメラをリダイ レクトしようとすると、Web カメラが機能しなくなる場合があります。[HDX‑28691]
- マルチモニター設定で HDX 最適化を使用して Microsoft Teams で画面を共有している場合、画面共有ピッ カーが個別のモニターのキャプチャに失敗します。この問題は、仮想デスクトップが Desktop Viewer ツ ールバーを使用していない場合、または Desktop Lock を使用している場合に発生します。個別のモニタ

ーの代わりに、すべてのモニターが 1 つの合成画像にまとめられます。この問題は、Windows 向け Citrix Workspace アプリ 2106 以降で発生する可能性があります。 このリリースでは、以下の場合にマルチモニター画面共有機能が無効になります:

- Desktop Viewer が StoreFront または ICA ファイルで無効になっている場合、または
- Desktop Lock が使用中の場合。共有できるのはプライマリモニターのみです。[HDX‑34200]

製品の既存の問題については、「既知の問題」を参照してください。

#### **2108**

新機能

アカウントの追加画面の刷新

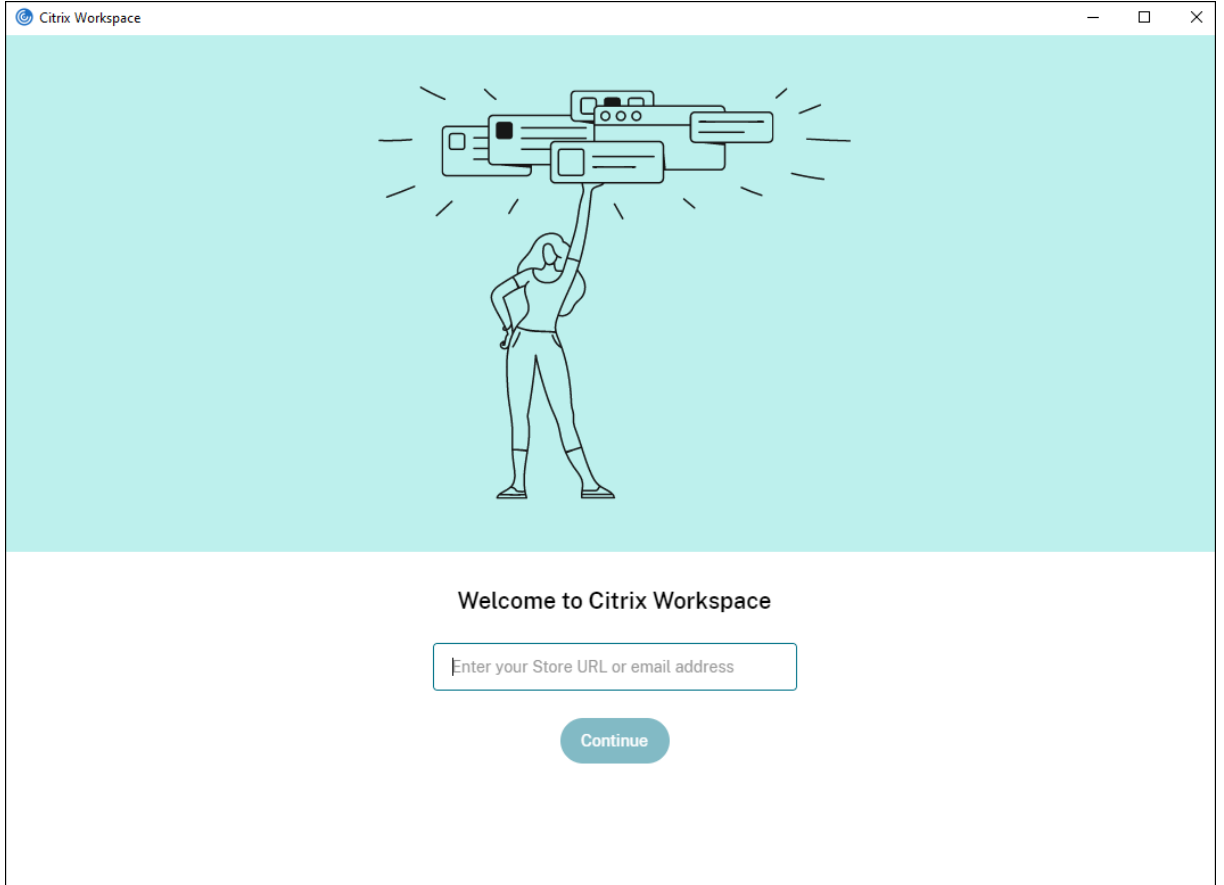

このリリースでは、刷新されたアカウントの追加画面が導入されています。

**Citrix Workspace** セッションの無操作状態によるタイムアウト

管理者は、無操作状態によるタイムアウト値を構成できます。無操作状態によるタイムアウト値によって、ユーザー が Citrix Workspace アプリセッションから自動的にサインアウトするまでのアイドル時間が指定されます。指定さ れた時間内にマウス、キーボード、またはタッチによる操作がない場合は、自動的に Citrix Workspace からサイン アウトされます。無操作状態によるタイムアウトは、既に実行中の仮想アプリと仮想デスクトップのセッションまた は Citrix StoreFront ストアには影響しません。

詳しくは、「Workspace セッションの無操作状態によるタイムアウト」を参照してください。

注:

管理者は、Workspace[\(クラウド\)セッションに対してのみ無操作](https://docs.citrix.com/en-us/citrix-workspace-app-for-windows/configure.html#inactivity-timeout-for-workspace-sessions)状態によるタイムアウトを構成できます。

#### カスタム **Web** ストアのサポート **[Technical Preview]**

このリリースでは、Windows 向け Citrix Workspace アプリから組織のカスタム Web ストアにアクセスできます。 この機能を使用するには、管理者はドメインまたはカスタム Web ストアを Global App Configuration Service で許可されている URL 一覧に追加する必要があります。追加するときに、Citrix Workspace アプリの [アカウ ントの追加]画面でカスタム Web ストアの URL を指定できます。カスタム Web ストアはネイティブの Citrix Workspace アプリウィンドウで開きます。

カスタム Web ストアの構成については、「カスタム Web ストア」を参照してください。

注:

Technical Preview は、お客様が非実[稼働環境または制限の](https://docs.citrix.com/ja-jp/citrix-workspace-app-for-windows/getting-started.html#custom-web-stores)ある稼働環境でテストし、フィードバックを共有 するためのものです。機能プレビューのサポートは行っていませんが、改善に関するフィードバックをお待ち しております。重要度と重大度により、フィードバックに対応する場合としない場合があります。ベータ版のビ ルドは実稼働環境に展開しないことをお勧めします。

### **StoreFront** から **Workspace** への **URL** の移行 **[Technical Preview]**

組織がオンプレミスの StoreFront から Workspace に移行するときに、エンドユーザーは新しい Workspace URL をエンドポイントの Citrix Workspace アプリに手動で追加する必要があります。この機能により、管理者は最小限 のユーザー操作でユーザーを StoreFront ストアから Workspace ストアにシームレスに移行できます。

この機能について詳しくは、「StoreFront から Workspace への URL の移行 [Technical Preview]」(/ja‑jp/citrix‑ workspace-app-for-windows/configure.html#storefront から workspace への url の移行)を参照してくだ さい。

注:

Technical Preview は、お客様が非実稼働環境または制限のある稼働環境でテストし、フィードバックを共有 するためのものです。機能プレビューのサポートは行っていませんが、改善に関するフィードバックをお待ち しております。重要度と重大度により、フィードバックに対応する場合としない場合があります。ベータ版のビ ルドは実稼働環境に展開しないことをお勧めします。

解決された問題

ログオン**/**認証

Citrix Gateway セッションがタイムアウトになった場合、アプリケーションの起動時に Citrix Workspace が認証 を要求しないことがあります。[RFWIN‑23829]

製品の既存の問題については、「既知の問題」を参照してください。

#### **2107**

新機能

#### **EPA** の機能強化

このリリース以降、Citrix Workspace アプリは、ワークスペース展開で EPA プラグインをダウンロードしてインス トールできます。インストールが完了すると、Advanced Endpoint Analysis (EPA) がデバイスをスキャンして、 Citrix Gateway で設定されているエンドポイントのセキュリティ要件を確認します。スキャンが完了すると、Citrix Workspace アプリのログインウィンドウが表示されます。

注:

この機能は、環境で nFactor 認証を構成した場合にのみ有効になります。

EPA スキャンについて詳しくは、「Advanced Endpoint Analysis スキャン」を参照してください。

#### **Citrix Workspace** アプリのベー[タプログラム](https://docs.citrix.com/ja-jp/citrix-gateway/current-release/vpn-user-config/advanced-endpoint-analysis-policies.html)

このリリース以降、Citrix Workspace アプリの既存のインストールを最新のベータ版のビルドに自動的に更新して、 それらをテストすることができます。ベータ版のビルドは、完全にサポートされている安定版リリースアップデート が一般提供される前にリリースされる、早期アクセスバージョンです。Citrix Workspace アプリが自動更新用に構 成されている場合は、更新通知を受け取ります。

ベータ版のビルドに更新するには、[設定の更新]ウィンドウのドロップダウンメニューから [**Beta** チャネル]を選 択します:

• リリース ‑ 完全にサポートされている安定版リリースの更新プログラム

#### • **Beta** ‑ 一般提供前に簡単にテストして問題を報告できる早期アクセスリリース

注:

ベータ版のビルドは、お客様が非実稼働環境または制限のある稼働環境でテストし、フィードバックを共有す るためのものです。ベータ版のビルドのサポートは行っていませんが、改善に関するフィードバックをお待ち しています。重要度と重大度により、フィードバックに対応する場合としない場合があります。ベータ版のビル ドは実稼働環境に展開しないことをお勧めします。

自動更新チャネルをインストールする方法について詳しくは、「Citrix Workspace アプ[リのベータプログ](https://podio.com/webforms/23781663/1719022)ラムのイン ストール」を参照してください。

# 次の認証メカニズムのサポート **[Technical Preview]**

このリリース以降、次のメカニズムを使用して Citrix Workspace アプリへの認証を行うことができます:

- Windows Hello ベースの認証および FIDO2 セキュリティキーベースの認証
- ID プロバイダーとして Microsoft Azure Active Directory(AAD)を使用し AAD 参加済みのマシンから Citrix Workspace アプリにシングルサインオン(SSO)

# システム要件

# Microsoft Edge WebView2 ランタイムバージョン 92 以降。

注:

バージョン 2107 以降、Microsoft Edge WebView2 ランタイムインストーラーは Citrix Workspace アプリ のインストーラーとともにパッケージ化されます。Citrix Workspace アプリのインストール時、インストー ラーが Microsoft Edge WebView2 ランタイムがシステム上に存在するかどうかを確認し、見つからない場合 はインストールします。

非管理者として Citrix Workspace アプリをインストールしようとしていて、Microsoft Edge WebView2 ラ ンタイムが存在しない場合、インストールは次のメッセージを表示して停止します:

You must be logged on as an administrator to install the following prerequisite **package**(s):

Edge Webview2 Runtime

この機能は、Workspace(Cloud)のみでサポートされます。

## 認証メカニズムの有効化

## 認証メカニズムを有効にするには、管理者は次の手順を実行する必要があります:

- 1. レジストリエディターを起動します。
- 2. 次のレジストリパスに移動します:
	- 管理者として:
		- **–** 64 ビ ッ ト オ ペ レ ー テ ィ ン グ シ ス テ ム の 場 合:Computer\HKEY\_LOCAL\_MACHINE\ SOFTWARE\WOW6432Node\Citrix\Dazzle
		- **–** 32 ビ ッ ト オ ペ レ ー テ ィ ン グ シ ス テ ム の 場 合:Computer\HKEY\_LOCAL\_MACHINE\ SOFTWARE\Citrix\Dazzle
	- 管理者以外として:
		- **–** 64 ビットまたは 32 ビットオペレーティングシステムの場合:\HKEY\_CURRENT\_USER\ SOFTWARE\Citrix\Dazzle

3. 次の属性でレジストリ値を作成します:

レジストリキー名: EdgeChromiumEnabled

種類:文字列値

値: True

4. Citrix Workspace アプリのセッションを再起動して、この変更を適用します。

注:

Technical Preview は、お客様が非実稼働環境または制限のある稼働環境でテストし、フィードバックを共有 するためのものです。機能プレビューのサポートは行っていませんが、改善に関するフィードバックをお待ち しております。重要度と重大度により、フィードバックに対応する場合としない場合があります。

## **Azure AD** を使用した条件付きアクセスのサポート **[Technical Preview]**

このリリースでは、管理者がポリシーを構成している場合に、条件付きアクセスを使用して認証できます。

## システム要件

## Microsoft Edge WebView2 ランタイムバージョン 92 以降。

注:

バージョン 2107 以降、Microsoft Edge WebView2 ランタイムインストーラーは Citrix Workspace アプリ のインストーラーとともにパッケージ化されます。Citrix Workspace アプリのインストール時、インストー ラーが Microsoft Edge WebView2 ランタイムがシステム上に存在するかどうかを確認し、見つからない場合 はインストールします。

#### 条件付きアクセスを使用した認証の有効化

#### Azure AD を使用した条件付きアクセスで認証を有効にするには、管理者は次の手順を実行する必要があります:

- 1. レジストリエディターを起動します。
- 2. 次のレジストリパスに移動します:
	- 64 ビットオペレーティングシステムの場合: Computer\HKEY\_LOCAL\_MACHINE\SOFTWARE\ WOW6432Node\Citrix\Dazzle
	- 32 ビットオペレーティングシステムの場合: Computer\HKEY\_LOCAL\_MACHINE\SOFTWARE\ Citrix\Dazzle
- 3. 次の属性でレジストリ値を作成します:

レジストリキー名: EdgeChromiumEnabled

種類:文字列値

値: True

4. Citrix Workspace アプリのセッションを再起動して、この変更を適用します。

### **Workspace** アプリ内でのローカルアプリ検出のサポート **[Technical Preview]**

バージョン 2107 以降、管理者は Citrix Workspace アプリ内にローカルにインストールされたアプリケーションの 検出と列挙を構成できます。この機能は、Global App Configuration Service を使用して構成できます。機能の構 成については、「Global App Configuration Service」を参照してください。

この機能は、キオスクモードで実行されるデバイスや、Citrix Workspace 内で仮想化できないアプリケーションに 最適です。

#### 解決された問題

キーボード

App Protection がインストールされていると、一部の HP G5 シリーズのノートブックでキーボード入力が機能し ないことがあります。[RFWIN‑24103]

セッション**/**接続

- ドラッグアンドドロップ機能を有効にすると、公開アプリケーションのサイズを変更しようとして失敗する場 合があります。[CVADHELP‑17089]
- ネットワークプロキシ設定を使用してクライアントと VDA を構成すると、Chrome ブラウザーでブラウザー コンテンツリダイレクトが失敗する場合があります。[CVADHELP‑17430]
- シングルサインオンでは、UPN 資格情報を使用してサインインし、エンドポイントでパスワードを変更する と、セッションを開始しようとした後に次のエラーメッセージが表示される場合があります:

ユーザー名またはパスワードが間違っています。再試行してください。[CVADHELP‑17620]

• Microsoft Teams の会議中にビデオ通話を開始すると、Desktop Viewer が応答しなくなる場合がありま す。[HDX‑32435]

製品の既存の問題については、「既知の問題」を参照してください。

#### **2106**

新機能

## **Global App Config Service**

Citrix Workspace 向けの新しい Global App Configuration Service を使用すると、Citrix 管理者は、一元管理 されたサービスによって Workspace サービスの URL と Workspace アプリの設定を配信できます。

詳しくは、Global App Configuration Serviceのドキュメントを参照してください。

## **Global App Configuration Service** による認証トークンの保存を無効にするオプション

Citrix Workspace アプリは、ローカルディスクへの認証トークンの保存を無効にする追加のオプションを提供す るようになりました。既存のグループポリシーオブジェクト(GPO)構成に加えて、Global App Configuration Service を使用してローカルディスクへの認証トークンの保存を無効にすることもできます。

Global App Configuration Service で、Store Authentication Tokens属性をFalseに設定します。

詳しくは、Global App Configuration Serviceのドキュメントを参照してください。

サービス継続性

サービス[継続性により、接続プロセスに関与するコ](https://developer.cloud.com/citrixworkspace/server-integration/global-app-configuration-service/docs/getting-started)ンポーネントの可用性に依存することがなくなるか、最小限に抑 えられます。ユーザーは、クラウドサービスのヘルス状態に関係なく、仮想アプリと仮想デスクトップを起動できま す。

詳しくは、Citrix Workspace ドキュメントの「サービス継続性」セクションを参照してください。

## **Microsoft Teams** の機能強化

Desktop Viewer が全画面モードの場合、ユーザーは [Desktop](https://docs.citrix.com/ja-jp/citrix-workspace/optimize-cvad/service-continuity.html) Viewer がカバーするすべての画面から 1 つを選択 して共有できます。ウィンドウモードでは、ユーザーは **Desktop Viewer** ウィンドウを共有できます。シームレス モードでは、ユーザーはすべての画面から 1 つを選択して共有できます。Desktop Viewer がウィンドウモードを変 更(最大化、復元、または最小化)すると、画面共有が停止します。

**Chromium** ベースのブラウザーでの双方向 **URL** サポート

コンテンツの双方向リダイレクトを使用すると、クライアントからサーバーへ、およびサーバーからクライアントへ リダイレクトするように URL を構成できます。これは、サーバーとクライアントでポリシーを使用して構成できま す。

グループポリシーオブジェクト(GPO)管理用テンプレートを使用して、Delivery Controller でサーバーポリシー を、Citrix Workspace アプリでクライアントポリシーを設定できます。

このリリースでは、Google Chrome と Microsoft Edge に URL の双方向リダイレクトのサポートが追加されまし た。

前提条件:

- Citrix Virtual Apps and Desktops バージョン 2106 以降。
- ブラウザーリダイレクトの拡張バージョン 5.0。

Google Chrome ブラウザーで URL の双方向リダイレクトを登録するには、Citrix Workspace アプリインストー ルフォルダーから、次のコマンドを実行します:

1 %ProgramFiles(x86)%\Citrix\ICA Client\redirector.exe /regChrome / verbose

Google Chrome ブラウザーで URL の双方向リダイレクトの登録を解除するには、Citrix Workspace アプリイン ストールフォルダーから、次のコマンドを実行します:

1 %ProgramFiles(x86)%\Citrix\ICA Client\redirector.exe /unregChrome / verbose

Citrix Workspace アプリでの URL リダイレクトの構成については、「コンテンツの双方向リダイレクト」を参照し てください。

Web ブラウザーコンテンツのリダイレクトについて詳しくは、Citrix V[irtual Apps and Desktops](https://docs.citrix.com/en-us/citrix-workspace-app-for-windows/configure.html#bidirectional-content-redirection) ドキュメントの 「ブラウザーコンテンツリダイレクト」を参照してください。

#### 改善された **[ICA](https://docs.citrix.com/ja-jp/citrix-virtual-apps-desktops/policies/reference/ica-policy-settings/browser-content-redirection-policy-settings.html)** ファイルのセキュリティ **[Technical Preview]**

以前のリリースでは、仮想アプリと仮想デスクトップのセッションを起動すると、ICA ファイルがローカルディスク にダウンロードされます。

このリリースでは、仮想アプリと仮想デスクトップのセッションの起動時に Citrix Workspace アプリが ICA ファイ ルを処理する場合のセキュリティが強化されています。

Citrix Workspace アプリでは、ICA ファイルをローカルディスクではなくシステムメモリに保存できるようになり ました。この機能は、ローカルに保存されたときに ICA ファイルを悪用する可能性のある攻撃やマルウェアを排除す ることを目的としています。この機能は、Web 向け Workspace で起動される仮想アプリと仮想デスクトップのセ ッションにも適用できます。

詳しくは、「改善された ICA ファイルのセキュリティ」セクションを参照してください。

この機能に関するフィードバックを提供するには、Podio のフォームを使用します。

#### 解決された[問題](https://docs.citrix.com/en-us/citrix-workspace-app-for-windows/configure.html#improved-ica-file-security)

セッション**/**接続

- デフォルトの PDF ビューアとして Google Chrome、Mozilla Firefox、または Microsoft Internet Explorer を使用している場合、Citrix PDF プリンターを使用してファイルを印刷しようとすると失敗することがあり ます。[CVADHELP‑16662]
- Windows 向け Citrix Workspace アプリをバージョン 1912 LTSR CU1 または CU2 にアップグレードした 後、セッション画面の保持に失敗する可能性があります。この問題は、Enlightened Data Transport(EDT)プ ロトコルが設定されていて、接続が Citrix Gateway を経由している場合に発生します。[CVADHELP‑16694]
- VPN を接続または切断すると、Windows 向け Citrix Workspace アプリを使用してアプリケーションを起 動できないことがあります。[CVADHELP‑16714]
- ダブルホップシナリオでは、エンドポイントクライアント名が Delivery Controller または Director に渡さ れないことがあります。この問題は、VDA バージョン 2003 以降で発生します。[CVADHELP‑16783]
- レ ジ ス ト リHKEY LOCAL MACHINE\Software\Citrix\DazzleでCurrentAccount値 をAllAccountに設定すると、機能しない場合があります。この問題は、1 つまたは複数のストアアカウン トが存在する場合に発生します。[CVADHELP‑17229]
- ユーザー名にウムラウト記号が含まれている場合、Windows 向け Citrix Workspace アプリにログオンしよ うとすると失敗することがあります。[CVADHELP‑17267]
- オンプレミスネットワークでホストされているファイルをダウンロードしようとすると、失敗する可能性があ ります。[CVADHELP‑17337]
- 電話会議中に、HDX 最適化モードで Microsoft Teams を使用すると、着信のビデオ部分がちらつく場合が あります。[CVADHELP‑17398]

ユーザーインターフェイス

- 中国語または日本語の入力システム(IME)を使用してテキストボックスにテキストを入力すると、画面の左 上隅にあるテキストボックスの外側にテキストが表示されることがあります。[CVADHELP‑15614]
- ショートカットからアプリケーションを起動しようとすると、一部のデスクトップでショートカットアイ コンが点滅する場合があります。この問題は、Citrix Receiver for Windows バージョン 4.9.6 を Citrix Workspace アプリにアップグレードした後に発生します。[CVADHELP‑16967]
- ping.citrix.comでビーコンチェッカーテストを実行しようとすると失敗する可能性があります。 [RFWIN‑22672]
- Windows デバイスで Unicode のユーザー名を使っていて Citrix Workspace アカウントで ASCII のユー ザー名を使っているユーザーは、サービス継続性がサポートされない可能性があります。Unicode ユーザー 名にキリル文字または東アジア文字が含まれている場合、これらのユーザーの Workspace 接続リースが起動 に失敗します。[RFWIN‑23040, RFWIN‑23046]

製品の既存の問題については、「既知の問題」を参照してください。

## **2105**

新機能

**301** リダイレクトを使用したカスタマイズした **URL** のサポート

Citrix Workspace アプリでは、HTTP 301 リダイレクトを使用して StoreFront または Citrix Gateway から Citrix Workspace にリダイレクトする URL を追加できるようになりました。

StoreFront から Citrix Workspace に移行する場合は、HTTP 301 リダイレクトを使用して StoreFront URL を Citrix Workspace URL にリダイレクトできます。その結果、古い StoreFront URL を追加すると、Citrix Workspace に自動的にリダイレクトされます。

リダイレクトの例:

StoreFront URL のhttps://< Citrix Storefront url>/Citrix/Roaming/Accountsは、Citrix Workspace URL のhttps://<Citrix Workspace url>/Citrix/Roaming/Accountsにリダイレ クトできます。

## **Microsoft Teams** の機能強化

- メディアトラフィックの優先ネットワークインターフェイスを構成できるようになりました。
	- \HKEY\_CURRENT\_USER\SOFTWARE\Citrix\HDXMediaStreamに移動し、NetworkPreference (REG\_DWORD)という名前でキーを作成します。

必要に応じて、次のいずれかの値を選択します:

- **–** 1:イーサネット
- **–** 2:Wi‑Fi
- **–** 3:携帯ネットワーク
- **–** 5:ループバック
- **–** 6:任意

デフォルトかつ値が設定されていない場合、WebRTC メディアエンジンは利用可能な最適なルートを選択し ます。

• オーディオデバイスモジュール 2 (ADM2) を無効にして、従来のオーディオデバイスモジュール (ADM) を クアッドチャネルマイクに使用できるようになりました。ADM2 を無効にすると、通話中のマイクに関連する 問題の解決に役立ちます。

ADM2 を無効にするには、\HKEY\_CURRENT\_USER\SOFTWARE\Citrix\HDXMediaStreamに移動 してDisableADM2という名前(REG\_DWORD)でキーを作成し値を1に設定します。

製品の既存の問題については、「既知の問題」を参照してください。

解決された問題

セッション**/**接続

- Windows 向け Citrix Workspace アプリを使用している場合、アプリで保護されたリソースの起動に失敗し、 接続画面で停止したままになることがあります。この問題は、Windows Server 2019 などのサーバーオペレ ーティングシステムにインストールされている Citrix Workspace アプリで発生します。[RFWIN‑22120]
- Git Bash でコマンドを実行しようとすると失敗する可能性があります。この問題は、App Protection 機能 が有効になっている Citrix Workspace アプリで発生します。[RFWIN‑22187]
- 最新バージョンの Citrix Workspace アプリをインストールした後、StoreFront にログオンしたときにアッ プグレードを求めるプロンプトが表示されることがあります。[RFWIN‑22419]
- Citrix Workspace アプリを終了しようとすると失敗する場合があります。この問題は、ユーザーの資格情報 を求めるメッセージが繰り返し表示される場合に発生します。[RFWIN‑22491]
- アプリのデスクトップショートカットを作成してクライアントデバイスを再起動した後、ショートカットから アプリを起動する最初の試みが失敗する場合があります。この問題は、コマンドラインインターフェイスを使 用して Citrix Workspace アプリをインストールするときにstoredescriptionを指定しない場合に発 生します。[RFWIN‑22510]
- ハードウェアによるスタック保護が有効になっていて、HSP または CET 機能がサポートされている場合、ア プリケーションは 11 Generation Intel Core プロセッサおよび AMD Ryzen 5000 シリーズプロセッサで予 期せず終了する可能性があります。[RFWIN‑22592]
- HDX アダプティブトランスポートポリシーが優先に設定され、EDT MTU Discovery が有効になっている場 合、アプリケーションまたはデスクトップを起動しようとしたときに、警告メッセージとともに灰色または黒 色の画面が表示されることがあります。[RFWIN‑22697]
- Windows 向け Citrix Workspace アプリは、アプリケーションの列挙に失敗して、灰色の画面のままになる ことがあります。これは Intel Iris Xe グラフィックスカードに固有の問題です。[RFWIN‑22952]
- Microsoft Teams のピアツーピアビデオ通話中に、HdxRtcEngine.exe プロセスが応答しなくなる場合が あります。この問題は、画面解像度が異なるマルチモニター環境で発生します。[HDX‑28616]
- Outlook から Microsoft Teams の会議に参加すると、受信ビデオが機能しない場合があります。この問題 は、Microsoft Teams を起動せずに会議に参加すると発生します。[HDX‑29558]
- Microsoft Teams の会議中に、ビデオの上にマウスポインターを置くと、ビデオ画面がちらつくことがあり ます。[HDX‑29668]

システムの例外

• gfxrender.dll モジュールに障害がある場合、Wfica32.exeプロセスが予期せずに終了する場合がありま す。[RFWIN‑22446]

セキュリティの問題

• 管理者がインストールした Citrix Workspace アプリのインスタンスでは、管理者以外の権限を持つユーザー が権限レベルを昇格できる場合があります。詳しくは、Knowledge Center のCTX307794を参照してくだ さい。

製品の既存の問題については、「既知の問題」を参照してください。

## **2103.1**

#### 新機能

キーボードレイアウト構成の機能拡張

キーボードレイアウト構成に、同期させないオプションが含まれるようになりました。このオプションは、グループ ポリシーオブジェクト (GPO) ポリシーと GUI 構成の両方で使用できます。

同期させないオプションを選択すると、サーバーのキーボードレイアウトがセッションで使用され、クライアントの キーボードレイアウトはサーバーのキーボードレイアウトに同期されません。

詳しくは、「キーボードレイアウトと言語バー」を参照してください。

認証トーク[ンの保存を無効にするオプション](https://docs.citrix.com/en-us/citrix-workspace-app-for-windows/configure.html#keyboard-layout-and-language-bar)

認証トークンは暗号化されローカルディスクに保存されるため、システムやセッションの再起動時に資格情報を再入 力する必要はありません。

Citrix Workspace アプリは、ローカルディスクへの認証トークンの保存を無効にするオプションを導入します。セ キュリティを強化するために、認証トークンストレージを構成するためのグループポリシーオブジェクト(GPO)ポ リシーが提供されるようになりました。

```
注:
```
この構成は、クラウド展開でのみ適用されます。

詳しくは、「認証トークン」を参照してください。

## **Microsoft [Teams](https://docs.citrix.com/ja-jp/citrix-workspace-app-for-windows/authentication.html#authentication-tokens)** の機能強化

- VP9 ビデオコーデックがデフォルトで無効になりました。
- エコーキャンセル、自動利得制御、ノイズ抑制構成の機能強化:Microsoft Teams がこれらのオプションを 構成する場合、Citrix リダイレクトの Microsoft Teams は構成された値を優先します。それ以外の場合、こ れらのオプションはデフォルトで **True** に設定されています。
- DirectWShowは現在デフォルトのレンダラーです。

デフォルトのレンダラーを変更するには、次の手順を実行します:

- **–** レジストリエディターを起動します。
- **–** 次のキーの場所に移動します:HKEY\_CURRENT\_USER\SOFTWARE\Citrix\HDXMediaStream  $\circ$
- **–** 次の値を更新します:"UseDirectShowRendererAsPrimary"=dword:00000000 その他の設定可能な値:
	- \* 0:メディアファンデーション
	- \* 1:DirectShow(デフォルト)
- **–** Citrix Workspace アプリを再起動します。

### 解決された問題

#### ログオン**/**認証

•[サインインしたままにする]および「今後 60 日間はこのメッセージを表示しない]ポリシーを有効にした場 合でも、Microsoft Azure 多要素認証が認証を要求することがあります。

注:

ユーザーは、ストアからログオフするのではなく、ストアを終了することをお勧めします。ユーザーが Web ビュー認証を使用してストアからログオフすると、Internet Explorer の Cookie がクリアされる ため、再度認証を求められる場合があります。デフォルトでは、修正が有効になっています(Cookie が 保存されます)。GPO オプションを使用して、修正を無効にすることができます。修正を無効にすると、 Cookie は保存されずログオフ中にクリアされます。

## [CVADHELP‑14814]

• Azure Active Directory (AD) に参加しているデバイスで、Citrix Workspace アプリがストアにアクセス しようとしてエンドポイントのログイン資格情報を渡すと、ログインを許可できない場合があります。また、 別のユーザーアカウントでログオンするオプションはありません。[CVADHELP‑14844]

セキュリティの問題

• この修正により、基本コンポーネント内のセキュリティが向上します。[RFWIN‑20912]

セッション**/**接続

- ネイティブの Windows 向け Citrix Workspace アプリ経由で公開デスクトップを起動すると、ネイティブ の Citrix Workspace アプリがデスクトップのフォアグラウンドで自動的に実行されます。この問題は、ロー カルアプリアクセス機能が有効になっている場合に発生します。[CVADHELP‑15654]
- プロキシサーバーがポート 8080 を使用しないシナリオでは、Citrix Workspace アプリが公開アプリケーシ ョンおよびデスクトップに接続できないことがあります。この問題は、Windows 向け Citrix Workspace アプリがプロキシポートの使用に失敗し、代わりにデフォルトポートの 8080 を使用する場合に発生します。 [CVADHELP‑15977]
- Windows 向け Citrix Workspace アプリは、プロキシの種類の設定を無視することがあります。この問題 は、英語版以外の Microsoft Windows オペレーティングシステムで発生します。[CVADHELP‑16017]
- ユーザーセッションで **ALT**+**Tab** キーを押すと、Windows 向け Citrix Workspace アプリの新しい空白のウ ィンドウが開く場合があります。[CVADHELP‑16379]
- 保護されたウィンドウが最小化されていると、**Print Screen** キーでスクリーンショットがキャプチャされな い場合があります。[RFWIN‑16777]
- Microsoft Teams の通話で Web カメラまたはビデオを使用している場合、HDXrtcengine.exeが応答 しなくなることがあります。この問題を回避するには、Knowledge Center のCTX296639を参照してくだ さい。[HDX‑29122]
- IME を使用して DBCS テキストを作成しようとすると、下線が欠落する可能性があります。この問題は、 Windows 10 2004 オペレーティングシステムで発生します。[RFWIN‑20006]
- C:\ProgramData\Citrixフォルダーに権限を誤って設定すると、Citrix Workspace アプリが予期せ ず終了する可能性があります。[RFWIN‑22753]
- Microsoft Teams のビデオ通話中に、カメラの LED が点滅し、プレビュービデオが停止する場合がありま す。[CVADHELP‑16383]

ユーザーインターフェイス

•[終了]オプションを 1 回クリックしても、Windows 向け Citrix Workspace アプリが閉じない場合があり ます。この問題を回避するには、[終了]オプションを 2 回選択して Citrix Workspace アプリを閉じます。 [RFWIN‑21518]

製品の既存の問題については、「既知の問題」を参照してください。

## **2102**

新機能

プロキシ認証のサポート

以前は、プロキシ認証で構成されたクライアントマシンで、プロキシの資格情報が **Windows Credential Manager** に存在しない場合、Citrix Workspace アプリへの認証は許可されませんでした。

このバージョン以降、プロキシ認証用に構成されたクライアントマシンでプロキシの資格情報が **Windows Credential Manager** に保存されていない場合は、認証プロンプトが表示され、プロキシの資格情報の入力を求め られます。その後、Citrix Workspace アプリがプロキシサーバーの資格情報を **Windows Credential Manager** に保存します。これにより、Citrix Workspace アプリにアクセスする前に Windows 資格情報マネージャーに資格 情報を手動で保存する必要がなくなり、シームレスにログインできます。

#### **Microsoft Teams** の機能強化

- ビデオレンダリングの強化。
- パフォーマンスと信頼性の向上。

#### 解決された問題

セッション**/**接続

- vPrefer オプションを有効化した Citrix Workspace アプリを使用して、公開デスクトップの「お気に入り」 からアプリケーションを開こうとすると、アプリケーションが回転する円とともに開くことがあります。回転 する円が残る場合は、アプリケーションを再度開くことができません。[CVADHELP‑13237]
- vPrefer オプションを有効にすると、App‑V アプリケーションがローカルサーバーではなくリモートサーバ ーで起動する場合があります。[CVADHELP‑15356]
- アプリケーション名が繁体字中国語または日本語で指定されている場合、StoreBrowse.exeコマンドで 公開アプリケーションの完全な一覧が表示されないことがあります。[CVADHELP‑15952]
- EnableFactoryResetレジストリ設定がFalseに設定されている場合、Citrix Workspace アプリをア ンインストールしようとすると、次のエラーメッセージが表示されて失敗することがあります:

この機能は無効になりました。

[CVADHELP‑16114]

• ログ収集機能により、CDF トレースが収集できないことがあります。[CVADHELP‑16587]

システムの例外

• Receiver.exeプロセスが、予期せずに終了する場合があります。[CVADHELP‑15669]

ユーザーインターフェイス

• 中国語または日本語の入力システム(IME)を使用してテキストボックスにテキストを入力すると、画面の左 上隅にあるテキストボックスの外側にテキストが表示されることがあります。[CVADHELP‑15614]

製品の既存の問題については、「既知の問題」を参照してください。

#### **2012.1**

#### 新機能

このリリースでは問題に対応しているため、パフォーマンスや安定性が総合的に向上しています。

#### 解決された問題

• バージョン 2012 からそれ以降のバージョンへの Citrix Workspace アプリの自動更新は失敗し、次のエラー メッセージが表示されます:

"Could not load file or assemble Newtonsoft.Json"(ファイルを読み込めなかったか、Newton‑ soft.Json をアセンブリできませんでした)

この問題は、管理者がインストールした Citrix Workspace アプリのインスタンスで自動更新が有効になって いる場合にのみ発生します。

この問題を回避するには、Citrixダウンロードページから Citrix Workspace アプリバージョン 2012.1 以降 をダウンロードし、手動でインストールします。

[RFWIN‑21715]

製品の既存の問題については、「既知の問題」を参照してください。

## **2012**

#### 新機能

イタリア語のサポート

Windows 向け Citrix Workspace アプリがイタリア語で利用できるようになりました。

Windows 向け Citrix Workspace アプリ

#### ログ収集

ログ収集では、Citrix Workspace アプリのログを収集するプロセスが簡素化されました。ログは、Citrix でのトラ ブルシューティングに役立ち、問題が複雑な場合はサポートを容易にします。 GUI を使用してログを収集できるようになりました。

詳しくは、「ログ収集」を参照してください。

#### **Citrix Wo[rkspace](https://docs.citrix.com/en-us/citrix-workspace-app-for-windows/configure.html#log-collection)** でのドメインパススルー認証のサポート

このリリースでは、既存の StoreFront のサポートに加えて、Citrix Workspace でドメインパススルー認証がサポ ートされるようになりました。

### **Citrix Workspace** のサイレント認証

Citrix Workspace アプリでは、グループポリシーオブジェクト(GPO)ポリシーが導入され、Citrix Workspace のサイレント認証が有効になります。このポリシーにより、Citrix Workspace アプリがシステムの起動時に Citrix Workspace に自動的にログインできるようになります。このポリシーは、ドメインに参加しているデバイスの Citrix Workspace に対してドメインパススルー(シングルサインオン)が構成されている場合にのみ使用してください。

詳しくは、「サイレント認証」を参照してください。

#### **App Prote[ction](https://docs.citrix.com/ja-jp/citrix-workspace-app-for-windows/authentication.html#silent-authentication-for-citrix-workspace)** 構成の機能強化

以前は、デフォルトで、Authentication Manager と **Self‑service Plug‑in** のダイアログボックスが保護されて いました。

このリリースでは、グループポリシーオブジェクト (GPO) ポリシーが導入され、Authentication Manager イン ターフェイスと Self‑service Plug‑in インターフェイスの両方に、キーロガー対策および画面キャプチャ対策機能 を構成できるようになりました。

注:

この GPO ポリシーは、ICA および SaaS セッションには適用されません。ICA および SaaS セッションは、引 き続き Delivery Controller および Citrix Secure Private Access を使用して制御されます。

## 詳しくは、「App Protection 構成の機能強化」を参照してください。

## **Microsoft [Teams](https://docs.citrix.com/en-us/citrix-workspace-app-for-windows/configure.html#enhancement-to-app-protection-configuration)** の機能強化

- ピアに、画面共有セッションで発表者のマウスポインターが表示されるようになりました。
- WebRTC Media Engine は、クライアントデバイスで構成されたプロキシサーバーを優先するようになりま した。

### 解決された問題

インストール、アンインストール、アップグレード

• 手動で作成したショートカットを使用して Citrix Workspace アプリを更新しようとすると、ショートカット が削除されてから再作成される場合があります。[CVADHELP‑15397]

セッション**/**接続

- マルチモニター環境では、ユーザーセッションを最大化しようとすると失敗する場合があります。この問題は、 ノートブックを再接続すると発生します。[CVADHELP‑13614]
- 次のいずれかを実行すると、[セキュリティ警告]ダイアログが表示される場合があります:
	- **– Storebrowse** コマンドを使用して、StoreFront から ICA ファイルを取得する。
	- **–** ブラウザーからではなく、ICA ファイルを使用してアプリケーションを起動する。

[CVADHELP‑15221]

- ダブルホップシナリオでは、[スタート]メニューのショートカットを使用してアプリケーションを起動しよ うとすると、失敗する場合があります。この問題は、1 ユーザーにつき 1 つのインスタンスのアプリケーショ ン制限を有効にした場合に発生します。[CVADHELP‑15576]
- セッションの確立時にすべてのストアアカウントに接続するように Windows 向け Citrix Workspace アプリを構成します。Citrix Workspace アプリからログオフして再度ログオンすると、ストアアカウ ント設定が、デフォルトですべてのアカウントに設定されず、1 つのストアアカウントに変更されます。 [CVADHELP‑15728]
- Microsoft Teams の通話で画面を共有しようとすると、黒い画面が表示される場合があります。[HDX‑27041]
- Microsoft Teams の通話で、音声が途切れる可能性があります。この問題は、UDP トラフィックポートが無 効になっている場合に発生します。[HDX‑27914]

ユーザーエクスペリエンス

• Windows 向け Citrix Workspace アプリを新規インストールした後、または既存のインストールを最新のも のにアップグレードした後、セッションを起動しようとすると失敗する場合があります。セッションの起動が デスクトップの準備画面で停止します。この問題は、Citrix Gateway URL を使用して Desktop Lock を構 成するときに発生します。

注:

Citrix Gateway URL と Desktop Lock を使用して Windows 向け Citrix Workspace アプリを初め て構成するときに、Desktop Lock が表示されるまでしばらくの間黒い画面が表示されます。黒い画 面が長時間続く場合、物理マシンの場合は Ctrl+Alt+Delete キーを使用して、仮想マシンの場合は Ctrl+Alt+End キーを使用してサインアウトします。

## [CVADHELP‑15334]

- 高 DPI が[はい]または[いいえ]に設定されている場合、デスクトップセッションを起動すると、**CD Viewer** ツールバーの一部の要素が、デバイスの現在の DPI 設定に合わせてスケールアップしないことがあります。こ の問題は、ユーザーデバイスの DPI 設定が 100% より大きい場合に発生します。[CVADHELP‑15418]
- Citrix Workspace アプリをバージョン 1912 からバージョン 1912 CU1 にアップグレードした後、アプリ ケーションの列挙が遅くなり、完了までに約 10 分かかる場合があります。[CVADHELP‑15766]

製品の既存の問題については、「既知の問題」を参照してください。

#### 既知の問題

#### **2309** の既知の問題

- ICA ファイルまたは ICA ファイルがダウンロードされるフォルダーの名前が Unicode または英語以外の文字 で指定されている場合、セッションの開始に失敗する可能性があります。この問題は、ブラウザーを使用して ストアにアクセスして認証し、ネイティブの Citrix Workspace アプリを使用してアプリまたはデスクトップ を起動した場合にのみ発生します。この問題に対処するために、新しいバージョンがリリースされるまで、バ ージョン 2307.1 の Citrix Workspace アプリを使用し続けることをお勧めします。[HDX‑55649]
- •[相対マウスを使用する]設定が有効になっていると、Citrix Workspace アプリのマウスカーソルに不安定な 動きが見られる場合があります。[CVADHELP‑21829]
- 特定のシナリオでは、Citrix Workspace アプリがアプリまたはデスクトップの起動に失敗すると、2 つのエ ラーメッセージが表示されることがあります。1 つはダイアログボックスに表示され、もう 1 つはトースト通 知として表示されます。[RFWIN‑31561]
- STORE0パラメーターのストア名にスペースが含まれている場合、コマンドラインを使用した Windows 向 け Citrix Workspace アプリバージョン 2309 のインストールが失敗することがあります。回避策は、次の例 に示すように、インストール中にスペースを含まないストア名を使用することです:

1 CitrixWorkspaceApp.exe STORE0= " AppStore;https://sales.example. com/Citrix/Store/discovery;on;HR AppStore " 2 <!--NeedCopy-->

[RFWIN‑31704]

#### **2305.1** の既知の問題

- Citrix Workspace アプリを起動するたびに、プロキシ資格情報の入力を求めるプロンプトが表示される場合 があります。[RFWIN‑26399]
- 外部モニターから単一モニター(ノートブックなど)に切り替えると、Citrix Workspace アプリのメニュー オプション、ユーザーインターフェイステキスト、ダイアログボックスのサイズが通常のディスプレイサイズ より小さく表示される場合があります。[HDX‑47575]
- セッションが正常に開かれるまで、数秒間灰色の画面が表示される場合があります。この問題はクラウドスト アで発生します。また、Technical Preview 段階にある [StoreFront に対する仮想アプリとデスクトップ の起動エクスペリエンスの向上] 機能が有効になっている場合は、オンプレミスストアでもこの問題が発生し ます。[RFWIN‑30327]
- Citrix Gateway 経由で接続するときに遅延が大きい場合、セッションは EDT [を使用した接続に失敗し、](https://docs.citrix.com/en-us/citrix-workspace-app-for-windows/configure.html#improved-virtual-apps-and-desktops-launch-experience)TCP [にフォールバックする可能性があ](https://docs.citrix.com/en-us/citrix-workspace-app-for-windows/configure.html#improved-virtual-apps-and-desktops-launch-experience)ります。[HDX アダプティブトランスポートポリシー]が [診断モード]に 設定されている場合、セッションの開始に失敗する可能性があります。[HDX‑49878]

## **2303** の既知の問題

•[**Restore session**]ダイアログボックスでマウス操作(マウスの操作または動き)を行うと、Citrix Workspace アプリが応答を停止することがあります。この問題は、Citrix Workspace アプリのバージョン 2302~2303 をアップグレードした後にセッションを開始したとき、以前に切断されたセッションがあった場 合に発生します。[RFWIN‑29663]

## **2302** の既知の問題

- Bloomberg キーボード 5 または Bloomberg キーボード 2013 では、Bloomberg Terminal アプリケー ションを使用できない場合があります。この問題は、Citrix Workspace アプリバージョン 2302 がシステ ムにインストールされ、App Protection 機能が有効になっている場合に発生します。回避策として、Citrix Workspace アプリバージョン 2303 にアップグレードするか、次のレジストリキーを作成してマシンを再起 動します:
	- **–** キー:HKEY\_LOCAL\_MACHINE\SYSTEM\CurrentControlSet\Services\epusbfilter
	- **–** 値:[DWORD]
	- **–** DisableUSBFiltering= 1

[CVADHELP‑22221]

## **2212** の既知の問題

• BCRClient.msi を修復できない場合、Citrix Workspace アプリのインストール中に次のエラーが表示され ます:

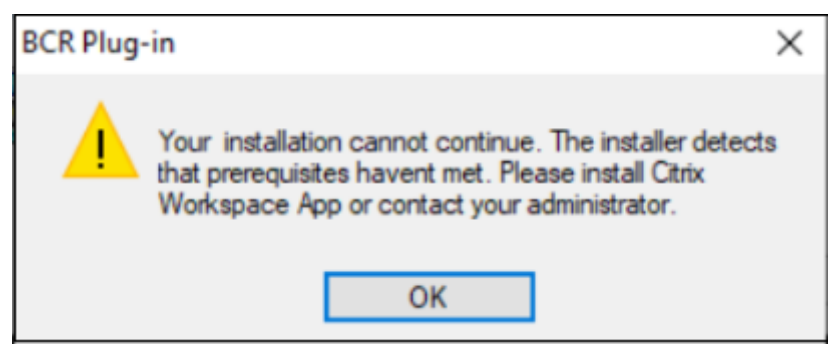

[HDX‑46964]

• Citrix Enterprise Browser がデフォルトのブラウザーである場合、機能強化されたセキュリティ機能がオフ になっている SaaS アプリが Citrix Enterprise Browser で開けません。[CTXBR-4106]

## **2210.5** の既知の問題

- 公開アプリをシームレスモードで開くと、他のローカルアプリまたはシームレスアプリが前面に表示され、公 開アプリが隠れることがあります。[CVADHELP‑20742]
- 特定の古い AMD GPU シリーズを使用している場合、Citrix Workspace アプリ 2206 以降で紫色のビデオ コンテンツまたは点滅する画面が表示されることがあります。 回避策として、次のレジストリを変更します:
	- **–** Key: HKLM\SOFTWARE\WOW6432Node\Citrix\ICA Client\Engine\Configuration\Advanced\Modules\GfxRender
	- **–** Value: [DWORD]
	- **–** ForceVP= 1

[HDX‑46264]

## **2210** の既知の問題

- デスクトップが通常の解像度および DPI の場合、**Desktop Viewer** ツールバーが画面を覆い隠すことがあり ます。[HDX‑45206]
- **Desktop Viewer** ツールバーが全画面モードで正しく表示されず、オプションが間違った順序で表示される ことがあります。[HDX‑45189]
- デスクトップを再接続すると、ウィンドウの位置とサイズが維持されないことがあります。[HDX‑44997]

## **2209** の既知の問題

このリリースで確認されている新しい問題はありません。

## **2207** の既知の問題

このリリースで確認されている新しい問題はありません。

## **2206** の既知の問題

このリリースで確認されている新しい問題はありません。

## **2205** の既知の問題

- Windows 向け Citrix Workspace アプリでは、Advanced Audio Coding(AAC)が最大 6 チャネルしか サポートされません。[CTXBR‑2941]
- USB デバイスを挿入するか、ファイルにアクセスすると、Citrix Workspace アプリで従来の **Citrix Workspace ‑** セキュリティの警告ダイアログボックスが表示されることがあります。[LCM‑10369]
- Desktop Delivery Controller で [キーボードの自動表示] ポリシーが有効になっている場合、バッテリー 状態通知と自動的にタッチキーボードを表示するダイアログがセッション内に表示されない場合があります。 [HDX‑39558]

#### **2204.1** の既知の問題

• インストーラーがシステム上で Microsoft Edge WebView2 を見つけられない場合、オフラインモードでの Windows 向け Citrix Workspace アプリのインストールが失敗することがあります。

回避策として、管理者として **MicrosoftEdgeWebView2RuntimeInstallerX86.exe** をインストールし てから、Windows 向け Citrix Workspace アプリをインストールしてみてください。

[RFWIN‑26329]

## **2202** の既知の問題

• Citrix Workspace アプリの新規インストールまたは更新の操作により、約 10~30 分の遅延が発生すること があります。詳しくは、Knowledge Center のCTX335639を参照してください。[RFWIN‑25752]

## **2112.1** の既知の問題

- App Protection が有効になっている Windows 向け Citrix Workspace アプリがバックグラウンドで起 動していると、Print Screen キーを押してもスクリーンショットをキャプチャできないことがあります。 [RFWIN‑25835]
- Citrix Workspace アプリの新規インストールまたは更新の操作により、約 10~30 分の遅延が発生すること があります。詳しくは、Knowledge Center のCTX335639を参照してください。[RFWIN‑25752]
- プロキシ認証が有効になっている場合、Windows 向け Citrix Workspace アプリからのサインアウトが成功 しないことがあります。[RFWIN‑24813]
- Microsoft Windows 11 マシンで Citrix Work[space](https://support.citrix.com/article/CTX335639) アプリを使用している場合、[アクティビティフィー ド]タブと [アクション]タブが表示されないことがあります。[WSP‑13311]
- Citrix Enterprise Browser を使用している間は、保護されたウィンドウが最小化されている場合でも、保護 されていない URL ウィンドウのスクリーンショットをキャプチャできません。[CTXBR‑1925]

• ブラウザーコンテンツリダイレクトを有効にしている場合、Google Meet にサインインできません。[HDX‑ 34649]

回避策として:

- 1. ACL(アクセス制御リスト)で「https://www.youtube.com/\*」が使用可能になっていることを確認 します。
- 2. 認証サイト一覧に「https://accounts.google.com/\*」があることを確認します。
- 3. 中継点の Google サイト(YouTube [など\)で、](https://www.youtube.com/)Google アカウントにサインインします。
- 4. Google Chrome の同じインスタンスから、Google Meet を起動します。
- Citrix Workspace アプリ 2112.1 [では、最適化された](https://accounts.google.com/) Microsoft Teams ビデオ通話で Web カメラがオン になっていると、エンドポイントで CPU 使用率が高くなる場合があります。 この問題を回避するには、エンドポイントで次のレジストリ値を作成します:
	- コンピューター\HKEY\_CURRENT\_USER\SOFTWARE\Citrix\HDXMediaStream 名前:UseDefaultCameraConfig 種類: REG\_DWORD 値:0

[HDX‑37168]

• Citrix Workspace アプリでは、Microsoft Teams で通話を送受信するときに、断続的に障害が発生する場 合があります。次のエラーメッセージが表示されます:

「通話を確立できませんでした。」

この問題を回避するには、Microsoft Teams の呼び出しを再度確立してみてください。

[HDX‑38819]

#### **2109.1** の既知の問題

このリリースで確認されている新しい問題はありません。

#### **2109** の既知の問題

ユーザーとして 2109 より前のバージョンの Citrix Workspace アプリをインストールしていて、管理者がバージョ ン 21.0.9 をインストールした場合、ユーザーとしてデバイスに再度ログインすると、[エントリポイントが見つかり ません]というエラーメッセージが表示されます。[**OK**]をクリックすると、メッセージが消え、Citrix Workspace アプリがバージョン 21.0.9 に更新されます。[RFWIN‑25008]

管理者が Google Chrome に外部拡張機能をインストールしている場合、Citrix Enterprise Browser を開くとク ラッシュします。[CTXBR‑2135]

## **2108** の既知の問題

ユーザー名にキリル文字または東アジア言語の文字が含まれている場合、クライアントマシンでセッションをオフラ インモード(サービス継続性)で起動できません。[RFWIN‑23906]

### **2107** の既知の問題

このリリースで確認されている新しい問題はありません。

#### **2106** の既知の問題

- サービス継続性機能が有効になっているストアでは、リソースを起動できない場合があります。この問題は、 Unicode ユーザーで発生します。[RFWIN‑23439]
- VDA にインストールされている Windows 向け Citrix Workspace アプリを使用して Web カメラをリダイ レクトしようとすると、Web カメラが機能しなくなる場合があります。[HDX‑28691]

#### **2105** の既知の問題

• セッション中に [更新をチェック]をクリックすると、更新が正常にダウンロードされ、現在のセッションが [ダウンロードが完了しました]ダイアログボックスの一覧に表示されません。[RFWIN-23152]

#### **2103.1** での既知の問題

- Self‑service Plug‑in ウィンドウが空白で、セッションの起動時にアプリが表示されません。この問題は、 Intel Xe グラフィックカードを使用している場合、およびサードパーティからの制限によって発生します。 [CVADHELP‑17005]
- 日本語、中国語、または韓国語の IME で文字を作成しようとすると、正しく機能しない場合があります。テキ スト作成ウィンドウが適切に配置されず、シームレスではありません。この問題は、仮想アプリおよび仮想デ スクトップのセッションと SaaS アプリを使用している場合は発生しません。[RFWIN‑21158]
- Citrix Workspace アプリを終了しようとすると失敗する場合があります。この問題は、ユーザーの資格情報 を求めるメッセージが繰り返し表示される場合に発生します。[RFWIN‑22491]
- アプリのデスクトップショートカットを作成してクライアントデバイスを再起動した後、ショートカットから アプリを起動する最初の試みが失敗する場合があります。この問題は、コマンドラインインターフェイスを使 用して Citrix Workspace アプリをインストールするときにstoredescriptionを指定しない場合に発 生します。[RFWIN‑22510]
- Microsoft Teams の HDX 最適化を使用してピアツーピア呼び出しを試行すると、呼び出しが失敗する場合 があります。この問題は、VDA のバージョンが 2103 以前で、Windows 向け Citrix Workspace アプリが 2103 以降の場合に発生します。この問題は、Virtual Delivery Agent(VDA)2106 で解決されています。

**2102** の既知の問題

- ICA セッションを起動できないことがあります。この問題は、プロキシサーバーがカスタムポートではなくポ ート 8080 を使用している場合に発生します。[CVADHELP‑15977]
- アプリケーションセッション内で、Microsoft Paint でスキャンする画像を開くと、Microsoft Paint アプリ ケーションとスキャンプロセスの両方が応答しなくなることがあります。この問題は、ウィンドウモードでセ ッションを起動したときに発生します。[RFWIN‑21413]
- Azure Active Directory 多要素認証(MFA)を使用するように構成されたマシンで、[サインインしたままに する]および [今後 **60** 日間はこのメッセージを表示しない]ポリシーを両方とも選択した場合でもログイン を求めるメッセージが表示されます。[RFWIN‑21623]
- Azure Active Directory に参加しているマシンで Citrix Workspace アプリにログインしようとすると失敗 することがあります。この問題は、認証プロンプトが表示されない場合に発生します。[RFWIN‑21624]
- 公開デスクトップセッションを起動すると、Self‑service Plug‑in ダイアログが前面に表示されます。この問 題は、Delivery Controller で [ローカルアプリアクセス]ポリシーが有効になっている場合に発生します。 [RFWIN‑21629]
- **ALT**+**Tab** キーを使ってウィンドウを切り替えようとすると、Citrix Workspace アプリの画面が空白になる ことがあります。この問題は、ウィンドウモードでセッションを起動したときに発生します。[RFWIN‑21828]
- Microsoft Teams の通話で Web カメラまたはビデオを使用している場合、HDXrtcengine.exeが応答 しなくなることがあります。この問題を回避するには、Knowledge Center のCTX296639を参照してくだ さい。[HDX‑29122]

#### **2012.1** の既知の問題

このリリースで確認されている新しい問題はありません。

#### **2012** の既知の問題

- 保護されたアプリを [お気に入り]に追加しようとすると、「現在アプリケーションを使用できません…」と いうメッセージが表示される場合があります。[OK]をクリックすると、「アプリケーションを追加できませ ん。」というメッセージが表示されます。[お気に入り]画面に切り替えた後、保護されたアプリはここに一覧 表示されますが、[お気に入り]から削除することはできません。[WSP-5497]
- Chrome Web ブラウザーでブラウザーのコンテンツのリダイレクトが有効になっている場合、新しいタブを 開くリンクをクリックしてもタブが開かないことがあります。この問題を回避するには、Pop-ups blocked メッセージで **Always allow pop‑ups and redirects** を選択します。[HDX‑23950]
- バージョン 2012 からそれ以降のバージョンへの Citrix Workspace アプリの自動更新は失敗し、次のエラー メッセージが表示されます:

「ファイルを読み込めなかったか、**Newtonsoft.Json** をアセンブリできませんでした」

この問題は、管理者がインストールした Citrix Workspace アプリのインスタンスで自動更新が有効になって いる場合にのみ発生します。

この問題を回避するには、Citrixダウンロードページから Citrix Workspace アプリバージョン 2012.1 以降 をダウンロードし、手動でインストールします。

[RFWIN‑21715]

- アプリバーを起動してから、Wi[ndows](https://www.citrix.com/downloads/workspace-app/windows/workspace-app-for-windows-latest.html) 向け Citrix Workspace アプリでコネクションセンターメニューを開 くと、アプリバーがホストサーバーの下に表示されません。[HDX‑27504]
- Windows 向け Citrix Workspace アプリを使用していて、アプリバーを縦向きで起動すると、バーが[スタ ート]メニューまたはシステムトレイクロックに重なって表示されます。[HDX‑27505]

古いドキュメント

保守終了(EOL)に達した製品リリースについては、古いドキュメントを参照してください。

サードパーティ製品についての通知

Windows 向け Citrix Workspace アプリには、次のドキュメントで定義された条件の下でライセンスが有効になっ たサードパーティのソフトウェアが含まれている可能性があります:

Windows 向け Citrix Workspace アプリのサードパーティ製品についての通知(PDF のダウンロード)

# **[Technical Preview](https://docs.citrix.com/en-us/citrix-workspace-app-for-windows/downloads/thirdpartynotices_citrix_workspace_app_windows.pdf)** の機能

November 17, 2023

Technical Preview の機能は、非実稼働環境または制限のある稼働環境で使用でき、お客様がフィードバックを共 有する機会を提供します。Technical Preview の機能のサポートは行っていませんが、改善に関するフィードバッ クをお待ちしております。重要度と重大度により、フィードバックに対応する場合があります。

シングルサインオンの拡張ドメインパススルー

これは、**2309** リリース以降の **Technical Preview** 段階の機能です。

以前は、Windows 向け Citrix Workspace アプリは、ユーザー認証情報を使用した Citrix Virtual Apps and Desktops 環境へのシングルサインオンで、SSON またはドメインパススルー認証のみをサポートしていました。こ の認証により、ユーザーはデバイス上のドメインに対して認証され、再認証することなく仮想アプリとデスクトップ を使用できるようになります。

ユーザー資格情報を使用したドメインパススルーのこのアプローチには、次の制限があります:

• Windows Hello や FIDO2 などの先進認証方法によるパスワードレス認証はサポートされていません。シン グルサインオン(SSO)には、フェデレーション認証サービス(FAS)と呼ばれる追加コンポーネントが必要 です。

- SSON を有効にして Citrix Workspace アプリをインストールまたはアップグレードするには、デバイスを 再起動する必要があります。
- Windows 11 マシンで複数プロバイダールーター(MPR)通知を有効にする必要があります。
- ネットワークプロバイダー一覧の先頭に位置している必要があります。
- このリリースでは、Citrix Workspace アプリは、SSO の新しい方法である拡張ドメインパススルーをサポ ートします。これによってユーザー資格情報の代わりに Kerberos 認証を活用し、前述の制限を克服するの に役立ちます。これで、ユーザーは統合 Windows 認証を使用して Citrix Virtual Apps and Desktops と StoreFront にサインインできるようになりました。

注:この機能は、32 ビット Windows 10 および Windows Server 2016 ではサポートされていません。

システム要件:

- Citrix Workspace アプリ 2309 以降
- Citrix Virtual Apps and Desktops 2308 以降

サポートされる **VDA OS** バージョン:

- マルチセッションの場合:
	- **–** Windows Server 2019
	- **–** Windows Server 2022
- シングルセッションの場合:
	- **–** Windows 10 バージョン 22H2
	- **–** Windows 11 バージョン 22H2

前提条件:

- クライアントまたはエンドポイントはドメインに接続されている必要があります。
- Active Directory との直接接続が必要です。

## **StoreFront** と **Desktop Delivery Controller** の設定

次の設定を使用して、ドメインパススルー環境をセットアップします:

注:

環境内でドメインパススルーを既に構成している場合は、この手順をスキップできます。

- 1. Citrix Workspace アプリが StoreFront で構成されている場合:
	- a) **StoreFront Studio** を開きます。
	- b)[ストア]>**\***[認証方法の管理]に移動します。
	- c) [ドメインパススルー]を有効にします。

## または

1. ブラウザー経由で Citrix Workspace アプリを使用する場合:

- a) StoreFront を開きます。
- b)[ストア]>[**Receiver for Websites**]>[認証方法の管理]を開きます。
- c) [ドメインパススルー]を有効にします。

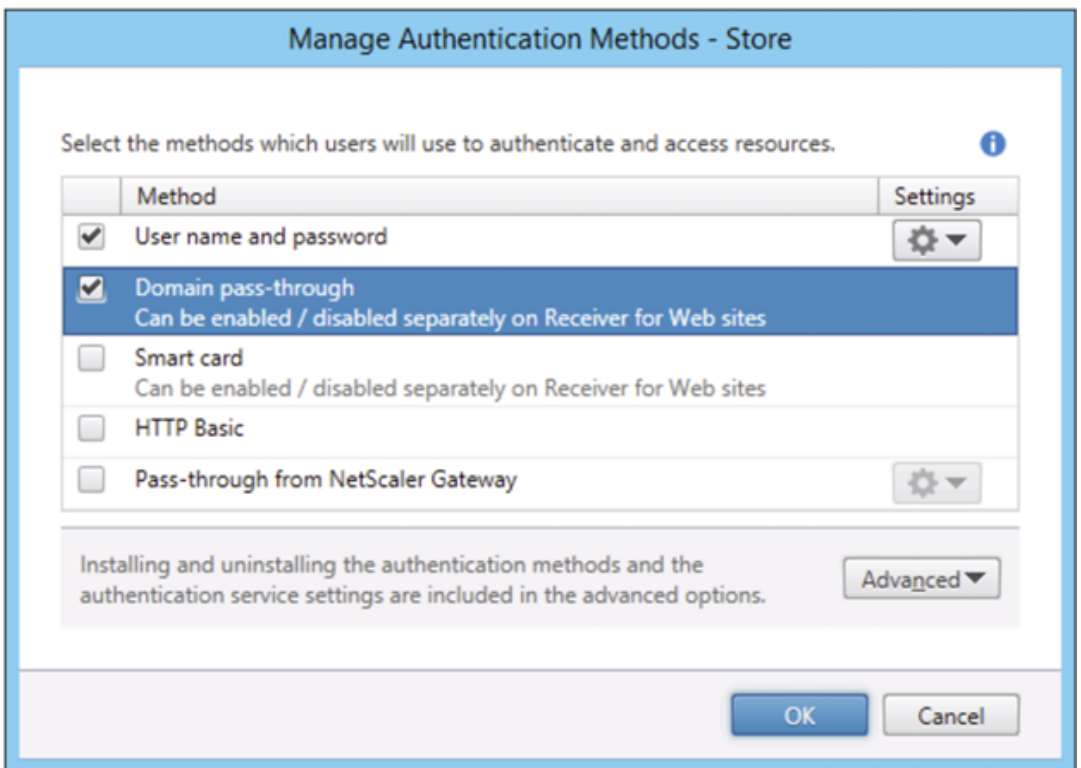

2. Desktop Delivery Controller で **Remote Credential Guard** モードポリシーを有効にします。

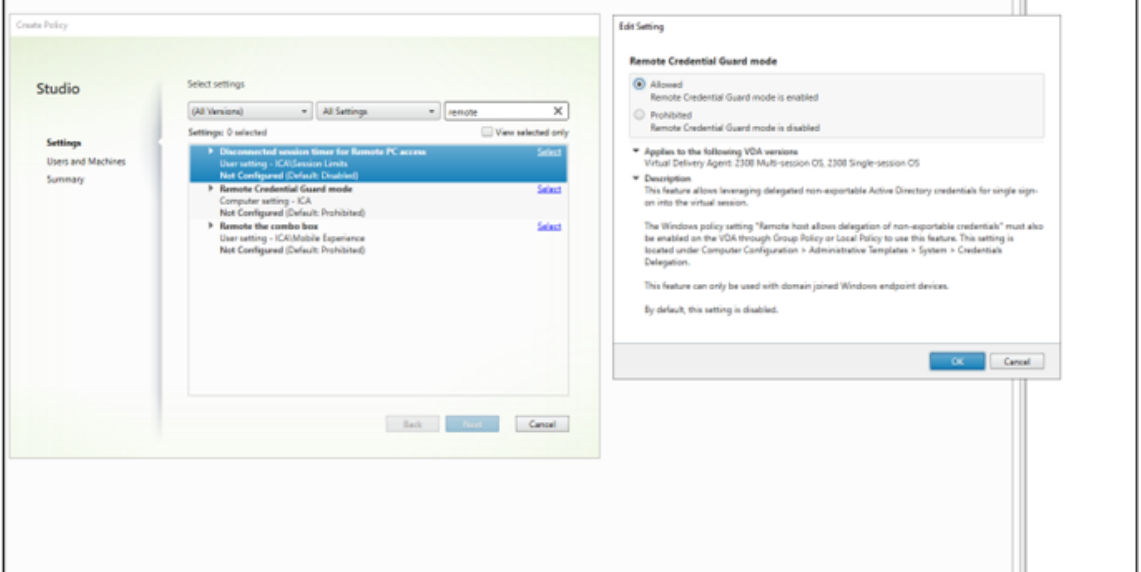

3.[**OK**]をクリックします。

## **VDA** 設定

- 1. VDA で **[**コンピューターの構成**] > [**管理用テンプレート**] > [**システム**] > [**資格情報の委任**]** の順に移動します。
- 2. VDA で Windows ポリシー「リモートホストでエクスポート不可の資格情報を許可する」を有効にします。

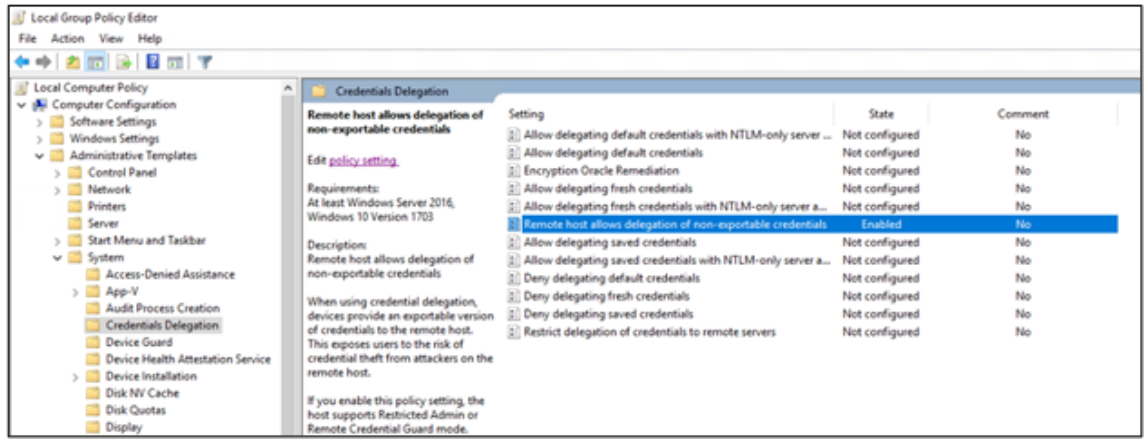

3. VDA マシンを再起動します。

クライアント設定

- 1. クライアントマシンがドメインに参加していることを確認します。
- 2. クライアントマシンが 64 ビットであることを確認します。
- 3. グループポリシーエディターを開きます。
- 4.[コンピューターの構成]**> [**管理用テンプレート**] > [Citrix** コンポーネント**] >**[**Citrix Workspace**]**>**[ユ ーザー認証]の順に移動します。
- 5. **Remote Credential Guard** を有効にするグループポリシーを構成します。

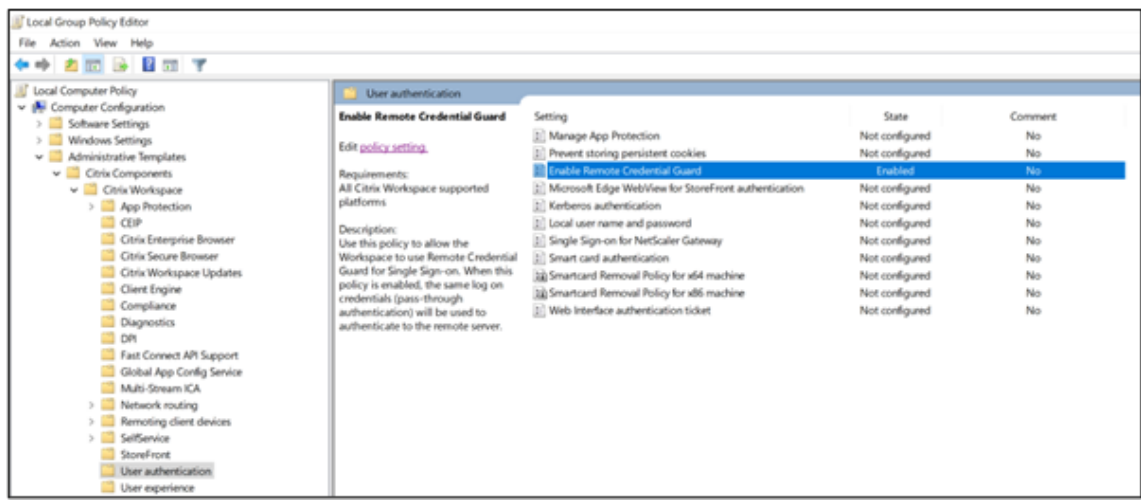

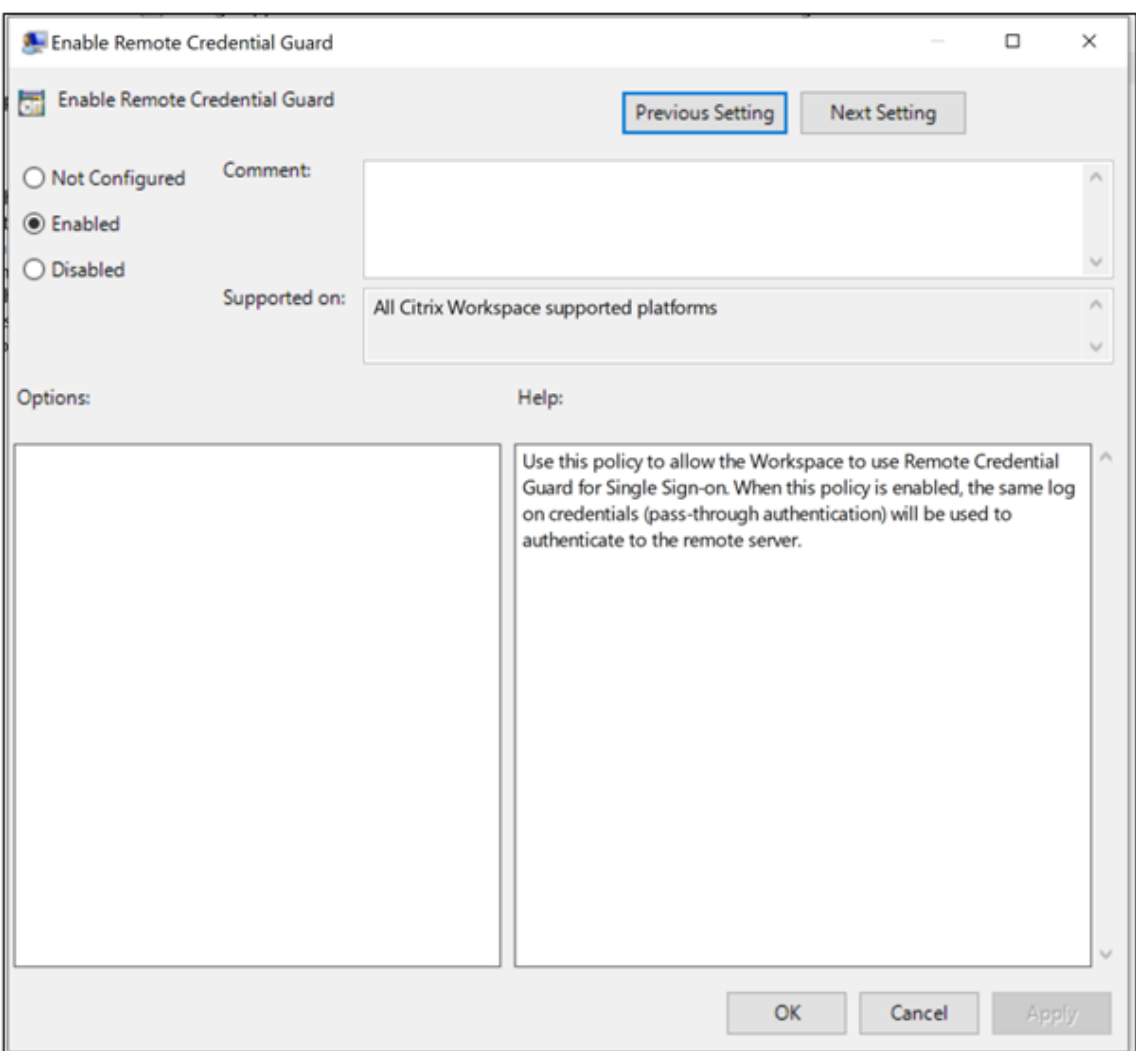

## 6. クライアントの [インターネットオプション]設定を変更します。

注:

環境内でドメインパススルーを既に構成している場合は、この手順をスキップできます。

- 1.[インターネットオプション]を使用して信頼済みサイトの一覧に StoreFront サーバーを追加します。追加す るには:
	- a) [コントロールパネル] > [ネットワークとインターネット]から [インターネットオプション]を開き ます。
	- b)[セキュリティ] > [ローカルイントラネット]を選択し、[サイト]をクリックします。
	- c) [ローカルイントラネット] ウィンドウが開きます。
	- d)[詳細設定]タブをクリックします。
	- e) 適切な HTTP または HTTPS プロトコルを使用して、StoreFront の FQDN の URL を追加します。
	- f)[閉じる]、[**OK**]をクリックします。
- 2. Internet Explorer で [ユーザー認証]の設定を変更します。変更するには:
- 3. [コントロールパネル] > [ネットワークとインターネット]から [インターネットオプション]を開きます。
- 4. [セキュリティ] タブ > [ローカルイントラネット]をクリックします。
- 5. [レベルのカスタマイズ]をクリックします。[セキュリティ設定 ローカルイントラネットゾーン]ウィンド ウが開きます。
- 6.[ユーザー認証]ウィンドウで、[現在のユーザー名とパスワードで自動的にログオンする]を選択します。

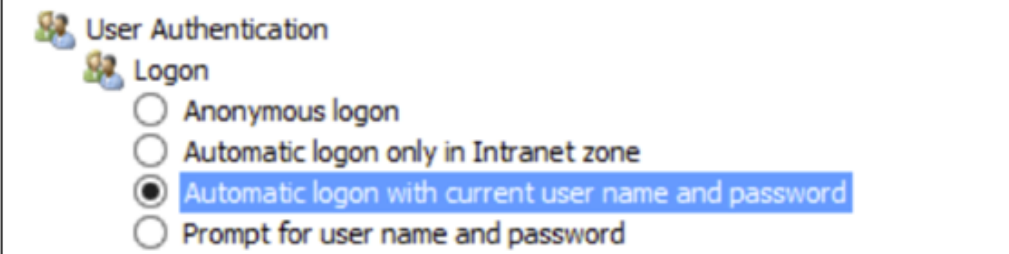

7.[**OK**]をクリックします。

 $\Gamma$ 

Podioのフォームを使用して、この機能に関するフィードバックを提供できます。

**[Citrix](https://podio.com/webforms/29098667/2368335) Workspace** アプリの新しいインストーラーを導入

これは、**2309** リリース以降の **Technical Preview** 段階の機能です。

Citrix Workspace アプリインストーラーのユーザーインターフェイスが刷新され、最新のシンプルな外観とより優 れたユーザーエクスペリエンスが提供されます。デフォルトでは、新しいインストーラーは無効になっています。

#### 前提条件

- .Net 6。詳しくは、「.NET の要件」を参照してください。
- 2GB 以上の RAM

次の表に、Citrix Workspa[ce](https://docs.citrix.com/ja-jp/citrix-workspace-app-for-windows/system-requirements#net-requirements) アプリをインストールする場合の必要ディスクスペースの詳細を示します:

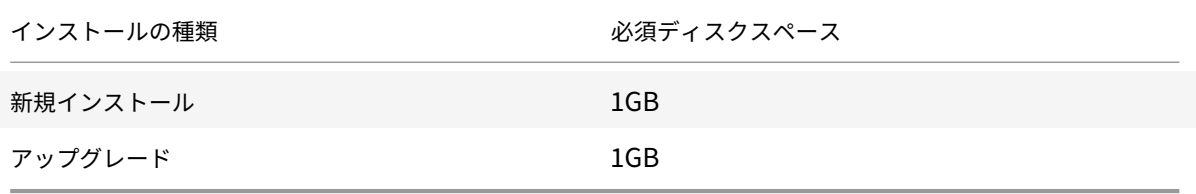

新しいインストーラーを使用するには、Citrix Workspace アプリをインストールする前に、レジストリエディター またはコマンドラインを使用してインストーラーを有効にします。

レジストリエディターの使用:

1. レジストリエディターを起動します。

2. 次の場所にアクセスします:

64 ビットマシンの場合:

Computer\HKEY\_LOCAL\_MACHINE\SOFTWARE\WOW6432Node\Citrix

または

32 ビットマシンの場合:

Computer\HKEY\_LOCAL\_MACHINE\SOFTWARE\Citrix

3. 文字列値キー **newInstallFlow** を作成し、「TRUE」に設定します。

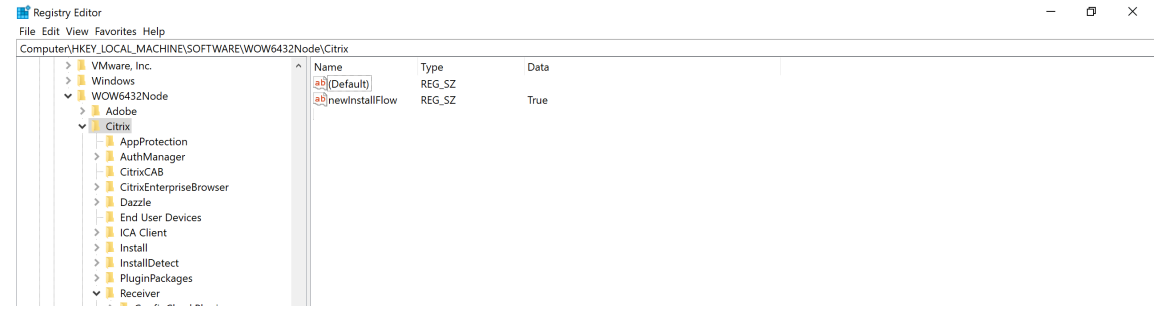

コマンドラインの使用:

コマンドプロンプトを開いて次のように入力します:

```
1 Citrixworkspaceapp.exe /NewInstaller
```
2 <!--NeedCopy-->

ユーザーインターフェイスベースのインストール

**CitrixWorkspaceApp.exe** インストーラーパッケージを手動で実行することで、Windows 向け Citrix Workspace アプリをインストールできます。

1. CitrixWorkspaceApp.exe ファイルを起動します。

システムは Citrix Workspace アプリに必要な前提条件を検証し、必要な場合は自動的にインストールしま

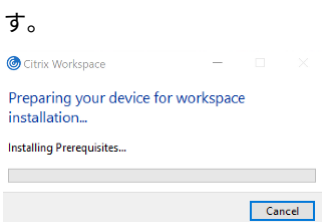

前提条件をインストールすると、[**Citrix Workspace** インストーラーへようこそ]画面が表示されます。

2.[続行]をクリックします。[**Citrix** ライセンス契約]ページが開きます。

3. Citrix ライセンス契約を読んで同意してから、インストールを続行します。Citrix Workspace アプリのイン ストールは続行され、正常に完了します。

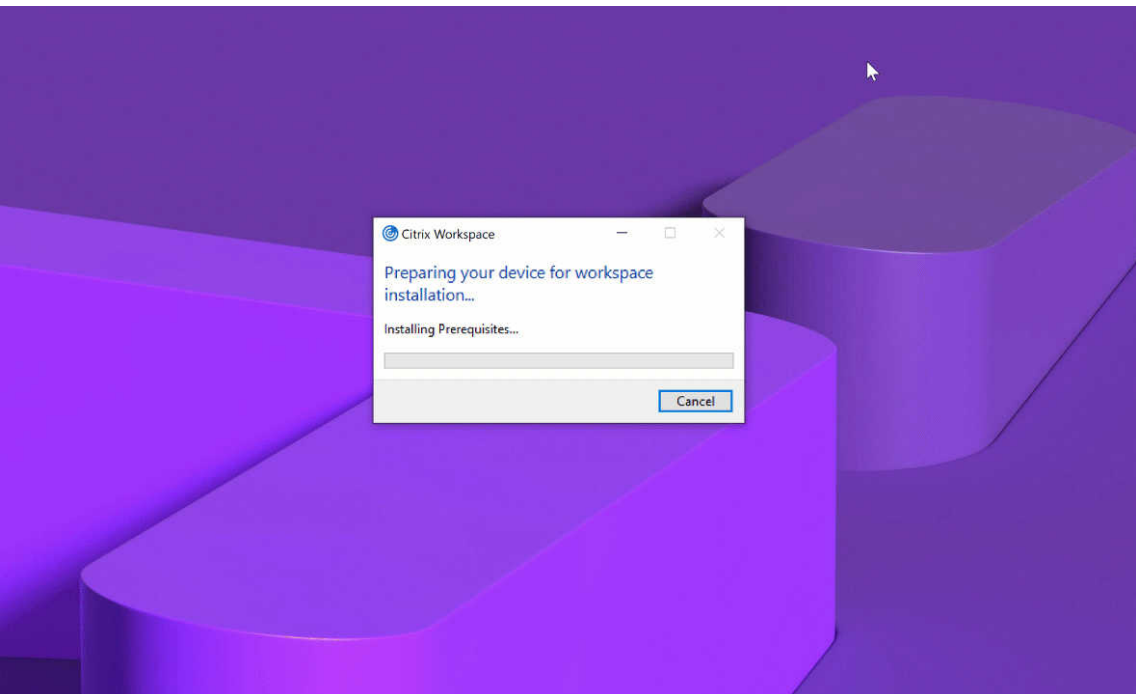

重要:

新しい Windows 向け Citrix Workspace アプリのインストーラー UI では、ユーザーがシングルサインオン を有効にするオプションと、インストール後に **App Protection** を開始するオプションがありません。ただ し、管理者はコマンドラインオプションをインストーラーに渡すことで、これらの機能を構成できます。コマン ドラインオプションについて詳しくは、次のリンク参照してください:

- シングルサインオン
- App Protection

Podioの[フォームを使用して、](https://docs.citrix.com/ja-jp/citrix-workspace-app-for-windows/install.html#include-single-sign-on)この機能に関するフィードバックを提供できます。

## **[EDT L](https://podio.com/webforms/29098668/2368336)ossy** プロトコルのサポート

これは、**2309** リリース以降の **Technical Preview** 段階の機能です。

オーディオリダイレクトは、EDT Lossy プロトコルでサポートされています。この機能により、リアルタイムストリ ーミングのユーザーエクスペリエンスが向上します。

VDA バージョン 2308 以降を使用する必要があります。

デフォルトでは、この機能は無効になっています。

EDT Lossy を有効にするには、次のレジストリ値を構成し、それぞれのマシンを再起動します。

Windows 向け Citrix Workspace アプリの場合:

- $\div$ :HKEY\_LOCAL\_MACHINE\SOFTWARE\WOW6432Node\Citrix\ICA Client\Engine\Configuration\Advanced\Mo
- 値の名前: EdtUnreliableAllowed
- 値の種類:REG\_SZ
- 値のデータ:1

マルチセッション VDA の場合:

- $\div$  : HKEY\_LOCAL\_MACHINE\SOFTWARE\WOW6432Node\Citrix\Audio
- 値の名前: EdtUnreliableAllowed
- 値の種類:DWORD
- 値のデータ:1

ワークステーション VDA の場合:

- キー:HKEY\_LOCAL\_MACHINE\SOFTWARE\Citrix\Audio
- 値の名前: EdtUnreliableAllowed
- 値の種類:DWORD
- 値のデータ:1

Podioのフォームを使用して、この機能に関するフィードバックを提供できます。

## **[WebE](https://podio.com/webforms/29098677/2368337)x** プラグインのクライアントアプリ管理

これは、**2303** リリース以降の **Technical Preview** 段階の機能です。

2303 バージョン以降、WebEx プラグインのダウンロード、インストール、および自動更新がサポートされており、 Zoom プラグインと同じ方法で処理されます。この機能を使用するには、次の Global App Configuration 設定を ストアまたはアカウントにオンボードする必要があります:

```
1 \quad2
3 "serviceURL":
4 {
5
6 "url": "https://storefront.acme.com:443"
7 }
8 ,
9 "settings":
10 {
11
12 "description": "Install and update plugins",
13 "name": "Install and update plugins",
14 "useForAppConfig": true,
15 "appSettings":
16 {
17
```
```
18 "windows":
19 [
20 \qquad \qquad \{21
22 "assignedTo":
23 \qquad \qquad \blacksquare24 "AllUsersNoAuthentication"
25 \qquad \qquad ),
26 "Category": "AutoUpdate",
27 "settings":
2829 \sim 100 \sim 100 \sim 100 \sim 100 \sim 100 \sim 100 \sim 100 \sim 100 \sim 100 \sim 100 \sim 100 \sim 100 \sim 100 \sim 100 \sim 100 \sim 100 \sim 100 \sim 100 \sim 100 \sim 100 \sim 100 \sim 100 \sim 100 \sim 100 \30
31 "name": "Auto Update plugins settings",
32 "value":
33 \begin{bmatrix} \end{bmatrix}3435
36 "pluginId": "C03BAE37-F3AC-4D63-8
                          BC1-3C9CD2BC9E8D",
37 "pluginName": "WebEx VDI
                          AutoUpgrade Plugin",
38 "pluginSettings":
39 \{40
41 "delayGroup": "Fast",
42 "deploymentMode": "
                            InstallAndUpdate",
43 "detectRule": "UpgradeCode:{
44 AA2AACDC-D30B-433F-A602-3E25975010A6 }
45 ",
46 "isBlocking": false,
47 "isFTU": false,
48 "maximumAllowedVersion": "
                            3.1.0.24263",
49 "minimumAllowedVersion": "0.0.0
                            ",
50 "stream": "Current",
51 "upgradeToLatest": true
52 \}53
54 }
55
56 \qquad \qquad \qquad57 }
```
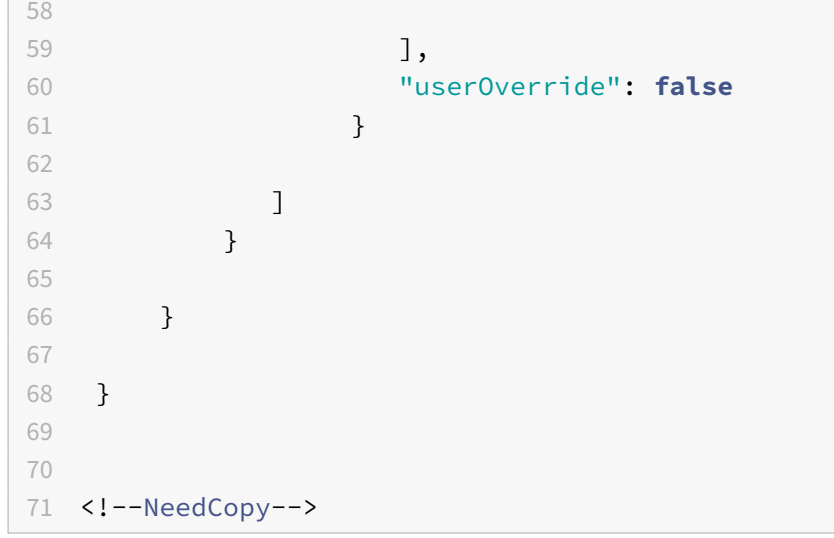

Podioのフォームを使用して、この機能に関するフィードバックを提供できます。

[切断さ](https://podio.com/webforms/29098678/2368338)れたデスクトップのクイック起動

a con

これは、**2209** リリース以降の **Technical Preview** 段階の機能です。

この機能を有効にすると、以前に切断されたデスクトップをすぐに開くことができます。この機能を有効にすると、 Citrix Workspace アプリは切断されたセッションを非表示モードで起動します。デスクトップを起動すると、すぐ にセッションが表示されます。

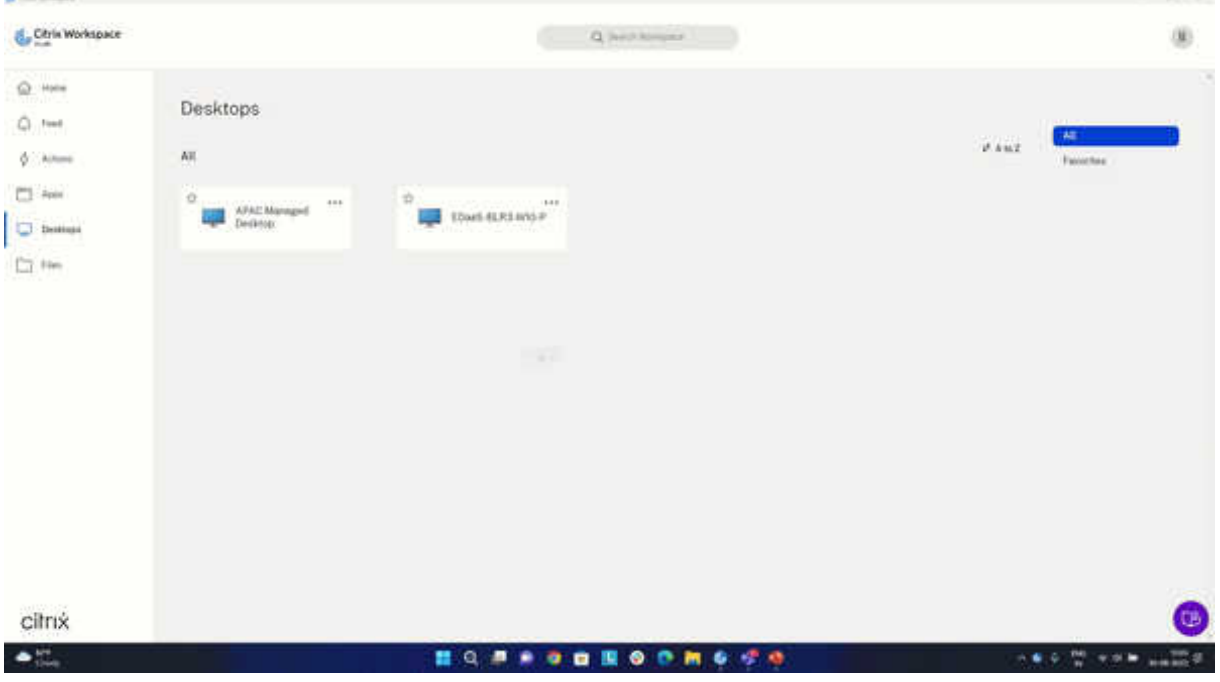

このPodio フォームを使用して、この Technical Preview に登録できます。

#### ローカル **App Protection**

これは、**2210** リリース以降の **Technical Preview** 段階の機能です。

App Protection は、エンドポイントでキーロガー、偶発的および悪意のあるスクリーンキャプチャから顧客を守る ために強化されたセキュリティを提供します。現在、App Protection 機能は Workspace リソースに対してのみ提 供されています。ローカル App Protection により、App Protection 機能はエンドポイント上のローカルアプリに 拡張されます。Windows 向け Citrix Workspace アプリ 2210 以降、Windows デバイスのローカルアプリに App Protection を適用できます。

このPodio フォームを使用して、この Technical Preview に登録できます。

**Web** [アプリおよび](https://podio.com/webforms/26963544/2062768) **SaaS** アプリ向けに強化されたシングルサインオン(**SSO**)エクスペリエンスのサポ ート

これは、**2204.1** リリース以降の **Technical Preview** 段階の機能です。

この機能により、サードパーティの ID プロバイダー(IdP)を使用しながら、内部 Web アプリおよび SaaS アプリ 向けの SSO の構成を簡素化できます。強化された SSO エクスペリエンスにより、プロセス全体がいくつかのコマン ドに集約されます。SSO をセットアップするために ID プロバイダーチェーンで Citrix Secure Private Access を 構成するという、必須の前提条件がなくなります。また、Citrix Workspace アプリと起動中の特定の Web または SaaS アプリの両方の認証に同じ ID プロバイダーが使用される場合、ユーザーエクスペリエンスも向上します。

このPodio フォームを使用して、この Technical Preview に登録できます。

## **Te[chnical Previe](https://podio.com/webforms/27231328/2095940)w** から一般提供(**GA**)

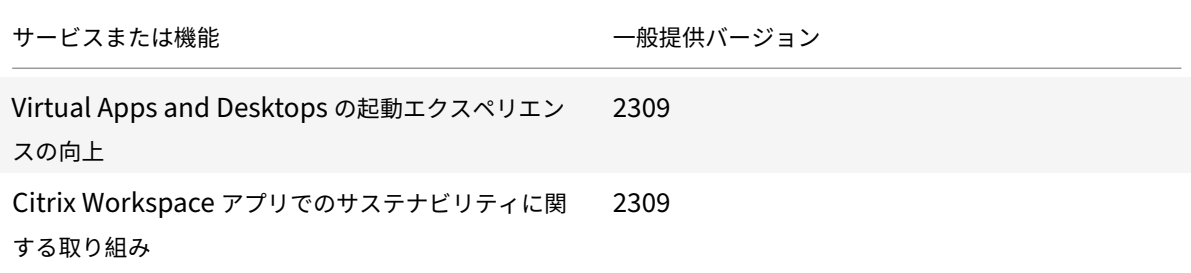

システム要件と互換性

November 17, 2023

#### 要件

ハードウェア要件

- 2GB 以上の RAM。
- 次の表に、Citrix Workspace アプリをインストールする場合の必要ディスクスペースの詳細を示します:

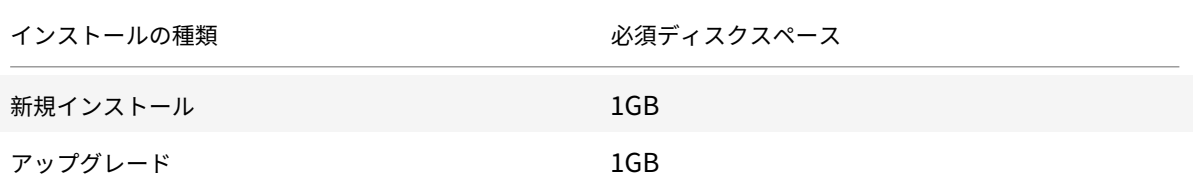

注:

- **–** インストーラーがディスクスペースのチェックを実行するのは、インストールパッケージの抽出後 のみです。
- **–** サイレントインストール時にシステムのディスクスペースが少ない場合、ダイアログは表示されま せんが、エラーメッセージがCTXInstall\\\_TrolleyExpress-\\*.logに記録されます。

ソフトウェア要件

- Microsoft Edge WebView2 ランタイムバージョン 117 以降。
- .NET Framework 4.8 および.NET デスクトップランタイム 6.0.20
- Microsoft Visual C++ 再頒布可能パッケージの最新バージョン

#### **Microsoft Edge WebView2** の要件

- Citrix Workspace アプリは、Microsoft Edge WebView2 ランタイムのEvergreen Bootstrapperバージ ョンにパッケージ化されています。
- Citrix Workspace アプリのインストーラーは、Citrix Workspace アプリのインストール中に Microsoft Edge WebView2 ランタイムをインストールできます。ただし、このイ[ンストールではインターネッ](https://developer.microsoft.com/ja-jp/microsoft-edge/webview2/)トに 接続する必要があります。または、Citrix Workspace アプリをインストールする前に、適切なオフライン のMicrosoft Edge WebView2 ランタイムの Evergreen Standalone インストーラーパッケージをインス トールすることもできます
- デバイスは次の URL にアクセスできる必要があります。
	- **–** [https://\\*.dl.delivery.mp.microsoft.com](https://developer.microsoft.com/ja-jp/microsoft-edge/webview2/#download-section) Citrix Workspace アプリのインストール中 に Microsoft Edge WebView2 ランタイムをダウンロードします。詳細については、「Microsoft Edge エンドポイントの許可リスト」を参照してください。
	- **–** https://msedge.api.cdp.microsoft.comMicrosoft Edge WebView2 ランタイムの更新 を確認します

**–** インターネット接続

**–** デバイスは次の URL にアクセスできる必要があります。

注:

管理者以外の権限で Citrix Workspace アプリをインストールまたはアップグレードしようとしていて、 Microsoft Edge WebView2 ランタイムが存在しない場合、インストールは次のメッセージを表示して停止し ます:

「次の前提条件パッケージをインストールするには、管理者としてログオンする必要があります:

Edge Webview 2 ランタイム」

## **.NET** の要件

## 前提条件

- .NET Framework 4.8、および.NET デスクトップランタイム 6.0.20 の x86 バージョン。x64 システムでも x86 バージョンをインストールする必要があります。
- Citrix Workspace アプリのインストールの一部として.NET をインストールする場合は、インターネット接 続が使用できることを確認してください。
- 管理者特権

注:

非管理者権限で Citrix Workspace アプリをインストールまたはアップグレードする場合、.NET Framework 4.8 および.NET デスクトップランタイム 6.0.20 がシステム上にインストールされていな いと、インストールは失敗します。

インストール方法

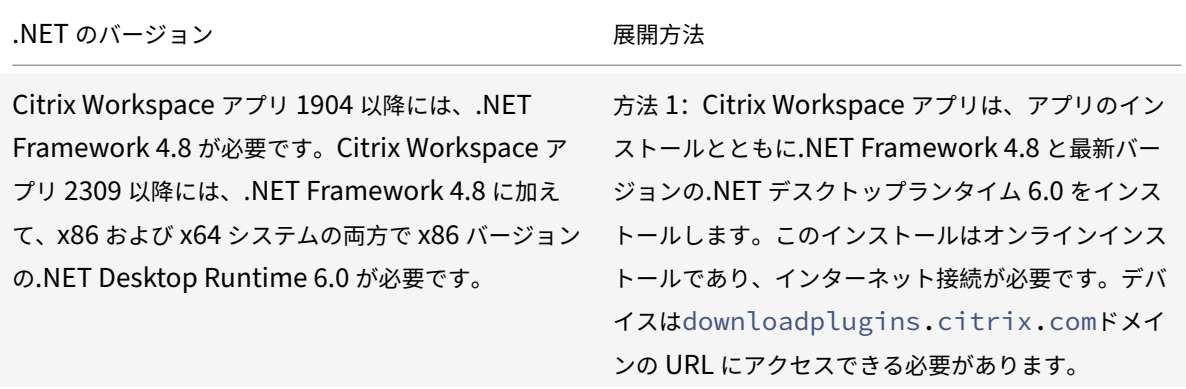

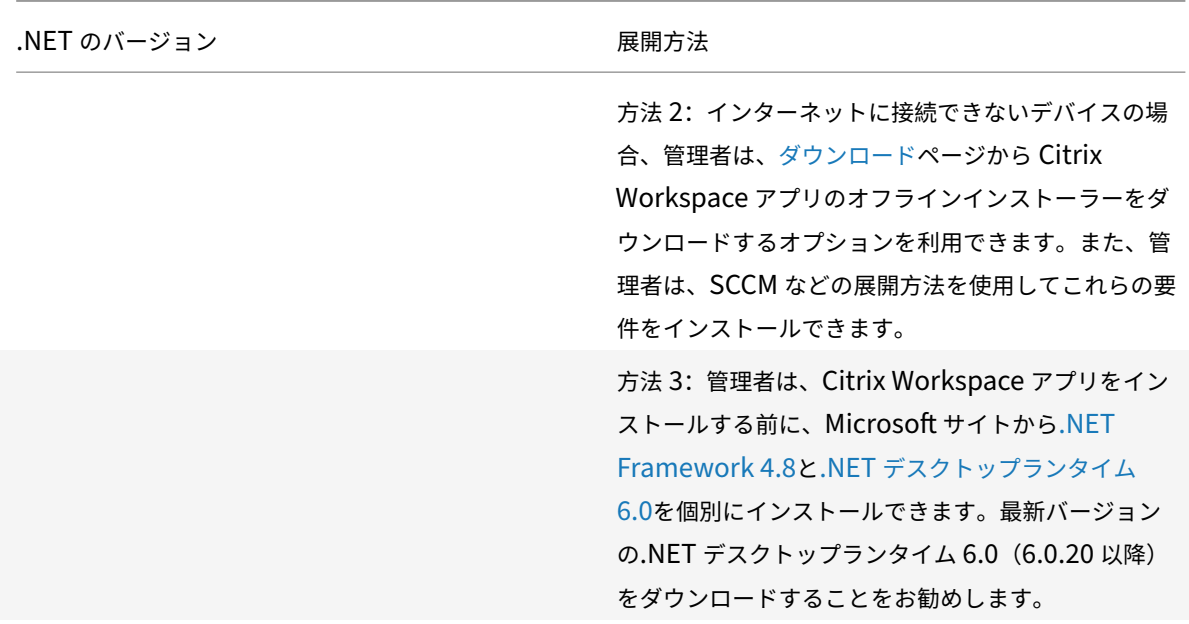

#### **Microsoft Visual C++** 再頒布可能パッケージの要件

Citrix Workspace アプリには、Microsoft Visual C++ 再頒布可能パッケージの最新バージョンが必要です。

注:

Citrix では Microsoft Visual C ++ 再頒布可能パッケージの最新バージョンを使用することをお勧めします。 そうしないと、アップグレード中に再起動のプロンプトが表示されることがあります。

バージョン 1904 以降、Microsoft Visual C++ 再頒布可能インストーラーは Citrix Workspace アプリのインスト ーラーとともにパッケージ化されます。Citrix Workspace アプリのインストール時、インストーラーが Microsoft Visual C++ 再頒布可能パッケージがシステム上に存在するかどうかを確認し、必要に応じてインストールします。

注:

Microsoft Visual C++ 再頒布可能パッケージがシステムに存在しない場合、管理者以外の権限での Citrix Workspace アプリのインストールが失敗することがあります。

Microsoft Visual C++ 再頒布可能パッケージをインストールできるのは、管理者のみです。

.NET Framework または Microsoft Visual C++ 再頒布可能パッケージのインストールに関する問題のトラブルシ ューティングについては、Citrix Knowledge Center の記事CTX250044を参照してください。

接続の要件

フィーチャーフラグ管理

実稼働環境の Citrix Workspace アプリで問題が発生した場合、フィーチャーフラグと LaunchDarkly というサー ドパーティサービスを使用することで、影響を受ける機能を(出荷後の機能であっても)Citrix Workspace アプリ で動的に無効にすることができます。

ファイアウォールまたはプロキシが送信トラフィックをブロックしている場合を除いて、LaunchDarkly へのトラ フィックを有効にするために構成する必要はありません。送信トラフィックがブロックされている場合、ポリシー要 件に応じて、特定の URL または IP アドレス経由の LaunchDarkly へのトラフィックを有効にします。

次の URL へのトラフィックを有効にできます:

- events.launchdarkly.com
- stream.launchdarkly.com
- clientstream.launchdarkly.com
- Firehose.launchdarkly.com
- mobile.launchdarkly.com

IP アドレスの許可リストを作成する必要がある場合、現在のすべての IP アドレス範囲については、「LaunchDarkly のパブリック IP 一覧」を参照してください。この一覧を使用すると、インフラストラクチャの更新に合わせてファイ アウォールの構成が自動的に更新されることを確認できます。インフラストラクチャの変更の状態について詳しくは、 LaunchDarkly Statusのページを参照してください。

## **[LaunchDarkly](https://status.launchdarkly.com/)** のシステム要件

Citrix ADC の分割トンネリングが以下のサービスに対して [オフ]に設定されている場合、アプリがこれらのサービ スと通信できることを確認してください:

- LaunchDarkly サービス
- APNs リスナーサービス

## **LaunchDarkly** サービスの無効化

グループポリシーオブジェクト (GPO) ポリシーを使用して、LaunchDarkly サービスを無効にできます。

- 1. gpedit.msc を実行して、Citrix Workspace アプリグループポリシーオブジェクト管理用テンプレートを開 きます。
- 2.[コンピューターの構成]ノードで、[管理用テンプレート]>[**Citrix** コンポーネント]>[**Citrix Workspace**] >[コンプライアンス]の順に移動します。
- 3. [サードパーティへのデータの送信を無効にします] ポリシーを選択し、[有効] に設定します。
- 4. [適用]、[OK] の順にクリックします。

ポート

必要なポートについて詳しくは、「共通の Citrix 通信ポート」を参照してください。

## 互換性マトリックス

Citrix Workspace アプリは、現在サポートされているすべてのバージョンの Citrix Virtual Apps and Desktops、 Citrix DaaS(Citrix Virtual Apps and Desktops サービスの新名称)、およびCitrix 製品マトリクスの一覧にある

### Citrix Gateway のバージョンと互換性があります。

注:

- Citrix Gateway End-Point Analysis Plugin (EPA) は Citrix Workspace でサポートされています。 ネイティブの Citrix Workspace アプリでは、nFactor 認証を使用する場合にのみサポートされます。 詳しくは、Citrix ADC ドキュメントの「nFactor 認証の要素として認証前および認証後の EPA スキャン を構成」を参照してください。
- Windows での Citrix Workspace アプリのインストールは、顧客が Microsoft からのメインストリー ムサポートまたは延長サポートを受けて[いる場合にのみサポートされます。](https://docs.citrix.com/ja-jp/citrix-adc/current-release/aaa-tm/configure-preauth-postauth-epascan-as-factor-in-nfactor.html)
- [Windo](https://docs.citrix.com/ja-jp/citrix-adc/current-release/aaa-tm/configure-preauth-postauth-epascan-as-factor-in-nfactor.html)ws 向け Citrix Workspace アプリは、エミュレーターモードの Windows ARM64 オペレーテ ィングシステムでのみサポートされています。
- Windows 10 バージョンがサービス終了になると、Microsoft からバージョンのサービスやサポート が提供されなくなります。シトリックスでは、製造元がサポートするオペレーティングシステムで実行 する場合のみ Citrix ソフトウェアをサポートします。Windows 10 のサービス終了について詳しくは、 Microsoft の Windows ライフサイクルファクトシートを参照してください。

Windows 向け Citrix Workspace アプリは、以下の Windows オペレーティングシステムと互換性があります:

オペレ[ーティングシステム](http://support.microsoft.com/ja-jp/help/13853/windows-lifecycle-fact-sheet)

## Windows 11

Windows 10 Enterprise (32 ビット版および 64 ビット版)。互換性のある Windows 10 のバージョンについ て詳しくは、「Windows 10 と Windows 向け Citrix Workspace アプリとの互換性」を参照してください。

Windows 10 Enterprise (2016 LTSB 1607、LTSC 2019)

Windows 10 (Home [エディション](https://docs.citrix.com/ja-jp/citrix-workspace-app-for-windows/system-requirements.html#windows-10-compatibility-with-citrix-workspace-app-for-windows)\*、Pro)

Windows Server 2022

Windows Server 2019

Windows Server 2016

\* ドメインパススルー認証、Desktop Lock、FastConnect API、およびドメイン参加済み Windows マシンを必要 とする構成はサポートされていません。

## **Windows 10** または **11** と **Windows** 向け **Citrix Workspace** アプリとの互換性

次の表は、Windows 10 のバージョン番号と対応する互換性のある Windows 向け Citrix Workspace アプリのリ リースを示します。

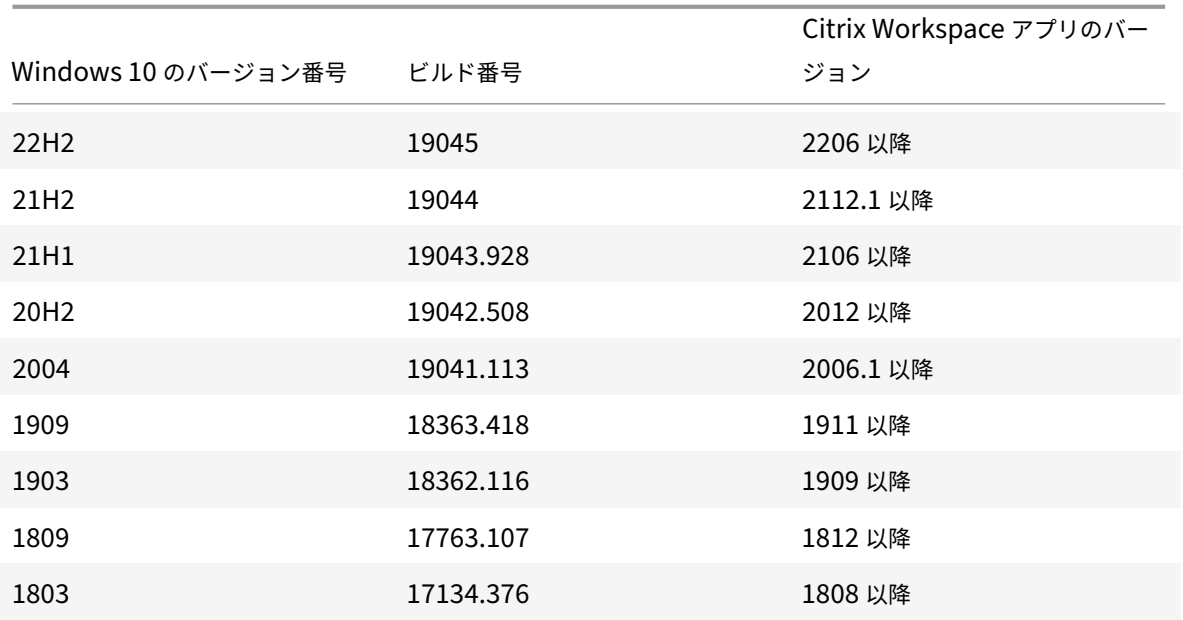

## 注:

Windows 10 バージョンは、前述の Citrix Workspace アプリバージョンとのみ互換性があります。たとえば、 Windows 10 バージョン 21H1 は、2106 より前のバージョンと互換性がありません。

# 次の表は、Windows 11 のバージョン番号と対応する互換性のある Windows 向け Citrix Workspace アプリのリ リースを示します。

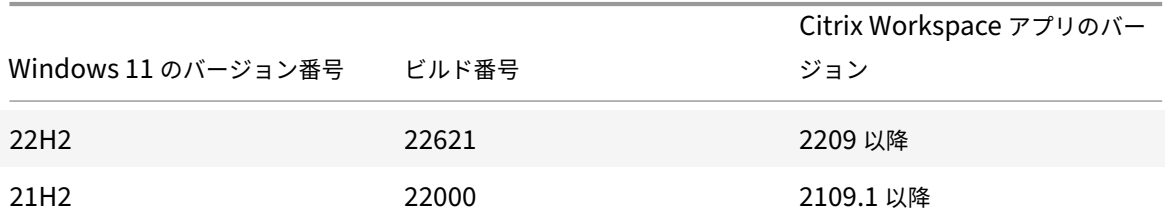

インストールとアンインストール

## November 17, 2023

Citrix Workspace アプリは、Citrix の [ダウンロード]ページ または所属する組織の [ダウンロード]ページ(存 在する場合)からダウンロードできます。

パッケージは次の方法でインストールで[きます:](https://www.citrix.com/downloads/workspace-app/)

• Windows ベースのインタラクティブなインストールウィザードを実行する。

または

• コマンドラインインターフェイスを使用して、インストーラーのファイル名、インストールコマンド、インス トールプロパティを入力する。コマンドラインインターフェイスを使用した Citrix Workspace アプリのイン ストールについて詳しくは、「コマンドラインパラメーターの使用」を参照してください。

注:

システム要件に関するセクショ[ンに記載されているように、必要なシ](https://docs.citrix.com/ja-jp/citrix-workspace-app-for-windows/install.html#using-command-line-parameters)ステム要件をすべてインストールしたこ とを確認します。

管[理者権限と非管](https://docs.citrix.com/ja-jp/citrix-workspace-app-for-windows/system-requirements.html)理者権限によるインストール:

ユーザーと管理者の両方が Citrix Workspace アプリをインストールできます。Windows 向け Citrix Workspace アプリで パススルー認証、シングルサインオン、アプリ保護、およびCitrix Ready ワークスペースハブを使用する 場合にだけ、管理者権限が必要です。

次の表では、[Citrix Work](https://docs.citrix.com/ja-jp/citrix-workspace-app-for-windows/authentication#domain-pass-through-authentication)s[pace](https://docs.citrix.com/ja-jp/citrix-workspace-app-for-windows/configuring-sso-to-workspace.html) アプリを管理者またはユーザーとし[てインストールした場合の違いについ](https://docs.citrix.com/ja-jp/citrix-ready-workspace-hub.html)て説明し ます:

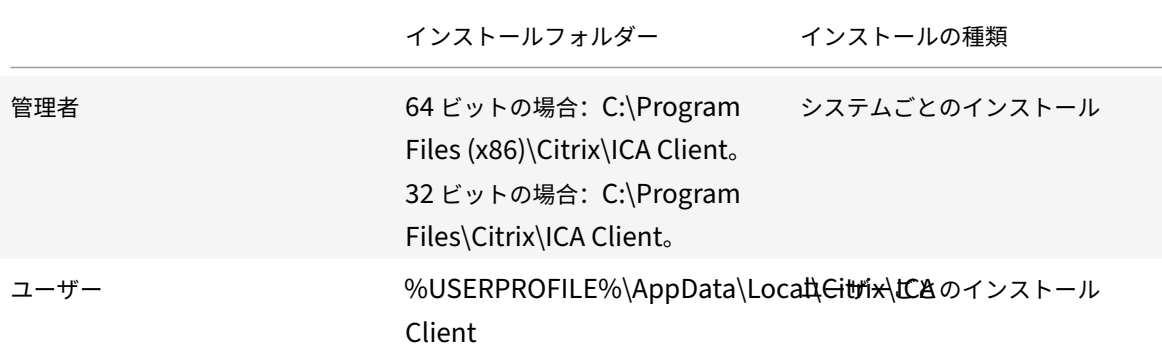

注:

Citrix Workspace アプリのユーザーがインストールしたインスタンスを管理者が上書きし、インストールを 正常に続行できます。

## **Citrix Workspace** アプリをクリーンアップしてインストールするコマンド

CleanInstallコマンドを使用して、以前のアンインストールで残ったファイルやレジストリ値などのトレースを クリーンアップし、新しいバージョンの Citrix Workspace アプリを新たにインストールします。

例:

```
1 CitrixWorkspaceApp.exe /CleanInstall
```

```
2 <!--NeedCopy-->
```
ユーザーインターフェイスベースのインストール

CitrixWorkspaceApp.exeインストーラーパッケージを手動で実行することで、Windows 向け Citrix Workspace アプリをインストールできます。

- 1. CitrixWorkspaceApp.exeファイルを起動して [開始]をクリックします。
- 2. EULA を読んで同意してから、インストールを続行します。
- 3. 管理者権限でドメイン参加のマシンにインストールしようとすると、シングルサインオンのダイアログボック スが開きます。詳しくは、「ドメインパススルー認証」を参照してください。
- 4. 管理者権限でインストールする場合、インストール直後にアプリ保護機能を有効にする必要があるときは、[イ ンストール後にアプリ保護を開始する]チェックボックスをオンにします。
- 5. Windows 向けインストー[ラーの手順に従ってインス](https://docs.citrix.com/ja-jp/citrix-workspace-app-for-windows/authentication#domain-pass-through-authentication)トールを完了します。

Citrix Workspace

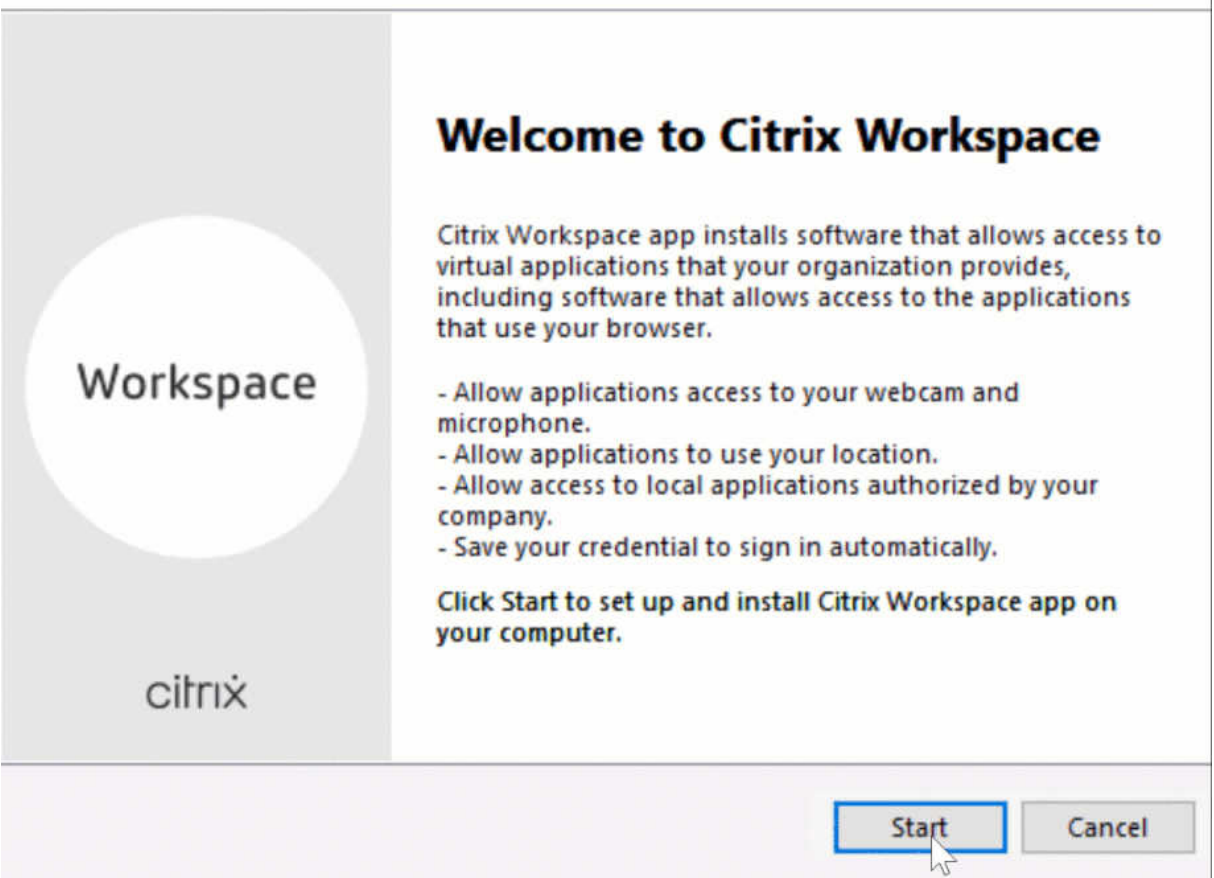

## **Windows** ストアの使用

- 1. Microsoft Store に移動します。
- 2. Citrix Workspace を検索します。

 $\times$ 

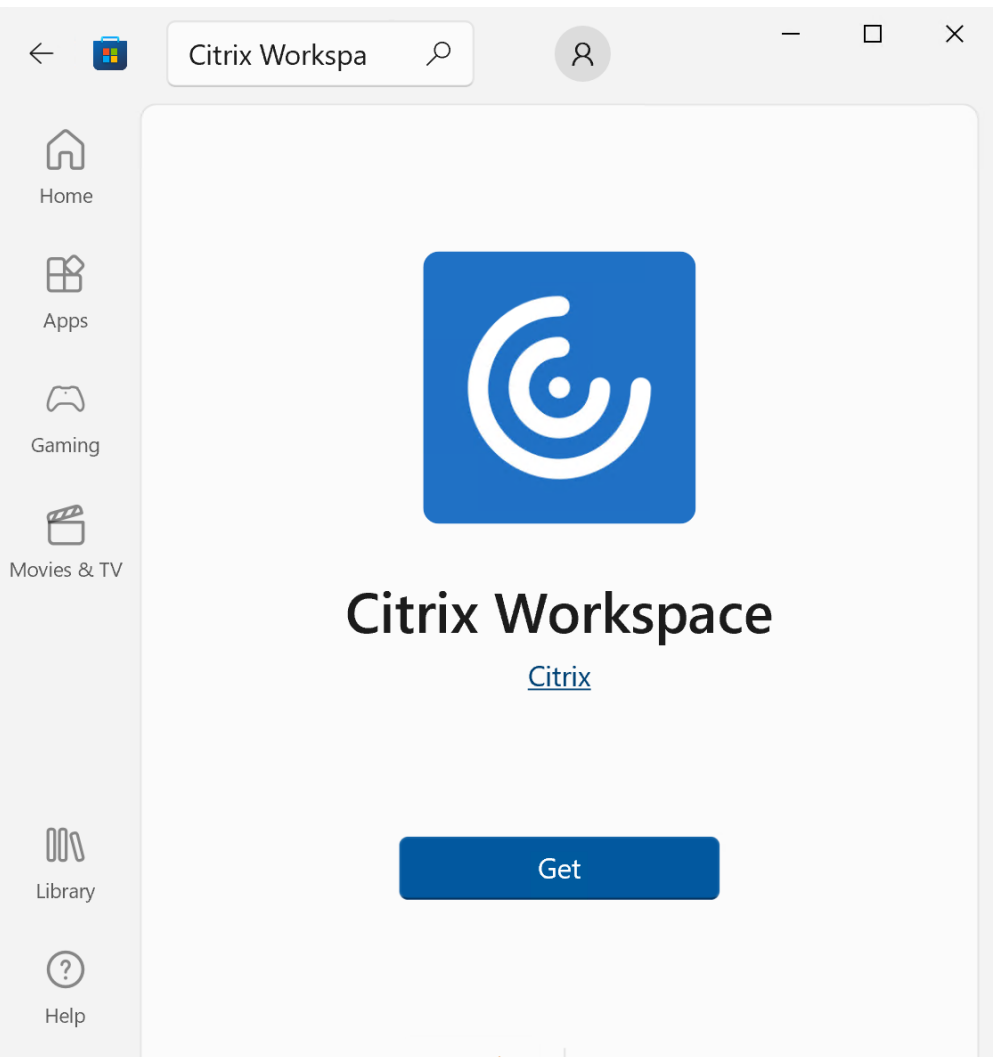

1.[**Get**]をクリックします。Citrix Workspace アプリがインストールされます。

コマンドラインベースのインストール

さまざまなコマンドラインオプションを指定して、Citrix Workspace アプリのインストーラーをカスタマイズでき ます。インストーラーパッケージは自己展開型であり、セットアッププログラムが起動する前にシステムの一時フォ ルダーに展開されます。領域要件には、プログラムファイル、ユーザーデータ、およびいくつかのアプリケーション を起動した後の一時ディレクトリが含まれます。

Windows コマンドラインを使用して Citrix Workspace アプリをインストールするには、コマンドプロンプトを起 動し、次の項目を 1 行で入力します:

- インストーラーのファイル名
- インストールコマンド
- インストールプロパティ

以下は、使用可能なインストールコマンドとプロパティです:

CitrixWorkspaceApp.exe [commands] [properties]

#### コマンドラインパラメーター一覧

パラメーターは大まかに次のように分類されます:

- 一般的なパラメーター
- アップデートのパラメーター
- インストールパラメーター
- HDX [機能のパラメータ](https://docs.citrix.com/ja-jp/citrix-workspace-app-for-windows/install.html#common-parameters)ー
- [基本設定とユーザーインターフ](https://docs.citrix.com/ja-jp/citrix-workspace-app-for-windows/install.html#update-parameters)ェイスのパラメーター
- [認証パラメーター](https://docs.citrix.com/ja-jp/citrix-workspace-app-for-windows/install.html#install-parameters)

一般的[なパラメーター](https://docs.citrix.com/ja-jp/citrix-workspace-app-for-windows/install.html#preference-and-user-interface-parameters)

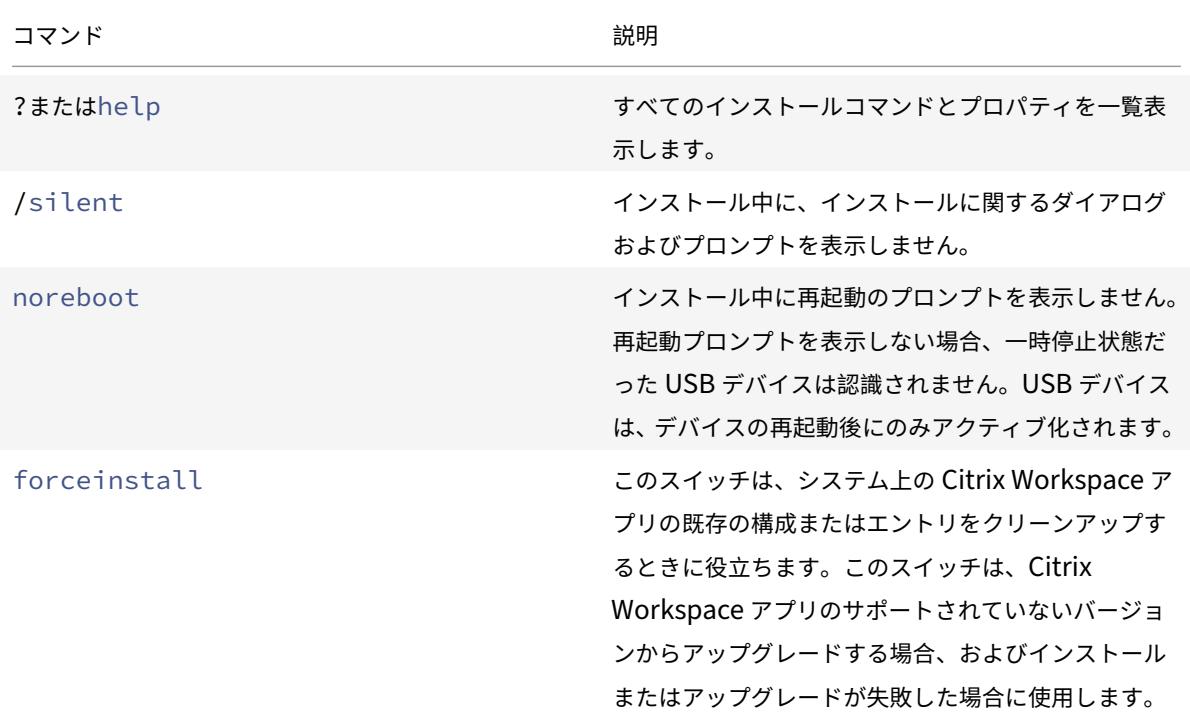

## 注:

forceinstallスイッチは、rcuスイッチに置き換わります。rcuスイッチは、バージョン 1909 で廃止さ れます。詳しくは、「廃止」を参照してください。

#### 自動更新パラメーター

利用可能な更新プログラムを検出する

- コマンド: AutoUpdateCheck
- 説明:このコマンドは、Citrix Workspace アプリが利用可能な更新プログラムを検出することを示します。

設定可能な値は、次のとおりです:

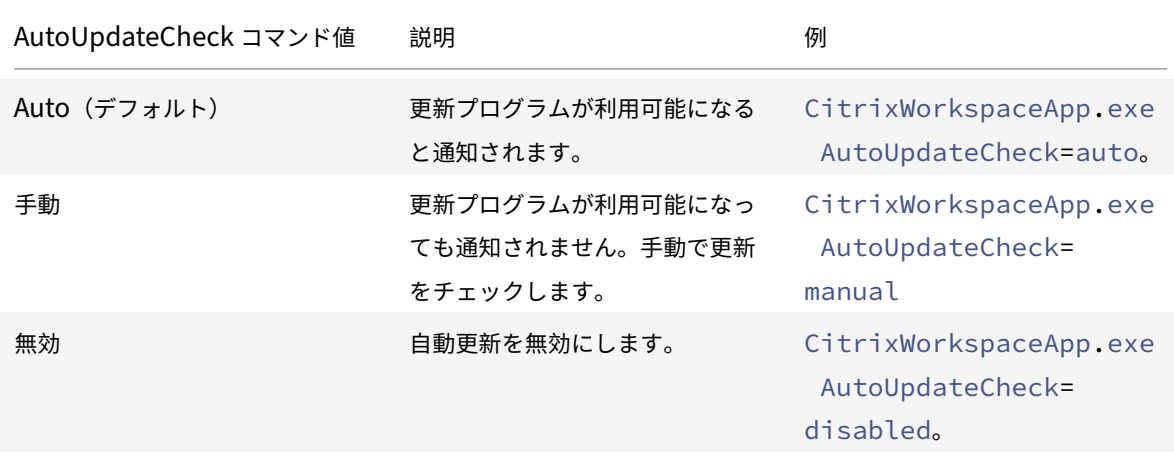

注:

AutoUpdateCheckは、AutoUpdateStream、DeferUpdateCount、AURolloutPriorityなど のほかのパラメーターを構成するために設定する必要がある必須パラメーターです。

#### 更新プログラムのバージョンの選択

- コマンドAutoUpdateStream
- 説明 自動更新を有効にすると、更新するバージョンを選択できます。詳しくは、「ライフサイクルマイルスト ーン」を参照してください。

設定可能な値は、次のとおりです:

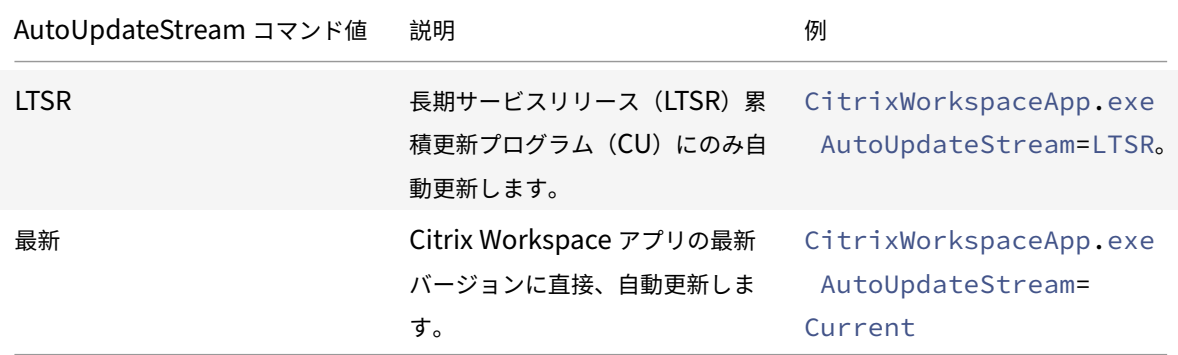

### 更新プログラムの通知の延期

• コマンド:DeferUpdateCount

• 説明:更新プログラムが利用可能になった場合の通知を延期できる回数を示します。詳しくは、「Citrix Workspace 更新プログラム」を参照してください。

設定可能な値は、次のとおりです:

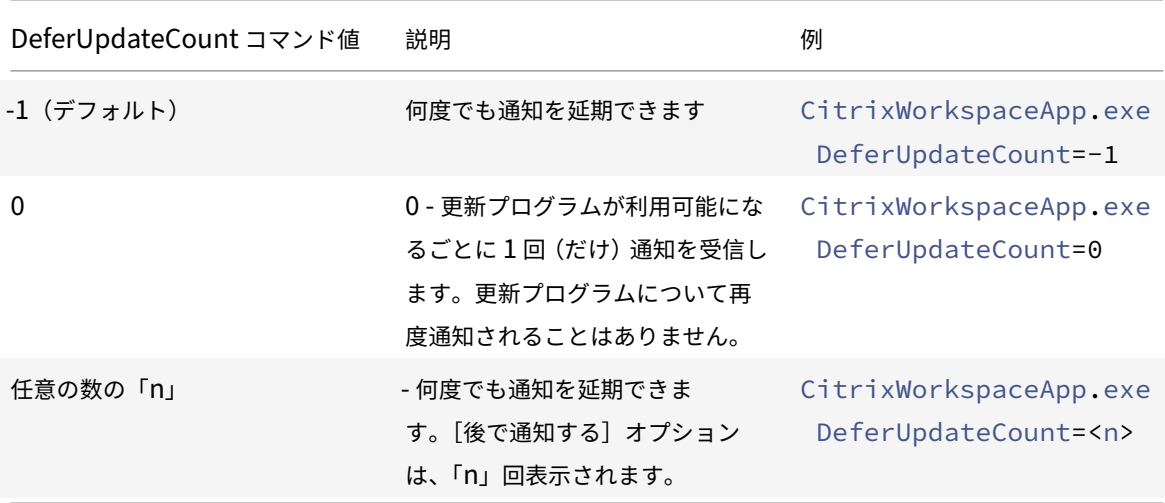

注:

Windows 向け Citrix Workspace アプリバージョン 2207 以降から、自動更新機能が改善されて、 DeferUpdatCountパラメーターが適用されなくなりました。

#### ロールアウトの優先度の設定

- コマンド: AURolloutPriority
- 説明:新しいバージョンのアプリが利用可能になると、特定の配信期間に更新プログラムが Citrix からロール アウトされます。このパラメーターを使用すると、配信期間中に更新プログラムを受信するタイミングを制御 できます。

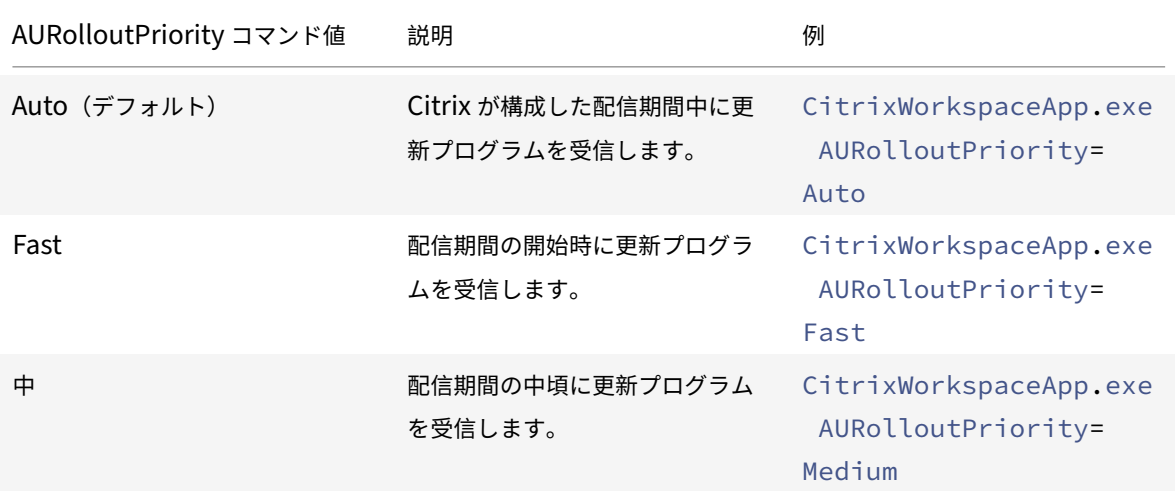

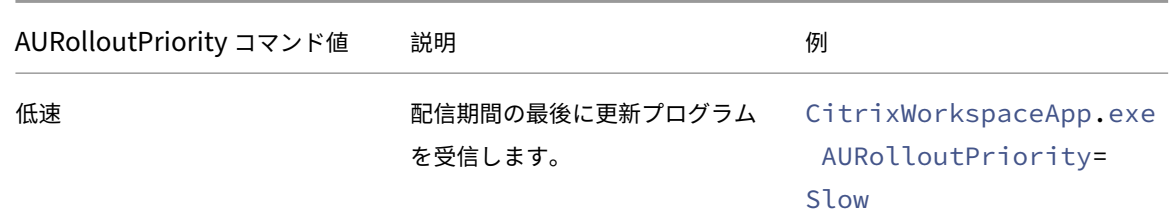

ストア構成パラメーター

ストアの構成

- コマンド:ALLOWADDSTORE
- 指定されたパラメーターを基にしてストア(HTTP または https)の構成を許可します。

設定可能な値は、次のとおりです:

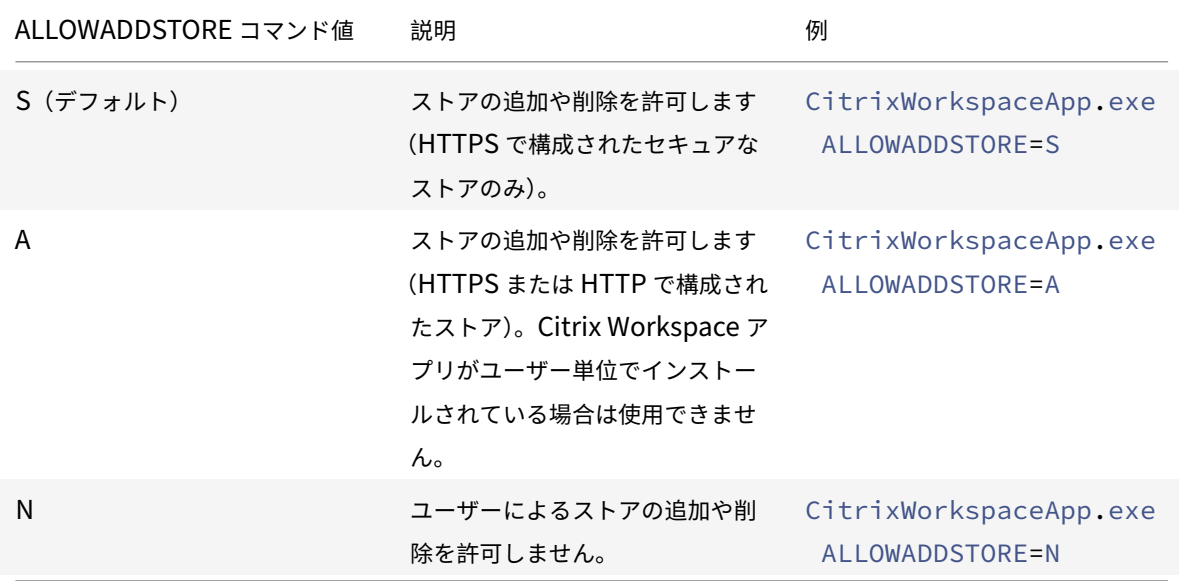

ローカルへのストア認証情報の保存

- コマンド:ALLOWSAVEPWD
- 説明:ストア認証情報をローカルに保存できます。このパラメーターは、Citrix Workspace アプリプロトコ ルを使用するストアにのみ適用されます。

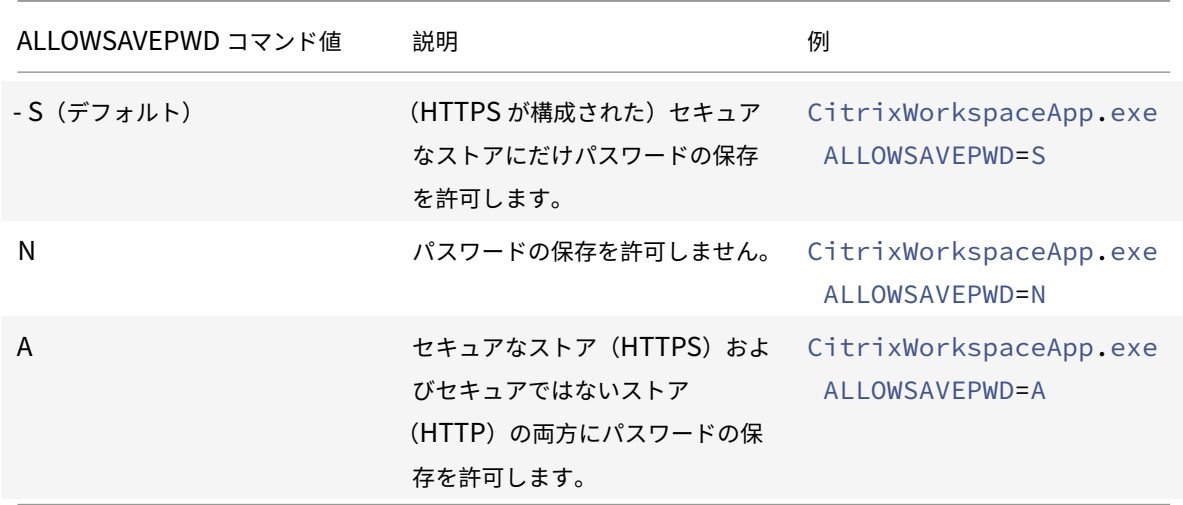

コマンドラインインストールを使用したストア構成の例

## **StoreFront** のストア **URL** を指定するには:

```
1 CitrixWorkspaceApp.exe /silent
2 STORE0="AppStore;https://testserver.net/Citrix/MyStore/discovery;on;HR
      App Store
3
4 <!--NeedCopy-->
```
### **Citrix Gateway** のストア **URL** を指定するには:

```
1 CitrixWorkspaceApp.exe STORE0= HRStore;https://ag.mycompany.com#
      Storename;On;Store
2 <!--NeedCopy-->
```
## ここで **Storename** は、構成する必要があるストアの名前です。

注:

- 複数ストア環境で Citrix Gateway のストア URL は 1 つだけ構成でき、その URL を一覧の先頭に指定 する必要があります(パラメーターは STORE0)。
- Citrix Gateway のストア URL を上記の方法で構成した場合、Citrix Gateway を使用している PNA サ ービスサイトはサポートされません。
- Citrix Gateway のストア URL を指定する場合、「Discovery」パラメーターは必要ありません。

## 複数ストアを構成するには:

1 CitrixWorkspaceApp.exe STORE0= NetScaler Store;https://ag.mycompany. com#Storename;On;NetScaler Store

```
2 STORE1="StoreFront Store;https://testserver.net/Citrix/MyBackupStore/
     discovery;on; StoreFrontStore
3 <!--NeedCopy-->
```
注:

- パススルー認証を成功させるには、ストア URL にdiscoveryを含める必要があります。
- Citrix Gateway のストア URL は、構成済みのストア URL 一覧で最初のエントリにする必要がありま す。

インストールパラメーター

#### アプリ保護の開始

- コマンド: startAppProtection
- 説明:アプリ保護コンポーネントを開始し、セキュリティを強化して、キーロギングや画面キャプチャマルウ ェアによってクライアントが侵害される可能性を抑えます。
- 例:CitrixWorkspaceApp.exe startAppProtection

詳しくは、「App Protection」を参照してください。

注:

```
startAppProtectionス イ ッ チ は、includeAppProtectionス イ ッ チ に 置 き 換 わ り ま す。
includeAppProtectionスイッチは、バージョン 2212 で廃止されます。詳しくは、「廃止」を参照して
ください。
```
**Citrix** 組み込みブラウザーバイナリの除外

- コマンド:InstallEmbeddedBrowser
- 説明:Citrix Embedded ブラウザーバイナリを除外します。
- 例:InstallEmbeddedBrowser=Nスイッチを実行することで、Citrix 組み込みブラウザー機能を除外 します。

Citrix 組み込みブラウザーバイナリを除外できるのは、次の場合のみです:

- 新規インストール
- Citrix 組み込みブラウザーバイナリが含まれていないバージョンからのアップグレード

Citrix Workspace アプリのバージョンに Citrix 組み込みブラウザーバイナリが含まれていて、バージョン 2002 に アップグレードする場合には、組み込みブラウザーバイナリはアップグレード中に自動的に更新されます。

カスタムインストールディレクトリの指定

• コマンド:INSTALLDIR

- 説明:Citrix Workspace アプリをインストールするためのカスタムインストールディレクトリを指定します。 デフォルトのパスはC:\Program Files\Citrixです。
- 例: CitrixWorkspaceApp.exe INSTALLDIR=C:\custom path\Citrix。

注:

**Program Files** フォルダーはオペレーティングシステムによって保護されています。Program Files 以外の カスタムフォルダーを使用する場合は、そのフォルダーが保護されていると同時に、ユーザーがそのフォルダ ーへの必要な権限を持っていることを確認してください。

## **1** つまたは複数の特定コンポーネントのインストール

- コマンド:ADDLOCAL
- 説明:ADDLOCALキーを使用して、Citrix Workspace アプリの特定コンポーネントを 1 つまたは複数イン ストールします。このキーを使用して特定のコンポーネントをインストールすると、Citrix Workspace アプ リにより、デフォルトですべての必須コンポーネントがインストールされます。

注:

ADDLOCAL キーは、Citrix Workspace アプリの特定のコンポーネントをインストールする場合にのみ使 用することをお勧めします。デフォルトでは、ADDLOCALパラメーターが指定されていない場合、Citrix Workspace アプリのインストール中に、サポートされているすべてのコンポーネントがインストールされま す。

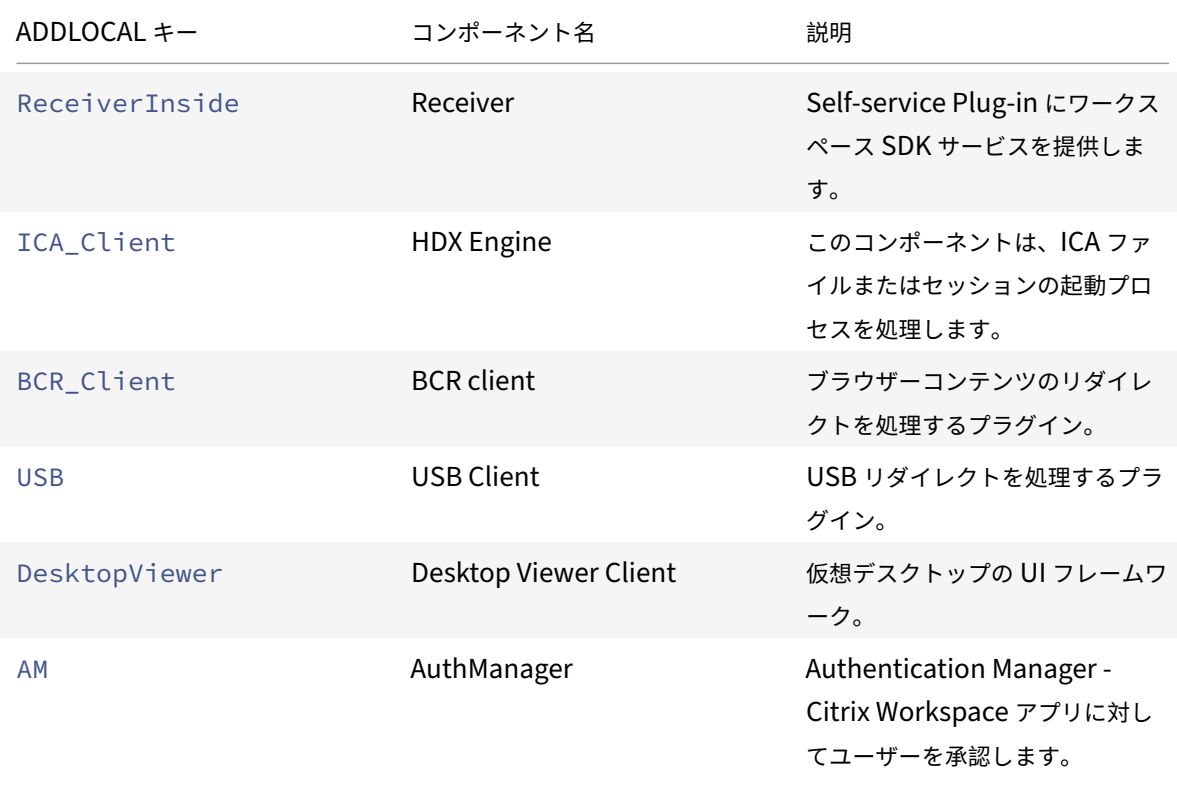

次の表に、ADDLOCALキーがサポートするコンポーネントを示します:

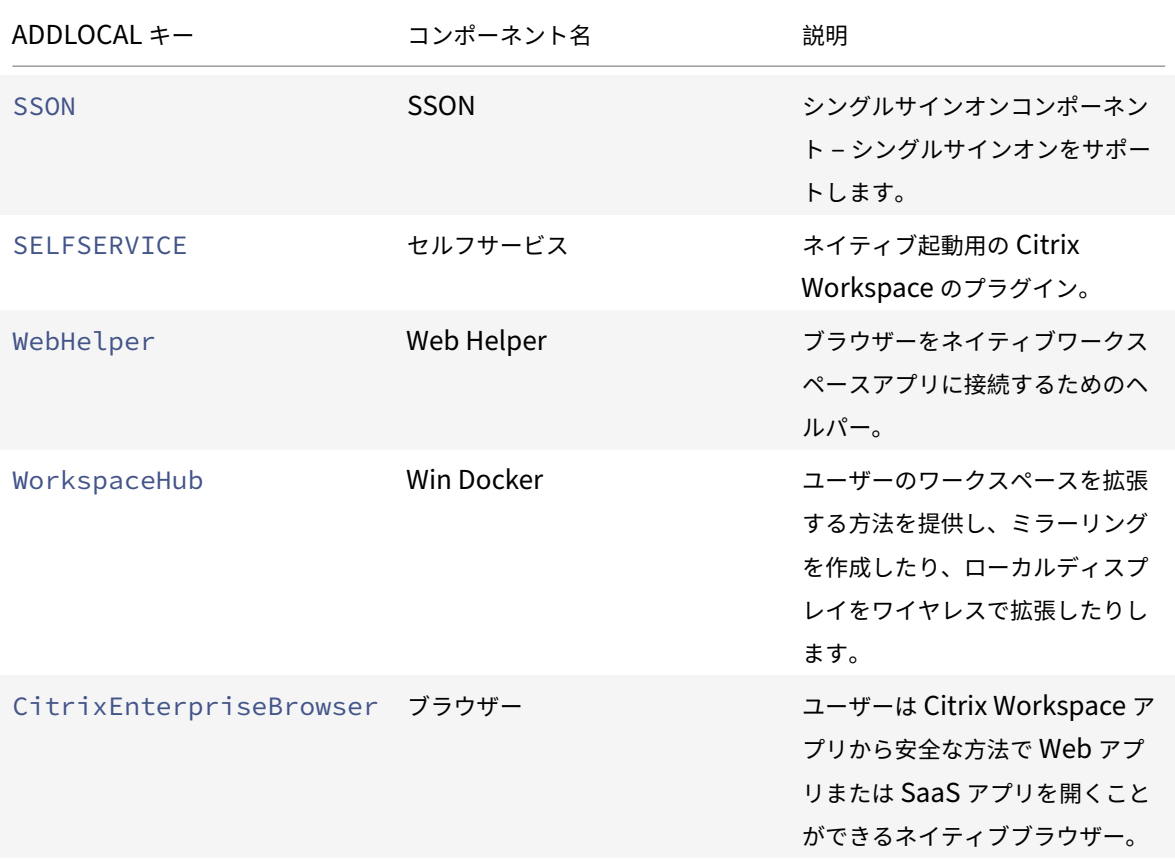

たとえば、次のコマンドを使用して、コマンドに記載されているコンポーネントをインストールできます:

1 CitrixWorkspaceapp.exe ADDLOCAL=ReceiverInside,ICA\_Client,BCR\_Client, USB,DesktopViewer,AM,SSON,SelfService,WebHelper,WorkspaceHub, CitrixEnterpriseBrowser 2 <!--NeedCopy-->

注:

バージョン 2212 以降では、アプリ保護機能がデフォルトでインストールされます。その結果、 AppProtectionは ADDLOCAL の有効なオプションではなくなりました。

## **Citrix Casting** のインストール

- コマンド:IncludeCitrixCasting
- 説明:コンポーネントのインストール中に Citrix Casting をインストールします。

Citrix Casting について詳しくは、Citrix Castingに関するセクションを参照してください。

**HDX** 機能のパラメーター

コンテンツの双方向へのリダイレクトの設定

- コマンド:ALLOW\_BIDIRCONTENTREDIRECTION
- 説明:コンテンツの、クライアントとホスト間での双方向のリダイレクトを有効化するかどうかを示します。 詳しくは、Citrix Virtual Apps and Desktops のドキュメントで「双方向のコンテンツリダイレクトのポリ シー設定」を参照してください。

設定可能な値は、次のとおりです:

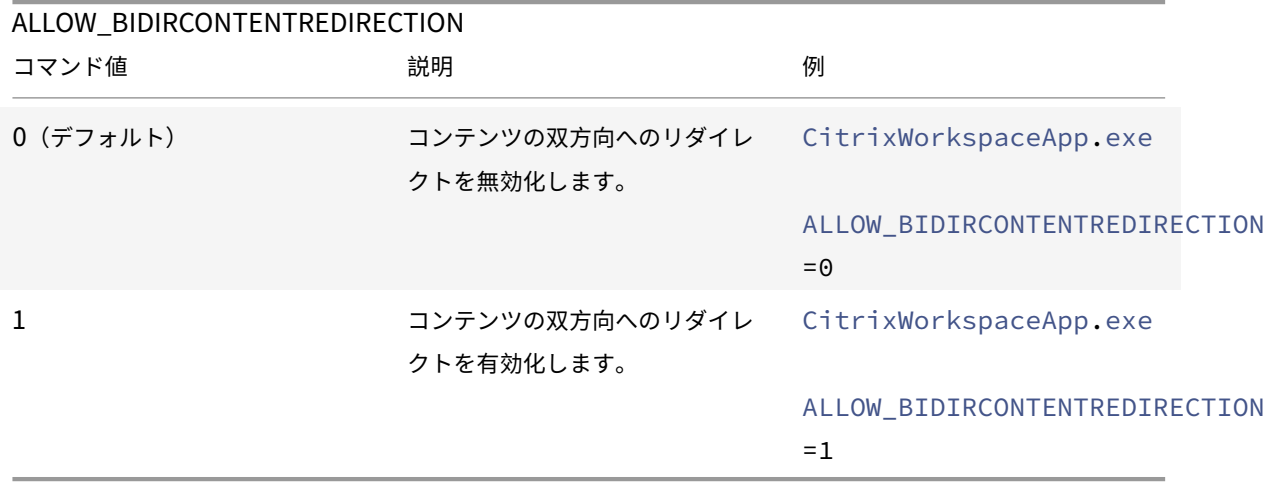

ローカルアプリアクセスの設定

- コマンド:FORCE\_LAA
- 説明:Citrix Workspace アプリはクライアント側ローカルアプリアクセスのコンポーネントとともにインス トールされます。このコンポーネントを動作させるには、管理者権限で Workspace アプリをインストールし ます。詳しくは、「製品ドキュメント」の「Citrix Virtual Apps and Desktops」の項にある「ローカルアプ リアクセスと URL リダイレクト」を参照してください。

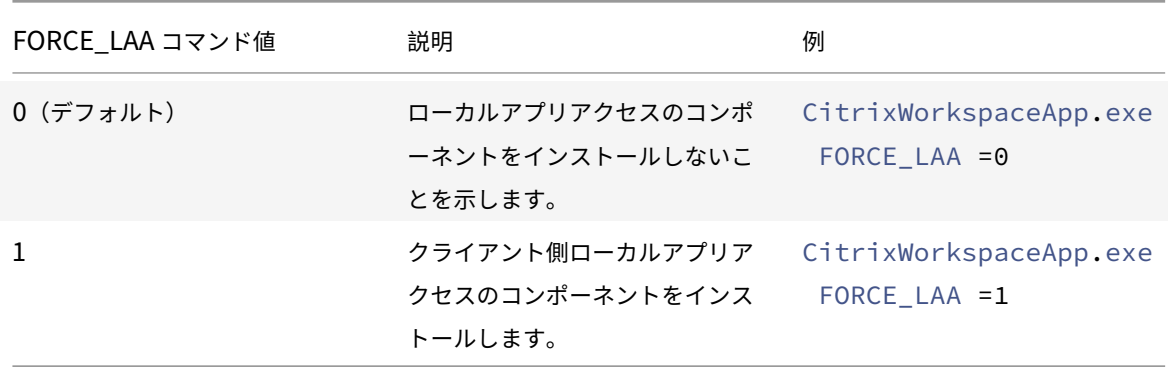

ユーザーデバイスの **URL** リダイレクト機能の設定

- コマンド: ALLOW\_CLIENTHOSTEDAPPSURL
- ユーザーデバイスの URL リダイレクト機能を有効にします。詳しくは、「製品ドキュメント」の「Citrix Virtual Apps and Desktops」の項にある「ローカルアプリアクセスと URL リダイレクト」を参照してくだ さい。

設定可能な値は、次のとおりです:

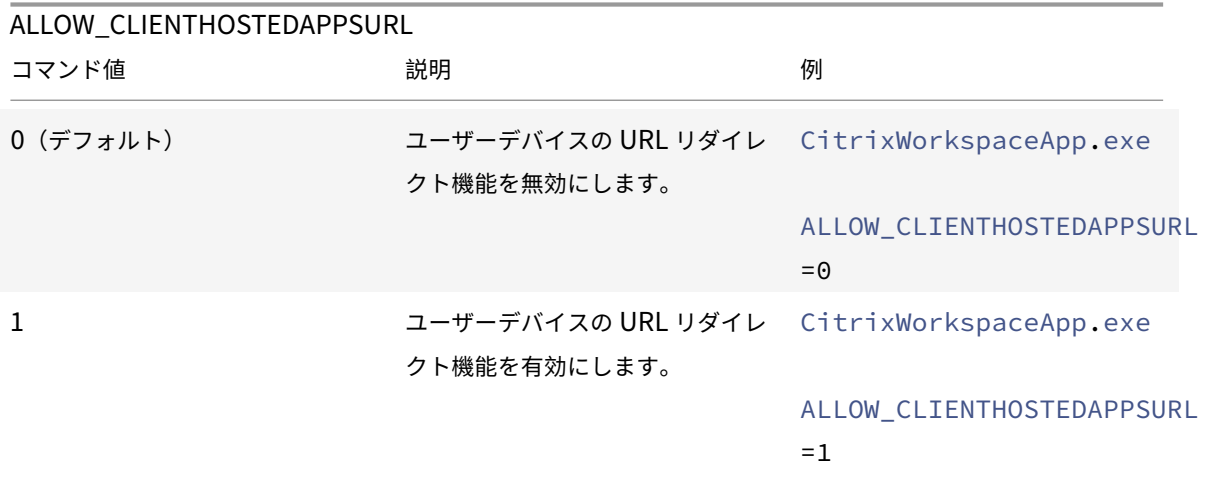

ドキュメントまたはファイルのアイコンの表示

- コマンド:LEGACYFTAICONS
- 説明:サブスクライブするアプリケーションに関連付けられているファイルタイプのドキュメントまたはファ イルに、そのアプリケーションのアイコンを表示するかどうかを指定します。

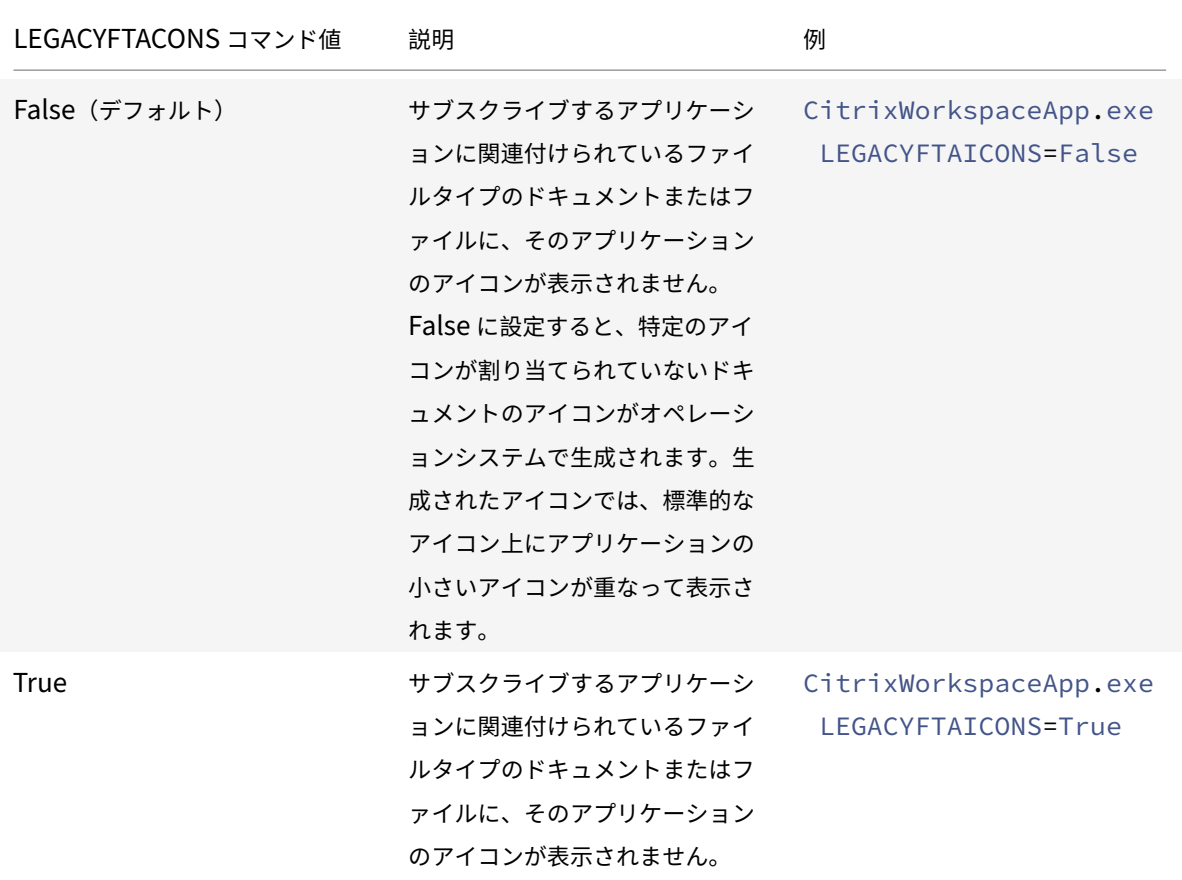

基本設定とユーザーインターフェイスのパラメーター

[スタート] メニューとデスクトップの上にあるショートカットのディレクトリの指定

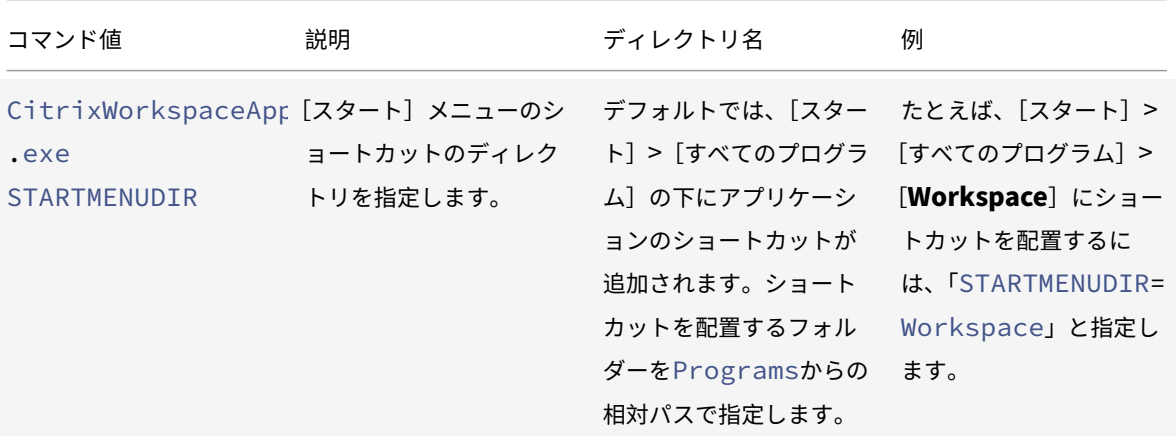

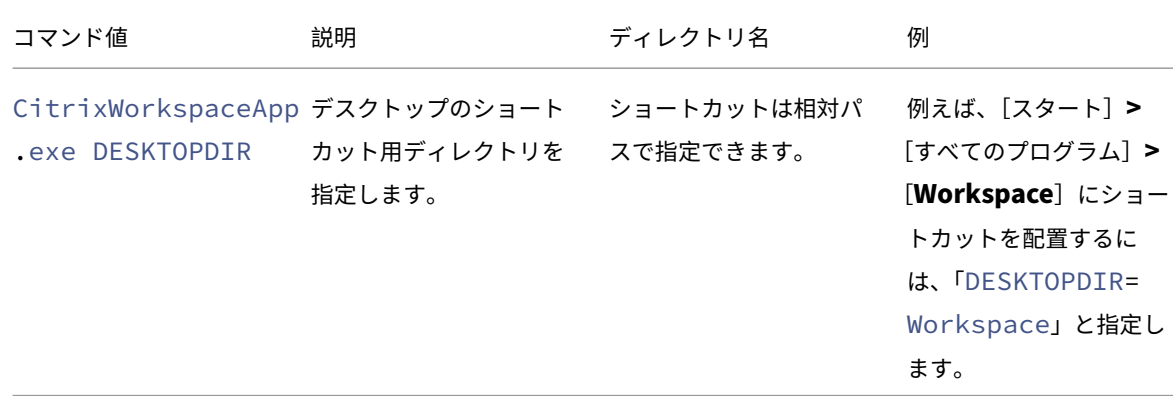

注:

DESKTOPDIR オプションを使用するときは、PutShortcutsOnDesktopキーをTrueに設定します。

#### セルフサービスへのアクセスの制御

- コマンド: SELFSERVICEMODE
- 説明:セルフサービスの Citrix Workspace アプリのユーザーインターフェイスに対するアクセスを制御しま す。

設定可能な値は、次のとおりです:

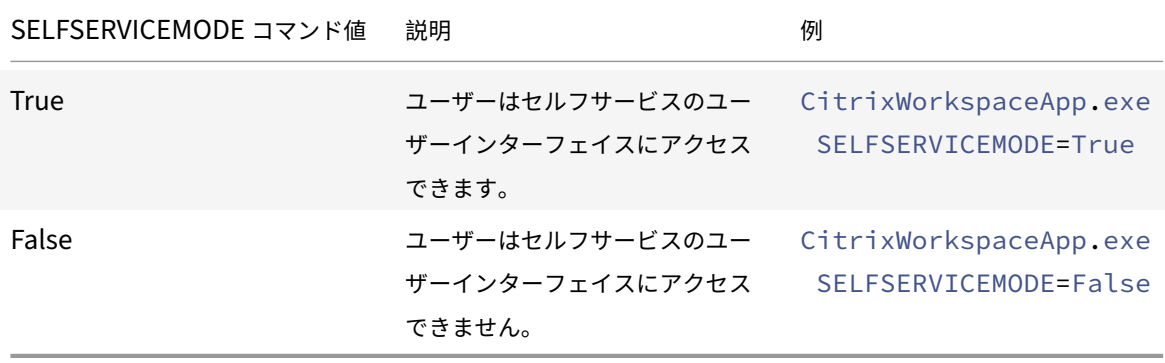

セッションの事前起動の制御

• コマンド:ENABLEPRELAUNCH

• 説明: セッションの事前起動を制御します。詳しくは、「Application launch time」を参照してください。 設定可能な値は、次のとおりです:

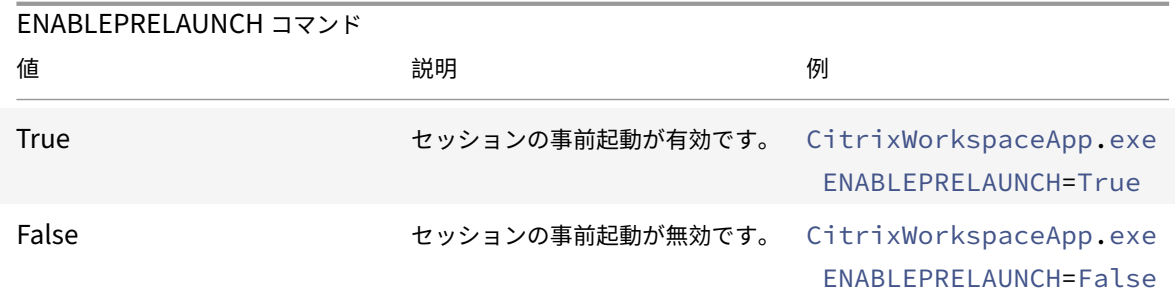

[ショートカット]および [再接続]オプションの非表示

- コマンド:DisableSetting
- 説明: [高度な設定] シートに [ショートカット] および [再接続] オプションが表示されないようにします。 詳しくは、「[高度な設定]シートから特定の設定を非表示にする」を参照してください。

設定可能な値は、次のとおりです:

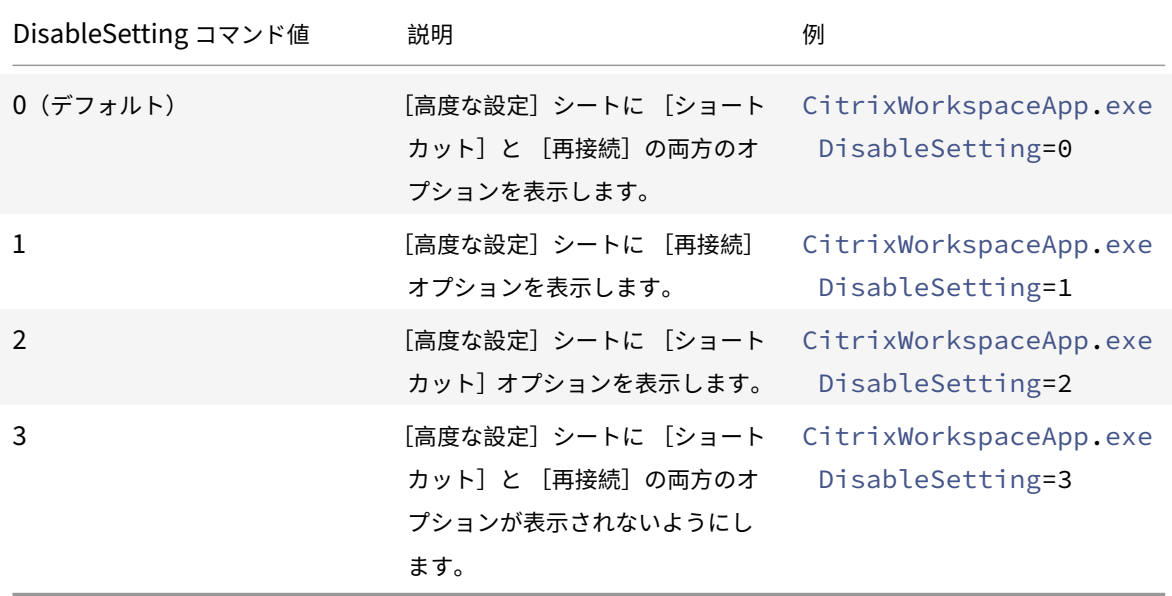

カスタマーエクスペリエンス向上プログラムの有効化

- コマンド: EnableCEIP
- 説明:カスタマーエクスペリエンス向上プログラム(CEIP)に参加することを示します。詳しくは、「カスタ マーエクスペリエンス向上プログラム(CEIP)について」を参照してください。

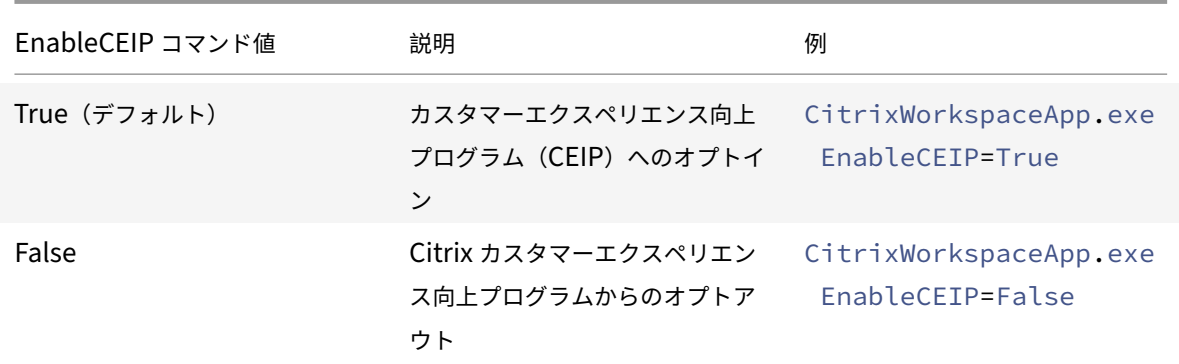

常時トレースの有効化

- コマンド: EnableTracing
- 説明:常時トレース機能を制御します。

設定可能な値は、次のとおりです:

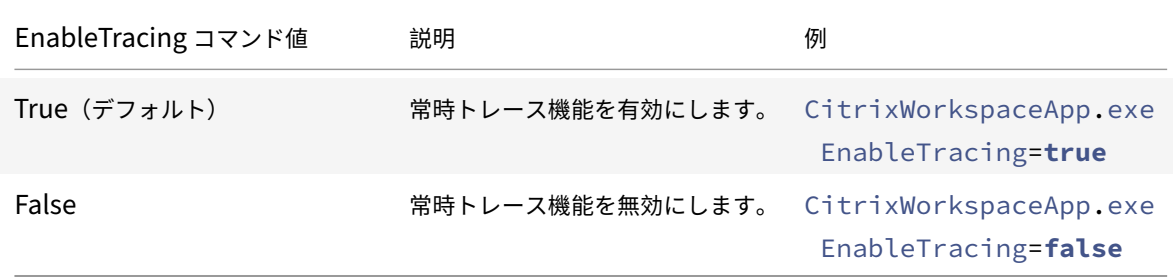

ユーザーデバイスを識別するための名前の指定

- コマンド:CLIENT\_NAME
- 説明:サーバーでユーザーデバイスを識別するために使用される名前を指定します。
- <ClientName> ‑ サーバーでユーザーデバイスを識別するために使用される名前です。デフォルト名 は%COMPUTERNAME%です。
- 例:CitrixReceiver.exe CLIENT\_NAME=%COMPUTERNAME%。

クライアント名へのコンピューター名と同じ名前の設定

- コマンド:ENABLE\_DYNAMIC\_CLIENT\_NAME
- 説明:クライアント名をコンピューター名と同じ名前にすることができます。この場合、ユーザーがコンピュ ーター名を変更すると、クライアント名もそれに応じて変更されます。

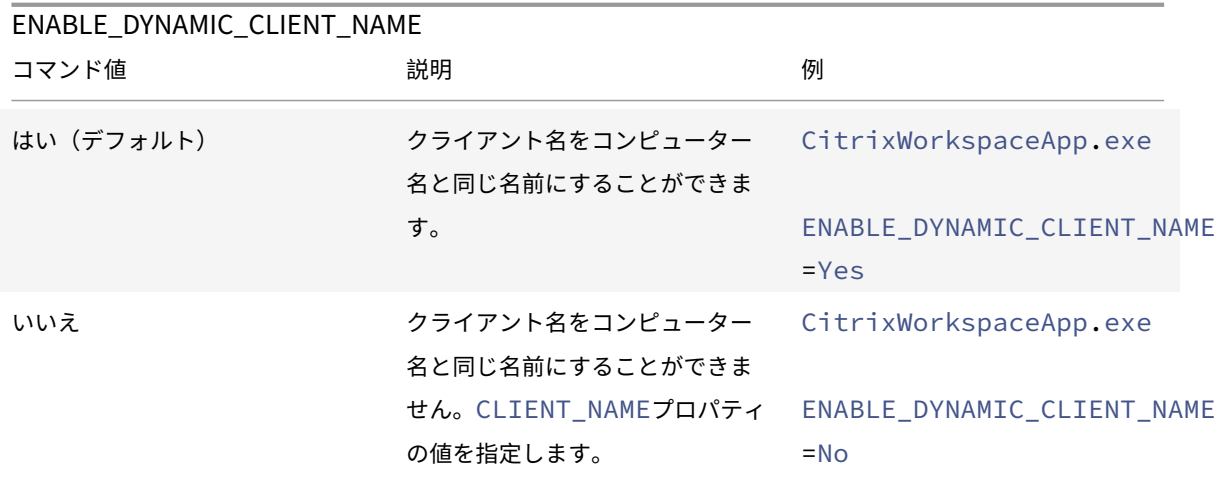

認証パラメーター

シングルサインオンの追加

- コマンド: /includeSSON
- 説明: 管理者としてインストールする必要があります。Citrix Workspace アプリはシングルサインオン コンポーネントとともにインストールされます。詳しくは、「[ドメインパススルー認証]」(/en-us/citrixworkspace-app-for-windows/authentication#domain-pass-through-authentication) を参照して ください。
- 例: CitrixWorkspaceApp.exe /includeSSON

注:

includeSSONコマンドでは、Citrix Workspace アプリの新規インストールだけがサポートされています。

#### シングルサインオンの有効化

- コマンド:ENABLE\_SSON
- Citrix Workspace アプリが/includeSSONコマンドでインストールされた場合、シングルサインオンを有 効にします。詳しくは、「ドメインパススルー認証」を参照してください。

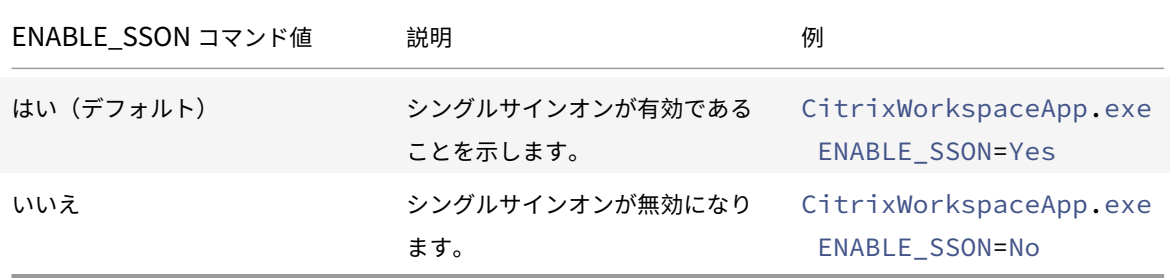

**Citrix Workspace** アプリのアンインストール

**Windows** ベースのアンインストーラーを使用したアンインストール

コントロールパネルから Windows 向け Citrix Workspace アプリをアンインストールできます。詳しくは、 「Windows 向け Citrix Workspace アプリのアンインストール」 セクションを参照してください。

注:

Citrix Workspace [アプリのインストール中、](https://help-docs.citrix.com/ja-jp/citrix-workspace-app/windows/uninstall.html)Citrix HDX RTME パッケージのアンインストールを求めるメッ セージが表示されます。[**OK**]をクリックしてアンインストールを続行します。

#### コマンドラインインターフェイスを使用したアンインストール

ユーザーは、コマンドラインから以下のコマンドを実行して Citrix Workspace アプリをアンインストールすること もできます:

- 1 CitrixWorkspaceApp.exe uninstall
- 2 <!--NeedCopy-->

Citrix Workspace アプリをサイレントアンインストールするには、次のスイッチを実行します:

1 CitrixWorkspaceApp.exe /silent uninstall 2 <!--NeedCopy-->

```
注:
```
Citrix Workspace アプリインストーラーは GPO 関連のレジストリキーを制御していないため、アンインスト ール後も保持されます。エントリが見つかった場合は、gpeditを使用して更新するか、手動で削除してくだ さい。

トラブルシューティング

エラーコード

- インストーラー関連のエラーコードについては、「MsiExec.exe および InstMsi.exe のエラーメッセージ」を 参照してください。
- システム関連のエラーコードについては、「System Error Codes (0‑499)」を参照してください。

インストーラーログの場所

デフォルトでは、インストーラーログは次の場所にあります:

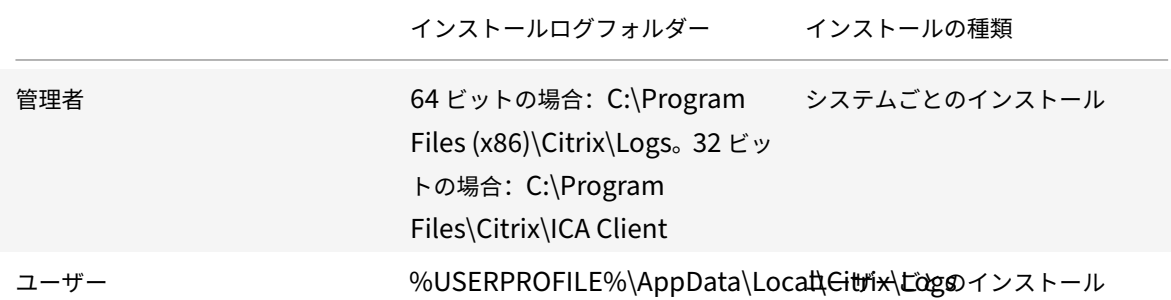

トラブルシューティング

エラーコード

- インストーラー関連のエラーコードについては、「MsiExec.exe および InstMsi.exe のエラーメッセージ」を 参照してください。
- システム関連のエラーコードについては、「System Error Codes (0‑499)」を参照してください。

インストーラーログの場所

デフォルトでは、インストーラーログは次の場所にあります:

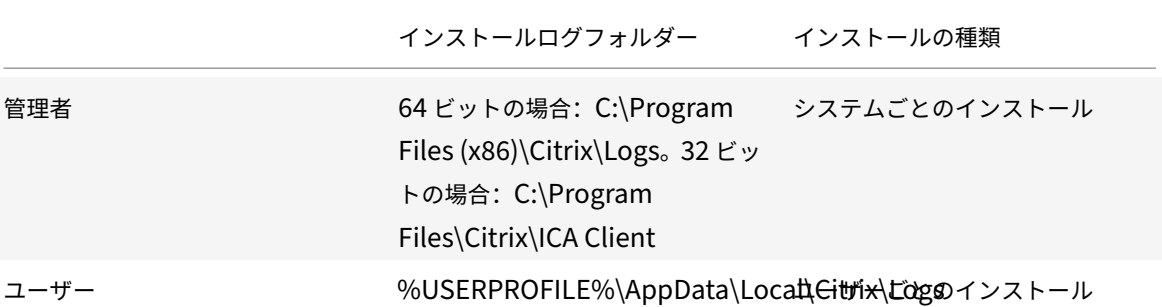

## **Citrix Workspace** アプリのリセット

Citrix Workspace アプリをリセットすると、デフォルト設定が復元されます。

Citrix Workspace アプリのリセットにより、次のアイテムがリセットされます。

- 構成されたすべてのアカウントとストア。
- Self‑service Plug‑in によって配信されたアプリ、それらのアイコンとレジストリキー。
- Self‑service Plug‑in によって作成されたファイルタイプの関連付け。
- キャッシュされたファイルと保存されたパスワード。
- ユーザーごとのレジストリ設定。
- マシンごとのインストール、およびそれらのレジストリ設定。

• Citrix Workspace アプリの Citrix Gateway レジストリ設定。

コマンドラインインターフェイスから次のコマンドを実行して、Citrix Workspace アプリをリセットします:

```
1 "C:\Program Files (x86)\Citrix\ICA Client\SelfServicePlugin\CleanUp.exe
     " -cleanUser
2 <!--NeedCopy-->
```
サイレントリセットには、次のコマンドを使用します:

```
1 "C:\Program Files (x86)\Citrix\ICA Client\SelfServicePlugin\CleanUp.exe
     " /silent -cleanUser
2 <!--NeedCopy-->
```
注:

パラメーターに大文字の U を使用します。

Citrix Workspace アプリをリセットしても、以下には影響しません:

- Citrix Workspace アプリまたはプラグインのインストール。
- マシンごとの ICA のロックダウン設定。
- Citrix Workspace アプリのグループポリシーオブジェクト(GPO)管理用テンプレートの構成。

展開

November 3, 2023

次のいずれかの方法で Citrix Workspace アプリを展開できます:

- Active Directory およびサンプルスタートアップスクリプトを使用して Windows 向け Citrix Workspace アプリを展開します。Active Directory については詳しくは、「Active Directory とサンプルスクリプトの 使用」を参照してください。
- Web 向け Workspace 起動する前に、Windows 向け Citrix Workspace アプリをインストールします。詳 しくは、「Web 向け Workspace の使用」を参照してください。
- [Micr](https://docs.citrix.com/ja-jp/citrix-workspace-app-for-windows/deploy.html#using-active-directory-and-sample-scripts)osoft System Center Configuration Manager 2012 R2 などの電子ソフトウェア配信(ESD) ツー ルを使用します。詳しくは、「System Center 2012 R2 Configuration Manager の使用」を参照してくだ さい。
- Microsoft Endpoint Manager(Intune)を使用します。詳しくは、「Microsoft Endpoint Manager (Intune)への Citrix Workspace [アプリの展開」を参照してください。](https://docs.citrix.com/ja-jp/citrix-workspace-app-for-windows/deploy.html#using-system-center-configuration-manager-2012-r2)

## **Active Directory** とサンプルスクリプトの使用

Active Directory のグループポリシースクリプトを使用し、所属する組織の構造に基づいて Citrix Workspace ア プリを展開することができます。Citrix では.msi ファイルの展開ではなくスクリプトの使用をお勧めします。スター トアップスクリプトの概要については、Microsoft 社のドキュメントを参照してください。

**Active Directory** でスクリプトを使用するには:

- 1. 各スクリプトの組織単位を作成[します。](https://docs.microsoft.com/en-us/previous-versions/windows/it-pro/windows-server-2012-r2-and-2012/dn789190(v%3Dws.11))
- 2. 新しく作成した組織単位のグループポリシーオブジェクトを作成します。

Azure Active Directory で組織単位を作成する方法については、「Azure Active Directory Domain Services の マネージドドメインに組織単位(OU)を作成する」を参照してください。

[スクリプトの編集](https://docs.microsoft.com/ja-jp/azure/active-directory-domain-services/create-ou)

各ファイルのヘッダーセクションにあるスクリプトの次のパラメーターを編集します:

- **CURRENT VERSION OF PACKAGE** (パッケージの現在のバージョン) ここに指定するバージョン番 号が検証され、そのバージョンが存在しない場合は展開(インストール)が開始されます。たとえば、 DesiredVersion= 3.3.0.XXXXに、展開するバージョンの番号を指定します。バージョンの一部(た とえば 3.3.0)を指定すると、その接頭辞を持つすべてのバージョン(3.3.0.1111、3.3.0.7777 など)に一致 します。
- **PACKAGE LOCATION/DEPLOYMENT DIRECTORY**(パッケージの場所/展開ディレクトリ)‑ Citrix Workspace アプリインストラーパッケージを格納するネットワーク共有を指定します。この共有にアクセス するための認証はスクリプトで実行しません。共有フォルダーで読み取りアクセス許可を EVERYONE に設定 する必要があります。
- **SCRIPT LOGGING DIRECTORY**(スクリプトのログディレクトリ)‑ インストールログをコピーし、スク リプトが認証しなかったものが含まれるネットワーク共有です。共有フォルダーに Everyone の読み取り/書 き込みアクセス許可を設定する必要があります。
- **PACKAGE INSTALLER COMMAND LINE OPTIONS**(パッケージインストーラーのコマンドラインオプ ション)‑ インストーラーに渡すコマンドラインオプションです。コマンドライン構文については、「コマンド ラインパラメーターの使用」を参照してください。

スクリ[プト](https://docs.citrix.com/ja-jp/citrix-workspace-app-for-windows/install.html#using-command-line-parameters)

Citrix Workspace アプリインストーラーには、Citrix Workspace アプリのインストールおよびアンインストー ル用のコンピューター単位およびユーザー単位でのサンプルスクリプトの両方が含まれています。スクリプトは、 Windows 向け Citrix Workspace アプリのページからダウンロードできます。

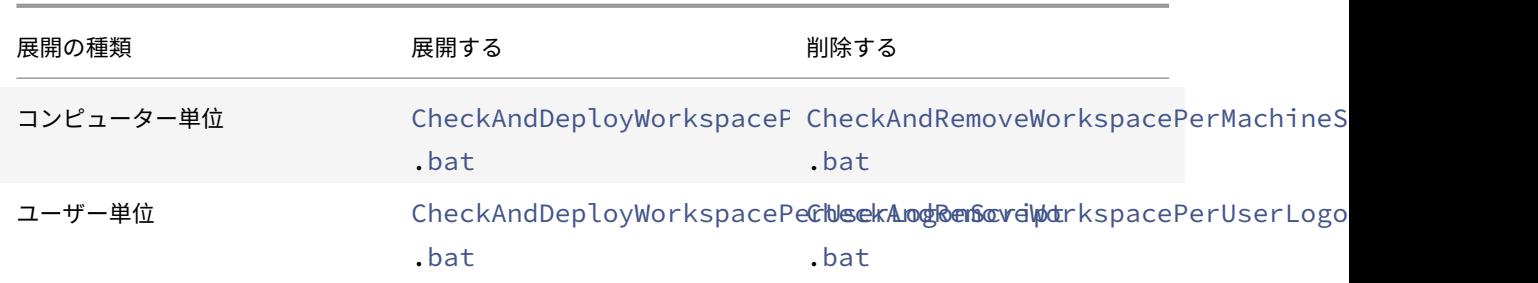

スタートアップスクリプトを追加するには:

- 1. グループポリシー管理コンソールを開きます。
- 2.[コンピューターの構成]または [ユーザーの構成]>[ポリシー]>[**Windows** の設定]>[スクリプト]の 順に選択します。
- 3. グループポリシー管理コンソールの右ペインで [ログオン]を選択します。
- 4.[ファイルの表示]を選択して適切なスクリプトを表示されたフォルダーにコピーし、ダイアログボックスを閉 じます。
- 5. [スタートアップのプロパティ] ダイアログボックスで [追加]をクリックし、[参照]をクリックして新しく 作成したスクリプトを検索し追加します。

**Windows** 向け **Citrix Workspace** アプリを展開するには:

- 1. 作成した OU (組織単位)に展開対象の、割り当てられているユーザーデバイスを移動します。
- 2. ユーザーデバイスを再起動してログオンします。
- 3. 新しくインストールしたパッケージが「プログラムと機能】に表示されることを確認します。

**Windows** 向け **Citrix Workspace** アプリを削除するには:

- 1. 作成した組織単位に、削除対象として選択したユーザーデバイスを移動します。
- 2. ユーザーデバイスを再起動してログオンします。
- 3. 新しくインストールしたパッケージが [プログラムと機能]に表示されないことを確認します。

### **Web** 向け **Workspace** の使用

Web 向け Workspace を使用すると、ユーザーはブラウザーの Web ページを経由して StoreFront ストアにアク セスできます。

ブラウザーからアプリに接続する前に、次の操作を実行します:

- 1. Windows 向け Citrix Workspace アプリをインストールします。
- 2. Web 向け Workspace を使用した Citrix Workspace アプリの展開

Web 向け Workspace で適切なバージョンの Citrix Workspace アプリがインストールされていないことが検出さ れると、プロンプトが表示されます。プロンプトには、Windows 向け Citrix Workspace アプリをダウンロードし てインストールする必要があることが表示されます。

注:

Web 向けワークスペースは、メールアドレスによるアカウント検出をサポートしていません。

- ユーザーの混乱を避けるため、サーバーアドレスの入力のみが求められるようにします。
	- 1. CitrixWorkspaceApp.exeをローカルコンピューターにダウンロードします。
	- 2. CitrixWorkspaceApp.exeをCitrixWorkspaceAppWeb.exeという名前に変更します。
	- 3. 名前を変更した実行可能ファイルを通常の方法で展開します。StoreFront を使用している場合は、 StoreFront のドキュメントの「構成ファイルを使った StoreFront の構成」を参照してください。

## **Microsoft System Center 201[2 R2 Configuration Manager](https://docs.citrix.com/en-us/storefront/current-release/configure-using-configuration-files/strfront.html)** の使用

Microsoft System Center Configuration Manager(SCCM)を使用して、Citrix Workspace アプリを展開で きます。

次の 4 段階で SCCM を使用して Citrix Workspace アプリを展開できます:

- 1. Citrix Workspace アプリを SCCM 展開環境に追加する
- 2. 配布ポイントを追加する
- 3. Citrix Workspace アプリをソフトウェアセンターに展開する
- 4. デバイスコレクションを作成する

#### **Citrix Workspace** アプリを **SCCM** 展開環境に追加する

- 1. ダウンロードした Citrix Workspace アプリのインストールフォルダーを Configuration Manager サーバ ー上のフォルダーにコピーして、Configuration Manager コンソールを起動します。
- 2.[ソフトウェアライブラリ]、[アプリケーション管理]の順に選択します。[アプリケーション]を右クリック して、[アプリケーションの作成]を選択します。 アプリケーションの作成ウィザードが開きます。
- 3.[全般]ページで [アプリケーションの情報を手動で指定する]をクリックし、[次へ]をクリックします。
- 4.[一般情報]ペインで、アプリケーションの情報(名前、製造元、ソフトウェアバージョンなど)を指定します。
- 5. [アプリケーションカタログ] ウィザードで、追加の情報(言語、アプリケーション名、ユーザーカテゴリなど) を指定して、[次へ]をクリックします。

注:

ユーザーはここで指定した情報を表示できます。

6.[展開の種類]ペインで、[追加]を選択して Windows 向け Citrix Workspace アプリのセットアップで展開 の種類を構成します。

展開の種類の作成ウィザードが開きます。

- 7.[全般]ペイン:展開の種類を Windows インストーラー(\*.msi ファイル)に設定し、[展開の種類の情報を 手動で指定する]を選択して、「次へ]をクリックします。
- 8.[一般情報]ペイン:展開の種類の詳細(例:Workspace の展開)を指定して、[次へ]をクリックします。
- 9.[コンテンツ]ペイン:
	- a) Citrix Workspace アプリセットアップファイルのある場所へのパスを指定します。例: SCCM サーバ ー上のツール。
	- b) [インストールプログラム] に次のいずれかを指定します:
		- CitrixWorkspaceApp.exe /silentを指定して、サイレントインストールする。
		- CitrixWorkspaceApp.exe /silent /includeSSONを指定して、ドメインパススル ーを有効にする。
		- CitrixWorkspaceApp.exe /silent SELFSERVICEMODE=**false**を指定して、セル フサービスモード以外で Citrix Workspace アプリをインストールします。
	- c) [アンインストールプログラム]にCitrixWorkspaceApp.exe /silent /uninstallを指定 します(SCCM でのアンインストールを有効にする)。
- 10.「検出方法]ペイン:「この展開の種類のプレゼンスを検出する規則を構成する]を選択して 「句の追加】をク リックします。

「検出方法」ダイアログボックスが開きます。

- •[設定の種類]をファイルシステムに設定します。
- •[このアプリケーションを検出するためのファイルまたはフォルダーを指定してください]で、次のよう に設定します:
	- **–** 種類 ‑ ドロップダウンメニューから、[ファイル]を選択します。
	- **–** パス ‑ %ProgramFiles(x86)%\Citrix\ICA Client\Receiver\
	- **–** ファイル名またはフォルダー名 ‑ receiver.exe
	- **–** プロパティ ‑ ドロップダウンメニューで [バージョン]を選択します
	- **–** 演算子 ‑ ドロップダウンメニューで [次のもの以上]を選択します
	- **–** 値 ‑ 現在の Citrix Workspace アプリのバージョン番号を入力します

注:

この規則の組み合わせは、Windows 向け Citrix Workspace アプリのアップグレードにも適用されま す。

- 11.[ユーザー側の表示と操作]ペインで、次の値を設定します:
	- •[インストールの動作] ‑ [システム用にインストールする]
	- 「必要なログオン状態] 「ユーザーのログオン状態に関係なし]
	- [インストールプログラムの表示] [通常] [次へ]をクリックします。

注:

この展開の種類には、要件や依存関係を指定しないでください。

12. [概要] ペインで、この展開の種類の設定を確認します。[次へ] をクリックします。

成功メッセージが表示されます。

- 13.[完了]ペインの [展開の種類]一覧に新しい展開の種類(Workspace の展開)が表示されます。
- 14. [次へ] をクリックして、[閉じる] をクリックします。

配布ポイントを追加する

1.[**Configuration Manager**]コンソールで Citrix Workspace アプリを右クリックして、[コンテンツの配 布]を選択します。

コンテンツの配布ウィザードが開きます。

- 2.[コンテンツの配布]ペインで、[追加]**>**[配布ポイント]を選択します。 [配布ポイントの追加]ダイアログボックスが開きます。
- 3. コンテンツが利用可能な SCCM サーバーに移動して、[OK]をクリックします。 [完了]ペインで、成功メッセージが表示されます。
- 4.[閉じる]をクリックします。

**Citrix Workspace** アプリをソフトウェアセンターに展開する

- 1. Configuration Manager コンソールで Citrix Workspace アプリを右クリックして、[展開]を選択します。 ソフトウェアの展開ウィザードが開きます。
- 2. アプリケーションを展開するコレクション(デバイスコレクションまたはユーザーコレクション)を検索し て、[次へ] をクリックします。
- 3. [展開設定]ペインで [アクション]を[インストール]に [目的]を[必須]に設定します (無人インストー ルを有効にする)。[次へ]をクリックします。
- 4.[スケジュール]ペインで、対象のデバイスでソフトウェアを展開するスケジュールを指定します。
- 5.[ユーザー側の表示と操作]ペインで、[ユーザーへの通知]動作を設定します。[メンテナンスの期限または期 間中の変更を確定する(再起動が必要)]を選択し、[次へ]をクリックしてソフトウェアの展開ウィザードを 終了します。

[完了]ペインで、成功メッセージが表示されます。

対象のエンドポイントデバイスを再起動します(すぐにインストールを開始する場合のみ必要)。

エンドポイントデバイスの Citrix Workspace アプリは、利用可能なソフトウェアのソフトウェアセンターに表示さ れます。構成されたスケジュールに基づいて、自動的にインストールが開始します。オンデマンドでスケジュール設 定したり、インストールしたりすることもできます。インストールの状態は、インストールの開始後、ソフトウェア センターに表示されます。

デバイスコレクションを作成する

- 1. **Configuration Manager** コンソールを起動して、[資産とコンプライアンス] > [概要] > [デバイス]の 順にクリックします。
- 2.[デバイスコレクション]を右クリックして、[デバイスコレクションの作成]を選択します。 デバイスコレクションの作成ウィザードが開きます。
- 3.[全般]ペインでデバイスの [名前]を入力して、[参照]をクリックして制限するコレクションを選択します。 これによって、デバイスの対象が決定されます。SCCM で作成されるデフォルトのデバイスコレクションの場 合もあります。

[次へ] をクリックします。

4. [メンバーシップの規則] ペインで、[規則の追加] を選択してデバイスを絞り込みます。

ダイレクトメンバーシップの規則の作成ウィザードが開きます。

- •[リソースの検索]ペインで、絞り込みたいデバイスに基づいて[属性名]を選択し、属性名を入力して、 デバイスを選択します。
- 5. [次へ] をクリックします。[リソースの選択]ペインで、デバイスコレクションの一部にする必要があるデバ イスを選択します。

[完了]ペインで、成功メッセージが表示されます。

- 6.[閉じる]をクリックします。
- 7. [メンバーシップの規則] ペインで、新しい規則の一覧が [次へ] をクリックの下に表示されます。
- 8.[完了]ペインで、成功メッセージが表示されます。[閉じる]をクリックして、デバイスコレクションの作成ウ ィザードを完了します。

[デバイスコレクション]の一覧に新しいデバイスコレクションが表示されます。新しいデバイスコレクション は、[ソフトウェアの展開]ウィザードの参照中のデバイスコレクションの一部です。

注:

**MSIRESTARTMANAGERCONTROL** 属性を **False** に設定した場合、SCCM を使用して Citrix Workspace アプリを構成すると失敗することがあります。

分析によると、Windows 向け Citrix Workspace アプリはこのエラーの原因ではありません。再試行で展開 が成功することがあります。
## **Microsoft Endpoint Manager (Intune)への Citrix Workspace アプリの展開**

Citrix Workspace アプリ(Microsoft Endpoint Manager(Intune)のネイティブ Win32 アプリ)を展開する には、次の手順を実行します:

- 1. 次のフォルダーを作成します:
	- インス ト ー ル に 必 要 な す べ て の ソ ー ス フ ァ イ ル を 保 存 す る フ ォ ル ダ ー (例: C:\ CitrixWorkspace\_Executable)。
	- 出力ファイル用のフォルダー。出力ファイルは.intunewinファイルにあります(例: C:\ Intune\_CitrixWorkspaceApp)。
	- Microsoft Win32 コンテンツ準備ツールのフォルダー(例:C:\Intune\_WinAppTool)。このツ ールは、インストールファイルを.intunewin形式に変換するのに役立ちます。パッケージ化ツール は、Microsoft‑Win32‑Content‑Prep‑Toolからダウンロードできます。
- 2. インストールに必要なすべてのソースファイルを.intunewinファイルに変換します:
	- a) コ[マンドプロンプトを起動し、](https://github.com/Microsoft/Microsoft-Win32-Content-Prep-Tool)Microsoft Win32 コンテンツ準備ツールが存在するフォルダー(例: C:\Intune\_WinAppTool)に移動します。
	- b) IntuneWinAppUtil.exeコマンドを実行します。
	- c) プロンプトで、次の情報を入力します:
		- ソースフォルダー:C:\CitrixWorkspace\_Executable
		- セットアップファイル: CitrixWorkspaceApp.exe
		- 出力フォルダー:C:\Intune\_CitrixWorkspaceApp .intunewinファイルが作成されます。
- 3. パッケージを Microsoft Endpoint Manager (Intune) に追加します:
	- a) Microsoft Endpoint Manager (Intune) コンソールを開きます: https://endpoint. microsoft.com/##home。

注:

以下の手順はhttps://endpoint.microsoft.com/##homeでのみ実行できます。 https://portal.azure.comを使用してパッケージを追加することもできます。

- b)[**Apps**] > [**Windows app**]を選択してから、[**+Add**]をクリックします。
- c)[**App type**]ドロップダウンリストから [**Windows app (Win 32)**]を選択します。
- d)[**App package file**]をクリックし、CitrixWorkspaceApp.intunewin ファイルを見つけて、[**OK**] をクリックします。
- e)[**App information**]をクリックし、必須の情報、[Name]、[Description]、[Publisher]を入力し て、[**OK**]をクリックします。
- f)[**Program**]をクリックし、次の情報を入力して、[**OK**]をクリックします:
- インストールコマンド:CitrixWorkspaceApp.exe /silent
- アンインストールコマンド:CitrixWorkspaceApp.exe /uninstall
- インストール動作:システム
- g)[**Requirement**]をクリックし、必要な情報を入力して、[**OK**]をクリックします。

注:

[Operating System Architecture]リストから[x64]と[x32]の両方を選択します。オペレ ーティングシステムのバージョンは、Win 1607 以降であれば何でもかまいません。

- h)[**Detection rules**]をクリックし、[**Rules format**]として [**Manually configure detection rules**]を選択してから、[**OK**]をクリックします。
- i)[**Add**]をクリックし、必要な [**Rule type**]を選択してから、[**OK**]をクリックします。
	- [Rule type] が [File] の場合、パスはたとえば「C:\Program Files (x86)\Citrix\ ICA Client\wfica32.exe」になります。
	- •[**Rule type**]が [**Registry**]なら、[**Path**]として「HKEY\_CURRENT\_USER\Software\ Citrix」を入力し、[**Detection method**]として [**Key exists**]を選択します。
- j)[**Return codes**]をクリックし、デフォルトのリターンコードが有効かどうかを確認して、[**OK**]をク リックします。
- k)[**Add**]をクリックして、アプリを Intune に追加します。
- 4. 展開が成功したことを確認します:
	- a)[**Home**] > [**Apps**] > [**Windows**]をクリックします。
	- b)[**Device install status**]をクリックします。

```
デバイスステータスでは、Citrix Workspace アプリがインストールされているデバイスの数が表示さ
れます。
```
ストア構成

November 3, 2023

ストア

この記事は、Citrix Workspace アプリのインストール後、環境をセットアップする場合に参照できます。

ストアは、ユーザーが使用できるアプリケーションとデスクトップを 1 つの場所に集約します。ユーザーは複数のス トアを持ち、必要に応じてストアを切り替えることができます。管理者は、リソースと設定が事前に構成されたスト ア URL を配信します。ストアには、Citrix Workspace アプリからアクセスできます。

#### ストアの種類

Citrix Workspace アプリでは、Workspace、StoreFront、Citrix Gateway ストア、およびカスタム Web スト アを追加できます。

#### ワークスペース

Citrix Workspace は、場所とデバイスを選ばず、アプリ、デスクトップ、およびコンテンツ(リソース)へのセキュ アで統合されたアクセスを提供する、クラウドベースのエンタープライズアプリストアです。これらのリソースには、 Citrix DaaS、コンテンツアプリ、ローカルアプリとモバイルアプリ、SaaS アプリと Web アプリ、ブラウザーアプ リなどがあります。詳しくは、「Citrix Workspace の概要」を参照してください。

### **StoreFront**

StoreFront は、Citrix Virtual Apps and Desktops サイトからアプリケーションとデスクトップを集約して、使 いやすい単一のストアとして機能するオンプレミスのエンタープライズアプリストアです。

詳しくは、StoreFrontのドキュメントを参照してください。

#### **Citrix Ga[teway Stor](https://docs.citrix.com/ja-jp/storefront.html)e**

ユーザーが内部ネットワークの外から接続できるように Citrix Gateway を構成します。たとえば、インターネット やリモートの場所から接続するユーザーです。

#### カスタム **Web** ストア

この機能では、Windows 向け Citrix Workspace アプリから組織のカスタム Web ストアへのアクセスが可能にな ります。この機能を使用するには、管理者は Global App Configuration Service で許可されている URL に、ドメ インまたはカスタム Web ストアを追加する必要があります。

エンドユーザー向けの Web ストア URL の構成について詳しくは、「Global App Configuration Service」を参照 してください。

Citrix Workspace アプリの [アカウントの追加]画面でカスタム Web ストアの URL を指定できます。カスタム Web ストアはネイティブの Citrix Workspace アプリウィンドウで[開きます。](https://developer.cloud.com/citrixworkspace/server-integration/global-app-configuration-service/docs/getting-started)

カスタム Web ストアを削除するには、[アカウント] > [アカウントの追加または削除]に移動して、カスタム Web ストアの URL を選択し、[削除]をクリックします。

## **Citrix Workspace** アプリへのストア **URL** の追加

以下により仮想デスクトップおよびアプリケーションにアクセスするために必要なアカウント情報をユーザーに提供 できます:

- アカウント情報をユーザーに手入力させる
- メールアドレスによるアカウント検出の構成
- CLI を使用したストアの追加
- プロビジョニングファイル
- グループポリシーオブジェクト管理用テンプレートの使用

アカウント情報をユーザーに手入力させる

Citrix Workspace アプリが正常にインストールされると、次の画面が表示されます。ユーザーは、アプリやデスク トップにアクセスするためにメールアドレスまたはサーバーアドレスを入力する必要があります。ユーザーが新しい アカウントの詳細を入力すると、Citrix Workspace アプリにより接続が検証されます。検証に成功すると、Citrix Workspace アプリでそのアカウントにログオンするための画面が開きます。

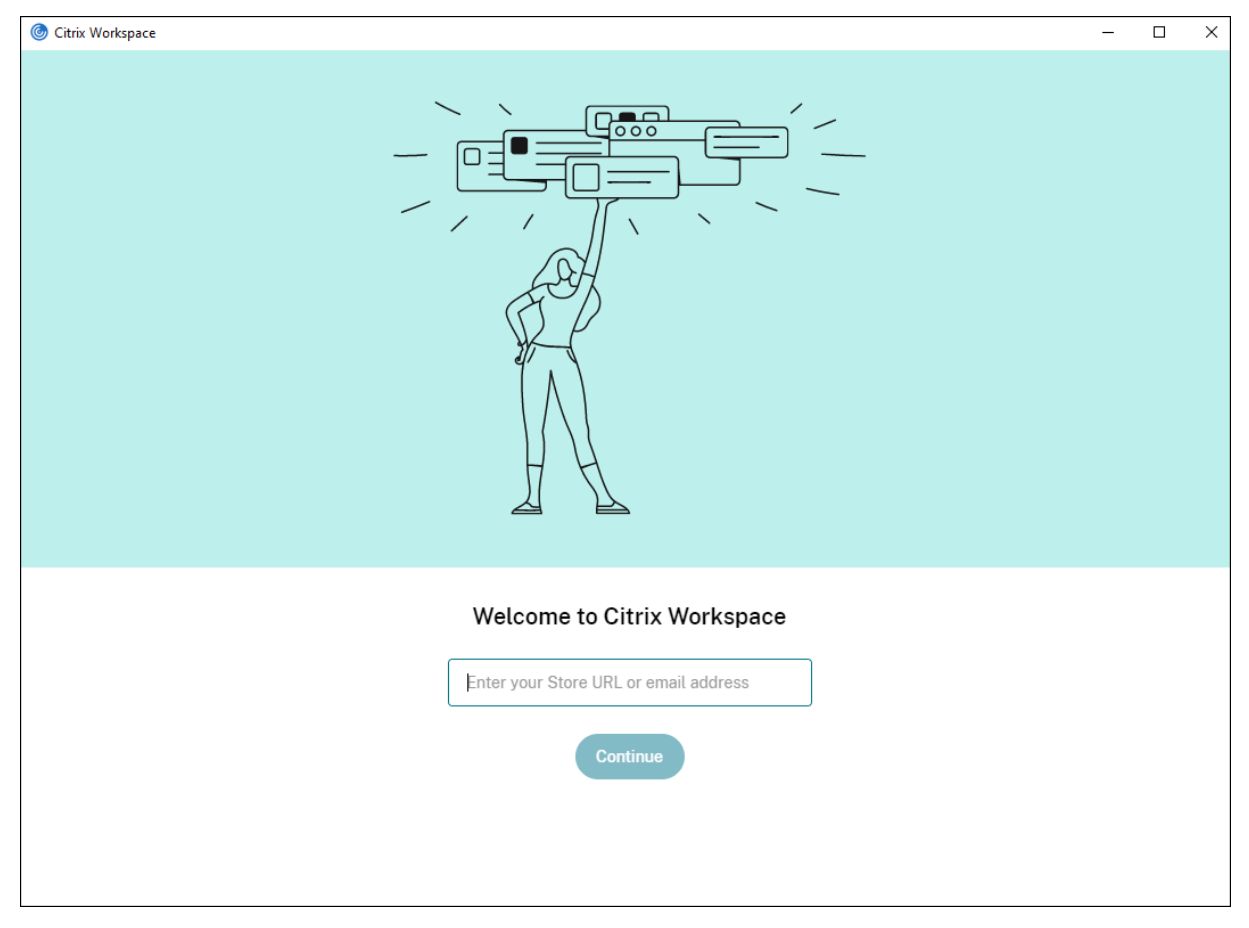

ユーザーが手動でアカウントをセットアップできるようするには、ユーザーが仮想デスクトップとアプリケーション に接続するために必要な情報を提供します。

- Workspace ストアに接続するには、Workspace URL を指定します。
- StoreFront ストアに接続する場合は、そのサーバーの URL を提供します。例:https://servername .company.com。
- Citrix Gateway を介して接続する場合は、ユーザーに対してすべての構成済みストアを表示する必要がある のか、または特定の Citrix Gateway に対するリモートアクセスが有効になった単一のストアだけを表示する 必要があるのかを最初に判断します。
	- **–** 構成済みストアをすべて表示させる場合は、ユーザーに Citrix Gateway の完全修飾ドメイン名を提供 します。
	- **–** 特定のストアへのアクセスに限定する場合は、ユーザーに Citrix Gateway の完全修飾ドメイン名とス トア名を次の形式で提供します。

### **CitrixGatewayFQDN?MyStoreName:**

たとえば、「SalesApps」という名前のストアで server1.com へのリモートアクセスが有効 で、「**HRApps**」という名前のストアで server2.com へのリモートアクセスが有効な場合、次の ように入力します:

- \* <server1.com?SalesApps> ‑ SalesApps にアクセスする。
- \* <server2.com?HRApps> ‑ **HRApps** にアクセスする。

**CitrixGatewayFQDN?MyStoreName** 機能では、新規ユーザーは URL を入力してアカウントを作 成する必要があり、電子メールベースの検出は使用できません。

Citrix Workspace アプリにストア URL を設定すると、プロファイルメニューの [アカウント]オプションからア カウントを管理できます。

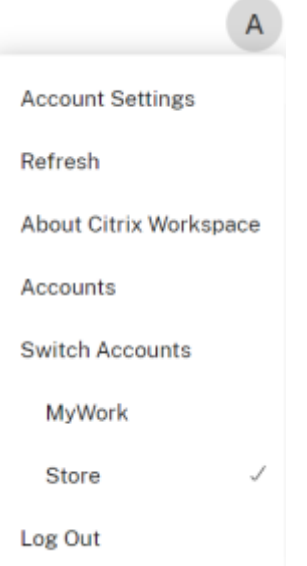

プロキシ認証用に構成されたクライアントマシンでプロキシの資格情報が **Windows Credential Manager** に保 存されていない場合は、認証プロンプトが表示され、プロキシの資格情報の入力を求められます。その後、Citrix Workspace アプリがプロキシサーバーの資格情報を **Windows Credential Manager** に保存します。これによ り、Citrix Workspace アプリにアクセスする前に **Windows** 資格情報マネージャーに資格情報を手動で保存する 必要がなくなり、シームレスにログインできます。

メールアドレスによるアカウント検出を構成する

管理者がメールアドレスによるアカウント検出機能を有効にした場合、ユーザーは Citrix Workspace アプリの初期 設定時にサーバーの URL の代わりに自分のメールアドレスを入力できます。DNS(Domain Name System:ドメ インネームシステム)サービス(SRV)レコードに基づき、Citrix Workspace アプリで、そのメールアドレスに関 連付けられている Citrix Gateway または StoreFront サーバーが検出され、仮想デスクトップやアプリケーション にアクセスするためのログオンを求めるメッセージが表示されます。

Citrix Workspace のストア用にメールアドレスによるアカウント検出を構成するには、Global App Configuration Service ドキュメントの「Getting started」を参照してください。

Citrix StoreFront または Citrix Gateway のストア用にメールアドレスによるアカウント検出を構成するに は、「Configuring email‑based account discovery」を参照してください。

**CLI** [を使用したストアの追加](https://www.citrix.com/blogs/2013/04/01/configuring-email-based-account-discovery-for-citrix-receiver/)

管理者として、コマンドラインインターフェイスを使用して Windows 向け Citrix Workspace アプリをインスト ールします。

詳しくは、「コマンドラインパラメーターの使用」を参照してください。

ユーザーに[プロビジョニングファイルを提供する](https://docs.citrix.com/ja-jp/citrix-workspace-app-for-windows/install.html#using-command-line-parameters)

StoreFront により提供されるプロビジョニングファイルを使用して、ユーザーはストアに接続できます。

管理者は、StoreFront を使用して、アカウントの接続の詳細情報を定義したプロビジョニングファイルを作成でき ます。作成したプロビジョニングファイルをユーザーに提供して、Citrix Workspace アプリを自動的に構成できる ようにします。Citrix Workspace アプリのインストール後、ファイルを開いて Citrix Workspace アプリを構成す るだけです。Web 向け Workspace を構成すると、ユーザーはそれらのサイトから Citrix Workspace アプリのプ ロビジョニングファイルを取得することもできます。

詳しくは、StoreFront のドキュメントの「ユーザーに配布するストアプロビジョニングファイルをエクスポートす るには」を参照してください。

[グルー](https://docs.citrix.com/ja-jp/storefront/current-release/configure-manage-stores/export-files.html)プポリシーオブジェクト管理用テン[プレートの使用](https://docs.citrix.com/ja-jp/storefront/current-release/configure-manage-stores/export-files.html)

グループポリシーオブジェクト管理用テンプレートを使用して Citrix StoreFront または Gateway を追加または指 定するには:

- 1. gpedit.mscを実行して、Citrix Workspace アプリグループポリシーオブジェクト管理用テンプレートを 開きます。
- 2.[コンピューターの構成]ノードで、[管理用テンプレート]>[従来の管理用テンプレート(**ADM**)]>[**Citrix** コンポーネント]>[**Citrix Workspace**]>[**StoreFront**]の順に移動します。
- 3.[**Citrix Gateway URL\StoreFront** アカウント一覧]を選択します。
- 4. [有効]オプションを選択し、[表示]をクリックします。このポリシー設定を有効にすると、StoreFront アカ ウントおよび NetScaler Gateway URL の一覧を入力できます。
- 5.[値]フィールドに URL を入力します。
- 6. Citrix Workspace アプリで使用されるストア URL を指定します。

```
STOREx="storename;http[s]://servername.domain/IISLocation/discovery;[On
, Off]; [storedescription]"
```
値:

- x ‑ ストアを識別するために使用される整数 0~9。
- storename ‑ ストアの名前。これは、StoreFront サーバーで構成される名前と同じである必要があり ます。
- servername.domain ‑ ストアをホストするサーバーの完全修飾ドメイン名。
- IISLocation ‑ IIS 内のストアへのパス。このストア URL は、StoreFront プロビジョニングファイル に記述されている URL と同じである必要があります。ストア URL は「/Citrix/store/discovery」の 形式で指定します。URL を取得するには、StoreFront からプロビジョニングファイルをエクスポート してそれをメモ帳などのテキストエディターで開き、Address エレメントから URL をコピーします。
- [On, Off] ‑ Off オプションを指定すると、無効なストアを配信できるようになります。これにより、そ のストアにアクセスするかをユーザーが選択できるようになります。このオプションを指定しない場合、 デフォルトの設定は On になります。
- storedescription ストアの説明(「HR App Store」など)。
- 7. Citrix Gateway URL を追加または指定します。URL 名をセミコロンで区切って入力します:

例: STORE0= HRStore;https://ag.mycompany.com##Storename:0n:Store

ここで、#Storename は Citrix Gateway の背後にあるストアの名前です。

注:

- Citrix Gateway ストアの URL は、リストの最初にする必要があります(パラメーター STORE0)。
- 複数ストア環境で Citrix Gateway ストアの URL は、1 つのみ構成できます。
- Citrix Gateway のストア URL を上記の方法で構成した場合、Citrix Gateway を使用している PNA サ ービスサイトはサポートされません。
- Citrix Gateway のストア URL を指定する場合、「/Discovery」パラメーターは必要ありません。

# バージョン 1808 以降、Citrix Gateway URL/StoreFront アカウント一覧ポリシーに加えられた変更は、Citrix Workspace アプリを再起動するとセッションに適用されます。リセットは不要です。

注:

Citrix Workspace アプリのバージョン 1808 以降では、新規インストール時のリセットは必要ありません。 1808 以降にアップグレードする場合は、変更を有効にするために Citrix Workspace アプリをリセットする 必要があります。

### 制限事項:

- Citrix Gateway URL は先頭に入力し、その後に StoreFront の URL を続ける必要があります。
- 複数の Citrix Gateway URL はサポートされていません。

注:

ユーザーは、Web ブラウザーを介してストアにアクセスすることもできます。ユーザーは Web ブラウザーか ら Citrix Store にログインし、Web から仮想アプリまたはデスクトップを起動できます。仮想アプリまたはデ スクトップの起動では、ネイティブにインストールされた Citrix Workspace アプリの機能が使用されます。

この場合、ユーザーに対して [アカウントの追加]プロンプトを非表示にすることが望ましい場合があります。 これは、次の設定を使って実現できます:

- **Citrix** 実行ファイルの名前を変更する:ファイルの名前を **CitrixWorkspaceApp.exe** から **Citrix‑** WorkspaceAppWeb.exe に変えて、「アカウントの追加]ダイアログボックスの動作を変更します。 名前を変更することにより、[アカウントの追加]ダイアログボックスが [スタート] メニューに表示さ れなくなります。
- グループポリシーオブジェクト管理用テンプレート:Citrix Workspace アプリインストールウィザード で[アカウントの追加]オプションが表示されないようにするには、以下のとおりにローカルグループポ リシーオブジェクト管理用テンプレートで Self‑Service ノードにある **EnableFTUpolicy** を無効にし ます。この設定はマシンごとであるため、動作の設定はすべてのユーザーに適用されます。

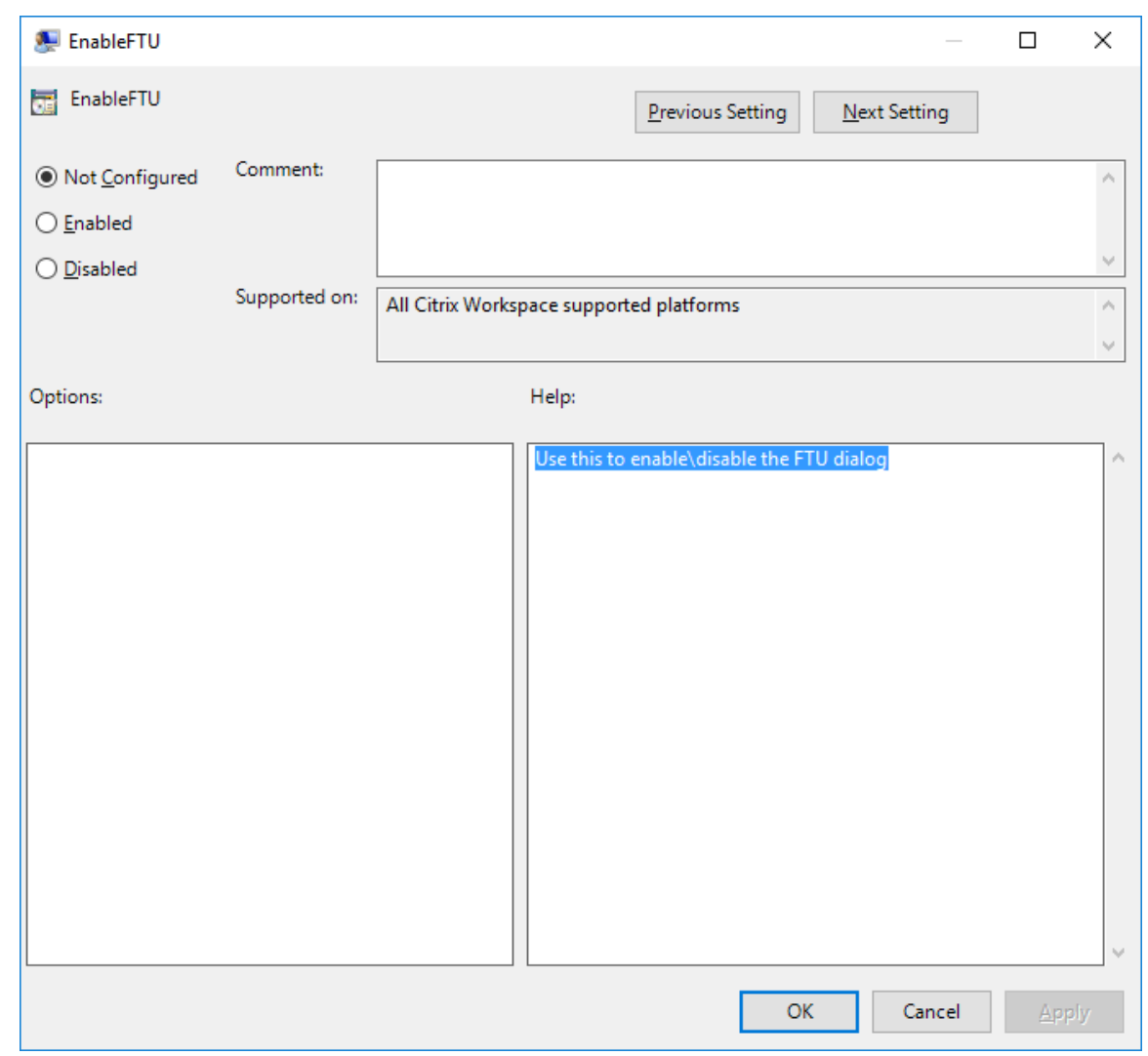

## **DNS** 名前解決

Citrix XML Service を使用してサーバーファームに接続するときに IP アドレスの代わりにサーバーの DNS(ドメ インネームサービス)名を要求するように Windows 向け Citrix Workspace アプリを構成できます。

重要:

この機能を使用するために DNS 環境を設定していない場合は、Citrix ではサーバーで DNS 名前解決を有効に しないことをお勧めします。

デフォルトでは、DNS 名前解決はサーバーで無効、Citrix Workspace アプリで有効になっています。サーバーで DNS 名前解決が無効になっている場合、Citrix Workspace アプリが DNS 名を要求すると IP アドレスが返されま す。Citrix Workspace アプリで DNS 名前解決を無効にする必要はありません。

特定のユーザーデバイスの DNS 名前解決を無効にするには:

DNS 名前解決が使用されるサーバー展開環境で特定のユーザーデバイスに問題が発生した場合、そのデバイスの

# DNS 名前解決を無効にすることができます。

注意:

レジストリエディターの使用を誤ると、深刻な問題が発生する可能性があり、オペレーティングシステムの再 インストールが必要になる場合もあります。レジストリエディターの誤用による障害に対して、Citrix では一 切責任を負いません。レジストリエディターは、お客様の責任と判断の範囲でご使用ください。また、レジスト リファイルのバックアップを作成してから、レジストリを編集してください。

- 1. レジストリキーHKEY\\\_LOCAL\\\_MACHINE\Software\Wow6432Node\Citrix\ICA Client \Engine\Lockdown Profiles\All Regions\Lockdown\Application Browsingに 文 字列値 **xmlAddressResolutionType** を追加します。
- 2. 値を **IPv4‑Port** に設定します。
- 3. ユーザーデバイスの各ユーザーでこれを繰り返します。

## 接続

Citrix Workspace アプリにより、仮想デスクトップやアプリケーションへの安全なセルフサービスアクセスと、 Windows、Web、および SaaS (Software as a Service) アプリケーションへのオンデマンドアクセスが提供さ れます。ユーザーのアクセスは、Citrix StoreFront や従来の Web Interface の Web ページにより管理されます。

## **Citrix Workspace** のユーザーインターフェイスを使用してリソースに接続するには

Citrix Workspace アプリのホームページには、ユーザーのアカウント設定(つまり接続先のサーバー)と Citrix Virtual Apps and Desktops または Citrix DaaS の管理者による構成に基づいて、そのユーザーに提供されている 仮想デスクトップやアプリケーションが表示されます。ユーザーは、[環境設定]ダイアログボックスの [アカウン ト]ページに StoreFront サーバーの URL や自分のメールアドレス(メールアドレスによるアカウント検出が有効 な場合)を入力してアカウントの構成を行います。

ストアへの接続後、セルフサービスで次のタブが表示されます:お気に入り、デスクトップ、アプリ。セッションを 起動するには、適切なアイコンをクリックします。アイコンを[お気に入り]に追加するには、アイコンの横の[**…**] アイコンをクリックして [お気に入りに追加]を選択します。

# **StoreFront** から **Workspace** への **URL** の移行

StoreFront から Workspace への URL 移行により、最小限のユーザー操作でエンドユーザーを StoreFront スト アから Workspace ストアにシームレスに移行できます。

すべてのエンドユーザーが Citrix Workspace アプリに StoreFront ストアstorefront.comを追加することを 前提とします。管理者は、Global App Configuration Service で StoreFront URL から Workspace URL への マッピング {'storefront.com':'xyz.cloud.com'} を構成できます。Global App Config Service は、StoreFront URLstorefront.comが追加された、管理対象デバイスと非管理対象デバイスの両方で、すべての Citrix Workspace アプリインスタンスに設定をプッシュします。

設定が検出されると、Citrix Workspace アプリはマップされた Workspace URLxyz.cloud.comを別のストア として追加します。エンドユーザーが Citrix Workspace アプリを起動すると、Citrix Workspace ストアが開きま す。以前に追加された StoreFront ストアstorefront.comは、Citrix Workspace アプリに追加されたままです。 ユーザーは、Citrix Workspace アプリの [アカウントの切り替え]オプションを使用して、いつでも StoreFront ストアstorefront.comに戻すことができます。管理者は、ユーザーのエンドポイントの Citrix Workspace ア プリから StoreFront ストアstorefront.comの削除を制御できます。削除は、Global App Config Service を 介して行うことができます。

この機能を有効にするには、次の手順を実行します:

- 1. Global App Config Service を使用して、StoreFront から Workspace へのマッピングを構成します。 Global App Config Service について詳しくは、「Global App Configuration Service」を参照してくださ い。
- 2. App Config Service でペイロードを編集します[。](https://developer.cloud.com/citrixworkspace/server-integration/global-app-configuration-service/docs/getting-started)

```
1 {
2
3 "serviceURL": {
4
5 "url": "https://storefront.acme.com:443",
6 "migrationUrl": [
7 {
8
9 "url": "https://sampleworkspace.cloud.com:443",
10 "storeFrontValidUntil": "2023-05-01"
11 }
12
13 ]
14 }
15 ,
16 "settings": {
17
18 "name": "Productivity Apps",
19 "description": "Provides access StoreFront to Workspace Migration"
      ,
20 "useForAppConfig": true,
21 "appSettings": {
22
23 "windows": [
24 {
25
26 "category": "root",
27 "userOverride": false,
28 "assignmentPriority": 0,
```

```
29 "assignedTo": [
30 "AllUsersNoAuthentication"
31 ],
32 "settings": [
33 {
34
35 "name": "Hide advanced preferences",
36 "value": false
37 }
38
39 — 1
40 }
41
42 ]
43 }
44
45 }
46
47 }
48
49
50 <!--NeedCopy-->
```
### 注:

```
初めてペイロードを構成する場合は、POSTを使用します。
既存のペイロード構成を編集する場合は、PUTを使用して、サポートされているすべての設定により構
成されたペイロードがあることを確認してください。
```
- 3. StoreFront URLstorefront.comを **serviceURL** セクションの **URL** の値として指定します。
- 4. セクション **migrationUrl** 内で Workspace URL xyz.cloud.comを構成します。
- 5. **storeFrontValidUntil** を使用して、Citrix Workspace アプリから StoreFront ストアを削除するための スケジュールを設定します。このフィールドはオプションです。要件に基づいて、次の値を設定できます。
	- YYYY‑MM‑DD 形式の有効な日付

注:

過去の日付を指定した場合、StoreFront ストアは URL の移行と同時に削除されます。未来の日 付を指定した場合、StoreFront ストアは設定された日付に削除されます。

App Config Service 設定がプッシュされると、次の画面が表示されます:

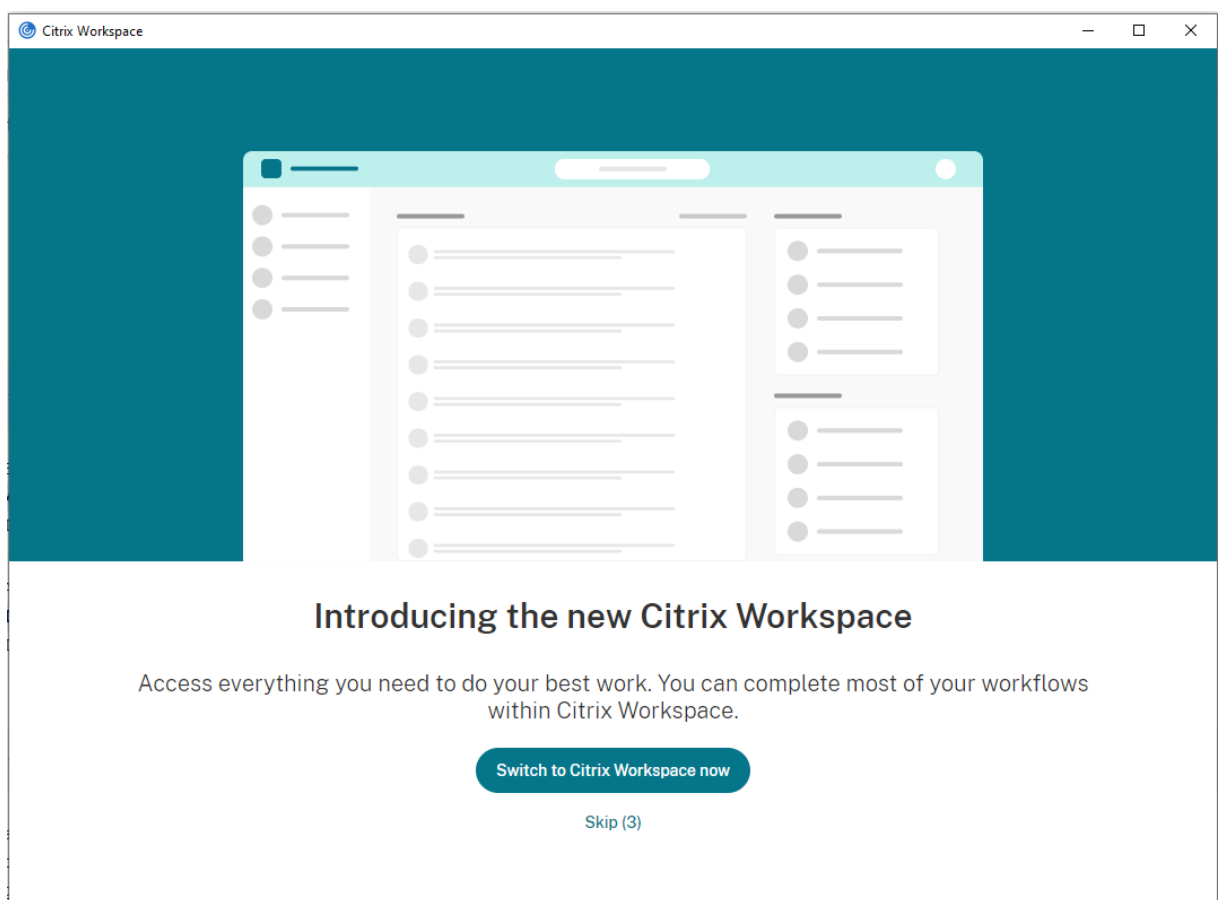

ユーザーが[今すぐ **Citrix Workspace** に切り替える]をクリックすると、Workspace URL が Citrix Workspace アプリに追加され、認証プロンプトが表示されます。ユーザーのオプションは制限されており、移行を最大 3 回遅ら せることができます。

更新とプラグイン管理

November 17, 2023

ここでは、以下の内容について説明します:

- 更新
- プラグイン管理

アッ[プデート](https://docs.citrix.com/ja-jp/citrix-workspace-app-for-windows/plugins-management)

November 17, 2023

### 手動更新

既に Windows 向け Citrix Workspace アプリをインストールしている場合は、Citrix ダウンロードページから最 新バージョンのアプリをダウンロードしてインストールします。インストールについて詳しくは、「インストールとア ンインストール」を参照してください。

#### [自動更新](https://docs.citrix.com/ja-jp/citrix-workspace-app-for-windows/install.html)

# 新しいバージョンの Citrix Workspace アプリが利用できようになると、Citrix Workspace アプリがインストール されたシステムで更新がプッシュされます。

- 注:
	- 送信プロキシをインターセプトするよう SSL を構成している場合、Workspace の自動更新署名サーバ ーhttps://downloadplugins.citrix.com/に例外を追加して Citrix からの更新を受信しま す。
	- 自動更新は、Citrix Workspace アプリ 2104 および Citrix Workspace アプリ 1912 LTSR CU4 より 前のバージョンでは利用できません。
	- 更新を受信するには、システムがインターネットに接続している必要があります。
	- デフォルトでは、VDA で Citrix Workspace の更新は無効になっています。リモートデスクトップのマ ルチユーザーサーバーマシン、VDI、リモート PC アクセスマシンでも同様です。
	- Citrix Workspace の更新は、Desktop Lock がインストールされたマシンでは無効になっています。
	- Web 向け Workspace のユーザーは、StoreFront ポリシーを自動的にダウンロードできません。
	- Citrix Workspace の更新は、LTSR 更新のみに限定されます。
	- Citrix Workspace の更新に Windows 用の HDX RTME が含まれています。Citrix Workspace アプリ の LTSR と最新リリースの両方での HDX RTME の更新が利用できるようになると、通知が表示されます。
	- バージョン 2105 から、Citrix Workspace の更新ログのパスが変更されています。Workspace の更新 ログは、C:\Program Files (x86)\Citrix\Logs にあります。ログについて詳しくは、「ログ収集」セクシ ョンを参照してください。
	- 管理者以外のユーザーが、管理者がインストールしたインスタンスの Citrix Workspace アプリを更新 できます。この処理を行うには、システムトレイ内の Citrix Workspace アプリアイ[コンを右ク](https://docs.citrix.com/en-us/citrix-workspace-app-for-windows/configure.html#log-collection)リック し、[更新の確認]を選択します。Citrix Workspace アプリのユーザーがインストールしたインスタン スと管理者がインストールしたインスタンスの両方で、[更新の確認]オプションが使用できます。
	- プロキシ自動構成 (PAC) および Web プロキシ自動発見プロトコル (WPAD) の検出が有効になってい る場合、自動更新を実行することもできます。プロキシが認証に資格情報を必要とする場合はサポートさ れません。

• EDCHE 以外の暗号の組み合わせが追加されている場合、Citrix Workspace は Citrix 自動更新サーバ ーに接続できず、自動更新中に次のエラーが表示されます:

サーバーに接続できません

手動または自動更新後、Windows 向け Citrix Workspace アプリを再起動します。

デバイスにインストールされている Citrix Workspace アプリの現在のバージョンを確認するには [高度な 設定]を使用するか、**DisplayVersion** レジストリをHKEY\_LOCAL\_MACHINE\SOFTWARE\WOW6432Node\ Microsoft\Windows\CurrentVersion\Uninstall\CitrixOnlinePluginPackWebからクエリ します。

[高度な設定]でバージョンを表示するには:

- 1. システムトレイの Citrix Workspace アプリアイコンを右クリックします。
- 2.[高度な設定]を選択します。

Citrix Workspace アプリのバージョンが [バージョン情報]セクションに表示されます。

**Citrix Workspace** アプリのベータプログラムのインストール

Citrix Workspace アプリが自動更新用に構成されている場合は、更新通知を受け取ります。システムにベータビル ドをインストールするには、次の手順を実行します:

- 1. システムトレイから Citrix Workspace アプリを開きます。
- 2.[高度な設定] > [**Citrix Workspace** 更新プログラム]の順に移動します。
- 3. ベータビルドが利用可能になったら、ドロップダウンリストから [Beta] を選択し、[保存] をクリックしま す。

通知ウィンドウが開きます。

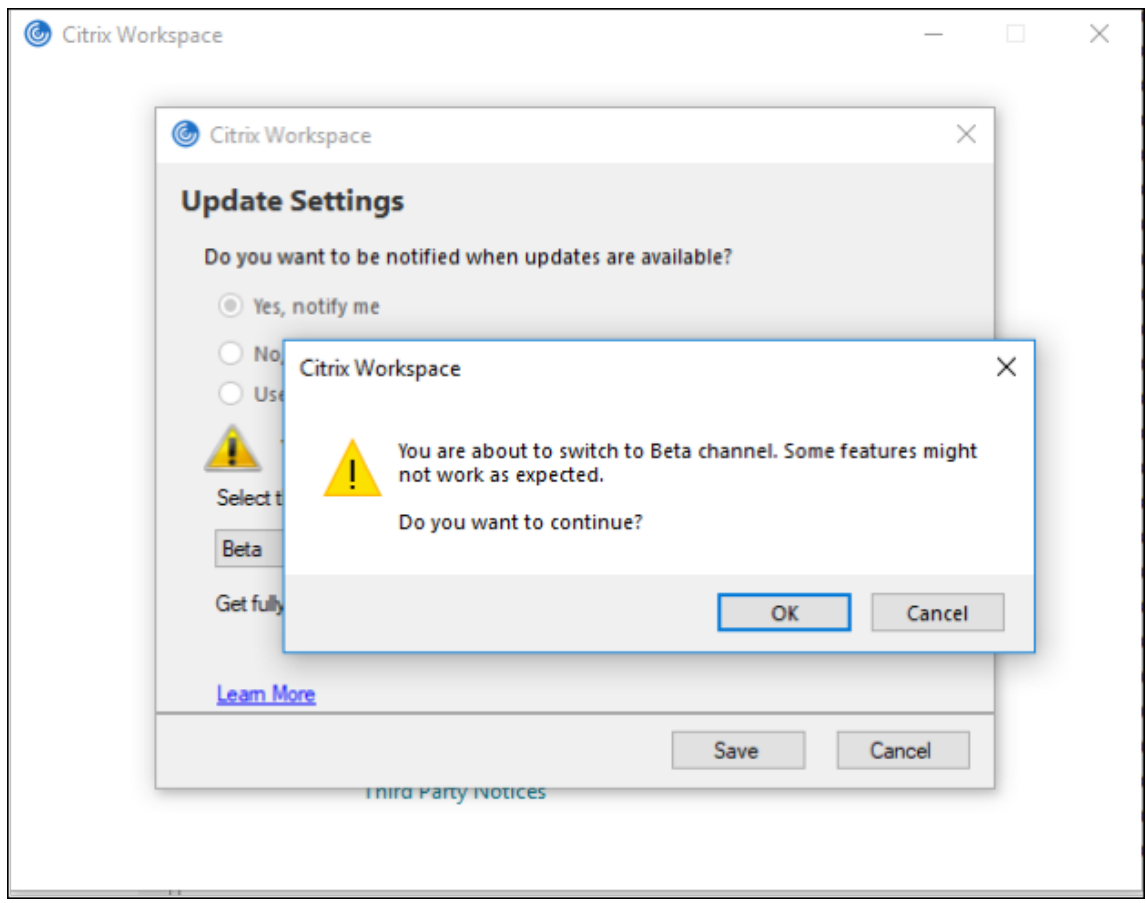

4.[**OK**]をクリックして、ベータビルドに更新します。

ベータビルドからリリースビルドに切り替えるには、次の手順を実行します:

- 1. システムトレイから Citrix Workspace アプリを開きます。
- 2.[高度な設定] > [**Citrix Workspace** 更新プログラム]の順に移動します。
- 3. [設定の更新]画面で、更新チャネルのドロップダウンリストから [リリース]を選択し、[保存]をクリック します。

注:

- 新しいアップデートが利用可能な場合は、自動アップデート通知が表示されます。
- ベータビルドは、お客様が非実稼働環境または制限のある稼働環境でテストし、フィードバックを共有す るためのものです。ベータ版のビルドのサポートは行っていませんが、改善に関するフィードバックをお 待ちしています。重要度と重大度により、フィードバックに対応する場合としない場合があります。ベー タビルドは実稼働環境に展開しないことをお勧めします。

**VDA** の **Citrix Workspace** アプリの自動更新サポート

Windows 向け Citrix Workspace アプリバージョン 2209 以降では、次のレジストリ値を作成することで、VDA で 自動更新機能を有効にできます:

32 ビットマシンの場合:

- レジストリキー:HKEY\_LOCAL\_MACHINE\SOFTWARE\Citrix\ICA Client\AutoUpdate
- レジストリ値: AllowAutoUpdateOnVDA
- レジストリの種類:REG\_SZ
- レジストリデータ:True

64 ビットマシンの場合:

- レジストリキー:HKEY\_LOCAL\_MACHINE\SOFTWARE\WOW6432Node\Citrix\ICA Client\AutoUpdate
- レジストリ値: AllowAutoUpdateOnVDA
- レジストリの種類:REG\_SZ
- レジストリデータ:True

バージョン自動更新の制御

```
管理者は、組織内のデバイスのバージョン自動更新を管理できるようになりました。
```
管理者は、Global App Config Service の maximumAllowedVersion プロパティでバージョンを設定すること により、バージョンを制御できます。

Global App Config Service の JSON ファイルの例:

```
1 {
2
3 "category": "AutoUpdate",
4 "userOverride": false,
5 "assignedTo": [
6 "AllUsersNoAuthentication"
7 ],
8 "settings": [
9 {
10
11 "name": "Auto Update plugins settings",
12 "value": [
13 \qquad \qquad14
15 "pluginSettings": {
16
17 "upgradeToLatest": false,
18 "deploymentMode": "InstallAndUpdate",
19 "stream": "Current",
20 "maximumAllowedVersion": "23.03.0.49",
21 "minimumAllowedVersion": "0.0.0.0",
22 "delayGroup": "Fast"
23 }
```

```
24 ,
25 "pluginName": "WorkspaceApp",
26 "pluginId": "1CDF566D-B2C7-47CA-802F-6283C862E1D6"
27 }
28
29 ]
30 }
31
32 \quad 733 }
34
35
36 <!--NeedCopy-->
```
バージョンが設定されると、ユーザーのデバイス上の Citrix Workspace アプリは、maximumAllowedVersion プロパティで指定されたバージョンに自動更新されます。

注:

- 現在、前述の JSON ファイルに記載されているすべてのパラメーターは必須です。組織の要件に基づい て、upgradeToLatest設定とmaximumAllowedVersion設定の値を指定する必要があります。 ただし、残りのパラメーターについては、サンプルの JSON ファイルと同様の値を使用できます。
- バージョン自動更新を制御するには、Global App Config Service のupgradeToLatest設定を false に設定する必要があります。これが true の場合、maximumAllowedVersionは無視されます。
- pluginId は Citrix Workspace アプリにマッピングされているため、変更しないでください。
- 管理者が Global App Config Service でバージョンを構成していない場合、デフォルトで Citrix Workspace アプリは利用可能な最新バージョンに更新されます。

# 自動更新の詳細設定(**Citrix Workspace** の更新)

Citrix Workspace の更新は、次の方法で構成できます:

- 1. グループポリシーオブジェクト (GPO) 管理用テンプレート
- 2. コマンドラインインターフェイス
- 3. GUI
- 4. StoreFront

グループポリシーオブジェクト管理用テンプレートを使用した **Citrix Workspace** 更新プログラムの構成

- 1. gpedit.msc を実行して、Citrix Workspace アプリグループポリシーオブジェクト管理用テンプレートを開 き、[コンピューターの構成]ノードに移動します。
- 2.[管理用テンプレート] > [**Citrix** コンポーネント] > [**Citrix Workspace**] > [**Workspace** の更新]の 順に移動します。

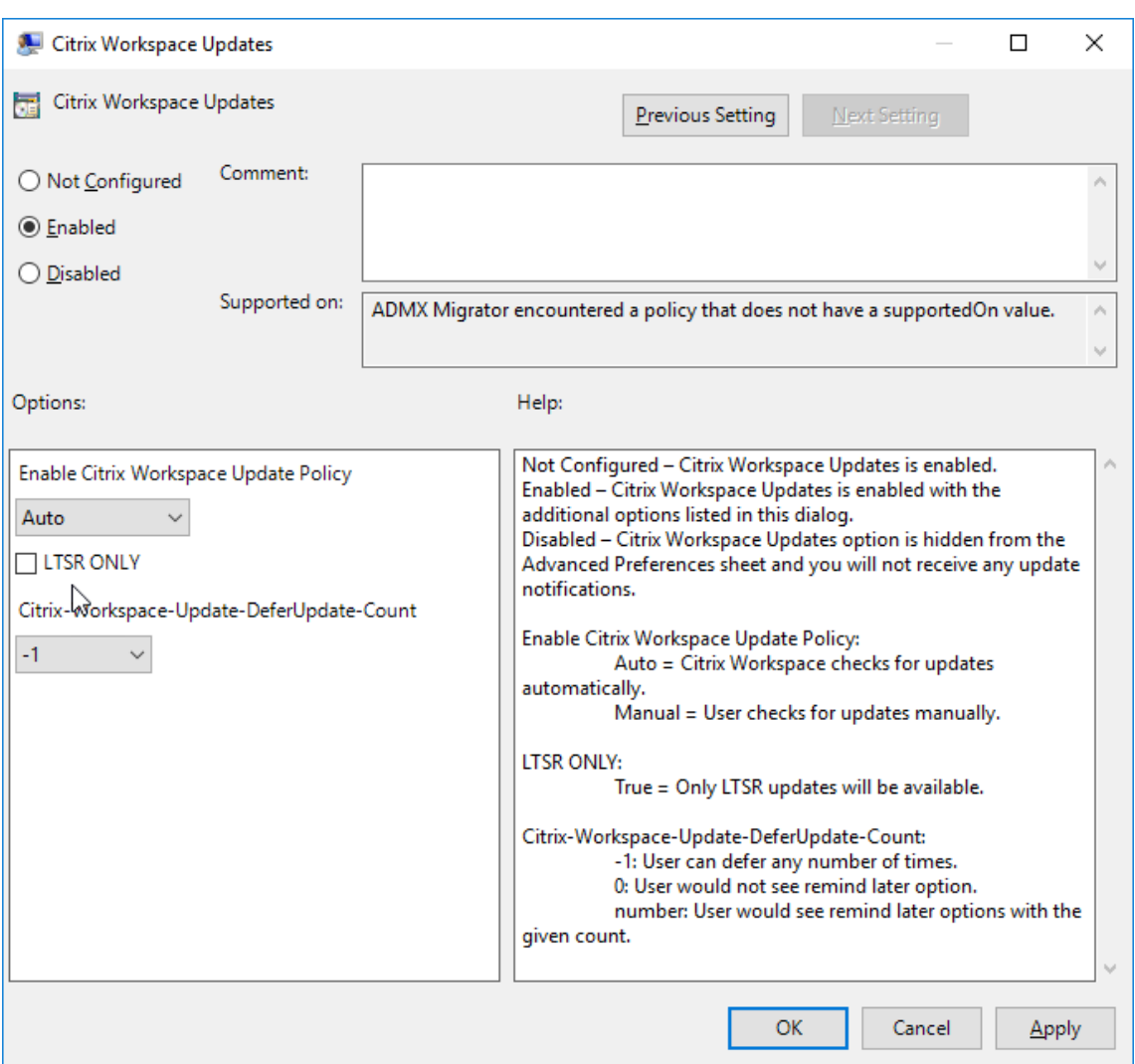

# 3. 更新を有効または無効にする — [有効]または [無効]を選択して、Workspace の更新を有効または無効に します。

注:

[無効]を選択すると、新しい更新が通知されません。[無効]オプションにより、[高度な設定]シートの [Workspace の更新]オプションも非表示になります。

- 4. 更新通知 更新が利用可能になったときに、自動的に通知を受信するか、手動で確認するかを選択できます。 Workspace の更新を有効にした後、[**Citrix Workspace** の更新ポリシーを有効にする]ドロップダウンリ ストの次のオプションからいずれかを選択します:
	- 自動 ‑ 更新が利用可能になると通知されます(デフォルト)。これは、Citrix Workspace アプリ 2207 より前のバージョンにのみ適用されます。2207 以降のバージョンでは、Citrix Workspace アプリの 更新は自動で行われ、更新プログラムが利用可能になっても通知されません。
	- 手動 更新が利用可能になっても通知されません。手動で更新をチェックします。
- 5.[**LTSR** のみ]を選択して LTSR の更新のみを取得します。
- 6.[**Citrix‑Workspace‑Update‑DeferUpdate‑Count**]ドロップダウンリストから、‑1~30 の値を選択し ます:
	- 値が0の場合、「後で通知する]オプションは表示されません。定期的な更新の自動チェックが行わるた びに、[更新プログラムが使用可能]のメッセージが表示されます。
	- 値が-1 の場合、[更新プログラムが使用可能]のメッセージで [後で通知する]オプションが表示され ます。更新通知は任意の回数、延期できます。
	- 1~30 の値は、「後で通知する]オプションの付いた 「更新プログラムが使用可能】メッセージが表示さ れる回数を定義します。更新の通知は、このフィールドで定義された値に基づいて延期できます。ただ し、「更新プログラムが使用可能]のメッセージは引き続き表示されますが、「後で通知する]オプショ ンは表示されません。

注:

Windows 向け Citrix Workspace アプリバージョン 2207 以降では、自動更新機能が向上し、**Citrix‑ Workspace‑Update‑DeferUpdate‑Count** フィールドが不要になりました。

### 更新のチェックで遅延を構成

新しいバージョンの Citrix Workspace アプリが利用できるようになると、特定の配信期間に更新プログラムがロー ルアウトされます。このプロパティを使用すると、配信期間中に更新を受信するタイミングを制御できます。

配信期間を構成するには、gpedit.mscを実行してグループポリシーオブジェクト管理用テンプレートを起動しま す。[コンピューターの構成]ノードで、[管理用テンプレート]>[**Citrix** コンポーネント]>[**Citrix Workspace**] > [更新のチェックで遅延を設定]の順に移動します。

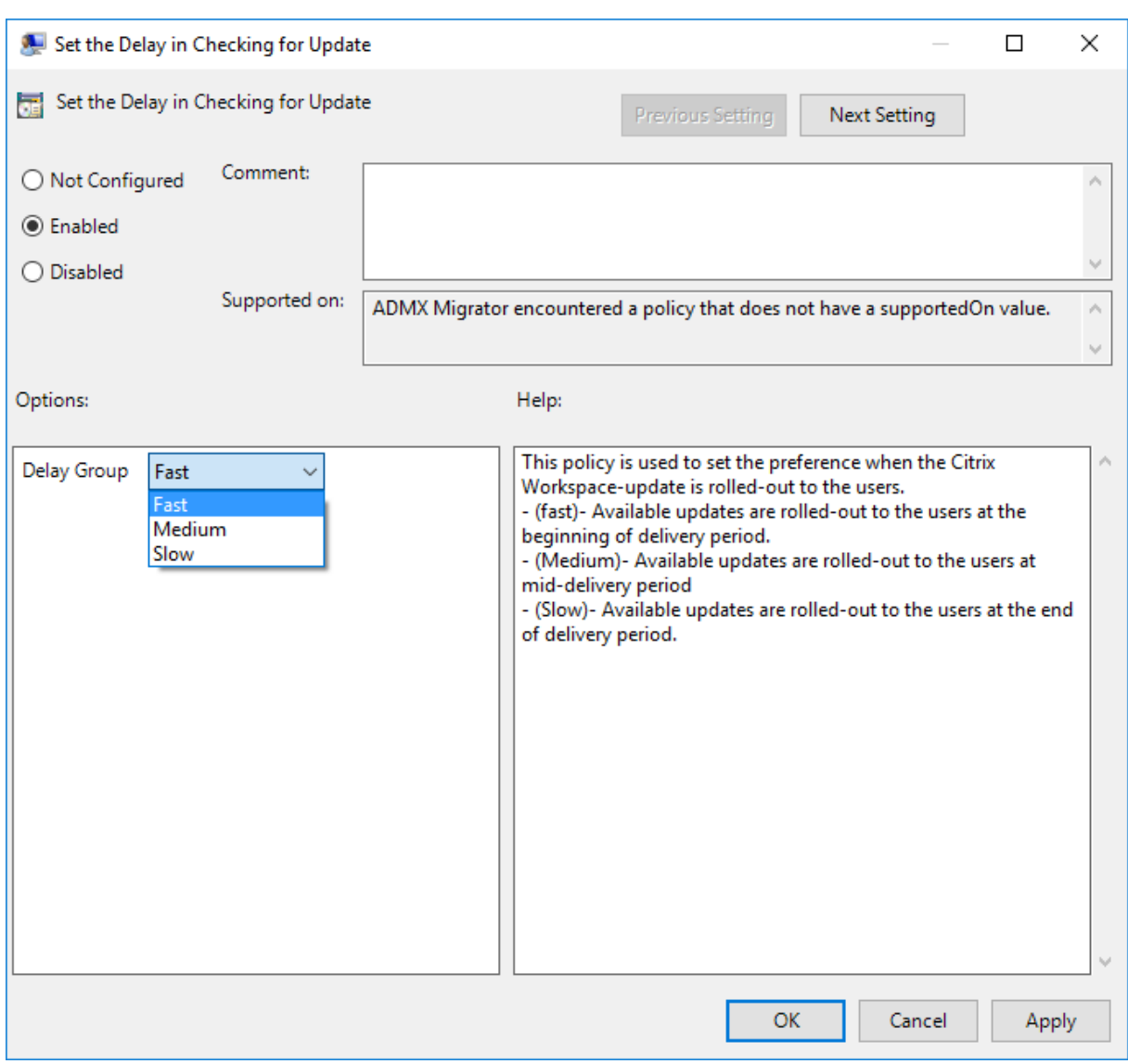

[有効]を選択し、[遅延グループ]ドロップダウンリストから次のいずれかのオプションを選択します:

- Fast ‑ 配信期間の最初に更新がロールアウトされます。
- Medium ‑ 配信期間の中頃に更新がロールアウトされます。
- Slow ‑ 配信期間の最後に更新がロールアウトされます。

注:

[無効]を選択すると、利用可能な更新が通知されません。[無効]により、[高度な設定]シートの[Workspace の更新]オプションも非表示になります。

コマンドラインインターフェイスを使用した **Citrix Workspace** 更新プログラムの構成

**Citrix Workspace** アプリのインストール中にコマンドラインパラメーターを指定する:

Citrix Workspace アプリのインストール中にコマンドラインパラメーターを指定することで、Workspace の更新

を構成できます。詳しくは、「パラメーターのインストール」を参照してください。

**Citrix Workspace** アプリのインストール後にコマンドラインパラメーターを使用する:

Citrix Workspace の更新は、[Windows](https://docs.citrix.com/ja-jp/citrix-workspace-app-for-windows/install.html#install-parameters) 向け Citrix Workspace アプリのインストール後にも構成できます。 Windows コマンドラインを使用して、CitrixReceiverUpdater.exeの場所に移動します。

通常、CitrixReceiverUpdater.exe はCitrixWorkspaceInstallLocation\Citrix\Ica Client\ Receiverにあります。CitrixReceiverUpdater.exeバイナリは、「インストールパラメーター」セクショ ンに記載されているコマンドラインパラメーターとともに実行できます。

例:

CitrixReceiverUpdater.exe /AutoUpdateCheck=auto /AutoUpdateStream=Current / DeferUpdateCount=-1 /AURolloutPriority=fast

注:

/AutoUpdateCheckは、/AutoUpdateStream、/DeferUpdateCount、/AURolloutPriority などのほかのパラメーターを構成するために設定する必要がある必須パラメーターです。

グラフィカルユーザーインターフェイスを使用した **Citrix Workspace** 更新プログラムの構成

各ユーザーが [高度な設定] ダイアログボックスで [Citrix Workspace の更新]設定を上書きできます。このよ うな、ユーザーごとの構成および設定は、現在のユーザーにのみ適用されます。

- 1. システムトレイの Citrix Workspace アプリアイコンを右クリックします。
- 2.[高度な設定] > [**Citrix Workspace** の更新]を選択します。
- 3. 次の通知設定オプションのいずれかを選択します。
	- はい、通知します ‑ Citrix Workspace アプリの更新プログラムが利用可能になると通知されます。
	- いいえ、通知しません ‑ Citrix Workspace アプリの更新プログラムが利用可能になっても通知されま せん。更新プログラムについて手動で確認してください。
	- 管理者指定の設定を使用 ‑ StoreFront サーバーで構成された設定を使用します。

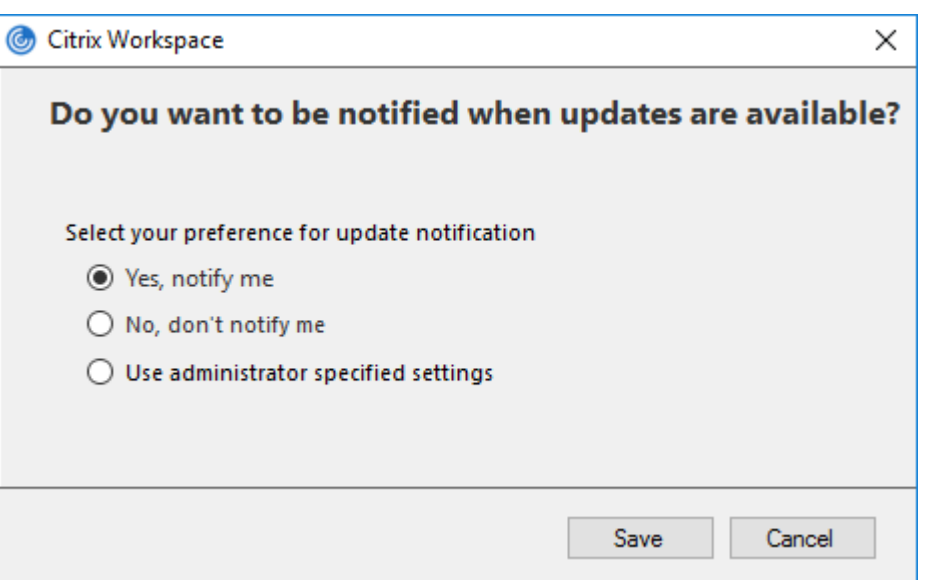

#### 4. [保存] をクリックします。

注:

- •[はい、通知します]および [いいえ、通知しません]オプションを適用できるのは、Citrix Workspace アプリ 2207 より前のバージョンのみです。2207 以降のバージョンでは、Citrix Workspace アプリの 更新は自動で行われ、更新プログラムが利用可能になっても通知されません。[いいえ、通知しません]オ プションを選択した場合は、更新プログラムについて手動で確認してください。
- Citrix Workspace アプリのアイコンから表示できる[高度な設定]シートの一部または全部を非表示に することができます。詳しくは、「高度な設定シート」セクションを参照してください。

#### **StoreFront** を使用した **Citrix Workspace** [更新プログラム](https://docs.citrix.com/en-us/citrix-workspace-app-for-windows/configure.html#advanced-preferences-sheet)の構成

- 1. テキストエディターを使ってストアのweb.configファイルを開きます。このファイルは通常、C:\ inetpub\wwwroot\Citrix\Roaming directoryにあります。
- 2. このファイルで、ユーザーアカウント要素の場所を見つけます(「Store」は使用環境のアカウント名です)。

たとえば、次のようになります:<account id=... name="Store">

</account>タグの前に、ユーザーアカウントのプロパティに移動します:

- 1 <properties> 2 <clear/> 3 </properties>
- 4 <!--NeedCopy-->

### 3. *<clear />* タグの後に、自動更新タグを追加します。

```
1 <account>
\mathfrak{D}
```
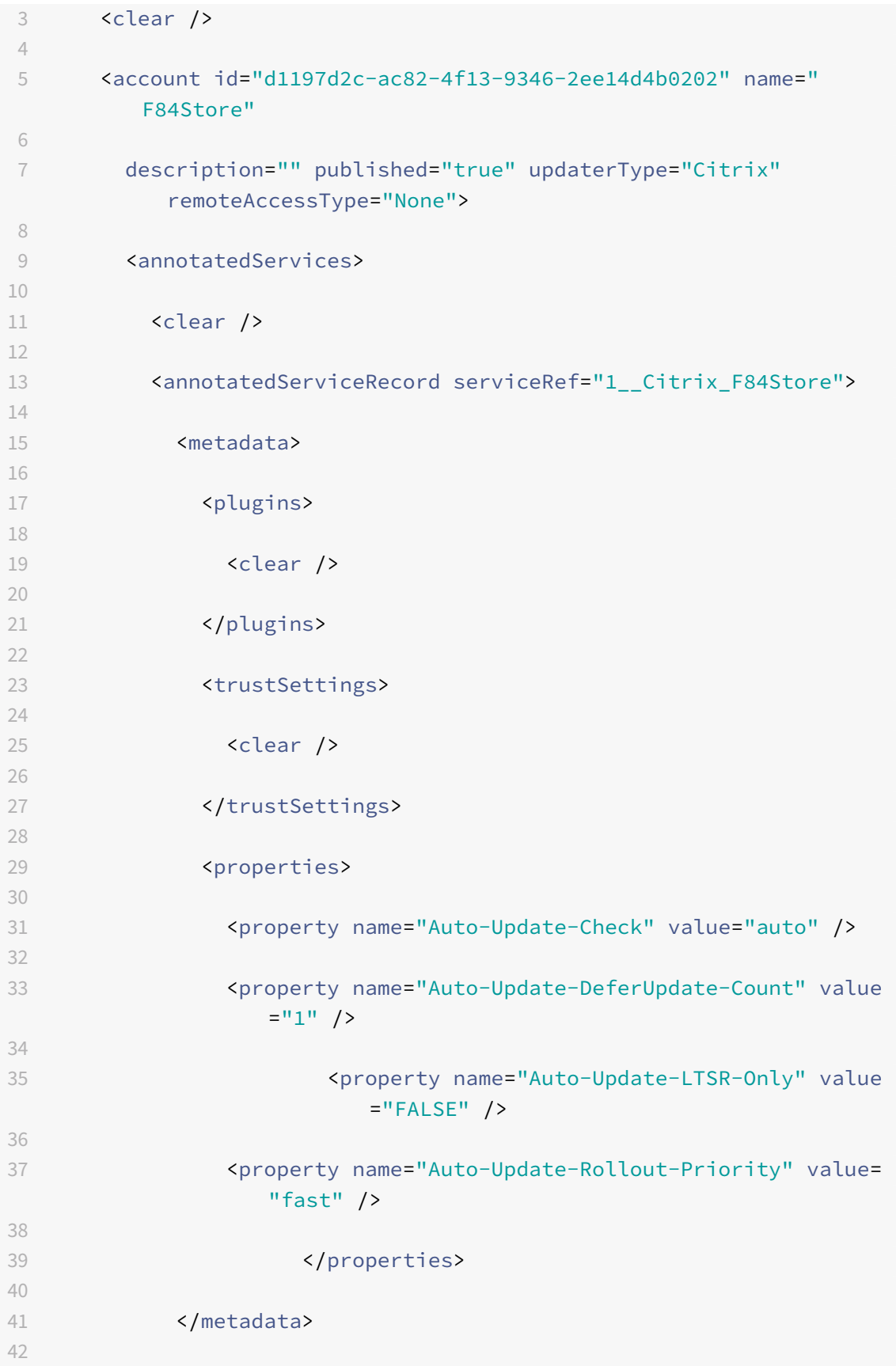

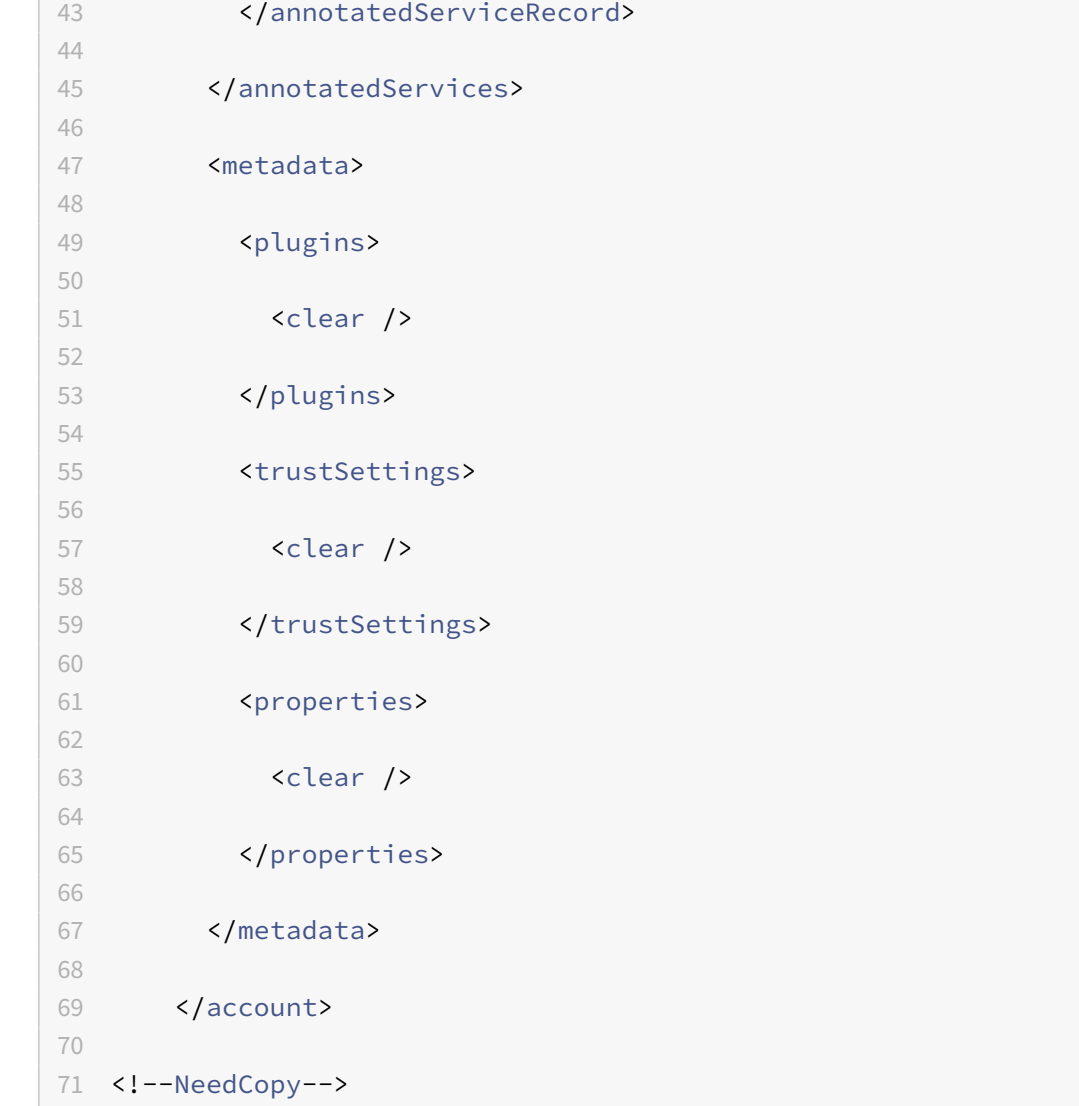

以下は、プロパティの意味と使用可能な値の詳細です:

- Auto-update-Check: Citrix Workspace アプリが、利用可能な更新を自動的に検出することを示します。
	- **–** Auto(デフォルト)– 更新を自動的にチェックして実行します。
	- **–** Manual ‑ 更新は、ユーザーが Citrix Workspace アプリのシステムトレイメニューからチェックをリ クエストした場合にのみ取得されます。
	- **–** Disabled ‑ 更新チェックは実行されません。
- Auto-update-LTSR-Only: 更新が LTSR のみであることを示します。
	- **–** True 更新ツールは、LTSR 有効としてマークされていない更新を無視します。LTSR の更新のみが対 象になります。
	- **–** False(デフォルト)‑ 更新ツールは現在のストリームの更新のみを対象とします。
- Auto-update-Rollout-Priority: 更新を受信できる配信期間を示します。
- **–** Fast 配信期間の最初に向けて更新がユーザーにロールアウトされます。
- **–** Medium 配信期間の中間に向けて更新がロールアウトされます。
- **–** Slow 配信期間の最後に向けて更新がロールアウトされます。
- **Auto‑update‑DeferUpdate‑Count**:更新の通知を延期できる回数を示します。
	- 注:

この構成は、ユーザーが操作可能な更新にのみ適用され、サイレント自動更新機能が有効になっている 場合には、ユーザーが更新を延期するオプションを取得できないため適用されません。

- **–** ‑1:ユーザーは自動更新を任意の回数保留にできます。
- **–** 0:ユーザーは後で通知するオプションを表示できません。
- **–** 数値:後で通知するオプションが指定された回数表示されます。

プラグイン管理

November 3, 2023

Windows 向け Citrix Workspace アプリでプラグイン管理機能を使用できます。この管理機能により、Citrix Workspace アプリをエンドポイントにインストールするだけで、Secure Access Agent やエンドポイント解析 (EPA)プラグインなどのエージェントをインストールおよび管理できるようになります。

この機能により、管理者は必要なエージェントを 1 つの管理コンソールから簡単に展開および管理できます。

プラグイン管理には次の手順が含まれます:

- 管理者は、Global App Configuration Service でエンドユーザーのデバイスに必要なエージェントを指定 する必要があります。管理者は Secure Access Agent とエンドポイント解析 (EPA) エージェントを指定で きます。
- Citrix Workspace アプリは、Global App Configuration Service からエージェントの一覧を取得します。
- Global App Configuration Service から取得した一覧に基づいて、Citrix Workspace アプリは自動更新 サービスを介してエージェントパッケージをダウンロードします。エンドポイントにエージェントが以前にイ ンストールされていない場合、Citrix Workspace アプリによってエージェントのインストールがトリガーさ れます。エージェントが既にインストールされている場合は、Citrix Workspace アプリはエージェントの更 新をトリガーします(ダウンロードしたエージェントのバージョンがインストールされているバージョンより も高い場合)。

これ以降更新プログラムが利用可能になったときに、Citrix Workspace アプリがエージェントを自動的に更新しま す。

Citrix Workspace アプリは、Citrix Workspace の資格情報でエージェントに自動的にサインインします。

注:

- EPA プラグインおよび ZTNA プラグインがない場合、ストアまたはアカウントを初めて追加するときに、 プラグインがダウンロードおよびインストールされます。
- ストアまたはアカウントとプラグインが既に存在し、インストーラーに新しいバージョンが含まれている 場合、プラグインは自動更新のサイクルで更新されます。

次の図は、このワークフローを示しています。

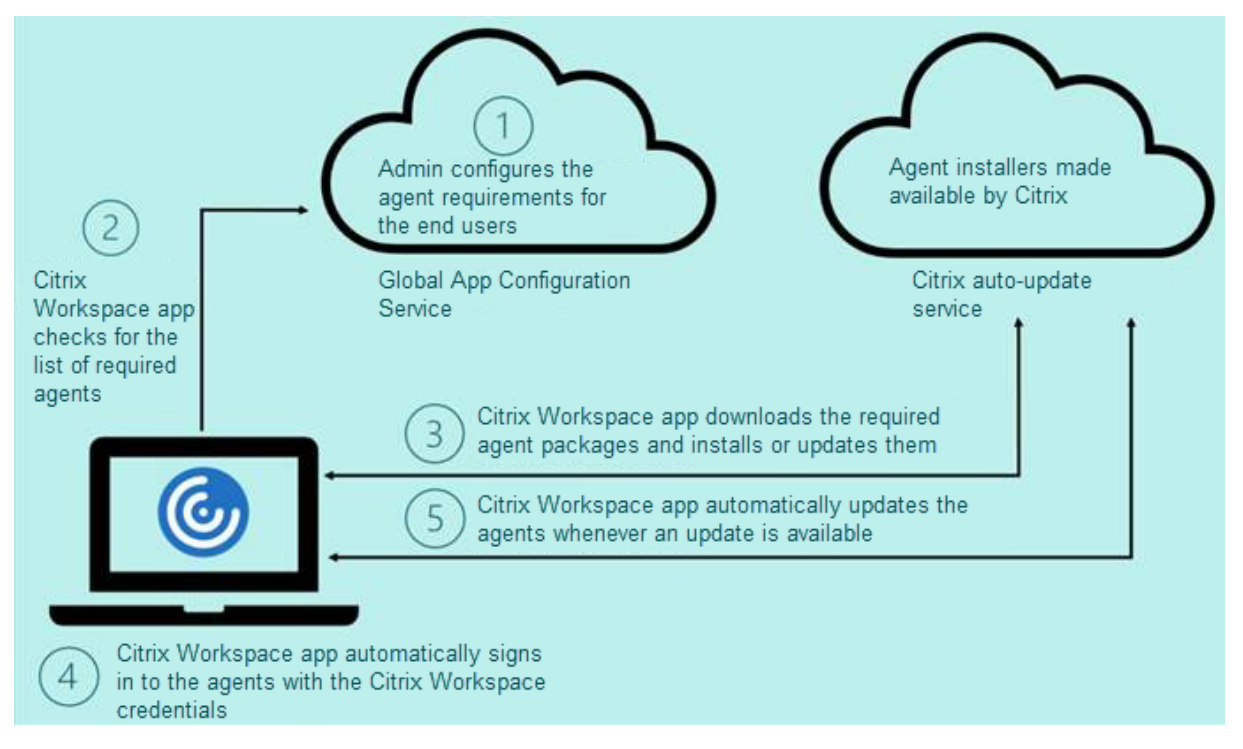

重要:

プラグイン管理機能を有効にするには、Global App Configuration Service が必要です。

- クラウドストアの場合、Global App Configuration Service の UI は、Citrix Cloud 管理ポータルの [ワークスペース構成]セクションでアクセスできます。詳しくは、「Citrix Workspace アプリの構成」 を参照してください。
- オンプレミスストアをオンボードする場合、または顧客がクラウドストアのメールアドレスによる検出を セットアップする必要がある場合は、Global App Configuration Service[のドキュメントを参照して](https://docs.citrix.com/ja-jp/citrix-workspace/overview-global-app.html) ください。

以下の方法を使用して、プラグイン管理機能を[有効にすることができます:](https://developer.cloud.com/citrixworkspace/server-integration/global-app-configuration-service/docs/getting-started)

- Global App Configuration Service の UI を使用 ‑ この方法で、クライアントの最新バージョンを展開しま す。
- Global App Configuration Service の API を使用 ‑ この方法で、バージョン、展開モード、自動更新の間 隔などを制御するパラメーターを使用して、インストールをカスタマイズします。

# **Global App Configuration Service** の **UI** を使用してプラグイン管理を有効にする

この方法はクラウドストアのみに適用可能であり、エージェント(EPA/Secure Access、Zoom プラグイン、また は WebEx プラグイン)は、管理者が UI を使用して展開できます。

- 1. Citrix Cloudにサインインします。
- 2. 画面左上のメニューで、[ワークスペース構成]を選択します。

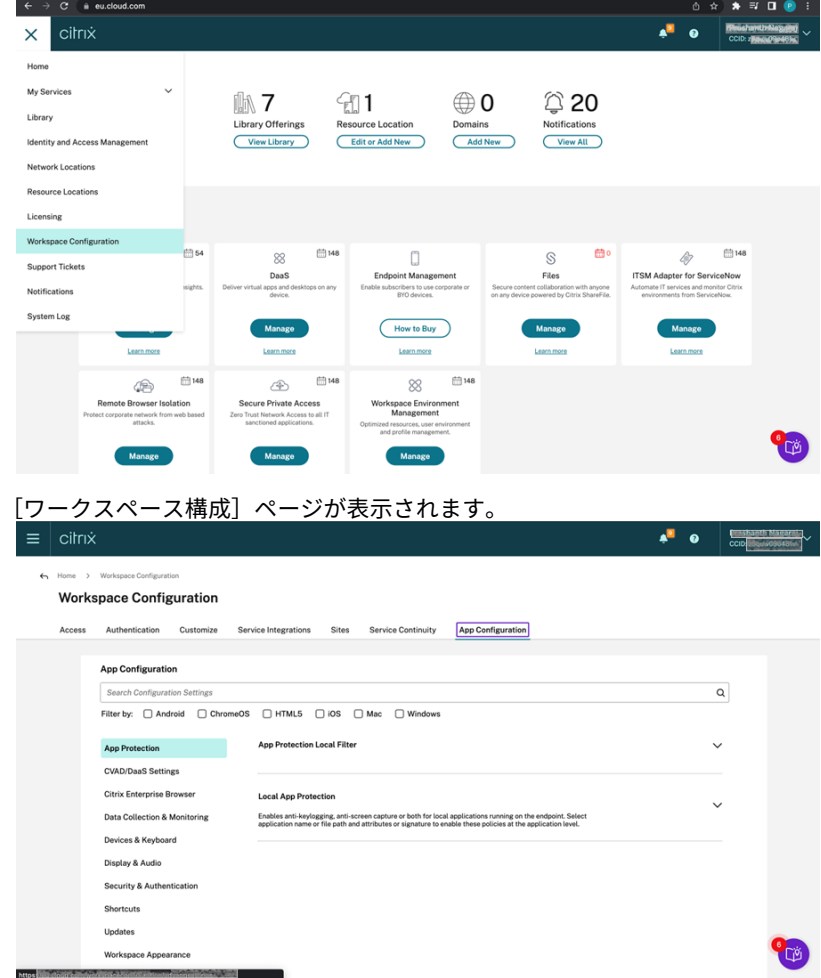

- 3. [アプリ構成] タブをクリックします。
- 4.[更新]をクリックします。
- 5.[**Windows**]チェックボックスが選択されていることを確認します。
- 6.[クライアントアプリ管理エージェントの設定]ドロップダウンリストから、[**Windows**]の横にある必要な エージェントを選択します。

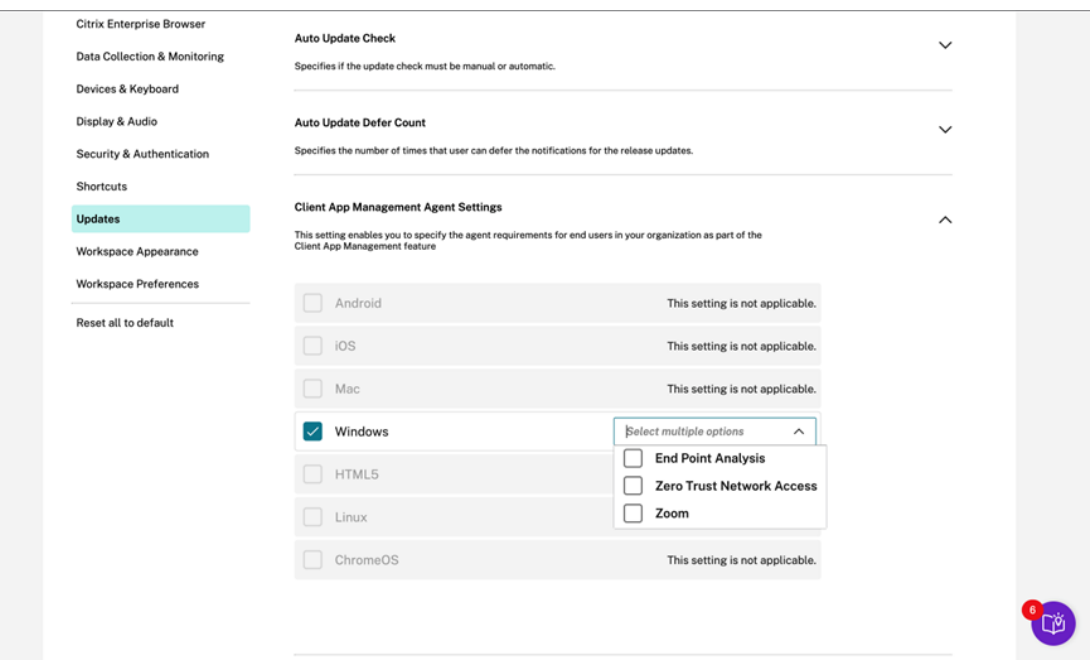

# **Global App Configuration Service** の **UI** を使用してプラグイン管理を有効にする

- 1. API を使用して設定を構成し、Global App Configuration Service にオンボードします。詳しくは、サービ ス URL のマッピングと設定の構成を参照してください。
- 2. ZTNA/Secure Access クライアントにオンボードするには、次の Global App Configuration 設定をスト アまたはアカウントにオンボードする必要があります:

```
1 {
2
3 "serviceURL":
4 {
5
6 "url": "https://storefront.acme.com:443"
7 }
8 ,
9 "settings":
10 {
11
12 "description": "Install and update plugins",
13 "name": "Install and update plugins",
14 "useForAppConfig": true,
15 "appSettings":
16 {
17
18 "windows":
19 [
```
 { 22 "assignedTo":  $\qquad \qquad \blacksquare$ **"AllUsersNoAuthentication"**  $\qquad \qquad$  ), 26 "Category": "AutoUpdate", 27 "Settings":  $\qquad \qquad \blacksquare$  { "name": "Auto Update plugins settings", "value":  $\begin{bmatrix} \end{bmatrix}$  "pluginId": "8A8AF6C0-11F6-4343- BA2D-A85A766170D4", "pluginName": "Citrix EPA Client", "pluginSettings":  $\{$  "delayGroup": "Fast", "deploymentMode": " InstallAndUpdate", "detectRule": "UpgradeCode:{ 37A181F7-870E-4BDF-B0EA-E3B4766119FE } ", "isBlocking": **true**, "isFTU": **true**, "maximumAllowedVersion": " 23.8.1.24", "minimumAllowedVersion": " 0.0.0.0", "stream": "Current", "upgradeToLatest": **true**  $\}$  } , "pluginId": "9A8AF6C0-11F6-4343- BA2D-A85A766170D5", "pluginName": "Citrix Secure Access

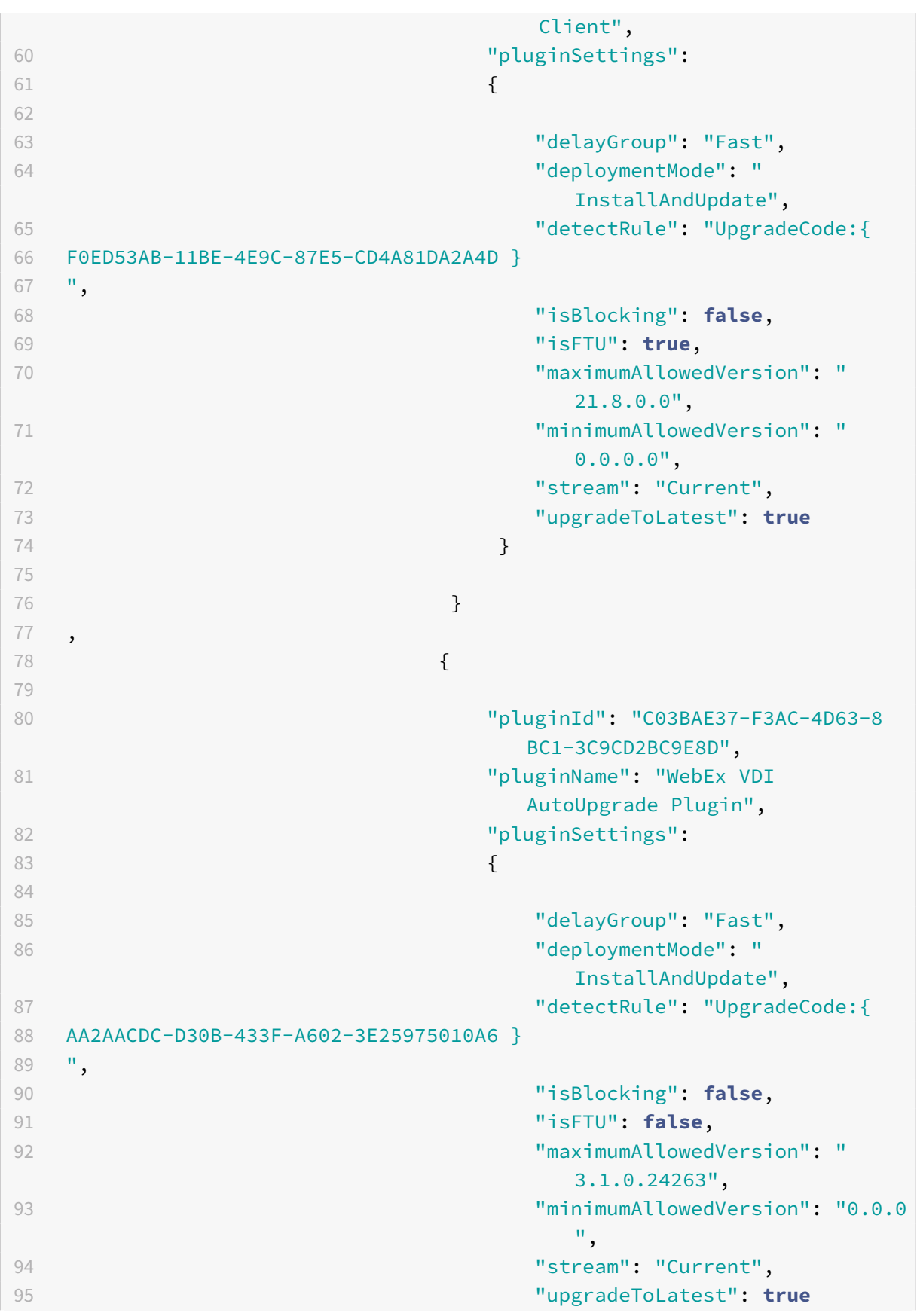

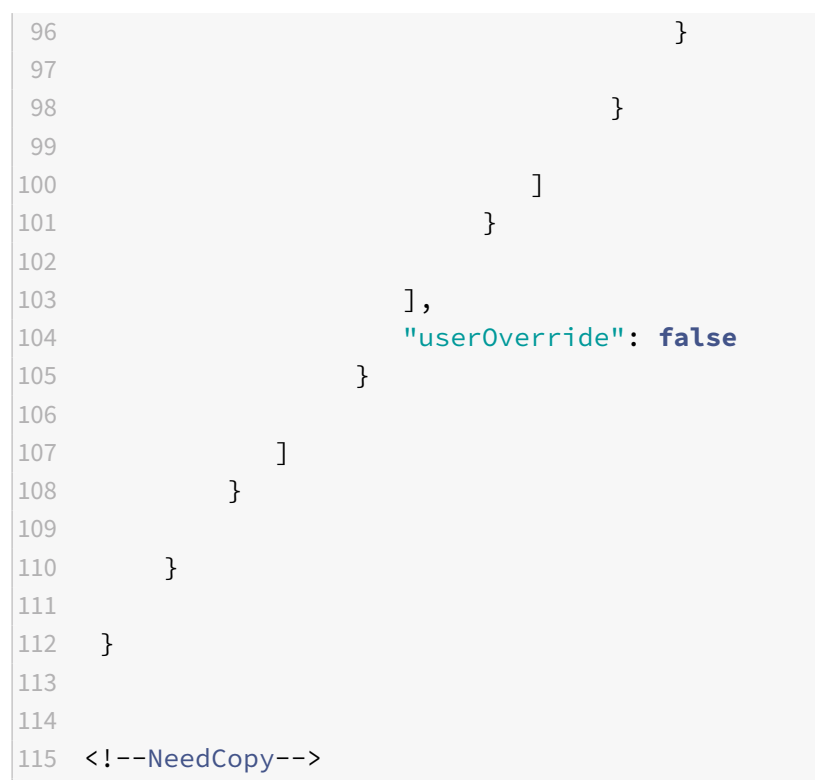

次の表に、プラグイン管理設定のスキーマ、値、および説明を示します。

```
| スキーマ設定 | 値 | 説明 |
```
 $|-|-|-|$ 

|isBlocking| True または False |isBlocking パラメーターが true に設定されている場合、プラグインは必須と見 なされ、必要なプラグインがインストールされている場合にのみサインインページが表示されます。EPA を必須プラ グインとして設定することを Citrix ではお勧めします。|

|pluginName|| プラグインのフレンドリ名。pluginName は変更できます。|

|pluginId| | プラグインの ID。変更しないでください。|

|delayGroup| Fast、Medium、Slow|

プラグインを更新する必要がある、自動更新の間隔。|

|deploymentMode|InstallAndUpdate/Update|InstallAndUpdate:プラグインは新しいバージョンとともに 新しくインストールし、更新できます。Update:更新のみが可能です。新規インストールはありません。|

|None|| このプラグインでアクションは必要ありません。|

|detectRule| 値を変更することはできません。| プラグインが既にインストールされているかどうかをチェックしま す。|

|maximumAllowedVersion| | 許可されるプラグインの最大バージョン。|

|minimumAllowedVersion| | 許可されるプラグインの最小バージョン。|

|upgradeToLatest|True または False|

maximumAllowedVersion および minimumAllowedVersion をサポートするために False に設定する必要が あります。True:更新中にプラグインの最新バージョンが検討されます。|

|Stream|Current| プラグインのインストールを受け取る、または自動更新するには、Current に設定する必要があ

ります |

ユーザーのワークフロー

- 1. Windows 向け Citrix Workspace アプリのバージョン 2212 をダウンロードしてインストールします。
- 2. インストールの最後に [アカウントの追加]をクリックします。
- 3. アプリの構成設定がオンボードされている場所にストアまたはアカウントを追加します。

必須プラグインのインストール中に、次のメッセージが表示されます:

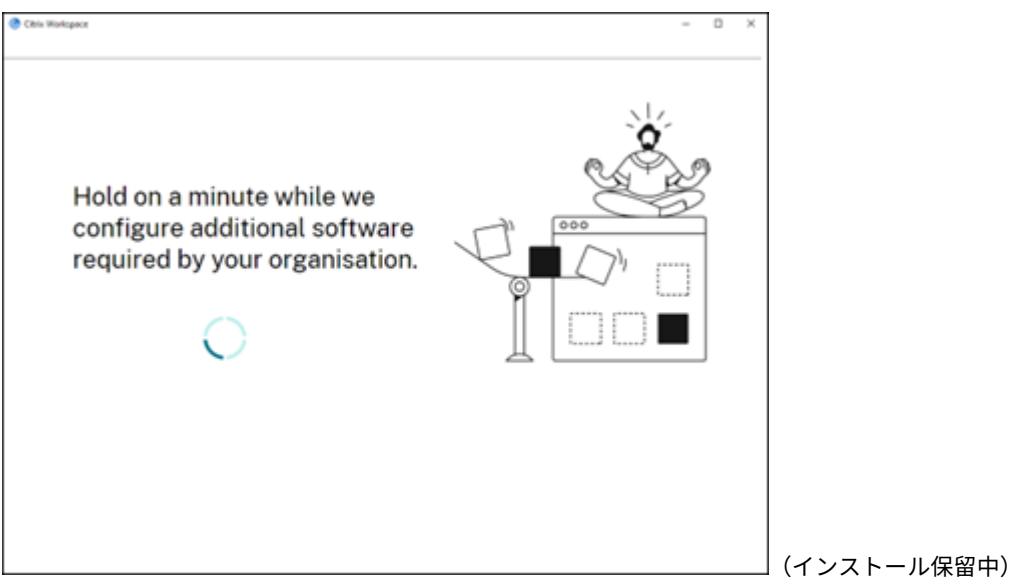

4. インストールが完了すると、次のトースト通知が表示されます:

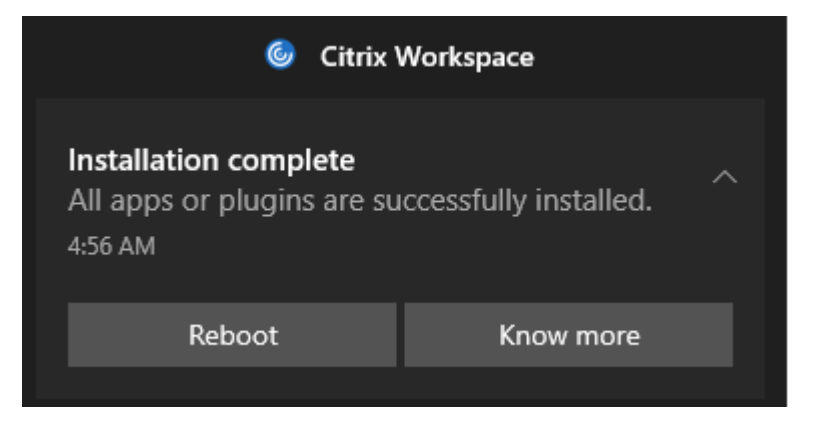

5. インストールされているプラグインを確認するには、[詳細]をクリックします。

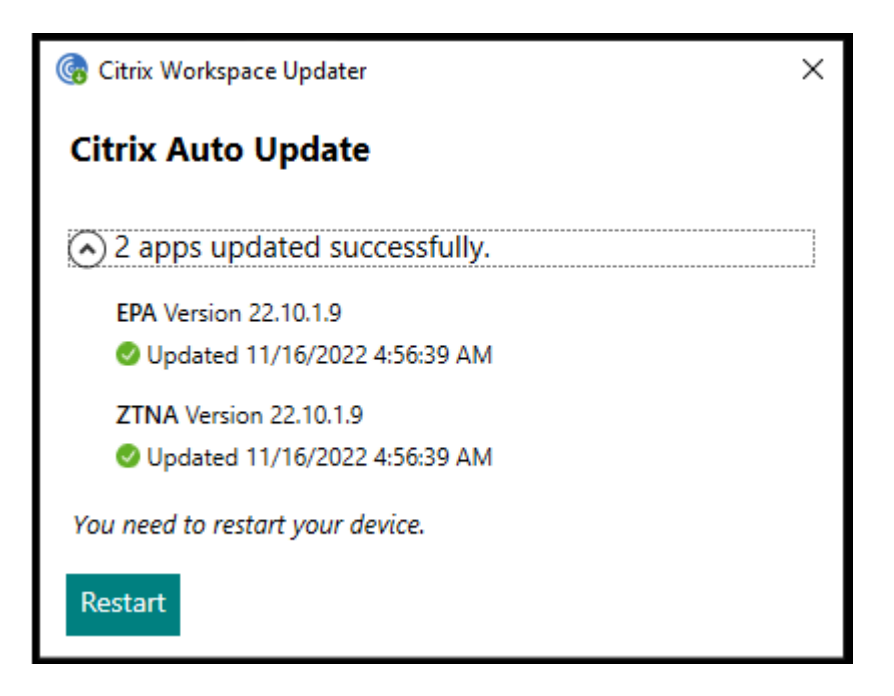

**Zoom** プラグインのプラグイン管理

Zoom プラグインのダウンロード、インストール、および自動更新もサポートされており、EPA プラグインおよび ZTNA プラグインと同じ方法で処理されます。

この機能を使用するには、次の Global App Configuration 設定をストアまたはアカウントにオンボードする必要 があります:

```
1 {
2
3 "serviceURL":
4 {
5
6 "url": "https://storefront.acme.com:443"
7 }
8 ,
9 "settings":
10 {
11
12 "description": "Install and update plugins",
13 "name": "Install and update plugins",
14 "useForAppConfig": true,
15 "appSettings":
16 {
17
18 "windows":
19 [
```
 { 22 "assignedTo":  $\qquad \qquad \blacksquare$ **"AllUsersNoAuthentication"**  $\qquad \qquad$  ), 26 "Category": "AutoUpdate", 27 "Settings":  $\qquad \qquad \blacksquare$  { "name": "Auto Update plugins settings", "value":  $\begin{bmatrix} \end{bmatrix}$  "pluginId": "1A4BB471-022C-4C87- BDCD-0B64FB42869C", "pluginName": "Zoom VDI AutoUpgrade Plugin", "pluginSettings":  $39 \qquad \qquad \{$  "delayGroup": "Fast", "deploymentMode": " InstallAndUpdate", "detectRule": "UpgradeCode:{ 34225638-14F3-4059-BE34-175AC9B35435 } ", "isBlocking": **false**, "isFTU": **false**, "maximumAllowedVersion": " 5.11.2872", "minimumAllowedVersion": "0.0.0 ", "stream": "Current", "upgradeToLatest": **true**  $\}$  }  $\qquad \qquad \qquad$  }  $\frac{1}{3}$ ,  $\frac{1}{3}$ ,

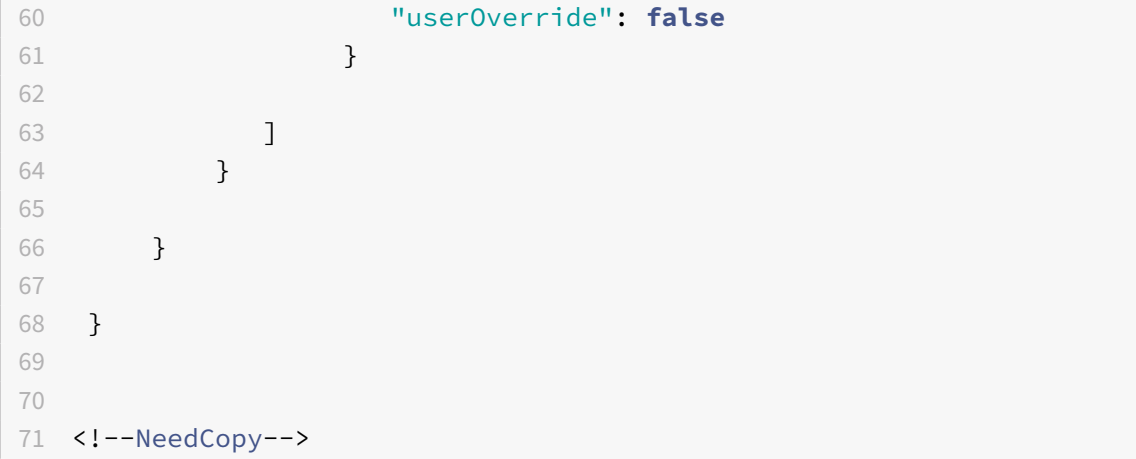

アプリエクスペリエンス

November 17, 2023

ここでは、以下の内容について説明します:

- アプリケーションの配信
- Virtual Apps and Desktops の起動エクスペリエンスの向上
- アプリ設定
- [SaaS](https://docs.citrix.com/ja-jp/citrix-workspace-app-for-windows/application-delivery) アプリ
- [データ収集と監視](https://docs.citrix.com/ja-jp/citrix-workspace-app-for-windows/improved-virtual-apps-and-desktops-launch-experience)

アプ[リケーションの](https://docs.citrix.com/ja-jp/citrix-workspace-app-for-windows/data-collection-and-monitoring)配信

November 17, 2023

Citrix Virtual Apps and Desktops および Citrix DaaS を使用してアプリケーションを配信する場合は、次のオプ ションを検討してユーザーエクスペリエンスを強化してください:

- Web アクセスモード ‑ いずれの構成も行わない場合、Citrix Workspace アプリではアプリケーションおよ びデスクトップへのブラウザーベースのアクセスが提供されます。Web 向け Workspace を Web ブラウザ ーで開き、使用するアプリケーションを選択して実行できます。このモードでは、ユーザーのデスクトップに ショートカットは置かれません。
- セルフサービスモード ‑ StoreFront アカウントを Citrix Workspace アプリに追加するか、StoreFront Web サイトをポイントするように Citrix Workspace アプリを構成することで、セルフサービスモードを構 成できます。セルフサービスモードでは、Citrix Workspace アプリのユーザーインターフェイスからアプリ ケーションをサブスクライブできます。この拡張ユーザーエクスペリエンスはモバイルアプリストアのものと
同様です。セルフサービスモードでは、必要に応じて必須設定、自動プロビジョニング設定、お勧めのアプリ キーワード設定を構成できます。

注:

Citrix Workspace アプリのデフォルトでは、[スタート]メニューに表示するアプリケーションを選択できま す。

• アプリショートカットのみのモード ‑ 管理者は、Citrix Workspace アプリを構成してアプリケーションおよ びデスクトップショートカットを[スタート]メニュー内に直接またはデスクトップ上に自動的に配置できま す。この配置は、Citrix Workspace アプリ Enterprise と同様です。新しい 「ショートカットのみ」のモー ドにより、アプリの検索で使い慣れた Windows のナビゲーションスキーマ内で公開アプリを見つけることが できます。

詳しくは、Citrix Virtual Apps and Desktops ドキュメントの「デリバリーグループの作成」セクションを参照し てください。

セルフサービスモードの構成

StoreFront アカウントを Citrix Workspace アプリに追加するか、StoreFront サイトをポイントするように Citrix Workspace アプリを構成することで、セルフサービスモードを構成できます。この構成により、ユーザーが Citrix Workspace のユーザーインターフェイスからアプリケーションをサブスクライブできます。この拡張ユーザ ーエクスペリエンスはモバイルアプリストアのものと同様です。

注:

Citrix Workspace アプリのデフォルトでは、ユーザーは[スタート]メニューに表示するアプリケーションを 選択できます。

セルフサービスモードでは、必要に応じて必須設定、自動プロビジョニング設定、お勧めのアプリキーワード設定を 構成できます。

デリバリーグループアプリケーションの説明に、適切なキーワードを追加します:

- 個々のアプリを必須にして Citrix Workspace アプリから削除できないようにするには、アプリケーションの 説明に「KEYWORDS: Mandatory」という文字列を追加します。ユーザーが必須アプリをサブスクリプショ ン解除するための削除オプションはありません。
- アプリケーションがストアのユーザー全員に自動的にサブスクライブされるようにするには、説明に 「KEYWORDS: Auto」という文字列を追加します。ユーザーがストアにログオンすると、そのアプリケーショ ンを手動でサブスクライブしなくても自動的にプロビジョニングされます。
- 説明に「KEYWORDS: Featured」という文字列を追加すると、そのアプリケーションが Citrix Workspace の[おすすめ]一覧に表示され、ユーザーがそのアプリケーションを見つけやすくなります。

グループポリシーオブジェクトテンプレートを使用したアプリショートカットの場所のカスタマイズ

- 1. gpedit.msc を実行して、Citrix Workspace アプリグループポリシーオブジェクト管理用テンプレートを開 きます。
- 2.[コンピューターの構成]ノードで、[管理用テンプレート]>[**Citrix** コンポーネント]>[**Citrix Workspace**] >[**Self Service**]の順に移動します。
- 3. [SelfServiceMode を管理します] ポリシーを選択します。
	- a) Self Service ユーザーインターフェイスを表示するには、[有効]を選択します。
		- b) アプリを手動でサブスクライブするには、[無効]を選択します。このオプションは、Self Service ユー ザーインターフェイスを非表示にします。
- 4. [アプリのショートカットを管理します] ポリシーを選択します。
- 5. 必要に応じてオプションを選択します。
- 6. [適用]、[OK] の順にクリックします。
- 7. Citrix Workspace アプリのセッションを再起動して、この変更を適用します。

アプリショートカットをカスタマイズするための **StoreFront** アカウント設定の使用

[スタート]メニュー内およびデスクトップ上のショートカットを StoreFront サイトからセットアップできます。 C:\inetpub\wwwroot\Citrix\Roamingにある web.config ファイルの **<annotatedServices>** セクシ ョンに次の設定を追加できます:

- デスクトップ上にショートカットを置くには、PutShortcutsOnDesktop を使用します。設定:"true" また は"false"(デフォルトは false)。
- •[スタート]メニュー内にショートカットを置くには、PutShortcutsInStartMenu を使用します。設定: "true" または"false"(デフォルトは true)。
- •[スタート]メニュー内のカテゴリパスを使用するには、UseCategoryAsStartMenuPath を使用します。設 定:"true" または"false"(デフォルトは true)。

注:

Windows 8、Windows 8.1、Windows 10 では、[スタート]メニュー内には階層分けされたフォルダーを 作成できません。代わりに、アプリケーションを個別に、またはルートフォルダー配下に表示します。アプリケ ーションは、Citrix Virtual Apps and Desktops および Citrix DaaS で定義されたカテゴリサブフォルダー 内にはありません。

- •[スタート]メニュー内のすべてのショートカットを単一のフォルダー内に置くには、StartMenuDirを使 用します。設定:文字列値、ショートカットが書き込まれるフォルダーの名前になります。
- 管理者により変更されたアプリが再インストールされるようにする(変更アプリの自動再インストール機能) には、AutoReinstallModifiedApps を使用します。設定:"true" または"false"(デフォルトは true)。
- デスクトップ上のすべてのショートカットを単一のフォルダー内に置くには、DesktopDirを使用します。 設定:文字列値、ショートカットが書き込まれるフォルダーの名前になります。
- クライアントの'add/remove programs' でエントリを作成しないようにするには、DontCreateAddRemoveEntry を使用します。設定:"true" または"false"(デフォルトは false)。

• 以前はストアから実行できたが今は実行できなくなったアプリケーションのショートカットや Citrix Workspace アイコンを削除するには、SilentlyUninstallRemovedResourcesを使用します。設 定:"true" または"false"(デフォルトは false)。

web.config ファイルで、アカウントの **XML** セクションに変更を追加します。次の開始タグを検索し、このセクシ ョンに移動します。

<account id=... name="Store"

このセクションは、</account> タグで終わります。

このタグ内にある、次のような最初のプロパティセクションに移動します。

<properties> <clear> <properties>

```
このセクションの <clear /> タグの後ろにプロパティを追加できます。1 行ごとに名前と値を記述します。例:
```
<property name="PutShortcutsOnDesktop"value="True"/>

注:

<clear /> タグの前に追加されたプロパティの要素により、それが無効になることがあります。プロパティ名と 値の追加が任意の場合は、<clear /> タグを削除します。

# プロパティの追加例:

<properties <property name="PutShortcutsOnDesktop"value="True"<property name="DesktopDir"value="Citrix Applications">

重要

複数サーバーによる展開環境では、複数のサーバー上で同時にサーバーグループの構成を変更しないでくださ い。展開内のほかのサーバー上で Citrix StoreFront 管理コンソールを同時に実行していないことを確認して ください。変更が完了したら、構成の変更をサーバーグループに反映させて、展開内のほかのサーバーを更新し ます。詳しくは、StoreFrontのドキュメントを参照してください。

**Citrix Virtual A[pps and De](https://docs.citrix.com/ja-jp/storefront/current-release.html)sktops 7.x** のアプリごとの設定を使ったアプリショートカットの場所の カスタマイズ

アプリケーションおよびデスクトップショートカットを[スタート]メニュー内に直接またはデスクトップ上に 自動的に配置するよう、Citrix Workspace アプリを構成できます。ただし、この構成は、以前の Windows 向け Workspace のバージョンと同様です。ただし、リリース 4.2.100 では Citrix Virtual Apps を使ってアプリ設定ご とにアプリショートカットの配置を制御できる機能が導入されています。この機能は、終始一貫した場所に表示する 必要がある一部のアプリケーションが存在する環境で有用です。

# **XenApp 7.6** のアプリごとの設定を使った、アプリショートカットの場所のカスタマイズ

XenApp 7.6 でアプリごとの公開ショートカットを構成するには

- 1. Citrix Studio で、[アプリケーション設定]画面を開きます。
- 2.[アプリケーション設定]画面で [配信]を選択します。この画面を使って、アプリケーションがユーザーにど のように配信されるかを指定できます。
- 3. アプリケーションの適切なアイコンを選択します。[変更]をクリックして、必要なアイコンの場所を参照しま す。
- 4.[アプリケーションカテゴリ]に、アプリケーションが表示される Citrix Workspace アプリのカテゴリを指定 します。たとえば、ショートカットを Microsoft Office アプリケーションに追加している場合は、「Microsoft Office」と入力します。
- 5.[ユーザーのデスクトップにショートカットを追加する]チェックボックスをオンにします。
- 6.[OK]をクリックします。

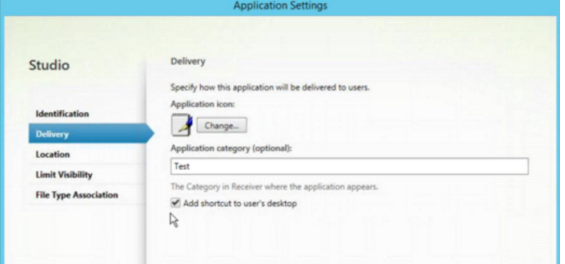

列挙遅延またはアプリケーションスタブデジタル署名の削減

Citrix Workspace アプリは、次の場合に、ネットワーク共有から.EXE スタブをコピーする機能を提供します:

- サインインするたびにアプリの列挙に遅れがある、または
- アプリケーションスタブにデジタル署名する必要がある。

この機能を実行するには、次の複数の手順を実行します:

- 1. クライアントマシンにアプリケーションスタブを作成します。
- 2. アプリケーションスタブをネットワーク共有からアクセスできる場所にコピーします。
- 3. 必要な場合は、許可リストを作成します(または、エンタープライズ証明書でスタブに署名します)。
- 4. レジストリキーを追加し、ネットワーク共有からスタブをコピーして Windows 向け Workspace がスタブ を作成できるようにします。

**RemoveappsOnLogoff** および **RemoveAppsonExit** が有効で、ユーザーのログオン時にアプリ列挙に遅延が 生じる場合、次の解決策により遅延を削減させます。

- 1. Regeditを使って、HKEY\_CURRENT\_USER\Software\Citrix\Dazzle/v ReuseStubs/t REG\_SZ /d "true" を追加します。
- 2. Regedit を使って、HKEY\_LOCAL\_MACHINE\Software\Citrix\Dazzle /v ReuseStubs /t REG\_SZ /d "true" を追加します。HKEY\_CURRENT\_USER は、HKEY\_LOCAL\_MACHINE よりも優先さ れます。

注意

レジストリエディターの使用を誤ると、深刻な問題が発生する可能性があり、オペレーティングシステムの再 インストールが必要になる場合もあります。レジストリエディターの誤用による障害に対して、Citrix では一 切責任を負いません。レジストリエディターは、お客様の責任と判断の範囲でご使用ください。また、レジスト リファイルのバックアップを作成してから、レジストリを編集してください。

ネットワーク共有に格納されている事前作成のスタブ実行可能ファイルをマシンが使用できるようにします:

- 1. クライアントマシン上で、すべてのアプリに対するスタブ実行可能ファイルを作成します。スタブ実行可能フ ァイルの作成を実行するには、Citrix Workspace アプリを使ってすべてのアプリケーションをマシンに追加 します。Citrix Workspace アプリは実行可能ファイルを生成します。
- 2. %APPDATA%\Citrix\SelfServiceからスタブ実行可能ファイルを取得します。必要なのは.exe ファ イルだけです。
- 3. 実行可能ファイルをネットワーク共有にコピーします。
- 4. ロックダウンされる各クライアントマシンに対して次のレジストリキーを設定します。
	- a) Reg add HKEY\_LOCAL\_MACHINE\Software\Citrix\Dazzle /v CommonStubDirectory /t REG\_SZ /d "\\ShareOne\WorkspaceStubs"
	- b) Reg add HKEY\_LOCAL\_MACHINE\Software\Citrix\Dazzle/v
	- c) CopyStubsFromCommonStubDirectory /t REG\_SZ /d "true"。 ま た、 必 要 な 場 合 は HKEY\_CURRENT\_USER でこれらの設定を構成することもできます。HKEY\_CURRENT\_USER は、 HKEY LOCAL MACHINE よりも優先されます。
	- d) Citrix Workspace アプリのセッションを終了後再起動して、この変更を適用します。

ユースケースの例:

このトピックでは、アプリショートカットのユースケースについて紹介します。

[スタート]メニューに何を置くか、ユーザーが選べるようにする(**Self‑servic**)

数十、または数百のアプリがある場合は、ユーザーがアプリケーションを選択して、[お気に入り]と [スタート] メ ニューに追加できるようします:

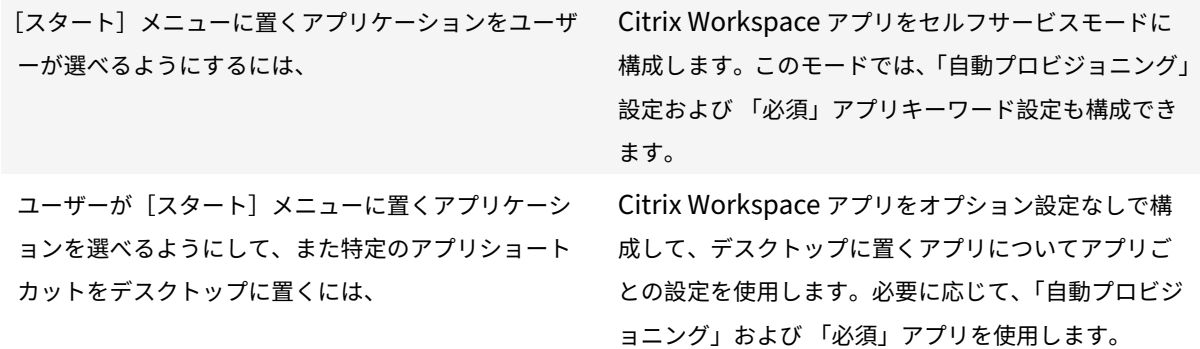

[スタート] メニュー内にアプリショートカットなし

コンピューターを家族で共有して使用していて、アプリショートカットを一切置きたくないとします。このような場 合、最も簡単なのはブラウザーアクセスです。いずれの構成も行わずに Citrix Workspace アプリをインストールし、 Web 向け Workspace にアクセスします。また、ショートカットをどこにも配置しないでセルフサービスアクセス 用に Citrix Workspace アプリを構成することもできます。

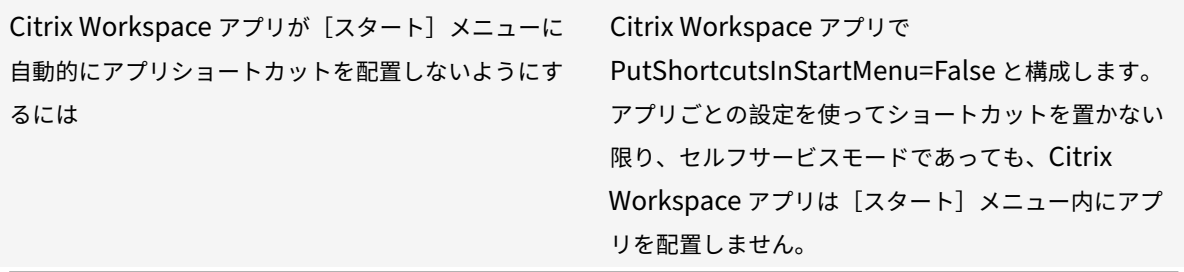

[スタート] メニュー内、またはデスクトップ上にすべてにアプリショートカットを置く

ユーザーが所有するアプリが少ない場合は、そのすべてを[スタート]メニュー内やデスクトップ上に、あるいはデ スクトップ上のフォルダー内に配置します。

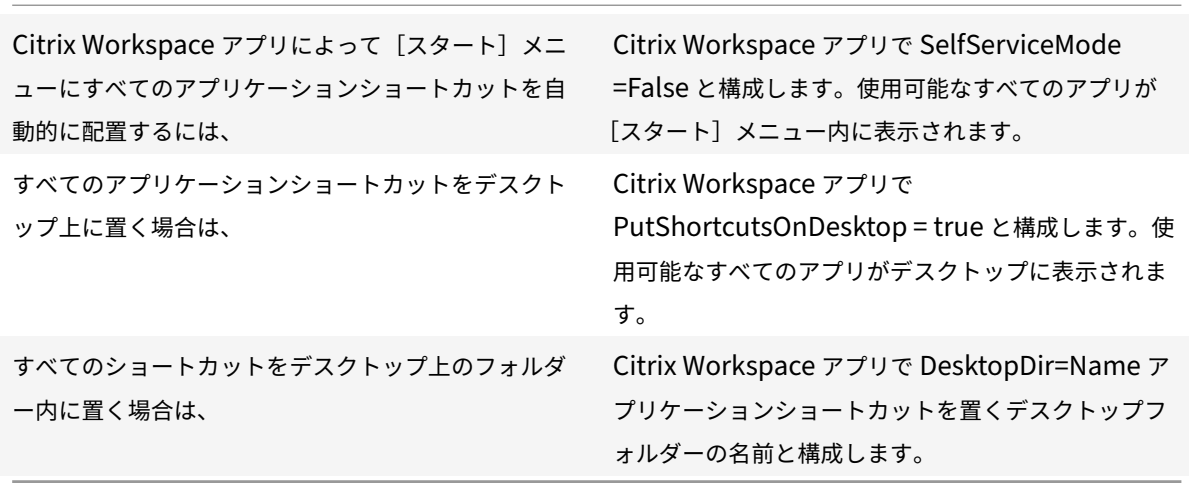

#### **XenApp 6.5** または **7.x** でのアプリごとの設定

ショートカットの場所を指定して、すべてのユーザーが同じ場所でそれにアクセスできるようにするには、XenApp のアプリごとの設定を使用します:

セルフサービスモードか、または[スタート]メニュ ーモードかには関係なく、アプリごとの設定によりア プリケーションを配置する場所を決定する場合は、 Citrix Workspace アプリで PutShortcutsInStartMenu=false と構成して、アプ リごとの設定を有効にします。

カテゴリフォルダーまたは特定のフォルダーのアプリ

特定のフォルダー内にアプリケーションを表示する場合は、次のオプションを使用します。

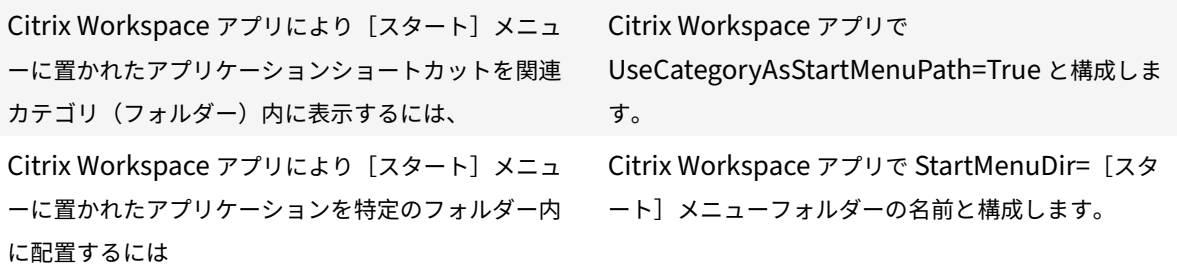

ログオフまたは終了時にアプリを削除

エンドポイントをほかのユーザーと共有していて、自分のアプリがそのユーザーには表示されないようにしたい場合 は、ログオフまた終了時にアプリを削除できます。

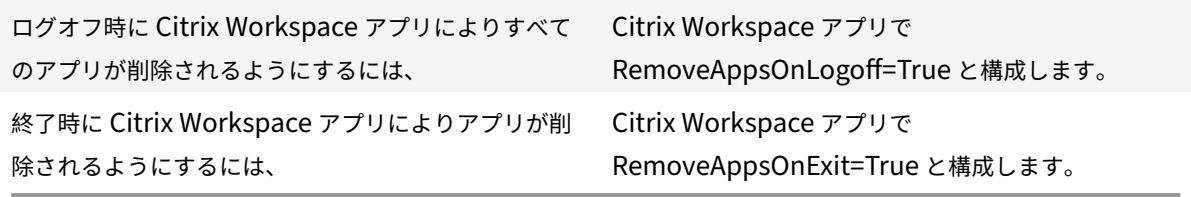

ローカルアプリアクセスのアプリケーションの構成

ローカルアプリアクセスのアプリケーションを構成する場合は次のようにします。

• 説明に「KEYWORDS:prefer="<pattern>"」という文字列を追加すると、Citrix Workspace アプリでアク セスされるアプリケーションの代わりにローカルのアプリケーションが使用されるようになります。この機能 は、「ローカルアプリアクセス」と呼ばれます。

Citrix Workspace アプリは、ユーザーのコンピューターにアプリケーションをインストールする前に

pattern で指定されたパターンを検索し、そのアプリケーションがローカルにインストールされているかど うかをチェックします。アプリケーションがローカルにインストールされている場合、Citrix Workspace アプリはそのアプリケーションをサブスクライブして、ショートカットは作成しません。ユーザーが Citrix Workspace アプリからそのアプリケーションを起動すると、ローカルにインストールされたアプリケーショ ン(ここでは「優先アプリケーション」と呼びます)が起動します。

ユーザーが Citrix Workspace アプリを使用せずに優先アプリケーションをアンインストールすると、Citrix Workspace アプリの次回更新時にそのアプリケーションのサブスクリプションが解除されます。ユーザーが Citrix Workspace アプリを使用して優先アプリケーションをアンインストールすると、Citrix Workspace アプリはそのアプリケーションのサブスクリプションを解除しますが、アンインストールはしません。

注:

Citrix Workspace アプリでアプリケーションをサブスクライブすると、キーワード prefer が適用されます。 アプリケーションをサブスクライブした後でこの文字列を追加しても、そのアプリケーションには適用されま せん。

同じアプリケーションに対して複数回 prefer キーワードを指定できます。この場合、指定したパターンの 1 つが一 致すると、そのアプリケーションに設定が適用されます。以下のパターンを任意に組み合わせて指定できます:

• 説明に「KEYWORDS:prefer="<pattern>"」という文字列を追加すると、Citrix Workspace アプリでアク セスされるアプリケーションの代わりにローカルのアプリケーションが使用されるようになります。この機能 は、「ローカルアプリアクセス」と呼ばれます。

Citrix Workspace アプリは、ユーザーのコンピューターにアプリケーションをインストールする前に pattern で指定されたパターンを検索し、そのアプリケーションがローカルにインストールされているかど うかをチェックします。アプリケーションがローカルにインストールされている場合、Citrix Workspace アプリはそのアプリケーションをサブスクライブして、ショートカットは作成しません。ユーザーが Citrix Workspace アプリからそのアプリケーションを起動すると、ローカルにインストールされたアプリケーショ ン(ここでは「優先アプリケーション」と呼びます)が起動します。

ユーザーが Citrix Workspace アプリを使用せずに優先アプリケーションをアンインストールすると、Citrix Workspace アプリの次回更新時にそのアプリケーションのサブスクリプションが解除されます。ユーザーが Citrix Workspace アプリを使用して優先アプリケーションをアンインストールすると、Citrix Workspace アプリはそのアプリケーションのサブスクリプションを解除しますが、アンインストールはしません。

注:

Citrix Workspace アプリでアプリケーションをサブスクライブすると、キーワード prefer が適用されます。 アプリケーションをサブスクライブした後でこの文字列を追加しても、そのアプリケーションには適用されま せん。

同じアプリケーションに対して複数回 prefer キーワードを指定できます。この場合、指定したパターンの 1 つが一 致すると、そのアプリケーションに設定が適用されます。以下のパターンを任意に組み合わせて指定できます:

• prefer="<ApplicationName>"

ショートカットファイルに指定されているアプリケーション名にマッチします。単語または語句を指定できま すが、語句の場合は引用句を使用する必要があります。単語やファイルパスの一部がマッチしても無視され、 大文字/小文字も区別されません。アプリケーション名によるマッチは、管理者が手作業で設定する場合に便 利です。

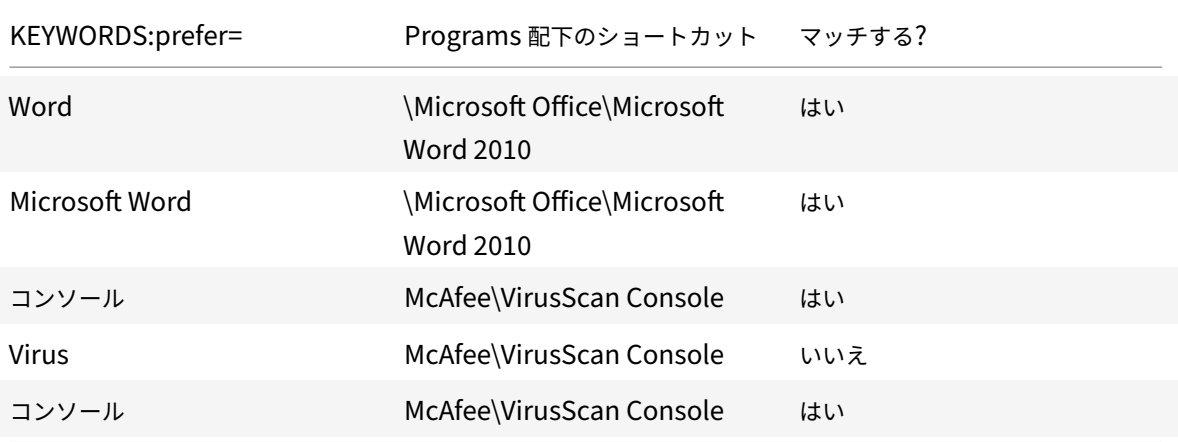

• prefer="\\Folder1\Folder2\…\ApplicationName"

[スタート]メニューのショートカットファイルの絶対パスおよびアプリケーション名にマッチします。 Programs フォルダーは、[スタート]メニューディレクトリのサブフォルダーであるため、フォルダーのア プリケーションを対象にするには絶対パスに Programs フォルダーを含む必要があります。パスにスペース が含まれている場合は、引用符を使用する必要があります。また、大文字と小文字は区別されます。絶対パス によるマッチは、Citrix Virtual Apps and Desktops および Citrix DaaS でプログラム的に優先アプリケー ションを設定する場合に便利です。

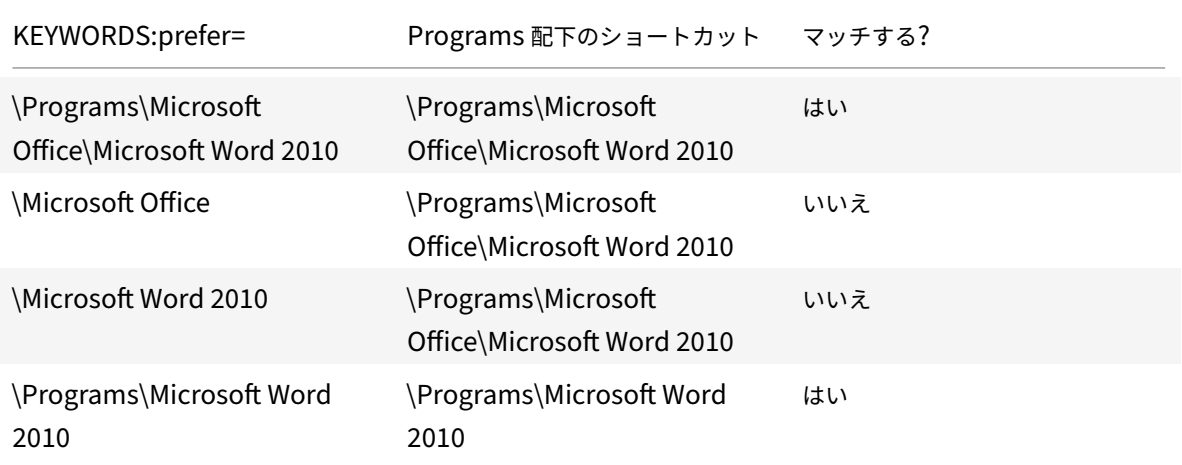

• prefer="\Folder1\Folder2\…\ApplicationName"

[スタート]メニューのショートカットファイルの相対パスにマッチします。相対パスにはアプリケーション名 を含める必要があり、そのショートカットの親フォルダー名を含めることもできます。ショートカットのファ イルパスの末尾が、指定したパターンに一致すると、そのアプリケーションに設定が適用されます。パスにス ペースが含まれている場合は、引用符を使用する必要があります。また、大文字と小文字は区別されます。相 対パスによるマッチは、プログラム的に優先アプリケーションを設定する場合に便利です。

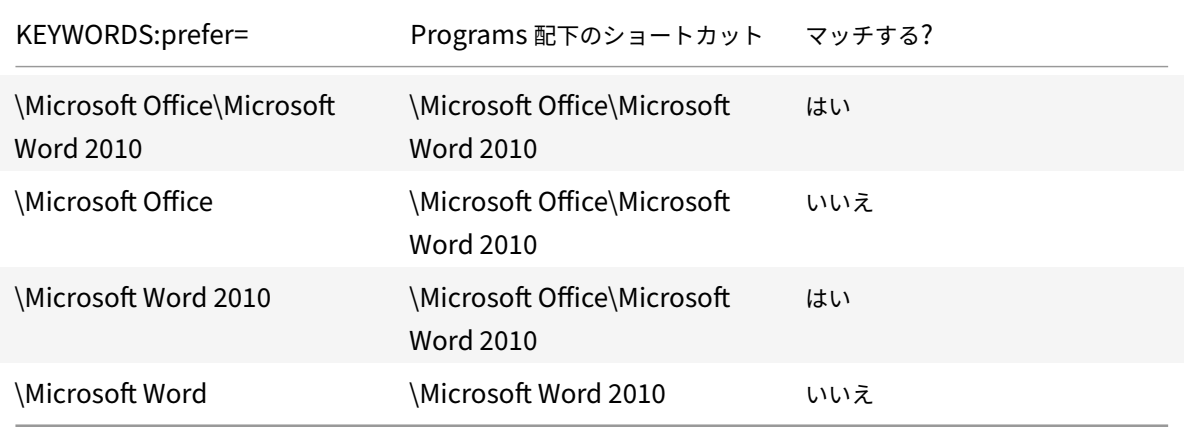

ほかのキーワードについては、StoreFront のドキュメントの「ユーザーエクスペリエンスの最適化」セクションを 参照してください。

#### **vPrefer** 起動

以前のリリースでは、**Citrix Studio** の KEYWORDS:prefer="application" 属性を設定することで、VDA にイン ストールされたアプリケーションのインスタンス(このドキュメントではローカルインスタンスと呼びます)を公開 アプリケーションよりも優先して起動するよう指定できます。

バージョン 4.11 より、ダブルホップシナリオ(セッションをホストする VDA で Citrix Workspace アプリが実行さ れている場合)で、Citrix Workspace アプリを起動するかどうかを制御できるようになりました:

- VDA にインストールされているアプリケーションのローカルインスタンス(ローカルアプリとして利用可能な 場合)、または
- アプリケーションのホストされたインスタンス。

vPrefer は、StoreFront バージョン 3.14 および Citrix Virtual Desktops 7.17 以降で使用できます。

アプリケーションを起動すると、Citrix Workspace アプリは StoreFront サーバー上のリソースデータを読み取り、 列挙時に **vprefer** フラグに基づいてこの設定を適用します。Citrix Workspace アプリは、VDA の Windows レジ ストリでアプリケーションのインストールパスを検索します。存在する場合は、アプリケーションのローカルインス タンスを起動します。それ以外の場合は、アプリケーションのホストされたインスタンスを起動します。

VDA にないアプリケーションを起動すると、Citrix Workspace アプリはホストされているアプリケーションを起動 します。StoreFront でローカル起動を処理する方法について詳しくは、Citrix Virtual Apps and Desktops ドキ ュメントの「公開デスクトップ上のアプリケーションのローカル起動を制御する」を参照してください。

アプリケーションのローカルインスタンスを VDA で起動しない場合は、Delivery Controller で PowerShell を使 用して **LocalLaunchDisabled** を **True** に設定します。詳しくは、Citrix Virtual Apps and Desktopsのドキュ メントを参照[してください。](https://docs.citrix.com/ja-jp/citrix-virtual-apps-desktops/manage-deployment/applications-manage.html)

この機能によって、アプリケーションをよりすばやく起動できるため、より良いユーザーエクスペリエンスを実現で きます。この機能は、グループポリシーオブジェクト(GPO)管理用テンプレートで構成できます。デフォルトでは、 vPrefer はダブルホップシナリオでのみ有効です。

注:

Citrix Workspace アプリを初めてアップグレードまたはインストールする場合、最新のテンプレートファ イルをローカル GPO に追加します。テンプレートファイルをローカル GPO に追加する方法について詳しく は、「グループポリシーオブジェクト管理用テンプレート」を参照してください。アップグレードの場合、最新 のファイルをインポートするときに既存の設定が保持されます。

- 1. gpedit.msc を実行して、Citrix Workspace アプリの GPO 管理用テンプレートを開きます。
- 2.[[コンピューターの構成\]ノードで、\[管理用テンプレー](https://docs.citrix.com/en-us/citrix-workspace-app-for-windows/configure.html#group-policy-object-administrative-template)ト]>[**Citrix** コンポーネント]>[**Citrix Workspace**] > [SelfService] の順に移動します。
- 3. **vPrefer** ポリシーを選択します。
- 4.[有効]をクリックします。
- 5.[アプリを許可]ドロップダウンリストから、次のオプションのいずれか 1 つを選択します:
	- •[すべてのアプリを許可]:このオプションは、VDA 上のすべてのアプリのローカルインスタンスを起動 します。Citrix Workspace アプリは、インストールされているアプリケーション(メモ帳、電卓、ワ ードパッド、コマンドプロンプトなどのネイティブ Windows アプリを含む)を検索します。その後、 ホストされているアプリではなく、VDA でアプリケーションを起動します。
	- インストール済みアプリを許可:このオプションは、VDA 上のインストール済みアプリのローカルイン スタンスを起動します。アプリが VDA にインストールされていない場合は、ホストされているアプリを 起動します。**vPrefer** ポリシーが[有効]に設定されている場合、デフォルトで[インストール済みア プリを許可]が選択されます。このオプションは、メモ帳、電卓などのネイティブ Windows オペレー ティングシステムアプリケーションを除外します。
	- ネットワークアプリを許可:このオプションは、共有ネットワークに公開されているアプリのインスタ ンスを起動します。
- 6. [適用]、[OK] の順にクリックします。
- 7. 変更を保存するには、セッションを再起動します。

制限事項:

• Web 向け Workspace はこの機能をサポートしていません。

# **Virtual Apps and Desktops** の起動エクスペリエンスの向上

# November 3, 2023

注:

Citrix Workspace アプリのバージョン 2305.1 以降、この機能はクラウドストアで一般提供されており、オン

プレミスストアでは 2309 以降で利用できます。

以前は、起動の進行状況を表示するダイアログボックスが、ユーザーにとって直感的なものではありませんでした。 通知メッセージが変わらないため、ユーザーの多くは起動プロセスが応答していないものと誤解してダイアログボッ クスを閉じていました。

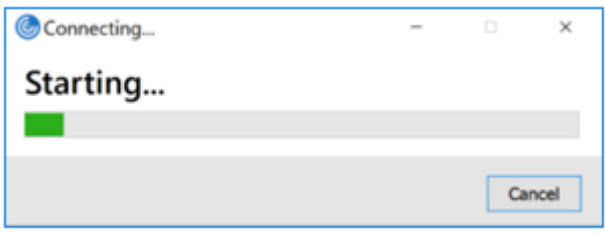

改善されたアプリおよびデスクトップの起動エクスペリエンスは、より有益で最新のものであり、Windows 向け Citrix Workspace アプリでユーザーフレンドリーなエクスペリエンスを提供します。このエクスペリエンスにより、 起動ステータスに関するタイムリーな関連情報にユーザーが関心を持ち続けることができます。画面の右下隅に通知 が表示されます。

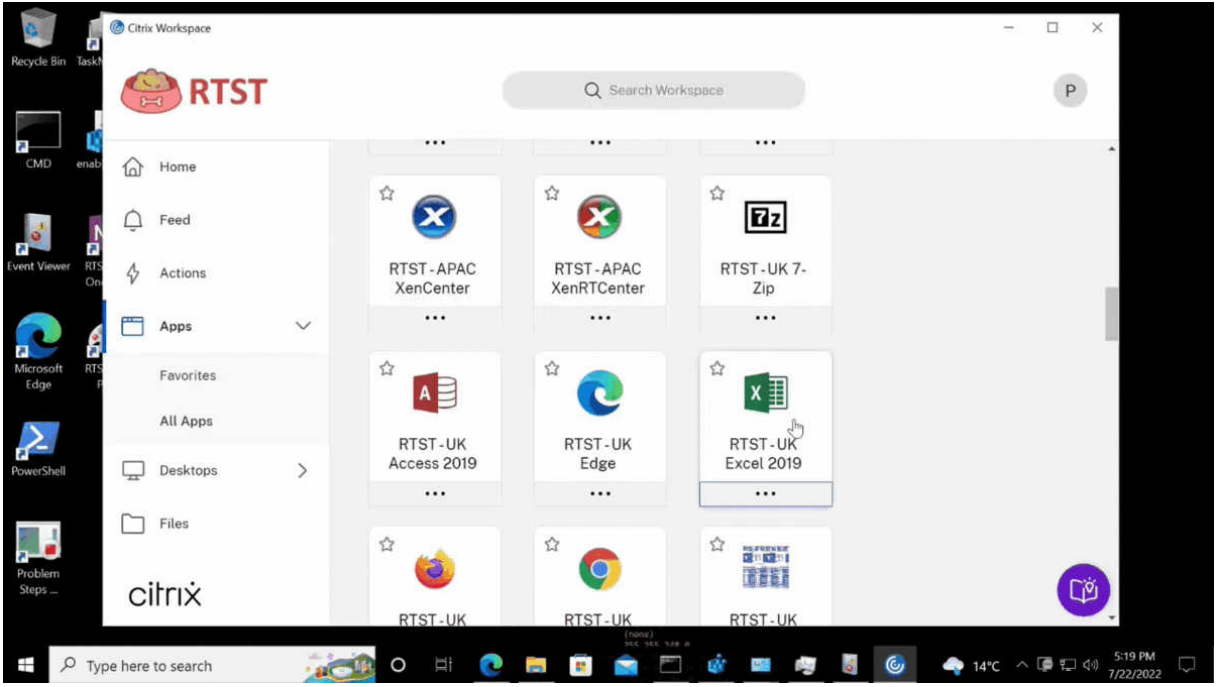

ユーザーには、読み込み中アイコンだけでなく、起動の進行状況に関する重要な通知が表示されます。起動中にユー ザーが Web ブラウザーを閉じようとすると、警告メッセージが表示されます。

Windows 2305.1 向け Citrix Workspace アプリより、この機能はクラウドストアでデフォルトで有効になります。 この機能は、クラウドおよび StoreFront (オンプレミス)セッションではデフォルトで有効になっています。

アプリ設定

November 17, 2023

### 高度な設定シート

システムトレイの Citrix Workspace アプリアイコンの右クリックメニューにある [高度な設定]シートの使用およ びシートの内容をカスタマイズできます。これによって、ユーザーはシステムで管理者が指定した設定のみを適用で きるようになります。具体的には、次の操作が可能です:

- •[高度な設定]シートをすべて非表示にする
- シートから以下の特定の設定を非表示にする
	- **–** データ収集
	- **–** コネクションセンター
	- **–** 構成チェッカー
	- **–** キーボードと言語バー
	- **–** 高 DPI
	- **–** サポート情報
	- **–** ショートカットと再接続
	- **–** Citrix Casting

右クリックメニューの[高度な設定]オプションを非表示にする

Citrix Workspace アプリグループポリシーオブジェクト(GPO)管理用テンプレートを使用して、[高度な設定]シ ートを非表示にすることができます:

- 1. gpedit.msc を実行して、Citrix Workspace アプリグループポリシーオブジェクト管理用テンプレートを開 きます。
- 2. [コンピューターの構成] ノードで、[管理用テンプレート] > [Citrix Workspace] > [Self Service] > [高度な設定]オプションの順に移動します。
- 3. 「高度な設定を無効にする]ポリシーを選択します。
- 4. システムトレイの Citrix Workspace アプリアイコンを右クリックし [有効]を選択して、[高度な設定]オ プションを非表示にします。
- 注:

デフォルトでは、[未構成]オプションが選択されています。

[高度な設定]シートから特定の設定を非表示にする

Citrix Workspace アプリグループポリシーオブジェクト管理用テンプレートを使用して、[高度な設定]シートから ユーザーが構成可能な特定の設定を非表示にすることができます。設定を非表示にするには:

- 1. gpedit.msc を実行して、Citrix Workspace アプリグループポリシーオブジェクト管理用テンプレートを開 きます。
- 2.[コンピューターの構成]ノードで、[管理用テンプレート]>[**Citrix Workspace**]>[**Self Service**]> [高度な設定]オプションの順に移動します。
- 3. 非表示にする設定のポリシーを選択します。

以下の表は、選択できるオプションとそれぞれの効果です:

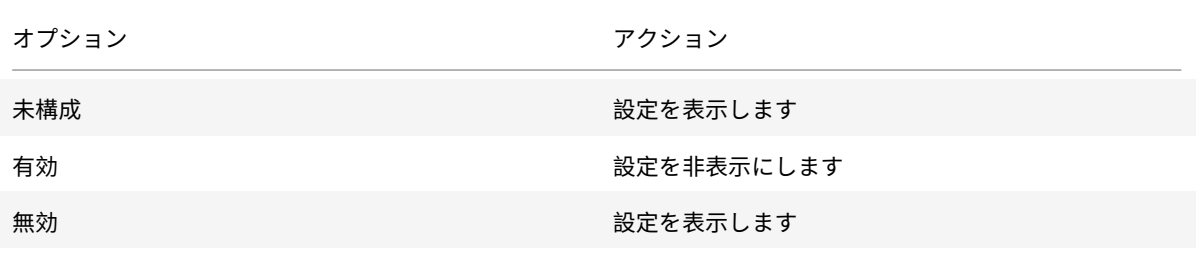

[高度な設定]シートでは、以下の設定を非表示にできます。

- 構成チェッカー
- コネクションセンター
- 高 DPI
- データ収集
- 保存したパスワードの削除
- キーボードと言語バー
- ショートカットと再接続
- サポート情報
- Citrix Casting

レジストリエディターを使用して[高度な設定]シートから[**Workspace** をリセット]オプションを非表示にする

レジストリエディターを使用して[高度な設定]シートから [**Workspace** をリセット]オプションを非表示にする ことができます。

- 1. レジストリエディターを起動します。
- 2. HKEY\_LOCAL\_MACHINE\SOFTWARE\Citrix\Dazzleにアクセスします。
- 3. 文字列値キー **EnableFactoryReset** を作成し、次のいずれかのオプションに設定します。
	- True [高度な設定] シートで [Workspace をリセット] オプションが表示されます
	- False [高度な設定]シートで [Workspace をリセット]オプションが非表示になります

[高度な設定]シートから [Citrix Workspace 更新プログラム]オプションを非表示にする

注:

[Citrix Workspace 更新プログラム]オプションのポリシーパスは、[高度な設定]シートにあるほかのオプシ ョンのポリシーパスとは異なります。

- 1. gpedit.msc を実行して、Citrix Workspace アプリグループポリシーオブジェクト管理用テンプレートを開 きます。
- 2.[コンピューターの構成]ノードで、[管理用テンプレート]>[**Citrix** コンポーネント]>[**Citrix Workspace**] >[**Citrix Workspace** の更新]の順に移動します。
- 3. [Citrix Workspace の更新] ポリシーを選択します。
- 4.[高度な設定]シートで[Workspace の更新]設定を非表示にするには、[無効]を選択します。

# **Citrix Casting**

Citrix Ready ワークスペースハブは、デジタル環境と物理環境を組み合わせて、セキュアなスマートスペース内にア プリやデータを配信します。このシステム全体が、モバイルアプリやセンサーなどのデバイス(「モノ」)を接続して、 インテリジェントで応答性の高い環境を作ります。

Citrix Ready ワークスペースハブは Raspberry Pi 3 プラットフォーム上に構築されます。Citrix Workspace ア プリを実行しているデバイスは Citrix Ready ワークスペースハブに接続し、デスクトップまたはアプリをより大 きなディスプレイにキャストします。Citrix Casting は、Microsoft Windows 10 バージョン 1607 以降、または Windows Server 2016 でのみサポートされます。

Citrix Casting 機能では、モバイルデバイスから簡単かつセキュアに任意のアプリにアクセスして、大きな画面で表 示することができます。

注:

- Citrix Casting for Windows は、Citrix Ready ワークスペースハブバージョン 2.40.3839 以降をサポ ートしています。以前のバージョンのワークスペースハブが検出されないか、キャストエラーが発生する ことがあります。
- Citrix Casting 機能は、Windows(ストア)向け Citrix Workspace アプリではサポートされていませ ん。

前提条件:

- ハブ検出のためにデバイス上で Bluetooth が有効になっている。
- Citrix Ready ワークスペースハブと Citrix Workspace アプリが、同じネットワーク上に存在する。
- Citrix Workspace アプリが実行されているデバイスと Citrix Ready ワークスペースハブとの間でポート 55555 が許可されている。
- Citrix Casting の場合、ポート 1494 をブロックしないでください。
- ポート 55556 は、モバイルデバイスと Citrix Ready ワークスぺースハブの間の SSL 接続のデフォルトポー トです。Raspberry Pi の設定ページで別の SSL ポートを構成できます。SSL ポートがブロックされている 場合、ユーザーはワークスペースハブへの SSL 接続を確立できません。
- Citrix Casting は、Microsoft Windows 10 バージョン 1607 以降、または Windows Server 2016 でのみ サポートされます。
- インストール中に「/IncludeCitrixCasting」コマンドを実行して、Citrix Casting を有効にします。

# **Citrix Casting** の起動の構成

```
注:
高度な設定シートは、全部または一部を非表示にすることができます。詳しくは、「高度な設定シート」を参照
してください。
```
1. 通知領域で Citrix Workspace アプリアイコンを右クリックし、[高度な設定][をクリックします。](https://docs.citrix.com/en-us/citrix-workspace-app-for-windows/configure.html#advanced-preferences-sheet)

[高度な設定] ダイアログボックスが開きます。

2.[**Citrix Casting**]を選択します。

[Citrix Casting] ダイアログボックスが表示されます。

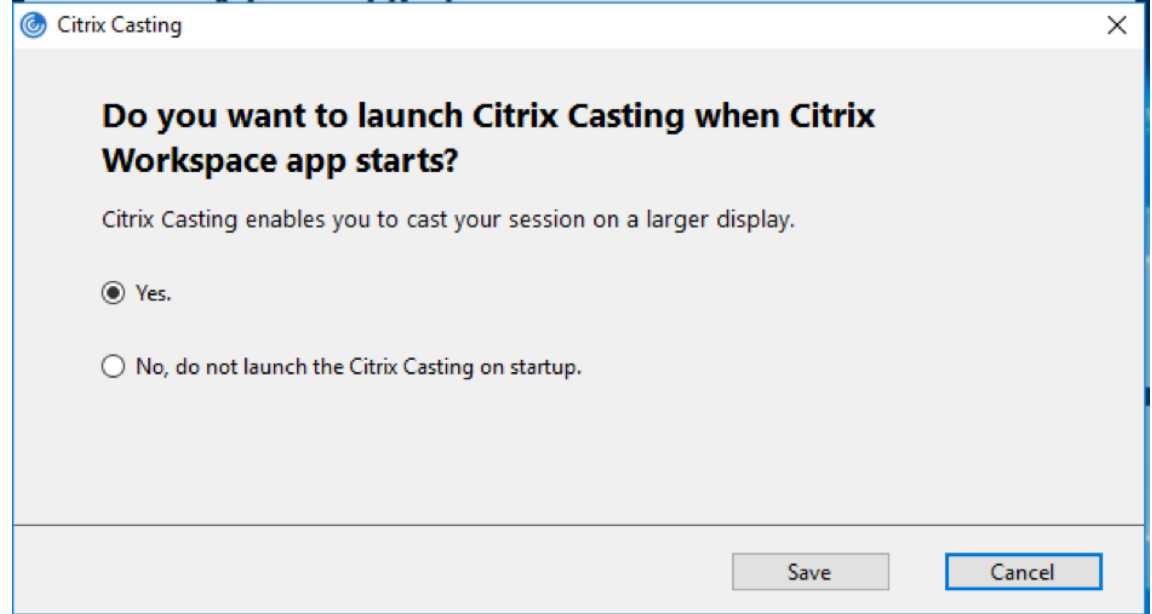

- 3. 次のいずれかのオプションを選択します:
	- はい Citrix Workspace アプリの起動時に Citrix Casting が起動されます。
	- いいえ。スタートアップ時に Citrix Casting を起動しません Citrix Workspace アプリの起動時に Citrix Casting は起動されません。

注:

いいえを選択しても、現在の画面キャストのセッションは終了しません。この設定は、次回の Citrix Workspace アプリの起動時にのみ適用されます。

4. [保存] をクリックして変更を適用します。

# **Citrix Workspace** アプリで **Citrix Casting** を使用する方法

1. Citrix Workspace アプリにログオンし、デバイス上で Bluetooth を有効にします。

使用可能なハブの一覧が表示されます。一覧は、Citrix Ready ワークスペースハブビーコンパッケージの RSSI 値を基準として並べ替えられます。

- 2. 画面をキャストするワークスペースハブを選択し、次のいずれかを選択します。
	- ミラーリング:プライマリ画面を複製し、接続されたワークスペースハブデバイスに表示をキャストし ます。
	- 拡張:ワークスペースハブデバイス画面をセカンダリ画面として使用します。

注:

Citrix Workspace アプリを終了しても、Citrix Casting は終了しません。

[**Citrix Casting** の通知]ダイアログボックスには、次のオプションがあります:

- 1. 現在の画面キャストのセッションが上部に表示されます。
- 2. アイコンを [更新]します。
- 3.[切断]を選択して、現在の画面キャストのセッションを停止します。
- 4. 星アイコンをクリックして、ワークスペースハブを [お気に入り]に追加します。
- 5. システムトレイのワークスペースハブアイコンを右クリックし、終了を選択して画面キャストのセッションを 切断し、Citrix Ready ワークスペースハブを終了します。

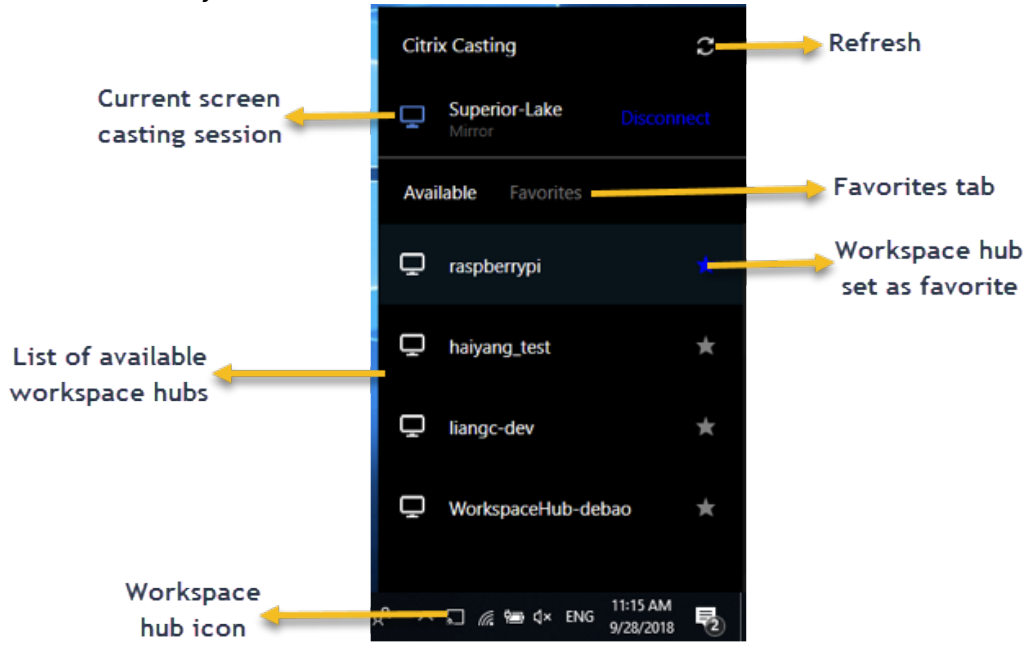

セルフチェック一覧

Citrix Workspace アプリが範囲内の使用可能なワークスペースハブを検出して通信することができない場合は、セ ルフチェックの一環として以下を確認してください:

- 1. Citrix Workspace アプリと Citrix Ready ワークスペースハブが同じネットワークに接続している。
- 2. Citrix Workspace アプリが起動されたデバイスで Bluetooth が有効になり、正常に動作している。
- 3. Citrix Workspace アプリが起動されたデバイスが、Citrix Ready ワークスペースハブの範囲内 (10 メート ル未満。壁などの障害物がない)にある。
- 4. Citrix Workspace アプリでブラウザーを起動して、http://<hub\_ip>:55555/device-details .xmlを入力し、ワークスぺースハブデバイスの詳細が表示されるかを確認します。
- 5. Citrix Ready ワークスペースハブで 更新をクリックして、ワークスペースハブへの再接続を試みる。

既知の問題と制限事項

- 1. デバイスが Citrix Ready ワークスペースハブと同じネットワークに接続されていないと、Citrix Casting は 機能しません。
- 2. ネットワークに問題がある場合、ワークスペースハブデバイスでの表示に時間差が発生することがあります。
- 3. [拡張]を選択すると、Citrix Ready Workspace アプリが起動されるプライマリ画面が数回点滅します。
- 4.[拡張]モードでは、セカンダリディスプレイをプライマリディスプレイとして設定することはできません。
- 5. デバイスのディスプレイ設定が変更された場合、画面キャストのセッションは自動的に切断されます。たとえ ば、画面の解像度を変更されたり、画面の方向が変更されたりした場合などです。
- 6. 画面キャストのセッション中に、Citrix Workspace アプリを実行しているデバイスがロック、スリープまた は休止状態になると、ログイン時にエラーが表示されます。
- 7. 複数の画面キャストのセッションはサポートされていません。
- 8. Citrix Casting でサポートされている画面の最大解像度は 1920 x 1440 です。
- 9. Citrix Casting は、Citrix Ready ワークスペースハブバージョン 2.40.3839 以降をサポートしています。以 前のバージョンのワークスペースハブが検出されないか、キャストエラーが発生することがあります。
- 10. この機能は、Windows (ストア)向け Citrix Workspace アプリではサポートされていません。
- 11. Windows 10 ビルド 1607 では、[拡張]モードの Citrix Casting が正しく配置されないことがあります。

Citrix Ready ワークスペースハブについて詳しくは、Citrix Virtual Apps and Desktops ドキュメントの「Citrix Ready ワークスペースハブ」のセクションを参照してください。

**[SaaS](https://docs.citrix.com/ja-jp/citrix-virtual-apps-desktops/devices/workspace-hub.html)** アプリ

November 3, 2023

SaaS アプリへのセキュリティ保護されたアクセス機能によって、統合されたユーザーエクスペリエンスで公開 SaaS アプリをユーザーに提供できます。SaaS アプリはシングルサインオンで利用できます。管理者は、マルウェ

アやデータ漏えいから組織のネットワークやエンドユーザーデバイスを保護できるようになりました。管理者は、特 定の Web サイトおよび Web サイトカテゴリへのアクセスをフィルタリングすることで、これを実現できます。

Windows 向け Citrix Workspace アプリは、Citrix Secure Private Access を使用した SaaS アプリの使用をサ ポートします。このサービスにより、管理者は一貫したエクスペリエンスを提供し、シングルサインオンを統合し、 コンテンツ検査を利用することができます。

SaaS アプリをクラウドで提供する利点は次のとおりです:

- シンプルな構成 ‑ 操作、更新、使用が簡単です。
- シングルサインオン ‑ シングルサインオンで簡単にログオンできます。
- さまざまなアプリの標準テンプレート ‑ 一般的なアプリをテンプレートを使用して構成できます。

Citrix Workspace アプリは、Citrix Enterprise Browser (旧称 Citrix Workspace Browser)で SaaS アプリを 起動します。詳しくは、「Citrix Enterprise Browser」のドキュメントを参照してください。

制限事項:

- 印刷オプションを[有効にしてダウンロードを無効](https://docs.citrix.com/en-us/citrix-workspace-browser/)にした公開アプリを起動し、起動したアプリで印刷コマンド を発行すると、PDF を保存できます。ダウンロード機能を厳密に無効にするには、印刷オプションを無効にし ます。
- アプリに埋め込まれた動画が機能しないことがあります。
- Storebrowse コマンドを使用して SaaS アプリを開くことはできません。

ワークスペース構成について詳しくは、Citrix Cloud の「ワークスペース構成」を参照してください。

データ収集と監視

November 3, 2023

# **Citrix Analytics**

Citrix Workspace アプリには、Citrix Analytics にログをセキュアに送信するための機能があります。この機能が 有効になっていると、ログは分析され、Citrix Analytics サーバーに保存されます。Citrix Analytics について詳し くは、Citrix Analyticsドキュメントを参照してください。

# **Citri[x Analytics Serv](https://docs.citrix.com/ja-jp/citrix-analytics)ice** の機能強化

このリリースの Citrix Workspace アプリには、最新のネットワークホップのパブリック IP アドレスを Citrix Analytics Service にセキュアに送信するための機能があります。このデータは、セッションの起動ごとに収集され ます。Citrix Analytics Service は、パフォーマンスの低下に関する問題が特定の地域に関連しているかどうかを分 析するのに役立ちます。

デフォルトでは、IP アドレスログは Citrix Analytics Service に送信されます。ただし、レジストリエディターを使 用して Citrix Workspace アプリでこのオプションを無効にすることができます。

IP アドレスログの送信を無効にするには、次のレジストリパスに移動し、SendPublicIPAddressキーを **Off** に 設定します。

- 64 ビット Windows マシンの場合、次のパスです: HKEY\_LOCAL\_MACHINE\SOFTWARE\ Wow6432Node\Citrix\Dazzle。
- 32 ビット Windows マシンの場合、次のパスです: HKEY\_LOCAL\_MACHINE\SOFTWARE\Citrix\ Dazzle。

注:

- IP アドレスの送信はベストエフォートで行われます。Citrix Workspace アプリは起動に使用されるす べての IP アドレスを送信しますが、一部のアドレスは正確でない可能性があります。
- エンドポイントがイントラネット内で動作している閉じられた顧客環境では、URLhttps://locus .analytics.cloud.com/api/locateipがエンドポイントのホワイトリストに登録されている ことを確認してください。

Citrix Workspace アプリには、ブラウザーから起動した ICA セッションから Citrix Analytics Service にデータ をセキュアに転送するための機能があります。

パフォーマンス分析がこの情報を使用する方法については、「Self‑Service Search for Performance」(パフォー マンスのセルフサービス検索)を参照してください。

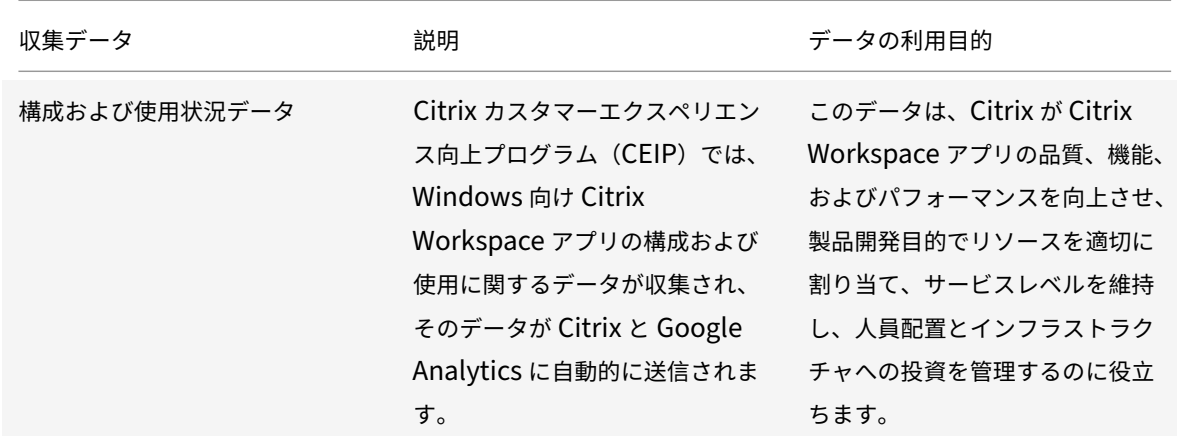

カスタマーエクスペリエンス向上プログラム(**CEIP**)

#### 収集データ

上記のとおり、このデータは、Citrix が Citrix Workspace アプリの品質、機能、およびパフォーマンスを向上させ、 製品開発目的でリソースを適切に割り当て、サービスレベルを維持し、人員配置とインフラストラクチャへの投資を 管理するのに役立ちます。データは集計された形式でのみ使用および分析されます。CEIP データに基づいてユーザ ーまたはそのマシンが特定されることはなく、特定のエンドユーザーに対する分析も実行されません。

Google Analytics が収集する特定の CEIP データ要素は次のとおりです:

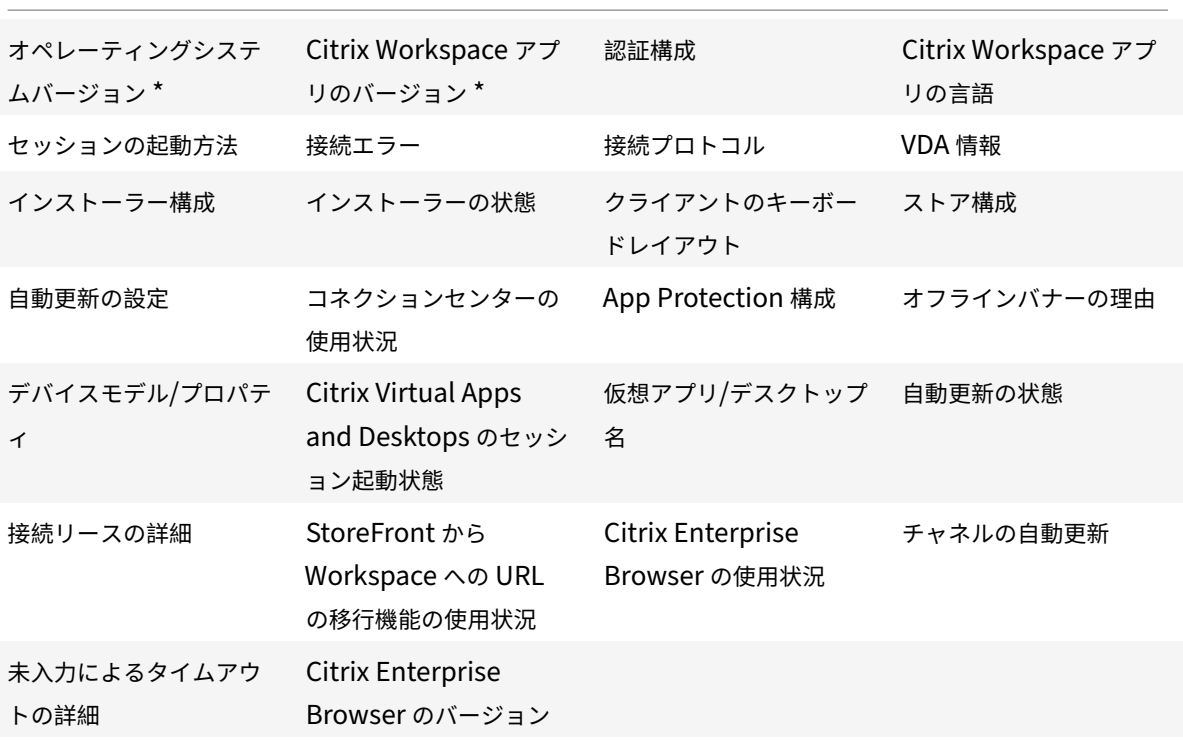

#### 注:

バージョン 2206 以降、Citrix Workspace アプリは、欧州連合(EU)、欧州経済領域(EEA)、スイス、お よび英国(UK)にいるユーザーからは CEIP データを収集しません。この機能を利用したい場合は、Citrix Workspace アプリを更新してください。

# データ収集設定

バージョン 2205 以降、ユーザーと管理者の両方が、以下の手順に従って CEIP データの送信を停止できます(以下 の注で指定されている、ブロックできる 2 つのデータ要素を除く)。

- 1. システムトレイの Citrix Workspace アプリアイコンを右クリックします。
- 2.[高度な設定]を選択します。 [高度な設定] ダイアログボックスが開きます。
- 3.[データ収集]を選択します。
- 4.[いいえ]を選択して CEIP を無効にするか、参加を見送ります。
- 5. [保存] をクリックします。

また、管理者として次のレジストリエントリに移動し、推奨されている値を設定することもできます:

### パス: HKEY\_LOCAL\_MACHINE\ SOFTWARE\Citrix\ICA Client\CEIP

キー: Enable\_CEIP

#### 値: False

注:

[同意しません]を選択するか、Enable\_CEIPキーをFalseに設定した後、最後の 2 つの CEIP データ要素 (オペレーティングシステムと Citrix Workspace アプリのバージョン)の送信を停止する場合は、次のレジス トリエントリに移動し、記載のように値を設定することもできます:

パス:HKEY\_LOCAL\_MACHINE\ SOFTWARE\Citrix\ICA Client\CEIP

キー:DisableHeartbeat

値:True

#### 追加情報

Citrix は、お客様のデータを Citrix との契約条件に従って処理し、Citrix Services Security Exhibitで指定されて いるとおりに保護します。Citrix Services Security Exhibit は、Citrix Trust Centerで入手できます。

セキュリティと認証

#### November 17, 2023

ここでは、以下の内容について説明します:

- セキュリティ
- セキュリティで保護された通信
- [認証](https://docs.citrix.com/ja-jp/citrix-workspace-app-for-windows/security)
	- **–** [ドメインパススルーアクセ](https://docs.citrix.com/ja-jp/citrix-workspace-app-for-windows/secure-communications)スのマトリックス
	- **[–](https://docs.citrix.com/ja-jp/citrix-workspace-app-for-windows/authentication)** オンプレミス Citrix Gateway を ID プロバイダーとして使用した Citrix Workspace へのドメインパ ススルー
	- **–** [Azure Active Directory](https://docs.citrix.com/ja-jp/citrix-workspace-app-for-windows/domain-passthrough-matrix) を ID プロバイダーとして使用した Citrix Workspace へのドメインパスス [ルー](https://docs.citrix.com/ja-jp/citrix-workspace-app-for-windows/domain-passthrough-to-cwa)
	- **–** [Okta](https://docs.citrix.com/ja-jp/citrix-workspace-app-for-windows/domain-passthrough-to-cwa) を ID プロバイダーとして使用した Citrix Workspace へのドメインパススルー

セキュリ[ティ](https://docs.citrix.com/ja-jp/citrix-workspace-app-for-windows/domain-passthrough-with-okta)

November 3, 2023

# **App Protection**

App Protection 機能は、Citrix Virtual Apps and Desktops および Citrix DaaS (Citrix Virtual Apps and Desktops サービスの新名称)の使用時にセキュリティを強化する機能です。この機能により、キーロガーや画面キ ャプチャマルウェアによりクライアントが侵害される可能性が制限されます。App Protection では、画面に表示さ れるユーザーの資格情報や個人情報などの機密情報の流出を防ぎます。この機能を使うと、ユーザーおよび攻撃者が スクリーンショットを撮る、またはキーロガーを使用することにより機密情報を収集、悪用することを防ぐことがで きます。詳しくは、「App Protection」を参照してください。

免責事項

App Protection [ポリシーは基礎と](https://docs.citrix.com/ja-jp/citrix-workspace-app/app-protection.html)なるオペレーティングシステムの必要な機能へのアクセスをフィルタリン グします(画面のキャプチャまたはキーボードの操作が必要な特定の API 呼び出し)。App Protection ポリシ ーは、カスタムの目的別に構築されたハッカーツールに対しても保護を提供します。ただし、オペレーティング システムの進化によって、画面のキャプチャやキーのログ記録には新しい方法が出てくる場合があります。引 き続きこうした方法に対応していきますが、特定の構成や展開では完全な保護を保証することはできません。

Windows 向け Citrix Workspace アプリで App Protection を構成するには、構成の記事の「Windows 向け Citrix Workspace アプリ」セクションを参照してください。

注:

App Protection は、バージョン 1912 以降のアップグレードでのみサポートさ[れます](https://docs.citrix.com/ja-jp/citrix-workspace-app/app-protection/configure.html#citrix-workspace-app-for-windows)。

#### 改善された **ICA** ファイルのセキュリティ

この機能は、仮想アプリと仮想デスクトップのセッションの起動中に ICA ファイルを処理する際のセキュリティを強 化します。

Citrix Workspace アプリでは、仮想アプリと仮想デスクトップのセッションを起動する際、ICA ファイルをローカ ルディスクではなくシステムメモリに保存することができます。

この機能は、ローカルに保存されたときに ICA ファイルを悪用する可能性のある攻撃やマルウェアを排除することを 目的としています。この機能は、Web 向け Workspace で起動される仮想アプリと仮想デスクトップのセッション にも適用できます

#### 構成

ICA ファイルのセキュリティは、Citrix Workspace または StoreFront に Web 経由でアクセスする場合にもサポ ートされます。Web 経由でアクセスした場合にこの機能が動作するためには、クライアントの検出が前提条件です。 ブラウザーを使用して StoreFront にアクセスしている場合は、StoreFront 展開の web.config ファイルで次の属 性を有効にします:

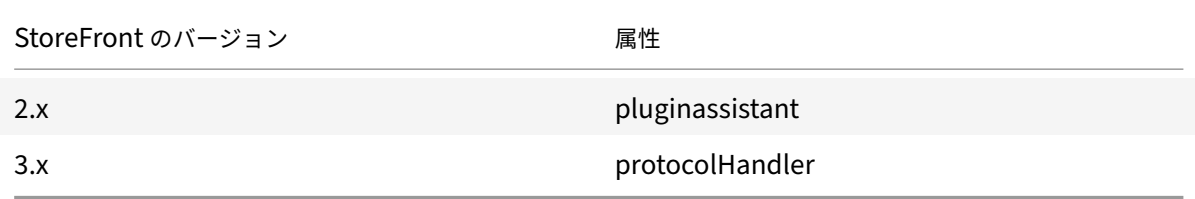

ブラウザーからストアにサインインするときは、[**Workspace** アプリを検出]をクリックしてください。プロンプ トが表示されない場合は、ブラウザーの Cookie をクリアして、再試行してください

Workspace 展開の場合、[アカウント設定] > [詳細] > [アプリおよびデスクトップの起動設定]に移動してクライ アント検出設定を見つけることができます。

システムメモリに保存されている ICA ファイルを使用してのみセッションが開始されるように、追加の対策を講じる ことができます。次のいずれかの方法を使用します:

- クライアント上のグループポリシーオブジェクト(GPO)管理用テンプレート。
- Global App Config Service。
- Web 向け Workspace。

#### **GPO** の使用:

ローカルディスクに保存されている ICA ファイルからのセッションの起動をブロックするには、次の手順を実行しま す:

- 1. gpedit.mscを実行して、Citrix Workspace アプリグループポリシーオブジェクト管理用テンプレートを 開きます。
- 2.[コンピューターの構成]ノードで、[管理用テンプレート]>[**Citrix** コンポーネント]>[**Citrix Workspace**] >[クライアントエンジン]の順に移動します。
- 3. [セキュアな **ICA** ファイルからのセッション起動]ポリシーを選択し、[有効]に設定します。
- 4. [適用]、[OK] の順にクリックします。

#### **Global App Config Service** の使用:

Global App Config Service は、Citrix Workspace アプリ 2106 以降で使用できます。

ローカルディスクに保存されている ICA ファイルからのセッションの起動をブロックするには、次の手順を実行しま す:

# **Block Direct ICA File Launches** 属性を **True** に設定します。

Global App Config Service について詳しくは、Global App Config Serviceのドキュメントを参照してください。

# **Web** 向け **Workspace** の使用:

Web 向け Workspace を使用しているときにロ[ーカルディスクへの](https://developer.cloud.com/citrixworkspace/server-integration/global-app-configuration-service/docs/getting-started) ICA ファイルのダウンロードを禁止するには、 次の手順を実行します:

PowerShell モジュールを実行します。「DisallowICADownload を構成する」を参照してください。

注:

**DisallowICADownload** ポリシーは、StoreFront 展開では使用できません。

#### **Workspace** セッションの無操作状態によるタイムアウト

管理者は、無操作状態によるタイムアウト値を構成して、ユーザーが Citrix Workspace セッションから自動的にサ インアウトするまでのアイドル時間を指定できます。指定された時間内に、マウス、キーボード、またはタッチによ る操作がない場合は、自動的に Workspace からサインアウトされます。無操作状態によるタイムアウトは、アクテ ィブな仮想アプリと仮想デスクトップのセッションや Citrix StoreFront ストアには影響しません。

無操作状態によるタイムアウト値は、1 分から 1,440 分まで設定できます。デフォルトでは、無操作状態によるタイ ムアウトは構成されていません。管理者は、PowerShell モジュールを使用して inactivityTimeoutInMinutes プ ロパティを構成できます。Citrix Workspace 構成のための PowerShell モジュールをダウンロードするには、こち らをクリックしてください。

エンドユーザーエクスペリエンスは次のとおりです:

- サインアウトの 3 分前にセッションウィンドウに通知が表示され、サインインしたままにするか、サインアウ トするかを選択できます。
- この通知は、設定された無操作状態によるタイムアウト値が 5 分以上の場合にのみ表示されます。
- ユーザーは [サインイン状態を維持]をクリックして通知を閉じ、アプリの使用を続行できます。その場合、 無通信タイマーは構成された値にリセットされます。[サインアウト]をクリックして、現在のストアのセッシ ョンを終了することもできます。

注:

管理者は、Workspace(クラウド)セッションに対してのみ無操作状態によるタイムアウトを構成できます。

# セキュリティで保護された通信

#### November 17, 2023

Citrix Virtual Apps and Desktops サーバーと Citrix Workspace アプリ間の通信を保護するには、以下の一連の セキュリティ保護技術を使用して、Citrix Workspace アプリの接続を統合できます:

- Citrix Gateway:詳しくは、このセクションのトピックと、Citrix Gateway および StoreFront のドキュメ ントを参照してください。
- ファイアウォール:ネットワークファイアウォールは、送信先アドレスとポート番号に基づいてパケットを通 過させたりブロックしたりできます。
- TLS (Transport Layer Security) バージョン 1.0 から 1.3 がサポートされます。
- 信頼済みサーバーで、Citrix Workspace アプリの接続で信頼関係を確立します。
- ICA ファイルの署名
- ローカルセキュリティ機関 (LSA) の保護
- Citrix Virtual Apps 展開のみでのプロキシサーバー:SOCKS プロキシサーバーまたはセキュアプロキシサー バー。プロキシサーバーは、ネットワークとのアクセスを制限するのに役立ちます。また、Citrix Workspace アプリとサーバー間の接続も処理します。Citrix Workspace アプリは、SOCKS プロトコルとセキュアプロ キシプロトコルをサポートしています。
- 送信プロキシ

#### **Citrix Gateway**

Citrix Gateway(旧称「Access Gateway」)を使用すると、StoreFront ストアへの接続をセキュアに保護します。 また、管理者がデスクトップやアプリケーションへのユーザーアクセスを詳細に管理できます。

Citrix Gateway 経由でデスクトップやアプリケーションに接続するには:

- 1. 以下のいずれかの方法で、管理者により提供された Citrix Gateway の URL を指定します:
	- セルフサービスユーザーインターフェイスの初回使用時に、「アカウントの追加]ダイアログボックスで URL を入力します。
	- セルフサービスユーザーインターフェイスの初回使用から後は、[環境設定] > [アカウント] > [追加] の順に選択します。
	- storebrowse コマンドで接続する場合は、コマンドラインに URL を入力します。

URL により、ゲートウェイと、必要に応じて特定のストアが指定されます。

- Citrix Workspace アプリで検出された最初のストアに接続されるようにするには、URL を次の形式で指定 します:
	- **–** https://gateway.company.com
- 特定のストアに接続する場合は、URL をhttps://gateway.company.com?< ストア名 > のような形式で指 定します。この動的 URL は、非標準の形式です。そのため、この URL には等号(=)を含めないでください。 storebrowse [コマンドで特定のストアに接](https://gateway.company.com)続する場合は、URL を引用符で囲んで指定します。ストア名 >
- 1. 資格情報の入力を確認するメッセージが[表示されたら、ユーザー名、パスワー](https://gateway.company.com)ド、およびセキュリティトーク ンを入力します。この手順について詳しくは、Citrix Gateway のドキュメントを参照してください。

認証処理が完了すると、デスクトップまたはアプリケーションが表示されます。

ファイアウォールを介した接続

ネットワークファイアウォールは、送信先アドレスとポート番号に基づいてパケットを通過させたりブロックしたり できます。ファイアウォールが使用されている場合、Windows 向け Citrix Workspace アプリと Web サーバーお よび Citrix 製品のサーバーとの通信がファイアウォールでブロックされないように設定できます。

共通の **Citrix** 通信ポート

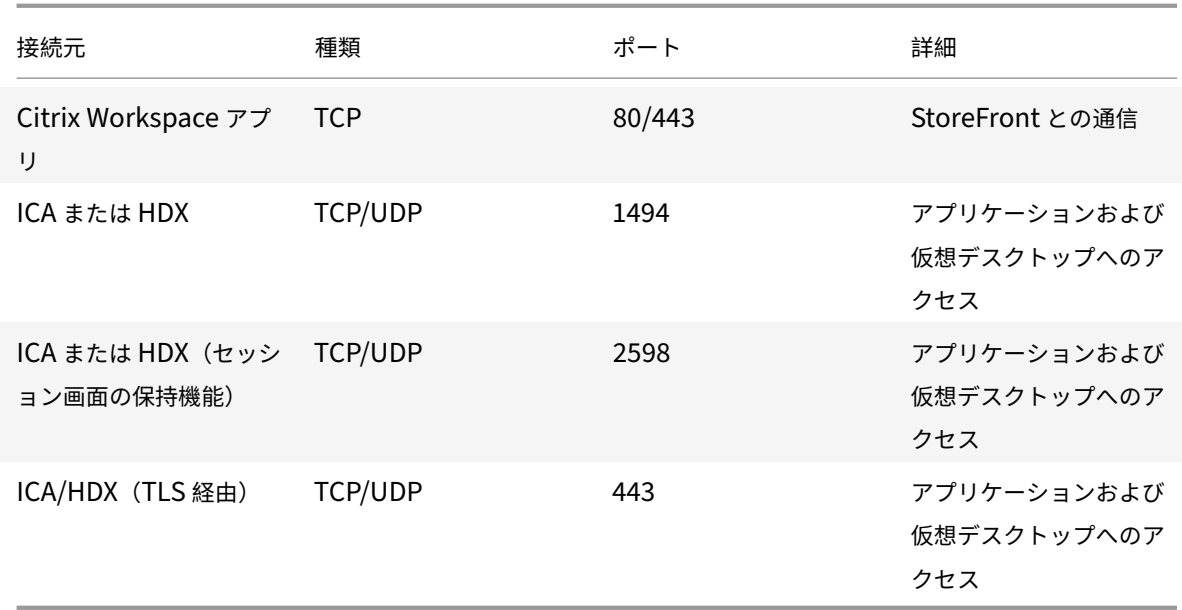

ポートについて詳しくは、Knowledge Center の記事CTX101810を参照してください。

# **Transport Layer Security**

Transport Layer Security(TLS)は、Secure Sockets Layer(SSL)プロトコルに代わるものです。IETF(Internet Engineering TaskForce)が、TLS の公開標準規格の開発を Netscape Communications から引き継いだとき に、SSL という名前を TLS に変更しました。

TLS は、サーバーの認証、データの暗号化、メッセージの整合性の確認を行って、データ通信をセキュアに保護しま す。米国政府機関をはじめとする組織の中には、データ通信を保護するために TLS の使用を義務付けているところも あります。このような組織では、さらに FIPS 140 (Federal Information Processing Standard) などのテスト 済み暗号化基準の使用を義務付けられる場合があります。FIPS 140 は、暗号化の情報処理規格です。

TLS 暗号化を通信メディアとして使用するには、ユーザーデバイスと Citrix Workspace アプリを構成する必要があ ります。StoreFront 通信の保護については、StoreFront ドキュメントの「セキュリティ」セクションを参照して ください。VDA のセキュリティ保護については、Citrix Virtual Apps and Desktops ドキュメントの「Transport Layer Security(TLS)」を参照してください

以下のポリシーで、次のことを実行できます:

- TLS [の使用を適用す](https://docs.citrix.com/ja-jp/citrix-virtual-apps-desktops/secure/tls.html)る:インターネットを含めて、信頼されていないネットワークを介する接続で、[TLS](https://docs.citrix.com/ja-jp/citrix-virtual-apps-desktops/secure/tls.html) の使 用をお勧めします。
- FIPS(Federal Information Processing Standards)準拠の暗号化の使用を適用し、NIST SP 800‑52 の 推奨セキュリティに従います。デフォルトでは、これらのオプションは無効になっています。
- 特定の TLS バージョンおよび特定の TLS 暗号の組み合わせの使用を適用する:TLS 1.0、TLS 1.1、TLS 1.2 プロトコルが Citrix ではサポートされます。
- 特定のサーバーのみに接続する。
- サーバー証明書の失効を確認する。
- 特定のサーバー証明書発行ポリシーを確認する。
- 特定のクライアント証明書を選択する(サーバーが要求するよう構成されている場合)。

Windows 向け Citrix Workspace アプリは TLS 1.2 プロトコルの以下の暗号の組み合わせをサポートします:

- TLS ECDHE\_RSA\_WITH\_AES\_256\_GCM\_SHA384
- TLS\_ECDHE\_RSA\_WITH\_AES\_256\_CBC\_SHA384
- TLS\_ECDHE\_RSA\_WITH\_AES\_128\_CBC\_SHA

サポートされている暗号の組み合わせについて詳しくは、Knowledge Center の記事CTX250104を参照してくだ さい。

重要:

次の暗号の組み合わせは、セキュリティを強化するために廃止されました:

- 暗号の組み合わせ RC4 および 3DES
- 接頭辞が「TLS\_RSA\_\*」の暗号の組み合わせ
- TLS\_RSA\_WITH\_AES\_256\_GCM\_SHA384(0x009d)
- TLS\_RSA\_WITH\_AES\_128\_GCM\_SHA256(0x009c)
- TLS\_RSA\_WITH\_AES\_256\_CBC\_SHA256(0x003d)
- TLS\_RSA\_WITH\_AES\_256\_CBC\_SHA(0x0035)
- TLS\_RSA\_WITH\_AES\_128\_CBC\_SHA(0x002f)
- TLS\_RSA\_WITH\_RC4\_128\_SHA (0x0005)
- TLS\_RSA\_WITH\_3DES\_EDE\_CBC\_SHA(0x000a)

**TLS** のサポート

- 1. gpedit.msc を実行して、Citrix Workspace アプリの GPO 管理用テンプレートを開きます。
- 2.[コンピューターの構成]ノードで、[管理用テンプレート]>[**Citrix Workspace**]>[ネットワークルーテ ィング]の順に移動して、[**TLS** およびコンプライアンスモードの構成]ポリシーを選択します。

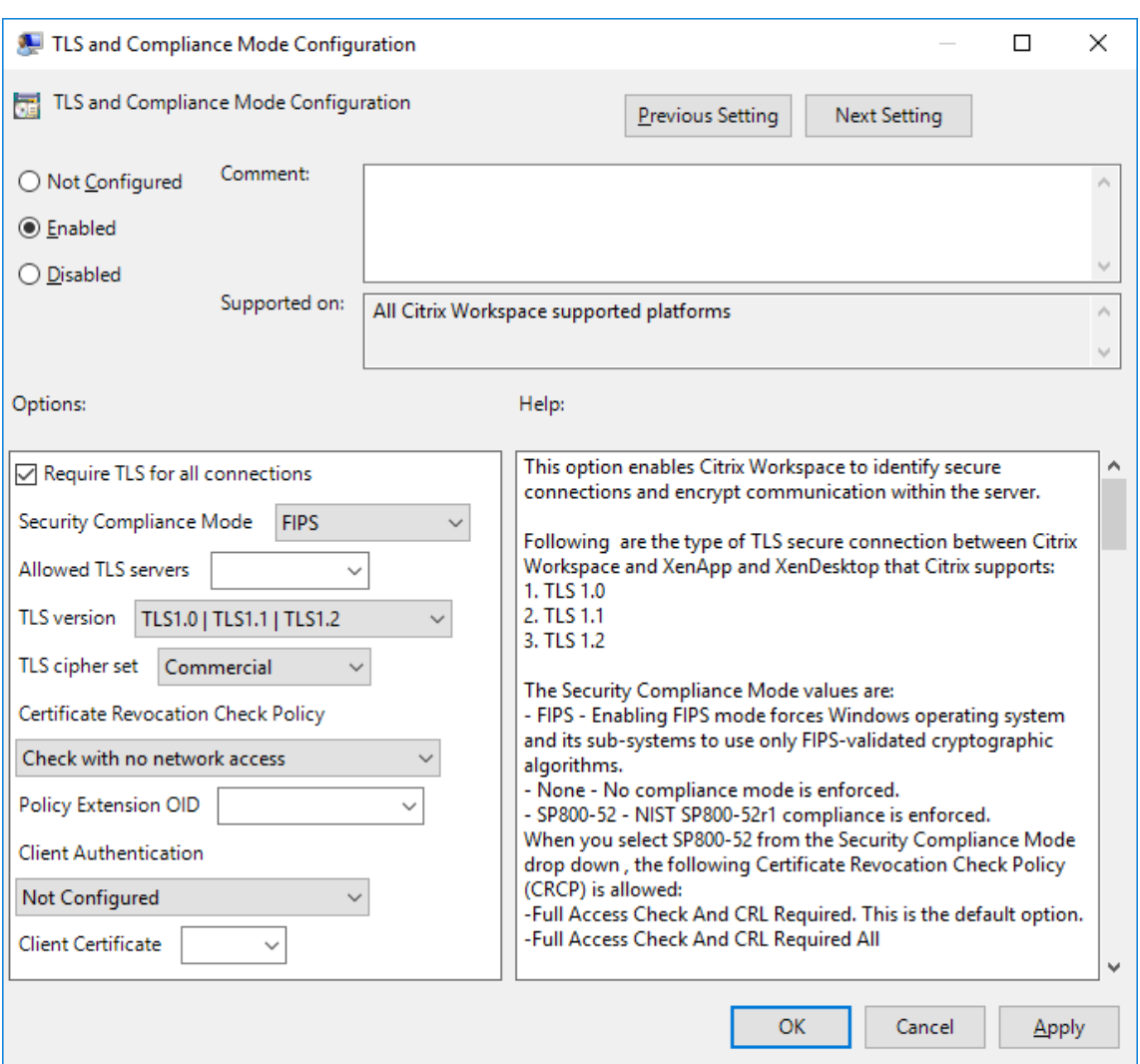

3.[有効]を選択してセキュリティで保護された接続を有効にし、サーバー上の通信を暗号化します。次のオプシ ョンを設定します。

注: セキュリティで保護された接続で、TLS を使用することを Citrix ではお勧めします。

- a)[すべての接続で **TLS** が必要]を選択することによって、公開アプリケーションおよびデスクトップに 対する Citrix Workspace アプリの通信で強制的に TLS を使用させることができます。
- b)[セキュリティコンプライアンスモード]メニューから、適切なオプションを選択します:
	- i. なし コンプライアンスモードが適用されません。
	- ii. **SP800‑52** ‑ **SP800‑52** を選択して NIST SP 800‑52 に準拠します。このオプションは、サーバ ーまたはゲートウェイが NIST SP 800‑52 推奨セキュリティに従っている場合にのみ選択してく ださい。

注:

[**SP800‑52**]を選択すると、[**FIPS** を有効にします]が選択されていない場合でも、自動的に FIPS 準拠の暗号化が使用されます。また、Windows セキュリティオプションの [システム暗号 化:暗号化、ハッシュ、署名のための **FIPS** 準拠アルゴリズムを使う]を有効にします。有効にし ない場合、Citrix Workspace アプリが公開アプリケーションおよびデスクトップに接続できな いことがあります。

[**SP800‑52**]を選択した場合、[証明書失効チェックのポリシー]を [完全なアクセス権のチェックと **CRL** が必要です]に設定します。

[**SP800‑52**]を選択すると、Citrix Workspace アプリはサーバー証明書が NIST SP 800‑52 の推奨 セキュリティに従っているかを検証します。サーバー証明書が準拠していない場合、Citrix Workspace アプリが接続できないことがあります。

- i. **FIPS** を有効にします ‑ FIPS 準拠の暗号化の使用を適用するには、このオプションを選択します。 また、オペレーティングシステムのグループポリシーから Windows セキュリティオプションの [システム暗号化:暗号化、ハッシュ、署名のための **FIPS** 準拠アルゴリズムを使う]を有効にしま す。有効にしない場合、Citrix Workspace アプリが公開アプリケーションおよびデスクトップに 接続できないことがあります。
- c)[許可された **TLS** サーバー]ドロップダウンメニューから、ポート番号を選択します。コンマ区切りの 一覧を使用して、Citrix Workspace アプリが指定されたサーバーにのみ接続できるようにします。ワ イルドカードおよびポート番号を指定できます。たとえば、「\*.citrix.com: 4433」により、共通名が 「.citrix.com」で終わるどのサーバーともポート 4433 での接続が許可されます。セキュリティ証明書 の情報の正確さは、証明書の発行者によって異なります。Citrix Workspace が証明書の発行者を認識 しない、または信頼しないと、接続は拒否されます。
- d)[**TLS** バージョン]メニューから、次のいずれかのオプションを選択します:
- **TLS 1.0**、**TLS 1.1**、または **TLS 1.2** ‑ これはデフォルトの設定です。このオプションは、業務上 TLS 1.0 との互換性が必要な場合のみお勧めします。
- **TLS 1.1** または **TLS 1.2** ‑ このオプションで接続が TLS 1.1 または TLS 1.2 を使用するようにします。
- **TLS 1.2** ‑ このオプションは、業務上 TLS 1.2 が必要な場合のみお勧めします。
- a) **TLS** 暗号セット ‑ 特定の TLS 暗号セットの使用を適用するには、GOV(行政機関)、COM(営利企業)、 または ALL(すべて)を選択します。詳しくは、Knowledge Center の記事CTX250104を参照してく ださい。
- b)[証明書失効チェックのポリシー]メニューから、次の任意のオプションを選択します:
- ネットワークアクセスなしでチェックします ‑ 証明書失効一覧チェックが[実行されます。](https://support.citrix.com/article/CTX250104)ローカルの 証明書失効一覧のストアのみが使用されます。すべての配布ポイントが無視されます。対象の SSL Relay/Citrix Secure Web Gateway サーバーから利用できるサーバー証明書を検証する証明書失効一 覧チェックは、必須ではありません。
- 完全なアクセス権のチェック ‑ 証明書失効一覧チェックが実行されます。ローカル証明書失効一覧のス トアとすべての配布ポイントが使用されます。証明書の失効情報が検出されると、接続は拒否されます。 対象のサーバーから利用できるサーバー証明書を検証する証明書失効一覧チェックは重要ではありませ ん。
- 完全なアクセス権と **CRL** のチェックが必要です ‑ ルート証明機関を除いて証明書失効一覧チェックが 実行されます。ローカル証明書失効一覧のストアとすべての配布ポイントが使用されます。証明書の失 効情報が検出されると、接続は拒否されます。証明書失効一覧をすべて検出することが、検証では重要 です。
- すべてに完全なアクセス権と **CRL** のチェックが必要です ‑ ルート CA を含めた証明書失効一覧チェック が実行されます。ローカル証明書失効一覧のストアとすべての配布ポイントが使用されます。証明書の 失効情報が検出されると、接続は拒否されます。証明書失効一覧をすべて検出することが、検証では重 要です。
- チェックなし 証明書失効一覧チェックは実行されません。
- a)[ポリシーの拡張 OID]を使用して、Citrix Workspace アプリが特定の証明書の発行ポリシーがあるサ ーバーにのみ接続するように制限できます。[ポリシーの拡張 **OID**]を選択すると、Citrix Workspace アプリはポリシーの拡張 OID があるサーバー証明書のみを受け入れます。
- b)[クライアント認証]メニューから、以下の任意のオプションを選択します:
- 無効 ‑ クライアント認証が無効になります。
- 証明書セレクタを表示します ‑ 常にユーザーが証明書を選択するよう求めます。
- 可能な場合、自動的に選択します ‑ 特定する証明書に選択肢がある場合のみ、ユーザーに表示します。
- 未構成 ‑ クライアント認証が構成されていないことを意味します。
- 指定された証明書を使用します ‑ [クライアント証明書]オプションの設定で指定された「クライアン ト証明書」を使用します。
- a)[クライアント証明書]設定を使用して、識別証明書の拇印を指定します。これにより、ユーザーに不要 なプロンプトを表示しないようにすることができます。
- **b)**[適用]および [OK]をクリックしてポリシーを保存します。

内部および外部ネットワーク接続マトリックスについて詳しくは、Knowledge Center の記事CTX250104を参照 してください。

信頼されたサーバー

信頼済みサーバーの接続を適用する

信頼済みサーバー構成ポリシーを使用して、Citrix Workspace アプリの接続で信頼関係を識別し適用できます。

管理者は、このポリシーを使用することで、クライアントが接続先の公開アプリケーションまたはデスクトップをど のように識別するかを制御できます。クライアントは、接続の「信頼領域」と呼ばれる信頼レベルを決定します。次 に信頼領域はクライアントがどのように接続を構成するかを決定します。

このポリシーを有効にすると、信頼領域にないサーバーへの接続が防止されます。

デフォルトでは、領域の識別はクライアントが接続しているサーバーのアドレスをベースにしています。信頼領域 のメンバーになるには、サーバーは Windows 信頼済みサイトゾーンのメンバーである必要があります。これは、 Windows のインターネットゾーン設定で構成できます。

または、アドレス設定を使用して、サーバーアドレスを明確に信頼することもできます。サーバーアドレスは、 cps\*.citrix.comなどのワイルドカード文字の使用をサポートするサーバーのコンマ区切りのリストである必要 があります。

グループポリシーオブジェクト管理用テンプレートを使用して信頼済みサーバーの構成を有効にするには

前提条件:

コネクションセンターなどの Citrix Workspace アプリコンポーネントを終了します。

- 1. gpedit.msc を実行して、Citrix Workspace アプリの GPO 管理用テンプレートを開きます。
- 2.[コンピューターの構成]ノードで、[管理用テンプレート]>[**Citrix** コンポーネント]>[**Citrix Workspace**] >[ネットワークルーティング]>[信頼済みサーバーの構成を構成します]の順に選択します。
- 3.[有効]を選択して、Citrix Workspace アプリに領域の識別を適用します。
- 4.[信頼済みサーバーの構成を適用します]を選択します。このオプションによって、クライアントに信頼済みサ ーバーを使用した識別を適用します。
- 5.[**Windows** インターネットゾーン]ドロップダウンメニューから、クライアントのサーバーアドレスを選択 します。この設定は Windows の信頼済みサイトゾーンにのみ適用できます。
- 6.[アドレス]フィールドで、Windows 以外の信頼済みサイトゾーンのクライアントのサーバーアドレスを設定 します。コンマ区切り一覧を使用できます。
- 7.[**OK**]および [適用]をクリックします。

このポリシーが有効で、サーバーが信頼領域にない場合、接続は防止され、エラーメッセージが表示されます。 接続を成功させるには、識別されたサーバーを Windows の信頼済みサイトゾーンに追加する必要があります。たと えば、'http://' または 'https://' (SSL 接続の場合)としてサーバーを追加します。

注:

SSL 接続では、証明書の共通名は信頼されている必要があります。SSL 接続ではない場合は、通信するすべて のサーバーが個別に信頼されている必要があります。

また、内部 StoreFront FQDN がローカルイントラネットゾーンまたは信頼済みサイトゾーンに追加されていること を確認します。詳しくは、「認証」セクションの「**Internet Explorer** 設定の変更」を参照してください。

クライアントが選択する信頼

サーバーへの接続を許可または禁止するだけでなく、クライアントは領域によって、ファイル、マイク、または Web カメラ、SSO アクセスを識別します。

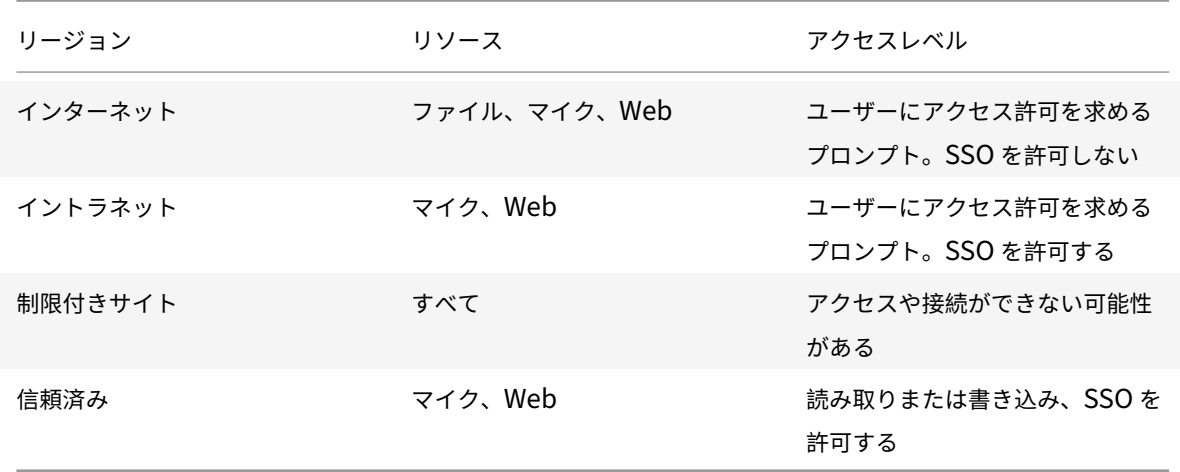

ユーザーが領域のデフォルト値を選択すると、次のダイアログボックスが表示されることがあります:

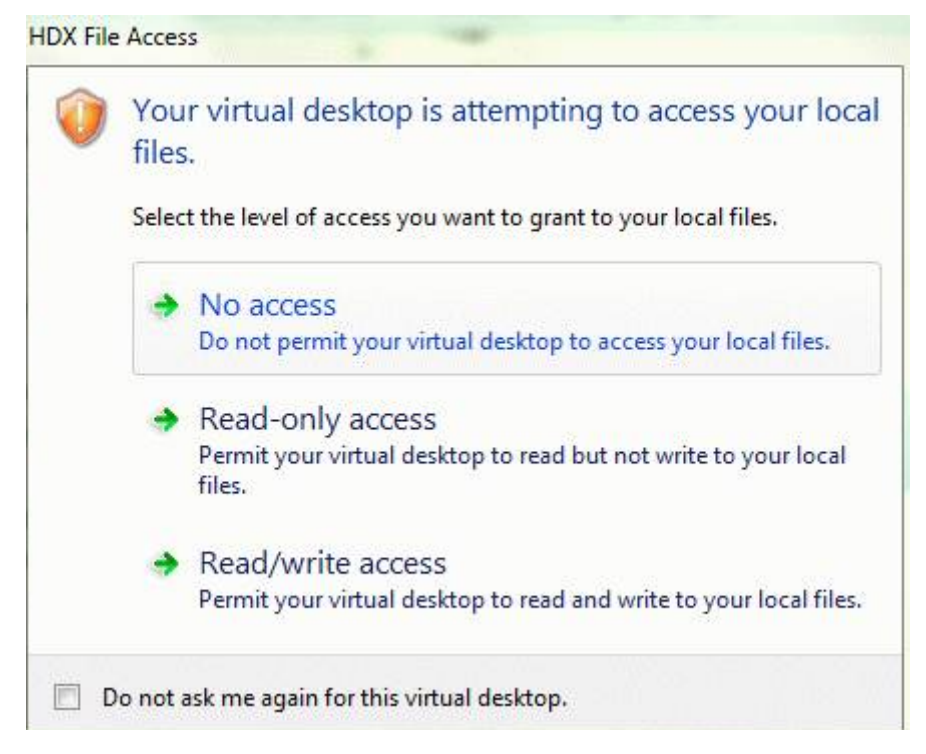

© 1999–2023 Cloud Software Group, Inc. All rights reserved. 213

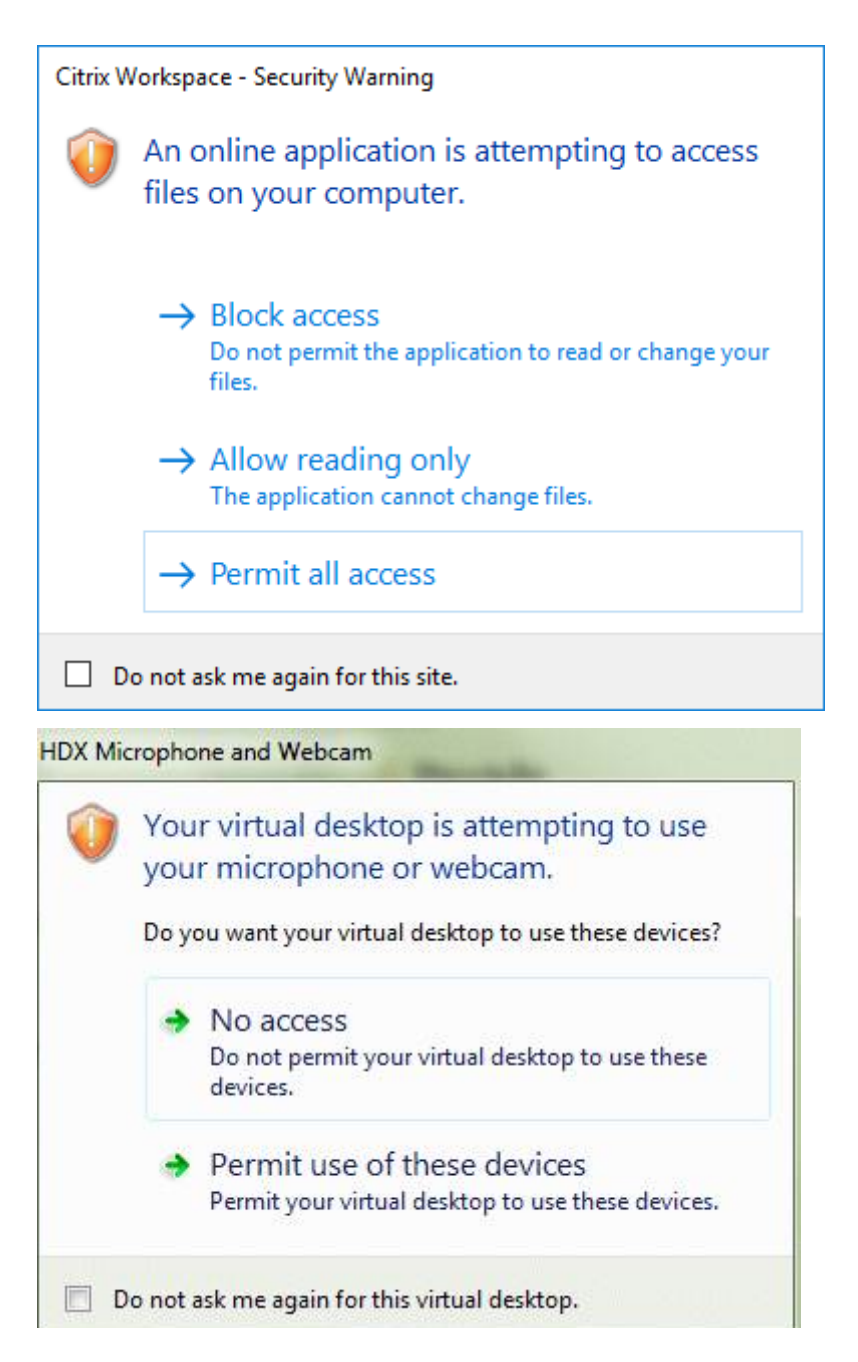

管理者は、グループポリシーまたはレジストリを使用して、**Client Selective Trust**(クライアントが選択する信 頼)のレジストリキーを作成および構成することにより、このデフォルトの動作を変更できます。Client Selective Trust レジストリキーの構成方法について詳しくは、Knowledge Center 記事のCTX133565を参照してください。

**ICA** ファイルの署名

ICA ファイル署名機能は、認証していないアプリケーションやデスクトップの起動を回避するために役立ちます。 Citrix Workspace アプリは、信頼できるソースからアプリケーションまたはデスクトップが生成されたことを管理 ポリシーに基づいて検証し、信頼されていないサーバーからの起動を防ぎます。グループポリシーオブジェクトの管 理用テンプレートまたは StoreFront を使用して、ICA ファイルの署名を構成できます。ICA ファイルの署名機能は デフォルトで無効になっています。

StoreFront に対する ICA ファイル署名については、StoreFront のドキュメントの「ICA ファイル署名の有効化」 を参照してください。

#### **ICA** ファイルの署名の構成

注:

CitrixBase.admx\adml がローカル GPO に追加されないと、[**ICA** ファイルの署名を有効にします]ポリシ ーが表示されないことがあります。

- 1. gpedit.msc を実行して、Citrix Workspace アプリグループポリシーオブジェクト管理用テンプレートを開 きます。
- 2.[コンピューターの構成]ノードで、[管理用テンプレート]>[**Citrix** コンポーネント]に移動します。
- 3.[**ICA** ファイルの署名を有効にします]を選択し、必要に応じて次のいずれかのオプションを選択します。
	- a) 有効 ‑ 署名証明書の拇印を信頼された機関からの証明書の拇印の許可リストに追加できます。
	- b) 信頼証明書 ‑[表示]をクリックして、許可リストから既存の署名証明書の拇印を削除します。署名証明 書のサムプリントは署名証明書のプロパティからコピーして貼り付けることができます。
	- c) セキュリティポリシー ‑ メニューから次のいずれかのオプションを選択します。
		- i. 署名による起動のみを許可します(安全性が高い):信頼できるサーバーからの署名されたアプリ ケーションおよびデスクトップの起動のみを許可します。無効な署名があると、セキュリティ警告 が表示されます。認証されていないため、セッションを開始できません。
		- ii. 署名されていない起動(安全性が低い)でユーザーにプロンプトを表示します: 署名されていない セッション、または署名が無効なセッションが開始されると、メッセージが表示されます。起動を 続行するか、起動をキャンセルするか(デフォルト)を選択できます。
- 4. [適用] および [OK] をクリックしてポリシーを保存します。
- 5. Citrix Workspace アプリのセッションを再起動して、この変更を適用します。

デジタル署名証明書を選択して配布するには:

デジタル署名証明書を選択するときは、次の一覧の上位のオプションから順にお勧めします:

- 1. 周知の証明機関からコード署名証明書または SSL 署名証明書を購入する。
- 2. 社内に証明機関がある場合はその証明機関を使用して、コード署名証明書または SSL 署名証明書を作成する。
- 3. 既存の SSL 証明書を使用する。
- 4. ルート証明書を作成して、GPO または手動インストールによりユーザーデバイスに配布する。

ローカルセキュリティ機関(LSA)の保護

Citrix Workspace アプリは Windows のローカルセキュリティ機関(LSA)の保護をサポートします。この仕組み はシステムのローカルセキュリティに関するあらゆる情報を管理します。このサポートにより、ホストされるデスク トップに LSA レベルのシステム保護が提供されます。

プロキシサーバー経由の接続

プロキシサーバーは、ネットワークから外部へのアクセスや外部からネットワークへのアクセスを制限して、 Windows 向け Citrix Workspace アプリとサーバー間の接続を制御するために使います。Citrix Workspace アプ リは、SOCKS プロトコルとセキュアプロキシプロトコルをサポートしています。

Citrix Workspace アプリでサーバーと通信する場合、Web 向け Workspace を実行するサーバー上でリモートで 構成されているプロキシサーバー設定が使用されます。

また、Citrix Workspace アプリが Web サーバーと通信するときは、ユーザーデバイス上でデフォルトの Web ブラ ウザーのインターネット設定で構成したプロキシサーバー設定が使用されます。適宜、ユーザーデバイス上のデフォ ルトの Web ブラウザーで、インターネット設定を構成します。

StoreFront の ICA ファイルを介してプロキシ設定を適用するには、Knowledge Center の記事CTX136516を参 照してください。

送信プロキシのサポート

SmartControl を使用すると、管理者は環境に影響を与えるポリシーを構成して適用できます。たとえば、ユ ーザーがドライブをリモートデスクトップにマップできないようにしたい場合があります。Citrix Gateway の SmartControl 機能を使用して、このような詳細設定を実現できます。

Citrix Workspace アプリと Citrix Gateway が別々のエンタープライズアカウントに属している場合、状況は異な ります。このような場合は、クライアントドメインにゲートウェイが存在しないため、ドメインは SmartControl 機能を適用できません。代わりに、送信 ICA プロキシを利用できます。送信 ICA プロキシ機能を使用すると、Citrix Workspace アプリと Citrix Gateway が異なる組織に展開されている場合でも、SmartControl 機能を使用できま す。

Citrix Workspace アプリは、NetScaler LAN プロキシを使用したセッションの起動をサポートします。送信プロ キシプラグインを使用して、単一の静的プロキシを構成するか、実行時にプロキシサーバーを選択します。

送信プロキシは、次の方法を使用して構成できます:

- 静的プロキシ:プロキシのホスト名とポート番号を指定してプロキシサーバーを構成します。
- 動的プロキシ:プロキシプラグイン DLL を使用して、1 つ以上のプロキシサーバーから 1 つのプロキシサー バーを選択できます。

グループポリシーオブジェクト管理用テンプレートまたはレジストリエディターを使用して、送信プロキシを構成で きます。

送信プロキシについて詳しくは、Citrix Gateway のドキュメントの「送信 ICA プロキシのサポート」を参照してく ださい。

送信プロキシのサポート **‑** 構成
注:

静的プロキシと動的プロキシの両方が構成されている場合は、動的プロキシの構成が優先されます。

**GPO** 管理用テンプレートを使用した送信プロキシの構成:

- 1. gpedit.msc を実行して、Citrix Workspace アプリグループポリシーオブジェクト管理用テンプレートを開 きます。
- 2.[コンピューターの構成]ノードで、[管理用テンプレート] > [**Citrix Workspace**] > [ネットワークルー ティング]の順に移動します。
- 3. 次のいずれかのオプションを選択します:
	- 静的プロキシの場合: [NetScaler LAN プロキシを手動で構成する]ポリシーを選択します。[有効]を 選択して、ホスト名とポート番号を入力します。
	- 動的プロキシの場合:[**NetScaler LAN** プロキシを **DLL** を使用して構成する]ポリシーを選択し ます。[有効]を選択して、DLL ファイルのフルパスを入力します。例:C:\Workspace\Proxy\ ProxyChooser.dll。
- 4. [適用]、[OK] の順にクリックします。

レジストリエディターを使用して、次のように送信プロキシを構成します:

- 静的プロキシの場合:
	- **–** レジストリエディターを起動して、HKEY\_LOCAL\_MACHINE\SOFTWARE\Policies\Citrix\ ICA Client\Engine\Network Routing\Proxy\NetScalerに移動します。
	- **–** DWORD 値キーを次のように作成します:

"StaticProxyEnabled"=dword:00000001

- "ProxyHost"="testproxy1.testdomain.com
- "ProxyPort"=dword:000001bb
- 動的プロキシの場合:
	- **–** レジストリエディターを起動して、HKEY\_LOCAL\_MACHINE\SOFTWARE\Policies\Citrix \ICA Client\Engine\Network Routing\Proxy\NetScaler LAN Proxyに移動しま す。
	- **–** DWORD 値キーを次のように作成します: "DynamicProxyEnabled"=dword:00000001 "ProxyChooserDLL"="c:\\Workspace\\Proxy\\ProxyChooser.dll"

### 接続と証明書

接続

- HTTP ストア
- HTTPS ストア
- Citrix Gateway 10.5 以降

### 証明書

注:

Windows 向け Citrix Workspace アプリはデジタル署名されています。デジタル署名にはタイムスタンプが 付けられています。したがって、証明書は有効期限が切れても有効です。

- プライベート(自己署名)証明書
- ルート証明書
- ワイルドカード証明書
- 中間証明書

プライベート(自己署名)証明書

リモートゲートウェイにプライベート証明書が存在する場合、Citrix リソースにアクセスするユーザーデバイスに組 織の証明機関のルート証明書をインストールします。

注:

接続時にリモートゲートウェイの証明書を検証できない場合、信頼されていない証明書の警告が表示されます。 この警告は、ルート証明書がローカルキーストアにない場合に表示されます。ユーザーが警告に対してそのま ま続行することを選択した場合、アプリの一覧が表示されますが、アプリの起動に失敗することがあります。

#### ルート証明書

ドメイン参加コンピューターでは、グループポリシーオブジェクト管理用テンプレートを使用して CA 証明書を配布 および信頼できます。

ドメイン非参加コンピューターでは、カスタムインストールパッケージを作成して、CA 証明書を配布およびインス トールできます。詳しくは、システム管理者に問い合わせてください。

ワイルドカード証明書

ワイルドカード証明書は、同一ドメイン内のサーバーで使用されます。

Citrix Workspace アプリでは、ワイルドカード証明書がサポートされています。ワイルドカード証明書は、組織の セキュリティポリシーに従って使用してください。サーバー名とサブジェクトの別名 (SAN)拡張の一覧が含まれる 証明書が、ワイルドカード証明書に代わるものです。このような証明書は、私的証明機関および公的証明機関が発行 します。

### 中間証明書

証明書チェーンに中間証明書が含まれる場合は、中間証明書を Citrix Gateway のサーバー証明書に追加する必要が あります。詳しくは、「中間証明書の構成」を参照してください。

#### 証明書失効一覧

証明書失効一覧(CRL)によって、Citrix Workspace アプリはサーバー証明書が失効していないかチェックできま す。証明書のチェックにより、サーバーの暗号化認証機能が強化され、ユーザーデバイスとサーバー間の TLS 接続の 全体的なセキュリティが向上します。

証明書失効一覧のチェック機能はさまざまな設定レベルで有効にできます。たとえば、ローカルの証明書一覧だけが チェックされるように Citrix Workspace アプリを構成したり、ローカルおよびネットワーク上の証明書一覧がチェ ックされるように構成したりできます。すべての証明書失効一覧で証明書の有効性が検証されたときのみログオンす るように構成することもできます。

ローカルコンピューターで証明書チェックを構成する場合は、Citrix Workspace アプリを終了します。コネクショ ンセンターを含むすべての Citrix Workspace コンポーネントが停止しているかどうか確認します。

詳しくは、「Transport Layer Security」を参照してください。

#### 中間者攻撃[を回避するためのサポート](https://docs.citrix.com/en-us/citrix-workspace-app-for-windows/secure-communication.html#transport-layer-security)

Windows 向け Citrix Workspace アプリは、Microsoft Windows の証明書のピン留め機能を使用して、中間者攻 撃のリスクを軽減します。中間者攻撃は、相互に直接通信していると考えている 2 者間のメッセージを密かに攻撃者 が傍受して中継するサイバー攻撃の一種です。

以前は、ストアのサーバーに接続するときに、受信した応答が接続しようとしているサーバーからのものかどうかを 確認する方法がありませんでした。Microsoft Windows のエンタープライズ証明書のピン留め機能を使用すると、 サーバーの証明書をピン留めすることで、サーバーの有効性と整合性を検証できます。

Windows 向け Citrix Workspace アプリは、証明書ピン留め規則を使用して、特定のドメインまたはサイトに必要 なサーバー証明書を認識するように事前構成されています。サーバー証明書が事前構成済みのサーバー証明書と一致 しない場合、Windows 向け Citrix Workspace アプリはセッションが実行されないようにします。

エンタープライズの証明書ピン留め機能を展開する方法については、Microsoft 社のドキュメントを参照してくださ い。

注:

証明書の有効期限を認識し、グループポリシーと証明書信頼リス[トを正しく更新する必要があり](https://learn.microsoft.com/en-us/windows/security/identity-protection/enterprise-certificate-pinning)ます。そうし ないと、攻撃がない場合でも、セッションを開始できないことがあります。

### 認証

### November 17, 2023

Citrix Workspace アプリで、ドメインパススルー、スマートカード、Kerberos パススルー(シングルサインオン または SSON) など、さまざまな種類の認証を構成できます。

ドメインパススルー(シングルサインオン)認証

ドメインパススルー(シングルサインオンまたは SSON)を使用すると、ドメインに対して認証することで、Citrix Virtual Apps and Desktops および Citrix DaaS(Citrix Virtual Apps and Desktops サービスの新名称)を再 認証する必要なく使用できます。

注:

グループポリシーオブジェクトテンプレートで **Enable MPR notifications for the System** ポリシーを無 効にした場合、Windows 11 でドメインパススルー(シングルサインオン)認証機能はサポートされません。

有効にすると、ドメインパススルー(シングルサインオン)によって資格情報がキャッシュされるため、毎回サイン インしなくてもほかの Citrix アプリケーションに接続できます。企業ポリシーに従うソフトウェアのみをデバイスで 実行し、資格情報が侵害されるリスクを軽減するようにしてください。

Citrix Workspace アプリにログオンすると、スタートメニューの設定を含め、アプリやデスクトップとともに資 格情報が StoreFront にパススルーされます。シングルサインオンの構成後、資格情報を複数回入力することなく、 Citrix Workspace アプリにログオンして仮想アプリと仮想デスクトップのセッションを開始できます。

すべての Web ブラウザーで、グループポリシーオブジェクト(GPO)管理用テンプレートを使用してシングルサイ ンオンを構成する必要があります。グループポリシーオブジェクト(GPO)管理用テンプレートを使用したシングル サインオンの構成について詳しくは、「Citrix Gateway でのシングルサインオンの構成」を参照してください。

新規インストールまたはアップグレードの両方で次のいずれかのオプションを使用して、シングルサインオンを構成 できます:

• コマンドラインインターフェイ[ス](https://docs.citrix.com/ja-jp/citrix-workspace-app-for-windows/authentication.html#configure-single-sign-on-with-citrix-gateway)

• GUI

注:

ドメインパススルー、シングルサインオン、および SSON という用語は、このドキュメントで区別なく使用さ れることがあります。

新規インストール中のシングルサインオンの構成

新規インストールでシングルサインオンを構成するには、次の手順を実行します:

- 1. StoreFront で構成します。
- 2. Delivery Controller で XML 信頼サービスを構成します。
- 3. Internet Explorer の設定を変更します。
- 4. Citrix Workspace アプリのインストールでシングルサインオンを構成します。

**StoreFront** でのシングルサインオンの構成

シングルサインオンを使用すると、ドメインに対して認証でき、各アプリまたはデスクトップを再認証する必要なく 同じドメインの Citrix Virtual Apps and Desktops および Citrix DaaS を使用できます。

**Storebrowse** ユーティリティでストアを追加すると、スタートメニューの設定を含め、列挙されたアプリやデスク トップとともに資格情報が Citrix Gateway サーバーにパススルーされます。シングルサインオンの構成後、資格情 報を何度も入力しなくても、ストアを追加したり、アプリやデスクトップを列挙したり、必要なリソースを起動する ことができます。

Citrix Virtual Apps and Desktops 展開によって、StoreFront で管理コンソールを使用してシングルサインオン 認証を構成できます。

次の表で異なる使用例とそれぞれの構成を参照します:

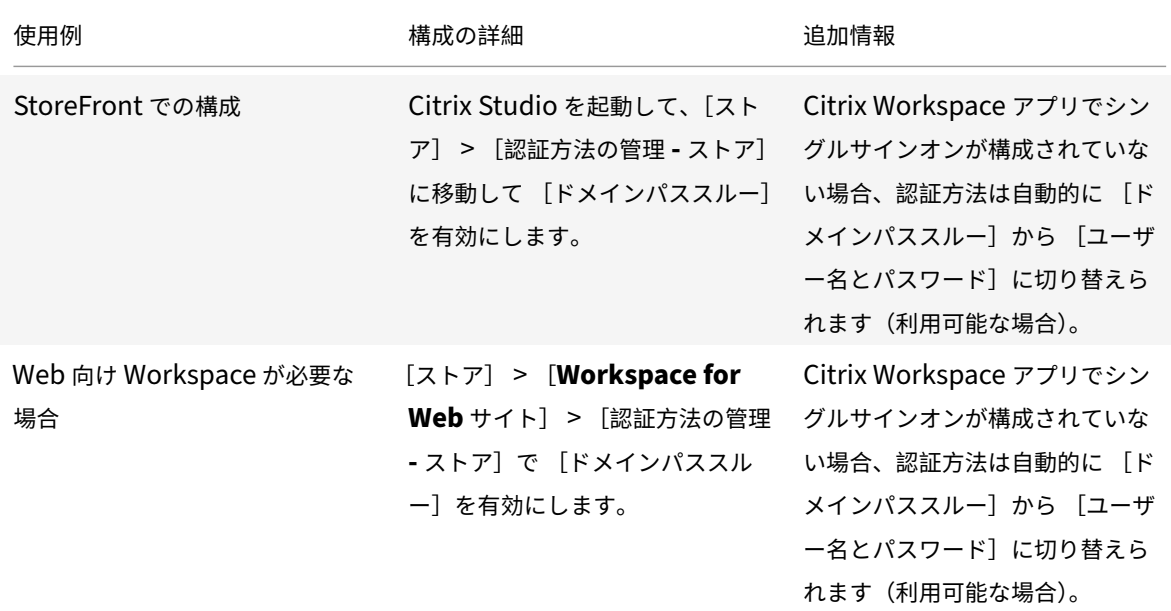

### **Citrix Gateway** でのシングルサインオンの構成

グループポリシーオブジェクト管理用テンプレートを使用して Citrix Gateway でシングルサインオンを有効にしま す。ただし、Citrix Gateway で基本認証と単一要素(1 要素を含む nFactor)認証が有効になっていることを確認 する必要があります。

- 1. gpedit.mscを実行して、Citrix Workspace アプリの GPO 管理用テンプレートを開きます。
- 2.[コンピューターの構成]ノードで、[管理用テンプレート]>[**Citrix** コンポーネント]>[**Citrix Workspace**] > [ユーザー認証]に移動し、[Citrix Gateway のシングルサインオン]ポリシーを選択します。
- 3.[有効]をクリックします。
- 4. [適用]、[OK] の順にクリックします。
- 5. Citrix Workspace アプリのセッションを再起動して、この変更を適用します。

# **Delivery Controller** で **XML** 信頼サービスを構成

Citrix Virtual Apps and Desktops および Citrix DaaS の Delivery Controller で管理者として次の PowerShell コマンドを実行します:

asnp Citrix\* ; Set-BrokerSite -TrustRequestsSentToTheXmlServicePort \$True

# **Internet Explorer** 設定の変更

- 1. Internet Explorer を使用して信頼済みサイトの一覧に StoreFront サーバーを追加します。追加するには:
	- a) [コントロール] パネルで [インターネットオプション] を起動します。
	- b) [セキュリティ] > [ローカルイントラネット]を選択し、[サイト]をクリックします。 「ローカルイントラネット]ウィンドウが開きます。
	- c)[詳細設定]を選択します。
	- d) 適切な HTTP または HTTPS プロトコルを使用して、StoreFront の FQDN の URL を追加します。
	- e) [適用]、[OK] の順にクリックします。
- 2. **Internet Explorer** で [ユーザー認証]の設定を変更します。変更するには:
	- a) [コントロール] パネルで [インターネットオプション] を起動します。
	- b) [セキュリティ] タブ > [ローカルイントラネット] をクリックします。
	- c)[レベルのカスタマイズ]をクリックします。[セキュリティ設定 **‑** ローカルイントラネットゾーン]ウィ ンドウが開きます。
	- d) [ユーザー認証] ウィンドウで、[現在のユーザー名とパスワードで自動的にログオンする] を選択します。<br>All User Authentication
		- **S2** Logon
			- ◯ Anonymous logon
			- Automatic logon only in Intranet zone
			- Automatic logon with current user name and password
			- $\bigcirc$  Prompt for user name and password

e) [適用]、[OK] の順にクリックします。

### コマンドラインインターフェイスを使用したシングルサインオンの構成

# /includeSSONスイッチを使用して Citrix Workspace アプリをインストールし、再起動して変更を有効にしま す。

注:

Windows 向け Citrix Workspace アプリをシングルサインオンコンポーネントなしでインストールすると、 /includeSSONスイッチを使用して最新バージョンにアップグレードすることはできません。

# **GUI** を使用したシングルサインオンの構成

1. Citrix Workspace アプリインストールファイル(CitrixWorkspaceApp.exe)を検索します。

- 2. CitrixWorkspaceApp.exeをダブルクリックしてインストーラーを起動します。
- 3. [シングルサインオンを有効化]ウィザードで、[シングルサインオンを有効化]オプションを選択します。
- 4.[次へ]をクリックし、ウィザードの指示に従ってインストールを完了します。

Citrix Workspace アプリを使用してユーザー資格情報を入力することなく既存のストア(または構成した新しいス トア)にログオンできるようになりました。

**Web** 向け **Workspace** でのシングルサインオンの構成

グループポリシーオブジェクト管理用テンプレートを使用して、Web 向け Workspace のシングルサインオンを構 成できます。

- 1. gpedit.msc を実行して、Web 向け Workspace の GPO 管理用テンプレートを開きます。
- 2.[コンピューターの構成]ノードで、[管理用テンプレート]>[**Citrix** コンポーネント]>[**Citrix Workspace**] >[ユーザー認証]の順に移動します。
- 3. [ローカルユーザー名とパスワード]ポリシーを選択して [有効]に設定します。
- 4.[パススルー認証を有効にします]をクリックします。このオプションを使用すると、Web 向け Workspace はリモートサーバーでの認証にログイン資格情報を使用できます。
- 5.[すべての **ICA** 接続にパススルー認証を許可します]をクリックします。このオプションは、すべての認証制 限を省略し、すべての接続で資格情報のパススルーを許可します。
- 6. [適用]、[OK] の順にクリックします。
- 7. Web 向け Workspace のセッションを再起動して、この変更を適用します。

シングルサインオンが有効になっていることを確認するには、タスクマネージャーを起動し、ssonsvr.exeプロ セスが実行中であることを確認します。

### **Active Directory** を使用したシングルサインオンの構成

次の手順を完了し、Active Directory グループポリシーを使用して Citrix Workspace アプリでパススルー認証を 構成します。このシナリオでは、Microsoft System Center Configuration Manager などのエンタープライズソ フトウェア展開ツールを使用することなくシングルサインオン認証を構成できます。

- 1. Citrix Workspace アプリインストールファイル(CitrixWorkspaceApp.exe)をダウンロードして適切な ネットワーク共有に配置します。Citrix Workspace アプリをインストールする対象マシンからアクセス可能 であることが必要です。
- 2. Windows向け Citrix Workspace アプリのダウン[ロードページから](https://www.citrix.com/downloads/workspace-app/windows/workspace-app-for-windows-latest.html)CheckAndDeployWorkspacePerMachineStartu .batテンプレートを入手します。
- 3. [CitrixWorkspaceApp.exe](https://www.citrix.com/downloads/workspace-app/windows/workspace-app-for-windows-latest.html)の場所およびバージョンが反映されるようコンテンツを編集します。
- 4. **Active Directory** のグループポリシー管理コンソールでCheckAndDeployWorkspacePerMachineStartupScript .batをスタートアップスクリプトとして入力します。スタートアップスクリプトの展開について詳しく は、「Active Directory」のセクションを参照してください。
- 5.[コンピューターの構成]ノードで [管理用テンプレート]**>**[テンプレートの追加と削除]に移動し てreceiver.admlファイルを追加します。
- 6. receiver.admlテンプレートの追加後、[コンピューターの構成]>[管理用テンプレート]>[**Citrix** コ ンポーネント]>[**Citrix Workspace**]>[ユーザー認証]に移動します。テンプレートファイルの追加につ いて詳しくは、「グループポリシーオブジェクト管理用テンプレート」を参照してください。
- 7. [ローカルユーザー名とパスワード] ポリシーを選択して [有効] に設定します。
- 8. [パススルー認証を有効にします] チェックボックスをオンにして [適用] を選択します。
- 9. 変更を保存するには、マシンを再起動します。

**StoreFront** でのシングルサインオンの構成

### **StoreFront** の構成

- 1. StoreFront サーバーで **Citrix Studio** を起動して、[ストア] > [認証方法の管理 **‑** ストア]の順に選択し ます。
- 2.[ドメインパススルー]を選択します。

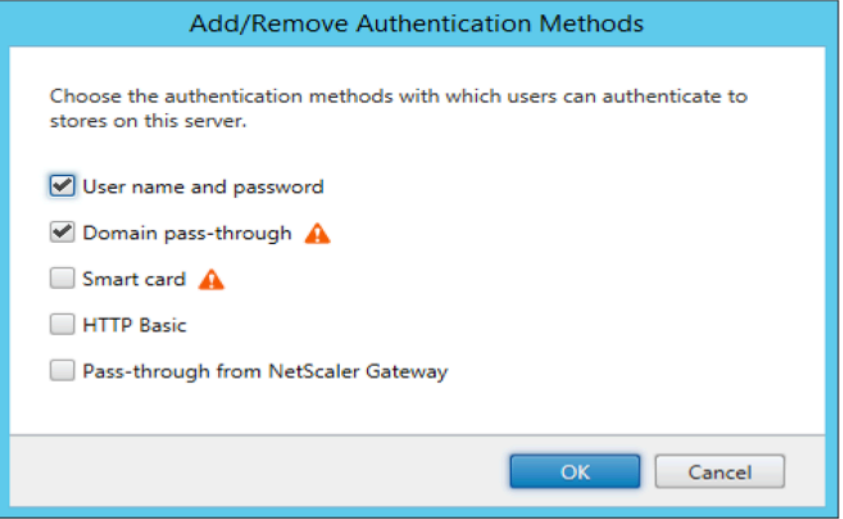

認証トークン

認証トークンは暗号化されローカルディスクに保存されるため、システムやセッションの再起動時に資格情報を再入 力する必要はありません。Citrix Workspace アプリは、ローカルディスクへの認証トークンの保存を無効にするオ プションを提供します。

セキュリティを強化するために、認証トークンストレージを構成するためのグループポリシーオブジェクト(GPO) ポリシーが提供されるようになりました。

注:

この構成は、クラウド展開でのみ適用されます。

グループポリシーオブジェクト(**GPO**)ポリシーを使用して認証トークンの保存を無効にするには:

- 1. gpedit.mscを実行して、Citrix Workspace アプリグループポリシーオブジェクト管理用テンプレートを 開きます。
- 2.[コンピューターの構成]ノードで、[管理用テンプレート]>[**Citrix** コンポーネント]>[**SelfService**]に 移動します。
- 3. 認証トークンを保存しますポリシーで、次のいずれかを選択します:
	- 有効:認証トークンがディスクに保存されていることを示します。デフォルトでは、有効に設定されて います。
	- 無効:認証トークンがディスクに保存されていないことを示します。システムまたはセッションを再起 動するときに、資格情報を再入力します。
- 4. [適用]、[OK] の順にクリックします。

バージョン 2106 以降、Citrix Workspace アプリは、ローカルディスクへの認証トークンの保存を無効にするもう 1 つのオプションを提供します。既存の GPO 構成に加えて、Global App Configuration Service を使用してロー カルディスクへの認証トークンの保存を無効にすることもできます。

Global App Configuration Service で、Store Authentication Tokens属性をFalseに設定します。

この設定は、次のいずれかの方法で Global App Configuration Service を使用して構成できます:

- Global App Configuration Service のユーザーインターフェイス(UI):UI を使用して構成するには、「Citrix Workspace アプリの構成」を参照してください。
- API:API を使用して設定を構成するには、Citrix 開発者向けドキュメントを参照してください。

構成チ[ェッカー](https://docs.citrix.com/ja-jp/citrix-workspace/overview-global-app.html)

構成チェッカーで、シングルサインオンが正しく構成されているかどうか確認するためのテストを実行できます。テ ストはシングルサインオン構成の各チェックポイントに対して実行され、構成結果を表示します。

- $1.$  通知領域で Citrix Workspace アプリアイコンを右クリックし、[高度な設定]をクリックします。 [高度な設定] ダイアログボックスが開きます。
- 2.[構成チェッカー]をクリックします。 [Citrix 構成チェッカー]ウィンドウが開きます。

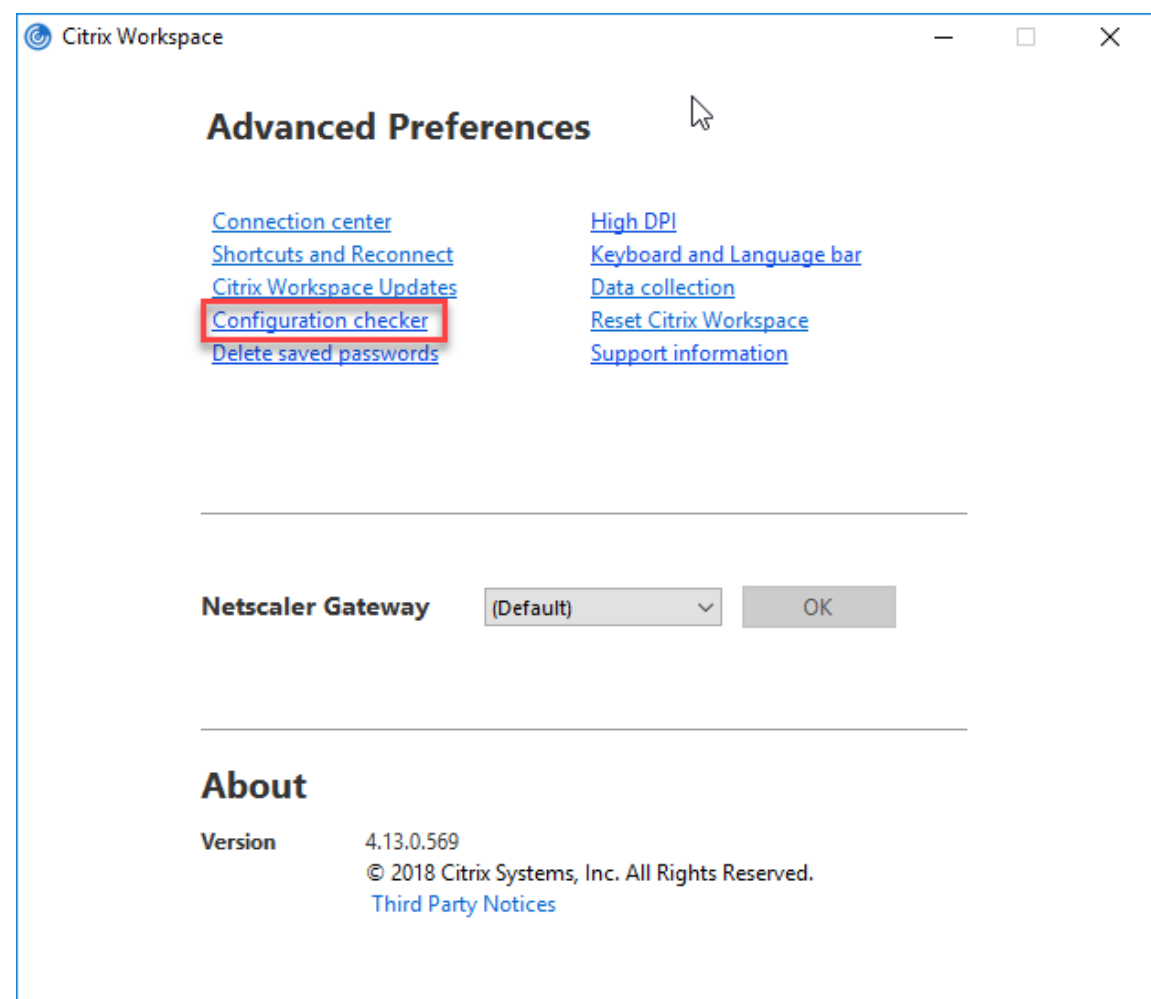

- 3.[選択]ペインで [**SSONChecker**]チェックボックスをオンにします。
- 4.[実行]をクリックします。テストの状態を示す進捗状況バーが表示されます。

[構成チェッカー]ウィンドウには次の列があります:

- 1. 状態:特定のチェックポイントでのテスト結果が表示されます。
	- 緑色のチェックマークは、チェックポイントが適切に構成されていることを示します。
	- 青色の I は、チェックポイントに関する情報を示します。
	- 赤色の X は、チェックポイントが適切に構成されていないことを示します。
- 2. プロバイダー:テストが実行されているモジュールの名前が表示されます。この場合は、シングルサインオン になります。
- 3. スイート:テストのカテゴリを示します。例:「インストール」。
- 4. テスト:実行中のテストの名前を示します。
- 5. 詳細:合格と不合格の両方について、テストに関する詳細情報を提供します。

各チェックポイントおよび対応する結果の詳細を確認することができます。

次のテストが実行されます:

- 1. シングルサインオンとともにインストール済み。
- 2. ログオン資格情報のキャプチャ。
- 3. ネットワークプロバイダーの登録:ネットワークプロバイダーの登録のテスト結果で緑色のチェックマークが 表示されるのは、ネットワークプロバイダーの一覧で「Citrix Single Sign-on」が先頭に設定されている場 合のみです。「Citrix Single Sign‑On」が一覧の先頭以外の場所に表示されている場合、ネットワークプロバ イダーの登録のテスト結果では青色の I と詳細情報が表示されます。
- 4. シングルサインオンプロセスが実行されている。
- 5. グループポリシー:デフォルトでは、このポリシーはクライアントで構成されます。
- 6. Internet Explorer のセキュリティゾーンの設定:[インターネットオプション]のセキュリティゾーンの一 覧に Store/XenApp サービスの URL を追加していることを確認してください。 セキュリティゾーンをグループポリシー経由で構成しており、そのポリシーを変更した場合、変更を有効にし てテストの正確な状態が表示されるようにするために、[高度な設定]ウィンドウを開き直す必要があります。
- 7. StoreFront の認証方法。

注:

- Web 向け Workspace にユーザーがアクセスしている場合、テスト結果は適用されません。
- Citrix Workspace アプリで複数のストアを構成している場合、認証方法テストはすべての構成済みスト アに対して実行されます。
- テスト結果はレポートとして保存できます。デフォルトのレポート形式は.txt です。

[高度な設定]ウィンドウの[構成チェッカー]オプションを非表示にする

- 1. gpedit.mscを実行して、Citrix Workspace アプリの GPO 管理用テンプレートを開きます。
- 2. グループポリシーエディターで、[**Citrix** コンポーネント]>[**Citrix Workspace**]>[**Self Service**]> [DisableConfigChecker]の順に開きます。
- 3. [有効]を選択すると、[高度な設定]ウィンドウで [構成チェッカー]オプションが表示されなくなります。
- 4. [適用]、[OK] の順にクリックします。
- 5. gpupdate /forceコマンドを実行します。

制限事項:

構成チェッカーの対象チェックポイントに、Citrix Virtual Apps and Desktops サーバー上の[Citrix XML Service への要求を信頼する]の構成は含まれません。

ビーコンテスト

Citrix Workspace アプリを使用して、構成チェッカーユーティリティの一部であるビーコンチェッカーでビーコン テストを実行できます。ビーコンテストは、ビーコン(ping.citrix.com)が到達可能かどうかを確認するのに役立 ちます。この診断テストは、リソースの列挙が遅くなる理由として考えられる原因から、ビーコンが使用できないと いう可能性を排除するのに役立ちます。テストを実行するには、システムトレイの Citrix Workspace アプリを右ク

リックし、[高度な設定] > [構成チェッカー] を選択します。テスト一覧から [ビーコンチェッカー] オプションを 選択して [実行]をクリックします。

テスト結果は、次のいずれかになります:

- Reachable ‑ Citrix Workspace アプリが正常にビーコンに通信できます。
- Not reachable ‑ Citrix Workspace アプリはビーコンに通信できません。
- Partially reachable ‑ Citrix Workspace アプリは、断続的にビーコンに通信できます。
- 注:
	- テスト結果は、Web 向け Workspace では適用されません。
	- テスト結果はレポートとして保存できます。デフォルトのレポート形式は.txt です。

Kerberos を使用したドメインパススルー (シングルサインオン)認証

このトピックの内容は、Windows 向け Citrix Workspace アプリと StoreFront、Citrix Virtual Apps and Desktops、Citrix DaaS との間の接続にのみ適用されます。

Citrix Workspace アプリでは、スマートカードを使用する展開環境での Kerberos によるドメインパススルー(シ ングルサインオンまたは SSON)認証がサポートされます。Kerberos とは、統合 **Windows** 認証(**IWA**)に含まれ る認証方法の 1 つです。

これを有効にすると、認証時に Citrix Workspace アプリのパスワードが使用されません。その結果、トロイの木馬 型の攻撃でユーザーデバイス上のパスワードが漏えいすることを避けることができます。ユーザーは、たとえば指紋 リーダーといった生体認証システムなど、任意の認証方法を使用してログオンし、公開リソースにアクセスできます。

スマートカード認証が構成された Citrix Workspace アプリ、StoreFront、Citrix Virtual Apps and Desktops、 Citrix DaaS でスマートカードを使用してログオンすると、Citrix Workspace アプリは以下を実行します:

- 1. シングルサインオン中にスマートカード PIN を取得します。
- 2. IWA(Kerberos)を使用して StoreFront へのユーザー認証を行います。これによって StoreFront は、使 用可能な Citrix Virtual Apps and Desktops および Citrix DaaS の情報を Citrix Workspace アプリに提 供します。

注:

追加の PIN プロンプトが表示されるのを回避するために Kerberos を有効にします。Citrix Workspace アプリで Kerberos 認証を使用しない場合、StoreFront への認証にはスマートカード資格情報が使用 されます。

3. HDX エンジン(従来「ICA クライアント」と呼ばれていたもの)がスマートカードの PIN を VDA に渡しま す。これにより、ユーザーが Citrix Workspace アプリセッションにログオンできます。Citrix Virtual Apps and Desktops および Citrix DaaS が、要求されたリソースを配信します。

Citrix Workspace アプリで Kerberos 認証を使用する場合は、以下のように構成しているかどうかを確認します。

- Kerberos を使用するには、サーバーと Citrix Workspace アプリを、同じまたは信頼されている Windows Server ドメイン内に設置する必要があります。[Active Directory ユーザーとコンピューター]管理ツール を使って構成するオプションでサーバーの委任に関する信頼関係を構成します。
- ドメイン、Citrix Virtual Apps and Desktops および Citrix DaaS で Kerberos が有効になっている必要が あります。セキュリティを強化して、必ず Kerberos が使用されるようにするには、ドメインで Kerberos 以 外の IWA オプションを無効にします。
- リモートデスクトップサービス接続で、基本認証や保存されたログオン情報の使用、または常にユーザーにパ スワードを入力させたりする場合、Kerberos によるログオンは使用できません。

警告:

レジストリエディターの使用を誤ると、深刻な問題が発生する可能性があり、オペレーティングシステムの再 インストールが必要になる場合もあります。レジストリエディターの誤用による障害に対して、Citrix では一 切責任を負いません。レジストリエディターは、お客様の責任と判断の範囲でご使用ください。また、レジスト リファイルのバックアップを作成してから、レジストリを編集してください。

### スマートカードを使用する環境で Kerberos によるドメインパススルー (シングルサインオン)認証

続行する前に、Citrix Virtual Apps and Desktops ドキュメントの「展開の保護」セクションを参照してください。 Windows 向け Citrix Workspace アプリのインストール時に、以下のコマンドラインオプションを指定します。

• /includeSSON

これにより、ドメインに参加しているコンピューターにシングルサインオンコンポーネントがインストールさ れ、ワークスペースの IWA (Kerberos) による StoreFront への認証が有効になります。シングルサイン オンコンポーネントは、スマートカードの PIN を格納します。次に、HDX エンジンがこの PIN を使用して、 Citrix Virtual Apps and Desktops および Citrix DaaS がスマートカードハードウェアと資格情報にアクセ スできるようにします。Citrix Virtual Apps and Desktops および Citrix DaaS は、自動的にスマートカー ドから証明書を選択して、HDX エンジンから PIN を取得します。

関連オプション「ENABLE\_SSON」は、デフォルトで有効になっています。

セキュリティポリシーにより、デバイスでシングルサインオンを有効にできない場合は、グループポリシーオブジェ クト管理用テンプレートを使用して Citrix Workspace アプリを構成します。

- 1. gpedit.msc を実行して、Citrix Workspace アプリグループポリシーオブジェクト管理用テンプレートを開 きます。
- 2.[管理用テンプレート]>[**Citrix** コンポーネント]>[**Citrix Workspace**]>[ユーザー認証]>[ローカル ユーザー名とパスワード]を選択します。
- 3. [パススルー認証を有効にします] チェックボックスをオンにします。
- 4. Citrix Workspace アプリのセッションを再起動して、この変更を適用します。

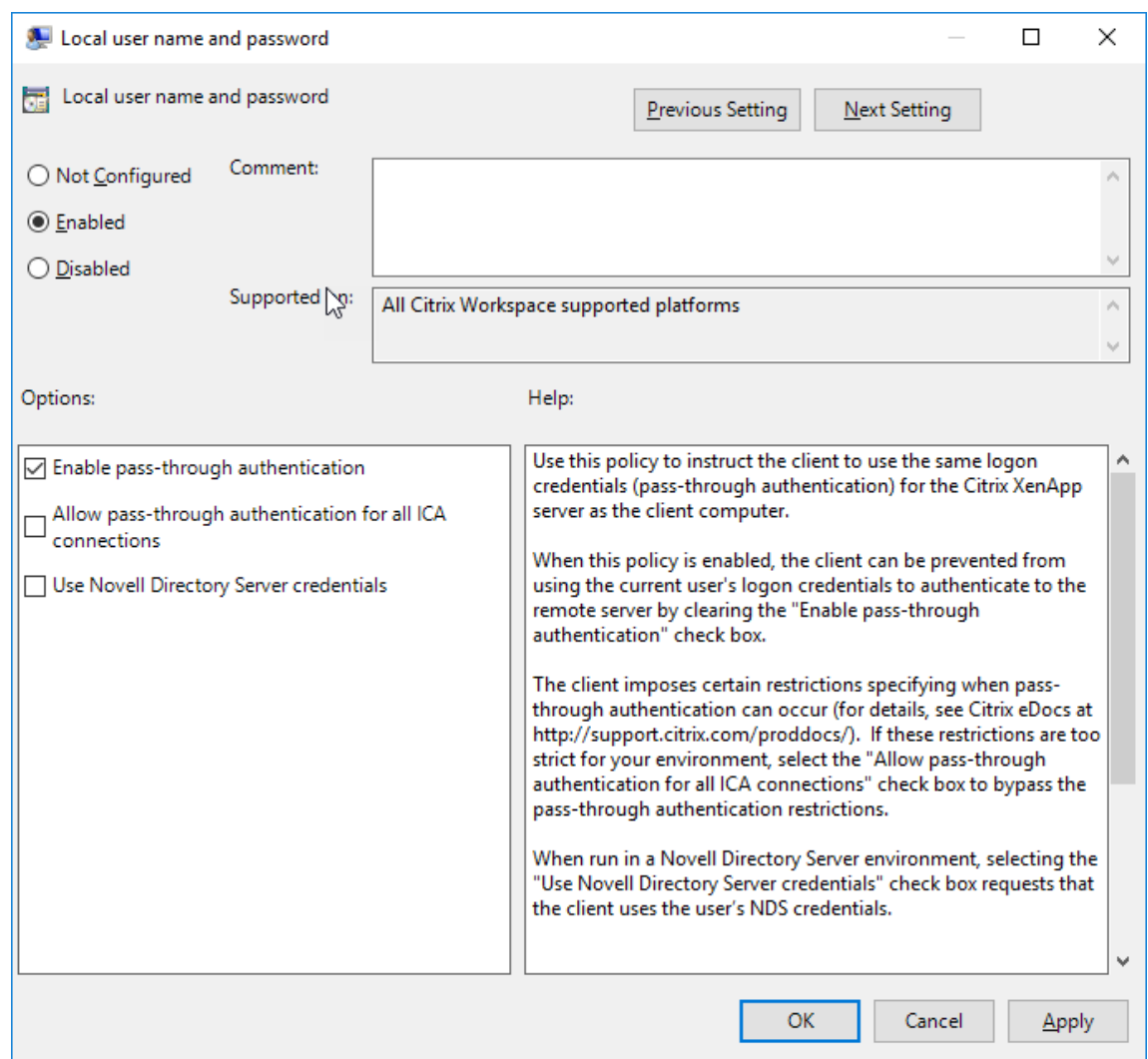

### **StoreFront** を構成するには:

StoreFront サーバーの認証サービスを構成するときに、[ドメインパススルー]オプションをオンにします。こ れにより、統合 Windows 認証が有効になります。[スマートカード]オプションは、スマートカードを使用して StoreFront に接続する非ドメイン参加のクライアントをサポートする場合のみオンにします。

StoreFront でスマートカードを使用する場合は、StoreFront ドキュメントの「認証サービスの構成」を参照してく ださい。

# **Azure Active Directory** での条件付きアクセスのサポート

条件付きアクセスは、Azure Active Directory が組織のポリシーを適用するために使用するツールです。ワーク スペース管理者は、Citrix Workspace アプリへの認証を行うユーザーに対して、Azure Active Directory の条件 付きアクセスポリシーを構成および適用できます。Citrix Workspace アプリを実行する Windows マシンには、 Microsoft Edge WebView2 ランタイムバージョン 99 以降がインストールされている必要があります。

Azure Active Directory を使用して条件付きアクセスポリシーを構成する方法の詳細と手順については、「**Azure**

**AD** の条件付きアクセスのドキュメント」(*Docs.microsoft.com/en-us/azure/active-directory/conditionalaccess/*)を参照してください。

```
注:
この機能は、Workspace(Cloud)のみでサポートされます。
```
**StoreFront** ストアの先進認証方法のサポート

Windows 向け Citrix Workspace アプリ 2303 以降、グループポリシーオブジェクト (GPO) テンプレートを 使用して StoreFront ストアの最新認証方法のサポートを有効にできます。Citrix Workspace アプリバージョン 2305.1 では、Global App Configuration Service を使用してこの機能を有効にできます。

次のいずれかの方法を使用して、Citrix StoreFront ストアを認証できます:

- Windows Hello と FIDO2 セキュリティキーの使用。詳しくは、「その他の認証方法」を参照してください。
- ID プロバイダーとして Azure Active Directory(AAD)を使用し AAD 参加済みのマシンから Citrix StoreFront ストアにシングルサインオン(SSO)。詳しくは、「その他の認証方法」を参照してください。
- Workspace 管理者は、Citrix StoreFront ストアへの認証を行う[ユーザーに対して](https://docs.citrix.com/ja-jp/citrix-workspace-app-for-windows/authentication.html#other-ways-to-authenticate) Azure Active Directory の条件付きアクセスポリシーを構成および適用できます。詳しくは、「Azure AD を使用した条件付きアクセス のサポート」を参照してください。

この機能を有効にするには、Microsoft Edge WebView2 を StoreFront [およびゲートウェイによる直接認証の基](https://docs.citrix.com/ja-jp/citrix-workspace-app-for-windows/about.html#support-for-conditional-access-with-azure-ad-technical-preview) 盤となるブラウザーとして使用する必要があります。

注[:](https://docs.citrix.com/ja-jp/citrix-workspace-app-for-windows/about.html#support-for-conditional-access-with-azure-ad-technical-preview)

Microsoft Edge WebView2 ランタイムバージョン 102 以降を使用してください。

Global App Config Service およびグループポリシーオブジェクト(GPO)テンプレートを使用して、StoreFront ストアの先進認証方法を有効にすることができます。

### **Global App Config Service** の使用

この機能を有効にするには:

- 1.[**Citrix Cloud**]メニューから [ワークスペース構成]を選択し、[アプリ構成]を選択します。
- 2. [セキュリティと認証]をクリックします。
- 3.[**Windows**]チェックボックスが選択されていることを確認します。
- 4.[**StoreFront** 認証用の **Microsoft Edge WebView**]ドロップダウンリストから [**Windows**]の横にあ る [有効]を選択します。

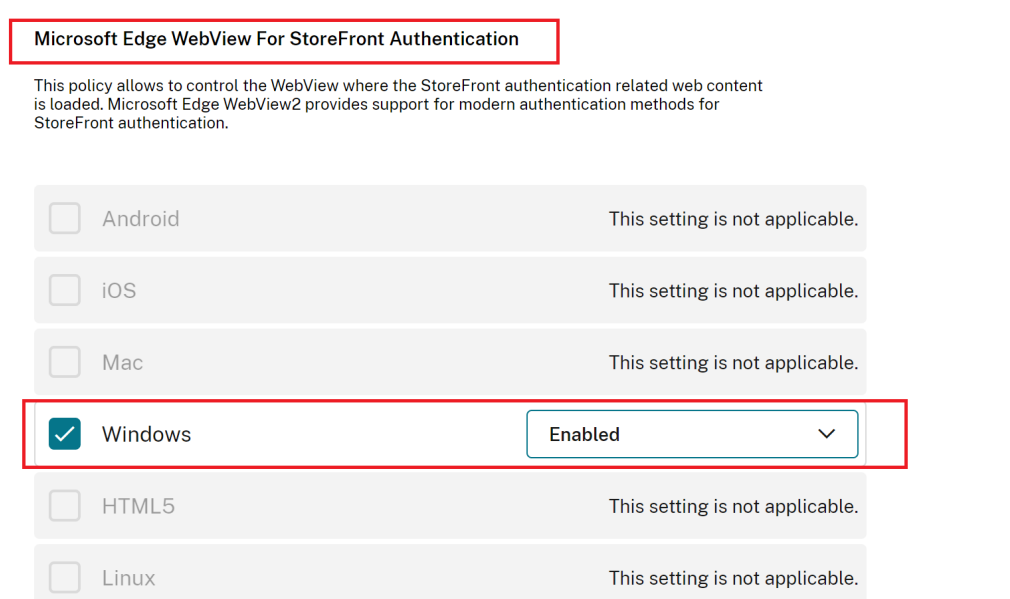

# 注:

[**StoreFront** 認証用の **Microsoft Edge WebView**]ドロップダウンリストから [**Windows**]の横にある [無効]を選択すると、Citrix Workspace アプリ内で Internet Explorer WebView が使用されます。その結 果、Citrix Storefront ストアの先進認証方法はサポートされません。

## **GPO** の使用

この機能を有効にするには:

- 1. gpedit.msc を実行して、Citrix Workspace アプリグループポリシーオブジェクト管理用テンプレートを開 きます。
- 2.[コンピューターの構成]ノードで、[管理用テンプレート]>[**Citrix Workspace**]>[ユーザー認証]の順 に移動します。
- 3. [StoreFront 認証用の Microsoft Edge WebView] ポリシーをクリックして、[有効] に設定します。

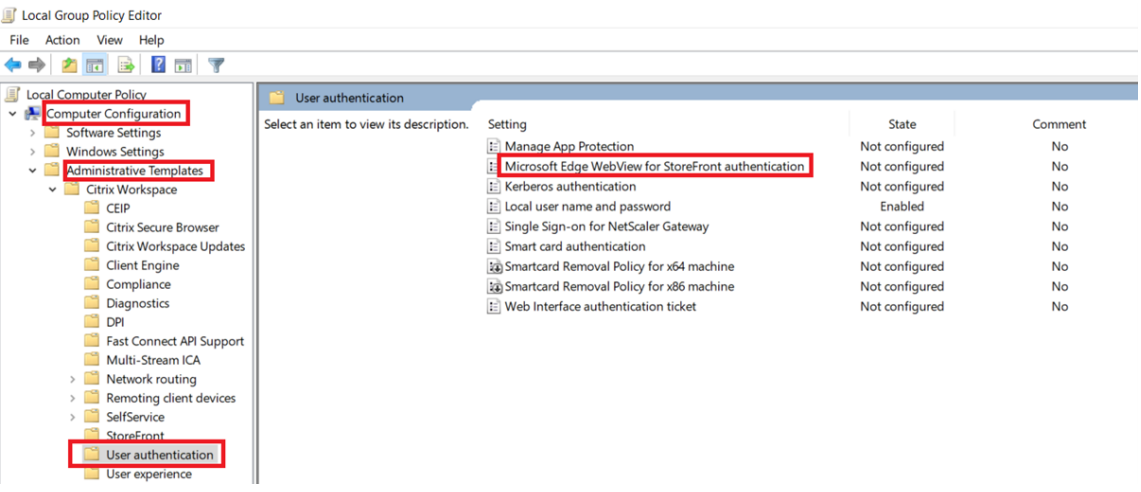

4.[**Apply**]をクリックし、[**OK**]をクリックします。

このポリシーを無効にすると、Citrix Workspace アプリは Internet Explorer WebView を使用します。そのため、 Citrix StoreFront ストアで先進認証方法はサポートされていません。

# その他の認証方法

Citrix Workspace アプリを使用して、次の認証メカニズムを構成できます。次の認証メカニズムが想定どおりに機 能するには、Citrix Workspace アプリを実行する Windows マシンに、Microsoft Edge WebView2 ランタイム バージョン 99 以降がインストールされている必要があります。

1. Windows Hello ベースの認証 – Windows Hello ベースの認証の設定手順については、「ビジネス **Windows Hello** 設定の構成 **‑** 証明書の信頼」(Docs.microsoft.com/ja‑jp/windows/security/identity‑ protection/hello-for-business/hello-cert-trust-policy-settings) を参照してください。

注:

ドメインパススルー(シングルサインオンまたは SSON)を使用した Windows Hello ベースの認証は サポートされていません。

- 2. FIDO2 セキュリティキーベースの認証 FIDO2 セキュリティキーは、企業の従業員がユーザー名やパスワ ードを入力せずに認証するためのシームレスな方法を提供します。Citrix Workspace への FIDO2 セキュ リティキーベースの認証を構成できます。ユーザーが FIDO2 セキュリティキーを使用して Azure AD アカ ウントで Citrix Workspace に対して認証を行うようにする場合は, 「パスワードなしのセキュリティキー サインインを有効にする」(*Docs.microsoft.com/en‑us/azure/active‑directory/authentication/howto‑ authentication‑passwordless‑security‑key*)を参照してください。
- 3. ID プロバイダーとして Microsoft Azure Active Directory(AAD)を使用し、AAD 参加済みのマシ ンから Citrix Workspace アプリへのシングルサインオンを構成することもできます。Azure Active Directory Domain Services の構成について詳しくは、「**Azure Active Directory Domain Services** とは」(*Docs.microsoft.com/en‑us/azure/active‑directory‑domain‑services/overview*)を参照してく

ださい。Azure Active Directory を Citrix Cloud に接続する方法については、「Azure Active Directory を Citrix Cloud に接続する」を参照してください。

## スマ[ートカード](https://docs.citrix.com/ja-jp/citrix-cloud/citrix-cloud-management/identity-access-management/connect-azure-ad.html)

Windows 向け Citrix Workspace アプリでは、以下のスマートカード認証がサポートされます:

- パススルー認証(シングルサインオン) ‑ ユーザーが Citrix Workspace アプリにログオンするときに使用す るスマートカードの資格情報を取得します。取得した資格情報は以下のように使用されます:
	- **–** ドメインに属しているデバイスのユーザーがスマートカードで Citrix Workspace アプリにログオンし た場合、仮想デスクトップやアプリケーションの起動時に資格情報を再入力する必要はありません。
	- **–** ドメインに属していないデバイスで実行している Citrix Workspace アプリがスマートカードの資格情 報を使用している場合、仮想デスクトップやアプリケーションの起動時に資格情報を再入力する必要が あります。

パススルー認証を使用するには、StoreFront および Citrix Workspace アプリ両方での構成が必要です。

• **2** モード認証 ‑ 認証方法として、スマートカードと、ユーザー名およびパスワードの入力を選択できます。 この機能は、スマートカードを使用できない場合に有効です。たとえば、ログオン証明書が期限切れにな った場合などです。これを実行できるようにするには、スマートカードを許可するため **False** に設定した **DisableCtrlAltDel** メソッドを使って、サイトごとに専用ストアをセットアップする必要があります。2 モ ード認証には StoreFront 構成が必要です。

また 2 方式認証により、StoreFront 管理者は StoreFront コンソールでユーザー名とパスワード、およびス マートカード認証の両方を選択して同じストアで使用できるようにします。StoreFrontのドキュメントを参 照してください。

- 複数の証明書 ‑ 単一または複数のスマートカードを使用する場合、複数の証明書を使用できます。ユーザーが スマートカードをリーダーに挿入すると、ユーザーデバイス上で実行する、[Citrix Works](https://docs.citrix.com/ja-jp/storefront.html)pace アプリを含む すべてのアプリケーションで複数の証明書を適用できるようになります。
- クライアント証明書による認証 ‑ この機能を使用するには、Citrix Gateway および StoreFront での構成が 必要です。
	- **–** Citrix Gateway を使って StoreFront にアクセスする場合、ユーザーがスマートカードを取り外した 後で再認証が必要です。
	- **–** Citrix Gateway の SSL 構成で常にクライアント証明書による認証が使用されるようにすると、より安 全になります。ただし、この構成では 2 方式認証を使用できません。
- ダブルホップセッション ‑ ダブルホップセッションでは、Citrix Workspace アプリとユーザーの仮想デスク トップとの間に接続が確立されます。
- スマートカード対応のアプリケーション ‑ Microsoft Outlook や Microsoft Office などのスマートカード対 応アプリケーションでは、仮想アプリと仮想デスクトップのセッションでドキュメントにデジタル署名を追加 したりファイルを暗号化したりできます。

制限事項:

- 証明書は、ユーザーデバイス上ではなくスマートカード上に格納されている必要があります。
- Citrix Workspace アプリはユーザー証明書の選択を保存しませんが、構成時に PIN を格納します。PIN はユ ーザーセッションの間にのみ非ページ化メモリにキャッシュされ、ディスク内には格納されません。
- Citrix Workspace アプリでは、スマートカードが挿入されたときに自動的には切断セッションに再接続され ません。
- スマートカード認証が構成されている場合、Citrix Workspace アプリでは仮想プライベートネットワーク (VPN: Virtual Private Network)のシングルサインオンやセッションの事前起動がサポートされません。 スマートカード認証で VPN を使用するには、Citrix Gateway Plug‑in をインストールします。スマートカ ードと PIN を使用して Web ページからログオンし、各ステップで認証します。スマートカードユーザーは、 Citrix Gateway Plug‑in を使用した StoreFront へのパススルー認証を使用できません。
- Citrix Workspace アプリ更新ツールと citrix.com や Merchandising Server 間の通信では、Citrix Gateway 上のスマートカード認証を使用できません。

警告

一部の構成では、レジストリの編集が必要です。レジストリエディターの使用を誤ると、問題が発生する可能性 があり、オペレーティングシステムの再インストールが必要になる場合もあります。レジストリエディターの 誤用による障害に対して、Citrix では一切責任を負いません。また、レジストリファイルのバックアップを作成 してから、レジストリを編集してください。

# スマートカード認証のシングルサインオンを有効にするには:

Windows 向け Citrix Workspace アプリのインストール中に、以下のコマンドラインオプションを指定します:

• ENABLE\_SSON=Yes

シングルサインオンは、「パススルー認証」と呼ばれることもあります。このオプションを指定すると、Citrix Workspace アプリで PIN を繰り返し入力する必要がなくなります。

• レジストリエディターで次のパスに移動し、シングルサインオンコンポーネントをインストールしていない場 合はSSONCheckEnabled文字列をFalseに設定します。

HKEY\_CURRENT\_USER\Software{ Wow6432 } \Citrix\AuthManager\protocols\ integratedwindows\

HKEY\_LOCAL\_MACHINE\Software{ Wow6432 } \Citrix\AuthManager\protocols\ integratedwindows\

これにより、Citrix Workspace アプリの Authentication Manager でシングルサインオンコンポーネント がチェックされなくなり、Citrix Workspace アプリで StoreFront への認証が可能になります。

Kerberos の代わりに StoreFront に対してスマートカード認証を有効にするには、次のコマンドラインオプション で Windows 向け Citrix Workspace アプリをインストールします:

• /includeSSON を指定すると、シングルサインオン認証(パススルー認証)がインストールされます。資格 情報のキャッシュおよびパススルードメインベース認証の使用を有効にします。

• ユーザーが別の認証方法 (ユーザー名とパスワードなど) でエンドポイントにログオンする場合、コマンドラ インは次のようになります:

/includeSSON LOGON\_CREDENTIAL\_CAPTURE\_ENABLE=No

このタイプの認証では、ログオン時に資格情報がキャプチャされるのを防ぎ、Citrix Workspace アプリへのログイ ン時に PIN を格納することができます。

- 1. gpedit.msc を実行して、Citrix Workspace アプリグループポリシーオブジェクト管理用テンプレートを開 きます。
- 2.[管理用テンプレート]>[**Citrix** コンポーネント]>[**Citrix Workspace**]>[ユーザー認証]>[ローカル ユーザー名とパスワード]に移動します。
- 3.「パススルー認証を有効にします]チェックボックスをオンにします。構成およびセキュリティ設定によって は、パススルー認証を実行するために [すべての ICA 接続にパススルー認証を許可します] チェックボックス をオンにします。

**StoreFront** を構成するには:

• 認証サービスを構成する場合、[スマートカード] チェックボックスをオンにします。

StoreFront でスマートカードを使用する場合は、StoreFront ドキュメントの「認証サービスの構成」を参照してく ださい。

ユーザーデバイスでスマートカードを使用できるようにするには:

- 1. デバイスのキーストアに、証明機関のルート証明書をインポートします。
- 2. ベンダーが提供する暗号化ミドルウェアをインストールします。
- 3. Citrix Workspace アプリをインストールして構成します。

証明書の選択方法を変更するには:

複数の証明書が有効な場合、Citrix Workspace アプリではデフォルトでそれらの証明書の一覧が表示され、ユーザ ーは使用する証明書を選択できます。管理者は、代わりにデフォルトの証明書(スマートカードプロバイダー指定の 証明書)、または有効期限が最も残っている証明書が使用されるように Citrix Workspace アプリを構成できます。有 効なログオン証明書がない場合はユーザーにメッセージが表示され、使用可能なほかのログオン方法が提示されます。

有効な証明書とは、以下のものを指します:

- ローカルコンピューターの現在時刻に基づき、証明書が有効期限内である。
- サブジェクトの公開キーで RSA アルゴリズムが使用されており、キーの長さが 1024 ビット、2048 ビット、 または 4096 ビットである。
- キー使用法にデジタル署名が含まれている。
- サブジェクトの別名フィールドにユーザープリンシパル名 (UPN) が含まれている。
- 拡張キー使用法フィールドにスマートカードログオンおよびクライアント認証、またはすべてのキー使用法が 含まれている。
- 証明書の発行者チェーンに含まれる証明機関の 1 つが、TLS ハンドシェイク時にサーバーから送信される、許 可される識別名 (DN) の1つに合致している。

証明書の選択方法を変更するには、以下のいずれかの構成を行います:

• Citrix Workspace アプリのコマンドラインで、オプションAM\_CERTIFICATESELECTIONMODE={ Prompt | SmartCardDefault | LatestExpiry }を指定します。

デフォルト値は、Prompt です。SmartCardDefaultまたはLatestExpiryを指定して複数の証明書 が該当する場合は、Citrix Workspace アプリによりユーザーが証明書を選択するための一覧が表示されます。

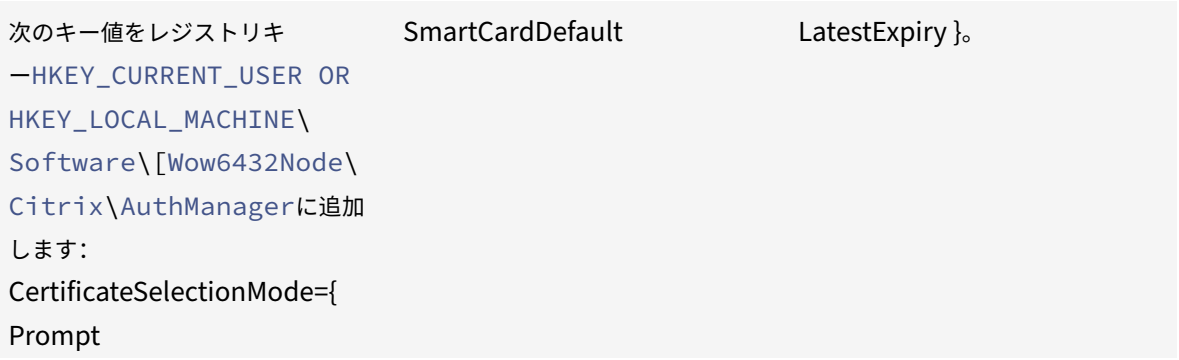

最適な証明書をユーザーが選択できるように、HKEY\_CURRENT\_USERでの設定は、HKEY\_LOCAL\_MACHINEの 設定よりも優先されます。

### **CSP** の **PIN** 入力メッセージを使用するには:

•

Windows 向け Citrix Workspace アプリのデフォルトでは、スマートカードの Cryptographic Service Provider (CSP)ではなく PIN 入力用のメッセージが表示されます。PIN の入力が必要な場合、Citrix Workspace アプリが メッセージを表示して、ユーザーにより入力された PIN をスマートカードの CSP に渡します。プロセスごとやセ ッションごとの PIN のキャッシュが禁止されているなど、環境やスマートカードでより厳格なセキュリティが求め られる場合は、CSP コンポーネントを使用して PIN 入力用のメッセージを表示して PIN を処理するように Citrix Workspace アプリを構成できます。

PIN 入力の処理方法を変更するには、以下のいずれかの構成を行います:

- Citrix Workspace アプリのコマンドラインで、オプションAM\_SMARTCARDPINENTRY=CSPを指定しま す。
- 次のキー値をレジストリキー HKEY\_LOCAL\_MACHINE\Software\[Wow6432Node\Citrix\ AuthManagerに追加します:SmartCardPINEntry=CSP

スマートカードのサポートおよび取り出しの変更

スマートカードを取り出すと、Citrix Virtual Apps セッションからログオフされます。Citrix Workspace アプリの 認証方法をスマートカードに設定している場合、Citrix Virtual Apps セッションからのログオフを有効にするには Windows 向け Citrix Workspace アプリで対応するポリシーを構成します。ユーザーは Citrix Workspace アプリ セッションにログインしたままになります。

制限事項:

スマートカード認証を使用して Citrix Workspace アプリサイトにログインした場合、ユーザー名が [ログオン済 み]と表示されます。

高速スマートカード

高速スマートカードは、既存の HDX PC/SC ベースのスマートカードリダイレクトの改良版です。遅延が大きい WAN 環境でスマートカードを使用する場合のパフォーマンスが向上しています。

高速スマートカードは、Linux VDA でのみサポートされています。

**Citrix Workspace** アプリで高速スマートカードログオンを有効にするには:

高速スマートカードログオンは VDA でデフォルトで有効になっていますが、Citrix Workspace アプリではデ フォルトで無効になっています。高速スマートカードログオンを有効にするには、関連する StoreFront サイト の**default**.icaファイルに次のパラメーターを追加します:

```
1 copy[WFClient]
```
- 2 SmartCardCryptographicRedirection=On
- 3 <!--NeedCopy-->

**Citrix Workspace** アプリで高速スマートカードログオンを無効にするには:

Citrix Workspace アプリで高速スマートカードログオンを無効にするには、関連する StoreFront サイト の**default**.icaファイルからSmartCardCryptographicRedirectionパラメーターを削除します。

詳しくは、「スマートカード」を参照してください。

### **Citrix W[orkspace](https://docs.citrix.com/ja-jp/citrix-virtual-apps-desktops/secure/smart-cards.html)** のサイレント認証

Citrix Workspace アプリでは、グループポリシーオブジェクト (GPO) ポリシーが導入され、Citrix Workspace のサイレント認証が有効になります。このポリシーにより、Citrix Workspace アプリがシステムの起動時に Citrix Workspace に自動的にログインできるようになります。このポリシーは、ドメインに参加しているデバイスの Citrix Workspace に対してドメインパススルー(シングルサインオンまたは SSON)が構成されている場合にのみ 使用してください。

このポリシーが機能するには、次の条件を満たす必要があります:

- シングルサインオンを有効にする必要があります。
- レジストリエディターでSelfServiceModeキーをOffに設定する必要があります。

サイレント認証の有効化:

1. gpedit.mscを実行して、Citrix Workspace アプリグループポリシーオブジェクト管理用テンプレートを 開きます。

- 2.[コンピューターの構成]ノードで、[管理用テンプレート]>[**Citrix Workspace**]>[**Self Service**]の 順に移動します。
- 3. [Citrix Workspace のサイレント認証]ポリシーをクリックして、[有効]に設定します。
- 4. [適用]、[OK] の順にクリックします。

**Windows** 向け **Citrix Workspace** アプリでのパスワードおよびユーザー名のキャッシュ機能の無効化

デフォルトで、Windows 向け Citrix Workspace では最後に入力された姓が自動的に抽出されて入力されます。ユ ーザー名フィールドの自動入力をオフにするには、ユーザーデバイスのレジストリを編集します:

- 1. REG\_SZ 値の HKEY\_LOCAL\_MACHINE\SOFTWARE\Citrix\AuthManager\RememberUsername を 作成します。
- 2. 値を「false」に設定します。

[パスワードを保存する]チェックボックスをオフにして自動サインインを禁止するには、Windows 向け Citrix Workspace アプリがインストールされているクライアントマシンで次のレジストリキーを作成します:

- パス: HKEY\_LOCAL\_MACHINE\Software\wow6432node\Citrix\AuthManager
- 種類:REG\_SZ
- 名前: SavePasswordMode
- 値: Never

### 注:

レジストリエディターの使用を誤ると、深刻な問題が発生する可能性があり、Windows のインストールが必 要になる場合もあります。レジストリエディターの誤用による障害に対して、Citrix では一切責任を負いませ ん。レジストリエディターは、お客様の責任と判断の範囲でご使用ください。また、レジストリファイルのバッ クアップを作成してから、レジストリを編集してください。

StoreFront ストアの資格情報がキャッシュされないようにするには、StoreFront ドキュメントの「Windows 向 け Citrix Workspace アプリでのパスワードおよびユーザー名のキャッシュ機能の無効化」を参照してください。

#### **[Azure Active Directory](https://docs.citrix.com/ja-jp/storefront/1912-ltsr/configure-using-configuration-files/strfront.html#prevent-citrix-workspace-app-for-windows-from-caching-passwords-and-usernames)** で **200** を超えるグループをサポート

このリリースでは、200 を超えるグループに属している Azure Active Directory ユーザーは、そのユーザーに割り 当てられているアプリとデスクトップを表示できるようになります。以前は、同じユーザーがこれらのアプリとデス クトップを表示することはできませんでした。

注:

この機能を有効にするには、ユーザーは Citrix Workspace アプリからサインアウトし、再度サインインする 必要があります。

# ユーザーエージェント

Citrix Workspace アプリは、他の ID プロバイダー (IdP)への認証のリダイレクトなど、ネットワーク要求で認証 ポリシーの構成に使用できるユーザーエージェントを送信します。

注:

次の表で User‑Agent の一部として記載されているバージョン番号は一例であり、使用しているバージョンに 基づいて自動的に更新されます。

次の表では、シナリオ、説明、および各シナリオに対応するユーザーエージェントを示します:

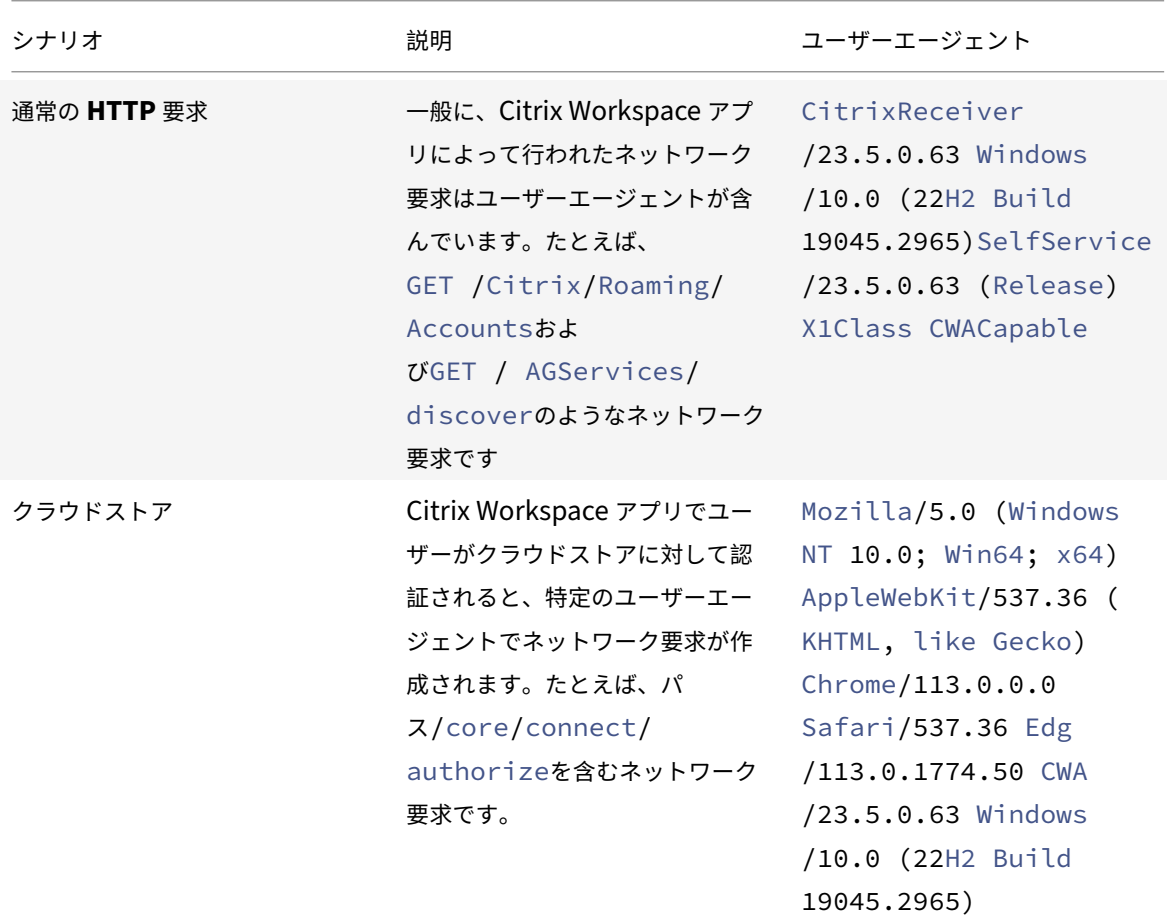

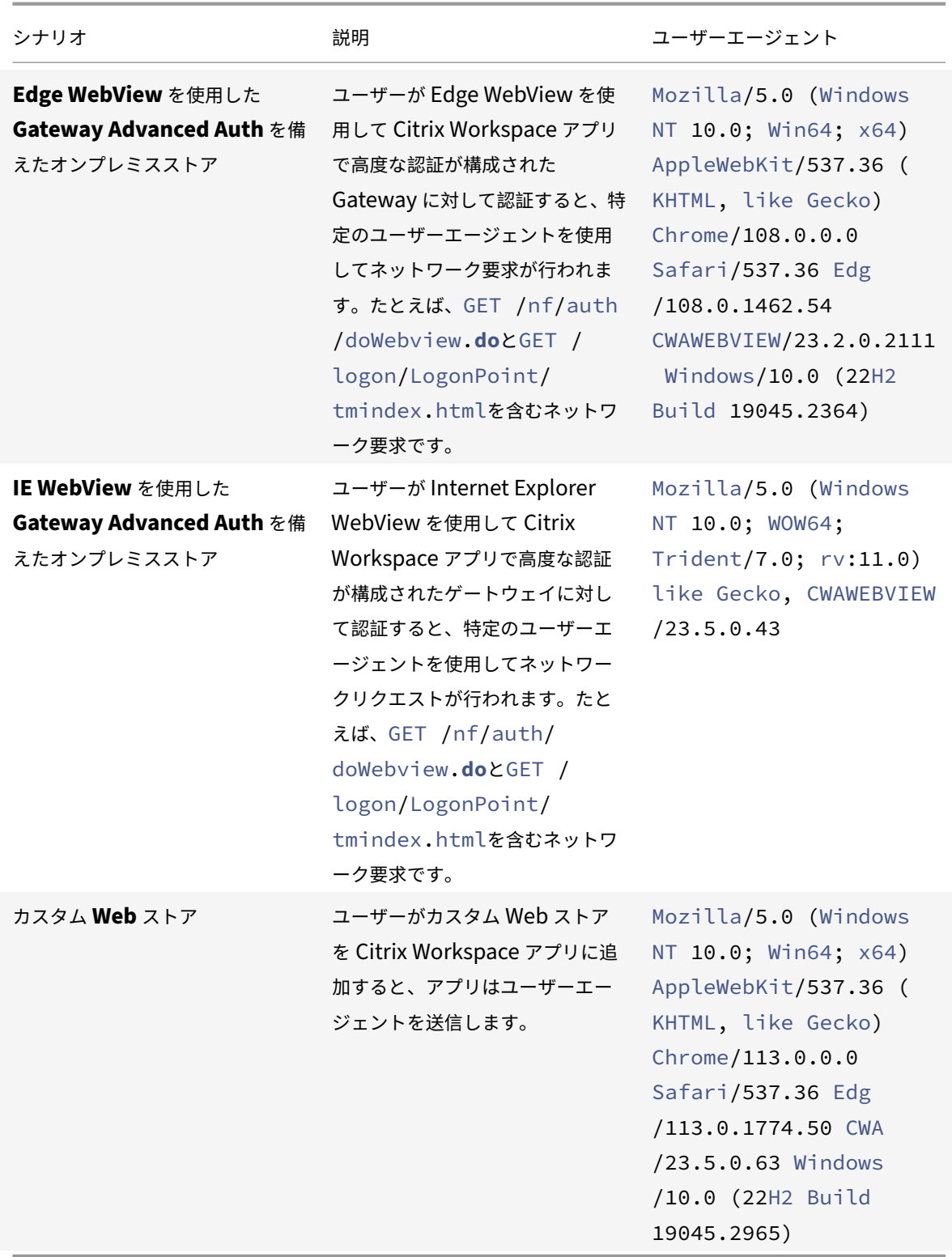

ドメインパススルーアクセスのマトリックス

## November 3, 2023

Citrix Workspace を使用していて、ドメインパススルーを実現したい場合、サブセクションの表では、さまざまな シナリオと、各シナリオでドメインパススルーを実現できるかどうかについて説明します。

表のさまざまなヘッダー要素とヘッダー要素に関する追加情報は次のとおりです:

- エンドポイントの参加先:エンドポイントが参加しているディレクトリを示します。このディレクトリは、 オンプレミスリソースへのアクセス制御を提供します。これは、オンプレミスの Active Directory(AD)、 Azure Active Directory(AAD)、またはハイブリッドの場合があります。
- ID プロバイダー(IdP):Citrix Workspace に認証サービスを提供するために使用されるエンティティ。リ ソースへの接続を可能にします。
- フェデレーション認証サービス (FAS): 詳しくは、「Citrix フェデレーション認証サービスを使用したワーク スペースに対するシングルサインオンの有効化」を参照してください。
- Virtual Delivery Agent(VDA):詳しくは、「VDA のインストール」を参照してください。
- VDA の参加先:VDA デバイスが参加しているディレ[クトリを示します。詳しくは、「](https://docs.citrix.com/ja-jp/citrix-workspace/optimize-cvad/workspace-federated-authentication.html)ID およびアクセス管理」 [を参照してください。](https://docs.citrix.com/ja-jp/citrix-workspace/optimize-cvad/workspace-federated-authentication.html)
- Citrix Workspace/VDA へのシングルサインオン(SSO[\):「はい」また](https://docs.citrix.com/ja-jp/citrix-virtual-apps-desktops/install-configure/install-vdas.html)は「いいえ」の値は、Citrix Workspace または VDA へのドメインパススルーがサポートされているかどうかを示します。
- Citrix Workspace アプリ:シングルサインオンを実現するには、「ドメインパススルー認証での新規インス トール中にシングルサインオンを構成する」を参照してください。

注:

次[のシナリオの一部では、ドメインパススルー](https://docs.citrix.com/ja-jp/citrix-workspace-app-for-windows/authentication#domain-pass-through-authentication)をサポートするために、最新バージョンの [Citrix Workspace](https://docs.citrix.com/ja-jp/citrix-workspace-app-for-windows/authentication#domain-pass-through-authentication) アプリが必要になる場合があります。

# **Citrix Workspace** でのドメインパススルーのサポート

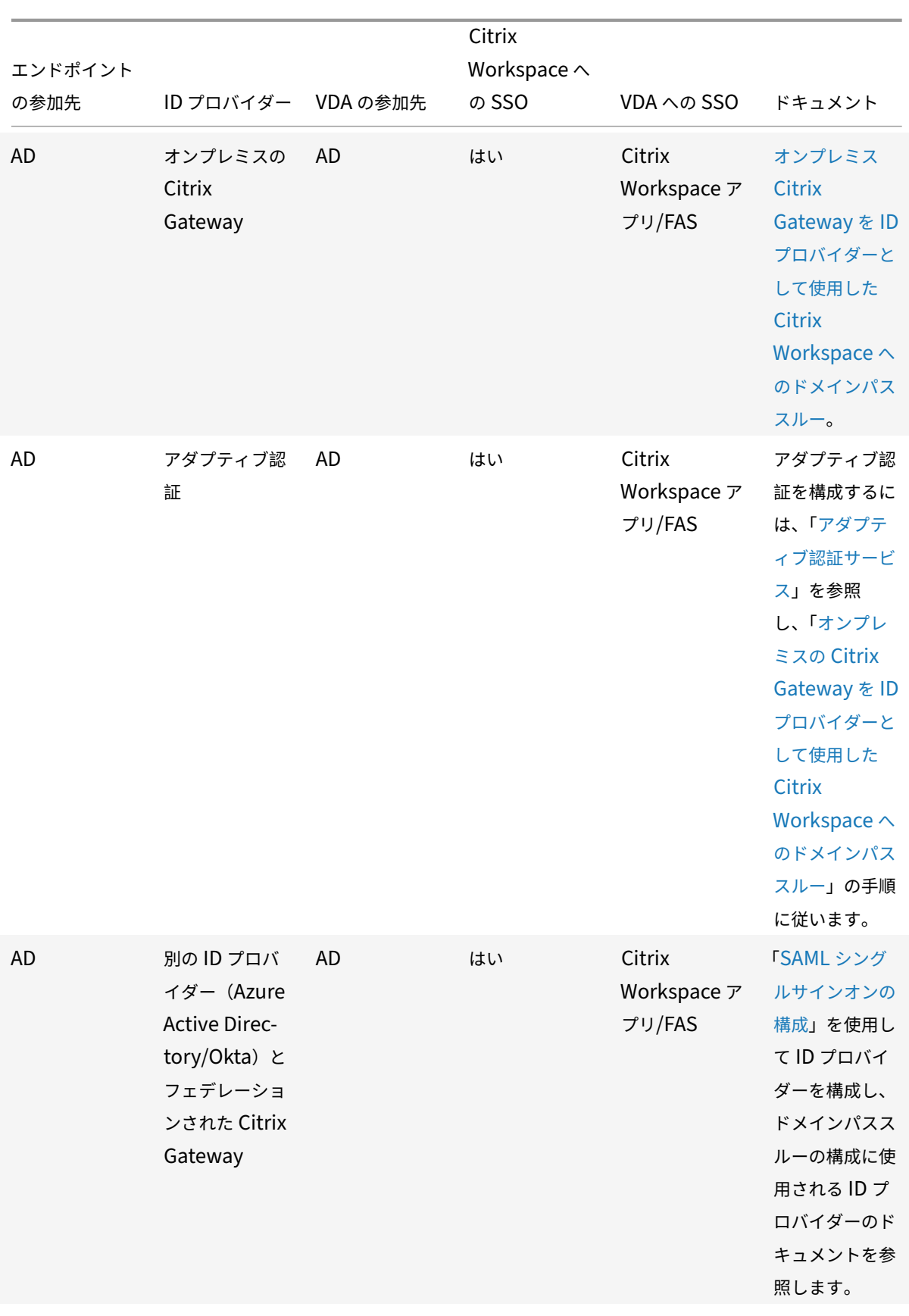

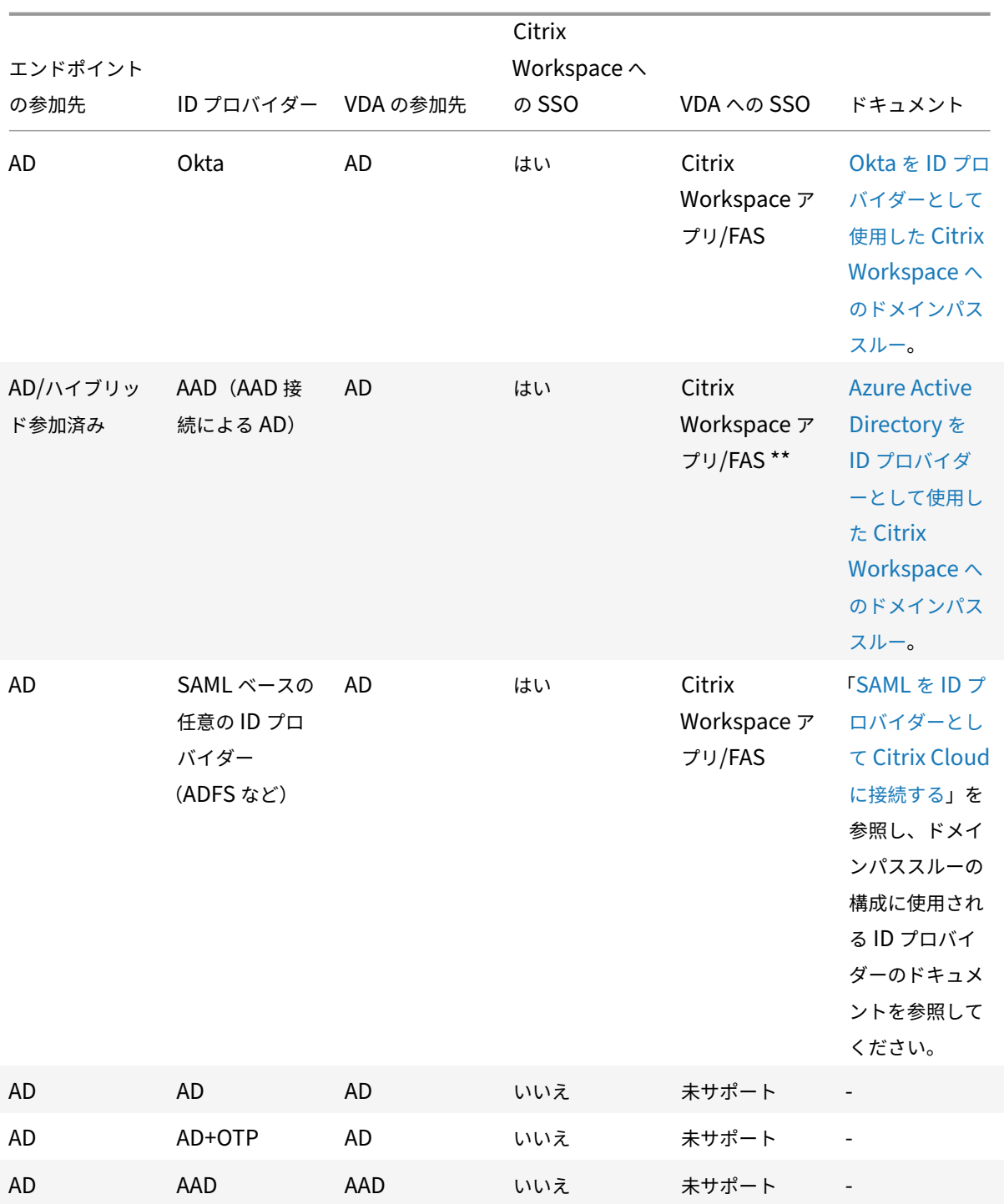

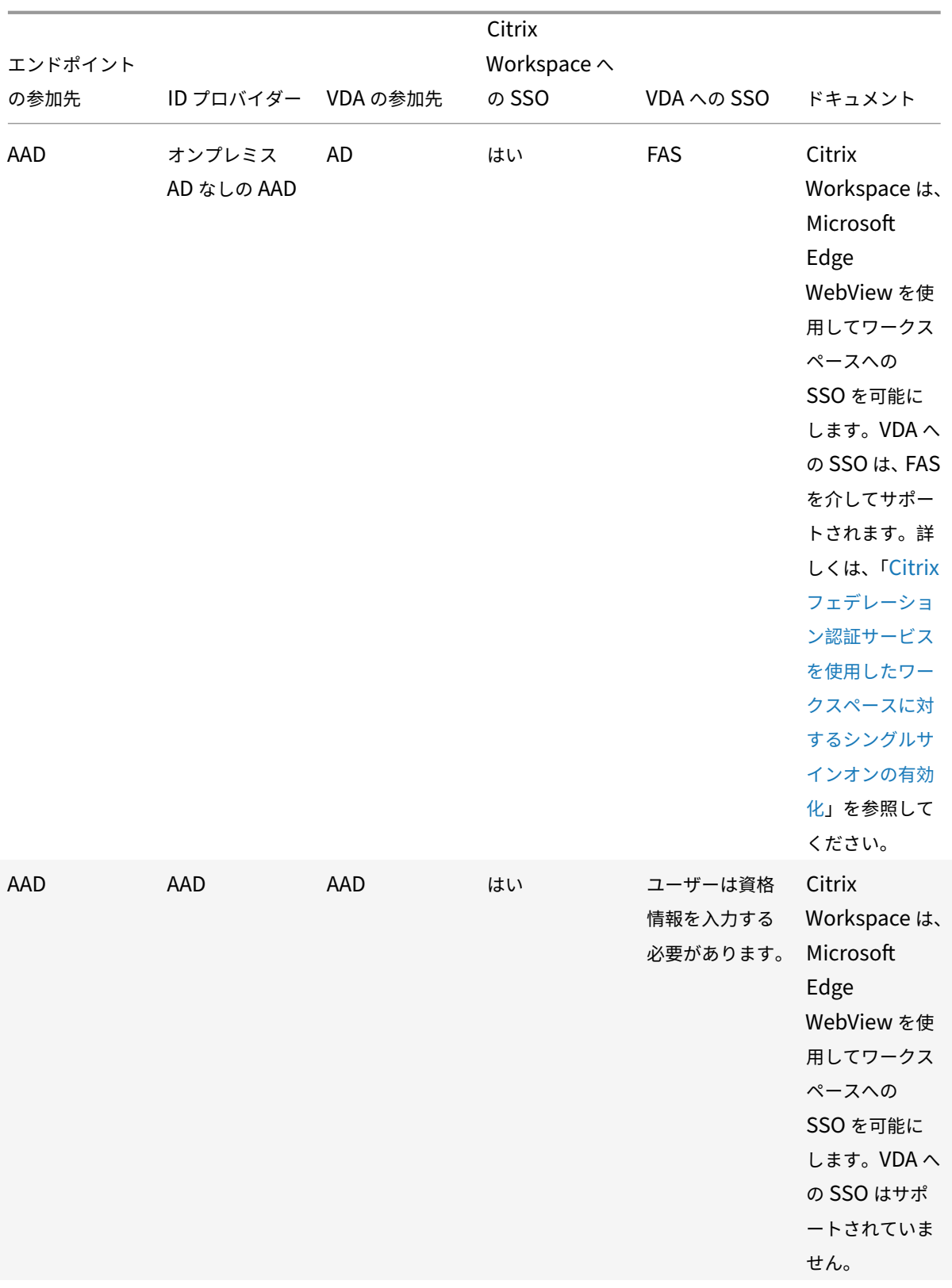

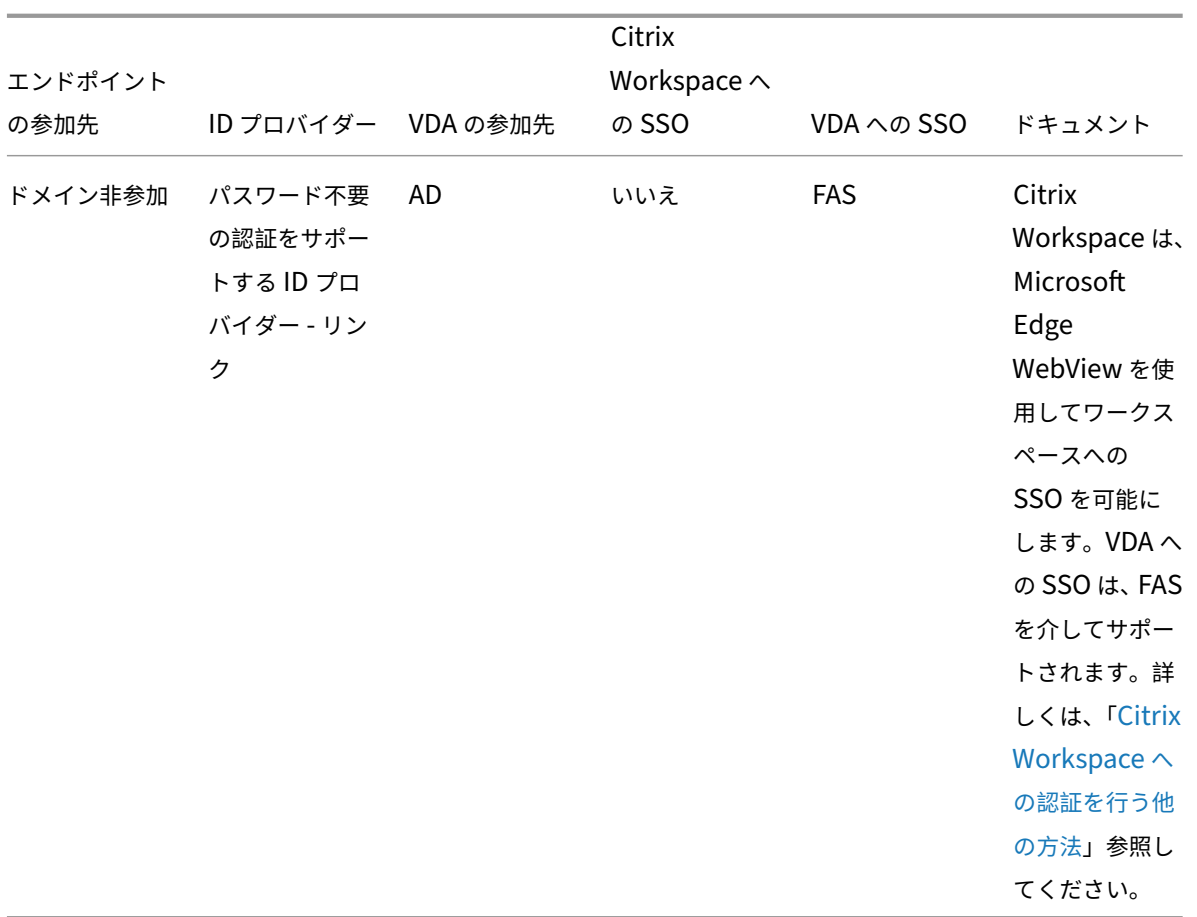

注:

- Kerberos が機能するには、クライアントが AD に到達できる必要があります。
- \*\*Citrix Single Sign-on (SSONSVR.exe) は、クライアントでユーザー名またはパスワードでのみ機 能します。ユーザーが Windows Hello を使用してサインインしている場合は、FAS が必要です。
- LLT が有効になっている場合、またはエンドユーザー承認ポリシーが構成されている場合、クラウドで完 全なサイレント認証にならない可能性があります。
- Windows 以外のプラットフォームに適用するためには、FAS を構成することをお勧めします。

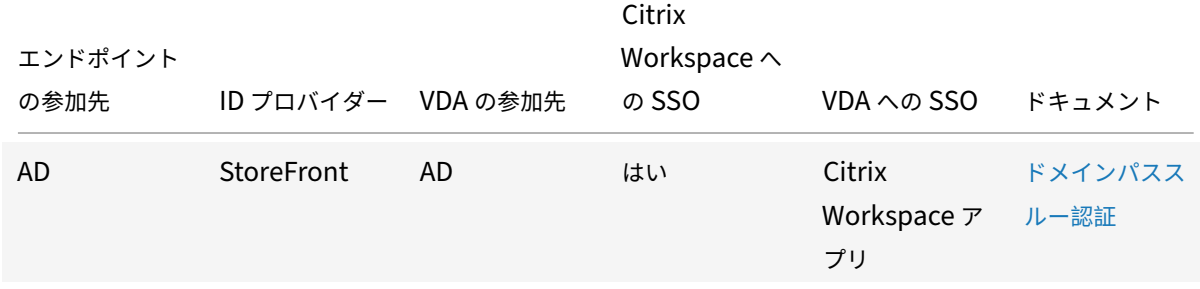

# **StoreFront** のドメインパススルーサポート

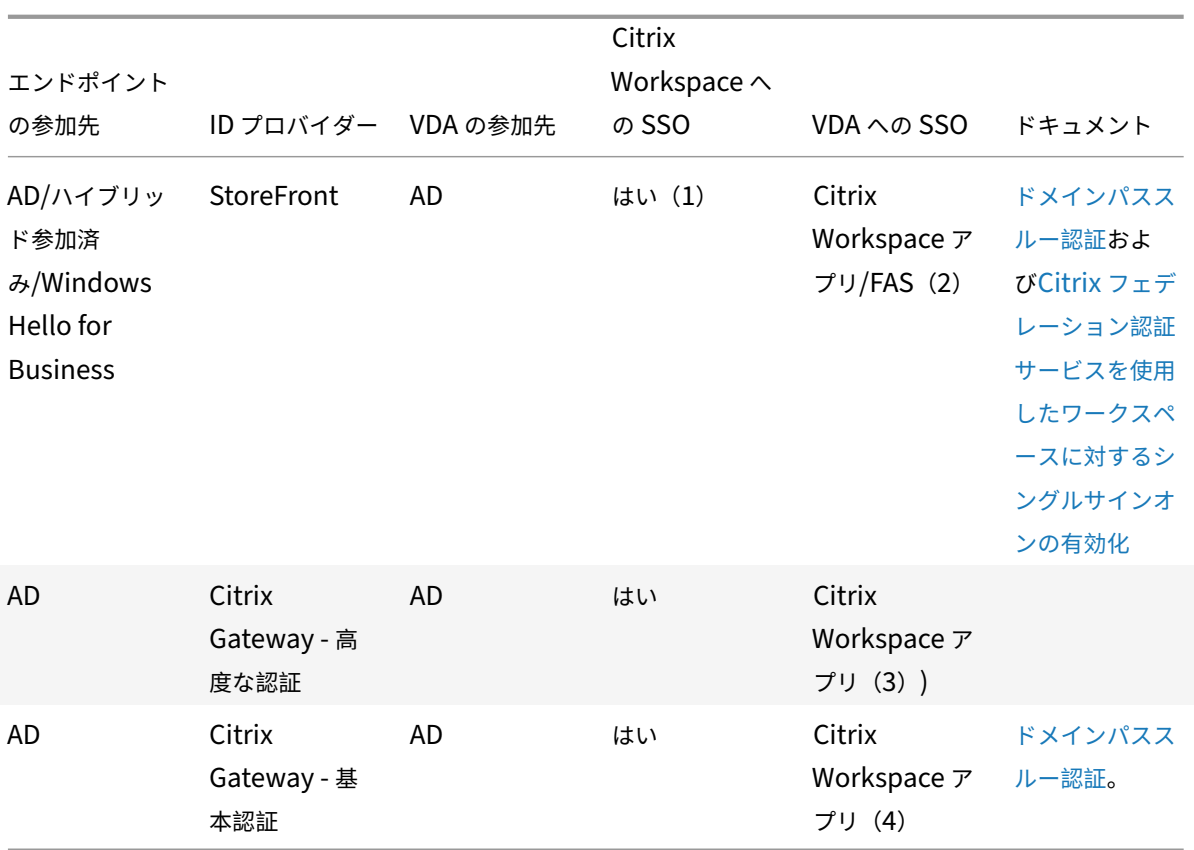

# 注:

1. レジストリエディターで次のパスに移動し、シングルサインオンコンポーネントをインストールしていな い場合はSSONCheckEnabled文字列をFalseに設定します。

HKEY\_LOCAL\_MACHINE\Software{ Wow6432 } \Citrix\AuthManager\protocols \integratedwindows\

The key prevents the Citrix Workspace app authentication manager from checking for the single sign-on component and allows Citrix Workspace app to authenticate to StoreFront.

- 2. Windows Hello を使用してサインインしている場合は、SSO を有効にするために FAS とレジストリ構 成が必要です。
- 3. クライアントは Kerberos を使用するために、AD に到達可能である必要があります。
- 4. クライアントが AD に到達できない場合でも機能します。Kerberos を使用していません。

# オンプレミス **Citrix Gateway** を **ID** プロバイダーとして使用した **Citrix**

**Workspace** へのドメインパススルー

### November 3, 2023

重要:

本記事は、ドメインパススルー認証の構成に役立ちます。オンプレミスの Gateway を ID プロバイダーとして 既に設定している場合は、「Citrix Gateway の認証方法としてドメインパススルーを構成する」セクションま でスキップしてください。

Citrix Cloud では、オンプレミスの Citrix Gateway を ID プロバイダーとして使用してワークスペースにサインイ ンする利用者が認証されるよう[に設定できます。](https://docs.citrix.com/ja-jp/citrix-workspace-app-for-windows/domain-passthrough-to-cwa.html#configure-domain-pass-through-as-the-authentication-method-in-the-citrix-gateway)

Citrix Gateway 認証を使用すると、以下のことを実行できます:

- 引き続き、既存の Citrix Gateway でユーザーを認証するため、Citrix Workspace 経由でオンプレミスの Virtual Apps and Desktops のリソースにアクセスできます。
- Citrix Workspace で Citrix Gateway の認証、承認、および監査機能を使用できます。
- パススルー認証、スマートカード、セキュアトークン、条件付きアクセスポリシー、フェデレーションなどの 機能を使用して、ユーザーに必要なリソースへの Citrix Workspace 経由のアクセスを提供します。

Citrix Gateway 認証は、次の製品バージョンでの使用がサポートされています:

• Citrix Gateway 13.1.4.43 Advanced Edition 以降

前提条件:

- Cloud Connectors ‑ Citrix Cloud Connector ソフトウェアのインストール先となるサーバーが少なくと も 2 台必要です。
- Active Directory ‑ ドメインが登録されていることを確認します。
- Citrix Gateway の要件
	- **–** 従来のポリシーは廃止されたため、オンプレミスゲートウェイでは拡張ポリシーを使用してください。
	- **–** Citrix Workspace の利用者を認証するために Gateway を構成する場合、そのゲートウェイは OpenID Connect プロバイダーとして機能します。Citrix Cloud と Gateway 間のメッセージは OIDC プロトコルに準拠し、デジタル署名トークンが含まれます。したがって、これらのトークンに署 名するための証明書を構成する必要があります。
	- **–** クロック同期 ‑ Citrix Gateway を NTP(ネットワークタイムプロトコル)の時刻に同期する必要があ ります。

詳しくは、Citrix Cloud ドキュメントの「前提条件」を参照してください。

OAuth IdP ポリシーを作成する前に、ID プロバイダーの認証オプションとして Gateway を使用するように Citrix Workspace または Cloud を設定する必要があります。セットアップ方法について詳しくは、「オンプレミスの Citrix Gateway を Citrix Cloud に接続[する」を参](https://docs.citrix.com/ja-jp/citrix-cloud/citrix-cloud-management/identity-access-management/connect-ad-gateway.html#prerequisites)照してください。セットアップが完了すると、OAuth ID プロバ イダーポリシーの作成に必要なクライアント ID、シークレット、およびリダイレクト URL が生成されます。

Web の Workspace でのドメインパススルー認証は、Internet Explorer、Microsoft Edge、Mozilla Firefox、お よび Google Chrome を使用している場合に、有効になります。ドメインパススルー認証は、クライアントが正常に 検出された場合にのみ有効になります。

注:

HTML5 クライアントがユーザーによって優先されているか、管理者によって強制されている場合、ドメインパ ススルー認証方式は有効になりません。

ブラウザーで StoreFront URL を開くと、[**Receiver** の検出]プロンプトが表示されます。

デバイスが管理対象である場合は、クライアント検出を無効にするのではなく、このプロンプトを無効にするように グループポリシーを構成します。詳しくは、次のトピックを参照してください:

- Microsoft 社ドキュメントの「URLAllowlist」。
- Google Chrome ドキュメントの「URLAllowlist」。

注:

Citrix Workspace アプリで使用[される](https://docs.microsoft.com/ja-jp/deployedge/microsoft-edge-policies#urlallowlist)[プロトコルハン](https://chromeenterprise.google/policies/?policy=URLAllowlist)ドラーは、「**receiver:**」です。許可された URL の 1 つとしてこれを構成します。

以下のクライアント検出プロンプトにおける StoreFront URL のプロンプト例のように、ユーザーはチェックボック スをオンにすることもできます。このチェックボックスをオンにすると、後続で起動するプロンプトも回避されます。

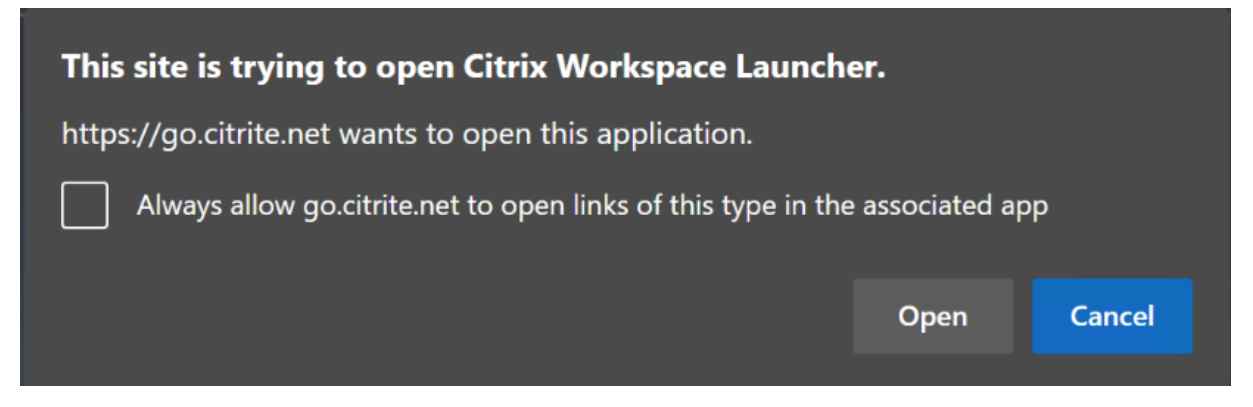

次の手順では、Citrix Gateway を ID プロバイダーとして設定する方法について説明します。

# オンプレミスの **Citrix Gateway** で **OAuth ID** プロバイダーポリシーを作成する

OAuth ID プロバイダー認証ポリシーの作成には、次のタスクが含まれます:

- 1. OAuth ID プロバイダープロファイルを作成する。
- 2. OAuth ID プロバイダーポリシーを追加する。
- 3. OAuth ID プロバイダーポリシーを仮想サーバーにバインドする。
- 4. 証明書をグローバルにバインドする。

# **OAuth ID** プロバイダープロファイルを作成する

1. CLI を使用して OAuth ID プロバイダープロファイルを作成するには、コマンドプロンプトに次のように入力 します:

```
1 add authentication OAuthIdPProfile <name> [-clientID <string>][-
      clientSecret ][-redirectURL <URL>][-issuer <string>][-audience
      <string>][-skewTime <mins>] [-defaultAuthenticationGroup <
      string>]
2
3 add authentication OAuthIdPPolicy <name> -rule <expression> [-
      action <string> [-undefAction <string>] [-comment <string>][-
      logAction <string>]
4
5 add authentication ldapAction <name> -serverIP <IP> -ldapBase "dc=
      aaa,dc=local"
6
7 ldapBindDn <administrator@aaa.local> -ldapBindDnPassword <password
      > -ldapLoginName sAMAccountName
8
9 add authentication policy <name> -rule <expression> -action <
      string>
10
11 bind authentication vserver auth_vs -policy <ldap_policy_name> -
      priority <integer> -gotoPriorityExpression NEXT
12
13 bind authentication vserver auth vs -policy <OAuthIdPPolicyName> -
      priority <integer> -gotoPriorityExpression END
14
15 bind vpn global – certkey <>
16
17 <!--NeedCopy-->
```
- 2. GUI を使用して OAuth ID プロバイダープロファイルを作成するには:
	- a) オンプレミスの Citrix Gateway 管理ポータルにログインし、[**Security**] > [**AAA ‑ Application Traffic**]>[**Policies**]>[**Authentication**]>[**Advanced Policies**]>[**OAuth IDP**]に移 動します。

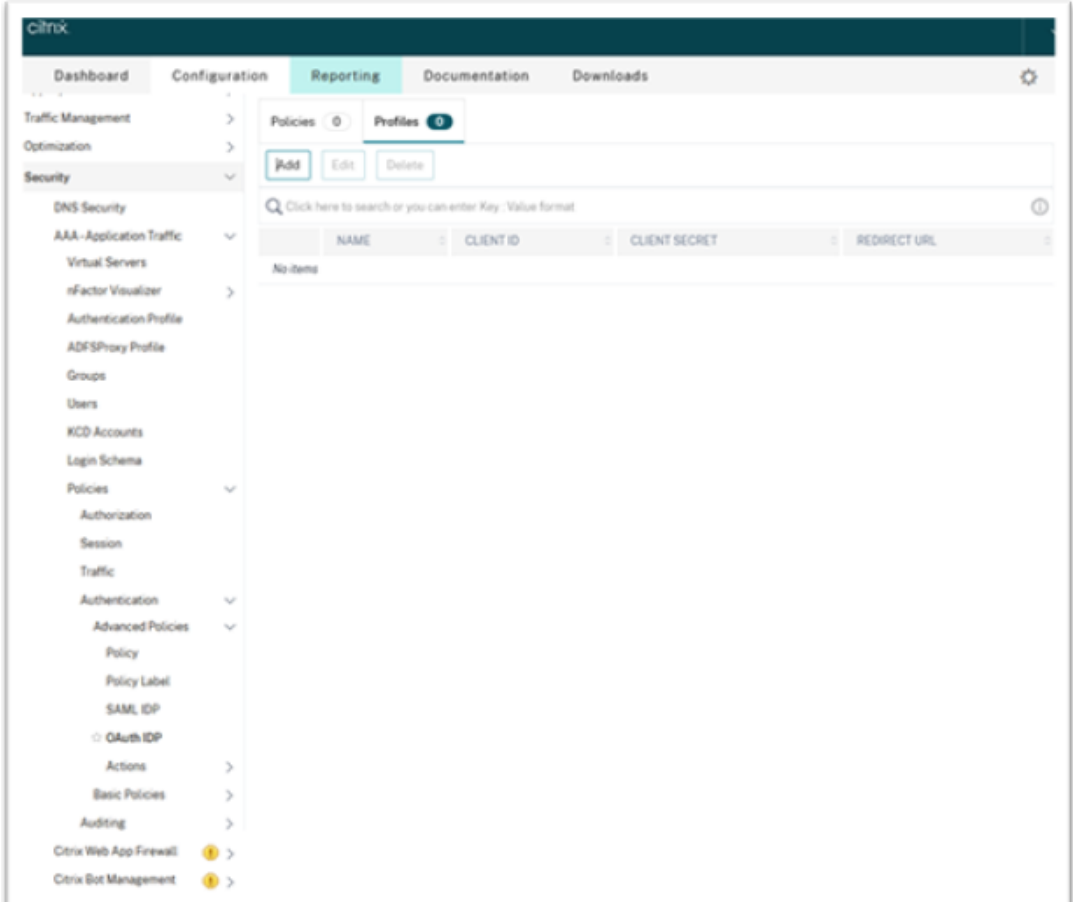

- b)[**OAuth IDP**]ページで、[**Profiles**]タブをクリックし、[**Add**]をクリックします。
- c) OAuth ID プロバイダープロファイルを構成します。

注:

- •[**Citrix Cloud**] > [**ID** およびアクセス管理] > [認証]タブで、クライアント ID、シーク レット、およびリダイレクト URL の値をコピーして貼り付け、Citrix Cloud への接続を確 立します。
- [発行者名] フィールドに Gateway URL を正しく入力します。例:https:// GatewayFQDN.com。
- また、クライアント ID をコピーして [オーディエンス]フィールドに貼り付けます。
- パスワードの送信:シングルサインオンをサポートするには、このオプションを有効にしま す。デフォルトでは、このオプションは無効になっています。
- d)[**Create Authentication OAuth IDP Profile**]画面で、次のパラメーターの値を設定し、[**Create**] をクリックします。
	- **Name** ‑ 認証プロファイルの名前。文字、数字、またはアンダースコア文字(\_)で開始する必要 があります。名前には、文字、数字、およびハイフン(‑)、ピリオド(.)、番号記号(#)、スペース ()、アットマーク(@)、等号(=)、コロン(:)、アンダースコア文字のみ使用できます。プロファ

イル作成後は名前を変更できません。

- **Client ID** ‑ サービスプロバイダーを識別する一意の文字列。承認サーバーは、この ID を使用して クライアントの構成を推測します。最大文字数:127。
- **Client Secret** ‑ ユーザーと承認サーバーによって確立されたシークレット文字列。最大文字数: 239。
- **Redirect URL** ‑ コード/トークンを投稿する必要があるサービスプロバイダーのエンドポイント。
- **Issuer Name** ‑ トークンを受け入れるサーバーの ID。最大文字数:127。例:https:// GatewayFQDN.com。
- **Audience** ‑ ID プロバイダーによって送信されたトークンの宛先。受信側はこのトークンを検証 します。
- **Skew Time** ‑ このオプションは、Citrix ADC が受信トークンで許可する許容クロックスキュー (分単位)を指定します。たとえば、スキュー時間が 10 の場合、トークンは(現在の時間 - 10)分 から(現在の時間+10)分まで、つまり合計 20分有効になります。デフォルト値:5。
- **Default Authentication Group** ‑ このプロファイルが ID プロバイダーによって選択されたと きにセッション内部グループリストに追加されるグループであり、これは nFactor フローで使用 できます。これは、認証ポリシーの式(AAA.USER.IS\_MEMBER\_OF("xxx"))で使用でき、証明 書利用者に関連する nFactor フローを識別します。最大文字数: 63。

このプロファイルのセッションにグループが追加され、ポリシーの評価が簡素化され、ポリシーのカスタマイ ズに役立ちます。このグループは、抽出されたグループに加えて認証が成功した場合に選択されるデフォルト のグループです。最大長:63。
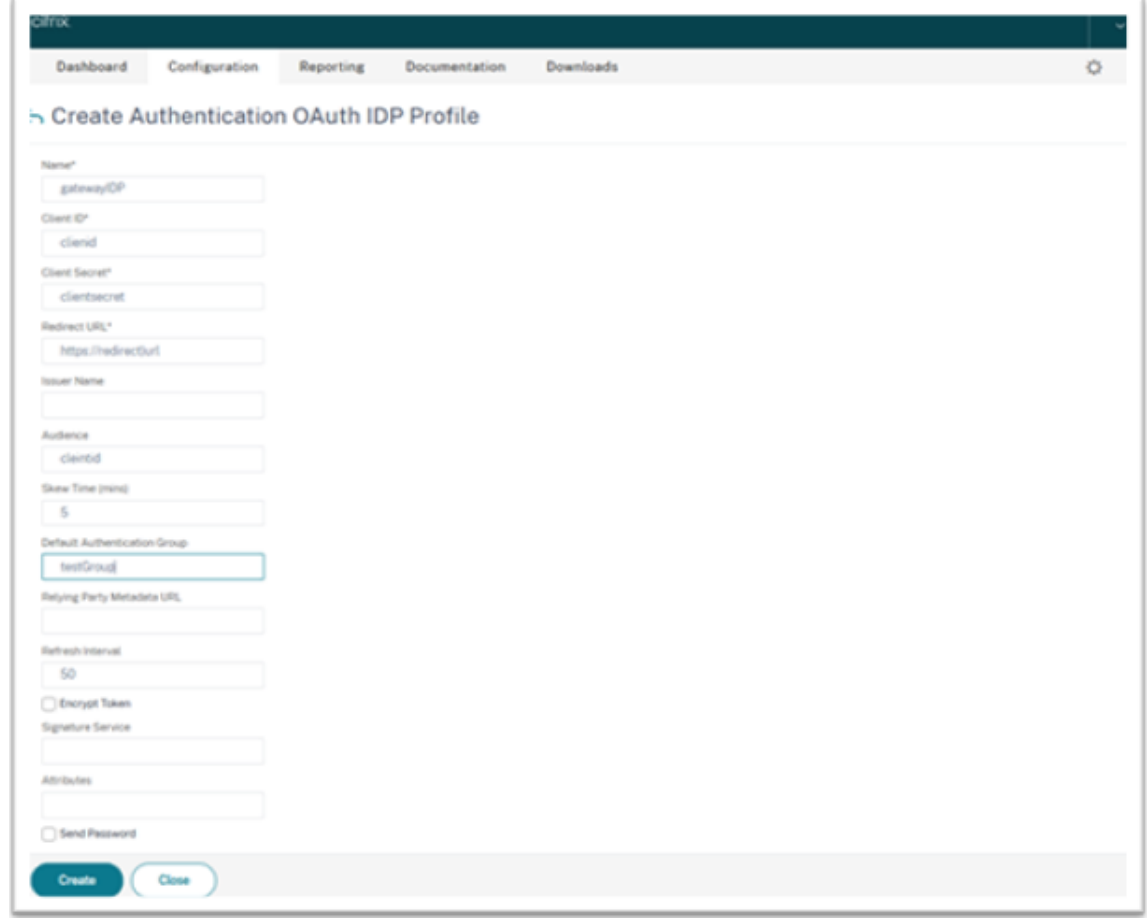

## **OAuth ID** プロバイダーポリシーを追加する

- 1.[OAuth IDP]ページで、[**Policies**]をクリックし、[**Add**]をクリックします。
- 2. [Create Authentication OAuth IDP Policy] 画面で、次のパラメーターの値を設定し、[Create] をク リックします。
	- **Name** ‑ 認証ポリシーの名前。
	- **Action** ‑ 以前に作成されたプロファイルの名前。
	- **Log Action** ‑ 要求がこのポリシーに一致する場合に使用するメッセージログアクションの名前。必須 フィールドではありません。
	- **Undefined‑Result Action** ‑ ポリシー評価の結果が未定義(UNDEF)の場合に実行するアクション。 必須フィールドではありません。
	- **Expression** ‑ ポリシーが特定の要求に応答するために使用するデフォルトの構文式。例:true。
	- **Comments** ‑ ポリシーに関するコメント。

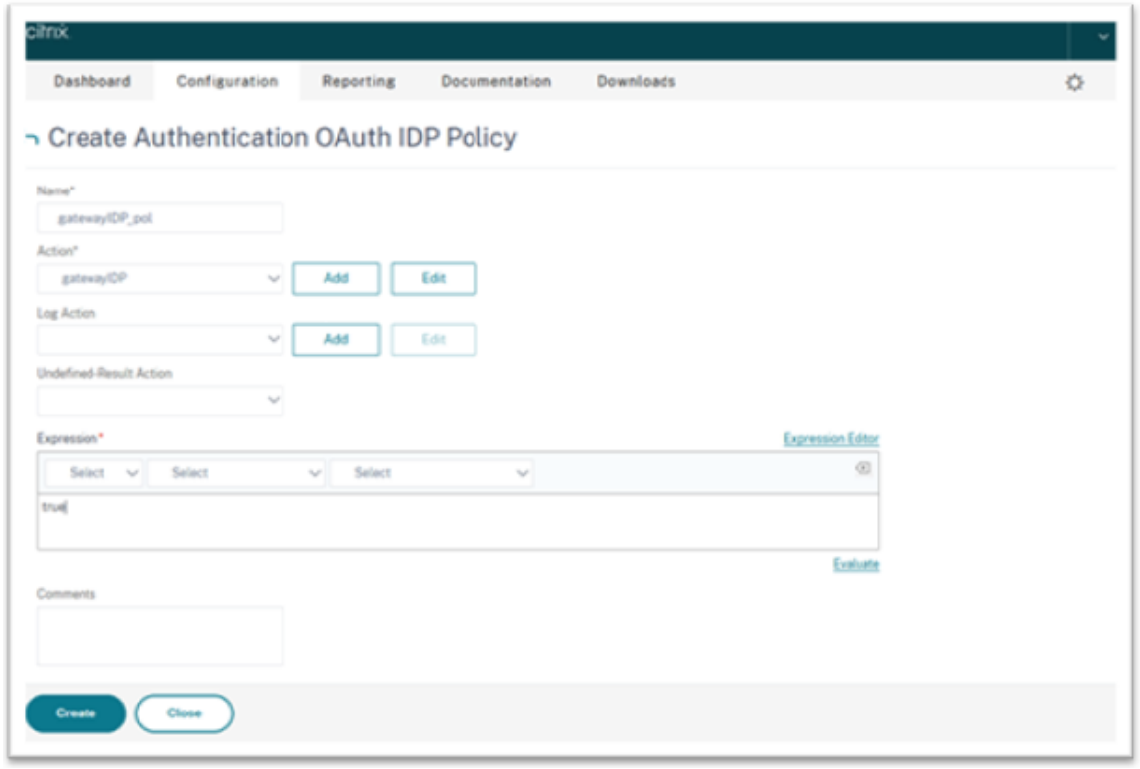

## 注:

sendPassword が ON (デフォルトでは OFF)に設定されている場合、ユーザーの資格情報は暗号化 され、安全なチャネルを介して Citrix Cloud に渡されます。安全なチャネルを介してユーザー資格情報 を渡すことで、起動時に Citrix Virtual Apps and Desktops への SSO(シングルサインオン)を有効 にできます。

**OAuth ID** プロバイダーポリシーと **LDAP** ポリシーを仮想認証サーバーにバインドする

次に、OAuth ID プロバイダーポリシーをオンプレミスの Citrix Gateway 上の仮想認証サーバーにバインドする必 要があります。

- 1. オンプレミスの Citrix Gateway 管理ポータルにログインし、[Configuration] > [Security] > [AAA -**Application Traffic**] > [**Policies**] > [**Authentication**] > [**Advanced Policies**] > [**Actions**] > [**LDAP**]に移動します。
- 2.[**LDAP Actions**]画面で、[**Add**]をクリックします。
- 3.[Create Authentication LDAP Server]画面で、次のパラメーターの値を設定し、[**Create**]をクリックし ます。
	- **Name** ‑ LDAP アクションの名前。
	- **ServerName/ServerIP** ‑ LDAP サーバーの FQDN または IP を入力します。
	- •[**Security Type**]、[**Port**]、[**Server Type**]、[**Time‑Out**]で適切な値を選択します。
	- •[**Authentication**]がオンになっていることを確認してください。
- **Base DN** ‑ LDAP 検索を開始するベース。例:dc=aaa、dc=local。
- Administrator Bind DN: LDAP サーバーへのバインドのユーザー名。例: admin@aaa.local。
- **Administrator Password/Confirm Password**:LDAP をバインドするためのパスワード。
- •[**Test Connection**]をクリックして、設定をテストします。
- **Server Logon Name Attribute**:「sAMAccountName」を選択します。
- 他のフィールドは必須ではないため、必要に応じて構成できます。
- 4.[**Configuration**]>[**Security**]>[**AAA ‑ Application Traffic**]>[**Policies**]>[**Authentication**] > [**Advanced Policies**] > [**Policy**]に移動します。
- 5.[**Authentication Policies**]画面で [**Add**]をクリックします。
- 6.[**Create Authentication Policy**]ページで、次のパラメーターの値を設定し、[**Create**]をクリックしま す。
	- **Name** ‑ LDAP 認証ポリシーの名前。
	- **Action Type** ‑ LDAP を選択します。
	- **Action** ‑ LDAP アクションを選択します。
	- **Expression** ‑ ポリシーが特定の要求に応答するために使用するデフォルトの構文式。例:true\*\*。

証明書を **VPN** にグローバルにバインドする

証明書を VPN にグローバルにバインドするには、オンプレミスの Citrix Gateway への CLI アクセスが必要です。 Putty(または同様のもの)を使用して、SSH でオンプレミスの Citrix Gateway にログインします。

- 1. Putty などのコマンドラインユーティリティを起動します。
- 2. SSH でオンプレミスの Citrix Gateway にサインインします。
- 3. 次のコマンドを入力します:

show vpn global

注:

証明書をバインドする必要はありません。

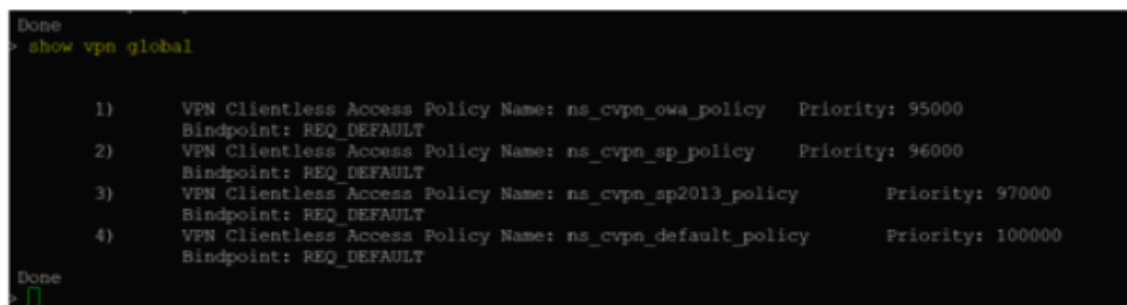

4. オンプレミスの Citrix Gateway で証明書を表示するには、次のコマンドを入力します:

```
show ssl certkey
```
5. 適切な証明書を選択し、次のコマンドを入力して、証明書を VPN にグローバルにバインドします:

bind vpn global -certkey cert\_key\_name

ここでの「cert\_key\_name」は証明書の名前です。

6. 次のコマンドを入力して、証明書が VPN にグローバルにバインドされているかどうかを確認します:

show vpn global

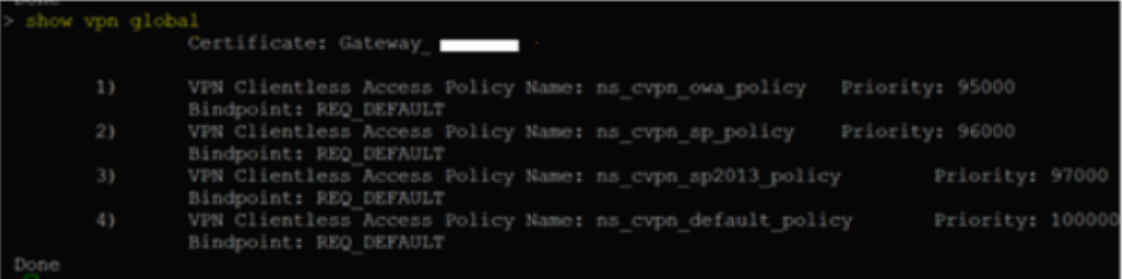

**Citrix Gateway** の認証方法としてドメインパススルーを構成する

Citrix Gateway を ID プロバイダーとして設定し終えたら、次の手順を実行して、Citrix Gateway の認証方法とし てドメインパススルーを構成します。

ドメインパススルーが認証方法として設定されている場合、クライアントは資格情報ではなく Kerberos チケットを 使用して認証します。

Citrix Gateway は、偽装と Kerberos の制約付き委任(Kerberos Constrained Delegation:KCD)の両方をサ ポートしています。ただし、本記事では KCD 認証について説明します。この問題について詳しくは、CTX236593を 参照してください。

ドメインパススルーの構成には、次のような手順があります:

- 1. Kerberos の制約付き委任の構成
- 2. クライアント構成

**Kerberos** の制約付き委任の構成

1. Active Directory に KCD ユーザーを作成する

Kerberos は、ユーザーをリソースへと認証させるチケット付与システム上で機能し、クライアント、サーバ ー、およびキー配布センター (Key Distribution Center: KDC) が含まれます。

Kerberos が機能するには、クライアントが KDC にチケットを要求する必要があります。クライアントは、 AS 要求と呼ばれるチケットを要求する前に、まずユーザー名、パスワード、およびドメインを使用して KDC に対して認証する必要があります。

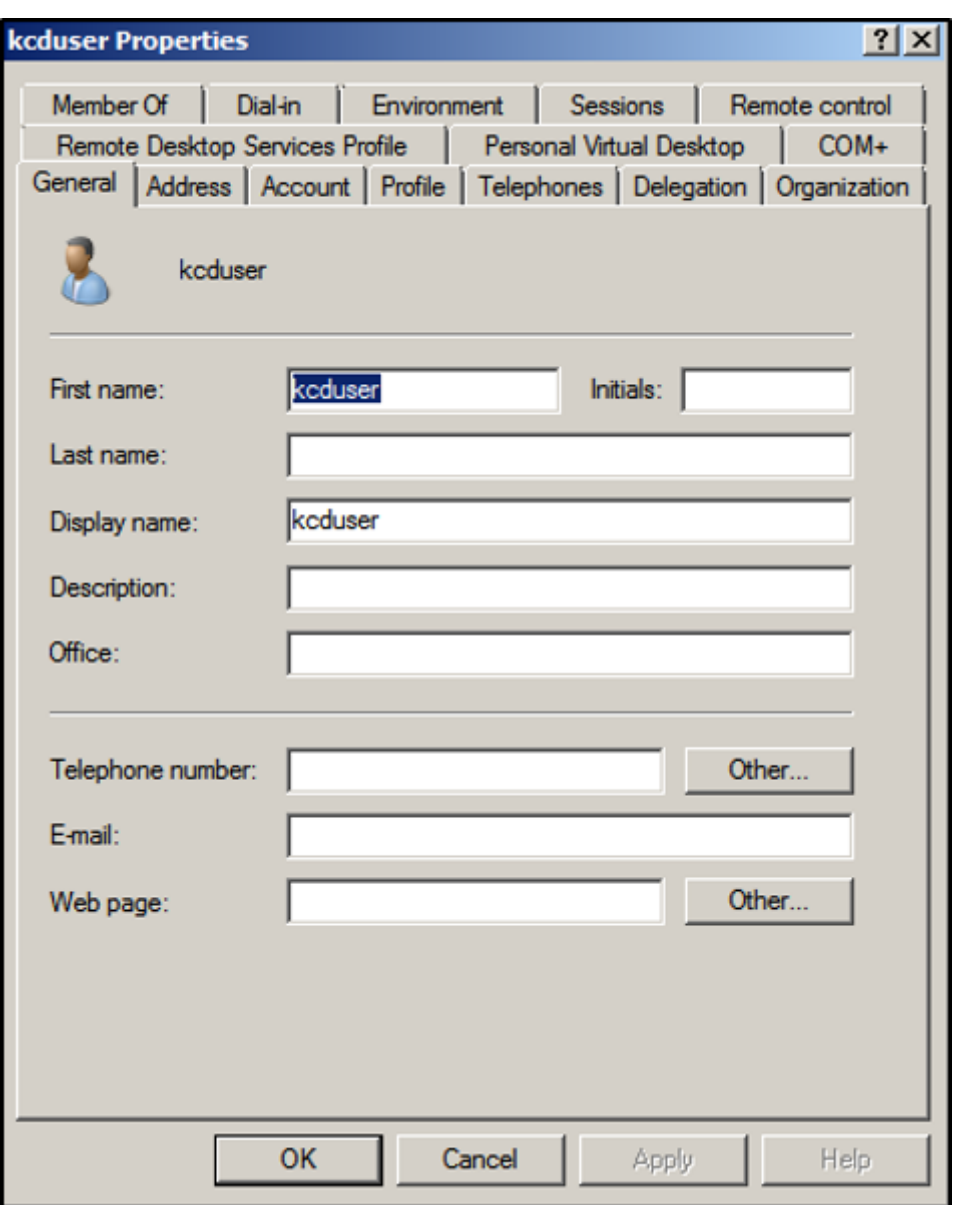

2. 新しいユーザーをサービスプリンシパル名 (Service Principal Name: SPN) に関連付けます。

Gateway の SPN は、クライアントが認証するために使用します。

• サービスプリンシパル名 (SPN): サービスプリンシパル名 (SPN) は、サービスインスタンスの一意の 識別子です。Kerberos 認証では、SPN を使用して、サービスインスタンスをサービスサインインアカ ウントに関連付けます。この機能により、クライアントがアカウント名を持っていなくても、クライア ントアプリケーションはアカウントのサービス認証を要求できます。

SetSPN は、Windows デバイスで SPN を管理するためのアプリケーションです。SetSPN を使用すると、 SPN 登録を表示、編集、および削除できます。

- a) Active Directory サーバーで、コマンドプロンプトを開きます。
- b) コマンドプロンプトで次のコマンドを入力します:

setspn -A http/<LB fqdn> <domain\Kerberos user>

c) Kerberos ユーザーの SPN を確認するには、次のコマンドを実行します:

setspn -l <Kerberos user>

setspnコマンドの実行後、[Delegation]タブが表示されます。

d)[指定されたサービスへの委任でのみこのユーザーを信頼する]オプションと、[任意の認証プロトコル を使う]オプションを選択します。Web サーバーを追加し、HTTP サービスを選択します。

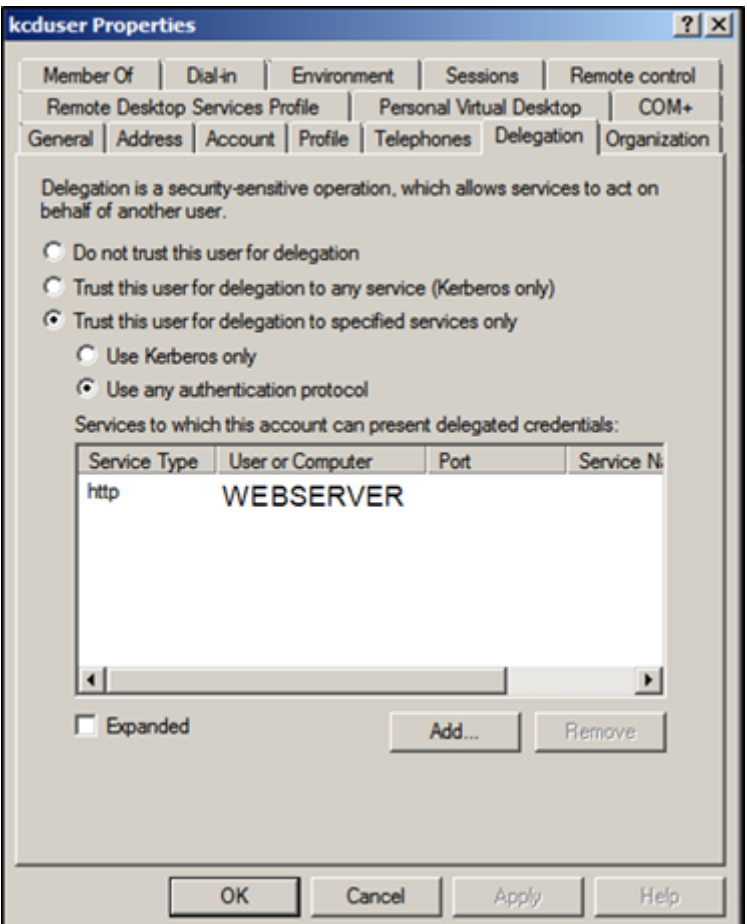

3. クライアントが Gateway の SPN を検索するための DNS レコードを作成します:

Active Directory に TXT DNS レコードを追加します。

注:

名前は「\_Kerberos」で始める必要があり、データはドメイン名である必要があります。FQDN (Fully qualified domain name: 完全修飾ドメイン名)は Kerberos を表示する必要があります。.

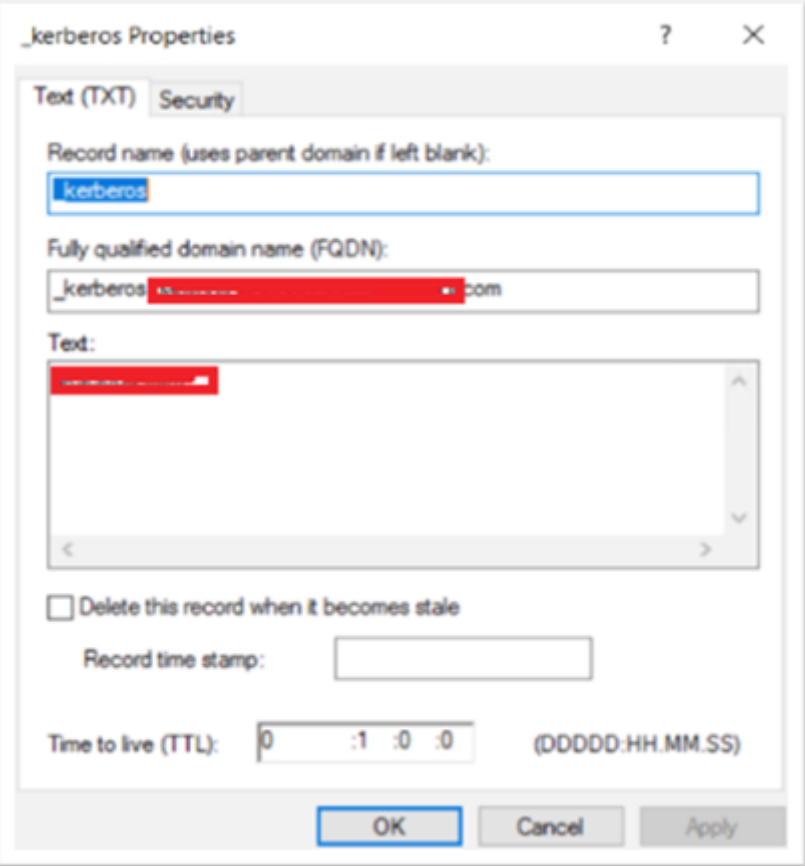

Windows のドメイン参加済みクライアントは「\_kerberos.fqdn」を使用してチケットを要求します。た とえば、クライアントが citrite.net に参加している場合、オペレーティングシステムは「\*.citrite.net」の Web サイトのチケットを取得できます。ただし、Gateway ドメインが gateway.citrix.com のように外部 にある場合、クライアントのオペレーティングシステムは Kerberos チケットを取得できません。

そのため、クライアントが「\_kerberos.gateway.citrix.com」を検索するのに役立つ DNS TXT レコードを 作成し、認証用の Kerberos チケットを取得する必要があります。

- 4. 認証要素として Kerberos を構成します。
	- a) NetScaler ユーザーの KCD アカウントを作成します。ここでは、これを手動で行うことを選択しまし たが、keytab ファイルを作成する方法もあります。
		- 注:

代替ドメイン(内部ドメインと外部ドメイン)を使用している場合は、サービス SPN をHTTP/ PublicFQDN.com@InternalDomain.extに設定する必要があります。

- **Realm** ‑ Kerberos 領域。通常は内部ドメインのサフィックス。
- **User Realm** ‑ これはユーザーの内部ドメインのサフィックスです。
- **Enterprise Realm** ‑ これは、KDC がプリンシパル名ではなく Enterprise ユーザー名を想定す る特定の KDC 環境でのみ指定する必要があります。

• **Delegated User** ‑ これは、前の手順の AD で作成した KCD の NetScaler ユーザーアカウント です。パスワードが正しいことを確認してください。

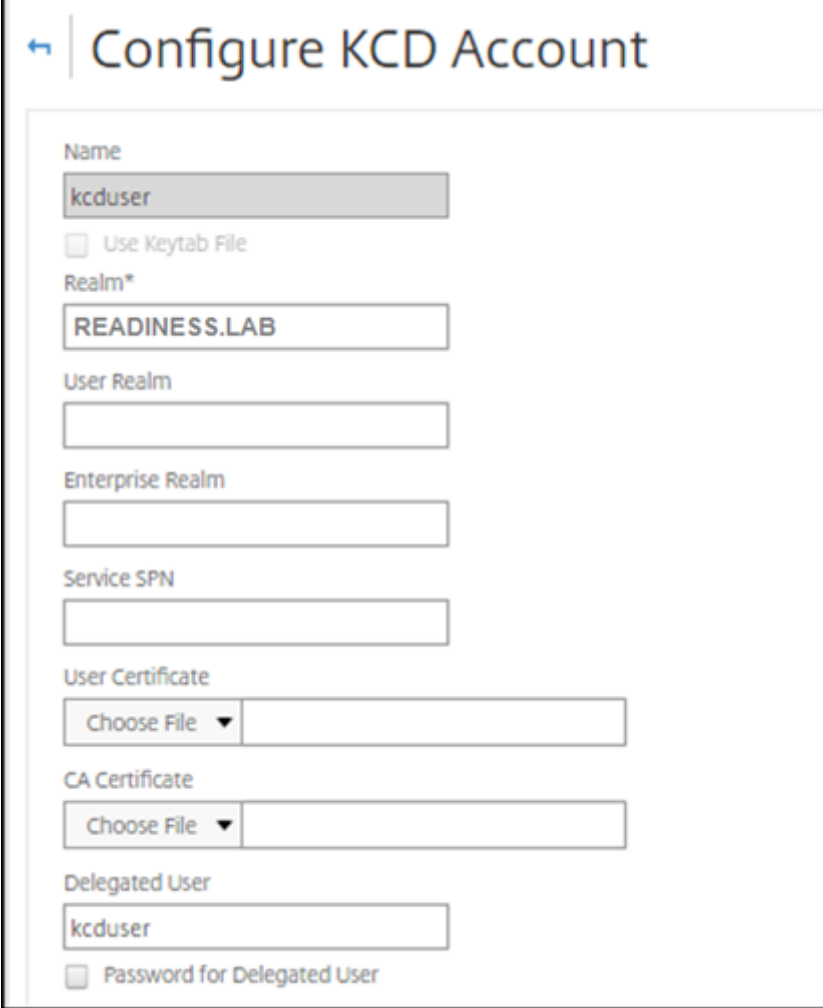

b) セッションプロファイルが正しい KCD アカウントを使用していることを確認します。セッションポリ シーを認証、承認、および監査の仮想サーバーにバインドします。

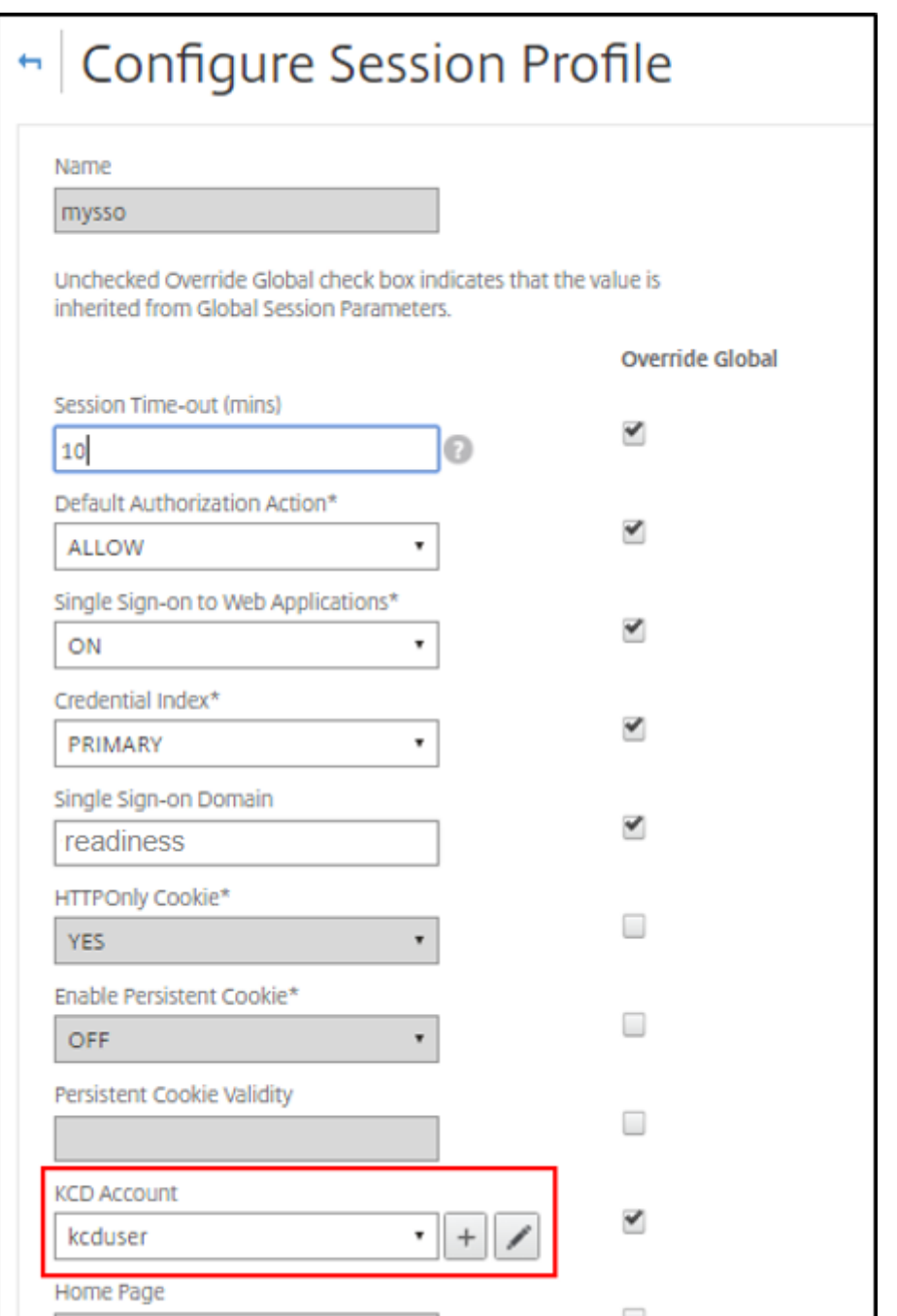

c) 認証ポリシーを認証、承認、および監査の仮想サーバーにバインドします。これらのポリシーは、クラ イアントからパスワードを取得しない認証、承認、および監査の方法を使用するため、KCD を使用する 必要があります。ただし、UPN 形式でユーザー名とドメイン情報を取得する必要があります。

注:

IP アドレスまたは EPA スキャンを使用してドメイン参加済みデバイスとドメイン非参加デバイス を区別し、認証の要素として Kerberos または通常の LDAP を使用できます。

クライアントを構成する

VDA にシングルサインオンできるようにするには、次の手順を実行します。

前提条件:

- ドメイン参加済みマシン
- SSO 設定が有効になっている Citrix Workspace 2112.1 以降
- 接続が保護されているかどうかを確認する信頼できる URL
- クライアントと AD から Kerberos を検証します。Kerberos チケットを取得するには、クライアント OS が AD に接続している必要があります。

以下は、ブラウザーで信頼される URL の一部です:

- Gateway URL または FQDN
- AD FQDN
- ブラウザーベースの起動からの SSO (シングルサインオン)のワークスペース URL。
- 1. Internet Explorer、Microsoft Edge、または Google Chrome を使用している場合は、次の手順を実行し ます:
	- a) ブラウザーを起動します。
	- b) クライアントでローカルグループポリシーエディターを開きます。

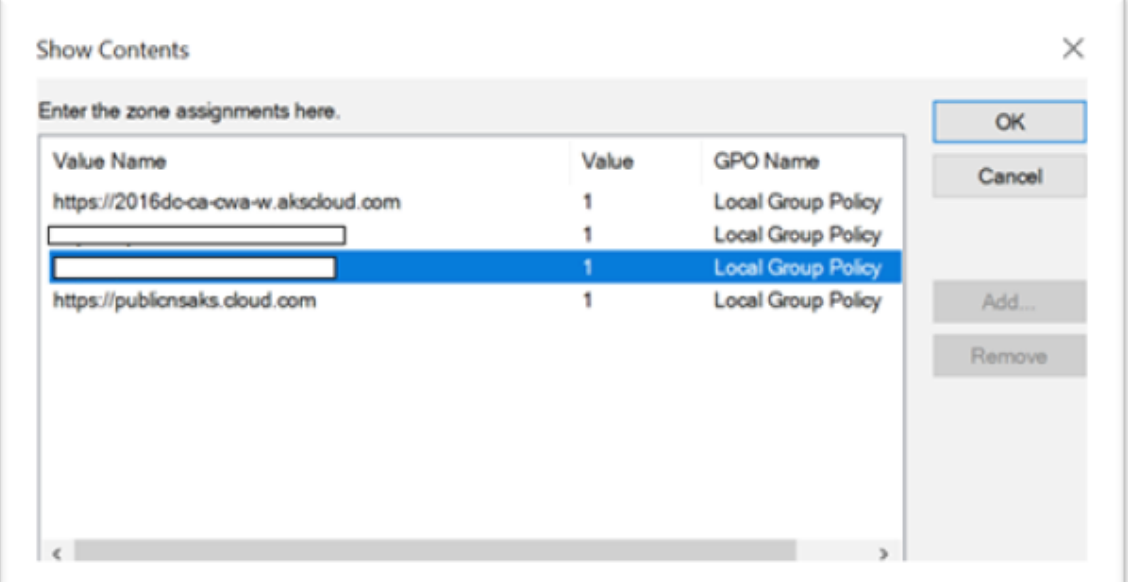

- a)[コンピューターの構成] > [**Windows** コンポーネント] > [**Internet Explorer**] > [インターネ ットコントロールパネル] > [セキュリティ] ページに移動します。
- b) サイトからゾーンへの割り当てリストを開き、リストされているすべての URL を値 1 で追加します。
- c)(オプション)「Gpupdate」を実行してポリシーを適用します。
- 2. Mozilla Firefox ブラウザーを使用している場合は、次の手順を実行します:
- a) ブラウザーを開きます。
- b) 検索バーに「about:config」と入力します。
- c) リスクを受け入れて続行します。
- d) 検索フィールドに「**negotiate**」と入力します。
- e) 入力したデータのリストで、**network.negotiate‑auth.trusted‑uris** がドメイン値に設定されて いるかどうかを確認します。

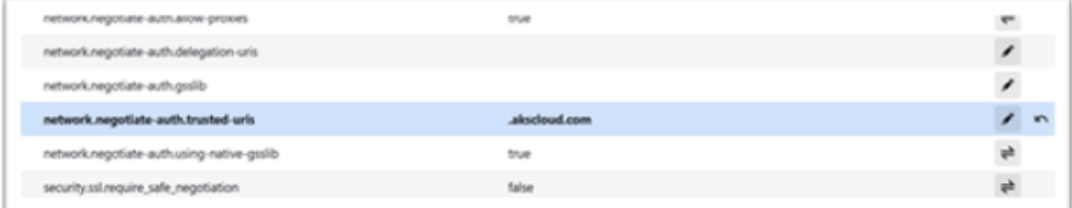

これで、クライアント側の構成は完了です。

3. Citrix Workspace アプリまたはブラウザーを使用して Workspace にログインします。

ドメイン参加済みデバイスでユーザー名またはパスワードの入力を求めてはいけません。

**Kerberos** のトラブルシューティング

注:

この検証手順を実行するには、ドメイン管理者である必要があります。

コマンドプロンプトまたは Windows PowerShell で、次のコマンドを実行して、SPN ユーザーの Kerberos チケ ット検証を確認します:

KLIST get host/FQDN of AD

**Azure Active Directory** を **ID** プロバイダーとして使用した **Citrix Workspace** へ のドメインパススルー

November 3, 2023

ドメイン参加済み、ハイブリッド、および Azure AD 登録済みエンドポイント/VM の ID プロバイダーとして、Azure Active Directory (AAD) を使用して、Citrix Workspace へのシングルサインオン (SSO) を実装できます。

この構成では、Windows Hello を使用して、AAD 登録済みエンドポイントで Citrix Workspace に SSO すること もできます。

- Windows Hello を使用して、Citrix Workspace アプリに認証できます。
- Citrix Workspace アプリを使用した FIDO2 ベースの認証。

• Microsoft AAD 参加済みマシン(ID プロバイダーが AAD)から Citrix Workspace アプリへのシングルサイ ンオン、および AAD を使用した条件付きアクセス。

仮想アプリと仮想デスクトップへの SSO を可能にするには、FAS を展開するか、Citrix Workspace アプリを次の ように構成します。

注:

Windows Hello を使用している場合にのみ、Citrix Workspace リソースへの SSO が可能になります。ただ し、公開された仮想アプリと仮想デスクトップにアクセスするときに、ユーザー名とパスワードの入力を求め られます。このプロンプトを解決するために、FAS と SSO を仮想アプリと仮想デスクトップに展開できます。

前提条件:

- 1. Azure Active Directory を Citrix Cloud に接続する。詳しくは、Citrix Cloud ドキュメントの「Azure Active Directory を Citrix Cloud に接続する」を参照してください。
- 2. ワークスペースにアクセスする Azure AD 認証を有効にする。詳しくは、Citrix Cloud ドキュメントの「ワー クスペースの Azure AD 認証を有効にする」を参照してください。

Citrix Workspace [へのシングルサインオンを可能にす](https://docs.citrix.com/ja-jp/citrix-cloud/citrix-cloud-management/identity-access-management/connect-azure-ad.html)るには:

- 1. [includeSSON](https://docs.citrix.com/ja-jp/citrix-cloud/citrix-cloud-management/identity-access-management/connect-azure-ad.html#enable-azure-ad-authentication-for-workspaces) を使用して Citrix Workspace アプリを構成します。
- 2. Citrix Cloud でprompt=login属性を無効にする。
- 3. Azure Active Directory Connect を使用して Azure Active Directory パススルーを構成する。

## **SSO** をサポートするように **Citrix Workspace** アプリを構成する

#### 前提条件:

• Citrix Workspace バージョン 2109 以降。

SSO に FAS を使用している場合、Citrix Workspace の構成は必要ありません。

1. includeSSONオプションを使用して、管理者のコマンドラインで Citrix Workspace アプリをインストー ルします:

CitrixWorkspaceApp.exe /includeSSON

- 2. Windows クライアントからサインアウトし、サインインして SSON サーバーを起動します。
- 3.[コンピューターの構成] > [管理用テンプレート] > [**Citrix** コンポーネント] > [**Citrix Workspace**] > [ユーザー認証]をクリックし、[Citrix Workspace GPO]を変更して [ローカルユーザー名とパスワー ド]を許可します。

注:

注:

これらのポリシーは、Active Directory を介してクライアントデバイスにプッシュできます。この手順 は、Web ブラウザーから Citrix Workspace にアクセスする場合にのみ必要です。

4. スクリーンショットに従って、設定を有効にします。

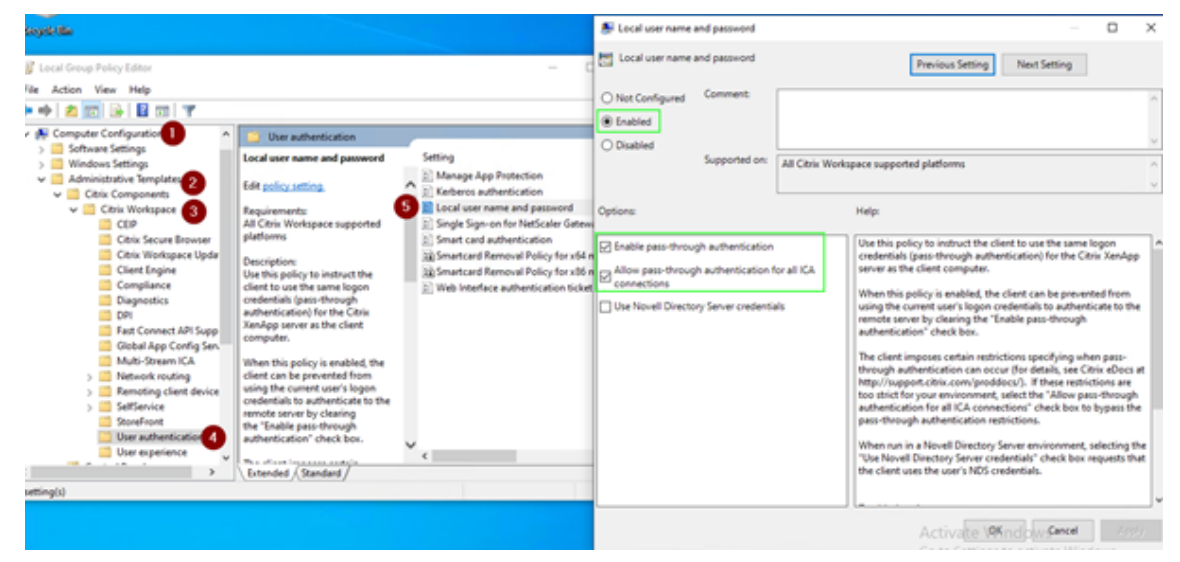

## 5. GPO を介して次の信頼済みサイトを追加します:

- https://aadg.windows.net.nsatc.net
- https://autologon.microsoftazuread-sso.com
- https://xxxtenantxxx.cloud.com: ワークスペース URL

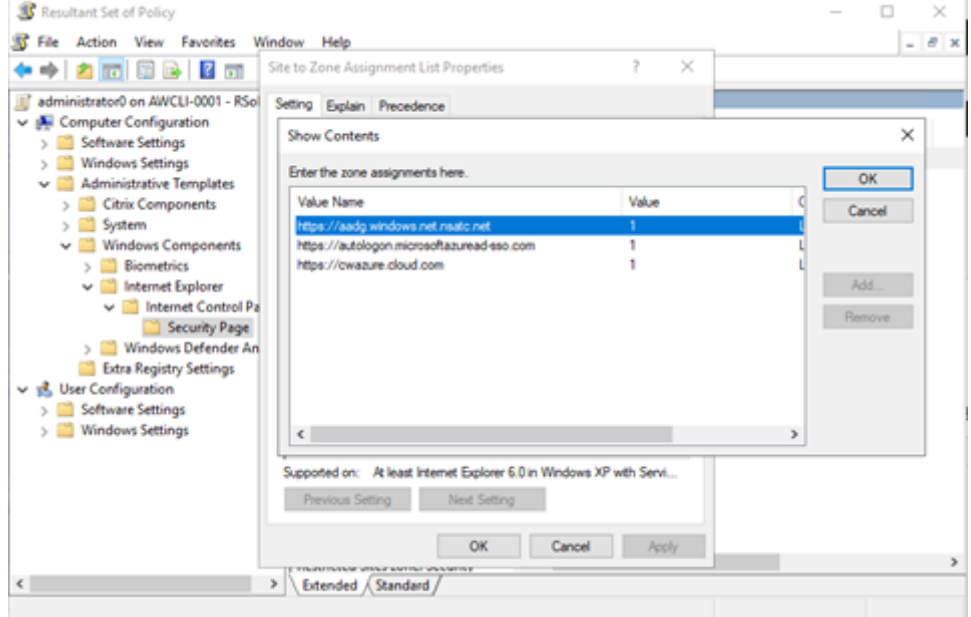

注:

Computer\HKEY\_LOCAL\_MACHINE\SOFTWARE\WOW6432Node\Citrix\Dazzleの **AllowS‑ SOForEdgeWebview** レジストリが false に設定されている場合、AAD のシングルサインオンは無効になり

ます。

# **Citrix Cloud** で **prompt=login** パラメーターを無効にする

デフォルトでは、ユーザーがサインインを維持することを選択した場合、またはデバイスが Azure AD 参加済みであ る場合でも、認証を強制する Citrix Workspace に対してprompt=loginが有効になっています。

prompt=loginは、Citrix Cloud アカウントで無効にすることができます。Workspace Configuration\ Customize\Preferences-Federated Identity Provider Sessionsに移動して、トグルを無効 にします。

詳しくは、Knowledge Center のCTX253779を参照してください。

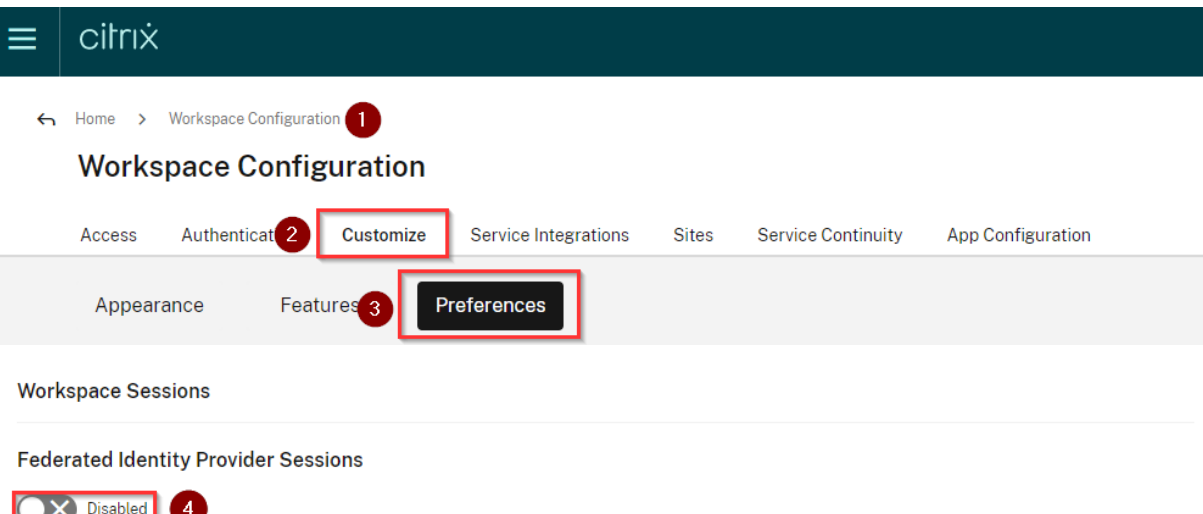

When Workspace is configured to use a federated identity provider, the authentication session and its lifetime are controlled by the identity provider. When enabled, Workspace forces a login prompt with the identity provider when a new Workspace session is needed. When disabled, a subscriber will not be prompted to authenticate with the identity provider if accessing Workspace with a valid session, achieving single sign-on.

注:

AAD 参加済みデバイスまたはハイブリッド AAD 参加済みデバイスで、AAD がワークスペースの ID プロバイ ダーとして使用されている場合、Citrix Workspace アプリは資格情報を要求しません。ユーザーは、職場また は学校のアカウントを使用して自動的にサインインできます。

ユーザーが別のアカウントを使用してサインインできるようにするには、次のレジストリを false に設定しま す。

Computer\HKEY\_LOCAL\_MACHINE\SOFTWARE\WOW6432Node\Citrix\Dazzleま た はComputer\HKEY\_CURRENT\_USER\SOFTWARE\Citrix\Dazzleでレジストリ文字列 REG\_SZ を 作成して、名前を **AllowSSOForEdgeWebview**、値を False に設定します。または、ユーザーが Citrix Workspace アプリからサインアウトすると、次回のサインイン時に別のアカウントでサインインできます。

## **Azure Active Directory Connect** を使用して **Azure Active Directory** パススルーを構成する

- Azure Active Directory Connect を初めてインストールする場合は、[ユーザーサインイン]ページで、サイ ンオン方法として[パススルー認証]を選択します。詳しくは、Microsoft 社ドキュメントの「Azure Active Directory パススルー認証:クイックスタート」を参照してください。
- Microsoft Azure Active Directory Connect がある場合:
	- 1. [ユーザーサインインの変更] タスクを選択し、[次へ] をクリックします。
	- 2. サインイン方法として [パススルー認証]を選択します。
- 注:

クライアントデバイスが Azure AD 参加済みである場合、またはハイブリッド参加済みである場合は、この手 順をスキップできます。デバイスが AD 参加済みである場合、ドメインパススルー認証は Kerberos 認証を使 用して機能します。

# **Okta** を **ID** プロバイダーとして使用した **Citrix Workspace** へのドメインパススルー

#### September 25, 2023

Okta を ID プロバイダー (IdP) として使用して、Citrix Workspace へのシングルサインオンが可能です。

前提条件:

- Citrix Cloud
	- **–** Cloud Connector

注:

Citrix Cloud を初めて使用する場合は、リソースの場所を定義し、コネクタを構成します。実稼働環境に は、少なくとも 2 つのクラウドコネクタを展開することをお勧めします。Citrix Cloud Connector の インストール方法については、「Cloud Connector のインストール」を参照してください。

‑ Citrix Workspace

- フェデレーション認証サービス (オプション)。詳しくは、「Citrix フェデレーション認証サービスを使 用したワークスペースに対する[シングルサインオンの有効化」を参照](https://docs.citrix.com/ja-jp/citrix-cloud/citrix-cloud-resource-locations/citrix-cloud-connector/installation.html)してください。

- Citrix DaaS (旧称: Citrix Virtual Apps and Desktops [サービス\)](https://docs.citrix.com/ja-jp/citrix-workspace/optimize-cvad/workspace-federated-authentication.html)
- AD [ドメイン参加済み](https://docs.citrix.com/ja-jp/citrix-workspace/optimize-cvad/workspace-federated-authentication.html) VDA、または物理 AD 参加済みデバイス
- Okta テナント
	- **–** Okta IWA エージェント(統合 Windows 認証)
- **–** Okta Verify(Okta Verify はアプリストアからダウンロードできます)(オプション)
- Active Directory
- 1. Okta AD エージェントを展開します:
	- a) Okta 管理ポータルで、[**Directory**] > [**Directory Integrations**]をクリックします。
	- b)[**Add Directory**] > [**Add Active Directory**]をクリックします。
	- c) Agent Architecture および Installation Requirements を含むワークフローに従い、インストール 要件を確認します。
	- d)[**Set Up Active Directory**]ボタンをクリックしてから、[**Download Agent**]をクリックします。
	- e)「Install the Okta Active Directory agent」に記載されている手順に従って、Okta AD Agent を Windows サーバーにインストールします。

注:

[エージェントをインストールする前に、「](https://help.okta.com/en/prod/Content/Topics/Directory/ad-agent-new-integration.htm)Active Directory integration prerequisites」に記載 されている前提条件が満たされていることを確認してください。

- 2. 統合 Windows 認証 (IWA) の設定:
	- a) Okta 管理ポータルで、[**Security**] > [**D[elegated Authentication](https://help.okta.com/en/prod/Content/Topics/Directory/ad-agent-prerequisites.htm)**]をクリックします。
	- b) ロードするページの [**On‑prem Desktop SSO**]のところまでスクロールダウンし、[**Download Agent**]をクリックします。
	- c) IWA の[**Routing Rules**]を設定します。詳しくは、「Configure Identity Provider routing rules」 を参照してください。
- 3. Okta 顧客ポータルを起動します。

注:

• Okta IWA Agent をインストールしており、ステータスが有効になっている場合は、Windows ド メイン参加済みデバイスからサインインできます。また、この構成では、ログインから先に進み、 IWA ログインページに移動し、ユーザーの資格情報を入力します。

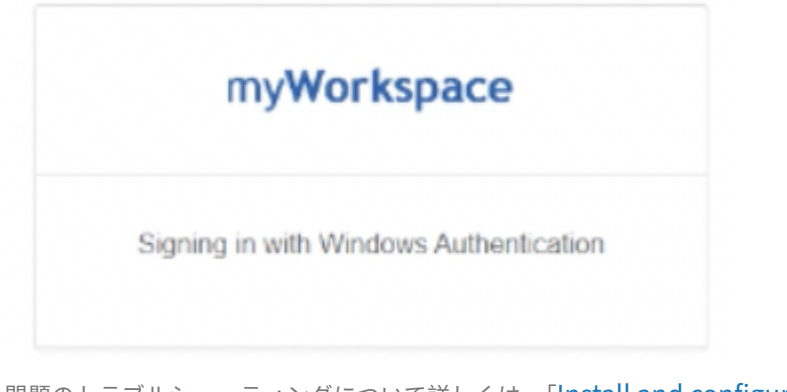

• 問題のトラブルシューティングについて詳しくは、「Install and configure the Okta IWA Web

agent for Desktop single sign-on」を参照してください。

4. [https://citrix.cloud.com](https://help.okta.com/en/prod/Content/Topics/Directory/Configuring_Desktop_SSO.htm)で Citrix Cloud にサインインし、ID プロバイダーとして Okta を有効 にします。詳しくは、[Citrix Tech Zone](https://help.okta.com/en/prod/Content/Topics/Directory/Configuring_Desktop_SSO.htm) ドキュメントの「Tech Insight:認証 ‑ Okta」を参照してください。

注:

注:

Citrix Workspace アプリまたは Web ブラウザーのい[ずれかからサインインできま](https://docs.citrix.com/ja-jp/tech-zone/learn/tech-insights/okta.html)す。どちらも、Tech Zone ドキュメントに記載のとおり、パススルーエクスペリエンスを提供します。

5. 仮想アプリと仮想デスクトップへの SSO を可能にするには、FAS を展開するか、Citrix Workspace アプリ を構成します。

```
FAS がない場合は、AD のユーザー名とパスワードの入力を求められます。詳しくは、「Citrix フェデレ
ーション認証サービスを使用したワークスペースに対するシングルサインオンの有効化」を参照してく
ださい。
FAS を使用しない場合は、「SSO をサポートするように Citrix Workspace アプリを構成する」を参照
してください。
```
# **HDX**

November 17, 2023

ここでは、以下の内容について説明します:

- グラフィックとディスプレイ
- 最適化された Microsoft Teams
- HDX トランスポート
- [ブラウザーコンテンツリダイレ](https://docs.citrix.com/ja-jp/citrix-workspace-app-for-windows/graphics-and-display)クト
- [コンテンツの双方向リダイレクト](https://docs.citrix.com/ja-jp/citrix-workspace-app-for-windows/optimized-microsoft-teams)
- ICA [設定リファレンス](https://docs.citrix.com/ja-jp/citrix-workspace-app-for-windows/hdx-transport)

グラ[フィックとディス](https://docs.citrix.com/ja-jp/citrix-workspace-app-for-windows/ica-settings)[プレイ](https://docs.citrix.com/ja-jp/citrix-workspace-app-for-windows/bidirectional-content-redirection)

November 3, 2023

マルチモニターサポート

Windows 向け Citrix Workspace アプリで最大 8 台のモニターを使用できます。

マルチモニター環境では、各モニターの製造元により解像度が異なる場合があります。また、セッション中にモニタ ーの解像度や向きが変更されることもあります。

セッションを複数のモニター上に表示する場合、以下の 2 つのモードがあります。

• 全画面モード。セッションはマルチモニター全体に表示されます。ローカルでの場合と同様に、アプリケーシ ョンウィンドウが表示領域全体に最大化されます。

**Citrix Virtual Apps and Desktops** および **Citrix DaaS**: Desktop Viewer ウィンドウをマルチモニタ ーのいずれかの矩形表示領域内に表示するには、隣接するモニターにかかるようにウィンドウのサイズを変更 して [最大化] をクリックします。

• ウィンドウモード。単一のモニターがセッション用に使用されます。アプリケーションウィンドウは個々のモ ニター上に最大表示されません。

**Citrix Virtual Apps and Desktops** および **Citrix DaaS**:同じ割り当て(デスクトップグループ)に含まれるデ スクトップを続けて起動すると、ウィンドウ設定が保持され、デスクトップが同じモニターに表示されます。矩形配 置構成のマルチモニター環境では、複数の仮想デスクトップを 1 つのデバイス上で表示できます。デバイスのプライ マリモニターを仮想アプリと仮想デスクトップのセッションで使用する場合は、セッションでもそのモニターがプラ イマリモニターになります。そうでない場合は、セッション内の最も小さい番号のモニターがプライマリモニターに なります。

マルチモニターサポートを有効にするには、次の条件を満たしている必要があります:

- ユーザーデバイスの構成でマルチモニターがサポートされている。
- オペレーティングシステムが各モニターを検出できる。Windows プラットフォームでモニターを検出できる かどうかは、「設定] > [システム]に移動し、「ディスプレイ]をクリックして、各モニターが別々に表示さ れていることを確認します。
- モニターが検出された後は、次の作業を行います。
	- **– Citrix Virtual Desktops**: **Citrix** マシンポリシーの[表示メモリの制限]設定を使用して、グラフ ィックメモリの制限を構成します。
	- **– Citrix Virtual Apps**:インストールした Citrix Virtual Apps サーバーのバージョンに応じて、以下 の操作を行います:
		- **\* Citrix** ポリシーの [表示メモリの制限] 設定を使用して、グラフィックメモリの制限を構成します。
		- \* Citrix Virtual Apps サーバーの Citrix 管理コンソールから、ファームを選択し、タスクペインで 次を選択します:
			- ·[サーバープロパティの変更] > [すべてのプロパティの変更] > [サーバーのデフォルト設 定] > [**HDX Broadcast**] > [表示設定]、または
			- ·[サーバープロパティの変更] > [すべてのプロパティの変更] > [サーバーのデフォルト設 定] > [**ICA**] > [表示設定]
		- \* 各セッションのグラフィックに使用する最大メモリを設定します。

この値が、グラフィックメモリを提供するのに十分なサイズか確認します(単位はキロバイト)。このボックスの値が 必要なサイズに満たないと、公開リソースが一部のモニター上でしか表示されません。

#### **Citrix Virtual Desktops** をデュアルモニターで使用する:

- 1. Desktop Viewer を選択し、下向き矢印をクリックします。
- 2.[ウィンドウ]を選択します。
- 3. Citrix Virtual Desktops の画面を 2 つのモニターの間にドラッグします。各モニターに画面の約半分が表示 されていることを確認してください。
- 4. Citrix Virtual Desktops のツールバーで、[フルスクリーン]を選択します。

画面が両方のモニターに拡張されます。

Citrix Virtual Apps and Desktops および Citrix DaaS のセッションのグラフィックメモリ要件の計算について は、Knowledge Center のCTX115637を参照してください。

ハードウェアのデコード

Citrix Workspace アプリ(HDX Engine 14.4 を含む)を使用する場合、クライアントで利用できる場合には いつでも H.264 デコードに GPU を使用できます。GPU デコードで使用される API レイヤーは DirectX Video Acceleration です。

**Citrix Workspace** アプリグループポリシーオブジェクト管理用テンプレートを使用してハードウェアのデコード を有効にするには:

- 1. gpedit.msc を実行して、Citrix Workspace アプリグループポリシーオブジェクト管理用テンプレートを開 きます。
- 2.[コンピューターの構成]ノードで、[管理用テンプレート]、[**Citrix Workspace**]、[ユーザーエクスペリエ ンス]の順に移動します。
- 3.[グラフィックのハードウェアアクセラレーション]を選択します。
- 4.[有効]を選択して、[適用]および [**OK**]をクリックします。

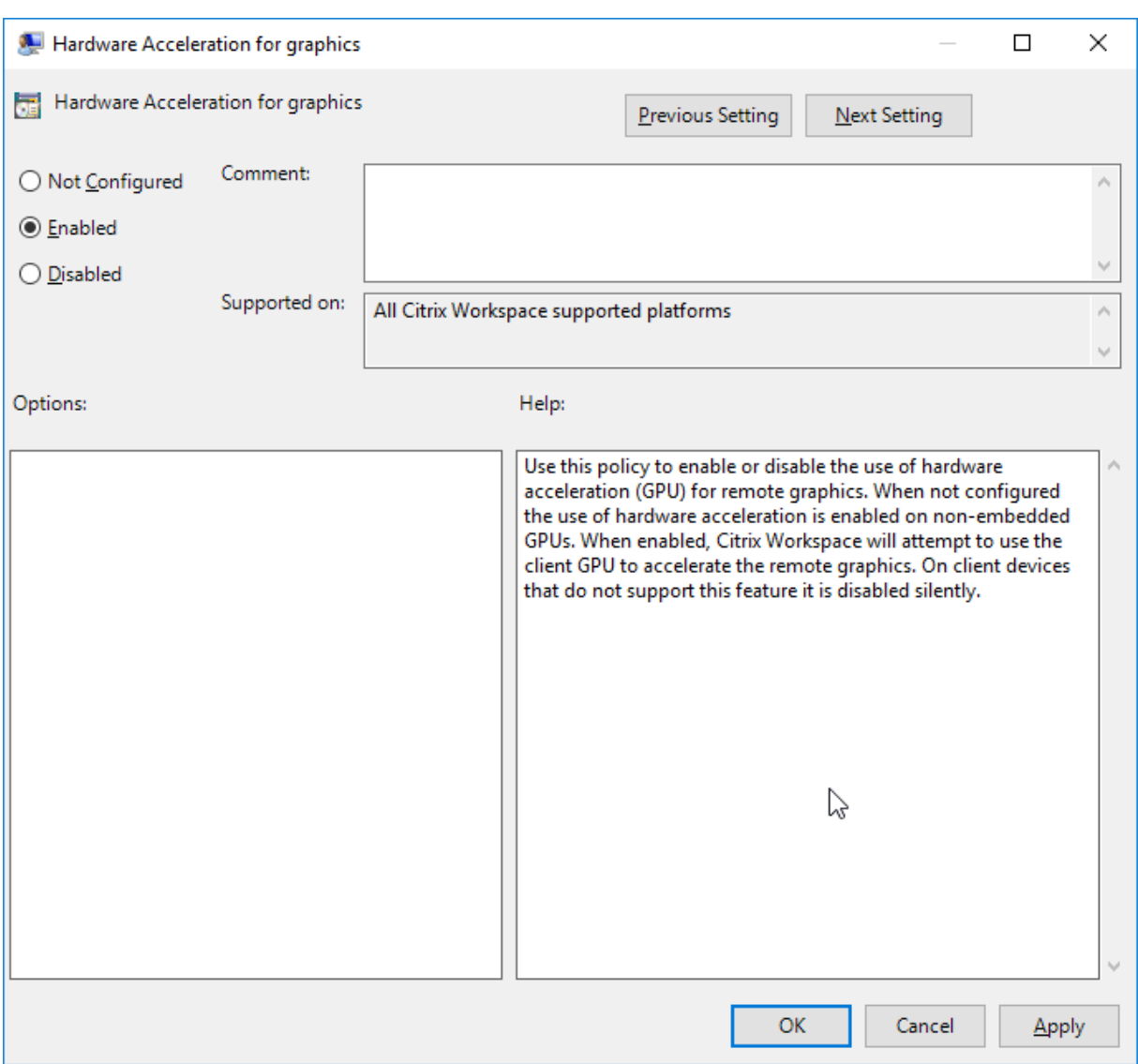

ポリシーが設定され、ハードウェアアクセラレーションがアクティブな ICA セッションで使用されているかを確認す るには、次のレジストリキーを確認します:

レ ジ ス ト リ の パ ス:HKEY\_CURRENT\_USER\SOFTWARE\Citrix\ICA Client\CEIP\Data\ GfxRender

ヒント

**Graphics\_GfxRender\_Decoder** および **Graphics\_GfxRender\_Renderer** は 2 である必要がありま す。値が 1 の場合、CPU ベースのデコードが使用されています。

ハードウェアデコード機能が使用されている場合、次の制限事項を考慮してください。

- クライアントに GPU が 2 つあり、モニターの 1 つが 2 つ目の GPU でアクティブな場合、CPU デコードが使 用されます。
- Windows Server 2008 R2 で動作している Citrix Virtual Apps サーバーに接続する場合、ユーザーの

Windows デバイスではハードウェアデコードを使用しないでください。これが有効な場合、文字列を強調表 示する場合のパフォーマンスの低下やちらつきの問題が発生します。

仮想ディスプレイレイアウト

この機能を使用すると、リモートデスクトップに適用される仮想モニターのレイアウトを定義できます。また、リモ ートデスクトップ上で、単一のクライアントモニターを仮想的に最大 8 台のモニターに分割することもできます。仮 想モニターは、Desktop Viewer の [モニターレイアウト]タブで設定できます。ここでは、垂直または水平の線で 画面を仮想モニターに分けることができます。画面は、クライアントのモニター解像度で指定されたパーセンテージ に従って分割されます。

DPI スケーリングまたは DPI マッチングに使用される仮想モニター用 DPI を設定できます。仮想モニターレイアウ トを適用した後、セッションのサイズを変更するか、再接続します。

この構成は、全画面、単一モニターのデスクトップセッションにのみ適用され、公開アプリケーションには影響しま せん。この構成は、以降のこのクライアントからのすべての接続に適用されます。

Windows 向け Citrix Workspace アプリ 2106 以降、仮想ディスプレイレイアウトは、全画面のマルチモニターデ スクトップセッションでもサポートされています。仮想ディスプレイレイアウトはデフォルトで有効になっています。 マルチモニターシナリオでは、仮想ディスプレイの総数が 8 台を超えない場合、同じ仮想ディスプレイレイアウトが すべてのセッションモニターに適用されます。この制限を超えた場合、仮想ディスプレイレイアウトは無視され、ど のセッションモニターにも適用されません。

次のレジストリキーを設定すると、マルチモニターの機能強化を無効にできます:

### • HKEY\_CURRENT\_USER\Software\Citrix\XenDesktop\DesktopViewer

## 名前:**SplitAllMonitors**

種類:DWORD

値:

1 ‑ 有効

0 ‑ 無効

#### **DPI** スケーリング

Citrix Workspace アプリは DPI に対応しており、Windows クライアントのディスプレイ解像度と DPI スケール 設定を仮想アプリおよび仮想デスクトップのセッションに一致させる機能をサポートしています。

DPI スケーリングは、アプリケーション、テキスト、画像、およびその他のグラフィック要素をユーザーが快適に使 用できるサイズで表示するために、主に大型および高解像度のモニターで使用されます。

この機能はデフォルトで有効になっており、すべてのユースケースで推奨される設定です。ただし、管理者は必要に 応じて、グループポリシーオブジェクト(GPO)管理用テンプレート(マシンごとの構成)を使用して DPI スケーリ ングを構成できます。

GPO 管理用テンプレートを使用して DPI スケールを構成するには:

**GPO** 管理用テンプレートを使用して **DPI** スケールを構成するには:

- 1. gpedit.msc を実行して、Citrix Workspace アプリグループポリシーオブジェクト管理用テンプレートを開 きます。
- 2.[コンピューターの構成]ノードで、[管理用テンプレート]>[**Citrix** コンポーネント]>[**Citrix Workspace**] > [DPI] の順に移動します。
- 3. 高 **DPI** ポリシーを選択します。

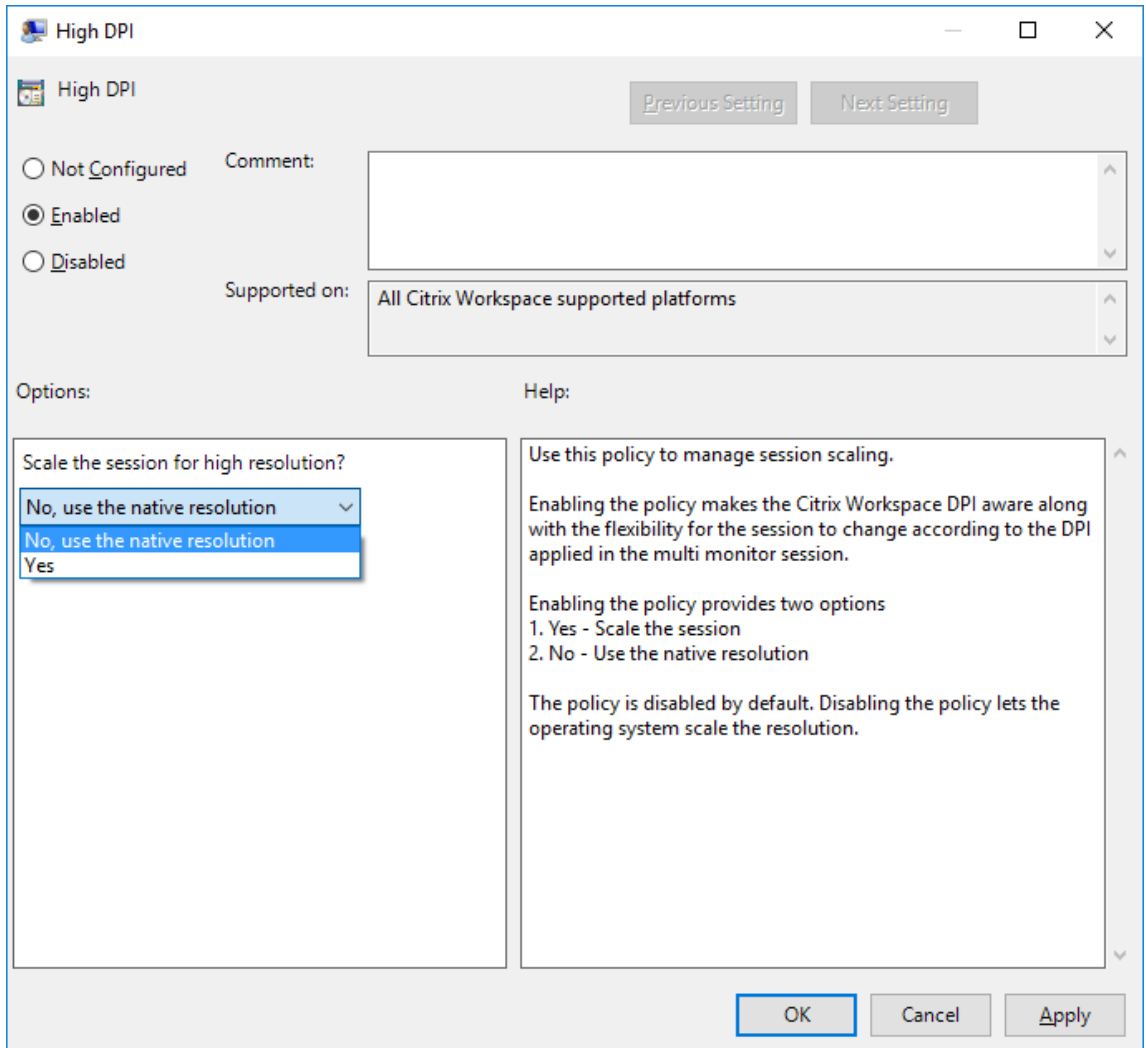

- 4. 次のいずれかのオプションを選択します:
	- a) はい セッションに高 DPI が適用されます。
	- b) いいえ、ネイティブ解像度を使用します ‑ オペレーティングシステムによって設定されている解像度を 使用します。
- 5. [適用]、[OK] の順にクリックします。

6. コマンドラインからgpupdate /forceコマンドを実行して変更を適用します。

グラフィカルユーザーインターフェイスを使用した **DPI** スケールの構成:

- 1. システムトレイの Citrix Workspace アプリアイコンを右クリックします。
- 2.[高度な設定]を選択して [高 **DPI**]をクリックします。
- 3. 次のいずれかのオプションを選択します:
	- a) はい ‑ セッションに高 DPI が適用されます。
	- b) いいえ、ネイティブ解像度を使用します ‑ Citrix Workspace アプリは、VDA の DPI を検出して適用し ます。
	- c) オペレーティングシステムの解像度スケールを適用します ‑ デフォルトではこのオプションが選択され ています。これにより、Windows は DPI スケールを処理できます。また、高 DPI ポリシーは無効に設 定されます。
- 4. [保存] をクリックします。
- 5. Citrix Workspace アプリのセッションを再起動して、この変更を適用します。

#### 注:

補足的な注意事項:

- DPI マッチングには、Citrix Virtual Apps and Desktops バージョン 1912 LTSR 以降が必要です。
- ほとんどの場合、[いいえ、ネイティブ解像度を使用します](DPI マッチング)設定を使用することをお 勧めします。
- デフォルト設定の[オペレーティングシステムの解像度スケールを適用します]では、Citrix Workspace アプリの DPI 対応は無効になります。このモードでは、Windows クライアントの DPI スケールが 100% 以外に設定されていると、グラフィックがぼやける可能性があります。このモードは、DPI スケー ルが異なる複数のモニターをサポートしていません。
- •「はい」の設定は、Citrix Workspace アプリがセッションウィンドウを拡大して、Windows クライア ントで構成されている DPI スケールと一致させます。これは、クライアントで 100% を超える DPI スケ ールが必要な場合に、従来の XenApp および XenDesktop 環境への接続にのみ推奨されるレガシー機 能です。このモードでは、グラフィックがぼやける可能性があります。

DPI スケーリングの問題のトラブルシューティングについて詳しくは、Knowledge Center のCTX230017を参照 してください。

## **H.265** ビデオエンコーディング

Citrix Workspace アプリは、リモートグラフィックやビデオのハードウェアアクセラレーションで H.265 ビデオ コーデックの使用をサポートしています。H.265 ビデオコーデックが、VDA および Citrix Workspace アプリの両 方でサポートされ、かつ有効になっている必要があります。エンドポイントの GPU が DXVA インターフェイスを使 用する H.265 デコードをサポートしていない場合、グラフィックポリシー設定の H.265 デコードは無視され、セッ ションは H.264 ビデオコーデックの使用に戻ります。

前提条件:

1. VDA 7.16 以降。

2. VDA で [3D 画像ワークロードの最適化] ポリシーが有効になっている。

3. VDA で [ビデオコーデックにハードウェアエンコーディングを使用します]ポリシーが有効になっている。 注:

H.265 エンコーディングは、NVIDIA 社の GPU でのみサポートされます。

Windows 向け Citrix Workspace アプリでは、この機能がデフォルトで無効になっています。

グループポリシーオブジェクト(**GPO**)の管理用テンプレートを使用して **Citrix Workspace** アプリで **H.265** ビ デオエンコーディングを構成する:

- 1. gpedit.msc を実行して、Citrix Workspace アプリグループポリシーオブジェクト管理用テンプレートを開 きます。
- 2.[コンピューターの構成]ノードで、[管理用テンプレート]、[**Citrix Workspace**]、[ユーザーエクスペリエ ンス]の順に移動します。
- 3. [グラフィックの H.265 デコード] ポリシーを選択します。
- 4.[有効]をクリックします。
- 5. [適用]、[OK] の順にクリックします。

レジストリエディターを使用して **H.265** ビデオエンコーディングを構成する:

**32** ビットオペレーティングシステムのドメイン不参加のネットワークで **H.265** ビデオエンコーディングを有効にす る:

- 1.[ファイル名を指定して実行]コマンドで regedit を使用してレジストリエディターを起動します。
- 2. HKEY\_LOCAL\_MACHINE\SOFTWARE\Policies\Citrix\ICA Client\Graphics Engine にアクセスします。
- 3. **EnableH265** という名前で DWORD キーを作成し、キーの値を 1 に設定します。

**64** ビットオペレーティングシステムのドメイン不参加のネットワークで **H.265** ビデオエンコーディングを有効にす る:

- 1.[ファイル名を指定して実行]コマンドで regedit を使用してレジストリエディターを起動します。
- 2. HKEY\_LOCAL\_MACHINE\SOFTWARE\Wow6432Node\Policies\Citrix\ICA Client\ Graphics Engineにアクセスします。
- 3. EnableH265 という名前で DWORD キーを作成し、キーの値を 1 に設定します。

変更を保存するには、セッションを再起動します。

注:

- Windows 向け Citrix Workspace アプリのグループポリシーオブジェクト管理用テンプレートで [グ ラフィックのハードウェアアクセラレーション]ポリシーが無効になっている場合、[グラフィックの H.265 デコード]ポリシー設定は無視され、この機能は動作しません。
- HDX Monitor 3.x ツールを実行して、セッション内で H.265 ビデオエンコーダーが有効になっているか を確認します。HDX Monitor 3.x ツールについて詳しくは、Knowledge Center のCTX135817を参照

してください。

# 最適化された **Microsoft Teams**

## November 17, 2023

- 画面共有
- エンコーダーのパフォーマンス見積もりツール
- アコースティックエコーキャンセレーション

### 最適化された **[Microsoft Teams](https://docs.citrix.com/en-us/citrix-workspace-app-for-windows/configure.html#encoder-performance-estimator)** 向けの **WebRTC** のアップグレードバージョン

バージョン 2209 以降、最適化された Microsoft Teams に使用される WebRTC のバージョンは、バージョン M98 にアップグレードされます。

#### **HDX** を使用した **Microsoft Teams** 最適化の背景のぼかしおよび効果

Windows 向け Citrix Workspace アプリで、HDX を使用した Microsoft Teams の最適化における背景のぼかし と効果が導入されるようになりました。

これで、背景をぼかしたり、カスタムイメージに置き換えたりして、会話の最中シルエット(体と顔)に集中できる ようにすることで、突然集中力が乱されることを回避できます。この機能は、P2P または電話会議のいずれかで使用 できます。

注:

この機能は、Microsoft Teams の UI/ボタンと統合されました。マルチウィンドウのサポートは、VDA を 2112 以降に更新するときに必要な前提条件です。詳しくは、「マルチウィンドウ会議とチャット」を参照して ください。

制限事項:

- 管理者およびユーザーが定義したバックグラウンドの置換はサポートされていません。
- バックグラウンド効果はセッション間で持続しません。Microsoft Teams を閉じて再起動するか、VDA を再 接続すると、バックグラウンド効果がオフにリセットされます。
- ICA セッションが再接続された後、効果はオフになります。ただし、Microsoft Teams UI は、前の効果がま だオンになっていることをチェックマークで示しています。Citrix と Microsoft は、この問題を解決するため に協力しています。
- 背景画像を置き換えるときは、デバイスをインターネットに接続する必要があります。

注:

この機能は、今後の更新が Microsoft Teams からロールアウトされた後にのみ使用できます。Microsoft に

よって更新プログラムがロールアウトされたら、CTX253754およびMicrosoft 365 の公開ロードマップを参 照してください。

#### 画面共有

バージョン 2006.1 以降、HDX 最適化を使用する Microsoft Teams アプリケーションの送信画面共有機能に新しい 機能が導入されました。

Microsoft Teams を使用して共有されるコンテンツは、**Desktop Viewer** ウィンドウのコンテンツに限定されま す。**Desktop Viewer** ウィンドウ外の領域(クライアントのローカルデスクトップ、アプリ)は黒く表示されます。

Windows 10 オペレーティングシステムでは、**Desktop Viewer** ウィンドウと重なっても、次の項目は黒く表示さ れません:

- •[スタート]メニュー、[検索]メニュー、タスクビュー
- 通知バーとタスクバーの右側に表示される通知。
- 異なる DPI 設定でセットアップされたマルチモニターで、ローカルアプリが 2 つの異なるモニターで重なっ ていて、その DPI が Desktop Viewer ウィンドウが表示されているメインモニター DPI と一致しない場合。
- タスクバーのアプリのアイコンにマウスカーソルを合わせると表示されるアプリとプレビュー。

## エンコーダーのパフォーマンス見積もりツール

HdxRtcEngine.exeは Microsoft Teams のリダイレクトを処理する Citrix Workspace アプリに組み込まれた WebRTC メディアエンジンです。Citrix Workspace アプリ 1912 以降、HdxRtcEngine.exeは、エンドポイン トの CPU が過負荷状態になることなく維持できる最適なエンコーディングの解像度を見積もることができます。使 用できる値は、240p、360p、480p、720p、1080p です。

HdxTeams.exe が初期化されると、パフォーマンスの見積プロセス(webrtcapi.EndpointPerformanceと も呼ばれます)が実行されます。マクロブロックコードは、特定のエンドポイントで達成できる最適な解像度を決定 します。コーデックネゴシエーションには、可能な限り高い解像度が使用されます。コーデックネゴシエーションは、 ピア間、またはピアと会議サーバー間で行われることがあります。

エンドポイントには次の 4 つのパフォーマンスカテゴリがあり、それぞれ使用可能な最大解像度が指定されています:

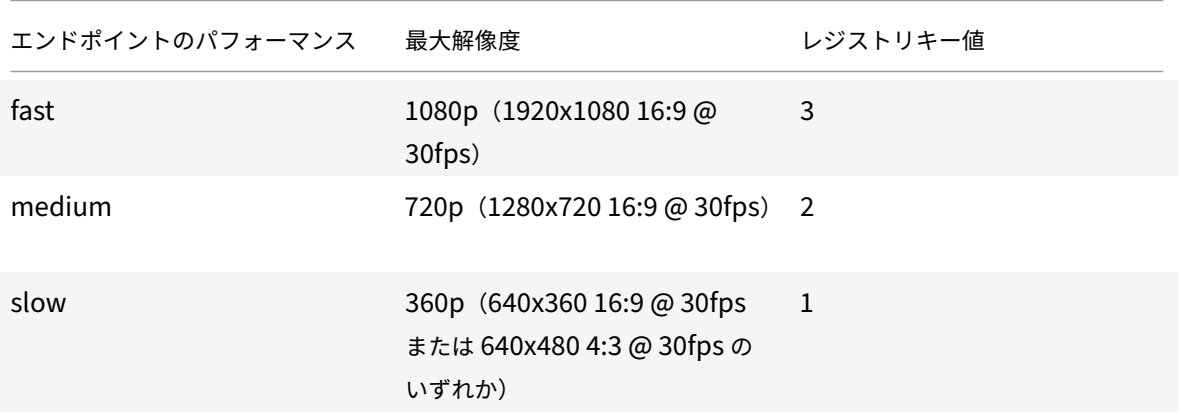

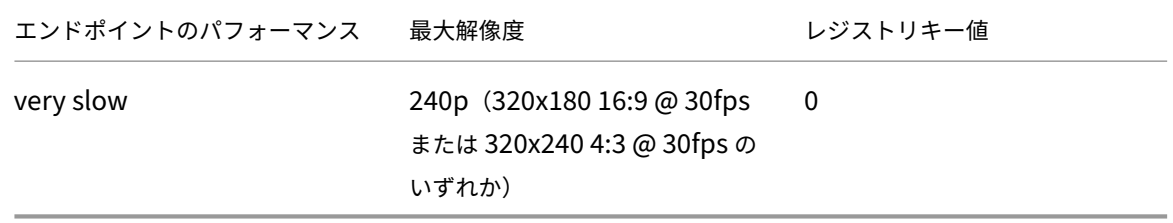

### **Citrix Workspace** アプリのレジストリパス:

レジストリパス HKEY\_CURRENT\_USER\SOFTWARE\Citrix\HDXMediaStream に移動し、次のキーを作成し ます:

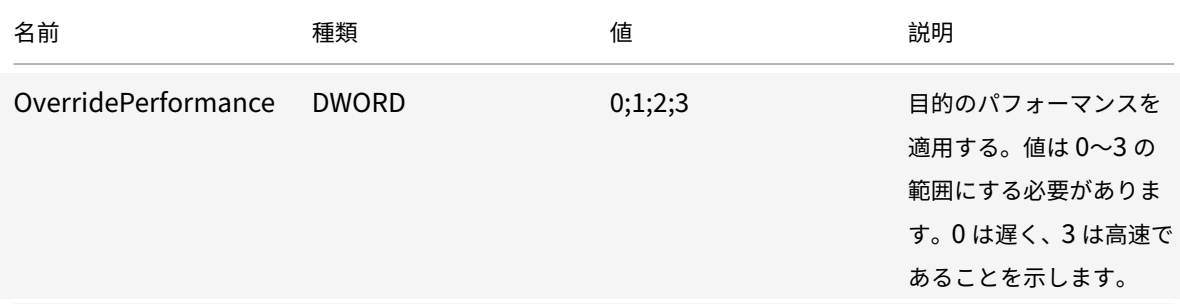

エンドポイントエンコーダーの構成について詳しくは、「エンコーダーのパフォーマンス見積もりツール」を参照して ください。

Microsoft Teams の最適化について詳しくは、「Micro[soft Teams](https://docs.citrix.com/en-us/citrix-workspace-app-for-windows/configure.html#encoder-performance-estimator) の最適化」を参照してください。

アコースティックエコーキャンセレーション

HdxRtcEngine.exeでエコーキャンセルを無効にして、オーディオパフォーマンスの問題や、AEC 機能が組み込 まれている周辺機器との互換性のトラブルシューティングを行うことができます。

レジストリパス HKEY\_CURRENT\_USER\SOFTWARE\Citrix\HDXMediaStream に移動し、次のキーを作成し ます:

名前:EnableAEC

種類:REG\_DWORD

データ:0

(0 で AEC を無効に、1 で AEC を有効にします。Regkeyが存在しない場合、HdxRtcEngine のデフォルトの動作 は、周辺機器のハードウェア機能に関係なく、AEC を有効にすることです。)

# **Microsoft Teams** 最適化の機能強化

• Windows 向け Citrix Workspace アプリ 2112.1 より、次の機能(マルチウィンドウおよび制御の受け渡し) は、Microsoft Teams から今後の更新プログラムがロールアウトされないと使用できません。

Microsoft によって更新プログラムがロールアウトされたら、ドキュメントのアップデートおよび発表内容に ついて、CTX253754を確認することができます。

**– Microsoft Teams** のマルチウィンドウチャットと会議:Citrix Virtual Apps and Desktops(2112 以降)で HDX による最適化が行われると、Microsoft Teams でチャットと会議に複数のウィンドウを 使[用できるよう](https://support.citrix.com/article/CTX253754)になりました。会話や会議をさまざまな方法でポップアウトできます。ポップアウト ウィンドウ機能について詳しくは、Microsoft Office 365 サイトの「Teams Pop‑Out Windows for Chats and Meetings」を参照してください。

古いバージョンの Citrix Workspace アプリまたは Virtual Delivery Agent (VDA) を使用している 場合は、シングルウィンドウコードが今後 Microsoft によって廃止さ[れる可能性があることに注意して](https://techcommunity.microsoft.com/t5/microsoft-teams-blog/new-meeting-and-calling-experience-in-microsoft-teams/ba-p/1537581) [ください。ただし、機能](https://techcommunity.microsoft.com/t5/microsoft-teams-blog/new-meeting-and-calling-experience-in-microsoft-teams/ba-p/1537581)が GA になってから 9 か月経過するまでは、複数のウィンドウ (2112 以降)を サポートする VDA または Citrix Workspace アプリのバージョンにアップグレードできます。

- **–** 制御を渡す:[制御を渡す]ボタンを使用すると、会議に参加しているほかのユーザーに共有画面の制御 アクセス権を渡すことができます。ほかの参加者は、キーボード、マウス、クリップボードの入力を使 用して、共有画面を選択および変更できます。共有画面を制御することも、いつでも制御を取り戻すこ ともできます。
- **–** 制御を獲得する:画面共有セッション中、参加者は誰でも [制御を要求]ボタンを使用して制御アクセ ス権を要求できます。画面共有している人は、その要求を承認または拒否できます。制御権を持つと、共 有画面でキーボードやマウスの入力を制御したり、制御を手放して共有制御を停止したりできます。

制限事項:

[制御を要求]オプションは、最適化されたユーザーと、エンドポイントで実行されているネイティブの Microsoft Teams デスクトップクライアントのユーザーとの間のピアツーピア通話では使用できません。こ の問題を回避するために、ユーザーは会議に参加して [制御を要求] オプションを使用することができます。

- **–** 動的緊急通報(**Dynamic e911**):Citrix Workspace アプリは、動的緊急通報をサポートしています。 Microsoft 通話プラン、Operator Connect、ダイレクトルーティングで使用すると、次のオプション が提供されます:
	- \* 緊急通報の構成とルーティング
	- \* セキュリティ担当者に通知する

通知は、VDA 上の Microsoft Teams クライアントではなく、エンドポイントで実行されている Citrix Workspace アプリの現在の場所に基づいて送信されます。

Ray Baum 法では、911 通報者の発信可能な位置を適切な緊急通報受付センター(PSAP)に送信する ことが義務付けられています。Windows 向け Citrix Workspace アプリ 2112.1 以降、HDX を使用し た Microsoft Teams の最適化は Ray Baum 法に準拠しています。

**–** アプリの共有:以前は、Citrix Studio で HDX 3D Pro ポリシーを有効にすると、Microsoft Teams の 画面共有機能を使用してアプリを共有することができませんでした。

Windows 向け Citrix Workspace アプリ 2112.1 および Citrix Virtual Apps and Desktops 2112 以降、 Microsoft Teams の画面共有機能を使用してアプリを共有できます。HDX 3D Pro ポリシーが有効になって

いる場合に、アプリの共有が可能です。

- Windows 向け Citrix Workspace アプリ 2109.1 以降、次の機能は、使用できません:
	- **– WebRTC 1.0** のサポート:Windows 向け Citrix Workspace アプリ 2109.1 では、WebRTC 1.0 が サポートされており、ギャラリービューとともにビデオ会議のエクスペリエンスが向上しています。
	- **–** 画面共有の強化: Microsoft Teams の画面共有機能を使用して、個別のアプリケーション、ウィンドウ、 または全画面を共有できます。Citrix Virtual Delivery Agent 2109 は、この機能の前提条件です。
	- **– App Protection** の互換性:App Protection が有効になっている場合、HDX 最適化で Microsoft Teams を介してコンテンツを共有できるようになりました。この機能を使用すると、仮想デスクトッ プで実行されているアプリケーションのウィンドウを共有できます。Citrix Virtual Delivery Agent 2109 は、この機能の前提条件です。

注:

デリバリーグループに対して App Protection が有効になっている場合、モニターやデスクトップの全 面共有は無効になります。

- Windows 向け Citrix Workspace アプリ 2109.1 は、VM でホストされるアプリ上の最適化された Microsoft Teams で以下をサポートします:
	- **–** ピアツーピアの音声およびビデオ通話
	- **–** 電話会議
	- **–** 画面共有
- Windows 向け Citrix Workspace アプリ 2106 以降:
	- **–** Desktop Viewer が全画面モードの場合、ユーザーは Desktop Viewer がカバーするすべての画面か ら 1 つを選択して共有できます。ウィンドウモードでは、ユーザーは Desktop Viewer ウィンドウを 共有できます。シームレスモードでは、ユーザーはすべての画面から 1 つを選択して共有できます。 Desktop Viewer がウィンドウモードを変更(最大化、復元、または最小化)すると、画面共有が停止 します。
- Windows 向け Citrix Workspace アプリ 2105 以降:
	- **–** メディアトラフィックの優先ネットワークインターフェイスを構成できるようになりました。

\HKEY\_CURRENT\_USER\SOFTWARE\Citrix\HDXMediaStreamに移動し、NetworkPreference (REG\_DWORD)という名前でキーを作成します。

必要に応じて、次のいずれかの値を選択します:

- \* 1:イーサネット
- \* 2:Wi‑Fi
- \* 3:携帯ネットワーク
- \* 5:ループバック
- \* 6:任意

デフォルトかつ値が設定されていない場合、WebRTC メディアエンジンは利用可能な最適なルートを 選択します。

**–** オーディオデバイスモジュール 2(ADM2)を無効にすることで、従来のオーディオデバイスモジュー ル(ADM)をクアッドチャネルマイクに使用できます。ADM2 を無効にすると、通話中のマイクに関連 する問題の解決に役立ちます。

ADM2を無効にするには、\HKEY\_CURRENT\_USER\SOFTWARE\Citrix\HDXMediaStreamに 移動してDisableADM2という名前(REG\_DWORD)でキーを作成し値を1に設定します。

- Windows 向け Citrix Workspace アプリ 2103.1 以降:
	- **–** VP9 ビデオコーデックがデフォルトで無効になりました。
	- **–** エコーキャンセル、自動利得制御、ノイズ抑制構成の機能強化:Microsoft Teams がこれらのオプシ ョンを構成する場合、Citrix リダイレクトの Microsoft Teams は構成された値を優先します。それ以 外の場合、これらのオプションはデフォルトで **True** に設定されています。
	- **–** DirectShowは現在デフォルトのレンダラーです。

デフォルトのレンダラーを変更するには、次の手順を実行します:

- 1. レジストリエディターを起動します。
- 2. 次 の キ ー の 場 所 に 移 動 し ま す: HKEY\_CURRENT\_USER\SOFTWARE\Citrix\ HDXMediaStream。
- 3. 次の値を更新します:"UseDirectShowRendererAsPrimary"=dword:00000000

その他の設定可能な値:

- \* 0:メディアファンデーション
- \* 1:DirectShow(デフォルト)
- 4. Citrix Workspace アプリを再起動します。
- Windows 向け Citrix Workspace アプリ 2012 以降:
	- **–** ピアに、画面共有セッションで発表者のマウスポインターが表示されるようになりました。
	- **–** WebRTC Media Engine は、クライアントデバイスで構成されたプロキシサーバーを優先するように なりました。
- Windows 向け Citrix Workspace アプリ 2009.6 以降:
	- **–** Microsoft Teams は、以前使用した周辺機器を優先デバイスの一覧に表示します。
	- **–** WebRTCメディアエンジンは、エンドポイントでエンコード可能な最大解像度を正確に判断します。 WebRTCメディアエンジンは、初回の起動時だけでなく、1 日に複数回、推定処理を行います。
	- **–** Citrix Workspace アプリのインストーラーは、Microsoft Teams の着信音をパッケージ化していま す。
	- **–** エコーキャンセル機能の向上 ‑ ピアにエコーが発生するスピーカーまたはマイクがある場合のエコーレ ベルが低下しました。
- **–** 画面共有機能の向上 ‑ 画面共有を行うと、**Desktop Viewer** 画面のみがネイティブビットマップ形式 でキャプチャされます。以前は、**Desktop Viewer** ウィンドウ上に重ねて表示されるクライアントの ローカルウィンドウが黒く表示されていました。
- Windows 向け Citrix Workspace アプリ 2002 以降:
	- **–** Microsoft Teams を使用してワークスペースを共有する場合、Citrix Workspace アプリは、現在共 有されているモニターの領域を囲む赤い枠線を表示します。**Desktop Viewer** ウィンドウのみを共有 することも、その上に重ねられたローカルウィンドウを共有することもできます。**Desktop Viewer** ウィンドウを最小化すると、画面共有が一時停止します。
- Windows 向け Citrix Workspace アプリ 2302 以降:
	- **–** 最適化された **Microsoft Teams** 用のオーディオデバイス選択動作の更新 ‑ エンドポイントのサウンド 設定でデフォルトのオーディオデバイスを変更すると、Citrix VDI の最適化された Microsoft Teams は、エンドポイントのデフォルトに一致するように現在のオーディオデバイスの選択を変更します。

ただし、Microsoft Teams で明示的にデバイスを選択すると、その選択が優先され、エンドポイントの デフォルト値には従いません。Microsoft Teams のキャッシュをクリアするまで、選択内容は保持さ れます。

- Windows 向け Citrix Workspace アプリ 2303 以降:
	- **–** 最適化された Microsoft Teams ビデオ会議通話のエクスペリエンスの向上:最適化された Microsoft Teams ビデオ会議通話では、サイマルキャストのサポートがデフォルトで有効になっています。このサ ポートにより、すべての発信者に最適な通話エクスペリエンスを提供できる適切な解像度に適応するた め、さまざまなエンドポイントでのビデオ会議通話の品質とエクスペリエンスが向上します。

この向上したエクスペリエンスにより、各ユーザーは、エンドポイントの機能、ネットワークの状態などのい くつかの要因に応じて、複数のビデオストリームを異なる解像度(720p、360p など)で配信できます。受信 側のエンドポイントは、最高品質の解像度を要求します。これにより、すべてのユーザーに最適なビデオ体験 を提供できます。

注:

この機能は、Microsoft Teams からの更新のロールアウト後にのみ使用できます。ETA について は、https://www.microsoft.com/にアクセスし、Microsoft 365 ロードマップを検索してください。 Microsoft によって更新プログラムがロールアウトされたら、ドキュメントのアップデートおよび発表 内容について、CTX253754を確認することができます。

- Windows 向け [Citrix Workspace](https://www.microsoft.com/) アプリ 2307 以降:
	- **–** 最適化された [Microsoft](https://support.citrix.com/article/CTX253754?_ga=2.97575065.720441965.1633910494-935350695.1633365909) Teams で短いトーンを再生するためのサポートが追加されました。以前は、 セカンダリ呼び出し機能が有効になっていると、ビープ音や通知などの短いトーンが繰り返し再生され ていました。たとえば、ゲストが Microsoft Teams 会議に参加するときのトーンが繰り返し再生され ました。これを回避する唯一の方法は、Microsoft Teams を終了して再起動することでした。この問題 により、エンドユーザーエクスペリエンスが低下していました。

このリリースでは、Citrix Workspace アプリが必要性に応じた短いトーンの再生をサポートします。このサ ポートでは、セカンダリ呼び出し機能も有効にすることができます。

前提条件:

1 Update to the latest version of Microsoft Teams.

注**:**

上記の機能は、Microsoft Teams からの対応する更新のロールアウト後にのみ使用できます。 CTX253754のドキュメントの更新と発表を確認してください。

## **HDX** [トランスポー](https://support.citrix.com/article/CTX253754?_ga=2.97575065.720441965.1633910494-935350695.1633365909)ト

November 3, 2023

#### **HDX** アダプティブスループット

HDX アダプティブスループットは、出力バッファーを調整することで、ICA セッションのピークスループットをイン テリジェントに微調整します。出力バッファーの数は、最初は大きい値に設定されます。値を大きくすることで、特 に高遅延のネットワークで、データをより迅速かつ効率的にクライアントに送信できます。

高い双方向性、高速なファイル転送、スムーズなビデオ再生、および高いフレームレートと解像度により、優れたユ ーザーエクスペリエンスを実現します。

セッションの双方向性を常に測定して、ICA セッション内のデータストリームが双方向性に悪影響を及ぼしているか どうかを判別します。悪影響を及ぼしている場合、スループットを低下させて、大規模データストリームがセッショ ンに与える影響を減らし、双方向性を回復できるようにします。

この機能は、Windows 向け Citrix Workspace アプリ 1811 以降でのみサポートされています。

重要:

HDX アダプティブスループットでは、メカニズムをクライアントから VDA に移行することにより、出力バッ ファーを変更しています。そのため、Knowledge Center の記事CTX125027に記載されているとおり、クラ イアント上の出力バッファー数を調整しても効果はありません。

## アダプティブトランスポート

アダプティブトランスポートは、Citrix Virtual Apps and Desktops および Citrix DaaS のメカニズムであり、ICA 接続のトランスポートプロトコルとして Enlightened Data Transport (EDT) の使用を可能にします。詳しくは、 Citrix Virtual Apps and Desktops ドキュメントの「アダプティブトランスポート」を参照してください。

ブラウザーコンテンツリダイレクト

#### November 3, 2023

ブラウザーコンテンツリダイレクトのために、VDA 側の許可リストに登録された Web ページのレンダリングができ ません。この機能は、Citrix Workspace アプリを使用してクライアント側の対応するレンダリングエンジンをイン スタンス化し、URL から HTTP および HTTPS コンテンツを取得します。

注:

禁止リストを使用することで、Web ページを VDA 側にリダイレクトする(クライアント側ではリダイレクト されない)ように指定できます。

ブラウザーコンテンツリダイレクトは、Internet Explorer ブラウザーのほかに、Google Chrome ブラウザーでも 使用できます。ブラウザーのコンテンツをクライアントデバイスにリダイレクトし、Citrix Workspace アプリに埋 め込まれた対応する Web ブラウザーを作成します。この機能は、ネットワーク使用量、ページ処理、エンドポイント で表示されているグラフィックをオフロードします。そうすることで、要求の多い Web ページ、特に HTML5 また は WebRTC ビデオを組み込んだ Web ページを閲覧する際のユーザーエクスペリエンスが向上します。

- Cookie はセッション間で永続的です。Web ブラウザーを終了して再起動しても、資格情報の再入力を求めら れません。
- Web ブラウザーはローカルシステム言語を優先するようになりました。

詳しくは、「ブラウザーコンテンツリダイレクト」を参照してください。

ブラウザー[コンテンツリダイレクトオーバー](https://docs.citrix.com/ja-jp/citrix-virtual-apps-desktops/multimedia/browser-content-redirection.html)レイのブラウザーの一時データストレージパスを構成する

Citrix Workspace アプリ 2303 バージョン以降では、Chromium Embedded Framework(CEF)ベースのブラ ウザーの一時データストレージパスを構成するように求められます。パスを構成するには、次の手順を実行します:

- 1. レジストリエディターを開きます。
- 2. レジストリパスHKCU\Software\Citrix\HdxMediaStreamに移動します。
- 3. 次の属性でレジストリ値を作成します:
	- レジストリキー名: BCRProfilePath
	- レジストリ値:文字列<folder **for** CEF based BCRtmp files>
- 4. Citrix Workspace アプリのセッションを再起動して、この変更を適用します。

コンテンツの双方向リダイレクト

November 17, 2023

双方向のコンテンツリダイレクトポリシーによって、クライアントからホスト(およびホストからクライアント)へ の URL リダイレクトを有効にするか無効にできます。サーバーポリシーは Citrix Studio で設定し、クライアントポ リシーは、Citrix Workspace アプリのグループポリシーオブジェクト管理用テンプレートで設定します。

Citrix は、ホストからクライアントへのリダイレクトと、クライアントから URL へのリダイレクトのためのローカ ルアプリアクセスを提供します。ただし、ドメイン参加済みの Windows クライアントについては、コンテンツの双 方向リダイレクトを使用することをお勧めします。

次のいずれかの方法を使用して、コンテンツの双方向リダイレクトを有効にできます:

- 1. グループポリシーオブジェクト(GPO)管理用テンプレート
- 2. レジストリエディター

注:

- ローカルアプリアクセスが有効であるセッションでは、コンテンツの双方向リダイレクトは機能しませ ん。
- コンテンツの双方向リダイレクトは、サーバーとクライアントの両方で有効である必要があります。サー バーとクライアントのいずれかで無効になると、機能が無効になります。
- URL が複数ある場合、URL を 1 つずつ指定することもできますが、セミコロンで区切った URL の一覧 で指定しても構いません。ワイルドカード文字としてアスタリスク(\*)を使用できます。

**GPO** 管理用テンプレートを使用してコンテンツの双方向リダイレクトを有効化するには:

Windows 向け Citrix Workspace アプリを初めてインストールした場合のみ、グループポリシーオブジェクト管理 用テンプレート構成を使用します。

- 1. gpedit.msc を実行して、Citrix Workspace アプリグループポリシーオブジェクト管理用テンプレートを開 きます。
- 2.[ユーザー構成]ノードで、[管理用テンプレート]>[従来の管理用テンプレート(**ADM**)]>[**Citrix** コンポ ーネント]>[**Citrix Workspace**]>[ユーザーエクスペリエンス]の順に移動します。
- 3. [コンテンツの双方向リダイレクト] ポリシーを選択します。

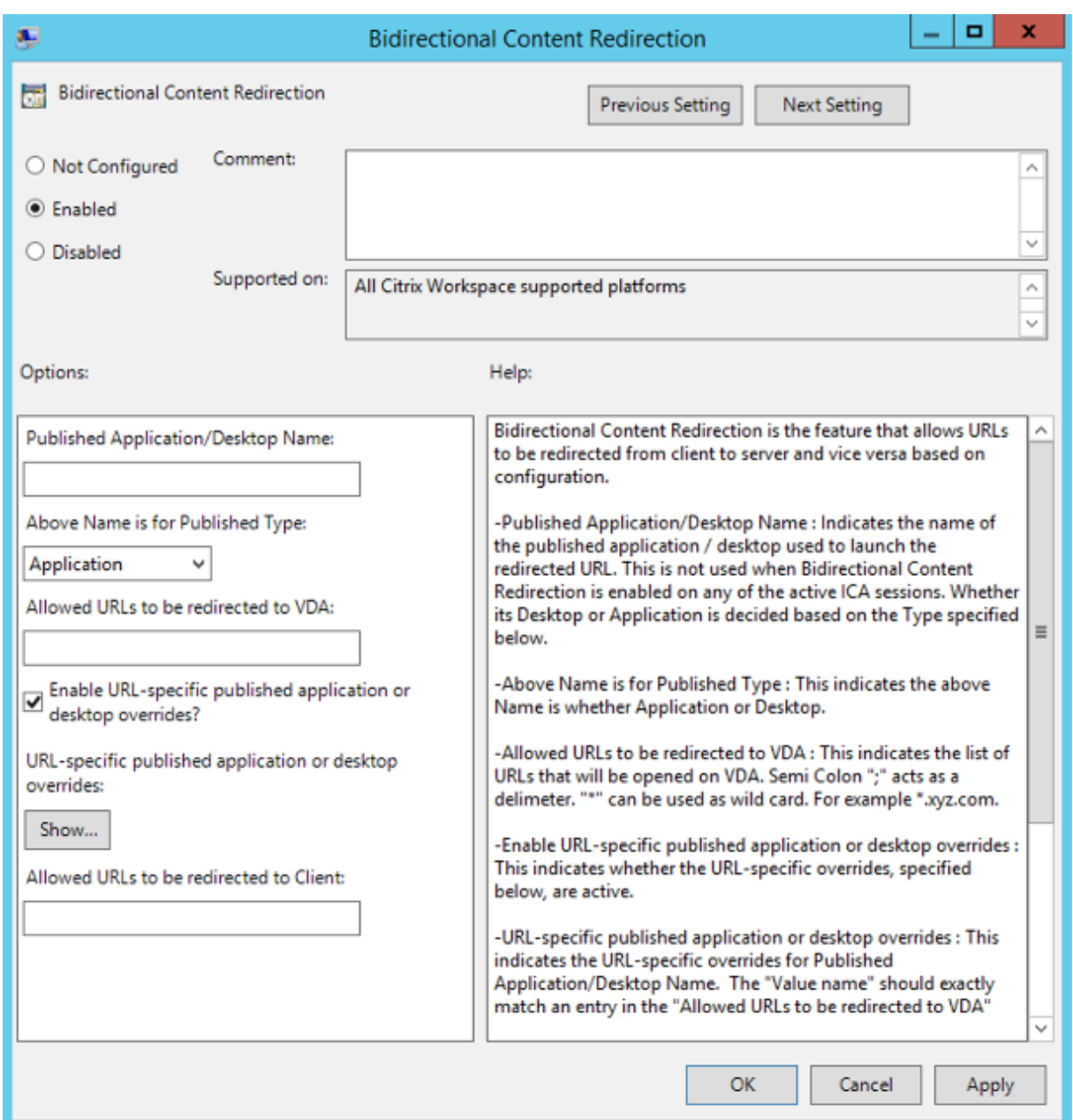

1.[公開アプリケーション名またはデスクトップ名]フィールドに、リダイレクトされた URL の起動に使用する リソースの名前を入力します。

注:

URL が複数ある場合、URL を 1 つずつ指定するか、セミコロンで区切った URL の一覧で指定します。 ワイルドカード文字としてアスタリスク(\*)を使用できます。

- 2. [上記の名前の種類]で、必要に応じてリソースの [アプリケーション]または [デスクトップ]を選択します。
- 3.[**VDA** へのリダイレクトを許可する **URL**]フィールドに、リダイレクトする必要がある URL を入力します。 一覧はセミコロンで区切ります。
- 4. [URL 固有の公開アプリケーションまたはデスクトップの上書きを有効にしますか?]オプションを選択して URL を上書きします。
- 5.[表示]をクリックして、[**VDA** へのリダイレクトを許可する **URL**]フィールドのいずれかと一致する必要が ある値の名前の一覧を表示します。値は公開アプリケーション名と一致する必要があります。

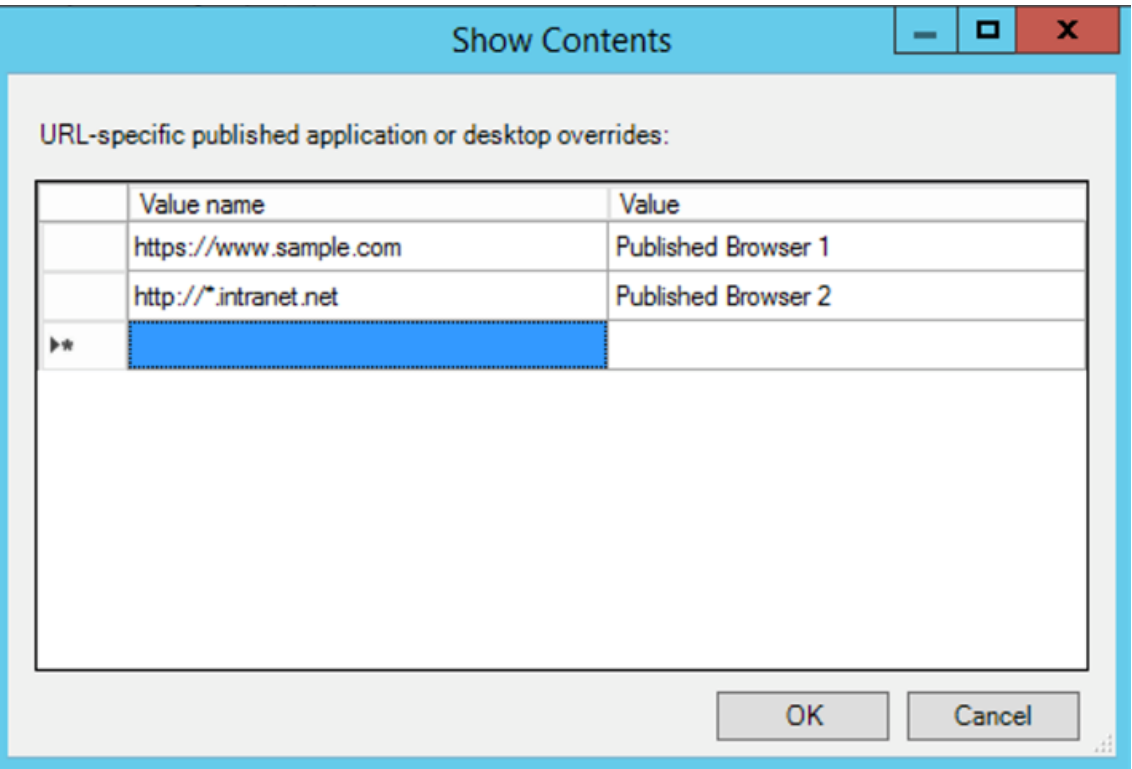

- 6.[クライアントへのリダイレクトを許可する **URL**:]フィールドに、サーバーからクライアントにリダイレクト する必要がある URL を入力します。一覧はセミコロンで区切ります。
	- 注:

URL が複数ある場合、URL を 1 つずつ指定するか、セミコロンで区切った URL の一覧で指定します。 ワイルドカード文字としてアスタリスク(\*)を使用できます。

- 7. [適用]、[OK] の順にクリックします。
- 8. コマンドラインからgpupdate /forceコマンドを実行します。

レジストリを使用してコンテンツの双方向リダイレクトを有効化するには:

コンテンツの双方向リダイレクトを有効化するには、Citrix Workspace アプリクライアントで Citrix Workspace ア プリインストールフォルダー(C:\Program Files (x86)\Citrix\ICA Client))から、redirector .exe /RegIEコマンドを実行します。

重要:

• リダイレクト規則がループした構成になっていないことを確認してください。VDA 規則が、たとえば 1
つの URL、https://www.my\\\_company.comがクライアントにリダイレクトされるように構成 され、同じ URL が VDA にリダイレクトされるように構成されている場合、ループ構成になります。

- 明示的な URL リダイレクトのみがサポートされます。つまり、Web ブラウザーのアドレスバーに表示さ れる URL や、ブラウザー内ナビゲーションによる URL だけが正しくリダイレクトされます。
- 同じ表示名を持つ 2 つのアプリケーションが複数の StoreFront アカウントを使用する場合、プライマ リ StoreFront アカウントの表示名を使用して、アプリケーションまたはデスクトップのセッションが 起動されます。
- 新しいブラウザーウィンドウが開くのは、URL がクライアントにリダイレクトされた場合だけです。 URL が VDA にリダイレクトされたときにブラウザーが既に開いていた場合、リダイレクトされた URL は新しいタブで開かれます。
- ドキュメント、メール、PDF などの、ファイルに埋め込まれたリンクがサポートされます。
- 同じマシンで、サーバーファイルタイプの関連付けのうちいずれか 1 つのみが存在すること、ホストコン テンツのリダイレクトポリシーが[有効]に設定されていることを確認します。URL リダイレクトが正し く機能するように、Citrix ではサーバーファイルタイプの関連付け機能またはホストコンテンツ(URL) リダイレクト機能のいずれかを無効にすることをお勧めします。
- Internet Explorer で、[設定]>[インターネットオプション]>[詳細設定]をクリックして、[ブラウズ] セクションの [サードパーティ製のブラウザー拡張を有効にする]チェックボックスをオンにします。

#### 制限事項:

セッションの起動に関する問題のため、リダイレクトが失敗してもフォールバックメカニズムは存在しません。

### **Chromium** ベースのブラウザーでの双方向 **URL** サポート

コンテンツの双方向リダイレクトを使用すると、サーバーとクライアントのポリシーを使用して、クライアントから サーバーへ、およびサーバーからクライアントへリダイレクトするように URL を構成できます。

サーバーポリシーは Delivery Controller と Citrix Workspace アプリのクライアントポリシーで設定されます。ポ リシーは、グループポリシーオブジェクト(GPO)管理用テンプレートを使用して設定されます。

バージョン 2106 以降、Google Chrome と Microsoft Edge に URL の双方向リダイレクトのサポートが追加され ています。

前提条件:

- Citrix Virtual Apps and Desktops バージョン 2106 以降。
- ブラウザーリダイレクトの拡張バージョン 5.0。

Google Chrome ブラウザーで URL の双方向リダイレクトを登録するには、Citrix Workspace アプリインストー ルフォルダーから、次のコマンドを実行します:

%ProgramFiles(x86)%\Citrix\ICA Client\redirector.exe /regChrome /verbose

注:

Chrome ブラウザーでこれらのコマンドを使用すると、コンテンツの双方向リダイレクト拡張機能が Chrome

ウェブストアから自動的にインストールされます。

Google Chrome ブラウザーで URL の双方向リダイレクトの登録を解除するには、Citrix Workspace アプリイン ストールフォルダーから、次のコマンドを実行します:

### %ProgramFiles(x86)%\Citrix\ICA Client\redirector.exe /unregChrome /verbose

注:

ブラウザー拡張機能ページにアクセスしたときに次のエラーが発生した場合は、エラーメッセージを無視して ください:

Websocket connection to wss://... failed.

Citrix Workspace アプリでの URL リダイレクトの構成については、「コンテンツの双方向リダイレクト」を参照し てください。

Web ブラウザーコンテンツのリダイレクトについて詳しくは、Citrix V[irtual Apps and Desktops](https://docs.citrix.com/en-us/citrix-workspace-app-for-windows/configure.html#bidirectional-content-redirection) ドキュメントの 「ブラウザーコンテンツリダイレクト」を参照してください。

非アクティブな **Desktop Viewer** ウィンドウの減光を無効にするには:

[Desktop Viewer](https://docs.citrix.com/ja-jp/citrix-virtual-apps-desktops/policies/reference/ica-policy-settings/bidirectional-content-redirection.html) の複数のウィンドウを使用する場合、デフォルトではアクティブでないウィンドウが減光されま す。複数のデスクトップを同時に表示する必要がある場合は、非アクティブなデスクトップの情報は読みづらくなる 可能性があります。レジストリエディターを編集してデフォルトの設定を無効にし、**Desktop Viewer** ウィンドウ の減光を防ぐことができます。

注意

レジストリエディターの使用を誤ると、深刻な問題が発生する可能性があり、オペレーティングシステムの再 インストールが必要になる場合もあります。レジストリエディターの誤用による障害に対して、Citrix では一 切責任を負いません。レジストリエディターは、お客様の責任と判断の範囲でご使用ください。また、レジスト リファイルのバックアップを作成してから、レジストリを編集してください。

- ユーザーデバイスで、デバイスの現在のユーザーまたはデバイス自体で減光を防止するかどうかによっ て、**DisableDimming** という REG\_DWORD エントリを次のいずれかのキーで作成します。デバイスで Desktop Viewer を使用したことがある場合は、エントリが既に存在します:
	- **–** HKEY\_CURRENT\_USER\Software\Citrix\XenDesktop\DesktopViewer
	- **–** HKEY\_LOCAL\_MACHINE\Software\Citrix\XenDesktop\DesktopViewer

または、減光を制御する代わりに、同じ REG WORD エントリを次のキーのどちらかに作成することによって、ロー カルポリシーを定義できます。

- HKEY\_CURRENT\_USER\Software\Policies\Citrix\XenDesktop\DesktopViewer
- HKEY\_LOCAL\_MACHINE\Software\Policies\Citrix\XenDesktop\DesktopViewer

これらのキーを使用する前に、Citrix Virtual Apps and Desktops および Citrix DaaS の管理者がこの機能のポリ シーを設定しているかどうか確認してください。

エントリを 1 または true のような 0 以外の値に設定します。

エントリが未指定、または 0 に設定されている場合は、**Desktop Viewer** ウィンドウが減光します。複数のエント リが指定されている場合、次の方法が使用されます。この一覧の最初とそのエントリの値によって、ウィンドウを減 光するかどうかが決まります:

- 1. HKEY\_CURRENT\_USER\Software\Policies\Citrix\...
- 2. HKEY\_LOCAL\_MACHINE\Software\Policies\Citrix\…
- 3. HKEY\_CURRENT\_USER\Software\Citrix\…
- 4. HKEY\_LOCAL\_MACHINE\Software\Citrix\…

**ICA** 設定リファレンス

June 16, 2023

ICA 設定リファレンスファイルは、レジストリ設定および ICA ファイル設定のリストを提供し、管理者は環境に対し て Citrix Workspace アプリの動作を高度にカスタマイズできます。また、ICA 設定リファレンスを使用して、予期 しない Citrix Workspace アプリの動作をトラブルシューティングできます。

ICA 設定リファレンス(PDF のダウンロード)

[デバイス](https://docs.citrix.com/en-us/citrix-workspace-app-for-windows/downloads/ica-settings-reference.pdf)

November 17, 2023

ここでは、以下の内容について説明します:

- マウス
- キーボード
- 印刷
- [USB](https://docs.citrix.com/ja-jp/citrix-workspace-app-for-windows/mouse)
- [クライアント](https://docs.citrix.com/ja-jp/citrix-workspace-app-for-windows/keyboard)ドライブマッピング
- [マイク](https://docs.citrix.com/ja-jp/citrix-workspace-app-for-windows/printing)

マウ[ス](https://docs.citrix.com/ja-jp/citrix-workspace-app-for-windows/microphone)

November 3, 2023

#### 相対マウス

相対マウス機能は、ウィンドウまたは画面内の最後のフレームからマウスが移動した距離を判断します。 相対マウスは、マウス移動の距離にピクセルデルタを使用します。たとえば、マウスコントロールを使用してカメラ の方向を変更する場合、この機能が役立ちます。またアプリでは、3D オブジェクトやシーンの操作時に画面座標に対 するマウスカーソルの位置は関係ないため、カーソルが隠されることがよくあります。

相対マウスのサポートでは、マウスの絶対位置ではなく相対位置を読み取るオプションを提供します。この読み取り 機能は、マウスの絶対位置ではなく相対位置の入力を必要とするアプリケーションに必要です。

この機能は、ユーザーごととセッションごとの両方で構成できます。これにより、機能の可用性をより細かく制御で きます。

注

この機能を適用できるのは、公開デスクトップセッションのみです。

レジストリエディターまたは default.ica ファイルを使用してこの機能を構成すると、セッションが終了した後も設 定は保持されます。

レジストリエディターを使用した相対マウスの構成

この機能を構成するには、次のレジストリキーが適用されるよう設定し、セッションを再起動して変更を有効にしま す:

この機能をセッション単位で使用できるようにする場合:

HKEY\_LOCAL\_MACHINE\SOFTWARE\Policies\Citrix\ICA Client\Engine\Lockdown Profiles\All Regions\Lockdown\Virtual Channels\RelativeMouse

この機能をユーザー単位で使用できるようにする場合:

HKEY\_CURRENT\_USER\Software\Policies\Citrix\ICA Client\Engine\Lockdown Profiles\All Regions\Lockdown\Virtual Channels\RelativeMouse

- 名前: RelativeMouse
- 種類: REG SZ
- 値: True

注:

- レジストリエディターで設定した値は、ICA ファイルの設定よりも優先されます。
- HKEY\_LOCAL\_MACHINE と HKEY\_CURRENT\_USER は同じ値を設定する必要があります。値が異 なると、競合が発生する可能性があります。

#### デフォルトの**.ica** ファイルを使用した相対マウスの構成

1. default.ica ファイルを開きます。このファイルは通常C:\inetpub\wwwroot\Citrix\<site name >\conf\**default**.icaにあります。ここで、sitename はストアの作成時にサイトに指定された名前

です。StoreFront ユーザーの場合、default.ica ファイルは通常C:\inetpub\wwwroot\Citrix\< Storename>\App\_Data\**default**.icaにあります。ここで、storenameはストアの作成時にスト アに設定された名前です。

- 2. WFClient セクションに「RelativeMouse」という名前のキーを追加します。その値を JSON オブジェクト と同じ構成に設定します。
- 3. 必要に応じて値を設定します。
	- true 相対マウスを有効にする
	- false 相対マウスを無効にする
- 4. 変更を保存するには、セッションを再起動します。

注:

レジストリエディターで設定した値は、ICA ファイルの設定よりも優先されます。

### **Desktop Viewer** から相対マウスを有効にする

- 1. Citrix Workspace アプリにログオンします。
- 2. 公開デスクトップセッションを開始します。
- 3. Desktop Viewer のツールバーで [基本設定]をクリックします。

[Citrix Workspace - 基本設定]ウィンドウが開きます。

- 4. [接続] をクリックします。
- 5. [相対マウスの設定]で [相対マウスを使用する]をオンにします。
- 6. [適用]、[OK] の順にクリックします。
- 注:

Desktop Viewer から相対マウスを構成すると、セッション単位のみで適用されます。

キーボード

November 17, 2023

キーボードショートカット

Citrix Workspace アプリで特定の機能を実行するキーの組み合わせを構成できます。キーボードショートカットの ポリシーが有効な場合、Citrix ショートカットキーのマッピング、Windows ショートカットキーの動作、およびセ ッションでのキーボードの種類を指定できます。

1. gpedit.msc を実行して、Citrix Workspace アプリグループポリシーオブジェクト管理用テンプレートを開 きます。

- 2.[コンピューターの構成]ノードで、[管理用テンプレート]>[**Citrix** コンポーネント]>[**Citrix Workspace**] > 「ユーザーエクスペリエンス]の順に移動します。
- 3. キーボードショートカットポリシーを選択します。
- 4.[有効]と必要なオプションを選択します。
- 5. Citrix Workspace アプリのセッションを再起動して、この変更を適用します。

**Citrix Workspace** アプリの **32** ビットカラーアイコンのサポート:

Citrix Workspace アプリでは、32 ビット High Color アイコンがサポートされます。シームレスアプリケーション を提供するために、次の色深度を自動的に選択します:

- •「コネクションセンター]ダイアログボックスに表示されるアプリケーション
- スタートメニュー
- タスクバー

注意

レジストリエディターの使用を誤ると、深刻な問題が発生する可能性があり、オペレーティングシステムの再 インストールが必要になる場合もあります。レジストリエディターの誤用による障害に対して、Citrix は一切 責任を負いません。レジストリエディターは、お客様の責任と判断の範囲でご使用ください。また、レジストリ ファイルのバックアップを作成してから、レジストリを編集してください。

優先する深さを設定するには、TWIDesiredIconColorという文字列レジストリキーをHKEY\\\_LOCAL \\\_MACHINE\SOFTWARE\Wow6432Node\Citrix\ICA Client\Engine\Lockdown Profiles\ All Regions\Preferencesに追加して、必要な値に設定します。定義できるアイコンの色数は、4、8、16、 24、および 32 ビット/ピクセルです。ネットワーク接続が低速な場合は、ユーザーはより少ない色数を選択できます。

コマンドラインを使用したアプリケーションショートカットの場所のカスタマイズ

[スタート]メニュー統合およびデスクトップショートカットのみの機能により、公開アプリケーションのショートカ ットを **Windows** の[スタート]メニューやデスクトップ上に配置できます。ユーザーが Citrix Workspace のユ ーザーインターフェイスからアプリケーションをサブスクライブする必要はありません。[スタート]メニュー統合と デスクトップショートカット管理により、ユーザーのグループにシームレスなデスクトップエクスペリエンスが提供 されます。頻繁に使用するアプリケーションに一貫した方法でアクセスする必要があるユーザーも同様です。

このフラグは **SelfServiceMode** と呼ばれ、デフォルトでTrueに設定されています。管理者が **SelfServiceMode** フラグをFalseに設定すると、セルフサービスのユーザーインターフェイスにアクセスできなくなります。その代わ り、[スタート]メニューやデスクトップのショートカットから、サブスクライブ済みのアプリにアクセスできます。 これを「ショートカットのみのモード」と呼びます。

ユーザーおよび管理者は、複数のレジストリ設定を使用してアプリケーションのショートカットをカスタマイズでき ます。

ショートカットの操作

- ユーザーはアプリを削除できません。**SelfServiceMode** フラグを false に設定(ショートカットのみのモ ード)すると、すべてのアプリが必須アプリになります。デスクトップからショートカットアイコンを削除し ても、システムトレイの Citrix Workspace アプリアイコンで [更新]を選択すると、アイコンが再表示され ます。
- ユーザーはストアを 1 つだけ構成できます。[アカウント]と[環境設定]のオプションは、ユーザーが複数 のストアを構成するのを防ぐために使用できないようになっています。管理者は、グループポリシーオブジェ クトテンプレートを使用して複数のアカウントを追加できる特別な特権を、ユーザーに付与できます。管理者 はまた、クライアントマシンでレジストリキー(HideEditStoresDialog)を手動で追加することで特別な 権限を付与することもできます。管理者がユーザーにこの権限を付与すると、ユーザーのシステムトレイの Receiver アイコンに「基本設定]オプションが表示され、アカウントを追加および削除できるようになりま す。
- ユーザーは **Windows** のコントロールパネルを介してアプリを削除することはできません。
- カスタマイズ可能なレジストリ設定を介してデスクトップショートカットを追加できます。デスクトップショ ートカットはデフォルトでは追加されていません。レジストリ設定を編集後、Citrix Workspace アプリを再 起動する必要があります。
- ショートカットは、[スタート]メニューにデフォルトのカテゴリパス UseCategoryAsStartMenuPath で 作成されます。

注:

Windows 10 では、[スタート]メニュー内には階層分けされたフォルダーを作成できません。アプリケーショ ンは個別に、またはルートフォルダー配下に表示されます。ただし、Citrix Virtual Apps で定義された[カテ ゴリ]のサブフォルダー内に表示されません。

- インストール時にフラグ [/DESKTOPDIR="Dir\_name"] を指定すると、すべてのショートカットを単一のフ ォルダー内に配置できます。デスクトップショートカットのため CategoryPath がサポートされます。
- 変更アプリの自動再インストール機能は、レジストリキーAutoReInstallModifiedAppsを使って有効 にできます。AutoReInstallModifiedAppsが有効な場合、サーバー上の公開アプリおよび公開デスクト ップの属性に対する変更はすべて、クライアントマシンに表示されます。AutoReInstallModifiedApps が無効な場合、アプリとデスクトップの属性は更新されず、クライアント上で削除されたショートカットも更 新時に復元されません。デフォルトで、AutoReInstallModifiedAppsは有効になっています。

### レジストリエディターを使用したアプリケーションショートカットの場所のカスタマイズ

注:

- デフォルトでは、レジストリキーは文字列形式を使用します。
- ストアを構成する前に、レジストリキーを変更します。管理者またはユーザーがレジストリキーをカスタ マイズするときは、いかなる場合でも、次の手順に従います:
- 1. Citrix Workspace アプリをリセットします。

2. レジストリキーを構成します。

3. ストアを再構成します。

### ワークスペースコントロール再接続の管理

ワークスペースコントロール機能を有効にすると、ユーザーがセッションの途中でデバイスを切り替えても、新し いデバイス上でそのアプリケーションでの作業を継続できます。これにより、たとえば病院で臨床医がほかのワ ークステーションに移動しても、移動先のデバイスでアプリケーションを起動し直す必要がなくなります。Citrix Workspace アプリの場合、クライアントデバイスのワークスペースコントロールの管理はレジストリを変更して行 います。また、ワークスペースコントロールは、グループポリシーを使用するドメイン参加クライアントデバイスに 対しても実行できます。

注意:

レジストリエディターの使用を誤ると、深刻な問題が発生する可能性があり、オペレーティングシステムの再 インストールが必要になる場合もあります。レジストリエディターの誤用による障害に対して、Citrix は一切 責任を負いません。レジストリエディターは、お客様の責任と判断の範囲でご使用ください。また、レジストリ ファイルのバックアップを作成してから、レジストリを編集してください。

**WSCReconnectModeUser** を作成し、既存のレジストリキー **WSCReconnectMode** を Master Desktop Image または Citrix Virtual Apps サーバーで変更します。公開デスクトップでは Citrix Workspace アプリの動 作を変更できます。

Citrix Workspace アプリの WSCReconnectMode キー設定は次のとおりです:

- 0 = いずれに既存のセッションにも再接続しない
- 1 = アプリケーションの起動時に再接続する
- 2 = アプリケーションの更新時に再接続する
- 3 = アプリケーションの起動または更新時に再接続する
- 4 = Citrix Workspace インターフェイスを開いたときに再接続する
- 8 = Windows サインオン時に再接続する
- 11 = 3 と 8 の組み合わせ

ワークスペースコントロールを無効にする

ワークスペースコントロールを無効にするには、次のキーを作成します:

HKEY\_LOCAL\_MACHINE\SOFTWARE\Wow6432Node\Citrix\Dazzle(64 ビット)

HKEY\_LOCAL\_MACHINE\SOFTWARE\Citrix\\Dazzle (32 ビット)

# 名前:**WSCReconnectModeUser**

種類: REG SZ

値のデータ:0

次のキーをデフォルト値の3から 0 に変更

HKEY\_LOCAL\_MACHINE\SOFTWARE\Wow6432Node\Citrix\Dazzle(64 ビット)

```
HKEY_LOCAL_MACHINE\SOFTWARE\Citrix\Dazzle(32 ビット)
```
## 名前:**WSCReconnectMode**

種類: REG\_SZ

値のデータ:0

注:

キーを作成しない代わりに、**WSCReconnectAll** キーを false に設定することもできます。

## **32** ビットマシンのレジストリキー

## レジストリキー:**WSCSupported**

値:True

キーのパス:

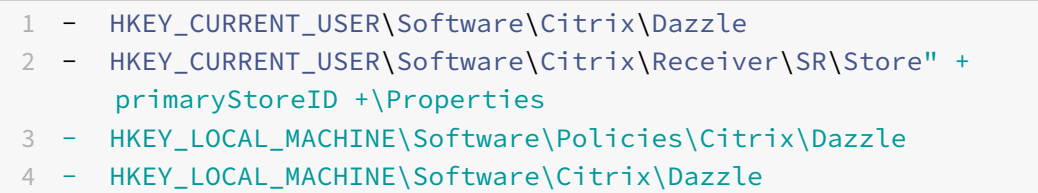

# レジストリキー:**WSCReconnectAll**

値:True

キーのパス:

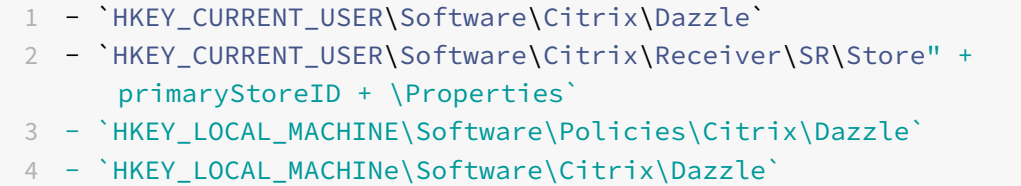

# レジストリキー:**WSCReconnectMode**

値:3

キーのパス:

- 1 HKEY\_CURRENT\_USER\Software\Citrix\Dazzle
- 2 HKEY\_CURRENT\_USER\Software\Citrix\Receiver\SR\Store" + primaryStoreID +\Properties

3 - HKEY\_LOCAL\_MACHINE\Software\Policies\Citrix\Dazzle

4 - HKEY\_LOCAL\_MACHINE\Software\Citrix\Dazzle

# レジストリキー:**WSCReconnectModeUser**

値:インストール中はレジストリが作成されません。

キーのパス:

- 1 HKEY\_CURRENT\_USER\Software\Citrix\Dazzle
- 2 HKEY\_CURRENT\_USER\Software\Citrix\Receiver\SR\Store" + primaryStoreID +\Properties
- 3 HKEY\_LOCAL\_MACHINE\Software\Policies\Citrix\Dazzle
- 4 HKEY\_LOCAL\_MACHINE\Software\Citrix\Dazzle

**64** ビットマシンのレジストリキー:

### レジストリキー:**WSCSupported**

値:True

キーのパス:

- 1 HKEY\_CURRENT\_USER\Software\Citrix\Dazzle
- 2 HKEY\_CURRENT\_USER\Software\Citrix\Receiver\SR\Store" + primaryStoreID +\Properties
- 3 HKEY\_LOCAL\_MACHINE\Software\Wow6432Node\Policies\Citrix\Dazzle
- 4 HKEY LOCAL MACHINE\Software\Wow6432Node\Citrix\Dazzle

# レジストリキー:**WSCReconnectAll**

値:True

キーのパス:

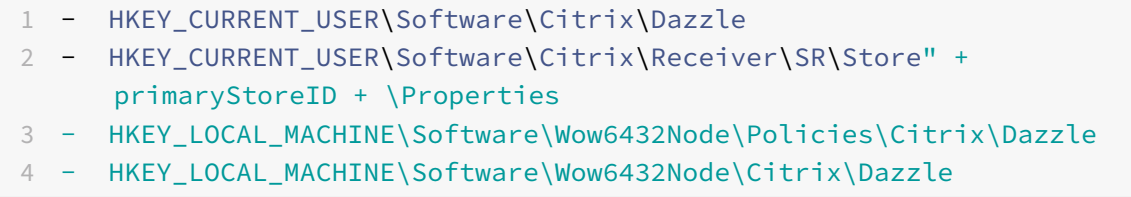

### レジストリキー:**WSCReconnectMode**

値:3

キーのパス:

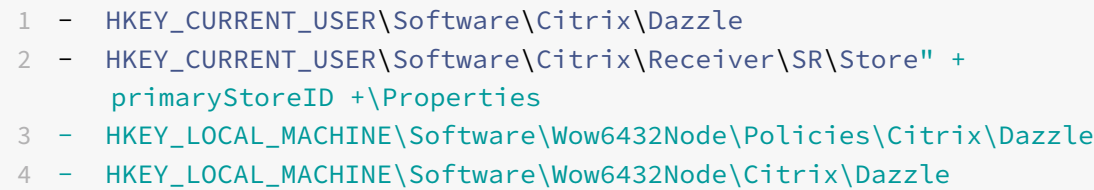

### レジストリキー:**WSCReconnectModeUser**

値:インストール中はレジストリが作成されません。

キーのパス:

- 1 HKEY\_CURRENT\_USER\Software\Citrix\Dazzle
- 2 HKEY\_CURRENT\_USER\Software\Citrix\Receiver\SR\Store" + primaryStoreID +\Properties
- 3 HKEY\_LOCAL\_MACHINE\Software\Wow6432Node\Policies\Citrix\Dazzle
- 4 HKEY\_LOCAL\_MACHINE\Software\Wow6432Node\Citrix\Dazzle

# キーボードレイアウトと言語バー

キーボードレイアウト

注:

システムトレイの Citrix Workspace アプリアイコンから表示できる [高度な設定]シートの一部または全部 を非表示にすることができます。詳しくは、「高度な設定シート」を参照してください。

キーボードレイアウトの同期によって、クライアントデバイスの優先キーボードレイアウトを切り替えることができ ます。この機能はデフォルトでは無効になっています。キーボードレイアウトの同期により、クライアントのキーボ ードレイアウトが仮想アプリおよび仮想デスク[トップのセッションに](https://docs.citrix.com/en-us/citrix-workspace-app-for-windows/configure.html#advanced-preferences-sheet)自動的に同期されます。

**GPO** 管理用テンプレートを使用してキーボードレイアウトの同期を構成:

注:

GPO 構成は、StoreFront および GUI の構成よりも優先されます。

- 1. gpedit.msc を実行して、Citrix Workspace アプリグループポリシーオブジェクト管理用テンプレートを開 きます。
- 2.[コンピューターの構成]または [ユーザー構成]ノードで、[管理用テンプレート]>[管理用テンプレート (**ADM**)]>[**Citrix** コンポーネント]>[**Citrix Workspace**]>[ユーザーエクスペリエンス]の順に移動し ます。

3. キーボード設定ポリシーを選択します。

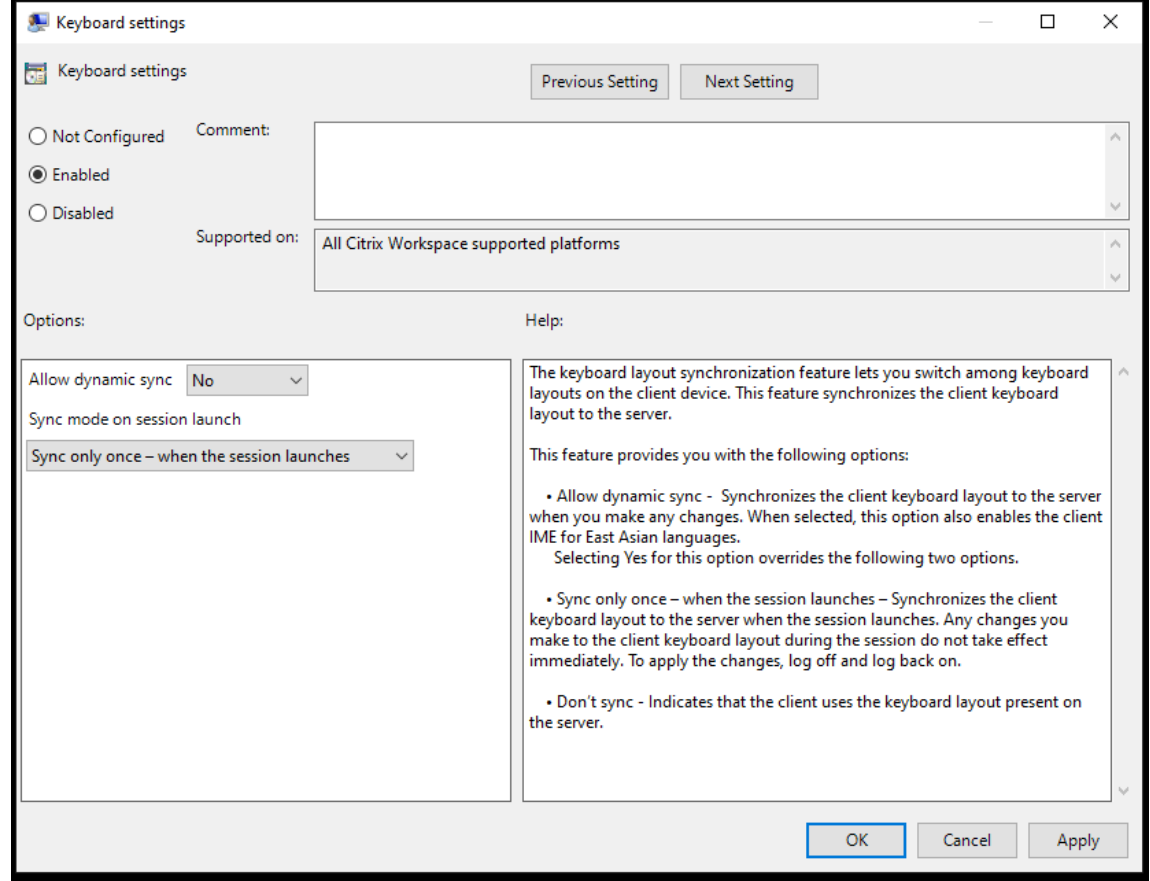

- 4.[有効]を選択し、次のいずれかのオプションを選択します:
	- 動的な同期を許可する ドロップダウンメニューから「はい]か「いいえ]を選択します。このオプショ ンは、クライアントのキーボードレイアウトを変更したときに、クライアントのキーボードレイアウト をサーバーに同期します。このオプションを選択すると、日本語、中国語、韓国語のクライアント IME も有効になります。

このオプションで 「はい]を選択すると、次の2つのオプションが上書きされます。

- セッション起動時の同期モード ‑ ドロップダウンメニューから、次のいずれかのオプションを選択しま す:
	- **–** セッション起動時に **1** 回だけ同期する ‑ セッション起動時にクライアントのキーボードレイアウト をサーバーに同期します。セッション中にクライアントのキーボードレイアウトに加えた変更は、 すぐに有効になりません。変更を適用するには、ログオフしてから再度ログオンします。
	- **–** 同期させない ‑ クライアントがサーバーのキーボードレイアウトを使用することを示します。
- 5.[適用]と [**OK**]を選択します

グラフィカルユーザーインターフェイスを使用してキーボードレイアウトの同期を構成するには:

1. システムトレイの Citrix Workspace アプリアイコンから [高度な設定] > [キーボードと言語バー]の順に 選択します。

キーボードと言語バーのダイアログが開きます。

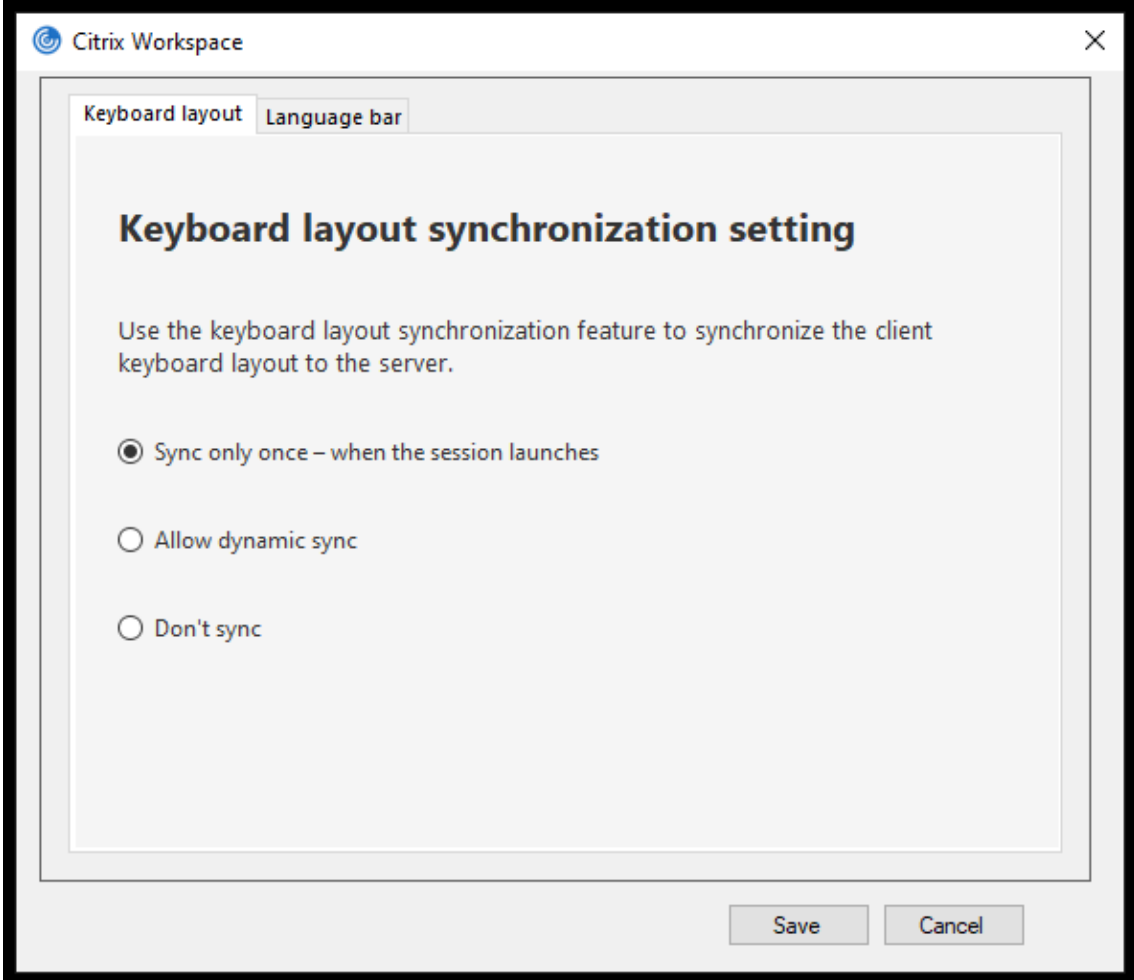

- 2. 次のいずれかのオプションを選択します:
	- セッション起動時に **1** 回だけ同期する ‑ セッション起動時に 1 度のみキーボードレイアウトを VDA か ら同期させます。
	- 動的な同期を許可する ‑ セッション内でクライアントキーボードが変更されると、キーボードレイアウ トは VDA に動的に同期されます。
	- 同期させない ‑ クライアントがサーバーのキーボードレイアウトを使用することを示します。

3. [保存] をクリックします。

**CLI** を使用してキーボードレイアウトの同期を構成するには:

Windows 向け Citrix Workspace アプリのインストールフォルダーから次のコマンドを実行します。

通常、Citrix Workspace アプリのインストールフォルダーはC:\Program files (x86)\Citrix\ICA Clientにあります。

- 有効にするには:wfica32:exe /localime:on
- 無効にするには:wfica32:exe /localime:off

クライアントのキーボードレイアウトオプションで、クライアント IME(Input Method Editor)をアクティブにし

ます。日本語、中国語、または韓国語を使用しているユーザーがサーバー IME を使用する場合、[いいえ]を選択する か、wfica32:exe /localime:offを実行してローカルキーボードレイアウトオプションを無効にする必要が あります。次のセッションに接続すると、セッションは、リモートサーバーで指定されたキーボードレイアウトに戻 します。

クライアントのキーボードレイアウトの切り替えがアクティブなセッションで有効にならないことがあります。この 問題を解決するには、いったん Citrix Workspace アプリからログオフしてから、再度ログインしてください。

コマンドラインインターフェイスを使用してキーボードレイアウトの同期を構成

以前は、グラフィカルユーザーインターフェイスを使用するか構成ファイルを更新することによってのみ、キーボー ドレイアウトの同期を構成できました。Citrix Workspace アプリ 2309 バージョンでは、コマンドラインインター フェイスを使用してキーボードレイアウトの同期を構成するため、次のコマンドが導入されました:

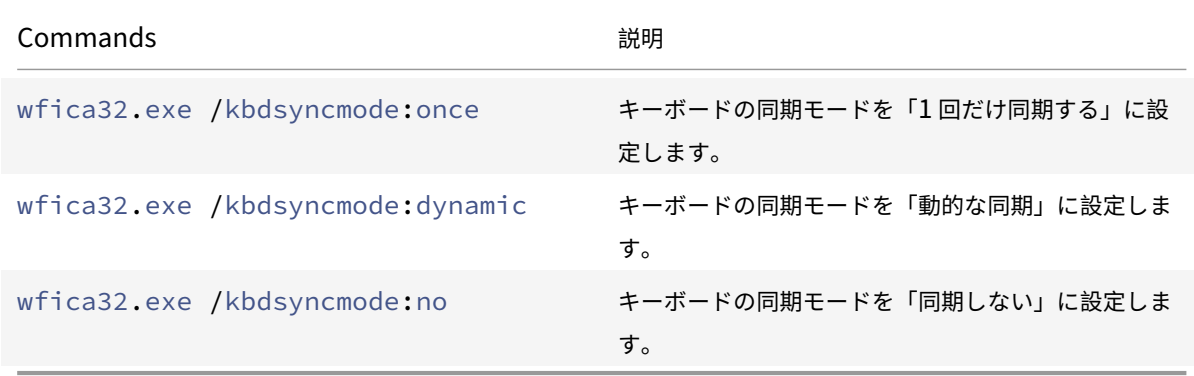

Windows 向け Citrix Workspace アプリのインストールフォルダーから上記のコマンドを実行します。

通常、Citrix Workspace アプリのインストールフォルダーは「C:\Program files (x86)\Citrix\ICA Client」にあ ります。

## **Windows VDA** でのキーボード同期の構成

```
注:
```
次の手順は、Windows Server 2016 以降にのみ適用されます。Windows Server 2012 R2 以前では、キー ボード同期機能はデフォルトで有効になっています。

- 1. レジストリエディターを起動して、HKEY\_LOCAL\_MACHINE\Software\Citrix\IcaImeに移動しま す。
- 2. DWORD エントリDisableKeyboardSyncを作成し、その値を0に設定します。 1はキーボードレイアウトの同期機能を無効にします。
- 3. 変更を保存するには、セッションを再起動します。

VDA と Citrix Workspace アプリの両方でキーボードレイアウトを有効にした後、キーボードレイアウトを切り替 えると、次のウィンドウが表示されます。

Switching the keyboard layout to German (Germany). Please wait...

このウィンドウは、セッションのキーボードレイアウトがクライアントのキーボードレイアウトに切り替えられてい ることを示しています。

#### **Linux VDA** でのキーボード同期の構成

コマンドプロンプトを起動して、次のコマンドを実行します:

/opt/Citrix/VDA/bin/ctxreg update -k "HKEY\_LOCAL\_MACHINE\System\CurrentControlSet \Control\Citrix\LanguageBar"-v "SyncKeyboardLayout"-d "0x00000001"

変更を保存するには、VDA を再起動します。

Linux VDA でのキーボードレイアウトの同期について詳しくは、「動的なキーボードレイアウトの同期」を参照して ください。

キーボードレイアウトの切り替え通知ダイアログを非表示にする:

キーボードレイアウトの変更通知ダイアログでは、VDA セッションがキーボードレイアウトを切り替えるときに通知 します。キーボードレイアウトの切り替えには、約 2 秒かかります。通知ダイアログを非表示にする場合、間違った 文字入力を避けるために、しばらく待ってから入力を開始してください。

警告

レジストリエディターの使用を誤ると、深刻な問題が発生する可能性があり、オペレーティングシステムの再 インストールが必要になる場合もあります。レジストリエディターの誤用による障害に対して、Citrix では一 切責任を負いません。レジストリエディターは、お客様の責任と判断の範囲でご使用ください。また、レジスト リファイルのバックアップを作成してから、レジストリを編集してください。

レジストリエディターを使用してキーボードレイアウトの切り替え通知ダイアログを非表示にする:

- 1. レジストリエディターを起動して、HKEY\_LOCAL\_MACHINE\Software\Citrix\IcaImeに移動しま す。
- 2. **HideNotificationWindow** という名前で文字列値キーを作成します。
- 3. DWORD 値を **1** に設定します。
- 4.[**OK**]をクリックします。
- 5. 変更を保存するには、セッションを再起動します。

制限事項:

- 管理者権限で実行しているリモートアプリケーション(例:アプリケーションアイコンを右クリックして、[管 理者として実行])は、クライアントのキーボードレイアウトと同期することはできません。この問題を解決す るには、サーバー側(VDA)で手動でキーボードレイアウトを変更するか、UAC を無効にします。
- ユーザーがクライアントのキーボードレイアウトをサーバーでサポートされていないレイアウトに変更する と、キーボードレイアウトの同期機能は、セキュリティ上の理由で無効になります。認識されないキーボード

レイアウトは、潜在的なセキュリティの脅威として扱われます。キーボードレイアウト同期機能を復元するに は、ログオフしてセッションに再ログインします。

• RDP セッションでは、Alt+Shift のショートカットキーでキーボードレイアウトを変更することはできませ ん。この問題を回避するには、RDP セッションの言語バーを使用してキーボードレイアウトを切り替えます。

言語バー

言語バーには、セッションで優先される入力言語が表示されます。言語バーは、デフォルトでセッションに表示され ます。

注:

この機能は、VDA 7.17 以降で動作するセッションで使用できます。

**GPO** 管理用テンプレートを使用した言語バーの構成:

言語バーには、アプリケーションセッションでの優先される入力言語が表示されます。

- 1. gpedit.msc を実行して、Citrix Workspace アプリグループポリシーオブジェクト管理用テンプレートを開 きます。
- 2.[コンピューターの構成]または [ユーザー構成]ノードで、[管理用テンプレート]>[管理用テンプレート (**ADM**)]>[**Citrix** コンポーネント]>[**Citrix Workspace**]>[ユーザーエクスペリエンス]の順に移動し ます。
- 3. 言語バーポリシーを選択します。
- 4.[有効]を選択し、次のいずれかのオプションを選択します:
	- はい ‑ アプリケーションセッションで言語バーが表示されます。
	- いいえ。言語バーを非表示にします ‑ アプリケーションセッションで言語バーが非表示になります。
- 5. [適用]、[OK] の順にクリックします。

グラフィカルユーザーインターフェイスを使用した言語バーの構成:

- 1. 通知領域で Citrix Workspace アプリアイコンを右クリックし、[高度な設定]をクリックします。
- 2.[キーボードと言語バー]を選択します。
- 3.[言語バー]タブを選択します。
- 4. 次のいずれかのオプションを選択します:
	- a) はい セッションで言語バーが表示されます。
	- b) いいえ。言語バーを非表示にします ‑ セッションで言語バーが非表示になります。
- 5. [保存] をクリックします。

設定の変更は直ちに有効になります。

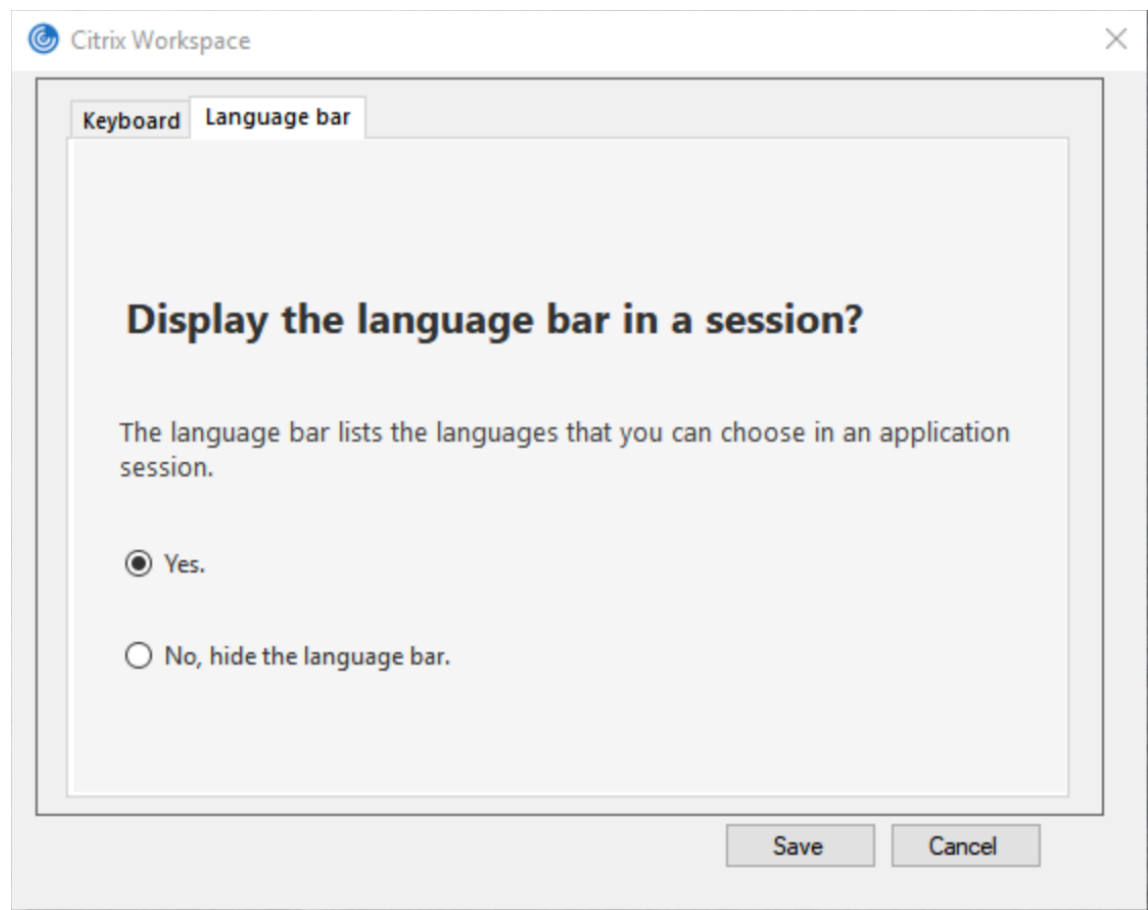

注:

- アクティブなセッションの設定を変更できます。
- 入力言語が 1 つだけの場合、リモート言語バーはセッションに表示されません。

高度な設定シートで言語バータブを非表示にする:

レジストリを使用して、[高度な設定]シートから言語バータブを非表示にすることができます。

- 1. レジストリエディターを起動します。
- 2. HKEY\_LOCAL\_MACHINE\SOFTWARE\Citrix\ICA Client\Engine\Configuration\ Advanced\Modules\LocalIMEにアクセスします。
- 3. DWORD 値キー **ToggleOffLanguageBarFeature** を作成し、**1** に設定すると、[高度な設定]シートで言 語バーオプションが非表示になります。

### 汎用クライアント入力システム(**IME**)

注:

```
Windows 10 バージョン 2004 オペレーティングシステムを使用している場合、セッションで IME 機能を使
用すると、特定の技術的な問題が発生する可能性があります。これらの問題は、サードパーティの制限事項によ
```
るものです。詳しくは、Microsoft 社のサポート記事を参照してください。

コマンドラインインターフェイスを使用した汎用クライアント **IME** の構成:

• 汎用クライアント IME [を有効にするには、](https://support.microsoft.com/ja-jp/help/4564002/you-might-have-issues-on-windows-10-version-2004-when-using-some-micro)Citrix Workspace アプリインストールフォルダー(C:\Program Files (x86)\Citrix\ICA Client)からwfica32.exe /localime:onコマンドを実行しま す。

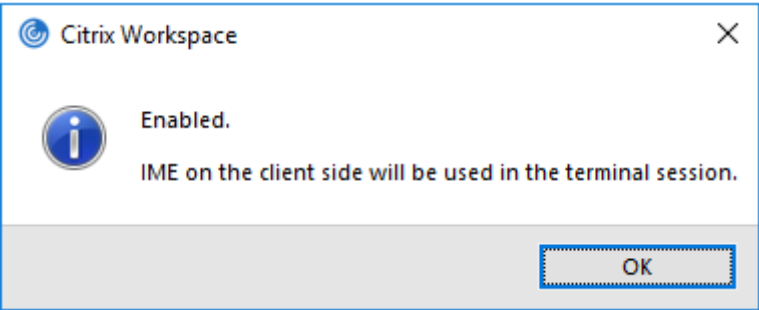

• 汎用クライアント IME を無効にするには、Citrix Workspace アプリインストールフォルダー(C:\Program Files (x86)\Citrix\ICA Client)からwfica32.exe /localime:offコマンドを実行し ます。

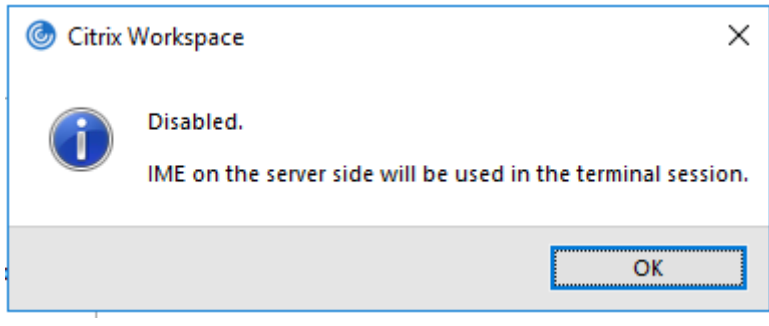

注:

コマンドラインスイッチwfica32.exe /localime:onを使用して、汎用クライアント IME とキーボー ドレイアウトの同期の両方を有効にすることができます。

• 汎用クライアント IME を無効にするには、Citrix Workspace アプリインストールフォルダー(C:\Program Files (x86)\Citrix\ICA Client)からwfica32.exe /localgenericime:offコマンド を実行します。このコマンドは、キーボードレイアウトの同期設定に影響を及ぼしません。

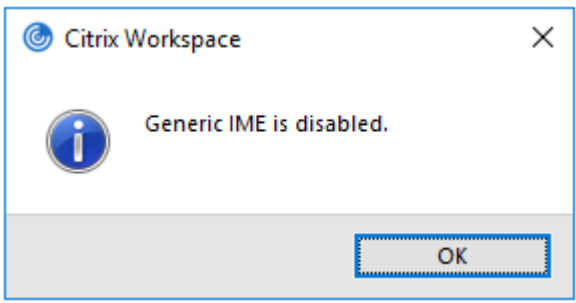

コマンドラインインターフェイスを使用して汎用クライアント IME を無効にした場合、wfica32.exe / localgenericime:onコマンドを実行することによって、再び機能を有効化できます。

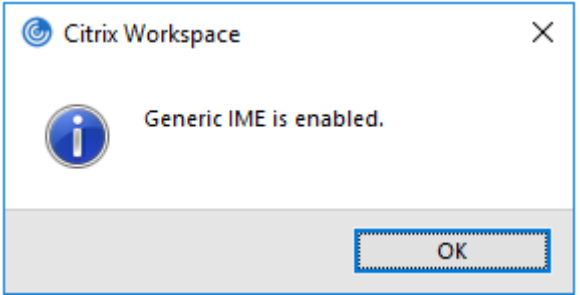

トグル:

Citrix Workspace アプリは、この機能に対するトグルスイッチ機能をサポートしています。wfica32.exe / localgenericime:onコマンドを実行して、機能を有効/無効にできます。ただし、キーボードレイアウトの同 期設定は、トグルスイッチより優先されます。キーボードレイアウトの同期がオフに設定されている場合、トグルし ても汎用クライアント IME は有効になりません。

グラフィカルユーザーインターフェイスを使用した汎用クライアント **IME** の構成:

汎用クライアント IME には VDA Version 7.13 以降が必要です。

キーボードレイアウトの同期を有効化することにより、汎用クライアント IME 機能を有効化できます。詳しくは、「キ ーボードレイアウトの同期」を参照してください。

Citrix Workspace アプリを使用すると、汎用クライアント IME を使用するためのさまざまなオプションを構成でき ます。要件および使用状況に基づいて、これらのオプションのいずれかから選択できます。

- [1.](https://docs.citrix.com/en-us/citrix-workspace-app-for-windows/configure.html#keyboard-layout-and-language-bar) システムトレイの Citrix Workspace アプリアイコンを右クリックして、[コネクションセンター]を選択し ます。
- 2.[基本設定]、[ローカル **IME**]を選択します。

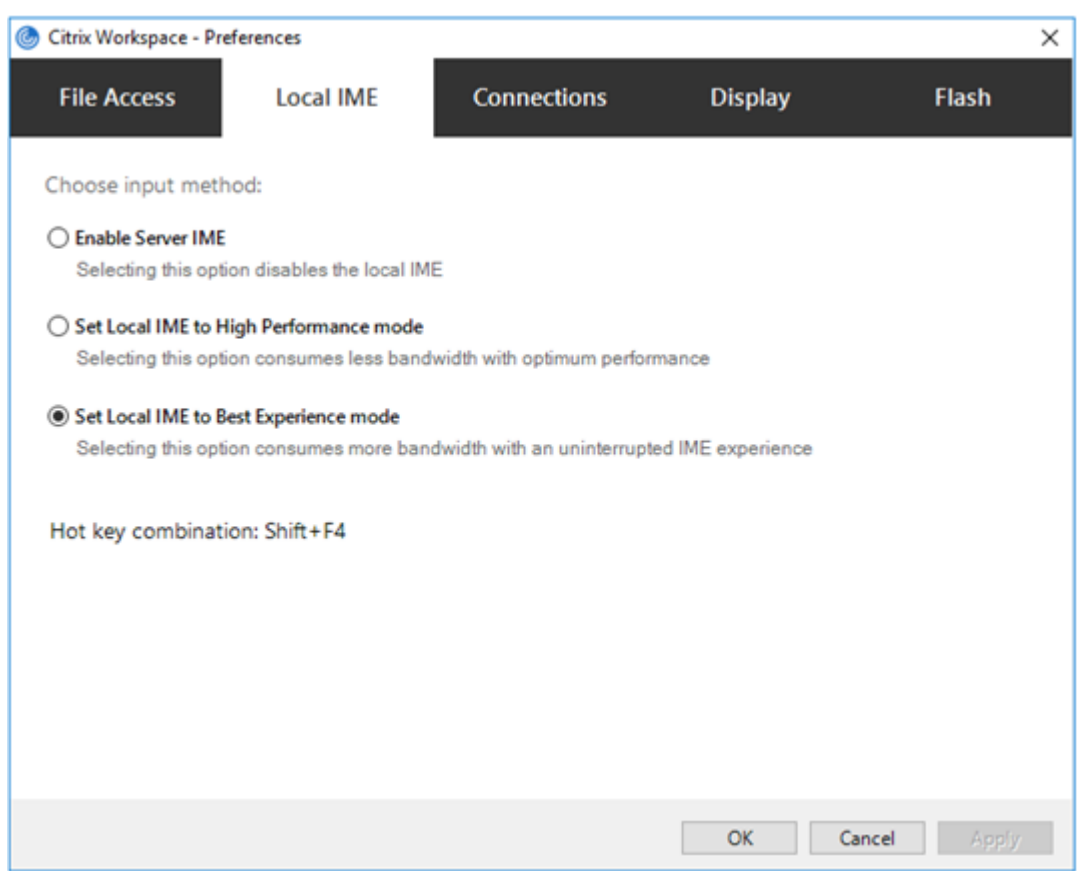

さまざまな IME モードをサポートするために以下のオプションを利用できます:

- 1. サーバー **IME** を有効にする ‑ ローカル IME を無効にするため、サーバーの言語セットのみが利用できます。
- 2. ローカル **IME** を高パフォーマンスモードに設定する ‑ ローカル IME を限られた帯域幅で使用できます。この オプションは、候補ウィンドウの機能を制限します。
- 3. ローカル **IME** を最適なエクスペリエンスモードに設定する ‑ ローカル IME を最適なユーザーエクスペリエン スで使用できます。このオプションは、高帯域を消費します。デフォルトで、汎用クライアント IME が有効の 場合、このオプションが選択されます。

変更は、現在のセッションにのみ適用されます。

レジストリエディターを使用したホットキー構成の有効化:

汎用クライアント IME が有効の場合、異なる IME モードを選択するには、**Shift+F4** ホットキーを使用できます。 IME モードのさまざまなオプションがセッションの右上隅に表示されます。

デフォルトで、汎用クライアント IME のホットキーは無効です。

レ ジ ス ト リ エ デ ィ タ ー で、HKEY\_CURRENT\_USER\SOFTWARE\Citrix\ICA Client\Engine\ Lockdown Profiles\All Regions\Lockdown\Client Engine\Hot Keyに移動します。

**AllowHotKey** を選択して、デフォルト値を 1 に変更します。

**Shift+F4** のホットキーを使用して、セッションで異なる IME モードを選択できます。

これらのホットキーの組み合わせを使用して切り替える場合、IME モードのさまざまなオプションがセッションの右 上隅に表示されます。

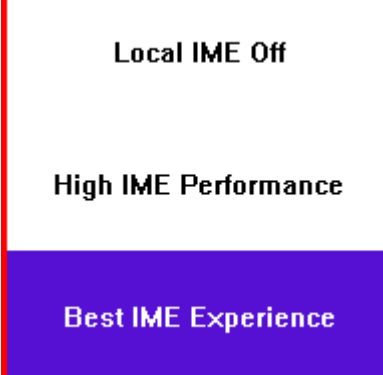

制限事項:

- 汎用クライアント IME は、Search UI などの UWP (ユニバーサル Windows プラットフォーム)アプリや、 Windows 10 オペレーティングシステムの Edge ブラウザーをサポートしません。回避策として、代わりに サーバー IME を使用します。
- 汎用クライアント IME は、保護モードの Internet Explorer バージョン 11 ではサポートされません。回避策 として、インターネットオプションを使用して保護モードを無効にできます。無効にするには、[セキュリテ ィ]をクリックして、[保護モードを有効にする]をオフにします。

印刷

November 3, 2023

プリンター

ユーザーがプリンター設定を上書きするには

- 1. ユーザーデバイス上で、アプリケーションの [印刷] ダイアログボックスを開き、[プロパティ]をクリックし ます。
- 2. [クライアント設定] タブで [高度な最適化] をクリックし、[イメージ圧縮] および [イメージおよびフォント キャッシュ]オプションの設定を変更します。

スクリーンキーボードの制御

Windows タブレットから仮想アプリケーションおよびデスクトップへのタッチ操作によるアクセスを有効にするた め、次の場合、Citrix Workspace アプリによって自動的にスクリーンキーボードが表示されます:

• テキスト入力フィールドをアクティブにする。

• デバイスがテントモードまたはタブレットモードになる。

一部のデバイスおよび一部の環境下では、Citrix Workspace アプリがデバイスのモードを正確に検出できないこと があります。また、スクリーンキーボードが、必要ない場合に表示される場合もあります。

コンバーチブルデバイスを使用しているときにスクリーンキーボードが表示されないようにするには、次の手順に従 います:

- HKEY\\\_CURRENT\\\_USER\\SOFTWARE\\Citrix\\ICA Client\\Engine\\Configuration \\Advanced\\Modules\\MobileReceiverで REG\_DWORD の 値 「DisableKeyboardPopup」 を作成し、
- 値を 1 に設定します。

注:

x64 マシンでは、HKEY\_LOCAL\_MACHINE\SOFTWARE\Wow6432Node\Citrix\ICA Client\Engine\Configuration\Adva に値を作成します。

- キーは、次の 3 つの異なるモードに設定できます:
	- 自動: AlwaysKeyboardPopup = 0; DisableKeyboardPopup = 0
	- 常にポップアップ (スクリーンキーボード): AlwaysKeyboardPopup = 1; DisableKeyboardPopup = 0
	- ポップアップしない(スクリーンキーボード):AlwaysKeyboardPopup = 0; DisableKeyboardPopup = 1

### **PDF** 印刷

Windows 向け Citrix Workspace アプリは、セッションでの PDF 印刷をサポートしています。Citrix PDF ユニバ ーサルプリンタードライバーを使用すると、Citrix Virtual Apps and Desktops および Citrix DaaS で実行されて いるホストアプリケーションやデスクトップを使用して起動したドキュメントを印刷できます。

[印刷]ダイアログボックスで [Citrix PDF プリンター]オプションを選択すると、ドライバーがファイルを PDF に変換して、これをローカルデバイスに転送します。その後、デフォルトの PDF ビューアで PDF を表示したり、ロ ーカルに接続されたプリンターで印刷したりできます。

Citrix では PDF の表示には、Google Chrome ブラウザーまたは Adobe Acrobat Reader をお勧めします。

Delivery Controller で Citrix Studio を使用して、Citrix PDF 印刷を有効にできます。

前提条件:

- Citrix Virtual Apps and Desktops バージョン 7 1808 以降。
- 少なくとも 1 つの PDF ビューアがコンピューターにインストールされている。

**PDF** 印刷を有効にするには:

- 1. Delivery Controller で Citrix Studio を使用して、左ペインの [ポリシー]ノードを選択します。ポリシー を作成するか、既存のポリシーを編集することができます。
- 2. [PDF ユニバーサルプリンターの自動作成] ポリシーを [有効] にします。

Citrix Workspace アプリのセッションを再起動して、この変更を適用します。

制限事項:

• PDF の表示と印刷は、Microsoft Edge ブラウザーではサポートされていません。

## **Windows Continuum** を使用して **Windows 10** のタブレットモードを拡張

Windows Continuum は、クライアントデバイスの使用方法に対応する Windows 10 の機能です。Windows 向 け Citrix Workspace アプリでは、モードの動的変更を含む Windows Continuum がサポートされています。

タッチ操作可能なデバイスの場合、キーボードまたはマウスが接続されていないと、Windows 10 VDA はタブレッ トモードで起動します。キーボード、マウス、またはその両方が接続されている場合は、デスクトップモードで起動 します。Surface Pro のような 2 in 1 デバイスの画面やクライアントデバイスでキーボードを接続したり、接続解 除したりすると、タブレットモードとデスクトップモードが切り替わります。詳しくは、Citrix Virtual Apps and Desktops ドキュメントの「タッチスクリーンデバイス用タブレットモード」を参照してください。

タッチ操作可能なクライアントデバイスでは、セッションに接続または再接続すると、Windows 10 VDA はキーボ ードまたはマウスを検出します。また、セッション中にキーボードやマウスの接続や接続解除も検出します。この機 能は VDA でデフォルトで有[効になっています。この機能を無効にするには、](https://docs.citrix.com/ja-jp/citrix-virtual-apps-desktops/devices/mobile-devices.html)Citrix Studio を使用して [タブレット モードの切り替え]ポリシーを変更します。

タブレットモードでは、タッチスクリーンにより適した以下のユーザーインターフェイスが提供されます。

- やや大きめのボタン
- スタート画面や開始したすべてのアプリを全画面で開く
- タスクバーに [戻る] ボタンがある
- タスクバーからアイコンを削除

デスクトップモードでは、PC でキーボードとマウスを使用するのと同じように操作できる従来のユーザーインター フェイスが提供されます。

注:

Web 向け Workspace では、Windows Continuum の機能はサポートしていません。

# **USB**

November 17, 2023

#### **USB** サポート

USB サポート機能により、Citrix Virtual Apps and Desktops および Citrix DaaS 上で作業しているときにさま ざまな種類の USB デバイスを使用できるようになります。コンピューターに USB デバイスを接続すると、仮想デ スクトップ内でそのデバイスを操作できるようになります。この機能では、フラッシュドライブ、スマートフォン、 PDA、プリンター、スキャナー、MP3 プレーヤー、セキュリティデバイス、およびタブレットなどの USB デバイ スがサポートされます。Desktop Viewer のユーザーは、ツールバーの基本設定を使用して、Citrix Virtual Apps and Desktops および Citrix DaaS で USB デバイスを使用できるようにするかどうかを制御できます。

Web カメラ、マイク、スピーカー、およびヘッドセットなどの USB デバイスのアイソクロナス機能は、一般的な低 遅延または高速 LAN 環境でサポートされます。このような環境では、Microsoft Office Communicator や Skype などのパッケージでこれらのデバイスを使用することができます。

以下の種類のデバイスは直接サポートされるため、仮想アプリと仮想デスクトップのセッションで USB サポート機 能は使用されません。

- キーボード
- マウス
- スマートカード

特殊用途の USB デバイス(Bloomberg キーボードや 3D マウスなど)では、USB サポート機能が使用されるよう に構成できます。Bloomberg キーボードの構成について詳しくは、「Bloomberg キーボードの構成」を参照してく ださい。

そ の ほ か の 特 殊 用 途 の USB デ バ イ ス の ポ リ シ ー 規 則 の 構 [成 に つ い て 詳 し く は、](https://docs.citrix.com/en-us/citrix-workspace-app-for-windows/configure.html#bloomberg-keyboards)Knowledge Center のCTX122615を参照してください。

デフォルトでは、特定の種類の USB デバイスが Citrix Virtual Apps and Desktops および Citrix DaaS で動作し ないように設定されています。たとえば、内部 USB でシステムボードに装着された NIC は、このデバイスのリモー ト[操作は適しま](https://support.citrix.com/article/CTX122615)せん。次の種類の USB デバイスは、仮想アプリと仮想デスクトップのセッションでの使用をデフォ ルトでサポートされていません。

- Bluetooth ドングル
- 統合された NIC
- USB ハブ
- USB グラフィックアダプター

USB ハブに接続されたデバイスは仮想デスクトップで使用できますが、USB ハブ自体はリモート処理できません。 次の種類の USB デバイスは、仮想アプリセッションでの使用をデフォルトでサポートしていません:

- Bluetooth ドングル
- 統合された NIC
- USB ハブ
- USB グラフィックアダプター
- オーディオデバイス
- 大容量記憶装置デバイス

**USB** サポートのしくみ:

ユーザーがエンドポイントに USB デバイスを接続すると、USB ポリシーが照合され、許可されているデバイスであ

ることが認識されると、仮想デスクトップ上で使用可能になります。デフォルトのポリシーで拒否されるデバイスは、 ローカルのデスクトップ上でのみ使用可能になります。

USB デバイスを接続すると、新しいデバイスについて知らせる通知が表示されます。ユーザーは、接続するたびに、 仮想デスクトップで使用する必要がある USB デバイスを選択できます。ユーザーは、仮想デスクトップセッション の開始前、またはセッション実行中に接続した USB デバイスが、フォーカスのある仮想デスクトップで自動的に使 用可能になるように設定することもできます。

デフォルトで許可される **USB** デバイスのクラス

デフォルトの USB ポリシー規則では、さまざまなクラスの USB デバイスが許可されています。

この一覧に記載されていても、一部のクラスは構成を追加しなければ仮想アプリと仮想デスクトップのセッションで リモート処理ができません。このような USB デバイスクラスは次のとおりです。

• オーディオ(クラス **01**)‑ このクラスのデバイスとして、オーディオ入力デバイス(マイク)、オーディオ出力 デバイス、および MIDI コントローラーがあります。最近のオーディオデバイスでは一般的に、XenDesktop 4 以降でサポートされているアイソクロナス転送が使用されます。USB サポートを使用する仮想アプリでオー ディオデバイスをリモート操作できないため、オーディオ(クラス01)は仮想アプリに適用できません。

注:

VoIP 電 話 な ど の 一 部 の 特 殊 デ バ イ ス に は 追 加 の 構 成 が 必 要 で す。 詳 し く は、Knowledge Center のCTX123015を参照してください。

- 物理インターフェイスデバイス(クラス **05**)‑ このデバイスはヒューマンインターフェイスデバイス(HID) と似ていますが、一般的に「リアルタイム」の入力またはフィードバックを提供し、フォースフィードバック [ジョイスティ](http://support.citrix.com/article/CTX123015)ック、モーションプラットフォーム、およびフォースフィードバックエクソスケルトンなどがあ ります。
- 静止画(クラス **06**)‑ このクラスのデバイスとして、デジタルカメラおよびスキャナーがあります。ほとんど のデジタルカメラは、画像転送プロトコル(PTP)またはメディア転送プロトコル(MTP)を使ってコンピュ ーターやほかの周辺機器にイメージを転送する静止画クラスをサポートします。カメラは大容量記憶装置とし ても機能する場合があります。また、カメラ自体のメニューを使っていずれかのクラスを使用するように構成 することも可能な場合があります。

注:

カメラがマスストレージデバイスとして機能する場合はクライアントドライブマッピングが使用され、USB サ ポートは必要ありません。

• プリンター(クラス **07**)‑ 一部のプリンターではベンダー固有のプロトコル(クラス ff)が使用されますが、 一般的にはこのクラスにほとんどのプリンターが含まれます。マルチ機能プリンターの場合は、USB ハブが 内蔵されていたり、混合デバイスであったりする場合があります。いずれの場合も、印刷機能では一般的にプ リンタークラスが使用され、スキャナーや FAX 機能では静止画などの別のクラスが使用されます。

プリンターは通常、USB サポートなしで適切に動作します。

注

このクラスのデバイス(特にスキャナー機能を持つプリンター)には追加の構成が必要です。手順につ いては、Knowledge Center のCTX123015を参照してください。

- マスストレージデバイス(クラス **08**)‑ 最も一般的なマスストレージデバイス(大容量記憶装置)として、 USB フラッシュドライブがあります。そのほかには、USB 接続のハードドライブ、CD/DVD ドライブ、およ び SD/MMC カードリーダーがあり[ます。また、内](http://support.citrix.com/article/CTX123015)部ストレージを持つさまざまなデバイスがあり、これらも このクラスのインターフェイスを提供します。たとえば、メディアプレーヤー、デジタルカメラ、携帯電話な どがあります。USB サポートを使用する仮想アプリでマスストレージデバイスをリモート操作できないため、 マスストレージ (クラス 08) は仮想アプリに適用できません。既知のサブクラスには次のものが含まれます:
	- **–** 01 制限付きフラッシュデバイス
	- **–** 02 一般的な CD/DVD デバイス(ATAPI/MMC‑2)
	- **–** 03 一般的なテープデバイス(QIC‑157)
	- **–** 04 一般的なフロッピーディスクドライブ(UFI)
	- **–** 05 一般的なフロッピーディスクドライブ(SFF‑8070i)
	- **–** 06 ほとんどの大容量記憶装置デバイスはこの SCSI のバリアントを使用します

マスストレージデバイスには、クライアントドライブマッピングを介して頻繁にアクセスすることができ、 USB サポートは必要ありません。

- コンテンツセキュリティ(クラス **0d**)‑ 通常、ライセンスまたはデジタル権利の管理のためのコンテンツ保護 を実行します。このクラスのデバイスとして、ドングルがあります。
- ビデオ(クラス **0e**) ‑ ビデオクラスは、ビデオまたはビデオ関連の素材を操作するために使用されるデバイス をカバーします。デバイスとしては、Web カメラ、デジタルカムコーダー、アナログビデオ変換機、一部のテ レビチューナー、およびビデオストリーミングをサポートする一部のデジタルカメラなどがあります。

重要

ほとんどのビデオストリーミングデバイスでは、XenDesktop 4 以降でサポートされているアイソクロナス転 送が使用されます。動作検知機能付きの Web カメラなど、一部のビデオデバイスには追加の構成が必要です。 手順については、Knowledge Center のCTX123015を参照してください。

- パーソナルヘルスケア(クラス **0f**)‑ このデバイスには、血圧センサー、心拍数モニター、万歩計、薬剤モニ ター、肺活量計などの個人用健康器具[があります。](http://support.citrix.com/article/CTX123015)
- アプリケーションおよびベンダー固有(クラス **fe** および **ff**)‑ 多くのデバイスがベンダー独自のプロトコルま たは USB コンソーシアムで標準化されていないプロトコルを使用しており、このようなデバイスは通常、ベ ンダー固有(クラス ff)として表示されます。

デフォルトで拒否される **USB** デバイスのクラス

デフォルトの USB ポリシー規則では、次の異なるクラスの USB デバイスは許可されません:

- 通信および CDC コントロール(クラス 02 および 0a)。仮想デスクトップ自体への接続にこれらのデバイスの いずれかが使用される場合があるため、デフォルトの USB ポリシーではこれらのデバイスのリモートでの実 行は許可されていません。
- ヒューマンインターフェイスデバイス(クラス 03)。さまざまな種類の入出力デバイスを含みます。一般的な ヒューマンインターフェイスデバイス(HID)として、キーボード、マウス、ポインティングデバイス、グラ フィックタブレット、センサー、およびゲームのコントローラー、ボタン、およびコントロール機能などがあ ります。

サブクラス 01 は「起動インターフェイス」クラスとして知られ、キーボードおよびマウスで使用されます。

デフォルトの USB ポリシーは USB キーボード (クラス 03、サブクラス 01、プロトコル 1)または USB マ ウス (クラス 03、サブクラス 01、プロトコル 2)を許可しません。これは、ほとんどのキーボードとマウスは USB のサポートを必要とすることなく適切に処理できるためです。また、通常、こうしたデバイスは仮想デス クトップに接続したときに、リモートと同様、ローカルでも使用する必要があります。

- USB ハブ(クラス 09)。USB ハブを使用すると、より多くのデバイスをローカルのコンピューターに接続で きます。これらのデバイスにリモートでアクセスする必要はありません。
- スマートカード(クラス 0b)。スマートカードリーダーには、非接触型および接触型のスマートカードリーダ ーと、スマートカードと同等のチップを埋め込んだ USB トークンがあります。 スマートカードリーダーは、スマートカードサポート機能によりアクセスできるため、USB サポートは必要 ありません。
- ワイヤレスコントローラー(クラス e0)。これらのデバイスの中には、重要なネットワークアクセスを提供し ていたり、Bluetooth キーボードやマウスなどの基幹周辺装置を接続していたりするものがある場合があり ます。

デフォルトの USB ポリシーはこれらのデバイスを許可していません。ただし、USB サポートを使ったアクセ スを提供することが適したデバイスもあります。

• その他のネットワークデバイス(クラス **ef**、サブクラス **04**)‑ これらのデバイスの一部は、重要なネットワー クアクセスを提供している可能性があります。デフォルトの USB ポリシーはこれらのデバイスを許可してい ません。ただし、USB サポートを使ったアクセスを提供することが適したデバイスもあります。

仮想デスクトップで使用できる **USB** デバイスの一覧の変更

Windows 向け Citrix Workspace のテンプレートファイルを編集して、仮想デスクトップセッション内で使用 できる USB デバイスの範囲を更新できます。更新によって、グループポリシーを使用して Windows 向け Citrix Workspace に変更を加えることができます。このファイルは、次のインストールフォルダーにあります:

\C:\Program Files\Citrix\ICA Client\Configuration\en

または、各ユーザーデバイスのレジストリに次のレジストリキーを追加できます:

HKEY\_LOCAL\_MACHINE\SOFTWARE\Policies\Citrix\ICA\_Client\GenericUSB 種 類 = 文 字 列 名 前 ="DeviceRules" 値 =

重要

レジストリエディターの使用を誤ると、深刻な問題が発生する可能性があり、オペレーティングシステムの再 インストールが必要になる場合もあります。レジストリエディターの誤用による障害に対して、Citrix では一 切責任を負いません。レジストリエディターは、お客様の責任と判断の範囲でご使用ください。また、レジスト リファイルのバックアップを作成してから、レジストリを編集してください。

製品のデフォルトの規則は、次の場所に保存されています:

HKEY\_LOCAL\_MACHINE\SOFTWARE\Citrix\ICA Client\GenericUSB 種類 =MultiSz 名前 ="DeviceRules" 値 =

これらのデフォルトの規則は変更しないでください。

USB デバイスのポリシー設定について詳しくは、Citrix Virtual Apps and Desktops ドキュメントの「USB デバ イスのポリシー設定」を参照してください。

複合 **[USB](https://docs.citrix.com/ja-jp/citrix-virtual-apps-desktops/policies/reference/ica-policy-settings/usb-devices-policy-settings.html)** デバイスリダイレクト

USB 2.1 以降は、複数の子デバイスが同じ USB バスで単一の接続を共有する USB 複合デバイスの概念をサポート しています。このようなデバイスは、単一の構成スペースと共有バス接続を採用しており、一意のインターフェイス 番号 00‑ff を使用して各子デバイスを識別します。また、このようなデバイスは USB ハブとは異なります。USB ハ ブは、ほかの個別にアドレス指定された USB デバイスが接続する USB バスの新しい起点を提供します。

クライアントエンドポイントで検出された複合デバイスは、次のいずれかとして仮想ホストに転送できます:

- 単一の複合 USB デバイス、または
- 独立した子デバイスのセット(分割デバイス)

複合 USB デバイスが転送されると、デバイス全体がエンドポイントで使用できなくなります。転送により、最適化さ れた HDX リモートエクスペリエンスに必要な Citrix Workspace クライアントを含む、エンドポイント上のすべて のアプリケーションでのデバイスのローカル使用がブロックされます。

オーディオデバイスとミュートとボリュームコントロール用の HID ボタンの両方を備えた USB ヘッドセットデバイ スを検討してください。デバイス全体が汎用 USB チャネルを使用して転送される場合、デバイスは最適化された HDX オーディオチャネルを介したリダイレクトで使用できなくなります。ただし、汎用 USB リモート処理経由でホ スト側のオーディオドライバーを使用して送信されるオーディオとは異なり、最適化された HDX オーディオチャネ ル経由で送信されるオーディオでは、最高のエクスペリエンスを実現できます。この挙動は、USB オーディオプロト コルの性質がノイズが多いためです。

また、システムキーボードまたはポインティングデバイスが、リモートセッションのサポートに必要な他の統合機能 を備えた複合デバイスの一部である場合にも問題が発生します。完全な複合デバイスが転送されると、システムのキ ーボードまたはマウスは、リモートデスクトップセッションまたはアプリケーション内を除いて、エンドポイントで 操作できなくなります。

これらの問題を解決するために、複合デバイスを分割し、汎用 USB チャネルを使用する子インターフェイスのみを 転送することを Citrix ではお勧めします。このようなメカニズムにより、最適化された HDX エクスペリエンスを提 供する Citrix Workspace アプリなど、クライアントエンドポイント上のアプリケーションでほかの子デバイスを使 用できるようになり、必要なデバイスのみを転送してリモートセッションで使用できるようになります。

デバイス規則:

通常の USB デバイスと同様に、エンドポイントのポリシーまたはクライアント Citrix Workspace アプリ構成で設 定されたデバイス規則は、転送する複合デバイスを選択します。Citrix Workspace アプリは、これらの規則を使用 して、リモートセッションへの転送を許可または禁止する USB デバイスを決定します。

各規則は、アクションキーワード(許可、接続、または拒否)、コロン(**:**)、およびエンドポイント USB サブシステム の実際のデバイスと一致する 0 個以上のフィルターパラメーターで構成されています。これらのフィルターパラメー ターは、すべての USB デバイスが自身を識別するために使用する USB デバイスの記述子メタデータに対応します。

デバイス規則はクリアテキストであり、各規則は 1 行に表示され、オプションのコメントは **#** 文字の後に記載されて います。規則はトップダウンで照合されます(優先度の降順)。デバイスまたは子インターフェイスに一致する最初の 規則が適用されます。同じデバイスまたはインターフェイスを選択する後続の規則は無視されます。

サンプルデバイス規則:

- ALLOW: vid=046D pid=0102 # vid/pid により特定のデバイスを許可する
- ALLOW: vid=0505 class=03 subclass=01 # subclass=01 の場合にベンダー 0505 のすべての pid を許可 する
- DENY: vid=0850 pid=040C # 特定のデバイスを拒否する(すべての子デバイスを含む)
- DENY: class=03 subclass=01 prot=01 # すべてのフィルターに一致するデバイスをすべて拒否する
- CONNECT: vid=0911 pid=0C1C # 特定のデバイスを許可して自動接続する
- ALLOW: vid=0286 pid=0101 split=01 # このデバイスを分割し、すべてのインターフェイスを許可する
- ALLOW: vid=1050 pid=0407 split=01 intf=00,01 # 分割して 2 つのインターフェイスのみを許可する
- CONNECT: vid=1050 pid=0407 split=01 intf=02 # 分割してインターフェイス 2 を自動接続する
- DENY: vid=1050 pid=0407 split=1 intf=03 # インターフェイス 03 がリモート化されないようにする

次のフィルターパラメーターのいずれかを使用して、検出されたデバイスに規則を適用できます:

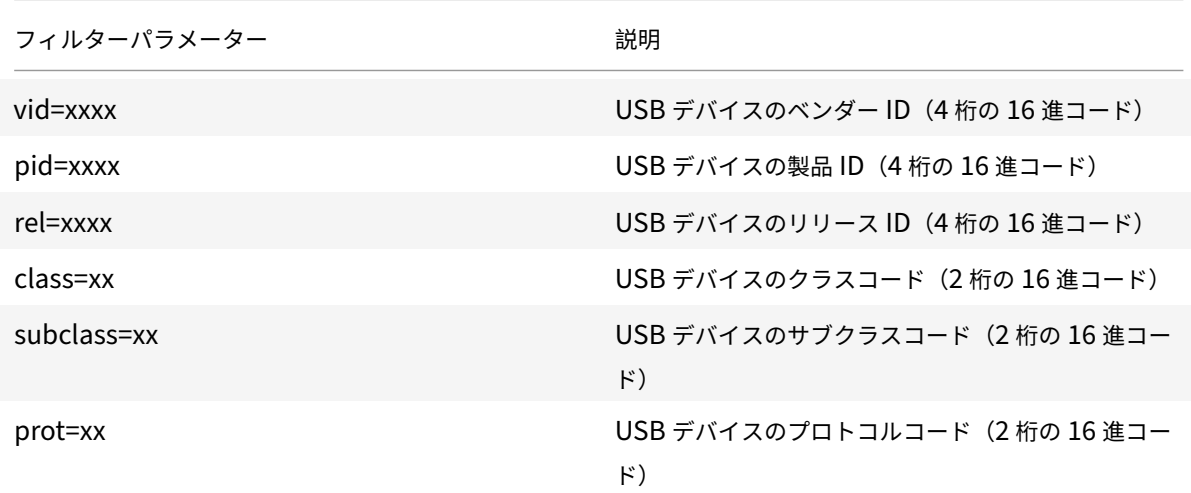

Windows 向け Citrix Workspace アプリ

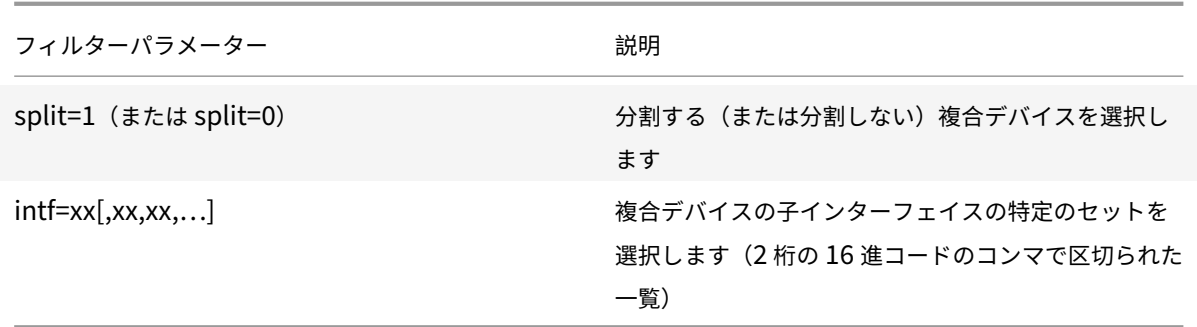

最初の 6 つのパラメーターは、規則を適用する必要がある USB デバイスを選択します。パラメーターが指定されて いない場合、規則はそのパラメーターが ANY の値を持つデバイスと一致します。

USB Implementors Forum (USB-IF) は、Defined Class Codeのクラス、サブクラス、およびプロトコル値の 定義済み一覧を維持管理しています。USB‑IF は、登録されたベンダー ID の一覧も所有しています。特定のデバイス のベンダー、製品、リリース、およびインターフェイス ID は、Windows デバイスマネージャーで直接確認するか、 UsbTreeView などの無料ツールを使用して確[認できます。](https://www.usb.org/defined-class-codes)

最後の 2 つのパラメーター(存在する場合)は USB 複合デバイスにのみ適用されます。split パラメーターは、複合 デバイスを分割デバイスとして転送するか、単一の複合デバイスとして転送する必要があるかを決定します。

- *Split=1* は、複合デバイスの選択された子インターフェイスは分割デバイスとして転送する必要があることを 示します。
- *Split=0* は、複合デバイスを分割するべきではないことを示します。
- 注:

split パラメーターを省略した場合、*Split=0* と見なされます。

*intf* パラメーターでは、アクションを適用する必要がある複合デバイスの特定の子インターフェイスを選択します。 省略した場合、アクションは複合デバイスのすべてのインターフェイスに適用されます。

3 つのインターフェイスを備えた複合 USB ヘッドセットデバイスについて考えてみましょう

- インターフェイス 0 ‑ オーディオクラスのデバイスエンドポイント
- インターフェイス 3 HID クラスのデバイスエンドポイント (音量ボタンとミュートボタン)
- インターフェイス 5 ‑ 管理/更新インターフェイス

この種類のデバイスに推奨される規則は次のとおりです:

- CONNECT: vid=047F pid=C039 split=1 intf=03 # HID デバイスを許可して自動接続する
- DENY: vid=047F pid=C039 split=1 intf=00 # オーディオエンドポイントを拒否する
- ALLOW: vid=047F pid=C039 split=1 intf=05 # mgmt intf を許可するが、自動接続しない

デバイス規則ポリシーを有効にする:

Windows 向け Citrix Workspace アプリには、特定の望ましくないクラスのデバイスをフィルタリングし、顧客が 頻繁に遭遇するデバイスのクラスを許可するデフォルトのデバイス規則セットが含まれています。

これらのデフォルトのデバイス規則は、次のいずれかのシステムレジストリで確認できます:

- HKEY\_LOCAL\_MACHINE\Software\Citrix\ICA Client\GenericUSB(32 ビット Windows) または
- HKEY\_LOCAL\_MACHINE\Software\WOW6432Node\Citrix\ICA Client\GenericUSB(64 ビット Windows)、**DeviceRules** という名前のマルチストリング値。

ただし、Windows 向け Citrix Workspace アプリでは、**USB** デバイス規則ポリシーを適用して、これらのデフォ ルトの規則を上書きできます。

Windows 向け Citrix Workspace アプリのデバイス規則ポリシーを有効にするには:

- 1. gpedit.msc を実行して、Citrix Workspace アプリグループポリシーオブジェクト管理用テンプレートを開 きます。
- 2.[ユーザー構成]ノード配下で、[管理用テンプレート]>[**Citrix** コンポーネント]>[**Citrix Workspace**] >[クライアントデバイスをリモート処理します]>[一般的な **USB** のリモート処理]の順に移動します。
- 3. **USB** デバイス規則ポリシーを選択します。
- 4. [有効] をクリックします。
- 5.[**USB** デバイス規則]テキストボックスに、展開する USB デバイス規則を貼り付けます(または直接編集しま す)。
- 6. [適用]、[OK] の順にクリックします。

このポリシーを作成するときは、クライアントに付属しているデフォルトの規則を保存してから元の規則をコピーし、 新しい規則を挿入して必要に応じて動作を変更することを Citrix ではお勧めします。

#### **USB** デバイスの接続:

デスクトップセッションでは、分割された USB デバイスは [デバイス]の Desktop Viewer で表示されます。ま た、[基本設定] > [デバイス]から分割された USB デバイスを表示できます。

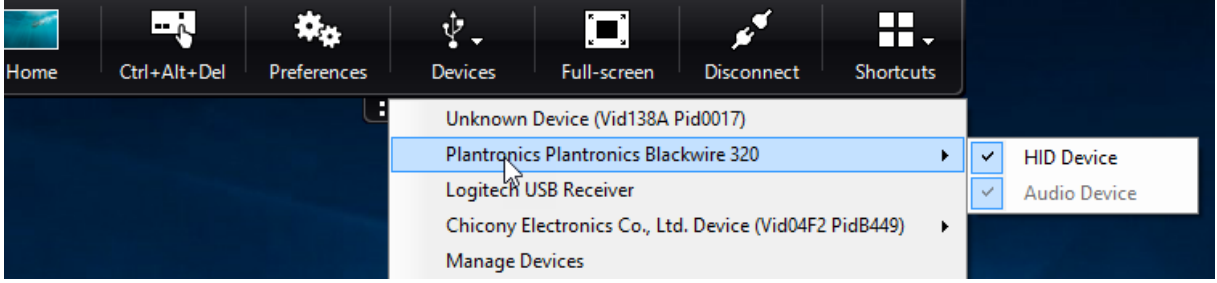

注:

CONNECT キーワードは、USB デバイスの自動接続を有効にします。ただし、汎用 USB リダイレクト用に複 合 USB デバイスを分割するときに CONNECT キーワードが使用されない場合、Desktop Viewer またはコネ クションセンターからデバイスを手動で選択する必要があります。

## アプリケーションセッションでは、分割デバイスはコネクションセンターで表示されます。

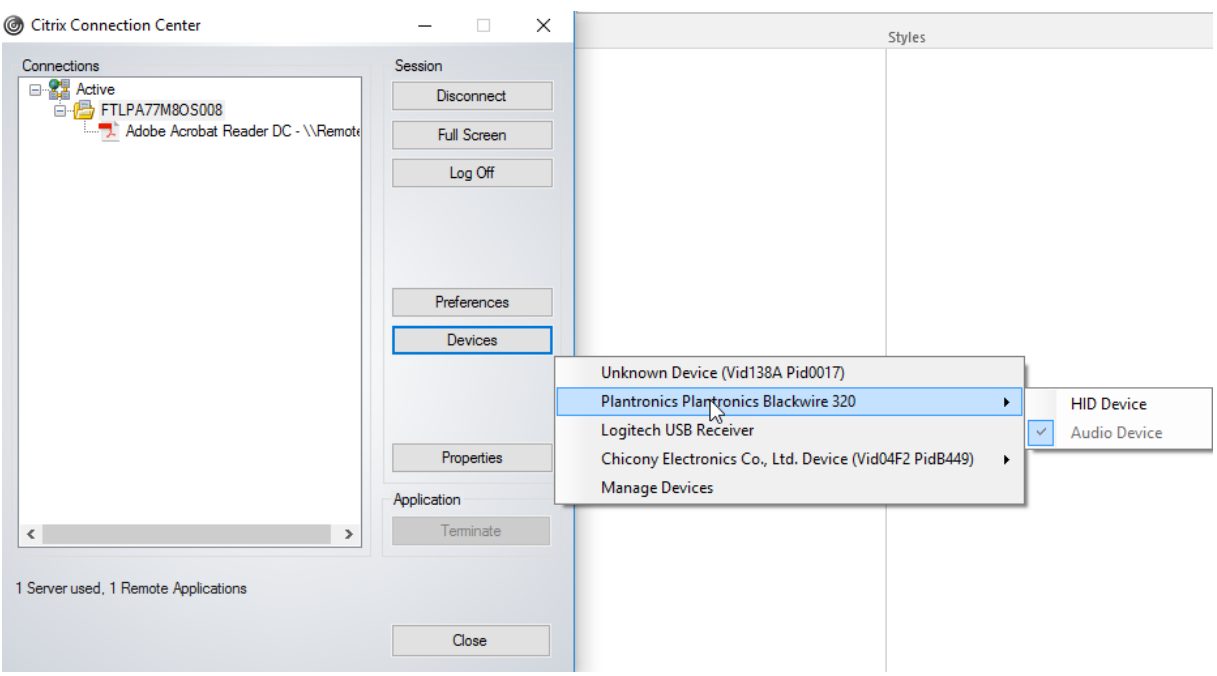

インターフェイスを自動的に接続するには:

Windows 向け Citrix Workspace アプリ 2109 で導入された CONNECT キーワードにより、USB デバイスの自動 リダイレクトが可能になります。セッションで自動的に接続することを管理者がデバイスまたは選択したインターフ ェイスに許可している場合、CONNECT 規則は ALLOW 規則に置き換わることができます。

- 1. gpedit.msc を実行して、Citrix Workspace アプリグループポリシーオブジェクト管理用テンプレートを開 きます。
- 2.[ユーザー構成]ノード配下で、[管理用テンプレート]>[**Citrix** コンポーネント]>[**Citrix Workspace**] >[クライアントデバイスをリモート処理します] > [一般的な USB のリモート処理]の順に移動します。
- 3. **USB** デバイス規則ポリシーを選択します。
- 4. [有効] をクリックします。
- 5.[**USB** デバイス規則]テキストボックスで、自動接続する USB デバイスを追加します。

たとえば、CONNECT: vid=047F pid=C039 split=01 intf=00,03 は複合デバイスの分割と、インターフェ イス 00 および 03 インターフェイスの自動接続を可能にし、そのデバイスの他のインターフェイスを制限し ます。

6. [適用] および [OK] をクリックしてポリシーを保存します。

**USB** デバイスの自動接続設定の変更:

Citrix Workspace アプリは、現在のデスクトップリソースの設定に基づいて、CONNECT アクションでタグ付けさ れた USB デバイスを自動的に接続します。次の図に示すように、**Desktop Viewer** のツールバーで設定を変更でき ます。

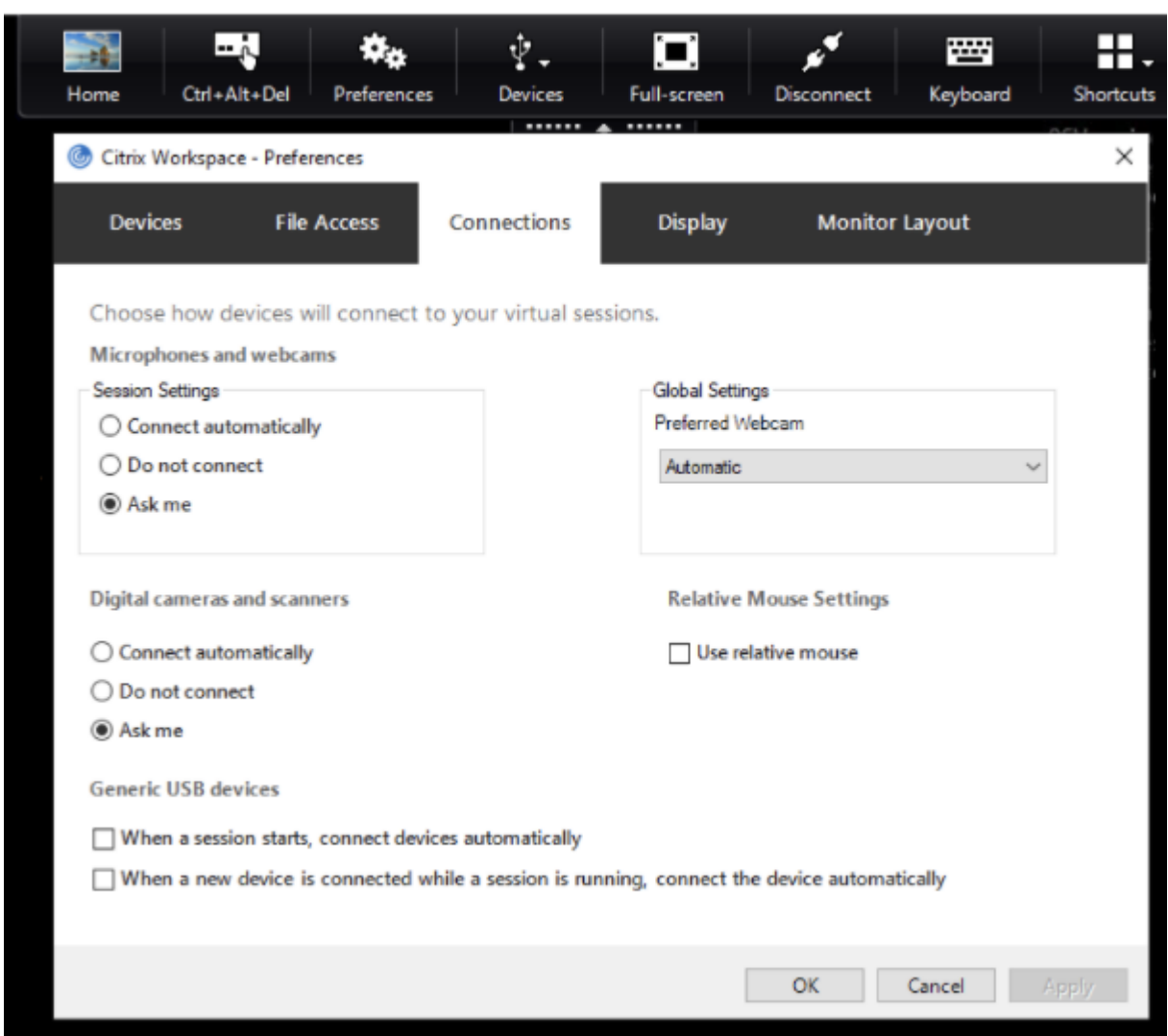

ペインの下部にある 2 つのチェックボックスは、デバイスが自動的に接続する必要があるか、セッションで手動接続 を待つ必要があるかを制御します。これらの設定はデフォルトでは有効になっていません。汎用 USB デバイスを自 動的に接続する必要がある場合は、設定を変更できます。

または、管理者は、Citrix Workspace アプリのグループポリシーオブジェクト管理用テンプレートから対応するポ リシーを展開することにより、ユーザー設定を上書きできます。マシンポリシーとユーザーポリシーは両方とも、[管 理用テンプレート]>[**Citrix** コンポーネント]>[**Citrix Workspace**]>[クライアントデバイスをリモート処理 します] > [一般的な USB のリモート処理]の順でアクセスできます。対応するポリシーには、それぞれ [既存の USB デバイス]と [新しい USB デバイス]のラベルが付いています。

分割デバイスのデフォルト設定の変更:

デフォルトでは、Windows 向け Citrix Workspace アプリは、デバイス規則で *Split=1* として明示的にタグ付けさ れた複合デバイスのみを分割します。ただし、デフォルトの配置を変更して、一致するデバイス規則で *Split=0* とし てタグ付けされていないすべての複合デバイスを分割することは可能です。

1. gpedit.msc を実行して、Citrix Workspace アプリグループポリシーオブジェクト管理用テンプレートを開

きます。

- 2.[ユーザー構成]ノード配下で、[管理用テンプレート]>[**Citrix** コンポーネント]>[**Citrix Workspace**] >[クライアントデバイスをリモート処理します]>[一般的な **USB** のリモート処理]の順に移動します。
- 3. **SplitDevices** ポリシーを選択します。
- 4. [有効] をクリックします。
- 5. [適用] および [OK] をクリックしてポリシーを保存します。

注:

デフォルトを変更するのではなく、明示的なデバイス規則を使用して、分割する必要のある特定のデバイスまた はインターフェイスを識別することを Citrix ではお勧めします。この設定は、将来のリリースで廃止されます。

制限事項:

Citrix では Web カメラのインターフェイスは分割しないことをお勧めします。代わりに、汎用 USB リダイレクトを 使用してデバイスを単一のデバイスにリダイレクトします。パフォーマンスを向上させるには、最適化された仮想チ ャネルを使用してください。

#### **Bloomberg** キーボード

Citrix Workspace アプリは、仮想アプリと仮想デスクトップのセッションで Bloomberg キーボードの使用をサポ ートします。必要なコンポーネントはプラグインとともにインストールされます。Bloomberg キーボード機能は、 Windows 向け Citrix Workspace アプリのインストール時またはレジストリエディターで有効にできます。

Bloomberg キーボードは、標準のキーボードと比較すると、ユーザーが金融市場データにアクセスして取引を実行 できるという別の機能を提供します。

Bloomberg キーボードは、1 つの物理シェルに組み込まれた複数の USB デバイスで構成されています:

- キーボード
- 指紋リーダー
- オーディオデバイス
- これらのすべてのデバイスをシステムに接続するための USB ハブ
- オーディオデバイスの HID ボタン(ミュート、音量大、音量小など)

これらのデバイスの通常の機能に加えて、オーディオデバイスには、一部のキー、キーボードの制御、およびキーボ ード LED のサポートが含まれています。

セッション内で特殊な機能を使用するには、オーディオデバイスを USB デバイスとしてリダイレクトする必要があ ります。このリダイレクトは、オーディオデバイスをセッションで使用できるようにして、ローカルでは使用されな いようにします。さらに、特殊な機能は 1 つのセッションでのみ使用でき、複数のセッション間で共有することはで きません。

複数のセッションで Bloomberg キーボードを使用しないでください。このキーボードはシングルセッション環境で のみ動作します。

**Bloomberg** キーボード **5** の構成:

Windows 向け Citrix Workspace アプリ 2109 バージョンから、新しい CONNECT キーワードが導入され、セッ ションの起動時とデバイスの挿入時に USB デバイスを自動的に接続できるようになりました。ユーザーが USB デバ イスまたはインターフェイスを自動的に接続する場合は、CONNECT キーワードを使用して ALLOW キーワードを 置き換えることができます。

# 注:

Citrix Virtual Apps and Desktops 2212 バージョンの Studio にデバイスリダイレクト規則バージョン 2 が 導入されたことにより、Windows 向け Citrix Workspace アプリのクライアント側のグループポリシーで Bloomberg 5 キーボードを構成する必要がなくなりました。詳しくは、Citrix Virtual Apps and Desktops ドキュメントの「クライアント USB デバイスリダイレクト規則(バージョン 2)」を参照してください。

Windows 向け Citrix Workspace アプリバージョン 2212 より前のバージョンの場合、次の例は、CONNECT キ ーワードの使用方法[を示しています:](https://docs.citrix.com/ja-jp/citrix-virtual-apps-desktops/policies/reference/ica-policy-settings/usb-devices-policy-settings#client-usb-device-redirection-rules-version-2)

- 1. gpedit.msc を実行して、Citrix Workspace アプリグループポリシーオブジェクト管理用テンプレートを開 きます。
- 2.[コンピューターの構成]ノードで、[管理用テンプレート]>[**Citrix** コンポーネント]>[**Citrix Workspace**] > [クライアントデバイスをリモート処理します] > [一般的な USB のリモート処理]の順に移動します。
- 3. **SplitDevices** ポリシーを選択します。
- 4.[有効]をクリックします。
- 5.[**USB** デバイス規則]テキストボックスに、次の規則を追加します(存在しない場合)。
	- CONNECT: vid=1188 pid=A101 # Bloomberg 5 生体認証モジュール
	- DENY: vid=1188 pid=A001 split=01 intf=00 # Bloomberg 5 プライマリキーボード
	- CONNECT: vid=1188 pid=A001 split=01 intf=01 # Bloomberg 5 キーボード HID
	- DENY: vid=1188 pid=A301 split=01 intf=02 # Bloomberg 5 キーボードオーディオチャネル
	- CONNECT: vid=1188 pid=A301 split=01 intf=00,01 # Bloomberg 5 キーボードオーディオ HID

注:

改行またはセミコロンで区切ることで、単一行または複数行のレジストリ値を読み取れます。

- 6. [適用] および [OK] をクリックしてポリシーを保存します。
- 7.[設定]ウィンドウで、[接続]タブを選択し、1 つまたは両方のチェックボックスを選択してデバイスを自動的 に接続します。[設定]ウィンドウには、デスクトップツールバーまたは接続マネージャーからアクセスできま す。

この手順により、Bloomberg キーボード 5 を使用できるようになります。手順で説明されている DENY 規則は、プ ライマリキーボードとオーディオチャネルが汎用 USB 経由でリダイレクトされるのではなく、最適化されたチャネ ル経由でリダイレクトされることを強制します。CONNECT 規則は、指紋モジュール、キーボードの特殊キー、およ びオーディオ制御に関連するキーの自動リダイレクトを有効にします。

**Bloomberg** キーボード **4** または **3** の構成:

注意

レジストリエディターの使用を誤ると、深刻な問題が発生する可能性があり、オペレーティングシステムの再 インストールが必要になる場合もあります。レジストリエディターの誤用による障害に対して、Citrix では一 切責任を負いません。レジストリエディターは、お客様の責任と判断の範囲でご使用ください。また、レジスト リファイルのバックアップを作成してから、レジストリを編集してください。

1. レジストリで次のキーを検索します:

HKEY\_LOCAL\_MACHINE\SOFTWARE\Citrix\ICA Client\GenericUSB

- 2. 次のいずれかを行います:
	- この機能を有効にするには、種類が DWORD で名前が **EnableBloombergHID** の値のデータを 1 に 設定します。
	- この機能を無効にするには、値のデータを 0 に設定します。

Bloomberg キーボード 3 のサポートは、Online Plug‑in 11.2 for Windows 以降のバージョンで利用できます。

Bloomberg キーボード 4 のサポートは、Windows Receiver 4.8 以降のバージョンで利用できます。

**Bloomberg** キーボードのサポートが有効になっているかどうかの確認:

- Bloomberg キーボードのサポートが Online Plug‑in で有効になっているかどうかを確認するには、 Desktop Viewer で Bloomberg キーボードのデバイスがどのように報告されているかを確認します。 Desktop Viewer を使用しない場合は、Online Plug‑in が実行されているマシンのレジストリを確認できま す。
- Bloomberg キーボードのサポートが有効になっていない場合は、Desktop Viewer に次が表示されていま す:
	- **– Bloomberg Fingerprint Scanner** および **Bloomberg Keyboard Audio** として表示される Bloomberg キーボード 3 用の 2 つのデバイス。
	- **–** Bloomberg キーボード 4 用の 1 つのポリシーリダイレクトデバイス。このデバイスは、**Bloomberg LP Keyboard 2013** として表示されます。
- Bloomberg キーボードのサポートが有効になっている場合は、Desktop Viewer に 2 つのデバイスが表 示されます:1 つは以前と同じように **Bloomberg Fingerprint Scanner** として表示され、もう 1 つは **Bloomberg Keyboard Features** として表示されます。
- Bloomberg Fingerprint Scanner デバイスのドライバーがインストールされていない場合、Bloomberg Fingerprint Scanner エントリが Desktop Viewer に表示されない場合があります。エントリが見つからな い場合、Bloomberg Fingerprint Scanner はリダイレクトに使用できない可能性があります。Bloomberg キーボードのサポートが有効になっている他の Bloomberg デバイスの名前は引き続き確認できます。
- レジストリの値をチェックして、サポートが有効になっているかどうかを確認することもできます: HKEY\_LOCAL\_MACHINE\SOFTWARE\Citrix\ICAClient\GenericUSB\EnableBloombergHID
値が存在しないか、0(ゼロ)の場合、Bloomberg キーボードのサポートは有効になっていません。値が 1 の場合、サポートが有効になっています。

**Bloomberg** キーボードのサポートの有効化:

注:

Citrix Receiver for Windows 4.8 で、**SplitDevices** ポリシーを使用した複合デバイスのサポートが導入さ れました。ただし、Bloomberg キーボード 4 の場合は、このポリシーではなく、Bloomberg キーボード機 能を使用する必要があります。

Bloomberg キーボードのサポートにより、特定の USB デバイスがセッションにリダイレクトされる方法が変わり ます。このサポートはデフォルトでは有効になっていません。

• インストール時にサポートを有効にするには、インストールコマンドラインで **ENABLE\_HID\_REDIRECTION** プロパティの値を TRUE に指定します。例:

CitrixOnlinePluginFull.exe /silent ADDLOCAL="ICA\_CLIENT,PN\_AGENT,SSON,USB" ENABLE SSON="no"INSTALLDIR="c:\test" ENABLE\_DYNAMIC\_CLIENT\_NAME="Yes" DEFAULT\_NDSCONTEXT="Context1,Context2" SERVER\_LOCATION="http://testserver.net"ENABLE\_HID\_REDIRECTION="TRUE"

- Online Plug‑in のインストール後にサポートを有効にするには、Online Plug‑in が実行されているシステ ムで Windows レジストリを編集します。
	- 1. レジストリエディターを開きます。
	- 2. 次のキーに移動します: HKEY\_LOCAL\_MACHINE\SOFTWARE\Citrix\ICA Client\GenericUSB。
	- 3. 値 **EnableBloombergHID** が存在する場合は、値データが 1 になるように変更します。
	- 4. 値 **EnableBloombergHID** が存在しない場合は、EnableBloombergHID という名前で DWORD 値 を作成し、値データを 1 として指定します。

**Bloomberg** キーボードのサポートの無効化:

次のように、Online Plug‑in で Bloomberg キーボードのサポートを無効にできます:

- 1. Online Plug‑in ソフトウェアを実行しているシステムでレジストリエディターを開きます。
- 2. 次のキーに移動します: HKEY\_LOCAL\_MACHINE\SOFTWARE\Citrix\ICA Client\GenericUSB。
- 3. 値 EnableBloombergHID が存在する場合は、値データが 0(ゼロ) になるように変更します。

値 **EnableBloombergHID** が存在しない場合は、Bloomberg キーボードのサポートが有効になっていな いことを示しています。このような場合、レジストリ値を変更する必要はありません。

サポートを有効にせずに **Bloomberg** キーボードを使用:

- Online Plug‑in で Bloomberg キーボードのサポートを有効にしなくても、キーボードを使用できます。た だし、複数のセッション間で特殊な機能を共有するメリットは使用できず、オーディオによってネットワーク 帯域幅が増加する可能性があります。
- Bloomberg キーボードの通常のキーは、他のキーボードと同じように使用できます。特別なアクションは必 要ありません。
- 専用の Bloomberg キーボードを使用するには、Bloomberg キーボードオーディオデバイスをセッション にリダイレクトする必要があります。Desktop Viewer を使用している場合は、USB デバイスの製造元名と デバイス名が表示され、Bloomberg キーボードオーディオデバイスが **Bloomberg Keyboard Audio** と して表示されます。
- 指紋リーダーを使用するには、デバイスを Bloomberg Fingerprint Scanner にリダイレクトする必要があ ります。指紋リーダーのドライバーがローカルにインストールされていない場合、デバイスには次の情報のみ が表示されます:
	- **–** Online Plug‑in がデバイスを自動的に接続するように設定されているか、または
	- **–** ユーザーがデバイスの接続を選択できるようにするかが設定されているか。

また、セッションを確立する前に Bloomberg キーボードが接続されていて、指紋リーダーのドライバーがロ ーカルにインストールされていない場合、指紋リーダーは表示されず、セッション内で使用できません。

注:

Bloomberg 3 の場合、指紋リーダーは単一のセッションまたはローカルシステムで使用でき、共有すること はできません。Bloomberg 4 ではリダイレクトが禁止されています。

サポートを有効にした後 **Bloomberg** キーボードを使用:

- Online Plug‑in で Bloomberg キーボードのサポートを有効にすると、特殊なキーボード機能を複数のセッ ションで共有できるというメリットがあります。また、オーディオからのネットワーク帯域幅も抑えられます。
- Bloomberg キーボードのサポートを有効にすると、Bloomberg キーボードオーディオデバイスのリダイレ クトが妨げられます。代わりに、新しいデバイスが利用可能になります。Desktop Viewer を使用している場 合、このデバイスは Bloomberg キーボード機能と呼ばれます。このデバイスをリダイレクトすると、セッシ ョンで特殊な Bloomberg キーを使用できます。

Bloomberg キーボードのサポートを有効にすると、専用の Bloomberg キーとオーディオデバイスにのみ影響しま す。通常のキーと指紋リーダーは、サポートが有効になっていない場合と同じように使用されます。

## **HDX Plug‑n‑Play USB** デバイスリダイレクト

HDX Plug-n-Play の USB デバイスリダイレクトにより、メディアデバイスをサーバーに動的にリダイレクトできま す。メディアデバイスには、カメラ、スキャナー、メディアプレーヤー、POS デバイスなどがあります。管理者やユ ーザーは、すべてまたは一部のデバイスのリダイレクトを制限できます。サーバー上でポリシーを編集するかユーザ ーデバイス上でグループポリシーを適用して、リダイレクト設定を構成します。詳しくは、Citrix Virtual Apps and Desktops ドキュメントの「USB とクライアント側ドライブの考慮事項」を参照してください。

重要:

サーバーポリシーでこの USB デバイスリダイレクトを禁止すると、ユーザー側でこの機能を有効にすることは できなくなります。

ユーザーは、デバイスのリダイレクトを常に許可または拒否するか、またはデバイスの接続時に毎回確認のメッセー ジを表示するように、Citrix Workspace アプリで権限を設定することができます。この設定は新しく接続するデバ イスにのみ適用され、接続済みのデバイスには適用されません。

クライアントの **COM** ポートをサーバーの **COM** ポートにマップするには

クライアント側 COM ポートのマッピングを有効にすると、セッション内でローカルマシンの COM ポート上のデバ イスにアクセスできるようになります。マップされたクライアントの COM ポートは、ほかのネットワークドライブ のマッピングと同様の方法で使用できます。

コマンドプロンプトからクライアント COM ポートをマップできます。また、Windows の管理ツールのリモートデ スクトップ(ターミナルサービス)構成ツールまたはポリシーを使用して、クライアント COM ポートのマッピング を制御することもできます。ポリシーについて詳しくは、Citrix Virtual Apps and Desktops ドキュメントを参照 してください。

```
重要:
```
COM ポートマッピングは TAPI 対応ではありません。

- 1. Citrix Virtual Apps and Desktops の展開では、クライアント COM ポートリダイレクトポリシー設定を有 効にします。
- 2. Citrix Workspace アプリにログオンします。
- 3. コマンドプロンプトで以下を入力します:

```
net use comx: \\\\\client\\comz:
```
各項目の意味は次のとおりです:

- <x> はサーバー上の COM ポートの番号です(マッピングに使用できるのはポート 1~9 です)。
- <z> は、マップするクライアント COM ポートの番号です。
- 4. 操作を確認するには、

net use

マップされているドライブ、LPT ポート、およびマップされている COM ポートの一覧が表示されます。

この COM ポートを仮想デスクトップやアプリケーションのセッションで使用するには、割り当てられている COM ポートにデバイスをインストールします。たとえば、クライアントの COM1 をサーバーの COM5 にマップするには、 セッション内で、COM5 に COM ポートデバイスをインストールします。この方法でマップした COM ポートは、ユ ーザーデバイスの COM ポートと同じように使用できます。

#### **USB** オーディオの構成

注:

- Windows 向け Citrix Workspace アプリを初めてアップグレードまたはインストールする場合、最新 のテンプレートファイルをローカル GPO に追加します。テンプレートファイルをローカル GPO に追加 する方法について詳しくは、「グループポリシーオブジェクト管理用テンプレート」を参照してください。 アップグレードの場合、最新のファイルをインポートするときに既存の設定が保持されます。
- この機能は、Citrix Virtual Apps サーバーでのみ使用できます。

#### **USB** オーディオデバイスを構成するに[は:](https://docs.citrix.com/en-us/citrix-workspace-app-for-windows/configure.html#group-policy-object-administrative-template)

- 1. gpedit.msc を実行して、Citrix Workspace アプリグループポリシーオブジェクト管理用テンプレートを開 きます。
- 2.[コンピューターの構成]ノードで、[管理用テンプレート]**>**[従来の管理用テンプレート(**ADM**)]**>**[**Citrix** コンポーネント]**>**[**Citrix Workspace**]**>**[ユーザーエクスペリエンス]の順に移動し、[一般的な **USB** リダイレクトによるオーディオ]をクリックします。
- 3. 設定を編集します。
- 4. [適用]、[OK] の順にクリックします。
- 5. コマンドプロンプトを管理者モードで開きます。
- 6. 次のコマンドを実行します: gpupdate /force。

大容量記憶装置デバイス

大容量記憶装置デバイスの場合のみ、USB サポートに加えて、クライアントドライブマッピングを介してリモートア クセスを利用できます。これは、Windows 向け Citrix Workspace アプリポリシー [クライアントデバイスをリモ ート処理します] > [クライアントドライブマッピング]から構成できます。このポリシーを適用すると、ユーザー のログオン時にユーザーデバイス上のドライブが自動的に仮想デスクトップ上のドライブ文字にマップされます。こ れらのドライブは、マップされたドライブ文字を持つ共有フォルダーとして表示されます。

クライアント側リムーバブルドライブマッピングと USB サポートの 2 つの設定の主な違いは以下のとおりです。

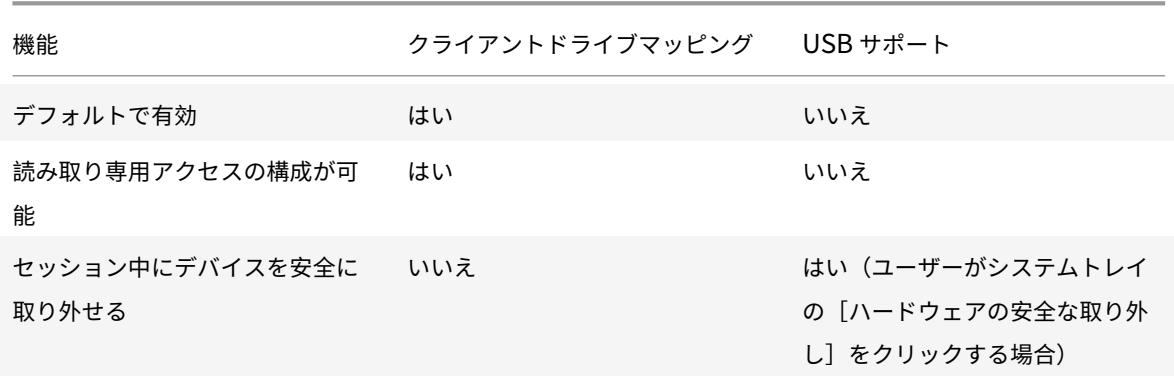

汎用 USB とクライアントドライブマッピングの両方のポリシーを有効にし、セッションの開始前に大容量記憶装置 デバイスを挿入した場合は、USB サポート機能によるリダイレクトの前にクライアントドライブマッピングによるリ ダイレクトが実行されます。マスストレージデバイスがセッションの開始後に装着された場合は、クライアントドラ イブマッピングの前に USB サポートによるリダイレクトが実行されます。

# クライアントドライブマッピング

November 3, 2023

クライアントドライブマッピングで、データをホストとクライアントの間でストリームとして転送できます。ファイ ル転送は、ネットワークスループットの状態の変化に適応できます。また、使用可能な追加の帯域幅を使用して、デ ータ転送速度を高めることもできます。

この機能は、デフォルトで有効になります。

この機能を無効にするには、次のレジストリキーを設定し、サーバーを再起動します:

パス:HKEY\_LOCAL\_MACHINE\System\Currentcontrolset\services\picadm\Parameters

名前:DisableFullStreamWrite

種類: REG DWORD

値:

0x01 ‑ 無効、

0または削除 ‑ 有効

Windows 向け Citrix Workspace アプリではユーザーデバイスでのデバイスマッピング(割り当て)機能がサポー トされており、ユーザーはセッション内でこれらのデバイスを使用できます。次のことを実行できます:

- ローカルのディスクドライブ、プリンター、および COM ポートにセッションから透過的にアクセスする。
- セッションとローカルの Windows クリップボードの間で、データをコピーして貼り付ける。
- セッション内で、サーバー上のサウンドを再生する。

サインイン時、Citrix Workspace アプリは、使用できるクライアントドライブ、COM ポート、LPT ポートの情報 をサーバーに送信します。デフォルトでは、クライアントドライブがサーバーのドライブ文字にマップされ、クライ アントプリンターの印刷キューがサーバー上に作成されます。このため、これらのデバイスがサーバーに直接接続さ れているかのように見えます。マップされたクライアント側デバイスは、そのセッションを実行中のユーザーだけが 使用できます。ユーザーがログオフするとマッピングが削除され、そのユーザーが次にログオンしたときに再び作成 されます。

ログオン時に特定のデバイスが自動的にマップされないように設定するには、ポリシーのリダイレクト設定を使用し ます。詳しくは、Citrix Virtual Apps and Desktops のドキュメントを参照してください。

デバイスマッピングを無効にする

**Windows** のサーバーマネージャーを使用して、ユーザーデバイスマッピング(ドライブ、プリンター、ポートなど のオプション)を構成できます。指定できるオプションについて詳しくは、リモートデスクトップサービスのドキュ メントを参照してください。

クライアントフォルダーのリダイレクト

クライアントフォルダーのリダイレクトは、クライアント側のファイルがホスト側のセッションのへアクセスする方 法を変更します。サーバー上でクライアント側ドライブのマッピングのみを有効にすると、クライアントの側の全ボ リュームが UNC (Universal Naming Convention: 汎用名前付け規則)リンクとしてセッションに自動的にマッ プされます。管理者がサーバー上でクライアントフォルダーのリダイレクトを有効にして、ユーザーがそれをユーザ ーデバイス上で構成すると、ユーザーが指定したローカルボリュームの一部がリダイレクトされます。

セッション内では、ユーザーデバイス上のすべてのファイルシステムではなく、ユーザー指定のフォルダーのみが UNC リンクとして表示されます。レジストリで UNC リンクを無効にすると、クライアントフォルダーはマップされ たドライブとしてセッション内で表示されます。構成方法など、クライアントフォルダーのリダイレクトについて詳 しくは Citrix Virtual Apps and Desktops のドキュメントを参照してください。

クライアントドライブをホスト側のドライブ文字にマップする

クライアント側ドライブのマッピング機能により、ホスト側のドライブ文字がユーザーデバイス上のドライブに リダイレクトされます。たとえば、Citrix ユーザーセッション内で表示される H ドライブにアクセスしたときに、 Windows 向け Citrix Workspace アプリを実行するユーザーデバイスの C ドライブにリダイレクトされるように 設定できます。

クライアントドライブマッピングは、Citrix の標準デバイスリダイレクト機能に透過的に組み込まれています。この 方法でマップされたドライブ文字は、通常のネットワークドライブのマッピングの場合と同様に、ファイルマネージ ャー、エクスプローラー、およびアプリケーションで使用することができます。

仮想デスクトップやアプリケーションをホストするサーバーにインストールするときに、クライアントドライブが自 動的にマップされるサーバーのドライブ文字のセットを設定できます。デフォルトでは、インストール時に、個々の ハードディスクおよび CD ドライブに 1 文字ずつ、V からのアルファベットで未使用のドライブ文字がマップされま す(クライアントのフロッピーディスクドライブには、元のドライブ文字がそのままマップされます)。この場合、セ ッションでのドライブマッピングは、次のようになります:

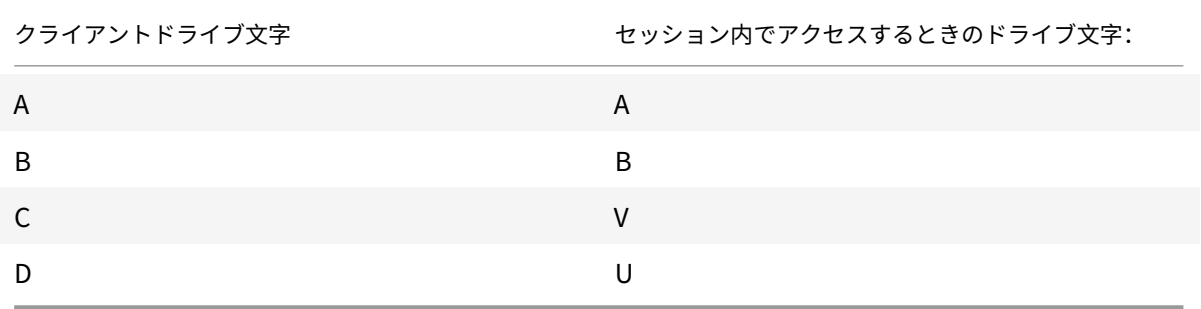

サーバーは、サーバーのドライブ文字がクライアントのドライブ文字と競合しないように構成することができます。 そのため、サーバーのドライブ文字は上位のドライブ文字に変更されています。

次の例では、サーバーの C ドライブを M に、D を N に変更すると、クライアントデバイスは C ドライブや D ドライ ブにそのままアクセスすることができます。この場合、セッションでのドライブマッピングは、次のようになります:

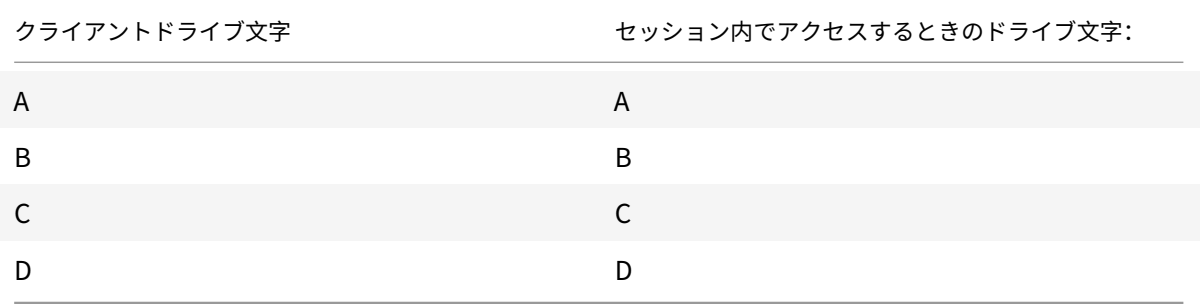

サーバーの C ドライブを置き換えるために使用するドライブ文字は、インストール時に定義できます。そのほかの固 定ドライブおよび CD/DVD ドライブのドライブ文字は、連続するドライブ文字に置き換えられます。たとえば、C ド ライブは M、D は N、E は O に置き換えられます。これらのドライブ文字が、既存のネットワークドライブのマッピ ングと競合しないようにしてください。ネットワークドライブをサーバードライブ文字と同じドライブ文字にマップ すると、ネットワークドライブのマッピングが無効になります。

クライアント側デバイスの自動マッピングを無効にしない限り、ユーザーデバイスでサーバーに接続すると、クライ アントのマッピングが再確立されます。デフォルトでは、クライアントドライブマッピングが有効になっています。 設定を変更するには、リモートデスクトップ(ターミナルサービス)構成ツールを使用します。また、ポリシーを使 用して、クライアントデバイスマッピングを詳細に制御できます。ポリシーについて詳しくは、Citrix Virtual Apps and Desktops ドキュメントを参照してください。

マイク

November 3, 2023

Citrix Workspace アプリは、クライアント側の複数のマイク入力をサポートします。ローカルにインストールされ たマイクは、次の目的で使用できます:

- ソフトフォンでの通話や Web 会議などのリアルタイムのアクティビティ。
- ホストされている録音アプリケーション(ディクテーションプログラムなど)の使用。
- 録画と録音。

Citrix Workspace アプリのユーザーは、コネクションセンターを使用して、デバイスに付属しているマイクを使用 するかどうか選択することができます。Citrix Virtual Apps and Desktops および Citrix DaaS ユーザーも、ビュ ーアの[基本設定]ダイアログボックスを使用してマイクおよび Web カメラを無効にできます。

グループポリシー

November 3, 2023

グループポリシーオブジェクト管理用テンプレート

次の規則を構成するには、グループポリシーオブジェクト管理用テンプレートを使用することをお勧めします:

- ネットワークルーティング
- プロキシサーバー
- 信頼するサーバーの構成
- ユーザールーティング
- リモートユーザーデバイス
- ユーザーエクスペリエンス

ドメインポリシーおよびローカルコンピューターのポリシーでreceiver.admx/receiver.admlテンプレー トファイルを使用することができます。ドメインポリシーの場合、グループポリシー管理コンソールを使ってテンプ レートファイルをインポートします。インポートは、組織全体に存在する多くの異なるユーザーデバイスに Citrix Workspace アプリの設定を適用するのに有用です。単一ユーザーデバイスで変更する場合は、デバイス上のローカ ルのグループポリシーエディターを使ってテンプレートをインポートします。

Windows グループポリシーオブジェクト(GPO)管理用テンプレートを使用して Citrix Workspace アプリを構成 することをお勧めします。

インストールディレクトリに、CitrixBase.admxおよびCitrixBase.adml管理用テンプレートファイル (receiver.admlまたはreceiver.admx'receiver.adml')が含まれています。

注:

.admx および.adml ファイルは、互換性マトリックスに記載されている Windows バージョンで使用するた めのものです。

Citrix Workspace ア プ リ を VDA と と も に イ ン ス ト ー ル す る 場 合、ADMX/ADML フ ァ イ ル は 通 常\< installation directory>\Online [Plugin\C](https://docs.citrix.com/ja-jp/citrix-workspace-app-for-windows/system-requirements.html#compatibility-matrix)onfigurationディレクトリにあります。

Citrix Workspace アプリを VDA なしでインストールする場合、ADMX/ADML ファイルは通常C:\Program Files\Citrix\ICA Client\Configurationディレクトリにあります。

Citrix Workspace アプリの各テンプレートファイルとその配置場所については以下の表を参照してください。

注:

最新バージョンの Citrix Workspace アプリと共に提供される GPO テンプレートファイルを使用することを お勧めします。

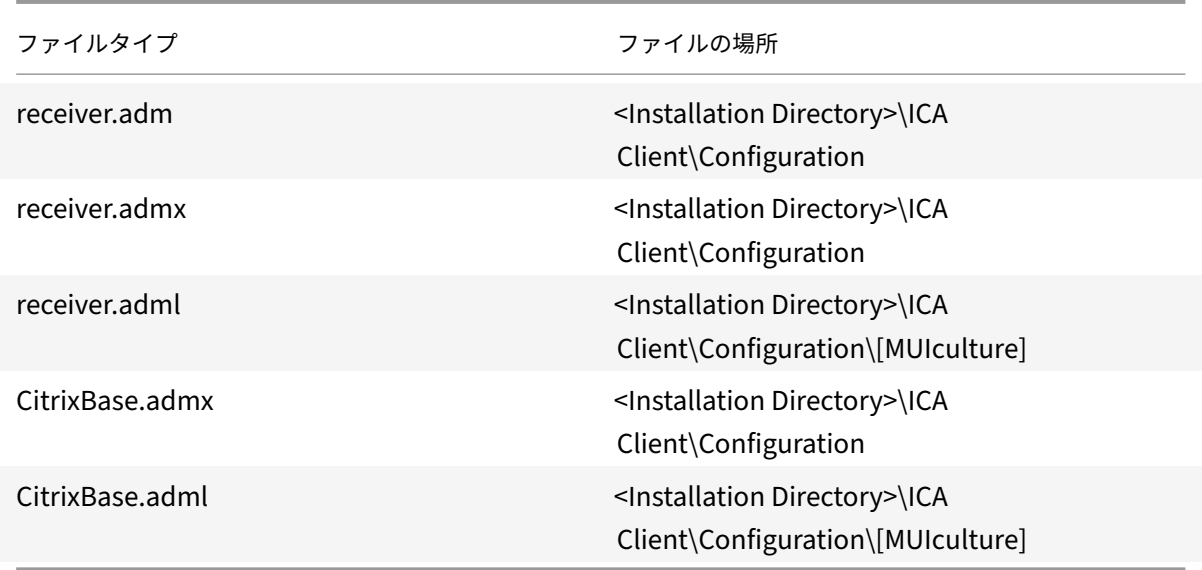

- CitrixBase.admx\adml がローカル GPO に追加されないと、[**ICA** ファイルの署名を有効にします]ポ リシーが失われることがあります。
- Citrix Workspace アプリをアップグレードする場合、最新のテンプレートをローカル GPO に追加しま す。以前の設定はインポート後も保持されます。詳しくは、次の手順を参照してください:

ローカル **GPO** に **receiver.admx/adml** テンプレートファイルを追加するには:

adm テンプレートファイルを使用して、ローカル GPO とドメインベース GPO の両方を構成できます。ADMX ファ イルの管理については、こちらの Microsoft MSDN の記事を参照してください。

Citrix Workspace アプリをインストールしてから、以下のテンプレートファイルをコピーします:

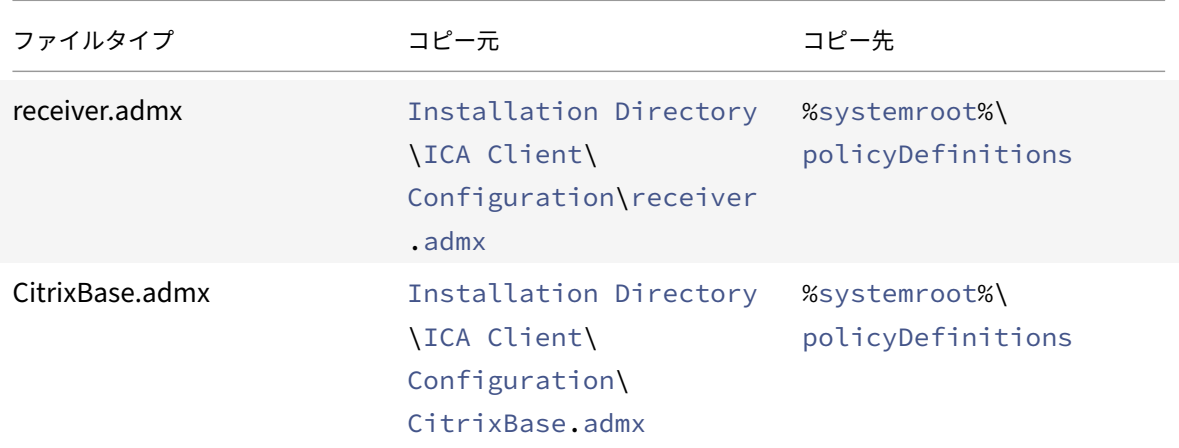

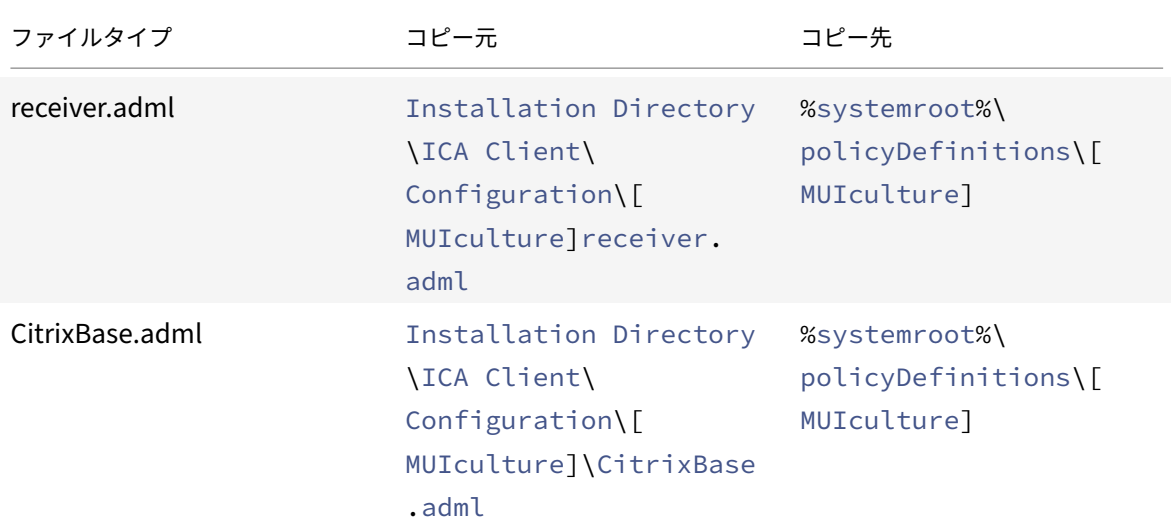

CitrixBase.admx/CitrixBase.adml を\PolicyDefinitionsフォルダーに追加して、[管理用テンプレ ート]>[**Citrix** コンポーネント]>[**Citrix Workspace**]のテンプレートファイルを表示します。

# セッションエクスペリエンス

November 3, 2023

## アプリケーションの起動時間

セッションの事前起動機能を使用すると、通常時および高トラフィック負荷時のアプリケーションの起動時間が短縮 され、ユーザーエクスペリエンスが向上します。事前起動機能を使用すると、事前起動セッションを作成できます。 事前起動セッションは、ユーザーが Citrix Workspace アプリにログオンするとき、またはサインイン済みの場合は 予定された時間に作成されます。

事前起動セッションにより、最初のアプリケーションの起動時間が短縮されます。ユーザーが Windows 向け Citrix Workspace アプリで新しいアカウント接続を追加した場合、次回のセッションまで事前起動セッションは適用され ません。このセッションでは、デフォルトのアプリケーション ctxprelaunch.exe が実行されます。ただし、このア プリケーションはユーザーには表示されません。

詳しくは、Citrix Virtual Apps and Desktops の記事「デリバリーグループの管理 」のセッションの事前起動とセ ッションの残留に関するガイダンスを参照してください。

セッションの事前起動機能はデフォルトでは無効になっています。この機能を有効にするには、Workspace のコ マンドラインでENABLEPRELAUNCH=**true**パラメータ[ーを指定するか、レジストリ](https://docs.citrix.com/ja-jp/citrix-virtual-apps-desktops/install-configure/delivery-groups-manage.html#configure-session-prelaunch-and-session-linger-in-a-delivery-group)キーEnablePreLaunchに true を設定します。デフォルト値(null)は、事前起動が無効であることを示します。

ドメインパススルー (SSON) 認証をサポートするようにクライアントマシンが構成されている場合、事 前起動機能が自動的に有効になります。事前起動なしでドメインパススルー(SSON)を使用する場合は、 **EnablePreLaunch** レジストリキーの値を

false に設定します。

#### レジストリの場所は以下のとおりです。

- HKEY\_LOCAL\_MACHINE\Software\[Wow6432Node\]Citrix\\Dazzle
- HKEY CURRENT USER\Software\Citrix\Dazzle

事前起動には 2 つの種類があります:

- 即時事前起動 ‑ トラフィック量にかかわらず、ユーザーの資格情報が認証されると直ちに事前起動が開始され ます。この設定は、通常のトラフィック負荷時に使用します。ユーザーは、Citrix Workspace アプリを再起 動することで事前起動セッションを起動できます。
- 予定事前起動 ‑ 予定した時間に事前起動が開始されます。予定事前起動は、ユーザーデバイスが実行中で認証 済みの場合にのみ開始されます。これら 2 つの条件が満たされない場合は、予定された事前起動時間になって もセッションが起動しません。ネットワークとサーバーの負荷を共有するため、セッションは予定された時刻 を含む一定期間内に起動します。たとえば、事前起動が 13 時 45 分に予定されている場合は、セッションが実 際に起動するのは 13 時 15 分から 13 時 45 分の間です。この設定は、トラフィックの負荷が高いときに使用 します。

Citrix Virtual Apps サーバーでの事前起動の構成は次のとおりです:

- 起動前アプリケーションを作成、変更、または削除します。また、
- 起動前アプリケーションを制御するユーザーポリシー設定を更新します。

receiver.admxファイルで事前起動機能をカスタマイズすることはできません。ただし、レジストリ値を変更す ることにより、事前起動の構成を変更できます。レジストリ値は、Windows 向け Citrix Workspace アプリのイン ストール中またはインストール後に変更できます。

- HKEY LOCAL MACHINE 値は、Workspace のインストール時に追加されます。
- HKEY CURRENT USER 値では、同一マシン上の特定ユーザーに異なる値を設定できます。ユーザーは、管 理者権限がなくても HKEY\_CURRENT\_USER 値を変更できます。管理者は、この値を変更するためのスク リプトをユーザーに提供できます。

## **HKEY LOCAL MACHINE** レジストリ値:

64 ビット Windows オペレーティングシステムの場合:HKEY\_LOCAL\_MACHINE\SOFTWARE\Wow6432Node \Citrix\ICA Client\Prelaunch

32 ビット Windows オペレーティングシステムの場合: HKEY\_LOCAL\_MACHINE\SOFTWARE\Citrix\ICA Client\Prelaunch

値の名前:**UserOverride**

種類: REG\_DWORD

値:

0 ‑ HKEY\_CURRENT\_USER の値が存在しても、HKEY\_LOCAL\_MACHINE の値を使用します。

1 - 存在する場合は HKEY CURRENT USER の値を使用します。そうでない場合は、HKEY LOCAL MACHINE の 値を使用します。

値の名前:**State** 種類: REG DWORD

値:

0 ‑ 事前起動を無効にします。

1 ‑ 即時事前起動を有効にします(ユーザーの資格情報が認証されたら事前起動が開始されます)。

2 ‑ 予定事前起動を有効にします(Schedule 値に指定した時刻に事前起動が開始されます)。

値の名前:**Schedule** 種類: REG DWORD

値:

予定事前起動を開始する、24 時間形式の時刻と曜日です。入力形式は次のとおりです:

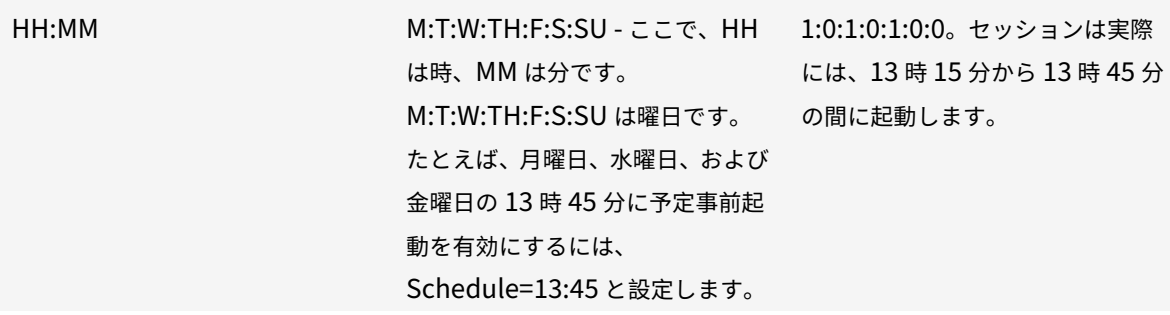

**HKEY\_CURRENT\_USER** レジストリ値:

HKEY\_CURRENT\_USER\SOFTWARE\Citrix\ICA Client\Prelaunch

値については、HKEY\_LOCAL\_MACHINE と同じ **State** および **Schedule** 値を使用します。

# **Desktop Viewer**

企業ニーズは、各社で異なる場合があります。ユーザーが仮想デスクトップにアクセスする方法の要件は、ユーザー によって、そして企業ニーズが展開するにつれて変化する可能性があります。仮想デスクトップに接続するというユ ーザーエクスペリエンスや、ユーザーが接続を構成できる範囲は、Windows 向け Citrix Workspace アプリのセッ トアップ方法によって異なります。

ユーザーが仮想デスクトップを操作する必要がある場合は、**Desktop Viewer** を使用します。ユーザーの仮想デス クトップには公開仮想デスクトップを使用でき、共有または専用デスクトップのいずれでも可能です。このアクセス シナリオでは、**Desktop Viewer** ツールバー機能により、ユーザーが仮想デスクトップをローカルデスクトップ上 のウィンドウ内に開いて、必要に応じて仮想デスクトップの表示領域や表示サイズを変更できます。ユーザーは必 要に応じて設定を変更でき、同じユーザーデバイス上で複数の Citrix Virtual Apps and Desktops および Citrix DaaS 接続を使用して複数の仮想デスクトップを実行できます。

注:

仮想デスクトップの解像度を変更する場合は、Citrix Workspace アプリを使用します。Windows コントロ ールパネルで画面の解像度を変更することはできません。

#### **Desktop Viewer** でのキーボード入力

Desktop Viewer セッションでは、**Windows** ロゴ + L キーはローカルコンピューターに送信されます。

Ctrl+Alt+Del キーは、ローカルコンピューターに送信されます。

通常、Microsoft の特定のユーザー補助機能(例:固定キー、フィルターキー、切り替えキー)を有効にするキー入 力は、ローカルコンピューターに送信されます。

Desktop Viewer のユーザー補助機能として、Ctrl + Alt + Break キーを押すと、ポップアップウィンドウで **Desktop Viewer** ツールバーが開きます。

Ctrl + Esc キーは、リモートの仮想デスクトップに送信されます。

注:

デフォルトでは、Desktop Viewer を最大化した場合は Alt + Tab キーを押すとセッション内のウィンドウ間 でフォーカスが切り替わります。Desktop Viewer をウィンドウ内に表示している場合は、Alt + Tab キーを 押すとセッション外のウィンドウ間でフォーカスが切り替わります。

ホットキーシーケンスは、Citrix により設計されたキーの組み合わせです。ホットキーシーケンスの例を挙げると、 Ctrl + F1 シーケンスは Ctrl + Alt + Del キーを再現し、Shift + F2 はアプリケーションの全画面モードとウィンドウ モードを切り替えます。

注:

Desktop Viewer で表示されている仮想デスクトップ(つまり、仮想アプリと仮想デスクトップのセッション) ではホットキーシーケンスを使用できません。ただし、公開アプリケーション(つまり、仮想アプリセッショ ン)では使用できます。

#### 状態インジケーターのタイムアウト

ユーザーがセッションを起動しているときに状態インジケーターが表示される時間を変更できます。

## タイムアウト期間を変更するには、次の手順を実行します:

- 1. レジストリエディターを起動します。
- 2. 次のパスに移動します:
- 64 ビットの場合: HKEY\_LOCAL\_MACHINE\SOFTWARE\Wow6432Node\Citrix\ICA CLIENT\Engine
- 32 ビットの場合: HKEY\_LOCAL\_MACHINE\SOFTWARE\Citrix\ICA CLIENT\Engine\ 3. 次のようにレジストリキーを作成します:
	- 種類: REG DWORD
	- 名前: ST INACTIVE MS
	- 値:状態インジケーターをすぐに非表示にしたい場合は、4 に設定します。

このキーを構成すると、状態インジケーターが頻繁に、表示されてから非表示になることがあります。これは、正常 な動作です。状態インジケーターが表示されないようにするには、次の手順を実行します:

- 1. レジストリエディターを起動します。
- 2. 次のパスに移動します:
	- 64 ビットの場合: HKEY\_LOCAL\_MACHINE\SOFTWARE\Wow6432Node\Citrix\ICA CLIENT\
	- 32 ビットの場合: HKEY\_LOCAL\_MACHINE\SOFTWARE\Citrix\ICA CLIENT\
- 3. 次のようにレジストリキーを作成します:
	- 種類:REG\_DWORD
	- 名前: NotificationDelay
	- 値:ミリ秒単位の任意の値(たとえば、120000)

仮想アプリとデスクトップの再接続エクスペリエンスの向上

Citrix Workspace 2302 リリースでは、切断された仮想アプリやデスクトップに再接続する際のユーザーエクスペ リエンスが強化されています。

Citrix Workspace アプリが、切断された Citrix Workspace アプリを更新するか、ワークスペースコントロール機 能の一部として新しい仮想アプリまたはデスクトップを開始しようとすると、次のプロンプトが表示されます:

# **Restore session?**

You have one or more apps/desktops running from the previous session in Citrix Workspace app. Would you like to restore them?

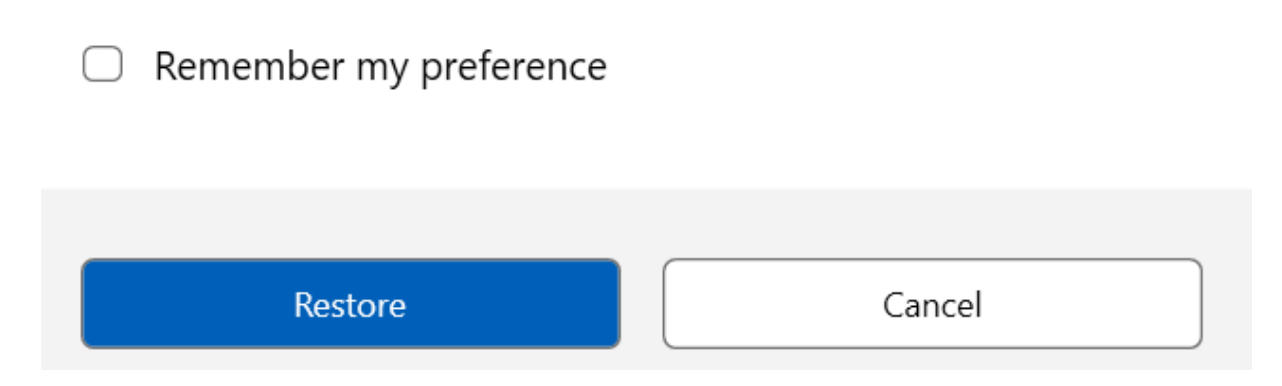

このプロンプトは、Global App Configuration Service で **show reconnection prompt to reconnect ses‑ sions** が true に設定されている場合にのみ表示されます。

[復元]をクリックして再接続し、切断された新しい仮想アプリとデスクトップを開きます。新しく選択したアプリと デスクトップのみを起動する場合は、[キャンセル]をクリックします。

また、[基本設定を記憶する]を選択して、選択した設定を次回のログインに適用することもできます。

上記の新しい [セッションを復元しますか]メッセージは次の場合にのみ表示されます:

- ユーザーがワークスペースストアに属するアプリを起動しようとする、
- ワークスペースコントロール機能が管理ポリシーまたはアプリ構成設定で構成されていない、
- ワークスペースコントロールの再接続オプションが、クライアントでデフォルトに設定されている。
- 注:

[再接続オプション]の再接続設定は、ダイアログボックスで設定されたものよりも優先されます。詳しくは、「 [高度な設定]ダイアログを使用した再接続オプションの構成」を参照してください。

# **[Citrix Workspace](https://help-docs.citrix.com/ja-jp/citrix-workspace-app/windows/shortcuts-and-reconnect.html#configure-reconnect-options-using-advanced-preferences-dialog)** アプリでのサステナビリティに関する取り組み

Citrix Workspace アプリバージョン 2309 以降、この機能が有効になっていると、ユーザーが仮想デスクトップを 閉じるときに、デスクトップセッションからのサインアウトを求めるプロンプトが表示されます。この機能により、 未使用の実行セッションによって利用される電力を節約できる可能性があります。

注:

静的に割り当てられたデスクトップグループの場合、LogoffOnCloseおよびPromptMessageキーワー ドは、デスクトップデリバリーグループの最初の割り当てにのみ適用されます。

この機能を有効にするには、次の手順を実行します:

- 1. Citrix Studio に移動します。
- 2. 左側のナビゲーションペインで [デリバリーグループ]をクリックします。
- 3.[デリバリーグループ]セクションから必要な VDA を選択します。
- 4.[編集]アイコンをクリックします。[デリバリーグループの編集]ページが表示されます。
- 5. 左側のナビゲーションペインで [デスクトップ] をクリックします。
- 6. キーワードを追加する必要がある必須の VDA を選択します。
- 7.[編集]をクリックします。[デスクトップの編集]ページが表示されます。
- 8.[説明]フィールドでLogoffOnCloseキーワードを **true** に設定します。
- 9.[**OK**]をクリックします。仮想デスクトップを閉じると、次のダイアログボックスが表示されます:

#### Save energy

 $\times$ 

Disconnect will close the window but will keep the virtual desktop running. You can resume your work later. Sign out can help conserve energy. Remember to save your work.

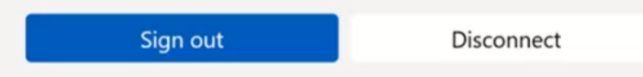

[省エネ操作]画面のテキストのカスタマイズ

[省エネ操作]画面のテキストをカスタマイズすることもできます。

- 1. 前のセクションの手順 1~8 に従います。
- 2. PromptMessageキーワードを [説明]フィールドの必須テキストに設定します。

# 例:

1 KEYWORDS:LogoffOnClose=**true** PromptMessage="Do you want to Log off? " 2 <!--NeedCopy-->

# **Edit Desktop**

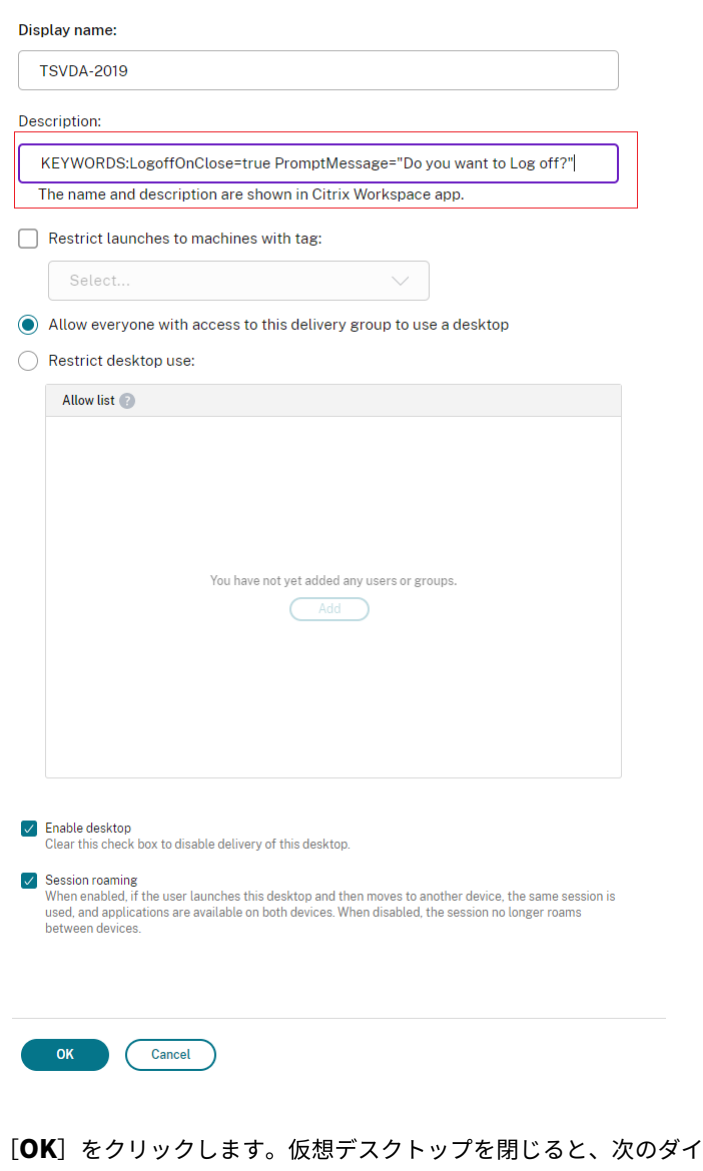

3.[**OK**]をクリックします。仮想デスクトップを閉じると、次のダイアログボックスが表示されます。

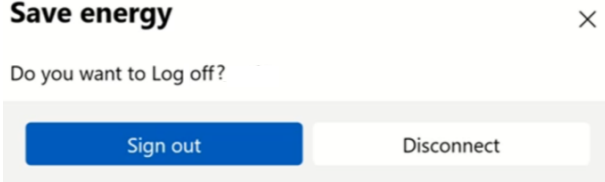

# **Citrix Workspace** アプリ **Desktop Lock**

September 25, 2023

ローカルのデスクトップを操作する必要がない場合は、Citrix Workspace アプリ Desktop Lock を使用できます。 Desktop Viewer(有効な場合)を使用することはできますが、ツールバー上には次の必須オプションしか表示され ません:

- Ctrl+Alt+Del
- 基本設定
- デバイス
- 切断。

Windows 向け Citrix Workspace アプリ Desktop Lock は、シングルサインオンが有効でありストアが構成済み のドメイン参加マシンで機能します。PNA サイトはサポートしません。以前のバージョンの Desktop Lock は、 Citrix Receiver for Windows 4.2 以降へアップグレードするとサポートされません。

注:

Desktop Lock を有効にして Windows 向け Citrix Workspace アプリを使用する場合、ユーザーは、ユーザ ーが使用できるすべてのデスクトップの名前をアルファベット順に並べ替えられたときの最初のデスクトップ にサインインします。現在、ユーザーがサインインする必要があるデスクトップを選択するオプションはあり ません。また、この機能はデスクトップのみをサポートし、アプリはサポートしません。

Windows 向け Citrix Workspace アプリを、/includeSSONフラグを使用してインストールします。adm/admx ファイルまたはコマンドラインオプションのいずれかを使って、ストアおよびシングルサインオンを構成します。詳 しくは、「インストール」を参照してください。

次に、管理者としてCitrix ダウンロードページにあるCitrixWorkspaceDesktopLock.msiを使って Citrix Workspace アプリ [De](https://docs.citrix.com/ja-jp/citrix-workspace-app-for-windows/install.html)sktop Lock をインストールします。

システム要件

- Microsoft Visual C++ 2005 Service Pack 1 再頒布可能パッケージ。詳しくは、Microsoft のダウンロー ドページを参照してください。
- Windows 10(Anniversary Update を含む)、および Windows 11 でサポートされます。
- ネイティブプロトコルのみを介して StoreFront に接続します。
- [ドメ](https://www.microsoft.com/en-us/download/details.aspx?displaylang=en&id=26347)イン参加のエンドポイントです。
- ユーザーデバイスは LAN または WAN に接続する必要があります。

# ローカルアプリアクセス

重要

ローカルアプリアクセスを有効にすると、グループポリシーオブジェクトテンプレートまたは同様のポリシー でフルロックダウンが適用されていない限り、ローカルデスクトップアクセスが許可される場合があります。詳 しくは、Citrix Virtual Apps and Desktops のドキュメントで「ローカルアプリアクセスと URL リダイレク ト」セクションを参照してください。

# **Citrix Workspace** アプリ **Desktop Lock** の使用

- Citrix Workspace アプリ Desktop Lock では次の Citrix Workspace アプリの機能を実行できます。
	- **–** 3Dpro、Flash、USB、HDX Insight、Microsoft Lync 2013 プラグイン、およびローカルアプリアク セス
	- **–** ドメイン、2 要素認証、またはスマートカード認証のみ
- Citrix Workspace アプリ Desktop Lock セッションを切断すると、エンドデバイスがログアウトされます。
- Flash のリダイレクトは Windows 8 以降では無効です。Windows 7 では有効です。
- Desktop Viewer は Home、Restore、Maximize、および Display の各プロパティが未設定の Citrix Workspace アプリ Desktop Lock に最適化されています。
- Desktop Viewer のツールバーでは、Ctrl+Alt+Del キーの組み合わせを使用できます。
- Windows+L キー以外のほとんどの Windows ショートカットキーをリモートセッションで実行できます。
- 接続を無効にするまたはデスクトップ接続の Desktop Viewer を無効にする場合、Ctrl+F1 キーを押すと Ctrl+Alt+Del を押すのと同じように動作します。
- ユーザーがシステムにログインすると、端末にローカルユーザープロファイルが作成されます。プロファイル は、ユーザーがログアウトしても Profile Management 構成に基づいて、端末に保持されます。

注:

Desktop Lock が イ ン ス ト ー ル さ れ、LiveInDesktopDisconnectOnLockが レ ジ ス ト リ パ スHKEY\_LOCAL\_MACHINE\SOFTWARE\Citrix\Dazzleま た はHKEY\_LOCAL\_MACHINE\ SOFTWARE\Wow6432Node\Citrix\Dazzleで **False** に 設 定 さ れ て い る 場 合、 エ ン ド ポ イ ン ト が休止状態またはスタンバイモードから復帰すると、アクティブなセッションが切断されます。

# **Citrix Workspace** アプリ **Desktop Lock** のインストール

この手順では、Citrix Workspace アプリ Desktop Lock を使用して仮想デスクトップが表示されるように、 Windows 向け Citrix Workspace アプリをインストールします。スマートカードを使用する展開については、「 スマートカード」を参照してください。

- 1. ローカルの管理者アカウントを使用してログオンします。
- 2. [コマンド](https://docs.citrix.com/ja-jp/citrix-workspace-app-for-windows/authentication.html)プロンプトで次のコマンドを実行します:

# 例:

- 1 CitrixWorkspaceApp.exe 2 /includeSSON 3 STORE0="DesktopStore;https://my.storefront.server/Citrix/MyStore/ discovery;on;Desktop Store"
- 4 <!--NeedCopy-->

コマンドは、Citrix Workspace アプリおよびインストールメディアのプラグイン >**Windows**>**Citrix Workspace** アプリフォルダーで利用できます。コマンドについて詳しくは、「インストール」にある Citrix Workspace アプリのインストールに関するドキュメントを参照してください。

- 3. インストールメディアの同じフォルダーにあるCitrixWorkspaceDesktopLock.msiをダブルクリッ クします。Desktop Lock ウィザードが開きます。画面の指示に従って操作します。
- 4. インストールが完了したら、ユーザーデバイスを再起動します。デスクトップへのアクセスが許可されていて、 ドメインユーザーとしてログオンすると、Citrix Workspace アプリ Desktop Lock でデスクトップが表示 されます。

ただし、インストールの完了後にユーザーデバイスを管理できるようにするため、CitrixWorkspaceDesktopLock .msiをインストールしたときのアカウントでは代替シェルが使用されません。このアカウントを削除すると、デバ イスにログオンして管理することはできません。

Citrix Workspace アプリ Desktop Lock のサイレントインストールを実行するには、次のコマンドラインを使用 します。

msiexec /i CitrixWorkspaceDesktopLock.msi /qn

# **Citrix Workspace** アプリ **Desktop Lock** の構成

非管理者としてログインすると、Desktop Lock は割り当てられたデスクトップセッションを自動的に起動します。

Active Directory ポリシーを使用して、ユーザーが仮想デスクトップを休止状態にできないようにします。

Citrix Workspace アプリ Desktop Lock を構成するときは、インストール時に使用した管理者アカウントを使用 します。

- receiver.admx (または receiver.adml) と receiver\_usb.admx (.adml) ファイルがグループポリシー にロードされているかどうか確認します(ポリシーは「コンピューターの構成]または「ユーザーの構成] > [管理用テンプレート]>[従来の管理用テンプレート(**ADMX**)]>[**Citrix** コンポーネント]の順に展開する と表示されます)。これらの.admx ファイルは、%Program Files%\Citrix\ICA Client\Configuration\に あります。
- USB 基本設定 ‑ ユーザーが USB デバイスを接続すると、そのデバイスは自動的に仮想デスクトップで使用可 能になります。このとき、ユーザーが何らかの操作を行う必要はありません。仮想デスクトップは USB デバ イスを制御して、ユーザーインターフェイスに表示します。
	- **–** USB ポリシー規則を有効にします。
	- **–**[**Citrix Workspace** アプリ]>[クライアントデバイスをリモート処理します]>[一般的な **USB** の リモート処理]の順に選択して、「既存の USB デバイス]と「新しい USB デバイス]ポリシーを有効に して構成します。
- ドライブマッピング ‑[**Citrix Workspace** アプリ]>[クライアントデバイスをリモート処理します]の順 に選択して、[クライアントドライブマッピング]ポリシーを有効にして構成します。
- マイク ‑ [**Citrix Workspace** アプリ] > [クライアントデバイスをリモート処理します]の順に選択し て、[クライアント側マイク]ポリシーを有効にして構成します。

## **Desktop Lock** を実行する **Windows** デバイスでのスマートカードの使用を構成

1. StoreFront を構成します。

- a) Citrix XML Service の DNS アドレス解決を有効にして、Kerberos 認証を使用できるように構成しま す。
- b) StoreFront サイトの HTTPS アクセスを構成して、ドメインの証明機関による署名付きのサーバー証 明書を作成し、デフォルトの Web サイトに HTTPS バインドを追加します。
- c) [スマートカードパススルー認証] が有効になっていることを確認します(デフォルトで有効になってい ます)。
- d)[Kerberos]を有効にします。
- e) [Kerberos] および [スマートカードパススルー認証] を有効にします。
- f) IIS の Default Web Site で[匿名アクセス]を有効にして、[統合 Windows 認証]を使用します。
- g) IIS の Default Web Site の SSL 設定で [SSL が必要] チェックボックスがオフで、[クライアント証明 書]で[無視]が選択されていることを確認します。
- 2. グループポリシー管理コンソールを使用して、ユーザーデバイスでローカルコンピューターのポリシーを構成 します。
	- a) %Program Files%\Citrix\ICA Client\Configuration\から Receiver.admx テンプレートをインポ ートします。
	- b)[管理用テンプレート] > [従来の管理用テンプレート(**ADMX**)] > [**Citrix** コンポーネント] > [Citrix Workspace] > [ユーザー認証]の順に展開します。
	- c)[スマートカード認証]を有効にします。
	- d) [ローカルユーザー名とパスワード] を有効にします。
- 3. Citrix Workspace アプリ Desktop Lock をインストールする前に、ユーザーデバイスを構成します。
	- a) Windows Internet Explorer の信頼済みサイトの一覧に、Delivery Controller の URL を追加しま す。
	- b) Internet Explorer の信頼済みサイトの一覧に、最初のデリバリーグループの URL を追加します。URL は、「desktop://delivery‑group‑name」形式で追加します。
	- c) 信頼済みサイトに対する Internet Explorer の自動ログオン機能を有効にします。

Citrix Workspace アプリ Desktop Lock がユーザーデバイスにインストールされている場合、スマートカード取 り出し時の動作に競合が生じないようにポリシーが適用されます。たとえば、Windows のスマートカードの取り出 しポリシーがデスクトップで強制ログオフに設定されている場合、Windows のスマートカードの取り出しポリシー が設定されているかどうかにかかわらず、ユーザーはユーザーデバイスからログオフする必要があります。Desktop Lock により、ユーザーデバイスの整合性が維持されます。これは、Citrix Workspace アプリ Desktop Lock が有 効なユーザーデバイスにのみ適用されます。

# **Desktop Lock** の削除

次のようにコンポーネントを両方とも削除する必要があります:

- 1. Citrix Workspace アプリ Desktop Lock のインストールと構成に使用したローカル管理者アカウントでロ グオンします。
- 2. プログラムの削除や変更を行うための Windows 機能(コントロールパネルの「プログラムと機能]など)を 開き、以下の操作を行います:
- Citrix Workspace アプリ Desktop Lock をアンインストールします。
- Windows 向け Citrix Workspace アプリをアンインストールします。

リモートセッションでの **Windows** ショートカットキーの実行

ほとんどの Windows ショートカットキーはリモートセッションで実行できます。このセクションでは、一般的なも のについていくつか説明します。

# **Windows**

- Win+D ‑ すべてのウィンドウをデスクトップ上で最小化します。
- Alt+Tab ‑ アクティブなウィンドウを変更します。
- Ctrl+Alt+Del ‑ Ctrl+F1 および Desktop Viewer ツールバーを介します。
- Alt+Shift+Tab
- Windows+Tab
- Windows+Shift+Tab
- Windows+ すべての文字キー

# **Windows 8**

- Win+C ‑ チャームを開きます。
- Win+Q ‑ チャームを検索します。
- Win+H ‑ チャームを共有します。
- Win+K ‑ デバイスのチャーム。
- Win+I ‑ 設定のチャーム。
- Win+Q ‑ アプリを検索します。
- Win+W ‑ 設定を検索します。
- Win+F ‑ ファイルを検索します。

# **Windows 8** のアプリ

- Win+Z ‑ アプリのオプションを開きます。
- Win+. ‑ アプリを左にスナップします。
- Win+Shift+. ‑ アプリを右にスナップします。
- Ctrl+Tab ‑ アプリ履歴を循環させます。
- Alt+F4 ‑ アプリを閉じます。

デスクトップ

• Win+D ‑ デスクトップを開きます。

- Win+, ‑ デスクトップでプレビューします。
- Win+B ‑ デスクトップに戻ります。

その他

- Win+U ‑ コンピューターの簡単操作センターを開きます。
- Ctrl+Esc ‑ 画面を開始します。
- Win+Enter ‑ Windows ナレーターを開きます。
- Win+X ‑ システムユーティリティ設定メニューを開きます。
- Win+PrintScrn ‑ スクリーンショットを取りピクチャに保存します。
- Win+Tab ‑ スイッチ一覧を開きます。
- Win+T ‑ タスクバーの開いているウィンドウをプレビューします。

ソフトウェア開発キット(**SDK**)と **API**

June 16, 2023

# **Certificate Identity Declaration SDK**

Certificate Identity Declaration(CID)SDK を使用すると、開発者はプラグインを作成できます。このプラグイン により、クライアントマシンにインストールされている証明書を使用して、Citrix Workspace アプリが StoreFront サーバーに認証できます。CID は、スマートカードベースの認証を実行せずに、ユーザーのスマートカード ID を StoreFront サーバーに宣言します。

Windows 向け Citrix Workspace の Certificate Identity Declarationの最新バージョンは **2212** です。

詳しくは、「Certificate Identity Declaration SDK for Citrix Workspace app for Windows」のドキュメントを [参照してください。](https://www.citrix.com/downloads/workspace-app/Windows-sdks/windows-certificate-identity-declaration-sdk2.html)

# **Citrix Co[mmon Connection Manager SDK](https://developer-docs.citrix.com/projects/workspace-app-for-windows-certificate-identity-declaration-sdk/en/latest/)**

Common Connection Manager (CCM) SDK は、基本的な操作をプログラム的にやりとりして実行できるネイ ティブ API のセットを提供します。この SDK は、Windows 向け Citrix Workspace アプリインストールパッケー ジの一部であるため、別途ダウンロードする必要はありません。

注:

起動に関連する API によっては、仮想アプリと仮想デスクトップのセッションの起動プロセスの開始に ICA フ ァイルが必要な場合があります。

#### CCM SDK の機能は次のとおりです。

- セッションの起動
	- **–** 生成された ICA ファイルを使用してアプリケーションおよびデスクトップを起動できます。
- セッションの切断
	- **–** コネクションセンターを使用した切断と同様の操作です。切断は、すべてのセッションまたは特定のユ ーザーに対して行うことができます。
- セッションのログオフ
	- **–** コネクションセンターを使用したログオフと同様の操作です。ログオフは、すべてのセッションまたは 特定のユーザーに対して行うことができます。
- セッション情報
	- **–** 起動されたセッションの接続関連情報を取得するさまざまな方法を提供します。対象となるのは、デス クトップセッション、アプリケーションセッション、リバースシームレスアプリケーションセッション などです。

SDK のドキュメントについては、Programmers guide to Citrix CCM SDKを参照してください。

#### **Citrix** 仮想チャネル **SDK**

Citrix 仮想チャネルソフトウェア開発キット(SDK)は、ICA プロトコルを使用する追加の仮想チャネルのための、 サーバー側アプリケーションやクライアント側ドライバーの作成をサポートします。サーバー側仮想チャネルアプリ ケーションは、Citrix Virtual Apps and Desktops サーバー上にあります。他のクライアントプラットフォーム用 の仮想ドライバーの作成については、Citrix テクニカルサポートにお問い合わせください。

仮想チャネル SDK には、以下のものが用意されています。

- Citrix Server API SDK (WFAPI SDK)の仮想チャネル機能とともに使用して新しい仮想チャネルを作成す る、Citrix Virtual Driver Application Programming Interface(VDAPI)。VDAPI によって提供される仮 想チャネルサポートは、独自の仮想チャネルを容易に作成できるように設計されています。
- 視覚的要素を強化し、ICA と統合されたサードパーティアプリケーションをサポートする Windows Monitoring API。
- プログラミングテクニックの実例となる仮想チャネルサンプルプログラムの、実際に機能するソースコード。
- 仮想チャネル SDK では、WFAPI SDK で仮想チャネルのサーバー側を作成する必要があります。

仮想チャネル SDK for Windowsの最新バージョンは **2302** です。

詳しくは、Citrix Virtual Channel SDK for Citrix Workspace app for Windowsのドキュメントを参照してくだ [さい。](https://www.citrix.com/downloads/workspace-app/virtual-channel-sdks/virtual-channel-sdk.html)

# **Fast Co[nnect 3 Credential Insertion API](https://developer-docs.citrix.com/projects/workspace-app-for-windows-virtual-channel-sdk/en/latest/)**

Fast Connect 3 Credential Insertion API は、シングルサインオン(SSON)機能に対してユーザーの資格情報を 提供するインターフェイスです。この機能は、Windows 向け Citrix Workspace アプリバージョン 4.2 以降で利用 できます。この API により、Citrix パートナーは、StoreFront を使用して仮想アプリケーションまたはデスクトッ

プにユーザーをログオンさせ、その後でそれらのセッションからユーザーを切断する、認証や SSO にかかわる製品 を提供できます。

Windows 向け Citrix Workspace の Fast Connect APIの最新バージョンは **2212** です。

詳しくは、「Fast Connect 3 Credential Insertion API for Citrix Workspace app for Windows」のドキュメン [トを参照してください。](https://www.citrix.com/downloads/workspace-app/fast-connect-sdks/fast-connect-api-latest.html)

**Windows** 向け **Citrix Workspace** [を展開するためのスクリプト](https://developer-docs.citrix.com/projects/workspace-app-for-windows-fast-connect-api/en/latest/)

これらは、Citrix Workspace アプリを展開および構成するためのサンプルスクリプトです。

Windows 向け Citrix Workspace を展開するためのスクリプトの最新バージョンは **2212** です。

# **[Storebrowse](https://www.citrix.com/downloads/workspace-app/windows/workspace-app-for-windows-latest.html)**

#### November 8, 2023

注:

この記事は、Citrix Workspace のオンプレミス展開にのみ適用されます。クラウド展開について は、「Workspace の Storebrowse」のドキュメントを参照してください。

**Storebrowse** は、クライアントとサーバー間の相互通信に使用されるコマンドラインユーティリティです。 StoreFront 内および [Citrix Gateway](https://docs.citrix.com/ja-jp/citrix-workspace-app-for-windows/storebrowse-for-workspace.html) 内のすべての操作を認証するために使用されます。

**Storebrowse** ユーティリティを使用すると、管理者は以下のような操作を自動化できます:

- ストアを追加します。
- 構成済みのストアから公開アプリと公開デスクトップを一覧表示します。
- 公開された仮想アプリと仮想デスクトップを選択して、ICA ファイルを手動で生成します。
- **Storebrowse** コマンドラインを使用して ICA ファイルを生成します。
- 公開アプリケーションを起動します。

**Storebrowse** ユーティリティは、Authmanagerコンポーネントの一部です。Citrix Workspace アプリのイン ストールが完了すると、**Storebrowse** ユーティリティはAuthManagerインストールフォルダーに格納されます。

**Storebrowse** ユーティリティがAuthmanagerコンポーネントにインストールされているかどうかは、次のレジ ストリパスを確認してください:

管理者が **Citrix Workspace** アプリをインストールする場合:

32 ビットマシンの場合 [HKEY\_LOCAL\_MACHINE\SOFTWARE\Citrix\AuthManager\Install]

64 ビットマシンの場合 [HKEY\_LOCAL\_MACHINE\SOFTWARE\WOW6432Node\Citrix\AuthManager\Install]

ユーザー (管理者以外) が Citrix Workspace アプリをインストールする場合:

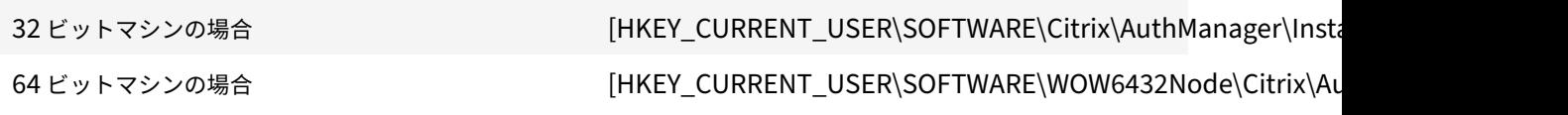

## 要件

- Windows 向け Citrix Workspace アプリバージョン 1808 以降。
- 530MB 以上の空きディスクスペース。
- 2GB の RAM。

互換性マトリックス

**Storebrowse** ユーティリティは、以下のオペレーティングシステムと互換性があります:

オペレーティングシステム

Windows 10 32 ビット版および 64 ビット版

Windows Server 2022

Windows Server 2016

Windows Server 2008 R2 (64 ビット版)

Windows Server 2008 R2 (64 ビット版)

#### 接続

**Storebrowse** ユーティリティは、以下の接続の種類をサポートします:

- HTTP ストア
- HTTPS ストア
- Citrix Gateway 11.0 以降

**Storebrowse** ユーティリティは、HTTP ストア上でコマンドラインを使用して資格情報を承認しません。

#### 認証方法

#### **StoreFront** サーバー

StoreFront は、ストアにアクセスするためのさまざまな認証方法をサポートしますが、すべてが推奨されるわけで はありません。セキュリティ上の理由により、ストアの作成時には一部の認証方法がデフォルトで無効になります。

- ユーザー名とパスワード:ストアにアクセスするときに、認証のために資格情報を入力します。デフォルトで、 最初のストアの作成時に、指定ユーザー認証が有効になります。
- ドメインパススルー:ドメインに参加している Windows コンピューターに認証されると、ストアに自動的に ログオンできます。このオプションを使用するには、Citrix Workspace アプリのインストール時にパススル ー認証を有効にします。ドメインパススルーについて詳しくは、「パススルー認証の構成」を参照してください。
- **HTTP** 基本:外部ユーザーインターフェイスを使用してドメイン修飾ユーザー名とパスワードを取得する、サ ードパーティクライアント統合および Web ポータルで使用されます。StoreFront は、IIS の基本認証機能 を使用して、資格情報を StoreFront サーバーに転送します。次に、[StoreFront](https://docs.citrix.com/ja-jp/citrix-workspace-app-for-windows/authentication#domain-pass-through-authentication) はDomain Servicesまた はBroker XML Service 認証を使用して資格情報を検証し、グループ情報を取得します。HTTP 基本認証を有 効にする方法については、「認証方法の管理」ドキュメントの「HTTP 基本」を参照してください。

**Storebrowse** ユーティリティは、以下のいずれかの方式の認証方法をサポートします:

- **S[torebrowse](https://developer.cloud.com/citrixworkspace/citrix-storefront/citrix-storefront-1811-authentication-sdk/docs/storefront-services-authentication-sdk#:~:text=XML%20Service%20Authentication)** ユーティリ[ティに組み込み](https://docs.citrix.com/ja-jp/storefront/1912-ltsr/configure-authentication-and-delegation/configure-authentication-service.html#manage-authentication-methods)のAuthManager[を使用します](https://docs.citrix.com/en-us/storefront/1912-ltsr/configure-authentication-and-delegation/configure-authentication-service.html#:~:text=Select%20HTTP%20Basic%20to%20enable%20HTTP%20Basic%20authentication.%20Users%20authenticate%20with%20the%20StoreFront%20server%E2%80%99s%20IIS%20web%20server.)。注:**Storebrowse** ユーティ リティを使用する場合、StoreFront で HTTP 基本認証方式を有効にします。この方法は、ユーザーが **Storebrowse** コマンドを使用して資格情報を提供する場合に適用されます。
- Windows 向け Citrix Workspace アプリに含まれるAuthmanagerを使用します。ドメインパススルー認 証を使用する場合は、この方法を使用できます。詳しくは、「ドメインパススルー認証」を参照してください。

公開デスクトップまたはアプリケーションからの起動

ICA ファイルを使用せずに、ストアから直接リソースを起動できるようになりました。

注:

Storebrowse コマンドを使用して SaaS アプリ、または公開コンテンツを開くことはできません。

#### コマンドの使用方法

以下のセクションでは、**Storebrowse** ユーティリティで使用できるコマンドについて詳しく説明します。

ストアの追加

-a, --addstore

## 説明:

新しいストアを追加します。ストアの完全な URL を返します。失敗するとエラーが表示されます。

注:

複数ストア構成は、**Storebrowse** ユーティリティでサポートされています。

# **StoreFront** のコマンド例:

コマンド:

storebrowse.exe –U \*username\* -P \*password\* -D \*domain\* -a \*URL of Storefront \*

例:

'.\storebrowse.exe –U {Username} –P {Password} –D {Domain} –a https://my.firstexamplestore.net'

## **Citrix Gateway** のコマンド例:

コマンド:

storebrowse.exe -U \*username\* -P \*password\* -D \*domain\* -a \*URL of CitrixGateway \*

#### 例:

```
.\storebrowse.exe –U { Username } –P { Password } –D { Domain } –a <https://
mysecondexample.com>
```
## ヘルプ

#### /?

説明:

**Storebrowse** ユーティリティの使用方法の詳細を提供します。

ストアの一覧表示

```
(-l), --liststore
```
説明:

ユーザーが追加したストアを一覧表示します。

# **StoreFront** のコマンド例:

.\storebrowse.exe –l

# **Citrix Gateway** のコマンド例:

```
.\storebrowse.exe –l
```
列挙

 $(-M 0x2000 -E)$ 

説明:

リソースが列挙されます。

StoreFront のコマンド例:

.\storebrowse.exe –U { Username } –P { Password } –D { Domain } –M 0x2000 –E <https://my.firstexamplestore.net/Citrix/Store/discovery>

Citrix Gateway のコマンド例:

.\storebrowse.exe –U { Username } –P { Password } –D { Domain } –M 0x2000 –E <https://my.secondexample.net>

クイック起動

-q, --quicklaunch

説明:

**Storebrowse** ユーティリティを使用して、公開アプリおよび公開デスクトップの ICA ファイルを生成します。 quicklaunchオプションを使用するには、起動 URL とストア URL の入力が必要です。起動 URL は、StoreFront サーバーまたは Citrix Gateway URL のいずれかになります。ICA ファイルは、%LocalAppData%\Citrix\ Storebrowse\cacheディレクトリに生成されます。

以下のコマンドを実行して、公開されているすべてのアプリとデスクトップの起動 URL を取得できます:

.\storebrowse –M 0X2000 –E https://myfirstexamplestore.net/Citrix/Second/ discovery

一般的な起動 URL は次のとおりです:

'Controller.Calculator''Calculator''\' ''http://abc-sf.xyz.com/Citrix/ Stress/resources/v2/Q29udHJvbGxlci5DYWxjdWxhdG9y/launch/ica

StoreFront のコマンド例:

.\storebrowse.exe -U { Username } -P { Password } -D { Domain } -q { Launch\_URL\_of\_pub apps and desktops } <https://my.firstexamplestore.net/Citrix/Store/resources /v2/Q2hJkOlmNoPQrSTV9y/launch/ica> <https://my.firstexamplestore.net/Citrix /Store/discovery>

# Citrix Gateway のコマンド例:

.\storebrowse.exe -U { Username } -P { Password } -D { Domain } -q { Launch\_URL\_of\_pub apps and desktops } <https://my.secondexmaplestore.com>

#### 起動

```
-L, --launch
```
説明:

**Storebrowse** ユーティリティを使用して、公開アプリおよび公開デスクトップに必要な ICA ファイルを生成しま す。起動オプションを使用するには、リソース名とストア URL が必要です。この名前は、StoreFront サーバーまたは Citrix Gateway URL のいずれかになります。ICA ファイルは、%LocalAppData%\Citrix\Storebrowse \cacheディレクトリに生成されます。

公開アプリとデスクトップの表示名を取得するには、次のコマンドを実行します:

.\storebrowse –M 0X2000 –E https://myfirstexamplestore.net/Citrix/Second/ discovery

以下は、このコマンドの結果です:

'Controller.Calculator''Calculator''\' ''http://abc-sf.xyz.com/Citrix/ Stress/resources/v2/Q29udHJvbGxlci5DYWxjdWxhdG9y/launch/ica

前の結果で太字の名前は、起動オプションの入力パラメーターとして使用されます。

StoreFront のコマンド例:

.\storebrowse.exe -U { Username } –P { Password } –D { Domain } –L "{ Resource\_Name } <https://my.firstexamplestore.net/Citrix/Store/discovery>

## Citrix Gateway のコマンド例:

<.\storebrowse.exe –U { Username } –P { Password } –D { Domain } –L { Resource\_Name } https://my.secondexamplestore.com>

#### セッションの起動

-S, --sessionlaunch

説明:

このコマンドを使用すると、ストアを追加し、検証し、公開リソースを起動できます。このオプションは、以下の情 報をパラメーターとして使用します:

- ユーザー名
- パスワード
- ドメイン
- 起動するリソースの名前
- ストア URL

ただし、ユーザーが資格情報を指定しない場合、資格情報を入力するためのAuthManagerプロンプトが表示され、 リソースが起動されます。

次のコマンドを実行して、公開アプリや公開デスクトップのリソース名を取得できます:

.\storebrowse –M 0X2000 –E https://myfirstexamplestore.net/Citrix/Second/ discovery

以下は、このコマンドの結果です:

'Controller.Calculator''Calculator''\' ''http://abc-sf.xyz.com/Citrix/ Stress/resources/v2/Q29udHJvbGxlci5DYWxjdWxhdG9y/launch/ica

前の結果で太字の名前は、-Sオプションの入力パラメーターとして使用されます。

StoreFront のコマンド例:

```
.\storebrowse.exe -U { Username } –P { Password } –D { Domain } –S "{
Friendly_Resource_Name } <https://my.firstexamplestore.net/Citrix/Store/
discovery >
```
#### Citrix Gateway のコマンド例:

.\storebrowse.exe -U { Username } -P { Password } -D { Domain } -S { Friendly\_Resource } <https://my.secondexamplestore.com>

ファイルフォルダー

-f, --filefolder

説明:

公開アプリおよび公開デスクトップのカスタムパスに ICA ファイルを生成します。

起動オプションを使用するには、フォルダー名とリソース名の入力がストア URL とともに必要です。ストア URL は、 StoreFront サーバーまたは Citrix Gateway URL のいずれかになります。

StoreFront のコマンド例:

.\storebrowse.exe –f "C:\Temp\Launch.ica" –L "Resource\_Name" { Store }

Citrix Gateway のコマンド例:

.\storebrowse.exe –f "C:\Temp\Launch.ica" –L "Resource\_Name" { NSG\_URL }

認証のトレース

-t, --traceauthentication

説明:

AuthManagerコンポーネントのログを生成します。ログは、**Storebrowse** ユーティリティが組み込み のAuthManagerを使用している場合にのみ生成されます。localappdata%\Citrix\Storebrowse\ logsディレクトリに生成されます。

このオプションを、ユーザーのコマンドラインに表示される最後のパラメーターにすることはできません。

StoreFront のコマンド例:

.\storebrowse.exe –t –U { UserName } –P { Password } –D { Domain } –a { StoreURL }

Citrix Gateway のコマンド例:

.\storebrowse.exe –t –U { UserName } –P { Password } –D { Domain } –a { NSG\_URL }

ストアの削除

-d, --deletestore

説明:

既存の StoreFront または Citrix Gateway ストアを削除します。

StoreFront のコマンド例:

```
.\storebrowse.exe –d https://my.firstexamplestore.net/Citrix/Store/discovery
```
Citrix Gateway のコマンド例:

.\storebrowse.exe –d https://my.secondexmaplestore.com

#### **Storebrowse** コマンドのステータスの追跡

2305.1 リリース以降、Storebrowse コマンドの実行ステータスをファイルで追跡できます。成功ステータスを追跡 するには、-f launchコマンドで一意のファイル名を指定します。このコマンドは、指定した名前のファイルを生 成します。失敗ステータスは、自動的に作成されるica.errorファイルに存在します。

注:

-f launchコマンドでファイル名に必ず.ica 拡張子を追加してください。そうしない場合、ファイルは生 成されません。

成功と失敗の両方を追跡するファイルは%LOCALAPPDATA%\citrix\selfservice\cacheにあり、必要に 応じてこれらのファイルを監視できます。

この拡張機能は、デフォルトで有効になっています。

以下は、-fオプションで起動コマンドを使用する例です:

```
1 -launch -f <uniqueFileName.ica> "launchcommandline"
```

```
2 For example:
```

```
3 SelfService.exe storebrowse -launch -f uniqueFileName.ica -s store0-5
     c3ec017 -CitrixID store0-5c3ec017@@a9a8e3ac-099d-4577-b84e-
     e33d0695df39.Notepad -ica "https://cwawiniwstest.cloudburrito.com/
     Citrix/Store/resources/v2/
     YTlhOGUzYWMtMDk5ZC00NTc3LWI4NGUtZTMzZDA2OTVkZjM5Lk5vdGVwYWQ-/launch/
     ica" -cmdline
4
5 <!--NeedCopy-->
```
**Citrix Gateway** でのシングルサインオンのサポート

シングルサインオンを使用すると、ドメインに認証でき、ドメインが提供する Citrix Virtual Apps and Desktops および Citrix DaaS(Citrix Virtual Apps and Desktops サービスの新名称)を使用できます。各アプリやデスク トップに再認証する必要なくサインインできます。ストアを追加すると、Citrix Virtual Apps and Desktops およ び Citrix DaaS とともに資格情報とスタートメニューの設定が Citrix Gateway サーバーにパススルーされます。

この機能は、Citrix Gateway バージョン 11 以降でサポートされています。

前提条件:

Citrix Gateway のシングルサインオンを構成するための前提条件については、「ドメインパススルー認証の構成」を 参照してください。

グループポリシーオブジェクト(GPO)管理用テンプレートを使用して CitrixG[ateway](https://docs.citrix.com/ja-jp/citrix-workspace-app-for-windows/authentication#domain-pass-through-authentication) でシングルサインオン機能 を有効にできます。

- 1. gpedit.msc を実行して、Citrix Workspace アプリ GPO 管理用テンプレートを開きます。
- 2.[コンピューターの構成]ノードで、[管理用テンプレート]>[**Citrix** コンポーネント]>[**Citrix Workspace**] >[ユーザー認証]>[**Citrix Gateway** のシングルサインオン]に移動します。
- 3. シングルサインオンオプションで[有効]または[無効]に切り替えます。
- 4. [適用]、[OK] の順にクリックします。
- 5. Citrix Workspace アプリのセッションを再起動して、この変更を適用します。

制限事項:

- **Storebrowse** ユーティリティでの資格情報入力操作のために、StoreFront サーバーで **HTTP** 基本認証方 式を有効にします。
- HTTP ストアがあり、公開された仮想アプリと仮想デスクトップを確認または起動するためにユーティリティ を使用してストアに接続しようとする場合、コマンドラインオプションを使用した資格情報の入力はサポート されません。この問題を回避するには、コマンドラインで資格情報を提供しないときに外部AuthManagerモ ジュールを使用します。
- **Storebrowse** ユーティリティは、現在、StoreFront サーバー上の Citrix Gateway で構成された単一スト アのみをサポートしています。
- **Storebrowse** ユーティリティの資格情報の入力は、Citrix Gateway が単一要素認証で構成されている場合 にのみ機能します。

• **Storebrowse** ユーティリティのコマンドラインオプションUsername (-U)、Password (-P) Domain (-D)では大文字小文字が区別され、大文字のみを使用する必要があります。

ICOSDK を使用するサードパーティのアプリケーションで SSON を有効にするには、次のレジストリを作成します:

- レジストリキー:Computer\HKEY\_LOCAL\_MACHINE\SOFTWARE\WOW6432Node\Citrix\ICA Client\NonIEAppsWithSson
- レジストリ値:サードパーティアプリケーションのフルパス
- レジストリの種類: reg\_multi\_sz

例:

- レジストリキー:Computer\HKEY\_LOCAL\_MACHINE\SOFTWARE\WOW6432Node\Citrix\ICA Client\NonIEAppsWithSson
- レジストリ値: C:\temp1\abc.exe;C:\temp2\xyz.exe
- レジストリの種類:reg\_multi\_sz

注:

- セミコロンで区切られた複数のサードパーティアプリケーションを提供できます。
- この機能は、バージョン 2107 以降でサポートされています。

# **Workspace** の **Storebrowse**

November 8, 2023

Windows 向け Citrix Workspace アプリは、セルフサービスと Citrix Workspace アプリのオンプレミス環境に **Storebrowse** サポートを提供し、**Storebrowse** ユーザーが Cloud および Workspace の機能にアクセスできる ようにします。

注:

- この記事は、Citrix Workspace のクラウド展開のみに適用されます。オンプレミス展開について は、「Storebrowse」のドキュメントを参照してください。
- この機能は、シングルサインオンのみで **Storebrowse** のサポートを提供します。
- この機能を使用するには、「システム要件と互換性」に記載されている前提条件が利用できる必要があり ます[。](https://docs.citrix.com/ja-jp/citrix-workspace-app-for-windows/store-browse.html)
- Storebrowse コマンドを使用して SaaS アプリ、または公開コンテンツを開くことはできません。

コマンドの使用方法

以下のセクションでは、**Storebrowse** ユーティリティで使用できるコマンドについて詳しく説明します。

- この機能は、CTX200337に記載されている他の Self‑service Plug‑in もサポートします。
- コマンドプロンプトで次のコマンドを実行できます。
- -a "discoveryurl":コマンドラインからストアを追加します。このコマンドは、シングルサインオン が有効になって[いる場合に認](https://support.citrix.com/article/CTX200337)証プロンプトを表示しません。たとえば、AAD ドメインは、Web ビュー経由で 認証が行われるデバイスに参加します。他のデバイスでは、認証プロンプトが表示されます。
	- **–** 例:SelfService.exe storebrowse -a "https://cwawiniwstest.cloudburrito .com/citrix/store/discovery"
- -d "discoveryurl":ストアを削除します。
	- **–** 例:SelfService.exe storebrowse -d "https://cwawiniwstest.cloudburrito .com/citrix/store/discovery"
- -e "discoveryurl":リソースの詳細を JSON 形式でエクスポートします。このコマンドにより、 resource.json ファイルをデフォルトの場所 (%LOCALAPPDATA%\citrix\selfservice) に保存し ます。このコマンドを実行するには、Citrix Workspace アプリがアクティブであり、ユーザーがサインイン している必要があります。
	- **–** 例:SelfService.exe storebrowse -e "https://cwawiniwstest.cloudburrito .com/citrix/store/discovery"

resource.json をデフォルトの場所に保存しない場合は、独自のパスを指定することもできます。

- **–** 例:.\SelfService.exe storebrowse -e "https://cwawiniwstest.cloudburrito .com/citrix/store/discovery""C:\Users\<username>\Documents\Fiddler2 "。これにより、resource.json ファイルがC:\Users\<username>\Documents\Fiddler2に 保存されます。
- -q "FriendlyName""discoveryurl":このコマンドを使用して、指定したリソースのクイック起動 を実行します。
	- **–** 例:SelfService.exe storebrowse -q "Excel 2016""https://cwawiniwstest .cloudburrito.com/citrix/store/discovery"
- -launch "launchcommandline": resource.json の「launchcommandline」を使用したリソー スを起動します。

注:

- **–** resource.json から「launchcommandline」をコピーします。
- **–** コマンドを実行する前に、resource.json ファイルにある「launchcommandline」から「**/**」を 削除します。
- **–** 例:SelfService.exe storebrowse -launch -s store0-5c3ec017 -CitrixID store0-5c3ec017@@a9a8e3ac-099d-4577-b84e-e33d0695df39.Notepad -ica

"https://cwawiniwstest.cloudburrito.com/Citrix/Store/resources/v2/ YTlhOGUzYWMtMDk5ZC00NTc3LWI4NGUtZTMzZDA2OTVkZjM5Lk5vdGVwYWQ-/launch /ica"-cmdline

「-launch "launchcommandline"」を実行すると、ica ファイルは%LOCALAPPDATA%\citrix\ selfservice\cacheディレクトリに保存されます。ica ファイルをダブルクリックしてリソースを起動 します。

• -liststore: SSP (Self-service Plug-in)内に追加されたストアを一覧表示します。各ストアの storeID、 検出 URL を含むストア一覧。

**–** 例:SelfService.exe storebrowse -liststore 注: 「-liststore」コマンドを実行するには、Citrix Workspace アプリがアクティブである必要があり ます。

「Selfservice.exe storebrowse -liststore」コマンドにより、storedetails.json ファイル がAppData\Local\Citrix\SelfServiceに保存されます。

# **Troubleshoot**

November 3, 2023

# ログ収集

ログ収集では、Citrix Workspace アプリのログを収集するプロセスが簡素化されました。ログは、Citrix でのトラ ブルシューティングに役立ち、問題が複雑な場合はサポートを提供します。

GUI を使用してログを収集できます。

ログの収集:

- 1. システムトレイで Citrix Workspace アプリアイコンを右クリックし、[高度な設定]をクリックします。
- 2.[ログ収集]を選択します。

[ログ収集] ダイアログが表示されます。

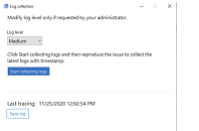

3. 次のログレベルのいずれかを選択します:

• Low
- 中
- 詳細
- 4. [ログ収集を開始する] をクリックし、問題を再現して、最新のログを収集します。

ログ収集プロセスが開始されます。

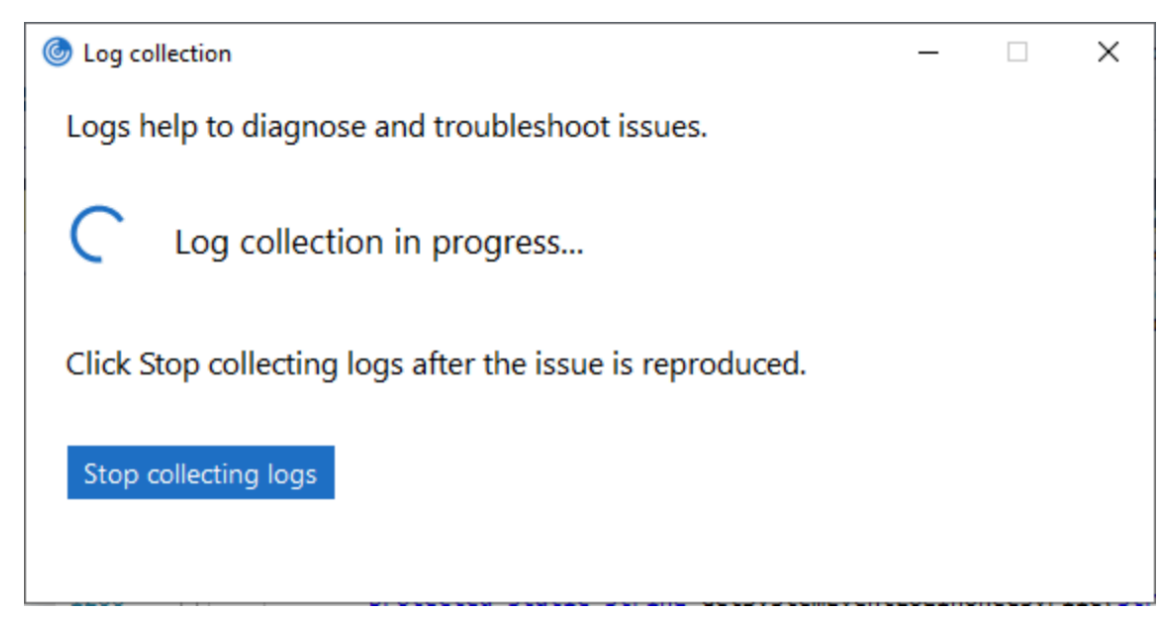

- 5. 問題が再現されたら、「ログ収集を停止する]をクリックします。
- 6. [ログを保存] をクリックして、ログを目的の場所に保存します。

ログを通じて収集されたデータ

ハードウェア

- 接続モニター情報
- メモリ情報
- ネットワークアダプター
- プロセッサ
- Direct X 診断情報

ソフトウェア

- Citrix Workspace アプリのバージョン
- OS 情報 (バージョン、サービスパック、アーキテクチャ)
- Internet Explorer バージョン
- デフォルトブラウザー
- ActiveX Flash のバージョン
- NPAPI Flash のバージョン

レジストリ

- HKEY\_LOCAL\_MACHINE\Software\Citrix\AuthManager
- HKEY\_LOCAL\_MACHINE\Software\Citrix\CitrixCAB
- HKEY\_LOCAL\_MACHINE\Software\Citrix\Dazzle
- HKEY\_LOCAL\_MACHINE\Software\Citrix\ICA Client
- HKEY LOCAL MACHINE\Software\Citrix\Install
- HKEY LOCAL MACHINE\Software\Citrix\InstallDetect
- HKEY\_LOCAL\_MACHINE\Software\Citrix\PluginPackages
- HKEY LOCAL MACHINE\Software\Citrix\Receiver
- HKEY\_LOCAL\_MACHINE\Software\Citrix\ReceiverInside
- HKEY LOCAL MACHINE\Software\Citrix\XenDesktop
- HKEY\_LOCAL\_MACHINE\Software\Policies\Citrix
- HKEY\_LOCAL\_MACHINE\Software\Microsoft\Windows\CurrentVersion\Internet Settings\Zones
- HKEY\_LOCAL\_MACHINE\Software\Microsoft\Windows\CurrentVersion\Internet Settings\ZoneMap\Domains
- HKEY\_LOCAL\_MACHINE\System\CurrentControlSet\Control\NetworkProvider\Order
- HKEY\_CURRENT\_USER\Software\Citrix\AuthManager
- HKEY CURRENT\_USER\Software\Citrix\CitrixCAB
- HKEY\_CURRENT\_USER\Software\Citrix\Dazzle
- HKEY\_CURRENT\_USER\Software\Citrix\ICA Client
- HKEY\_CURRENT\_USER\Software\Citrix\Install
- HKEY CURRENT USER\Software\Citrix\InstallDetect
- HKEY\_CURRENT\_USER\Software\Citrix\PluginPackages
- HKEY\_CURRENT\_USER\Software\Citrix\Receiver
- HKEY\_CURRENT\_USER\Software\Citrix\ReceiverInside
- HKEY\_CURRENT\_USER\Software\Citrix\XenDesktop
- HKEY\_CURRENT\_USER\Software\Policies\Citrix
- HKEY\_CURRENT\_USER\Software\Microsoft\Windows\CurrentVersion\Explorer\VisualEffects
- HKEY\_CURRENT\_USER\Software\Microsoft\Windows\CurrentVersion\Internet Settings\Zones
- HKEY\_CURRENT\_USER\Software\Microsoft\Windows\CurrentVersion\Internet Settings\ZoneMap\Domains

イベントログ

- アプリケーションイベントログ
- システムイベントログ

トレース

- HDX
- Citrix Receiver シェル、Auth Manager、および Self‑service Plug‑in
- インストールログ

• 常時接続ログ

**Citrix Workspace** アプリのシステムトレイにトラブルシューティングオプションを追加

Citrix Workspace アプリ 2309 バージョン以降、トラブルシューティングオプションが、ユーザーエクスペリエン スを向上させ、トラブルシューティングを容易にするために導入されました。画面の右下隅にあるシステムトレイで Citrix Workspace アプリのアイコンを右クリックし、[トラブルシューティング]を選択してアクセスできます。

[トラブルシューティング]で使用できるオプションは次のとおりです:

- フィードバックの送信
- ログの収集
- 構成の確認
- アプリデータのリセット
- ヘルプ

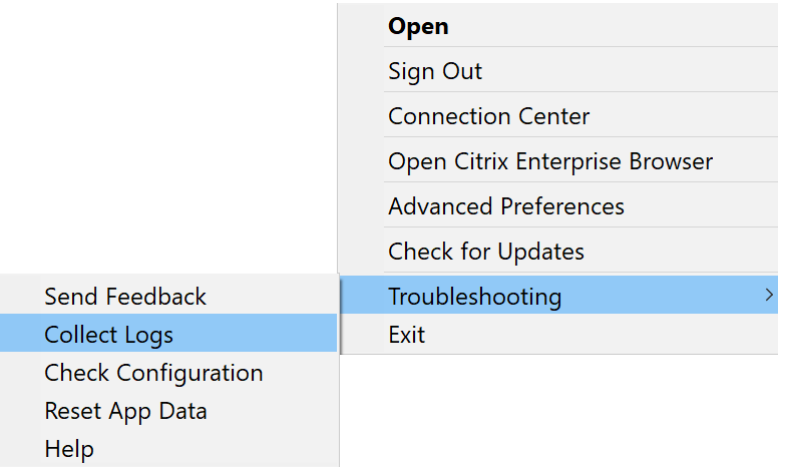

## **Citrix Workspace** アプリに関するフィードバックを送信する

[フィードバックの送信]オプションを使用すると、Citrix Workspace アプリの使用中に問題が発生した場合に Citrix に通知できます。Citrix Workspace アプリのエクスペリエンスを改善するためのご提案を送信いただくこと もできます。

次の手順を使用してフィードバックを送信できます:

1. システムトレイの Citrix Workspace アプリアイコンを右クリックして、[トラブルシューティング] > [フィ ードバックを送信]の順に選択します。[フィードバックを送信]画面が開きます。

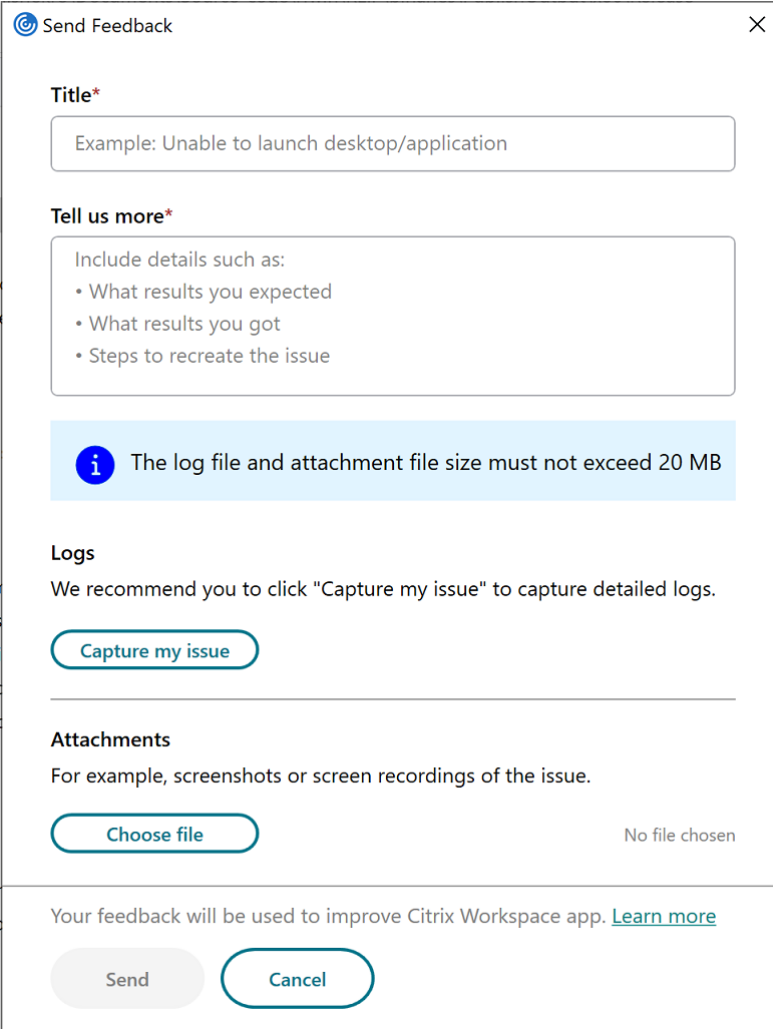

- 2. 問題の [タイトル]を入力します。
- 3.[詳細の入力をお願いします]フィールドに問題の詳細を追加します。
- 4.[問題をキャプチャする]をクリックします。[ログ収集]画面が開きます。

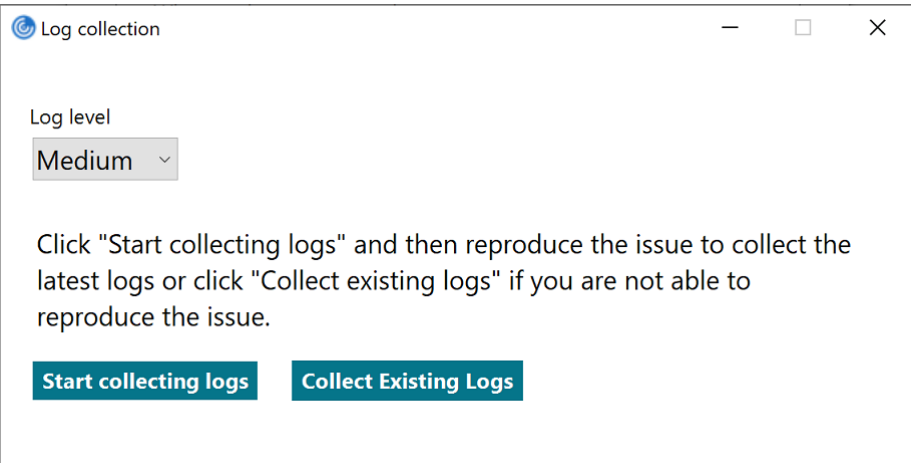

- a) [ログ収集を開始する] をクリックし、問題を再現して、最新のログを収集します。
- b) 問題が再現されたら、[ログ収集を停止する]をクリックします。

または

問題を再現できない場合は、[既存のログを収集する]をクリックします。

- c) 問題が再現されたら、[ログ収集を停止する]をクリックします。
- 5. ログファイルが [問題をキャプチャする]の横に表示されていることを確認します。
- 6.[ファイルの選択]をクリックし、スクリーンショットや画面録画など、問題の説明となる添付ファイルを追加 します。ログファイルを含むすべての添付ファイルで許可される最大ファイルサイズは 20MB です。
- 7.[送信]をクリックします。[フィードバックレポート]画面が開きます。

## Feedback report

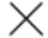

Feedback report is ready at C:\Users\abhishekro\Desktop\FeedbackPackage 20230816 064249242.zip and copied to the clipboard.

You can send this report manuallly to the following email ID:

cwa-windows-feedback@cloud.com

You can also click OK to open your default mail app.

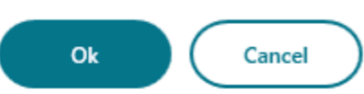

.zip ファイルには、ログファイル、問題の説明となるテストファイル、および添付ファイルが含まれています。

- 8. 次のオプションを使用して、フィードバックレポートを Citrix に送信できます:
- •[**OK**]をクリックして、システムのデフォルトのメールアプリを使用します。

## または

- 指定されたメール ID にレポートを手動で送信します。
- 注:

```
.zip ファイルがメールに添付されていることを確認してください。
```
## citrix.

© 2023 Cloud Software Group, Inc. All rights reserved. Cloud Software Group, the Cloud Software Group logo, and other marks appearing herein are property of Cloud Software Group, Inc. and/or one or more of its subsidiaries, and may be registered with the U.S. Patent and Trademark Office and in other countries. All other marks are the property of their respective owner(s).

Citrix Product Documentation | https://docs.citrix.com November 20, 2023